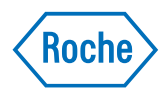

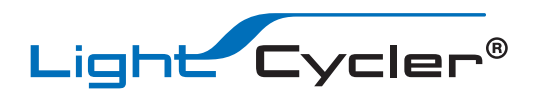

# LightCycler® 480 Instrument Operator's Manual

Software Version 1.5 **August 2019** 

For life science research only. Not for use in diagnostic procedures.

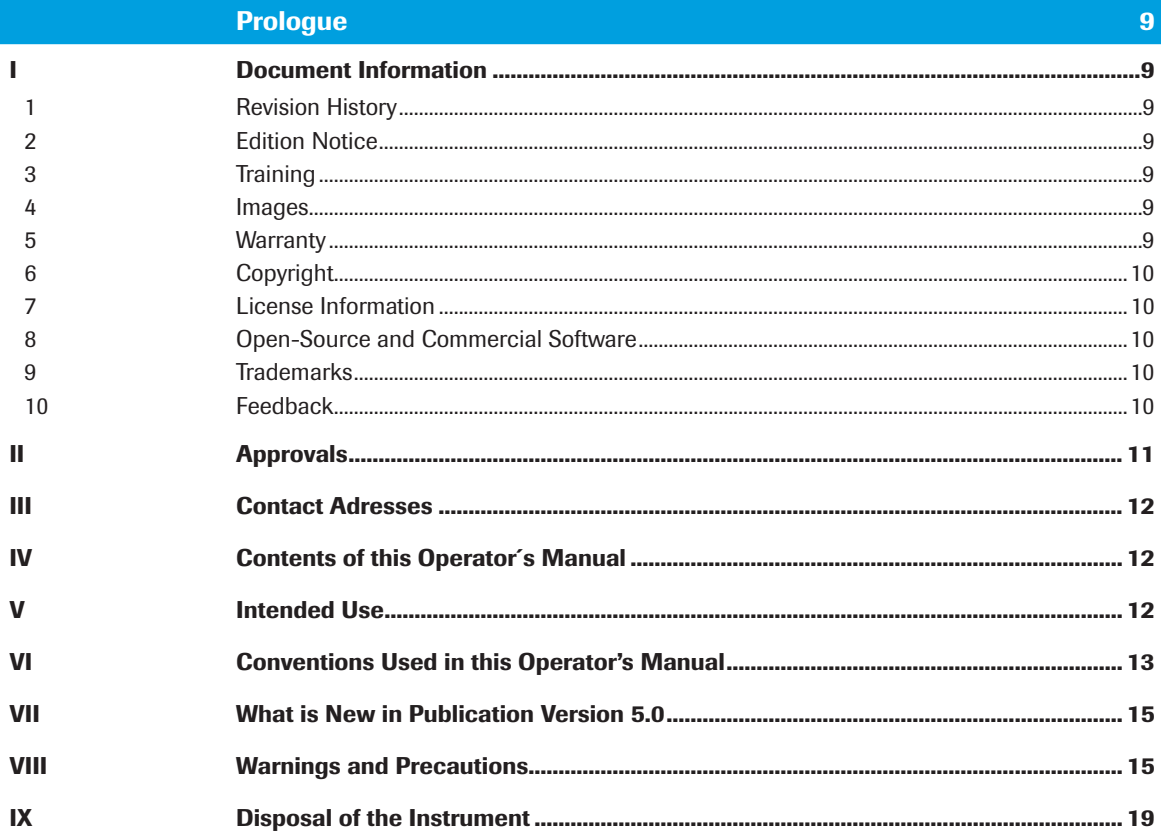

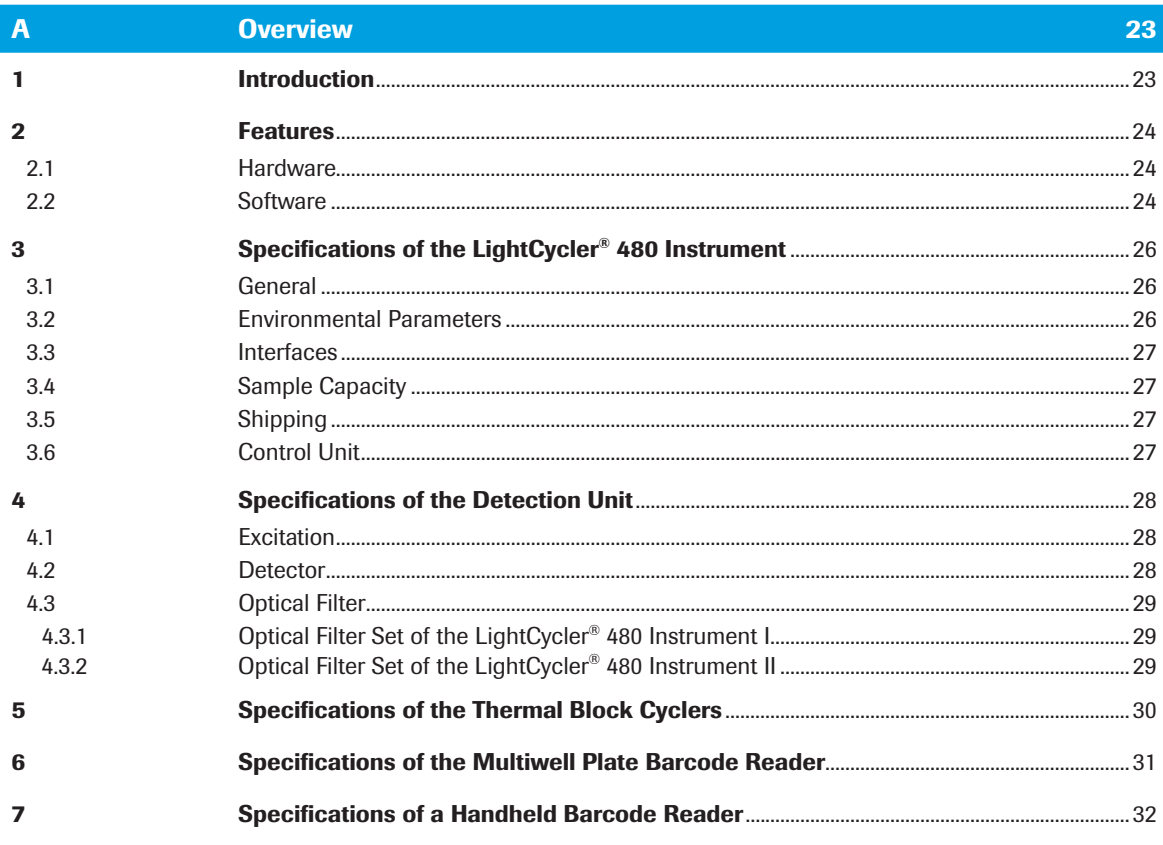

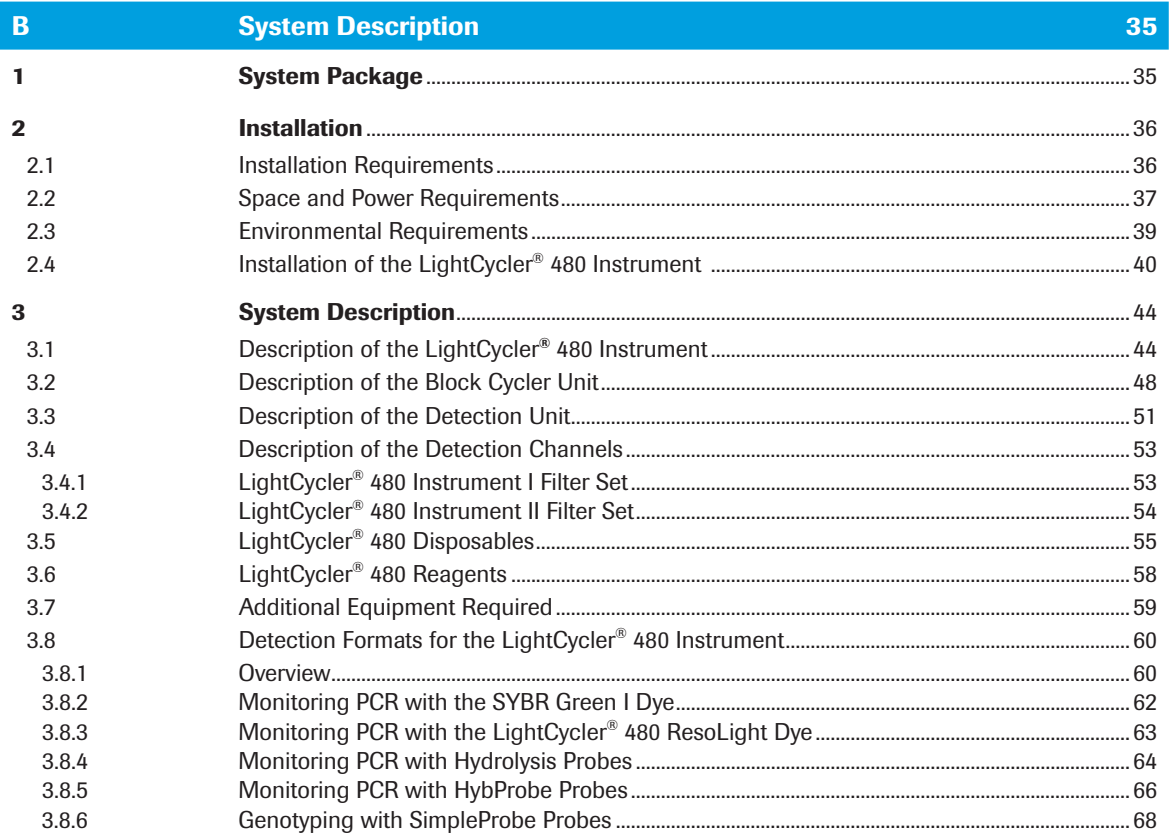

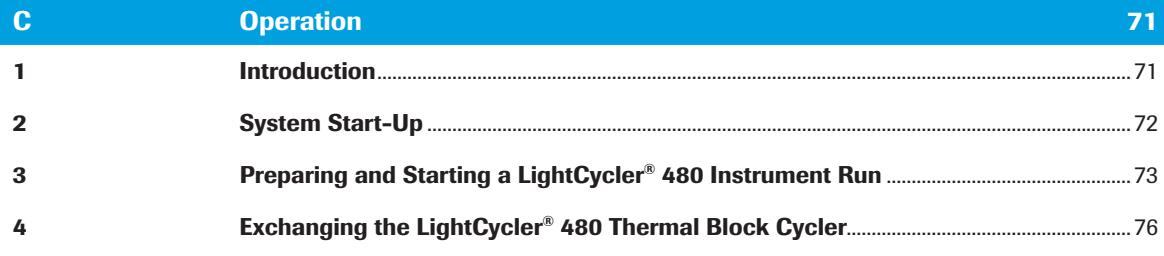

### LightCycler<sup>®</sup> 480 Software  $\mathbf{D}$

81

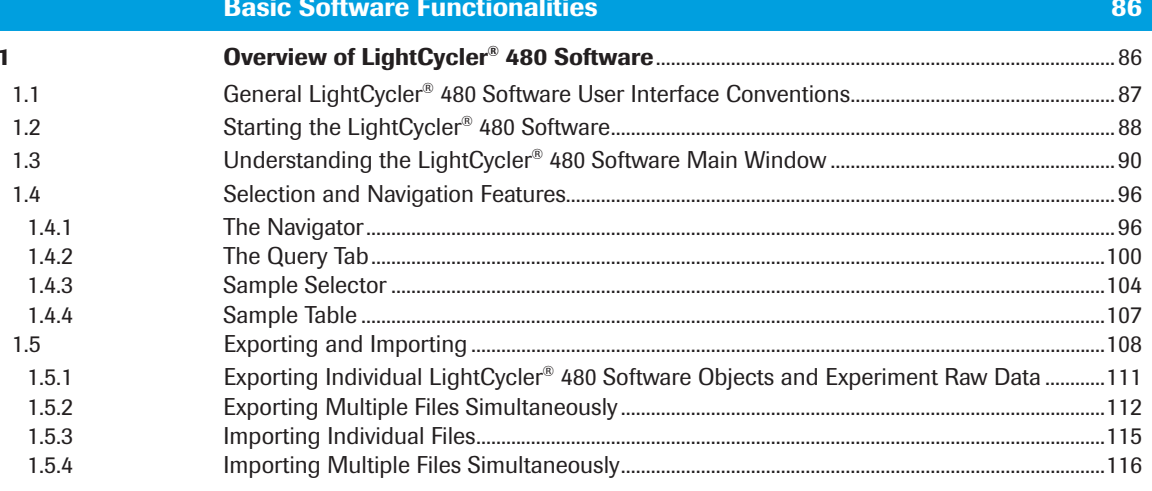

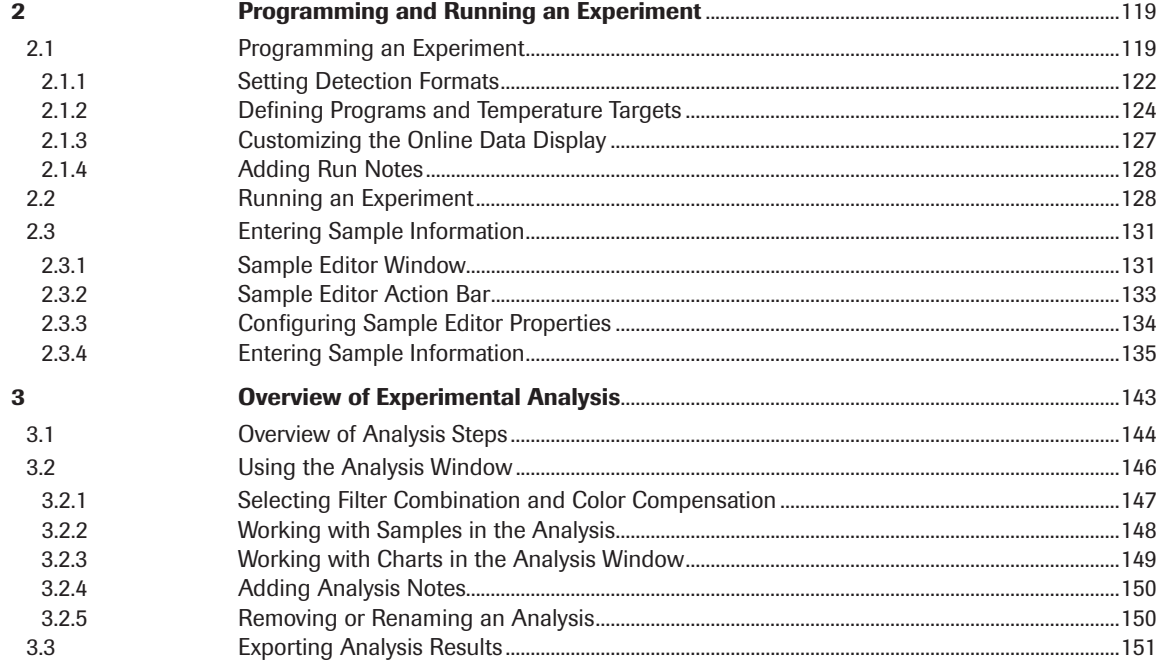

# **Software Applications**

# 156

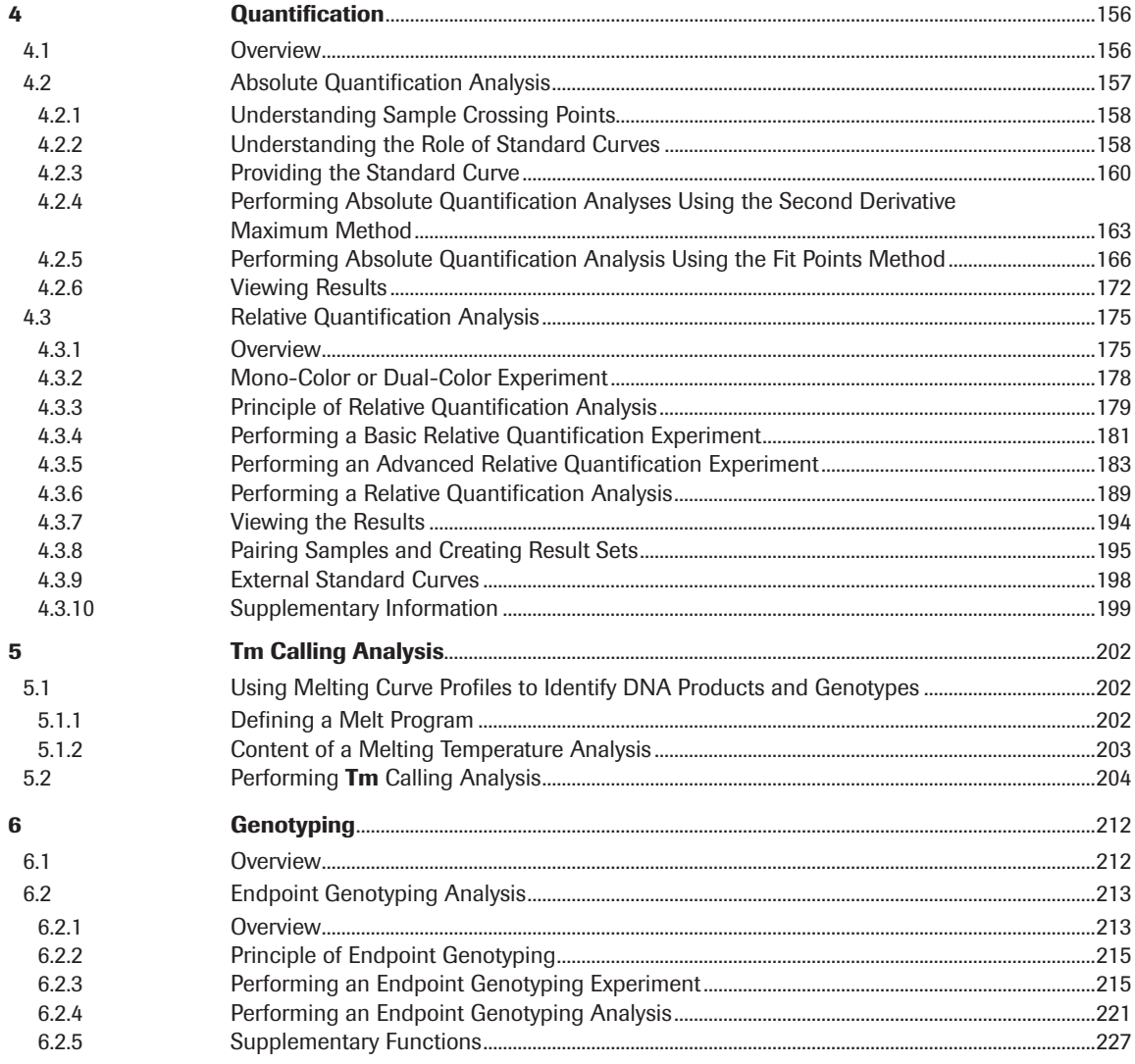

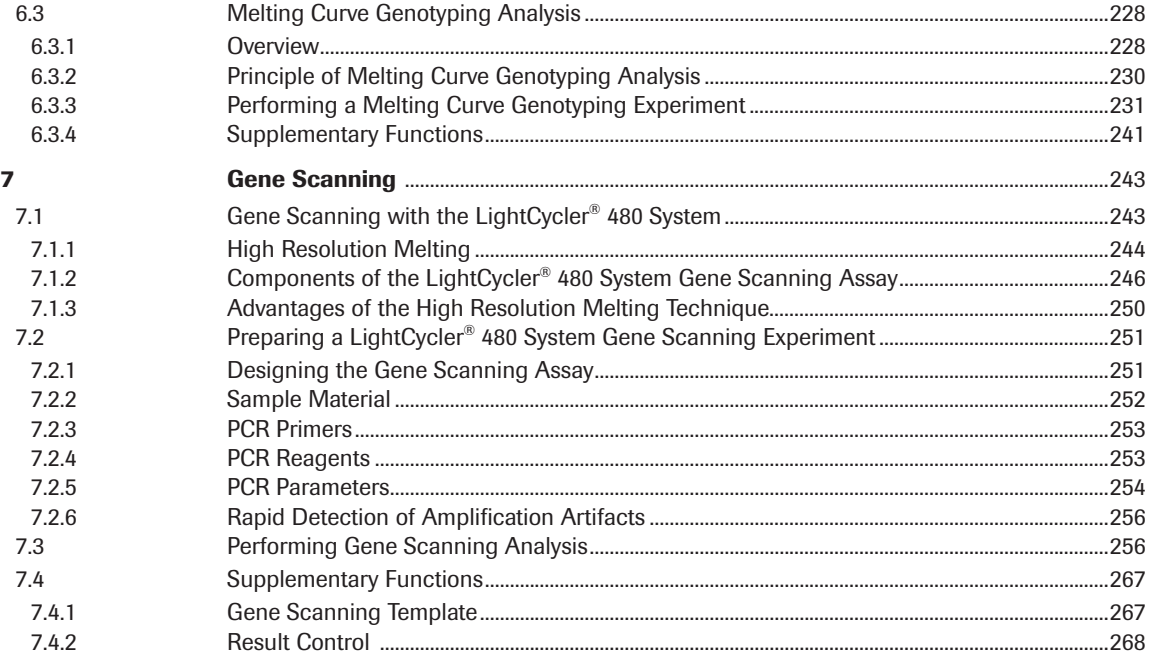

### **Advanced Software Functionalities**

8 8.1 82  $\mathbf{q}$  $9.1$ 9.2  $10$  $11$  $111$  $11.2$  $12$ 13  $14$  $141$  $1411$ 1412 14 1 3 14.1.4 14.1.5 14.1.6  $14.2$ 14.3 15  $151$  $15.1.1$ 15.1.2 15.1.3 15.1.4 15.1.5 

270

...319

Prologue

15.1.6

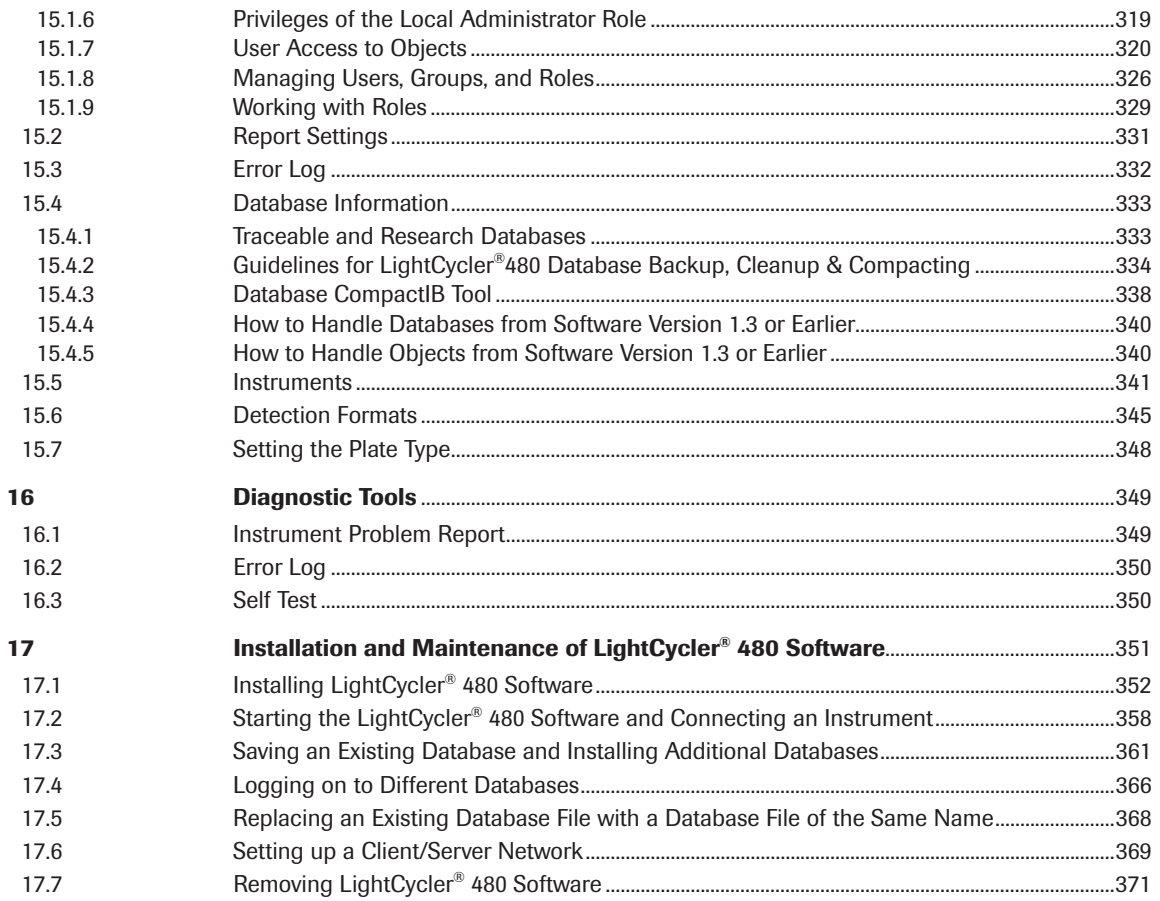

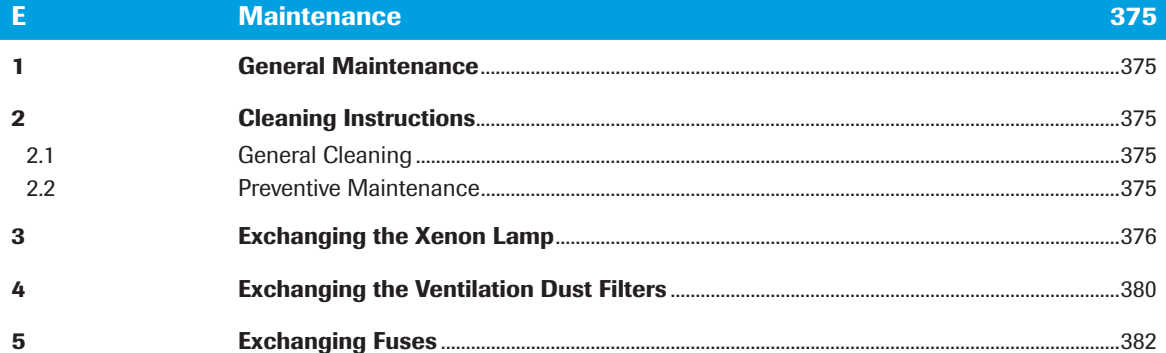

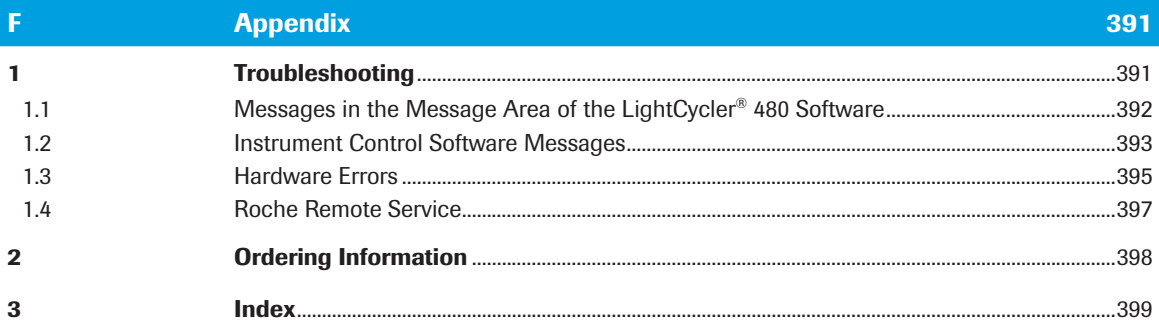

# <span id="page-8-0"></span>Prologue

# I Document Information

# 1 Revision History

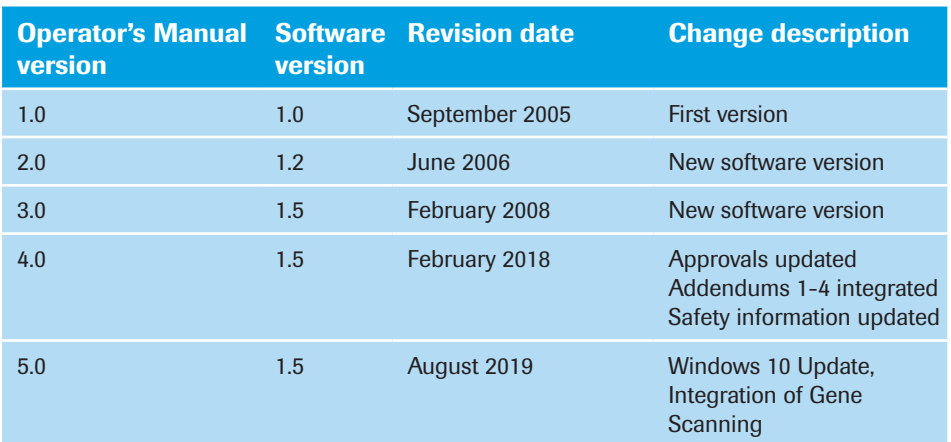

# 2 Edition Notice

This LightCycler® 480 Instrument Operator's Manual, Software Version 1.5 is intended for users of the LightCycler® 480 System, running software version 1.5.1, together with the Instructions for Use for specific LightCycler® 480 Kits.

Every effort has been made to ensure that all the information contained in this publication is correct at the time of publishing. However, the manufacturer of this product may need to update the publication information as output of product surveillance activities, leading to a new version of this publication.

# 3 Training

Do not carry out operation tasks or maintenance actions unless you have received training from Roche Diagnostics. Leave tasks that are not described in the user documentation to trained Roche Service representatives.

# 4 Images

The screenshots and hardware images in this publication have been added exclusively for illustration purposes. Configurable and variable data in screenshots, such as tests, results, or path names visible therein must not be used for laboratory purposes.

# 5 Warranty

Any customer modification to the system renders the warranty or service agreement null and void. For conditions of warranty, contact your local sales representative or refer to your warranty contract partner. Always perform software updates according to the provided Roche recommendations.

# <span id="page-9-0"></span>6 Copyright

© 2005–update 2019, Roche Diagnostics GmbH. All rights reserved.

# 7 License Information

The LightCycler® 480 System software is protected by contract law, copyright law, and international treaties.

The LightCycler® 480 System contains a user license between F. Hoffmann-La Roche Ltd. and a license holder, and only authorized users may access the software and use it. Unauthorized use and distribution may result in civil and criminal penalties.

# 8 Open-Source and Commercial Software

The LightCycler® 480 System may include components or modules of commercial or open-source software. For further information on the intellectual property and other warnings, as well as licenses pertaining to the software programs included in the LightCycler® 480 System, refer to the information in the folder "License\" in the electronically distributed installation package for the product or information provided in the folder "C:/Program Files (x86)/Roche/LightCycler480/License/" on the LightCycler® 480 Control Unit. This open-source and commercial software and the LightCycler® 480 System as a whole can constitute a device regulated in accordance with applicable law. For more detailed information, refer to the user documentation and labeling.

Note that the respective authorization is no longer valid according to the corresponding legislation should any unauthorized changes be made to the LightCycler® 480 System.

# 9 Trademarks

The following trademarks are acknowledged:

LIGHTCYCLER, HYBPROBE, FASTSTART, and RESOLIGHT are trademarks of Roche. All other trademarks are the property of their respective owners.

# 10 Feedback

Every effort has been made to ensure that this publication fulfills the intended use. All feedback on any aspect of this publication is welcome and is considered during updates. Contact your Roche representative, should you have any such feedback.

# <span id="page-10-0"></span>II Approvals

The LightCycler® 480 System meets the requirements laid down in:

Directive 2014/30/EU of the European Parliament and Council of 26 February 2014 relating to electromagnetic compatibility (EMC).

Directive 2014/35/EU of the European Parliament and Council of 26 February 2014 relating to electrical equipment designed for use within certain voltage limits.

Directive 2011/65/EU of the European Parliament and of the Council of 8 June 2011 on the restriction of the use of certain hazardous substances in electrical and electronic equipment.

Compliance with the applicable directive(s) is provided by means of the Declaration of Conformity.

The following marks demonstrate compliance:

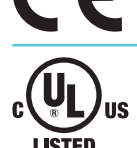

Complies with the provisions of the applicable EU directives.

Issued by Underwriters Laboratories, Inc. (UL) for Canada and the US.

Equipment de Laboratoire/ Laboratory Equipment "Laboratory Equipment" is the product identifier as shown on the type plate.

# 21 CFR Part 11 Compliance

LightCycler® 480 Software, using traceable database type, is designed to provide compatibility<sup>#)</sup> with FDA's 21 CFR Part 11 requirements.

The software is compatible with the regulations for electronic records (Subpart B). Since LightCycler® 480 Software does not feature electronic signatures, the regulations for electronic signatures (Subpart C) are not applicable.

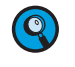

*#) Full part 11 compliance of the LightCycler® 480 Software is to be established at the user's site and depends on appropriate configuration and setup, and the implementation of suitable organizational measures.*

# <span id="page-11-0"></span>III Contact Adresses

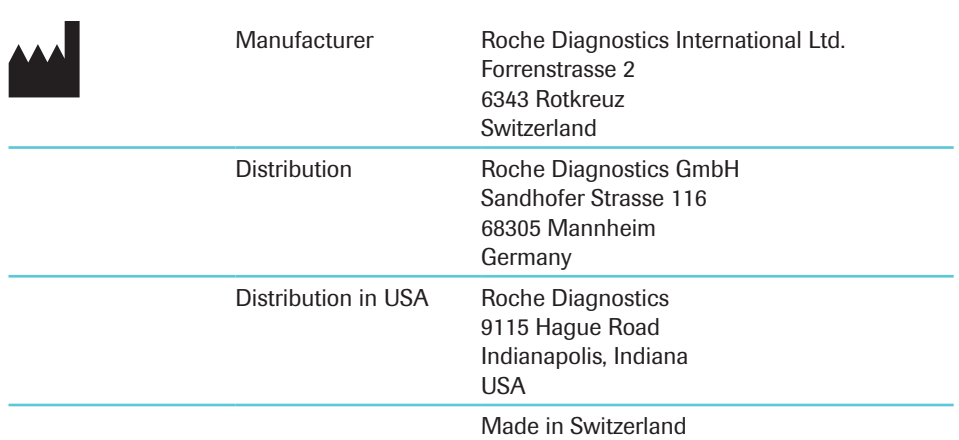

# IV Contents of this Operator´s Manual

This Operator's Manual describes the operation of the LightCycler® 480 System. It contains the following chapters:

**Chapter A Overview** presents a short introduction to the operating mode of the LightCycler® 480 Instrument and describes the system's specifications.

**Chapter B System Description** contains the installation instructions of the LightCycler® 480 System and a description of the system's components and disposables. This chapter also gives a short overview of the detection formats for the LightCycler® 480 Instrument.

**Chapter C Operation** describes the operating procedures for the LightCycler® 480 Instrument.

**Chapter D LightCycler® 480 Software** contains instructions for programming LightCycler® 480 Instrument runs and performing data analysis.

**Chapter E Maintenance** describes the maintenance and care procedures required for the LightCycler® 480 Instrument.

**Chapter F Appendix** contains troubleshooting and error code information for the LightCycler® 480 System, oredering information, and the index.

# V Intended Use

The LightCycler® 480 Instrument is intended for performing rapid, accurate polymerase chain reaction (PCR) in combination with real-time, online detection, enabling Absolute or Relative Quantification of a target nucleic acid, as well as post-PCR analysis of the amplified nucleic acid by Melting Curve analysis.

The LightCycler® 480 Instrument is intended **for life science research only** and must be used exclusively by laboratory professionals trained in laboratory techniques and having studied the Instructions for Use of this instrument. **The LightCycler® 480 Instrument is not for use in diagnostic procedures.**

# <span id="page-12-0"></span>VI Conventions Used in this Operator's Manual

# Text Conventions

To present information that is consistent and easy to read, the following text conventions are used in this Operator's Manual:

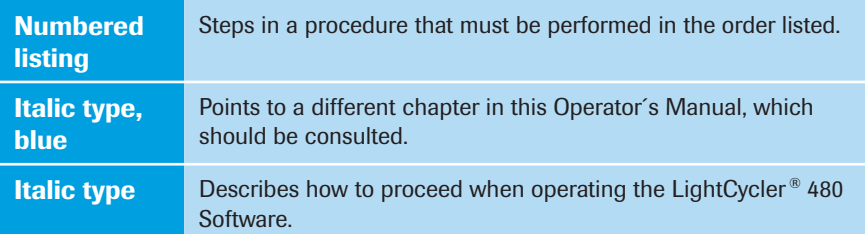

# Symbols Used in the Publication

In this Operator's Manual, symbols are used as visual signals:

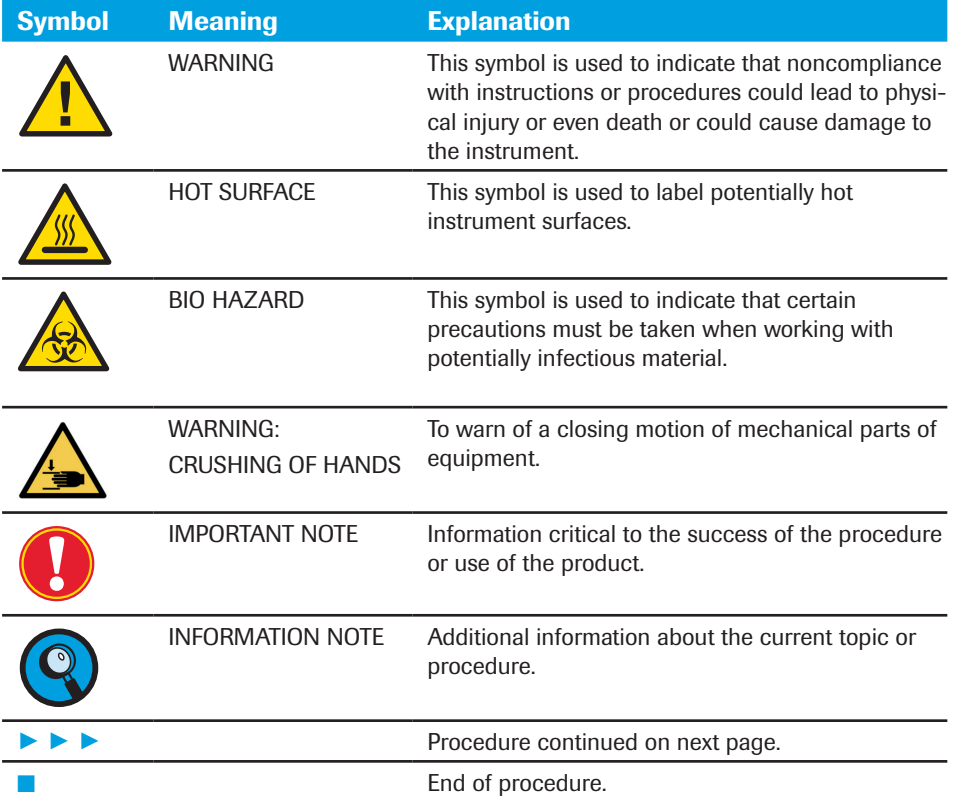

# Symbols Used on Product

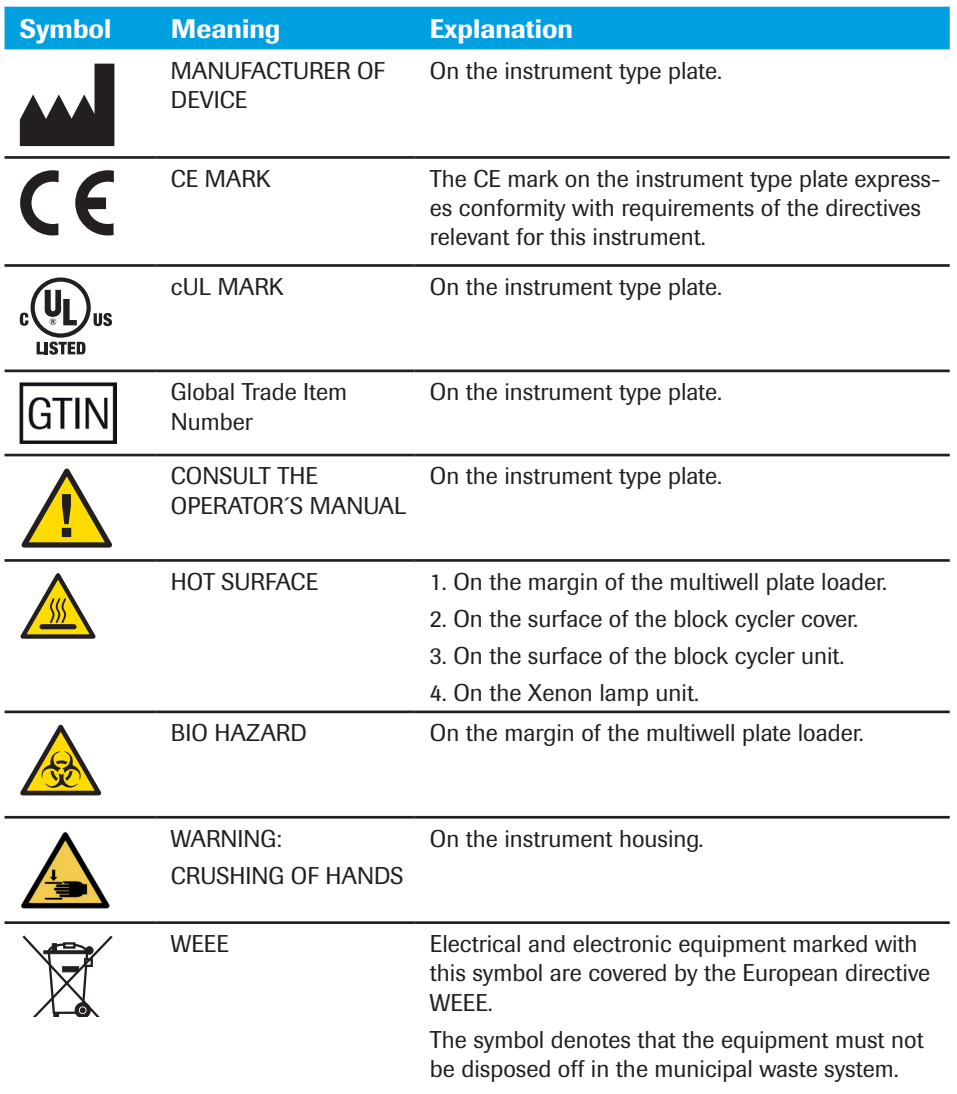

# Abbreviations

The following abbreviations are used:

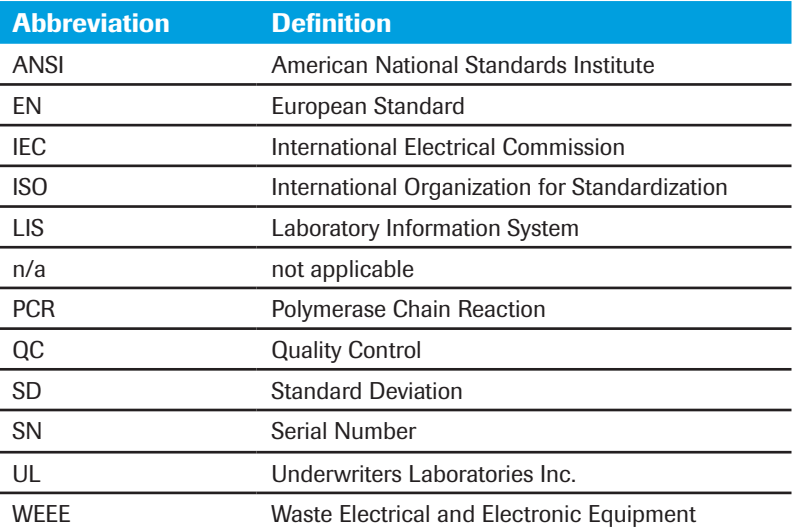

# <span id="page-14-0"></span>VII What is New in Publication Version 5.0

Additional information about Gene Scanning analysis module, updates related to Windows 10 operating system and safety information.

# VIII Warnings and Precautions

The LightCycler® 480 Instrument must only be used by trained and skilled personnel. It is essential that the following safety information required for installation and operation of the LightCycler® 480 Instrument is carefully read and observed. Please assure that this safety information is accessible for every employee working with the LightCycler® 480 Instrument.

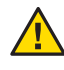

*To avoid serious or fatal injury, ensure that you are familiar with the system and safety information provided in the section "Warnings and Precautions" of the LightCycler® 480 Instrument Operator's Manual, Software Version 1.5, before you use the system.*

- ► *Pay particular attention to all safety precautions.*
- ► *Always follow the instructions in this publication.*

Do not carry out operation tasks or maintenance actions unless you have received training from Roche Diagnostics. Leave tasks that are not described in the user documentation to trained Roche Service representatives.

Cybersecurity and data privacy for Roche systems installed at customer sites are a shared responsibility between Roche and each customer. Roche is providing products with adequate protection. In order to ensure that customers operate Roche Products in a privacy compliant way, we kindly ask you to ensure the following topics:

# Access Control

► Physical access to the Product and all attached IT infrastructure (including the analyzer, computer systems, cables, network equipment, etc.) must be restricted at all times.

Use of operator management built-in functionality in the LightCycler® 480 Software:

- ► Do not share same operator's credentials for all lab staff.
- ► Use a personal user account for each lab staff with appropriate operator level.
- ► Lock any unused user account (e.g., when staff left).

### Network Security

- ► Customers are responsible for the security of their local area network, especially in protecting it against malicious software and attacks. This protection might include measures, such as a firewall, to separate the device from uncontrolled networks. Ensure that the connected network is free of malicious code.
- ► The laboratory network and any laboratory infrastructure must be secured against unauthorized access, malicious software, and cyber attacks.
- ► All devices and services used in the customer lab infrastructure must be safe and secured against malicious software and unauthorized access.
- ► A secure network environment which is resilient to traffic redirection and eavesdropping must be installed.

### Data Transfer and Data Entry on Analyzers

► Writing patient sensitive information in comment fields can violate patient health information protection laws. Do not write any patient sensitive information into comment fields, if these laws are applicable for your country.

## Secure Data Storage

- ► Any data backup and data archive that has been exported from the analyzer must be physically securely stored and protected from any unauthorized access.
- ► Data access to any data backup or data archive is permitted to authorized persons only.
- ► Ensure that data backup and data archives are not taken from the safe and secure storage location (e.g., do not take this data outside the laboratory environment).

### Cybersecurity and Privacy Awareness

- ► Perform regular security and privacy awareness trainings for staff handling personal data in a compliant way and according the privacy principles that are mandatory by customer regulations.
- ► Check your analyzer for suspicious activity and report any suspected compromise immediately to your local Roche representative.
- ► Update to latest software versions provided by Roche as soon as possible.

# Handling Requirements

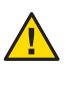

*The LightCycler® 480 Instrument is an electromechanical instrument. There is a potential danger of electric shock or physical injury for the user if the instrument is not used according to the instructions given in this manual.*

- ► Follow all safety instructions printed on or attached to the analytical instrument.
- ► Observe all general safety precautions which apply to electrical instruments.
- ► Do not access any electrical parts while the LightCycler® 480 Instrument is connected to the mains.
- ► Never touch switches or power cord with wet hands.
- ► Do not open the housing while the LightCycler® 480 Instrument is connected to the main power supply.
- ► Never clean the instrument without turning the instrument power switch off and disconnecting the power cord.
- ► Users may replace fuses and the Xenon lamp if they follow the procedures described in in this Operator's Manual. Any other electrical modification is not allowed and could render the warranties on the LightCycler® 480 Instrument null and void.
- ► Only authorized service personnel are allowed to perform service or repairs required for this unit.
- ► Always wear safety goggles and gloves when dealing with toxic, caustic or infectious materials.
- ► This product includes an internal constituent containing a Substance of Very High Concern (SVHC), Lead (CAS 7439-92-1), in a concentration above 0.1% weight by weight, as identified under REACH and added to the Candidate List. There is no direct exposure to the substance when the instrument is operated according to the instructions for use.

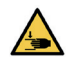

*Do not open the block cycler compartment during operation to avoid injury to hands. The equipment has mechanical parts that are operating within the block cycler.*

*Personal injury and infection due to sharps, rough edges, and/or moving parts is possible. Good Laboratory Practice can reduce the risk of injury. Be aware of your laboratory environment, be well-prepared, and follow the instructions for use. Some areas of the instrument may have sharps, rough edges, and/or moving parts. Wear personal protective equipment to minimize the risk of injury from bodily contact with such parts, especially in less accessible areas, or while cleaning the instrument. Your personal protective equipment should be appropriate to the degree and type of potential hazard (e.g., suitable lab gloves, eye protection, lab coat, and footwear).*

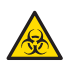

*Although working with highly purified nucleic acids, for your own safety, consider all biological material as potentially infectious. Handling and disposal of such material should be performed according to local safety guidelines.*

- ► *Spills should be immediately disinfected with an appropriate disinfectant solution to avoid spreading contamination to laboratory personnel or equipment.*
- ► *Please refer to section [Maintenance](#page-374-1) to find instructions for cleaning the LightCycler® 480 Instrument.*

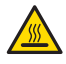

*The multiwell plate holder, the thermal block cycler, the block cycler cover, and the Xenon lamp are hot while the instrument is operating.*

# General Precautions

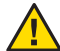

*The LightCycler® 480 System is equipped with software, enabling the user of the product to connect it with a network. Roche draws the attention of the user to the fact that such connection may have an adverse effect on the product's integrity, e.g., due to an infection of the product with malicious code (viruses, Trojan horses, etc.) or access by unauthorized third parties (e.g., intrusion by attackers). Roche therefore highly recommends to protect the product against such risks by taking appropriate and stateof-the-art action.*

*As the product is not intended to be used within networks without an appropriate firewall and has not been designed for such use, Roche assumes no liability in that regard. All Instruments connected to the customer network must be protected with a Roche firewall. For further information on this firewall and/or the Roche network security concept, please contact your local Roche representative.*

*In the event the user connects the product with any network without using a firewall, Roche cannot offer any product support regarding any problem resulting from such network connection. In case of a standalone use of the software of the product on or in connection with other IT components (e.g., installation on other PCs), Roche assumes no liability with respect to any interference of the user's networks and/other IT components such use might have. Roche's liability for the proper functioning of the software under the respective license and/or purchase agreements with the user shall remain unaffected.*

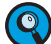

*To improve the security of the Roche systems, a Roche provided firewall must be installed. From the date of implementation mentioned in this notification all new systems connected to a network shall be installed with the hardware firewall provided by Roche. Contact your local Roche representative for detailed information on firewall products from Roche.*

*The LightCycler® 480 Control Unit belongs to the instrument. Installation of additional software on the LightCycler® 480 Instrument control unit presents the risk of interference with LightCycler® 480 Software and LightCycler® 480 Software modules, and could affect result security. The windows image of the control unit provides certain security and a default Anti-virus software is installed. However, it is essential to take precautions to ensure that any device, connected to the control unit is checked against virus.*

- ► One control unit is required to operate one LightCycler® 480 Instrument.
- ► Make sure the main switch is freely accessible.
- ► Incorrect location can cause incorrect results and damage to the equipment parts. Follow the installation instructions carefully. Moving the instrument must be performed only by qualified Roche service personnel.
- ► Electrical sparks can cause an explosion. Keep all potentially inflammable or explosive material (for example, anesthetic gas) away from the instrument. Spraying liquid on electrical parts can cause a short circuit and result in a fire.
- ► Keep the cover closed while the instrument is connected to the mains and do not use sprays in the vicinity of the LightCycler® 480 Instrument. During firefighting operations, disconnect the LightCycler® 480 Instrument from the mains.
- ► Do not manipulate the instrument.

## Electrical Safety

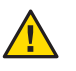

*The LightCycler® 480 Instrument is designed in accordance with Protection Class I (IEC). The chassis/housing of the instrument is connected to protection earth (PE) by means of a cord. For protection against electrical shock hazards, the instrument must be directly connected to an approved power source such as a three-wire grounded receptacle for the 230V line. Where an ungrounded receptacle is encountered, a qualified electrician must replace it with a properly (PE) grounded receptacle in accordance with the local electrical code. An extension must not be used. Any break in the electrical ground path, whether inside or outside the instrument, could create a hazardous condition.*

*Under no circumstances should the user attempt to modify or deliberately defeat the safety features of this instrument. If the power cord becomes cracked, frayed, broken, or otherwise damaged, it must be replaced immediately with the equivalent part from Roche Diagnostics.*

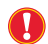

*Warning should be taken seriously. Misuse of the instrument and accessories may result in harmful consequences.*

# <span id="page-18-0"></span>IX Disposal of the Instrument

# Disposal Recommendations

All electrical and electronic products should be disposed off separately from the municipal waste system. Proper disposal of your old appliance prevents potential negative consequences for the environment and human health.

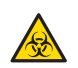

*The instrument must be treated as biologically contaminated-hazardous waste. Decontamination (i.e., a combination of processes, including cleaning, disinfection and/or sterilization) is required before reuse, recycling or disposal. Dispose the instrument according to local and/or labor regulations. For more information contact your local Roche Support personnel.*

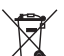

*Prior to disposal, remove any information stored on the control unit. Components of your control unit such as the computer, monitor, keyboard, etc. which are marked with the crossed-out wheeled bin symbol are covered by the European Directive 2012/19/EU of the European Parliament and of the Council of 4 July 2012 on waste electrical and electronic equipment (WEEE). These items must be disposed off via designated collection facilities appointed by government or local authorities. For more information about disposal of your old product, please contact your city office, waste disposal service or your local Roche Support personnel.*

# **Constraint**

It is left to the responsible laboratory organization to determine whether control unit components are contaminated or not. If contaminated, treat in the same way as the instrument.

# **Overview**

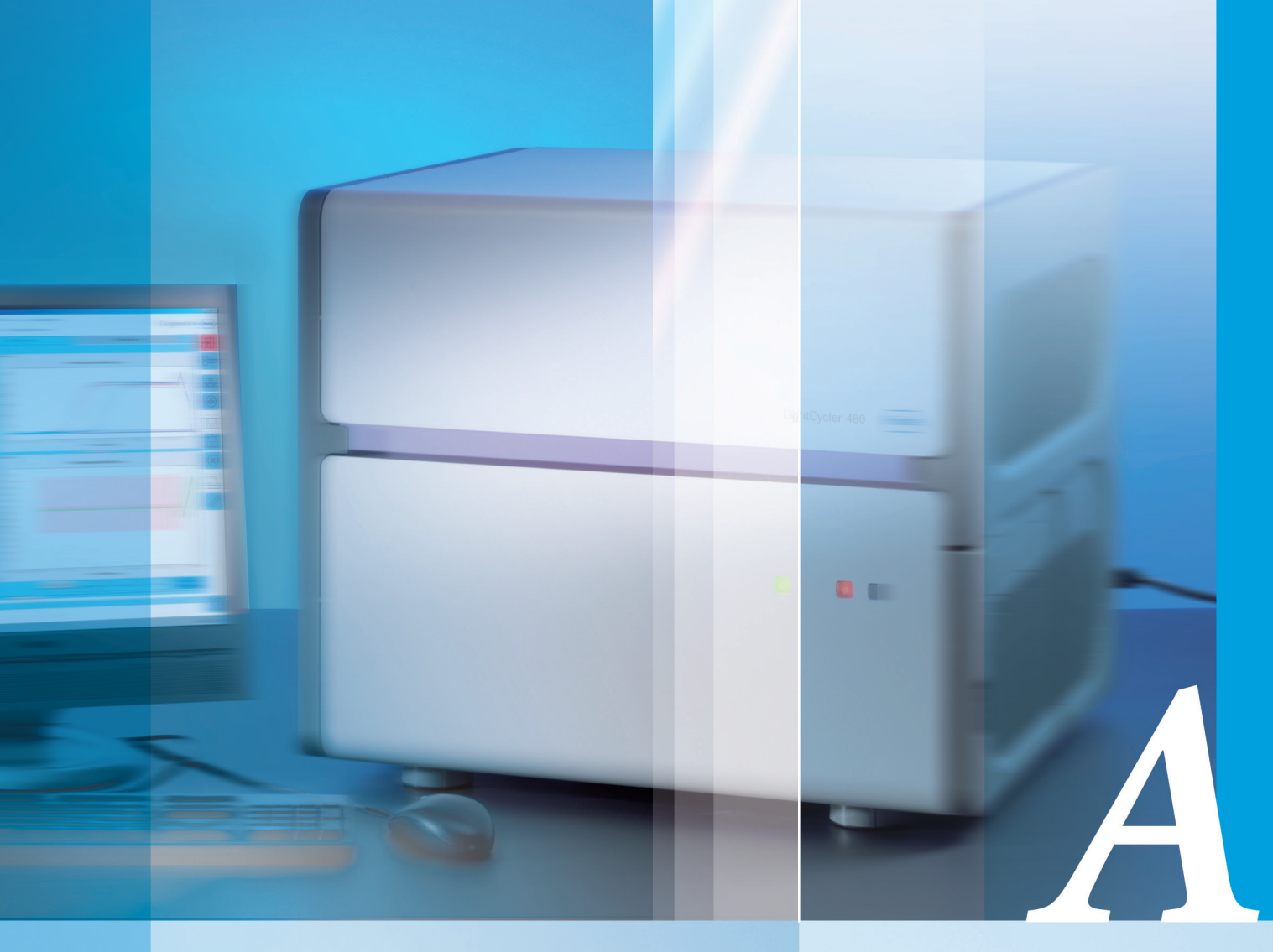

# Chapter A • Overview

Short introduction to the operating mode of the LightCycler® 480 Instrument and description of system specifications

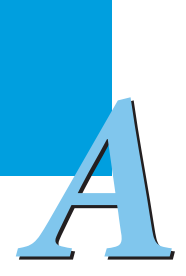

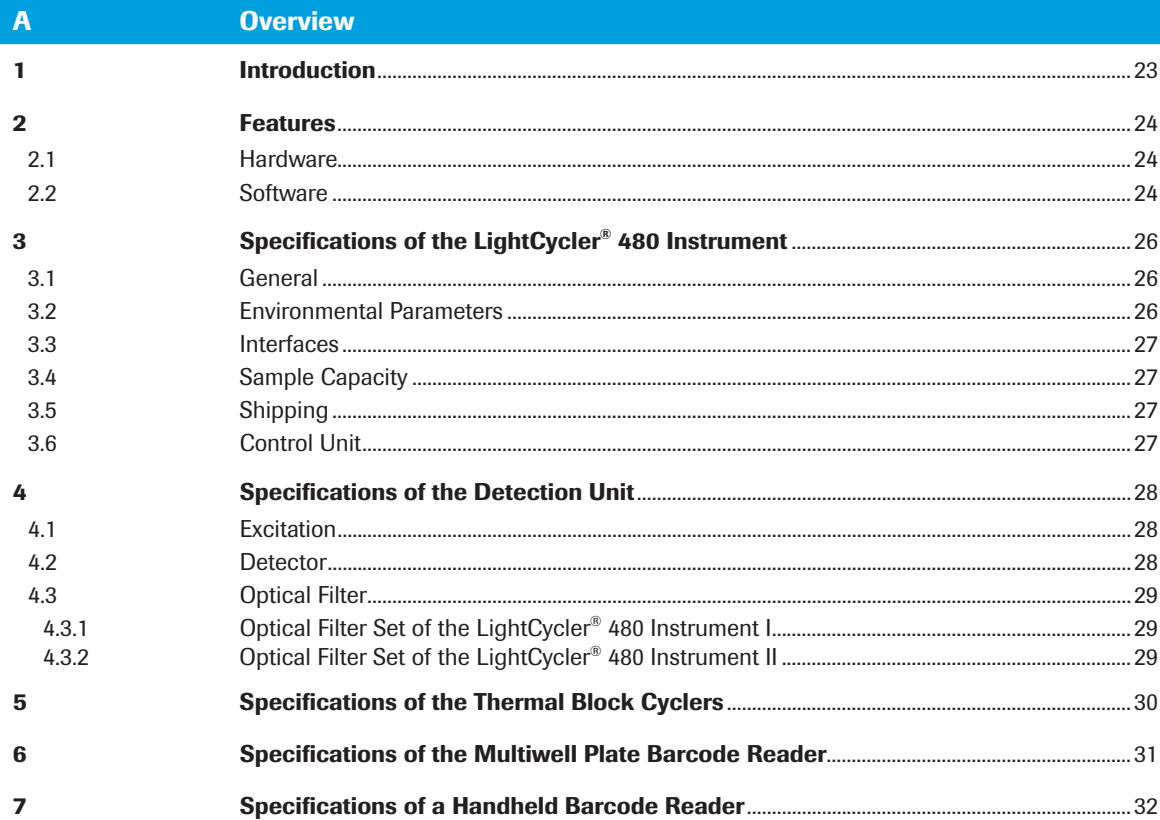

# 1 Introduction

<span id="page-22-0"></span>**Diverview**<br> **1** Introduction<br>
The LightCvcler® 480 System enables you to perform real-time, online PCR combined The LightCycler® 480 System enables you to perform real-time, online PCR combined with rapid cycling of up to 96 or 384 samples (depending on the thermal block cycler installed).

After monitoring fluorescence during nucleic acid amplification, results can be analyzed, for example, by quantification. The outstanding thermal homogeneity and cycling speed of the LightCycler® 480 System provide exact results in a short time.

The optical detection system offers the flexibility to detect a broad range of sequencedependent (*e.g.,* HybProbe probes and hydrolysis probes) and sequence-independent probes (*e.g.,* SYBR Green I).

The streamlined LightCycler® 480 Software provides excellent tools to generate highquality data. Advanced software tools facilitate intuitive, fast navigation, allowing easy programming, data capture and analysis. The sophisticated software offers an unmatched broad range of supported applications combined with a versatile analysis workflow for each application:

- ▶ Acquire Relative Quantification results in one click with the new fast-tracking Basic Relative Quantification analysis mode. Or benefit from the extended software capabilities represented by the Advanced Relative Quantification analysis mode.
- ▶ Perform Endpoint Genotyping as a fast and easy method for genotyping with hydrolysis probes. In addition to the well known Melting Curve Genotyping method a fast-tracking approach is provided for simple experimental setups to analyze a single SNP with the Endpoint Genotyping method.
- ► With the LightCycler® 480 Gene Scanning Module, the user can detect heteroduplex structures in DNA samples on the LightCycler® 480 Instrument. This assay requires only routine PCR amplification of the sample followed by a simple, rapid High Resolution Melting experiment in the presence of LightCycler® 480 ResoLight Dye. After the experiment, the software analyzes the shape of the melting curves and groups those that are similar. Samples with known genotype can be included as melting standards in the experiment, allowing the user to determine genotypes of unknown samples in the analysis.

To remote control your instrument with a LIMS System, use the additional LIMS Module.

For more details on the broad range of Software capabilities and their usage, see section *LightCycler® 480 Software*.

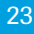

*Hardware*

# <span id="page-23-0"></span>**Participal Property Components**<br> **Participal Property Components**

# 2.1 Hardware

# **Components**

LightCycler® 480 Thermal Block Cycler Unit (96-/384-well) Silver including block cycler cover

LightCycler® 480 Optical Unit (with five excitation filters, and six emission filters)

Light Emitting Diode, LED (replaces the lamp unit with the Xenon lamp)

# 2.2 Software

The following section provides a list of the features of LightCycler® 480 Software Version 1.5.

# General Software Features

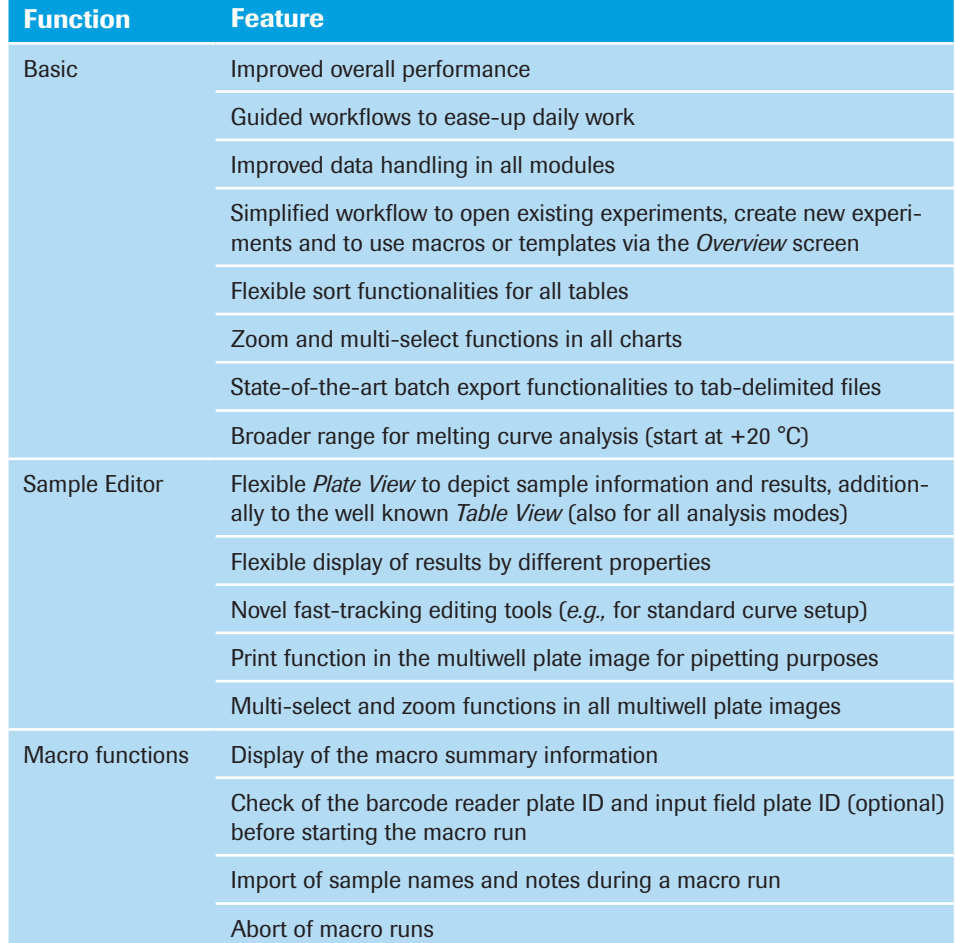

*Software*

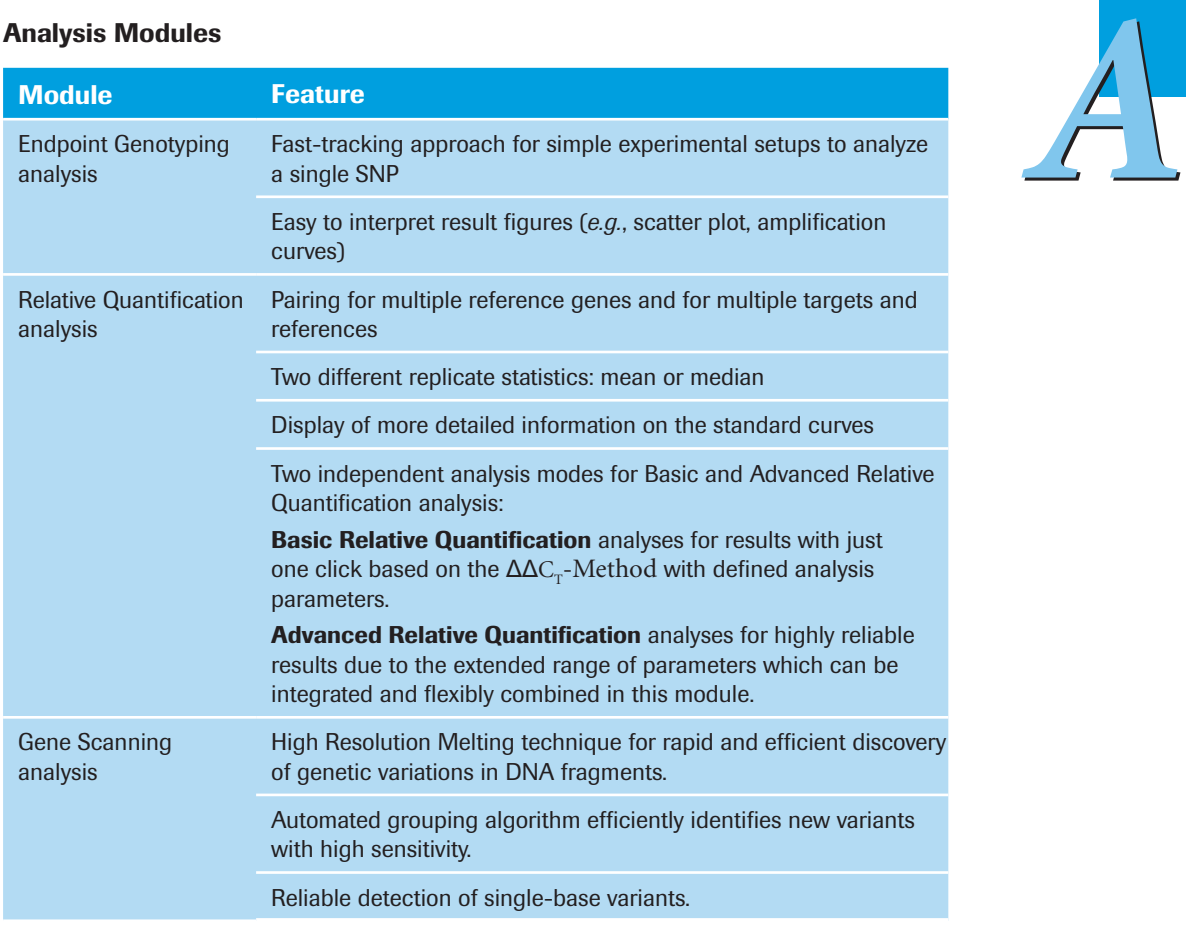

# Administrative and Diagnostic Tools

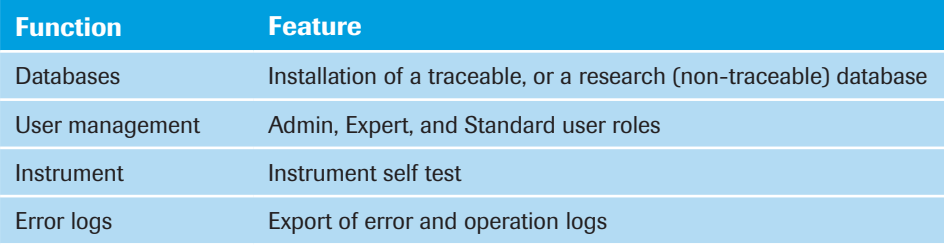

<span id="page-25-0"></span>*General*

# **3** Specifications of the LightCycler<sup>®</sup> 480 **Instrument**

The specifications given below are identical for the LightCycler® 480 Instrument I and the LightCycler® 480 Instrument II.

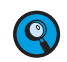

*The LightCycler® 480 Instrument is equipped with a block cycler unit accommodating either 96- or 384-well format:*

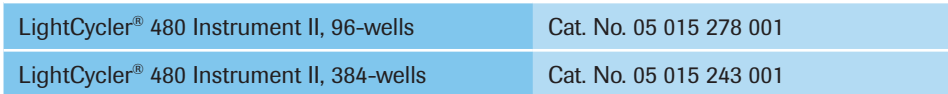

# 3.1 General

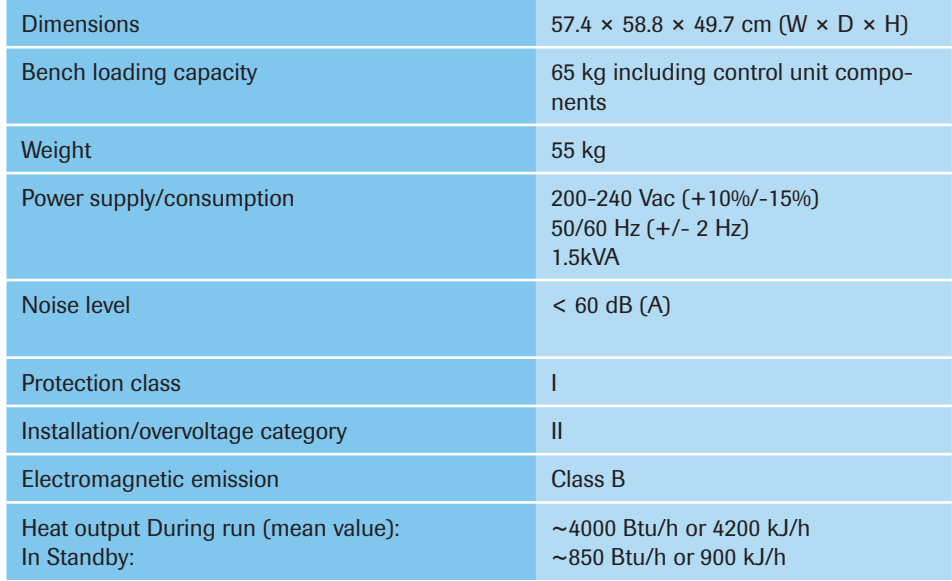

# 3.2 Environmental Parameters

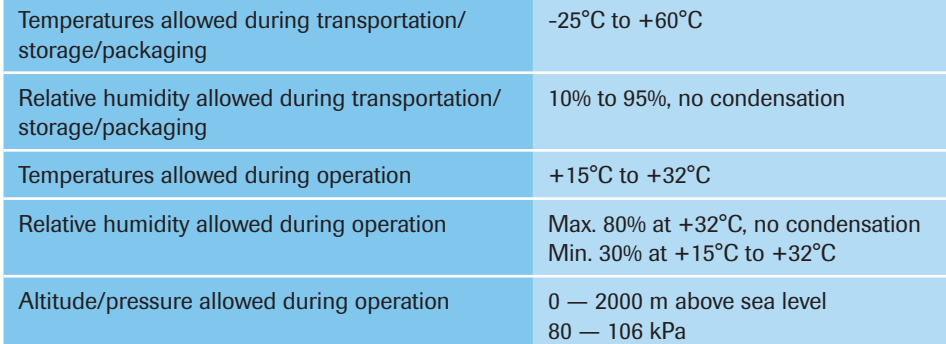

*Interfaces*

The LightCycler® 480 Instrument provides the following external interfaces:

<span id="page-26-0"></span>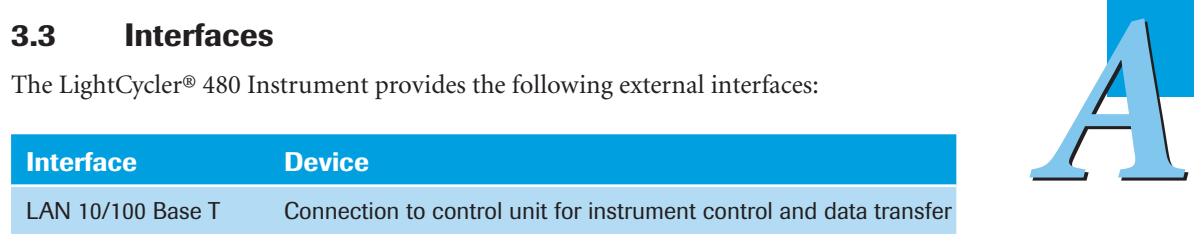

# 3.4 Sample Capacity

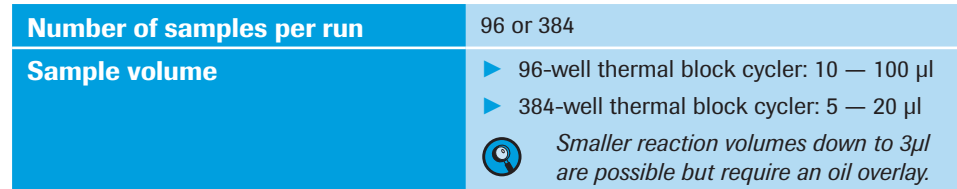

# 3.5 Shipping

The LightCycler® 480 Instrument is shipped in a palletized styrofoam container encircled by a cardboard box.

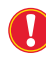

*The original shipping container must be transferred unopened to the installation site. On delivery, carefully inspect the containers. Make a note of any indications of physical damage, and record your observations in the accompanying shipping documents. It is essential that you report any suspected damage immediately to Roche Diagnostics and to the shipping agent before accepting the unit.*

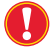

*Use only the original packaging for transportation or relocation of the LightCycler® 480 Instrument.*

# 3.6 Control Unit

A fully equipped control unit is delivered by Roche with the LightCycler® 480 Instrument.

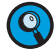

*By using special software (laboratory information management system, LIMS) it is possible to access the LightCycler® 480 Control Unit by remote control and to combine it, for example, with an automated robotic plate-loading system. To enable this functionality, you must install the optionally available LightCycler® 480 LIMS Interface Module. Contact your Roche representative for more information.* 

<span id="page-27-0"></span>*Excitation*

# **4** Specifications of the Detection Unit<br>4.1 Excitation

# **Excitation**

# Xenon

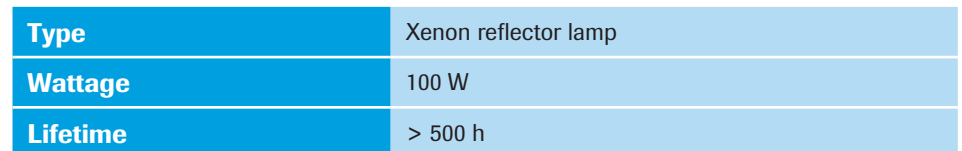

# LED

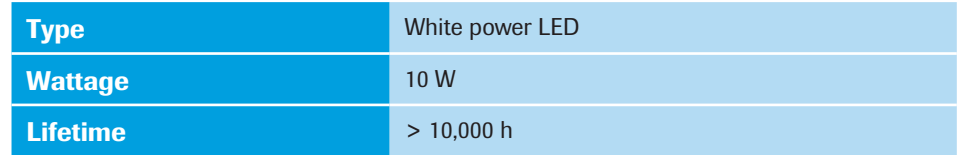

# 4.2 Detector

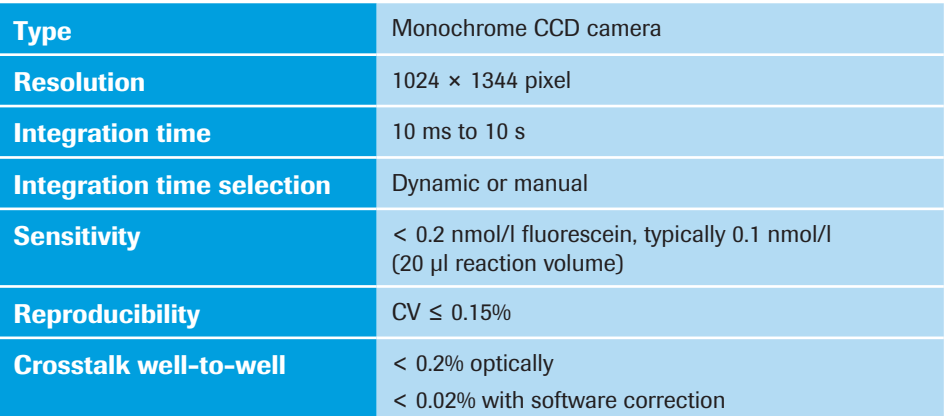

For the LightCycler® 480 Instrument two different filter sets exist:

- ► Filter set of the LightCycler® 480 Instrument I
- ► Filter set of the LightCycler® 480 Instrument II

# 4.3.1 Optical Filter Set of the LightCycler® 480 Instrument I

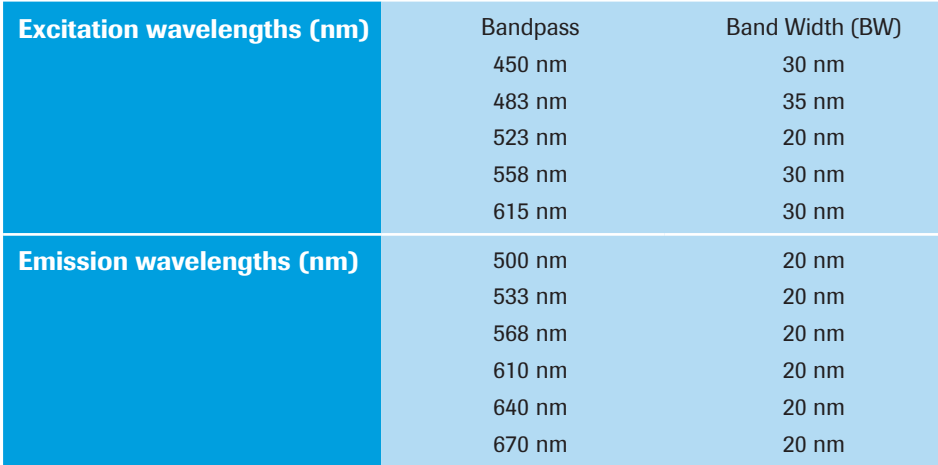

# 4.3.2 Optical Filter Set of the LightCycler® 480 Instrument II

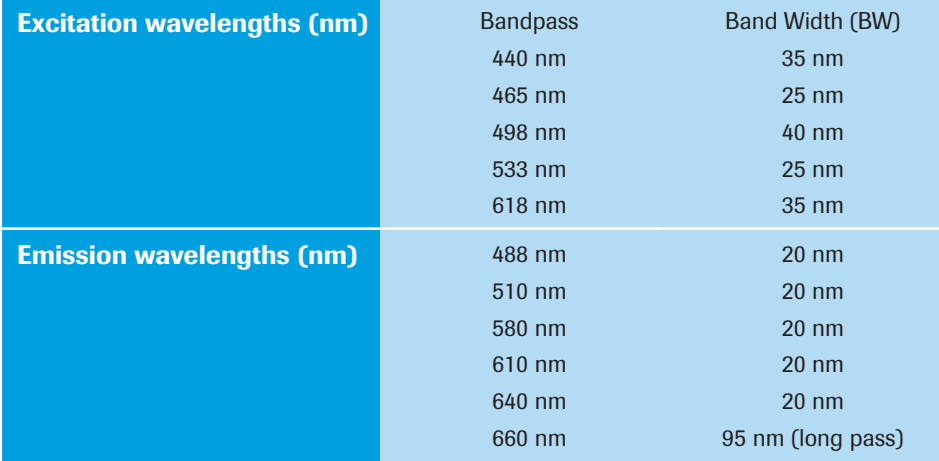

<span id="page-28-0"></span>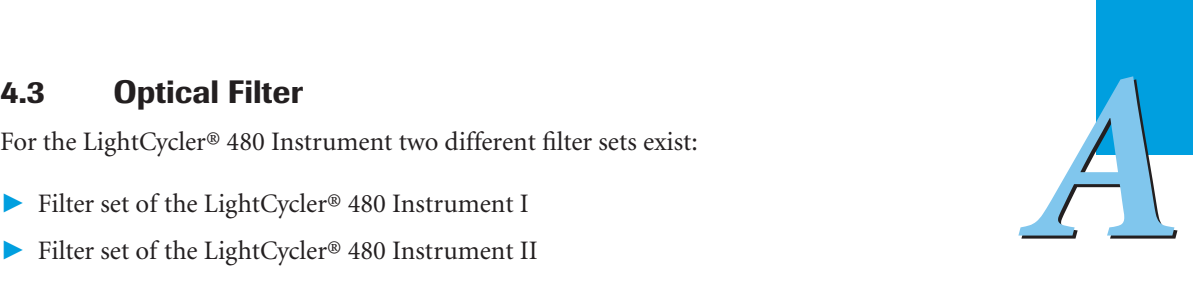

# <span id="page-29-0"></span>**5** Specifications of the Thermal Block **Cyclers**

Two different thermal block cycler units are available for the LightCycler® 480 Instrument:

- ► LightCycler® 480 Thermal Block Cycler Unit 96 Silver
- ► LightCycler® 480 Thermal Block Cycler Unit 384 Silver

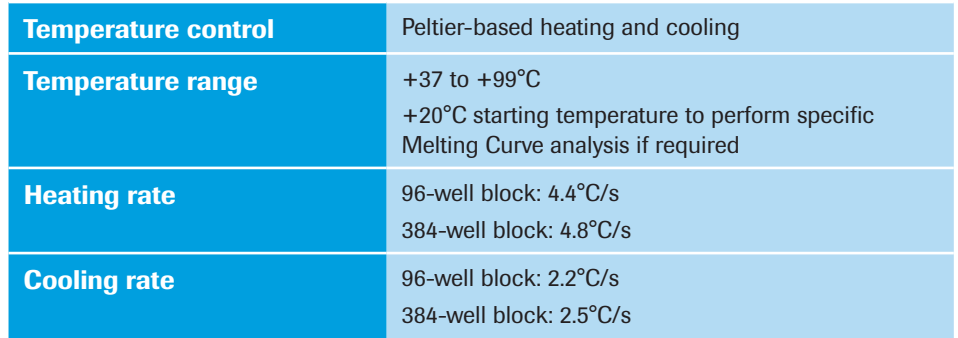

# <span id="page-30-0"></span>**6 Apecifications of the Multiwell Plate**<br>**Barcode Reader**<br>**Q** *The multiwell plate barcode reader is an integral part of the block cycler un*<br>for automoted identification and identifies (ID) tradius of PCP multi Barcode Reader

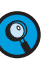

*The multiwell plate barcode reader is an integral part of the block cycler unit. It is used for automated identification and identifier (ID) tracking of PCR multiwell plates. During plate loading, the linear barcode present on the LightCycler® 480 Multiwell Plates is scanned.*

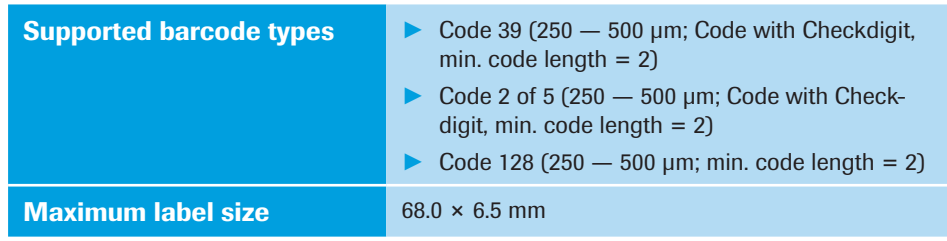

# <span id="page-31-0"></span>**7 Specifications of a Handheld Barcode<br><b>Reader**<br>You can purchase a handheld barcode reader for the LightCycler® 480 Instrum<br>an optional accessory which is connected to the control unit via a USB interface<br>contact your loc Reader

You can purchase a handheld barcode reader for the LightCycler® 480 Instrument as an optional accessory which is connected to the control unit via a USB interface. Please contact your local Roche Service representative.

# Additional information to improve the reading performance of a barcode application.

Recommendations for printing quality measurement for successful barcode reading:

# A) Roche recommendations for visible inspection of printed barcodes

- ► The printing should be of good contrast (dark black on white background).
- ► The background should be solid white (no transparency, no patterns, no color), non-reflecting material.
- ► Check for sharp edges and clear lines of the barcode bars (no fringed lines).
- ► Quiet zone of the barcode must be respected (white space on the left/right of the bars).
- ► When scratching on the barcodes with the fingers or fingernails, the printed barcodes should hold and not smear, even if body oil, disinfectants, or other fluids are used; notice any wrinkles.

# B) Standardized barcode quality measurement using a barcode verifier

Different barcode verifiers are available, allowing a standardized barcode quality measurement according to ISO/IEC 15416 standard which corresponds with the former US standard ANSI X3, 182-1990.

Roche recommends ISO/IEC grade 3.5 to 4.0 (ANSI A) or ISO/IEC grade 2.5 to <3.5 (ANSI B) for reliable barcode reading.

# System Description

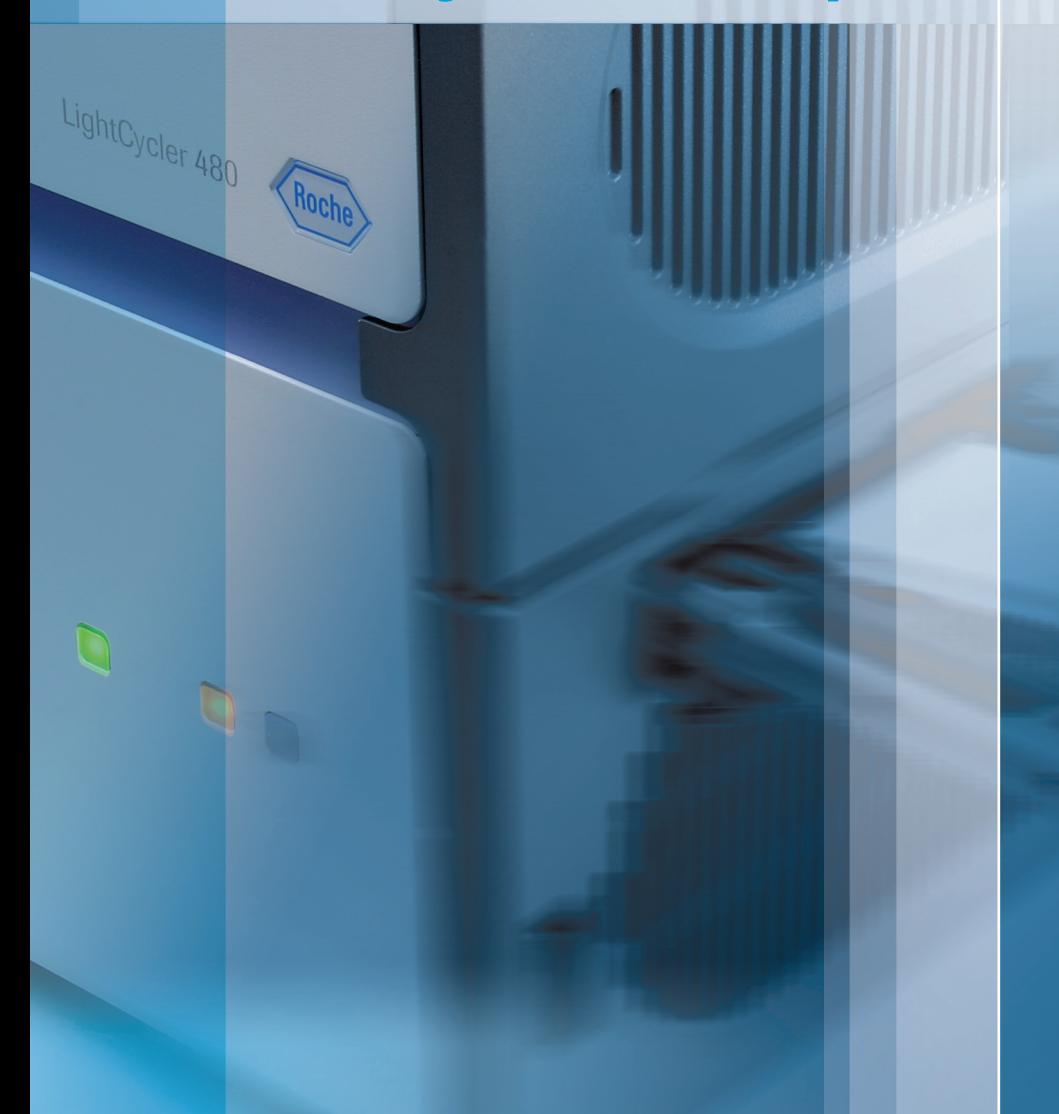

# Chapter B • System Description

B

Instructions for the installation of the LightCycler® 480 Instrument and a description of system components and consumables

J

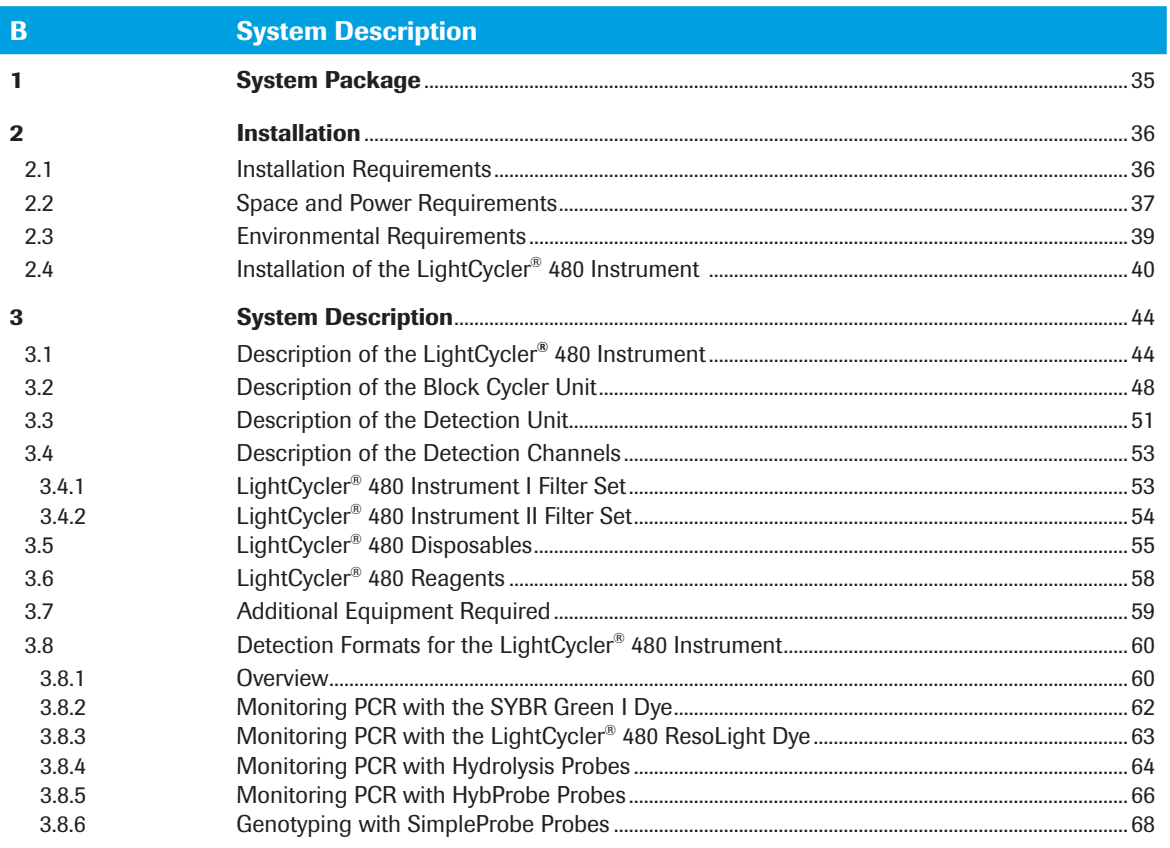

*B*

# <span id="page-34-0"></span>System Description

# 1 System Package

The table below lists all components delivered with the LightCycler® 480 System package. Use this list to check the completeness of all components.

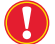

*After opening, check for damage that may have occurred during transportation. Report any signs of damage or missing items to your local Roche Diagnostics representative.*

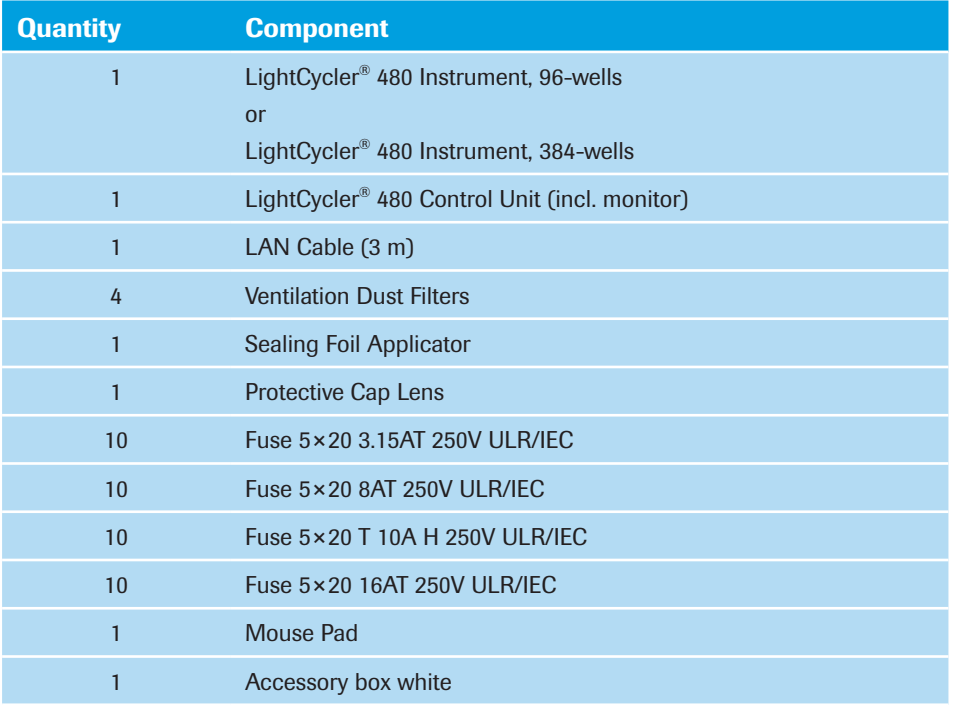

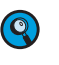

*The LightCycler® 480 Software 1.5.1, the LightCycler® 480 Manuals, and the License text is available on the Roche control unit in the folder "C:\Program Files\Roche\LightCycler480\_InstallPacks\".*

The power cable for the LightCycler® 480 Instrument, for the control unit, and for the monitor are delivered separately by the local affiliate (specifications, see section *Installation Requirements*).

<span id="page-35-0"></span>*B*

# 2 Installation

# 2.1 Installation Requirements

- ► Place the LightCycler® 480 Instrument on a level surface in the upright position.
- ► Do not place the LightCycler® 480 Instrument next to instruments that cause vibration, electromagnetic interference, or have high inductance (*e.g.*, refrigerators, centrifuges, or mixers).
- ► Peripheral instruments connected to the LightCycler® 480 Instrument must meet the IEC 950 (UL 1950) standard.
- ► All plugs used with the LightCycler® 480 System (instrument, control unit, monitor) should have the same phasing to prevent switch-on peaks and electronic noise generated by other instruments or by the power supply itself.

► Use only specified power cords and LAN connector supplied with the system package.

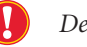

*Detachable Power Cords Set for Roche Systems and Instruments.*

Due to differences in country-specific standards, the power cord sets have been removed from the system / instrument deliveries and have to be ordered by the local affiliate (specifications, see table below).

Before you use a power cord, check the markings on the plug, cable, and on the appliance coupler. In addition, check the type of cable, the cross section and the values on the instrument type plate.

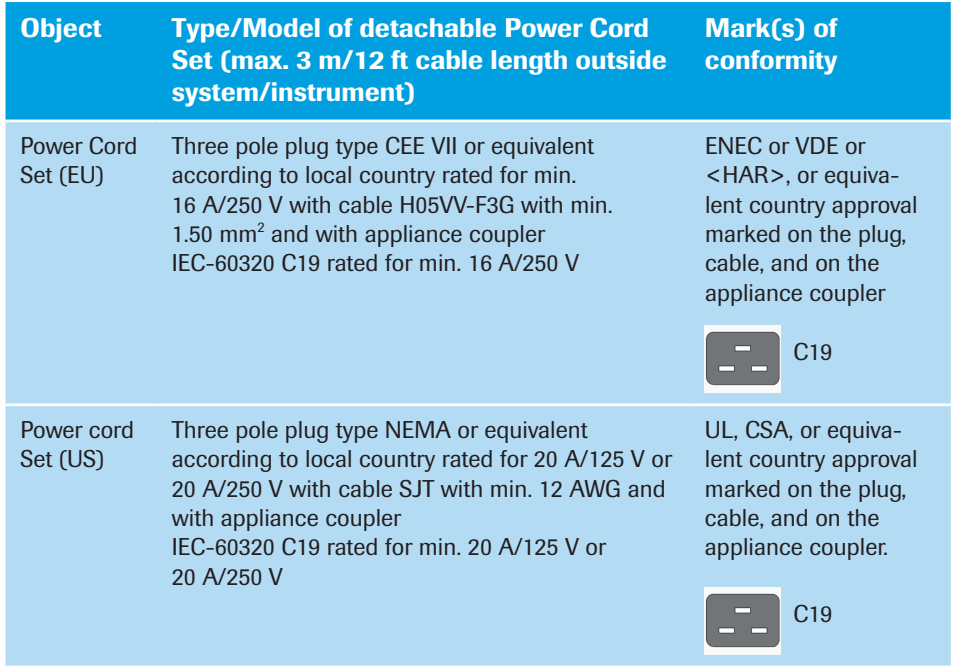

- ► Do not place the instrument in direct sunlight or close to radiators or heating devices.
- ► Do not put (heavy) devices on top of the instrument.
#### <span id="page-36-0"></span>2.2 Space and Power Requirements

Place the LightCycler® 480 Instrument on a site that can support the following instrument requirements:

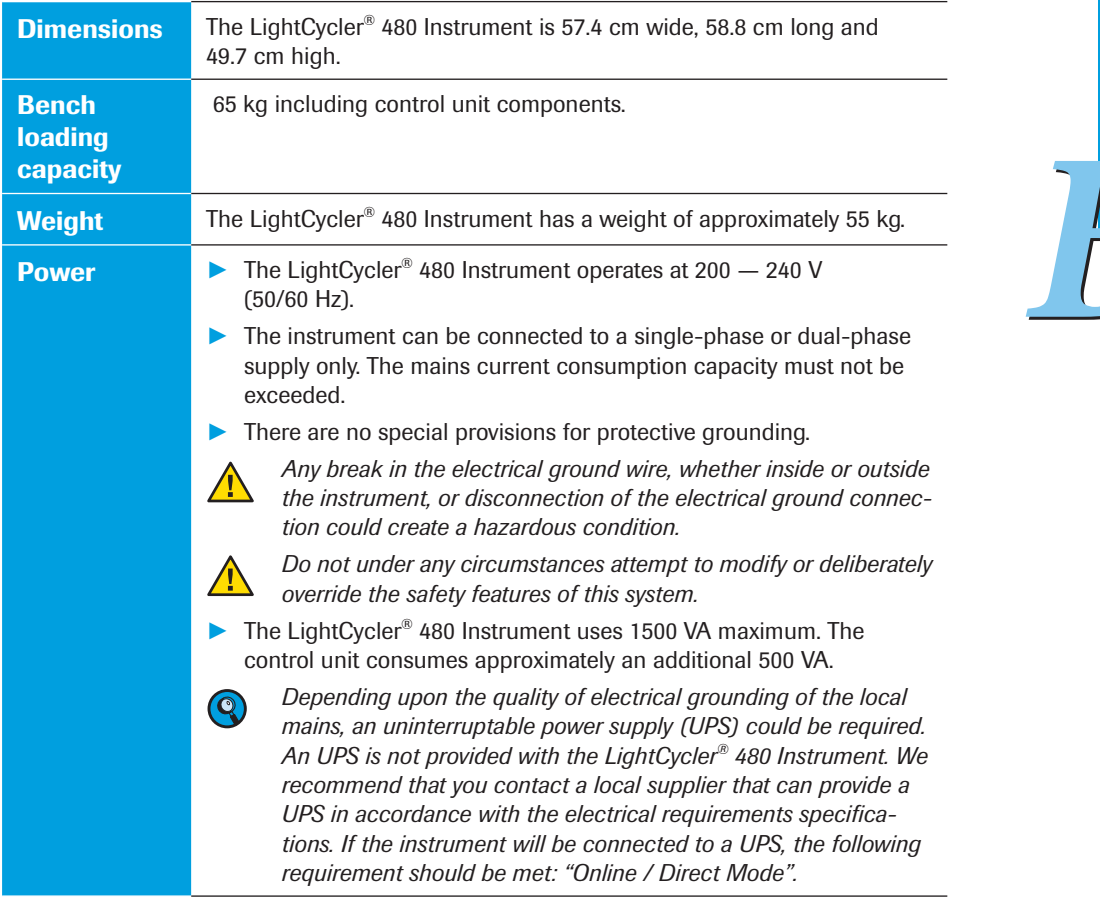

*Space and Power Requirements*

**Ventilation** There are no specific ventilation requirements other than to ensure the following:

- ► The ventilation inlet of the electronic rack (1) is not obstructed. The ventilation inlet is located in the upper left corner of the back instrument panel. There should be a horizontal gap of at least 4 cm between this inlet and any surrounding wall, partition or other obstacle.
- ► The ventilation outlets (2) of the thermal block cycler are not obstructed. These outlets are located in the lower right corner of the back instrument panel and the lower left corner of the left instrument panel. Do not place anything in front of these outlets.

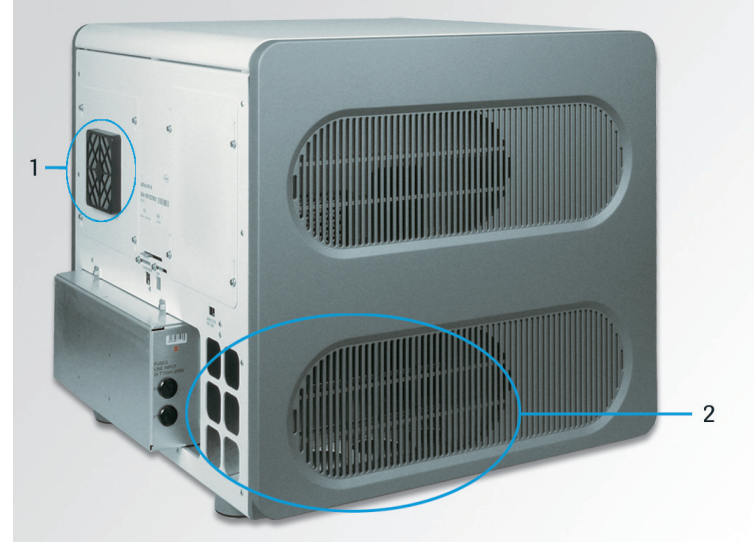

Figure 1 Ventilation inlet (1) and outlet (2) at the rear side and left side of the instrument

► The ventilation inlet of the thermal block cycler (3) and the ventilation inlet of the power box (4) are not obstructed. These inlets are located in the lower right side of the instrument.

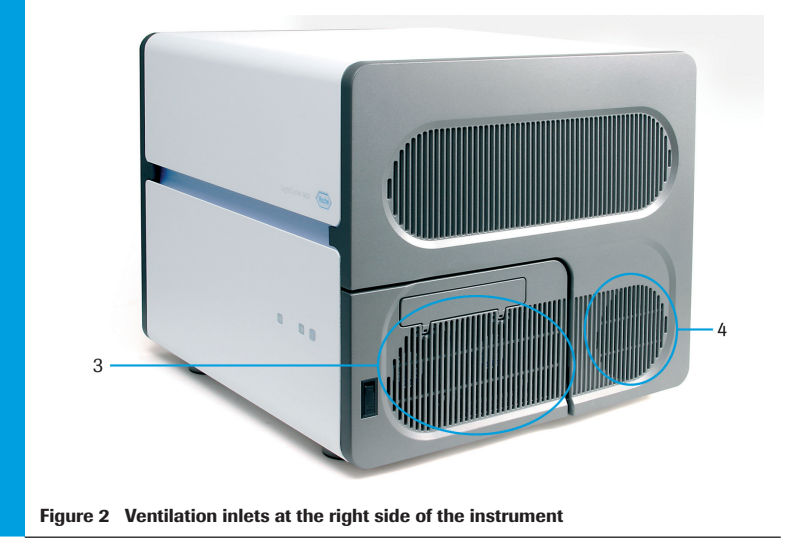

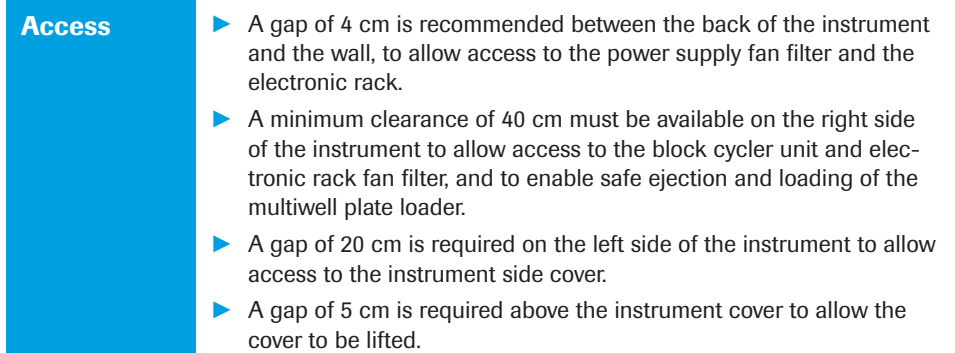

#### 2.3 Environmental Requirements

The LightCycler® 480 Instrument has been designed to safely operate within specifications according to CE and UL certified technical standards at ambient room temperatures between +15°C and +32°C, relative humidity between 30% and 80% (no condensation) and at an altitude up to 2000 meters above sea level (850 – 1050 hP). Atmospheric conditions should conform to Pollution Degree II.

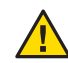

*Environmental conditions that exceed these specifications could result in instrument failure or could cause incorrect test results.*

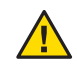

*Keep the instrument in a dry place. Moisture could cause malfunction.*

#### 2.4 Installation of the LightCycler® 480 Instrument

The original shipping containers must be transferred unopened to the installation site. The LightCycler® 480 Instrument should be unpacked and installed only by authorized Roche Diagnostics service personnel. In this case, you need take no further action until the arrival on site of authorized Roche Diagnostics service personnel. Should this not be possible, follow these steps to install the instrument successfully:

► Unpack the instrument:

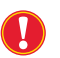

*Carefully inspect the container for damage. Report any damage to your local Roche Diagnostics office before accepting the unit.*

► Lift the LightCycler® 480 Instrument out of the box by holding it on the left and right sides, and place it on a solid level surface in the upright position.

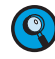

*To carry and lift the the instrument, place your hands under the base of the instrument. For this purpose, the instrument base plate provides four recessed carrier grips.*

*Due to the weight of the instrument, two or more people are needed to lift the instrument.*

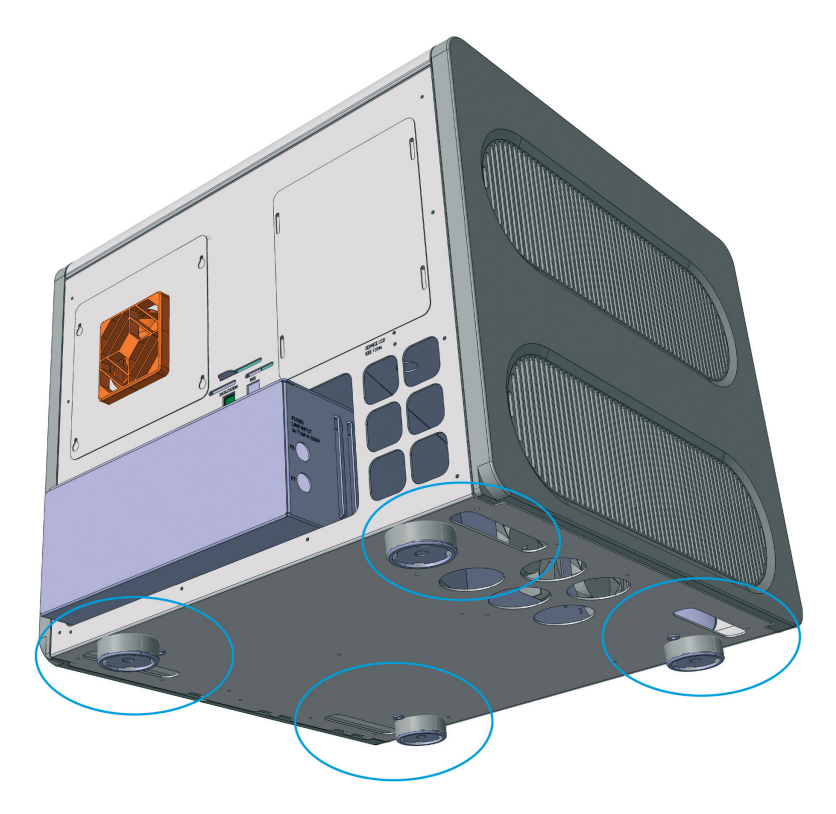

Figure 3 Diagram showing the location of carrier grips at the instrument base plate.

Allow sufficient space to the left, right and behind the instrument to ensure sufficient cooling of the electronic components (for details, see section *[Space and Power Require](#page-36-0)[ments](#page-36-0)*). Ensure that there is absolutely nothing placed below the base or behind the rear of the LightCycler® 480 Instrument (*e.g.*, paper, plastic film, etc.). For details, see section *[Space and Power Requirements](#page-36-0)*.

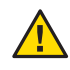

Failure to provide the proper ventilation space could cause damage to the instrument *due to overheating.*

► Remove the transport locking device:

The transport locking device is a foam part that is inserted into multiwell plate loader to prevent it from unwanted movement during transport.

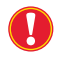

*Remove the transport locking device during the installation process before the instrument is switched on. Otherwise, the block cycler door will be locked and the multiwell plate loader will be deadlocked due to motor movement.*

 To remove the transport locking device, open the block cycler door and manually pull out the multiwell plate loader. Remove the foam insert serving as a transport locking device and push back the drawer. For opening the block cycler door, see section *Exchanging the LightCycler® 480 Thermal Block Cycler*.

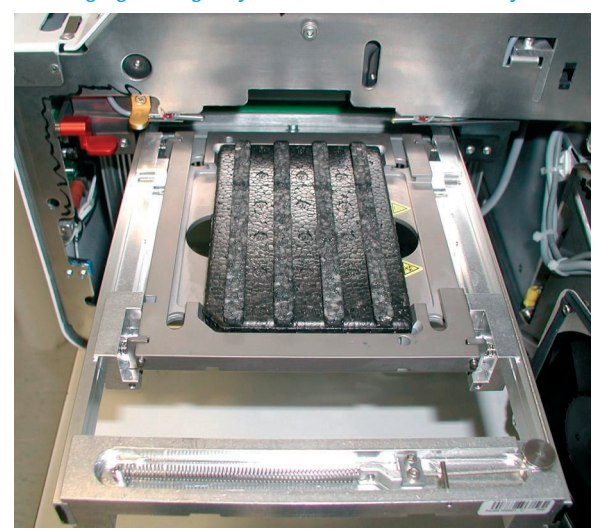

*Do not discard the transport locking device. Store the transport locking device in the white accessory box together with the fuses, the dust filters, and the protective cap.*

 While pressing down on the red lever, pull out the thermal block cycler. Remove the multiwell plate that is placed on the plate mount. Push the thermal block cycler back into position and close the door.

■

*Installation of the LightCycler® 480 Instrument* 

► **Connect the power cable:** The LightCycler® 480 Instrument runs with an operating voltage of 200 to 240 V. Connect the instrument to the mains socket using the specified type of detachable power cord. The main voltage input circuits are located at the lower back of the instrument.

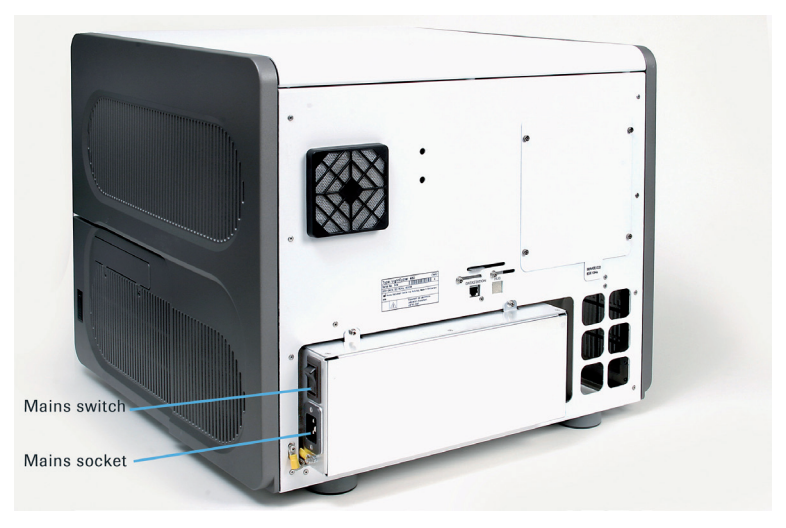

Figure 4 Location of mains switch and socket at the instrument's power box.

- *Do not touch mains cables when your hands are wet. Do not attempt to connect or disconnect either of the mains cables when the instrument is switched on. If any power connector becomes worn or frayed, it must be replaced immediately with an approved cable. Always connect the equipment to a grounded wall outlet.*
- ► Unpack the components of the LightCycler® 480 Control Unit (*i.e.,* computer, keyboard, mouse, and monitor).
- ► Place the control unit components beside the LightCycler® 480 Instrument and connect the power cables.

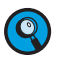

*We recommend placing the control unit to the left of the LightCycler® 480 Instrument to provide free access to the multiwell plate loader and the block cycler door which are located in the right instrument panel. Also, power outlets for all control unit components should be easily accessible.* 

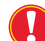

*Follow the same precautions regarding handling of power cables as stated above.*

► **Connect the network cable:** The LAN (10/100 Base T) interface with the LAN mode switch is located in the center of the instrument back panel. Plug the network cable into LAN interface named DATASTATION.

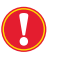

*Use the LAN cable provided with the instrument. The LAN cable must not be longer than 3 m.*

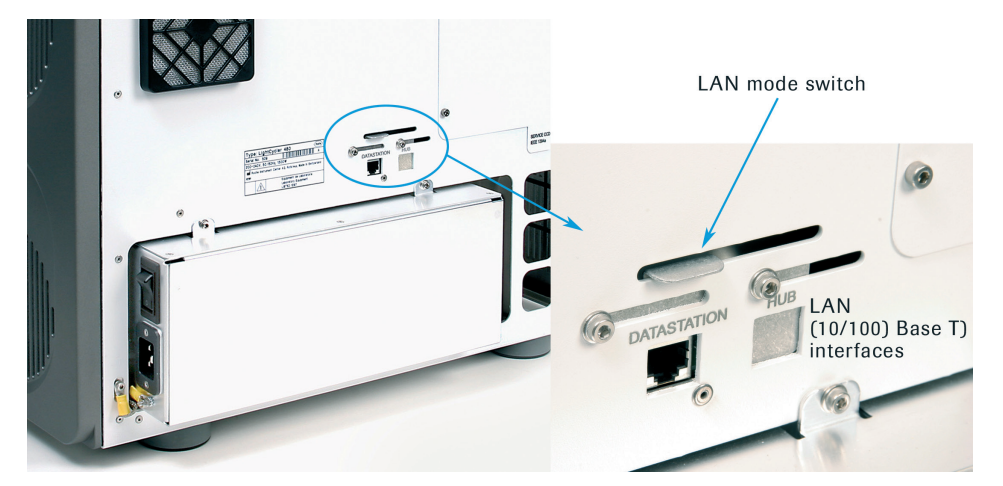

Figure 5 LAN interface at the rear side of the instrument

*Do not plug the network cable into the LAN interface named HUB.*

- *The control unit that comes with the LightCycler® 480 Instrument has two LAN interfaces: Use the RJ45 port located on the main board of the control unit to connect with the LightCycler® 480 Instrument. The connection between instrument and control unit must always be a direct connection. You cannot connect them via a network hub.*
- ► **(Optional)** Connect an external hand-held barcode reader to the control unit via a USB interface.
- ► Connect mouse, keyboard, monitor, power cables, and printer (optional) to the back of the computer. The connectors are shaped to ensure connection only in the proper orientation. For more information on connecting the printer to the PC, refer to the manual that is delivered with the printer.

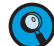

*A printer is not included in the LightCycler*® *480 System package.*

*Description of the LightCycler® 480 Instrument*

# 3 System Description

#### 3.1 Description of the LightCycler® 480 Instrument

The LightCycler® 480 Instrument is a rapid thermal block cycler with integrated real-time, online detection capabilities. This set-up enables homogeneous PCR to be performed, *i.e.*, simultaneous amplification and detection of target nucleic acids. Detection of target nucleic acid is performed by adding either a fluorescent double-stranded-DNA-specific dye or sequence-specific oligonucleotide probes labeled with fluorophores. Both approaches allow measuring the generation of PCR products during amplification, the basis of quantitative PCR (qPCR). Post-PCR analysis of previously generated PCR products by Melting Curve analysis is either used for PCR product characterization or detection of mutations (*i.e.*, single nucleotide polymorphisms). The possibility to freely combine five excitation and six emission filters allows analysis of signals from multiple dyes in multiplex PCR assays. For details on available detection formats, see section *[Detection Formats for the](#page-59-0)  [LightCycler® 480 System](#page-59-0)*.

The main building blocks of the LightCycler® 480 Instrument are the following:

- ► **Block cycler unit**, including exchangeable thermal block cycler with block cycler cover (available in two versions: for 96- or 384-multiwell PCR plates), ventilation, multiwell plate loader, and multiwell plate barcode reader
- ► **Detection unit** consisting of the following
	- ► **Lamp unit**, housing the Xenon excitation lamp
	- ► **Optics unit**, including the liquid light guide, excitation and emission filters wheel, and the CCD camera
- ► For LightCycler<sup>®</sup> 480 Instruments with an LED, the lamp unit and the liquid light guide are no longer used since the LED lamp is directly mounted to the Optics unit.

All components are assembled on the instrument chassis and shielded by the instrument housing.

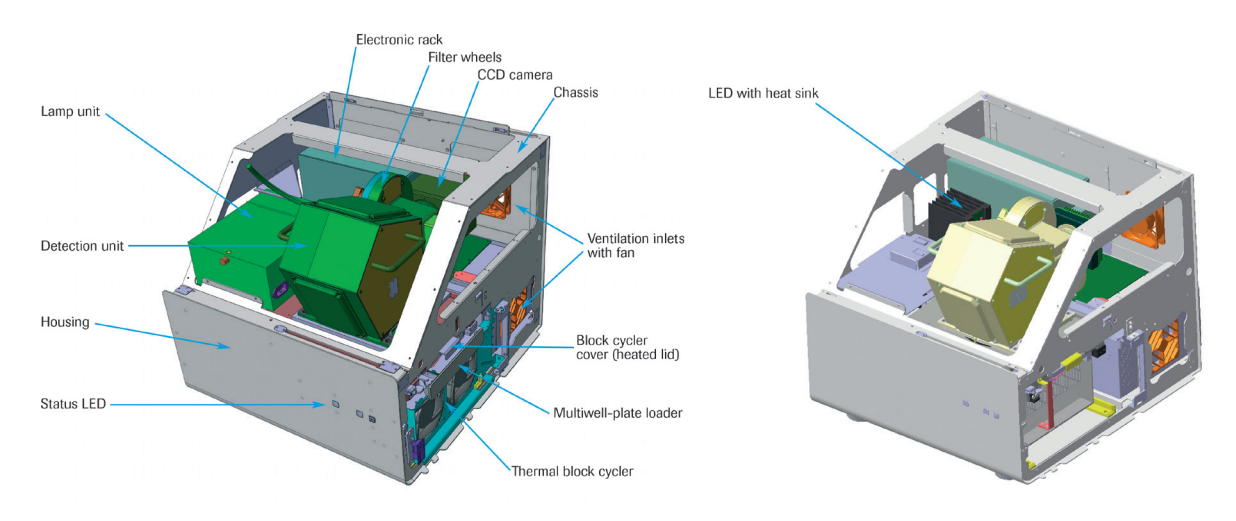

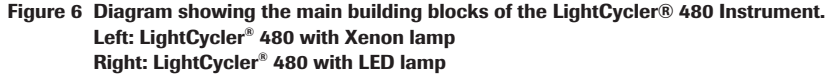

#### *Description of the LightCycler® 480 Instrument*

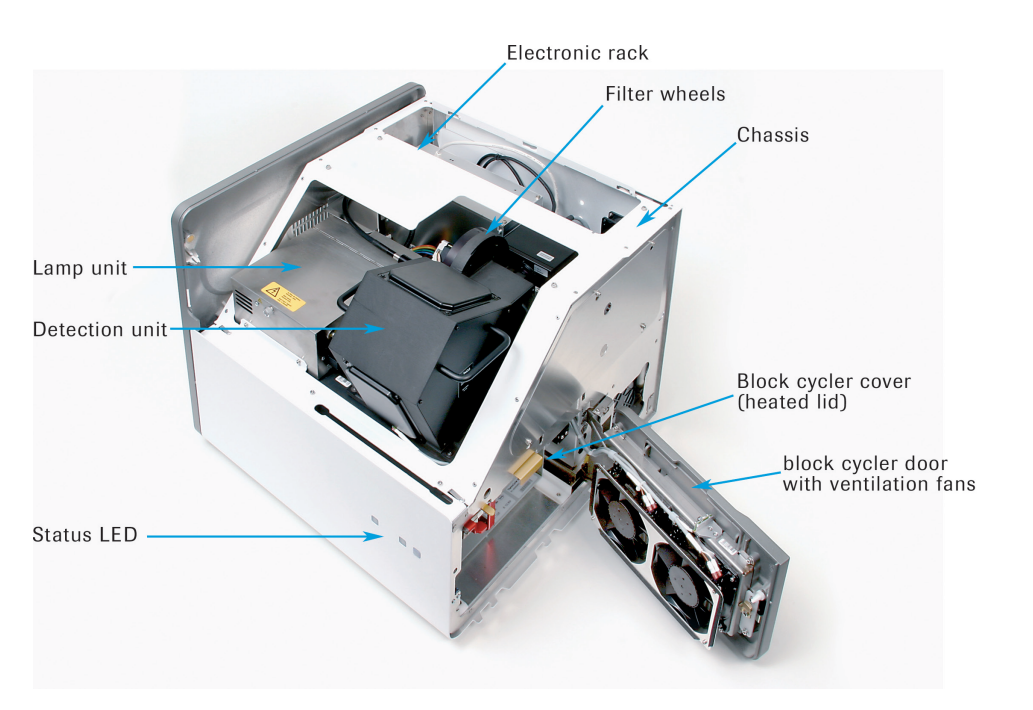

Figure 7 Main building blocks of the LightCycler® 480 Instrument (instrument cover removed)

The front of the LightCycler® 480 Instrument provides two status LEDs which inform the user of the hardware status. The push button for opening and closing the multiwell plate loader is located next to the two LEDs. The instrument cover can be lifted and moved to the right from the front to access the internal instrument components. For instance, the instrument cover must be lifted to exchange the Xenon lamp. (For details about exchanging the Xenon lamp, see section *Maintenance*.)

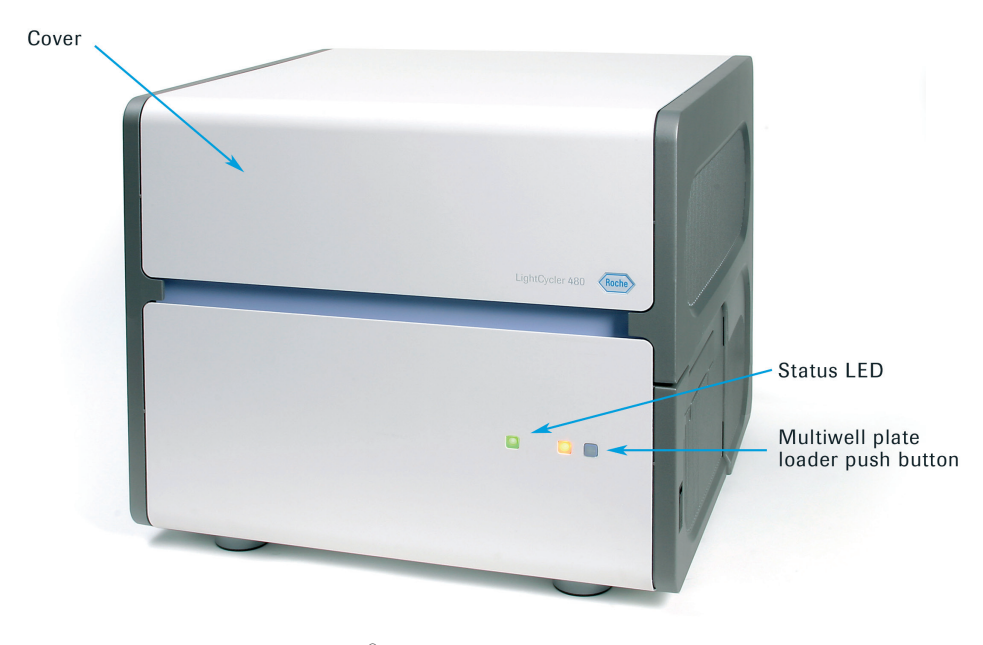

Figure 8 Front view of the LightCycler® 480 Instrument

*Description of the LightCycler® 480 Instrument*

The right side of the instrument provides the PCR multiwell-plate loading mechanism as well as access to the thermal block cycler through the block cycler door. The multiwell plate loader is ejected and retracted by pressing the push button on the front of the instrument. (For more information about loading a multiwell plate, see section *Preparing and Starting a LightCycler® 480 Instrument Run*.) If you use both available block cycler versions (*i.e.,* for 96- and 384-well PCR plates), open the block cycler door to exchange the thermal block cycler and its corresponding heated block cycler cover. (For more details about exchanging the thermal block cycler, see section *Exchanging the LightCycler® 480 Thermal Block Cycler*.)

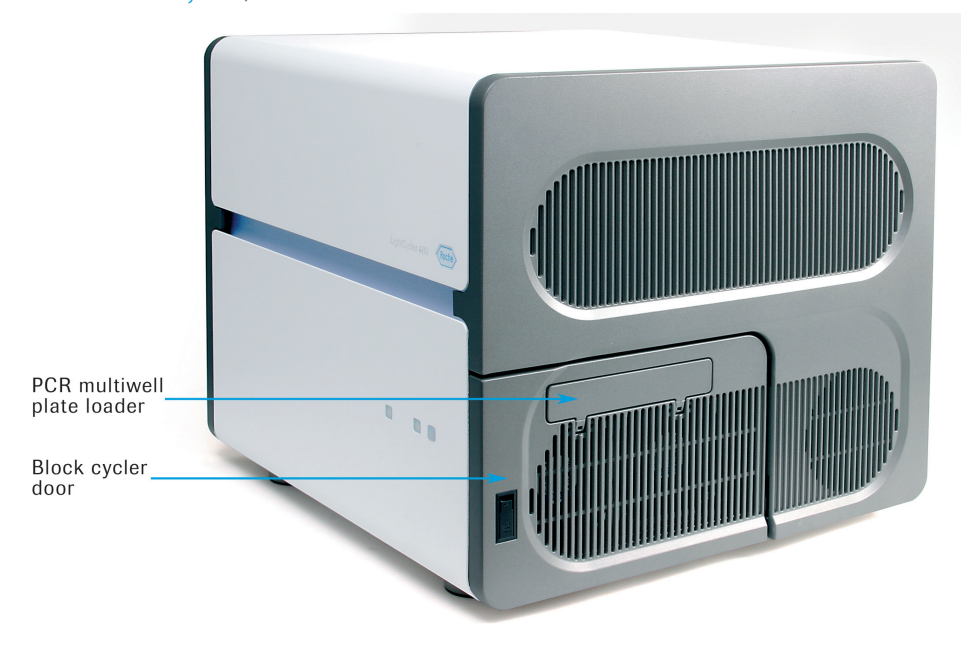

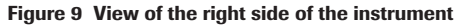

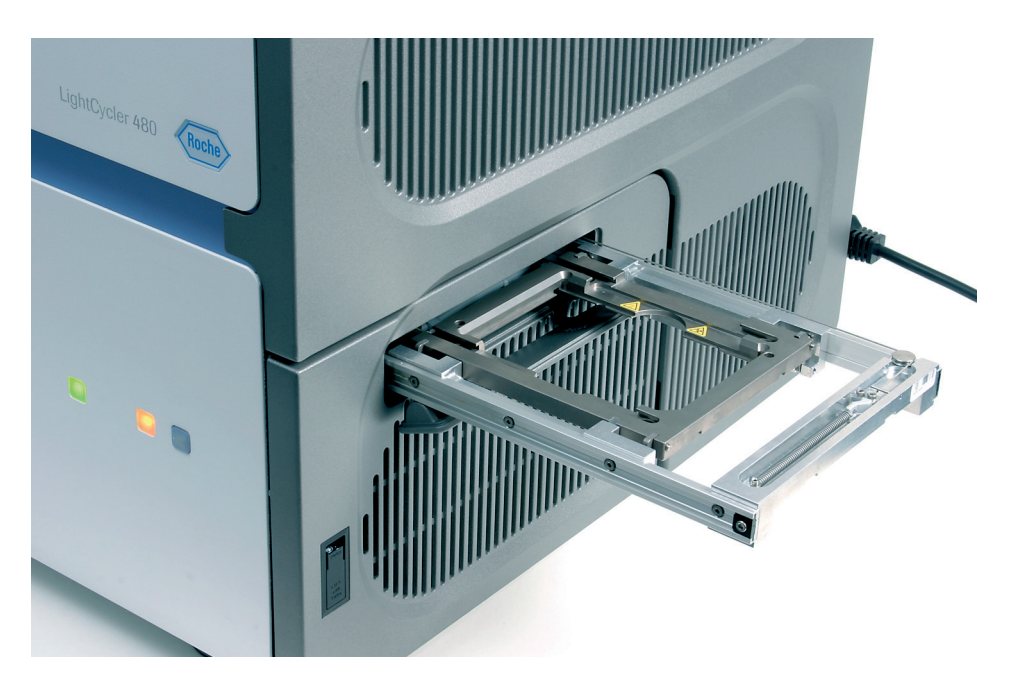

Figure 10 View of an ejected multiwell plate loader

*Description of the LightCycler® 480 Instrument*

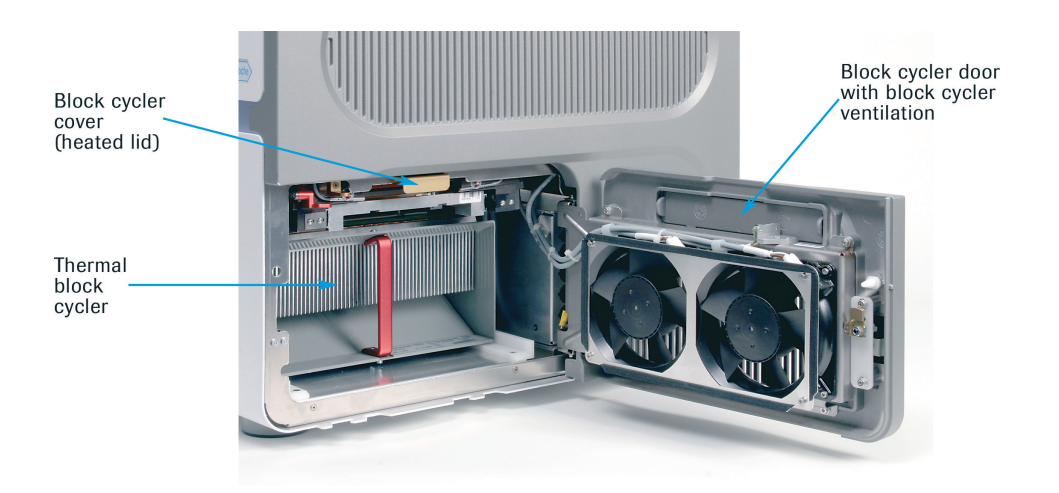

Figure 11 Block cycler door opened allowing a view of the inserted thermal block cycler and block cycler cover

The back of the instrument houses the power box with instrument mains and mains switch, and the LAN interface required for connecting the LightCycler® 480 Instrument to the control unit. (For details about instrument mains and LAN connection, see section *[Installation](#page-35-0)*.) The ventilation inlet (for the instrument electronic rack; equipped with a dust filter) and ventilation outlet (for the thermal block cycler and power box) are located on the back of the instrument.

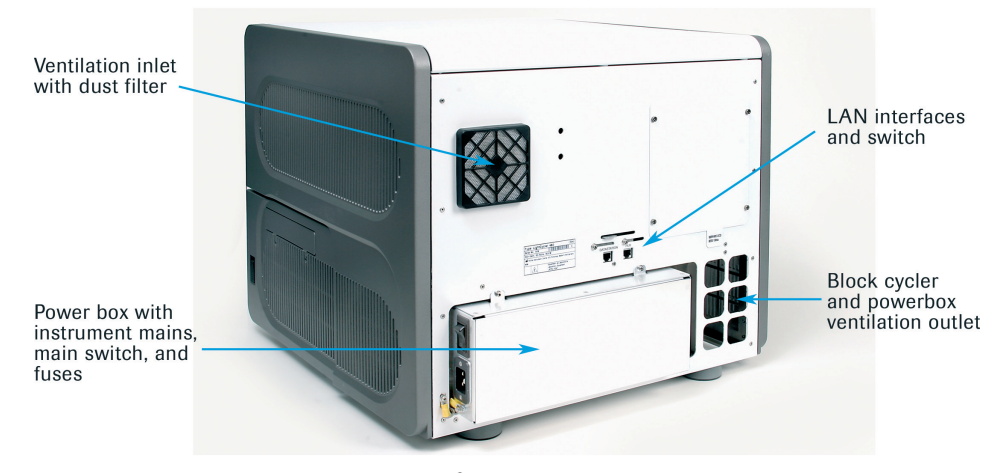

Figure 12 View of the back of the LightCycler® 480 Instrument

The LightCycler® 480 Software is an integral part of the system and controls both the PCR process (including detection) and the successive data analysis and data output. (LightCycler® 480 Software is described in detail in section *LightCycler® 480 Software*.)

The LightCycler® 480 Instrument works in combination with specially designed PCR reagent kits. Optimal performance of the system is achieved only by using the LightCycler® 480 Instrument in combination with the dedicated LightCycler® 480 System reagent kits and LightCycler® 480 System disposables.

*Description of the Block Cycler Unit*

#### 3.2 Description of the Block Cycler Unit

There are two different thermal block cycler units for the LightCycler® 480 Instrument:

- ► LightCycler® 480 Thermal Block Cycler Unit Silver for 96-multiwell plates.
- ► LightCycler® 480 Thermal Block Cycler Unit Silver for 384-multiwell plates.

Both block cycler units consist of the following main components:

- ► Thermal block cycler, which includes the multiwell plate mount, Peltier elements, Therma-Base, cooling elements (heat sink) and electronics interface
- ► Block cycler cover (heated lid)
- ► Multiwell plate loader
- ► Multiwell plate detector
- ► Multiwell plate barcode reader
- ► Block cycler door with fans

The thermal block cyclers with accompanying block cycler cover are available in two versions:

- ► For 96-multiwell plates
- ► For 384-multiwell plates.

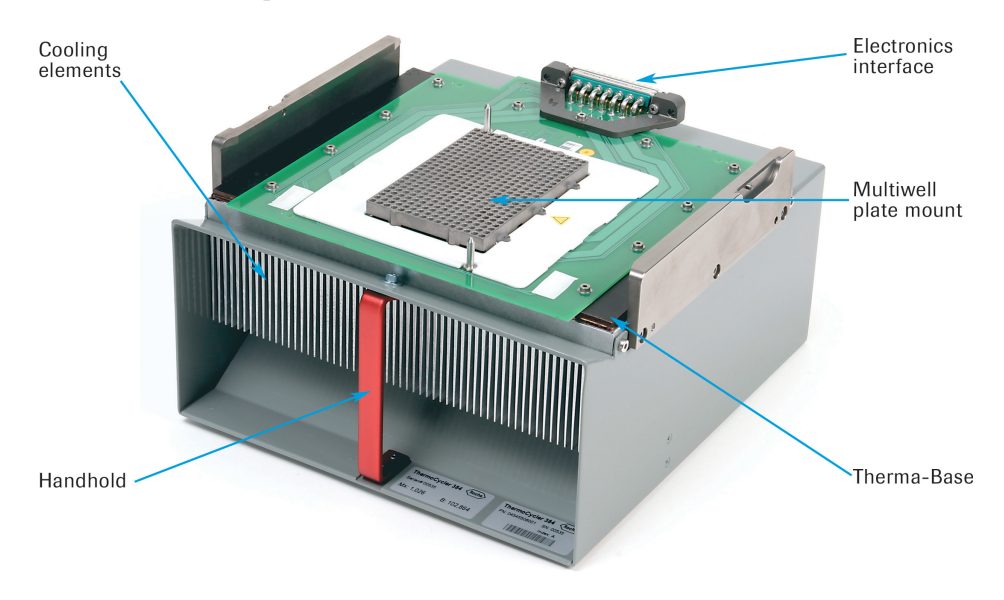

Figure 13 Thermal block cycler of the LightCycler<sup>®</sup> 480 Instrument (384-multiwell PCR plate version)

Each version of the thermal block cycler has a matching block cycler cover. The lid has 96 or 384 pinholes (depending on the version) allowing fluorescence detection by the detection unit through the closed lid. During cycling the block cycler cover is pressed onto the PCR multiwell plate and heated to +100°C. This heating minimizes evaporation of the reaction mixture during thermocycling, and, therefore, it is not necessary to cover the reaction mixture with oil or wax.

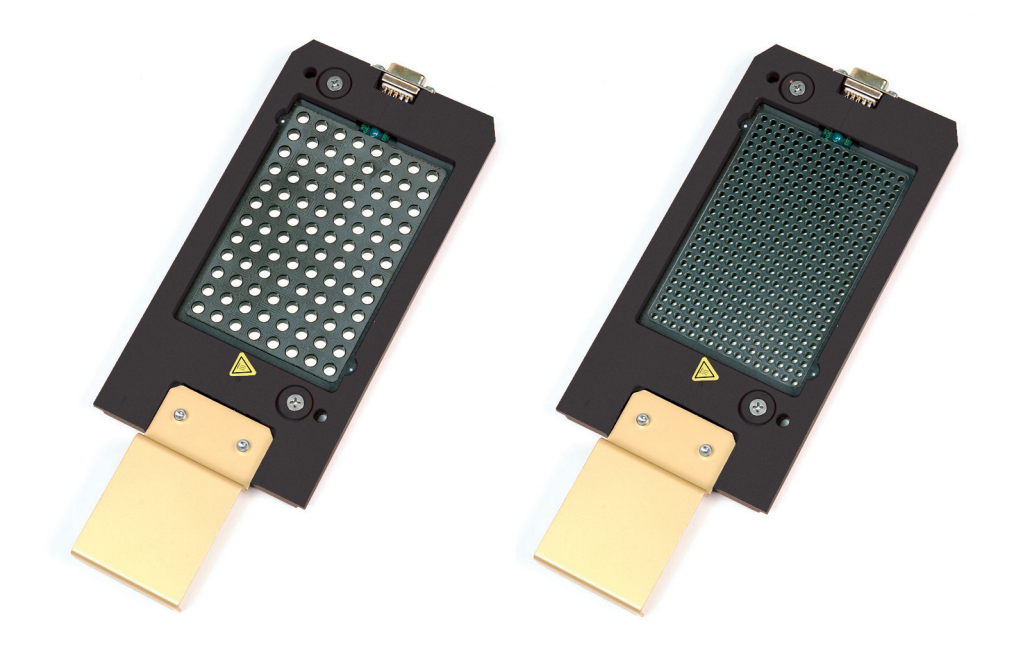

Figure 14 Figure 15: Top view of the 96-well (left) and 384-well (right) block cycler cover

The thermal block cycler is driven by six Peltier elements. In combination with an improved heat-transfer technology (Therma-Base), this enables PCR to be completed in less than 40 minutes (384-multiwell plate). Therma-Base is a heat equalizer which moves a concentrated heat load and distributes it to a surface area many times greater than is possible using conventional cyclers, thus reducing the overall component temperature and ensuring homogeneous heat transfer.

The block cycler unit is easily accessible through the block cycler door in the right instrument panel. The thermal block cycler, including the block cycler cover, is provided in a storage box. This box takes up the block cycler and cover enclosed in the loading device, which is used to facilitate block exchange. (For full details about exchanging the thermal block cycler and block cycler cover, see section *Exchanging the LightCycler® 480 Thermal Block Cycler*.) Using the loading device, the thermal block cycler can be exchanged within minutes.

To cool the thermal block cycler during operation, the block cycler door in the right instrument panel is equipped with two high-efficiency fans. The air flow is guided through the instrument and expelled at the back on the right side.

*Description of the Block Cycler Unit*

Once the appropriate thermal block cycler is installed, the only manual handling step the user must perform is loading and removal of the PCR multiwell plate. The PCR multiwell plate is taken up by the multiwell plate loader, which moves the plate into the block cycler unit and places it on the multiwell plate mount of the thermal block cycler. The loader is moved out from and into the instrument by pressing the push button on the front of the instrument. For white plates a built-in plate detector checks whether the correct multiwell plate type (96-or 384-well) has been inserted properly.

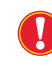

*If clear plates are used, the sensor has to be disabled by selecting the Clear Plates option in the software before the run is started.*

Furthermore, the built-in multiwell plate barcode reader can be used to read the plate ID bar code label. The scanned plate ID is automatically transferred to LightCycler® 480 Software. The PCR multiwell plate is adjusted on the thermal block cycler to ensure that the reaction wells are centered exactly under the pinholes in the block cycler cover. In addition, the detection unit optimizes its position relative to the block cycler cover using fluorescent markers present on the lid surface. By this means, emitted fluorescent light is efficiently detected by the detection unit.

The LightCycler® 480 Instrument can also be connected to a LIMS system via the LightCycler® 480 LIMS Interface Module which then controls opening and closing of the multiwell plate loader to perform automated loading. Furthermore you can start an experiment using a macro, get the experiment status, read the multiwell plate barcode, and receive results via a LIMS connection.

Both versions of the thermal block cycler are available as individual accessories (including block cycler cover, storage box, and loading station):

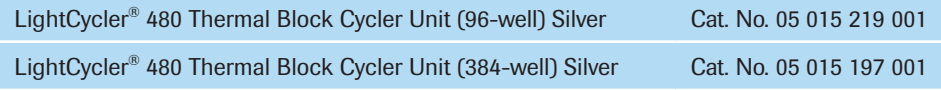

*Description of the Detection Unit*

#### 3.3 Description of the Detection Unit

The detection unit consists of two main components:

- ► Optics unit consisting of the excitation and emission filter wheel, reference channel to monitor the light source intensity, and mirrors to distribute the light to the MWP.
- ► CCD camera calibrated to the optics unit.

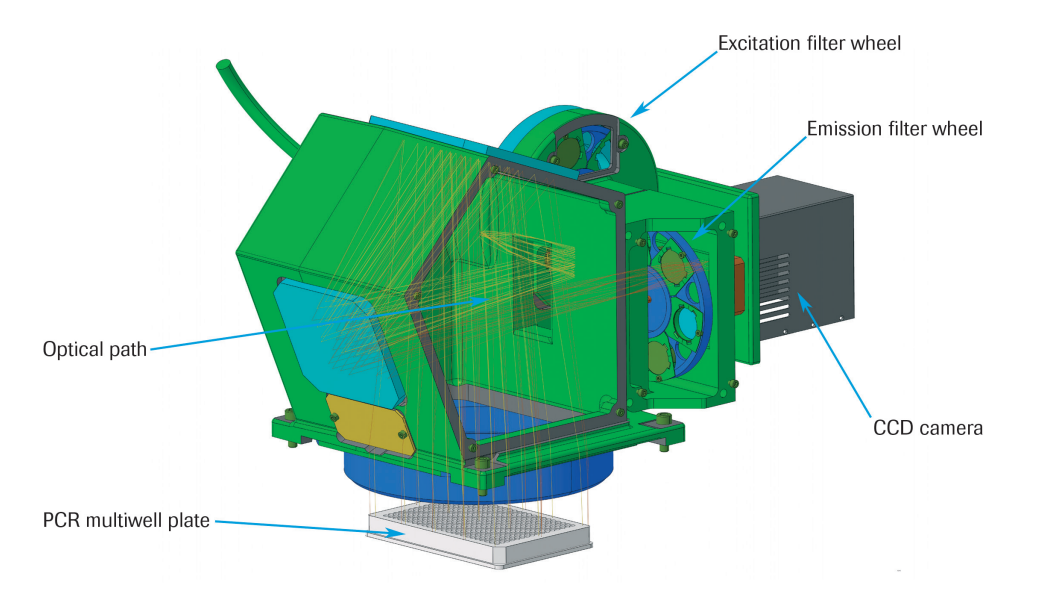

Figure 15 Diagram of the LightCycler® 480 Detection Unit

The LightCycler® 480 Instrument uses a Xenon reflector lamp, or a white LED as excitation light source. The lamp emits light in a broad wavelength range, making it possible to use different fluorophores.

#### Xenon reflector lamp

The Xenon lamp requires a stabilization phase of approximately two minutes to reach full intensity. The lamp is shut off automatically after 10 minutes of instrument inactivity. This delay ensures that no additional prewarming is needed for a subsequent run that is performed within a short time of an initial run. The Xenon lamp has an average lifetime of at least 500 hours. After 1,000 operating hours, there is a small chance that the lamp may explode; therefore, the instrument will give a warning to replace the lamp.

Light intensity is measured automatically by the instrument, and the user is informed when the intensity falls below a minimum limit ensuring sufficient excitation efficiency. The Xenon lamp can be exchanged manually by the user: Operation by a Roche Service representative is not necessary. For details about exchanging the Xenon lamp, see section *Maintenance*.

#### White power LED

The white power LED is the successor of the Xenon lamp and has the same functionality. The LED is passively cooled and directly placed on the heat sink. The average lifetime of the LED is >10,000 hours and therefore a lamp exchange by the customer is not required.

*Description of the Detection Unit*

The light emitted by the Xenon lamp is passed to the optics unit through a liquid light guide. A light pipe at the end of the light guide generates a uniform illumination and converts it from a round to a rectangular profile to match the shape of the PCR multiwell plate. The actual wavelength used for excitation of fluorophores in the amplification reaction is determined by the chosen excitation filter. Excitation filters are located in a revolving filter wheel, which is driven by a stepper motor with six filter positions. Five of these positions are equipped with excitation filters (for details, see section *Specifications of the Detection Unit*), while the sixth position is used for taking a "dark picture". This dark picture is taken every time the instrument is restarted and is used for dark correction of the pictures taken during a LightCycler® 480 Instrument run.

The LED is mounted directly to the Detection Unit. With the change of the light source, the liquid light guide is now obsolete.

After passing the excitation filter, the light is projected to the PCR multiwell plate through a large field lens that efficiently collects rays also from lateral wells of the plate. The optics module adjusts the light beams so that each reaction well in the PCR multiwell plate is illuminated with exactly the same slight angel (2°) through the pinholes of the block cycler cover. In the same way, fluorescent light emitted by the excited fluorophores in the amplification reaction is passed vertically into the optics module. This ensures that (1) there are no shading effects within the plate wells and (2) there are absolutely no distortions or variations in the signals coming from wells located at the edges of the PCR multiwell plate compared to center wells, enabling homogeneous sensitivity over the complete plate. Achieving homogeneous sensitivity over the complete imaging range is further supported by an in-built automated flatfield correction, specific for each individual detection unit.

The fluorescent light emitted by the PCR multiwell plate again enters the optics module and is then guided through a second filter wheel carrying six emission filters (for details, see section *Specifications of the Detection Unit*). Finally, the fluorescent signals are detected by the CCD camera. At the heart of the camera lays a CCD chip with a resolution of  $1024 \times 1344$  pixels. Temperature of the chip is controlled to minimize generation of stray electrons which otherwise would contribute to thermal noise. Acquisition time of the CCD camera is adjusted either manually or dynamically (*i.e.*, the integration time is adjusted by signal dynamics to ensure an optimal ratio to the signal strength) by the instrument software. Before measurements are transferred to the LightCycler® 480 Control Unit and software, further corrections and data reduction are performed.

In parallel to the fluorescent signals emitted by the PCR multiwell plate, a reference channel measures the intensity of the light source. The measured values are used to compensate for possible intensity fluctuations that could influence the intensity of fluorescent signals. This measure guarantees the lowest possible intra- and inter-assay variance.

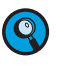

*Because excitation and emission filters are placed on filter wheels, detection of dyespecific fluorescence cannot be performed simultaneously in multicolor assays. Rather, one detection "channel" is measured after the other. Time required to switch the filter position is less than 0.65 seconds. The recommended combinations of excitation and emission filters for the dyes used in LightCycler® 480 Instrument real-time PCR assays are predefined in the LightCycler*® *480 Software as "detection formats". Because only those signals specific for the selected filter combinations are measured, always make sure to use appropriate detection formats.*

#### 3.4 Description of the Detection Channels

The five excitation filters and six emission filters of a LightCycler® 480 Instrument filter set can be freely combined to enable optimal excitation of fluorophores and exact measurement of emitted fluorescence signals.

The excitation–emission filter pairs can either be used singly in mono-color applications or in successive combination for multicolor applications. You will find suitable filter pair combinations used in either mono- or multicolor applications as predefined detection formats in LightCycler® 480 Software (*e.g.*, the "Multi Color HybProbe" detection format combines the Red 610, Red 640 and Cy5 filter pairs). For details, see section *[Detection](#page-59-0) [Formats](#page-59-0)*.

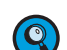

*The LightCycler® 480 Instrument can simultaneously detect signals from two or more dyes, which make it possible to obtain more information from a single reaction. The channels chosen for analysis depend on the fluorescent dyes used in the experiment. In a multicolor reaction, the wavelengths of light emitted by the dyes overlap, causing one channel to pick up signals from more than one dye. This so-called cross-talk can cause misleading data. "Color Compensation" is required to correct for this bleedover between channels in multicolor experiments. For details on how to perform Color Compensation on the LightCycler® 480 Instrument, see section Color Compensation Analysis.*

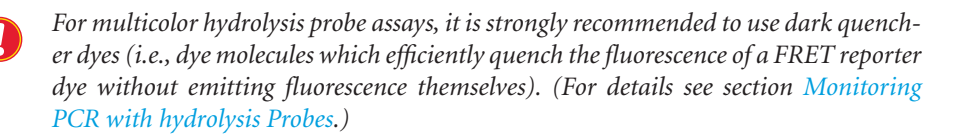

#### 3.4.1 LightCycler® 480 Instrument I Filter Set

The table shows excitation–emission filter combinations of the LightCycler® 480 Instrument I filter set recommended for fluorophores used in various different real-time PCR detection formats:

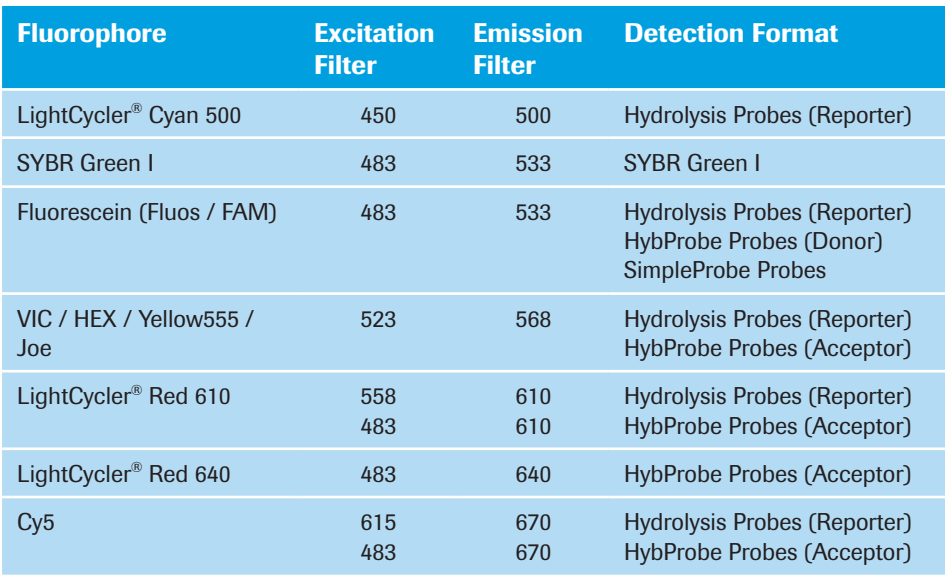

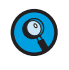

*Besides the dyes listed in the table above all dyes that are compatible with the excitation and emission filter wavelengths can be measured by the LightCycler® 480 Instrument I.*

#### 3.4.2 LightCycler® 480 Instrument II Filter Set

The table shows excitation–emission filter combinations of the LightCycler® 480 Instrument II filter set recommended for fluorophores used in various different real-time PCR detection formats:

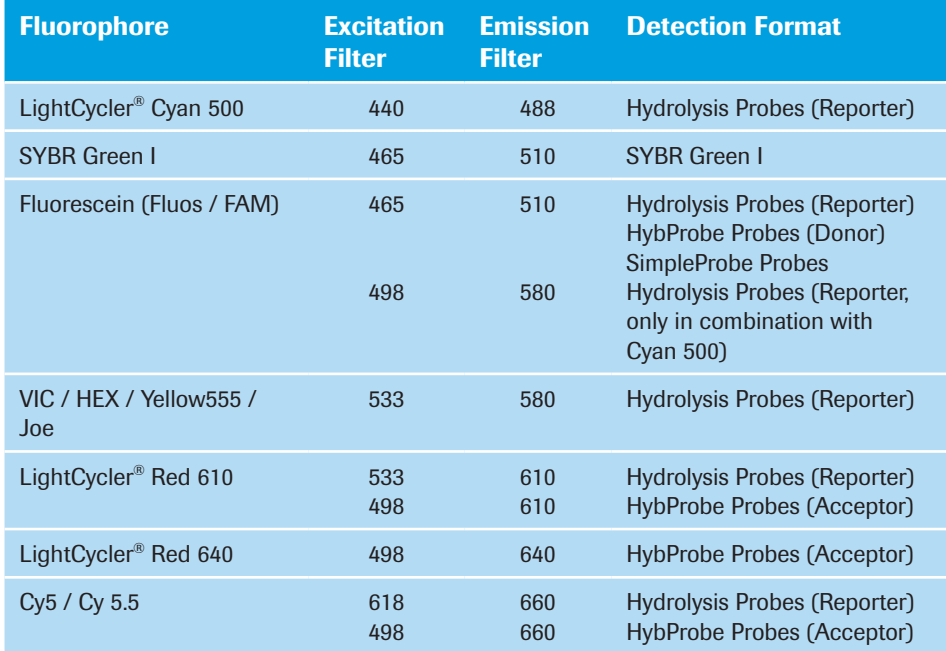

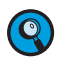

*Besides the dyes listed in the table above all dyes that are compatible with the excitation and emission filter wavelengths can be measured by the LightCycler® 480 Instrument I.*

#### 3.5 LightCycler® 480 Disposables

Specially designed PCR multiwell plates are available for the LightCycler® 480 Instrument:

- ► LightCycler® 480 Multiwell Plates 96/384, clear
- ► LightCycler® 480 Multiwell Plates 96/384, white

Well geometry and material of these plates are optimized to ensure best heat transfer, a prerequisite for specific PCR and fast cycling rates. Furthermore, these plates generate minimal autofluorescence which is important to achieve a good signal-to-noise ratio in detection. The multiwell plates come together with matching self-adhesive sealing foils.

*Use only the PCR multiwell plates recommended in this Operator's Manual. The block cycler unit of the LightCycler® 480 Instrument has an in-built plate type detector that detects and distinguishes the LightCycler® 480 Multiwell Plates. When clear plates are used, the sensor has to be disabled by selecting the Clear Plates option in the software before the run is started.*

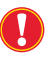

*Use the clear multiwell plates only with recommended formats, hydrolysis probes and SYBR Green I.*

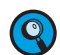

*All multiwell plate types have two notches on each of their long sides to allow handling of the plates by robotic loading instruments.*

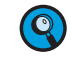

*The multiwell plates carry a barcode label (Code 128, 8 characters) on the long side at row A. This barcode label represents a running plate ID that can be read by the Multiwell barcode reader.*

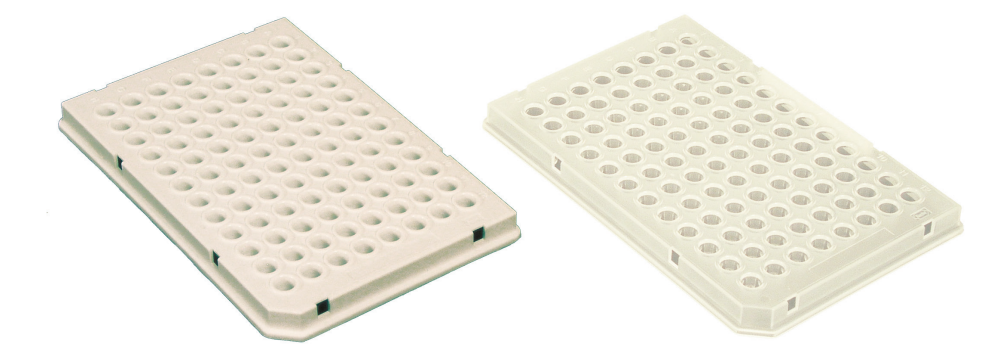

Figure 16 LightCycler® 480 Multiwell Plate 96 white (left) and clear (right)

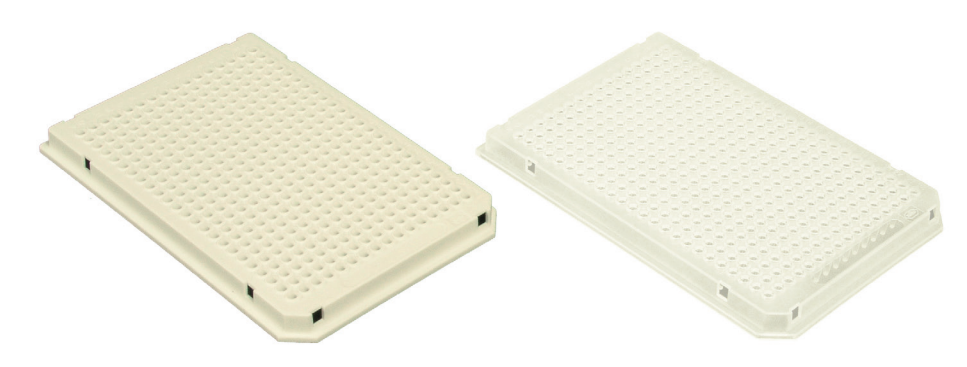

Figure 17 Clear LightCycler® 480 Multiwell Plate 384 white (left) and clear (right)

*LightCycler® 480 Disposables*

*Before loading the LightCycler® PCR multiwell plate into the LightCycler® 480 Instrument, make certain that it is sealed properly with the self-adhesive sealing foil. The adhesive LightCycler® 480 Sealing Foil is pressed onto the plate with an appropriate force, to produce a tight seal. Sealing the plate is essential for eliminating evaporation at high temperatures. Use only the recommended sealing foil. During Roche production of the sealing foil, DNAses and RNAses are thermally destroyed. Centrifuge the filled and sealed LightCycler® PCR multiwell plate just before loading it into the LightCycler® 480 Instrument.*

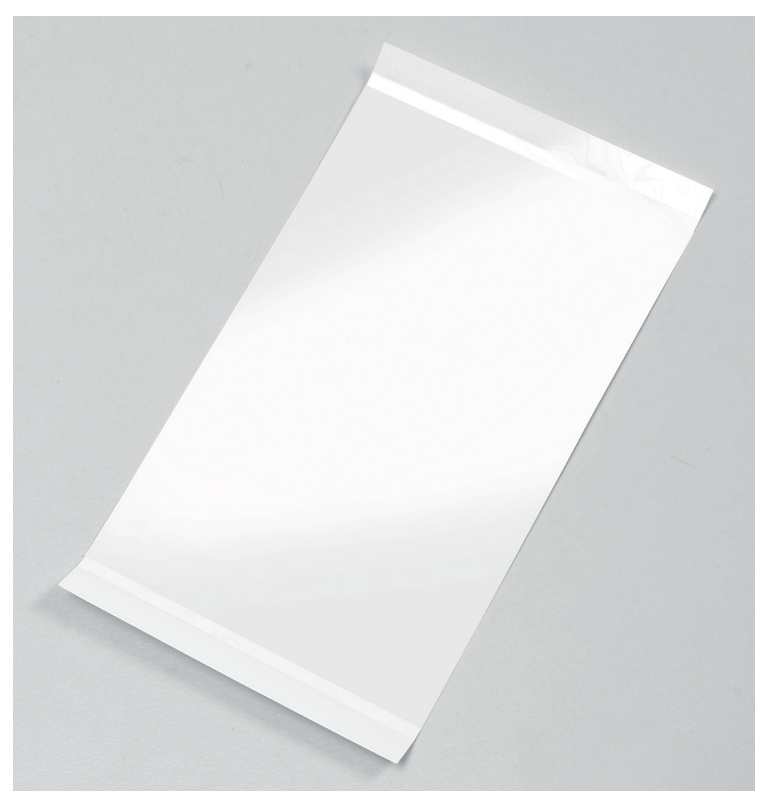

Figure 18 LightCycler® 480 Sealing Foil

In addition, the LightCycler® 8-Tube Strip Adapter Plate allows the usage of LightCycler® 8-Tube Strips:

LightCycler® 8-Tube Strip Adapter Plate (Cat. No. 06 612 598 001) The LightCycler® 8-Tube Strip Adapter Plate can only be used with the LightCycler® 480 Instrument I and LightCycler® 480 Instrument II, 96-well version.

- ► LightCycler® 8-Tube Strips (white) (Cat. No. 06 612 601 001)
- ► LightCycler® 8-Tube Strips (clear) (Cat. No. 06 327 672 001)

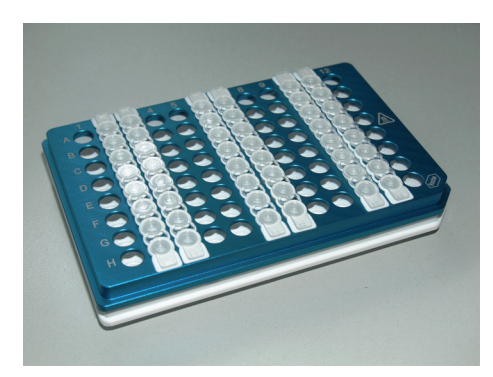

Figure 19 LightCycler® 8-Tube Strip Adapter Plate on top of a standard multiwell plate 96 (MWP)

#### *LightCycler® 480 Disposables*

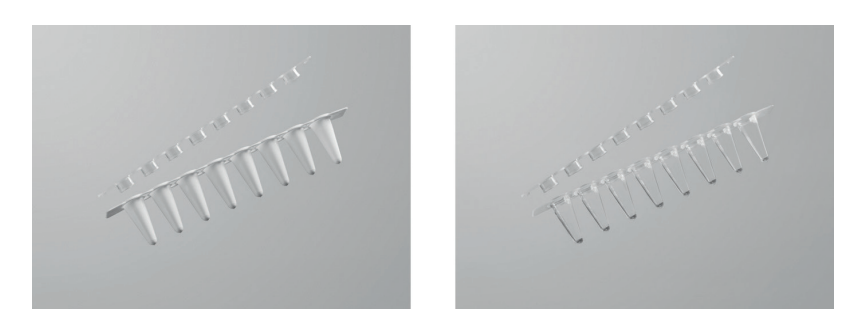

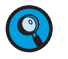

**Figure 20 LightCycler® 8-Tube Strips (white and clear)**<br> *Close the tubes by firmly pressing a strip of caps into place. Make sure the tubes are*<br> *Closed properly, otherwise the contents could evaporate during the run.*<br> *Close the tubes by firmly pressing a strip of caps into place. Make sure the tubes are closed properly, otherwise the contents could evaporate during the run.*

*Place the strips symmetrically on the adapter plate. If the mount is loaded asymmetrically, the block cycler cover is charged asymmetrically and the instrument could be damaged.*

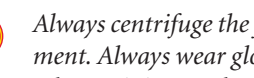

*Always centrifuge the filled and capped tube strips before loading them into the instrument. Always wear gloves and take care not to contaminate the caps. Fingerprints and other staining on the caps can affect the results.*

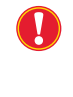

*The LightCycler® 480 Multiwell Plates and the LightCycler® 8-Tube Strips are intended for single use only. Never use a multiwell plate or tube strip more than once even after cleaning it, as this can lead to unreliable results or incorrect integration time.*

*Using strips other than specified above may harm the instrument and could result in the instrument crashing, or reduce the lifetime of the thermal block.*

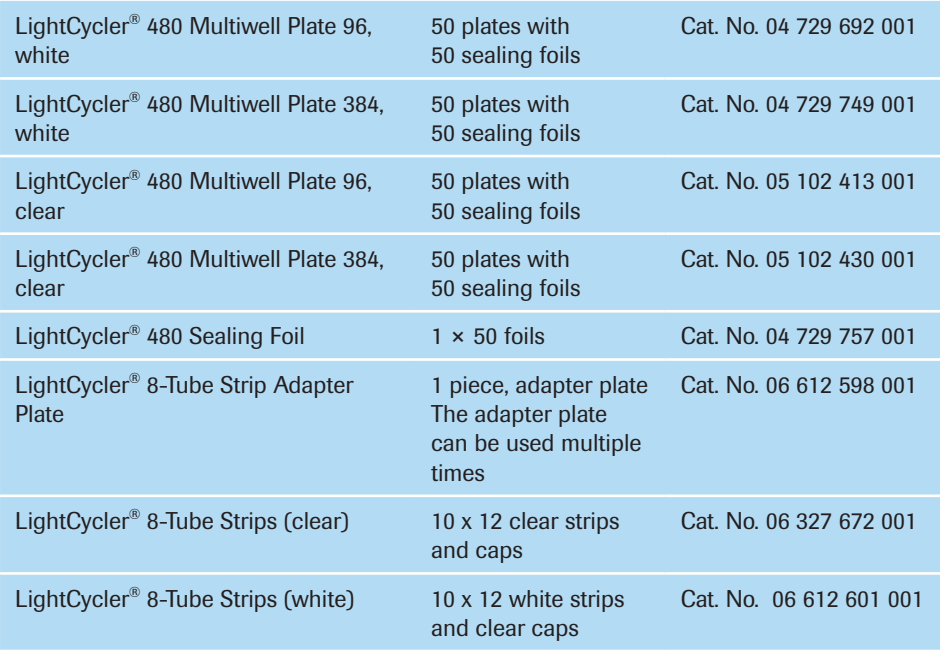

*LightCycler® 480 Reagents*

#### 3.6 LightCycler® 480 Reagents

The LightCycler® 480 Real-Time PCR System includes generic master mixes tailor-made for each of the main LightCycler® 480 Instrument applications (gene identification, gene quantification, genotyping). The LightCycler® 480 Instrument master mixes have been adapted to the special rapid cycling environment of the LightCycler® 480 Instrument and to the different probe chemistries supported by the system. Optimal experimental results can therefore only be obtained when LightCycler® 480 Instrument and reagents are used in combination. Due to the differences in design (dimensions, material) of the respective reaction devices, reagents are tailor-made and must not be interchanged between LightCycler® 480 System and the capillary-based LightCycler® 2.0 and 1.5 instruments.

Enzyme variants and buffer conditions have been carefully chosen and optimized for each application:

- ► LightCycler® EvoScript RNA SYBR® Green I Master is designed for sensitive, highspecificity, high-precision one-step RT-qPCR especially for gene expression assays.
- ► LightCycler® EvoScript RNA Probes Master is designed for sensitive, high-specificity, high-precision one-step RT-qPCR especially for gene expression assays with Hydrolysis Probes.
- ► LightCycler® Multiplex RNA Virus Master is a one-step RT-qPCR Master Mix for sensitive and reliable multiplex detection of viral RNA targets and internal controls.
- ► RealTime ready RNA Virus Master is designed for fast, highly sensitive and specific real-time one-step RT-PCR analysis of viral RNA.
- ► LightCycler® Multiplex DNA Master is optimized for multiplex qPCR, compatible with the LightCycler® 480 or the LightCycler® 96 Real-Time PCR Systems.
- ► LightCycler® 480 High Resolution Melting Master is designed for specific DNA amplification and high-resolution melting analysis. The mix contains LightCycler® 480 ResoLight Dye for detection of double-stranded DNA.
- ► LightCycler® 480 SYBR Green I Master contains components which help to minimize primer-dimers.
- ► LightCycler<sup>®</sup> 480 Probes Master is designed for real-time PCR using the LightCycler<sup>®</sup> 480 Instrument in combination with suitable probes (*e.g.*, hydrolysis probes, and others) and gene-specific primers. The kit is ideally suited for hot-start PCR assays for gene quantification and Endpoint Genotyping assays.
- ► LightCycler® 480 RNA Master Hydrolysis Probes is an easy-to-use hot-start reaction mix, specifically adapted for one-step RT-PCR under the rapid and accurate cycling conditions of the plate-based LightCycler® 480 Instrument using hydrolysis probes as the detection format.
- ► LightCycler® 480 Genotyping Master is optimized for Melting Curve analysis with HybProbe or SimpleProbe probes.
- ► RNA Process Control Kit is used for monitoring the complete process of virus detection, from sample preparation to RT-qPCR.
- ► DNA Process Control Kit is used for monitoring the complete process of pathogen detection, from sample preparation to qPCR.

Since all mixes are provided as one-component master reagents, reaction setup requires only the addition of template DNA, primers and (except for experiments with SYBR Green I or ResoLight) probes. The mixes can be used with different types of DNA (*e.g.,*  genomic, cDNA) or RNA (*e.g.*, total RNA, mRNA) in the case of the LightCycler® 480 RNA Master Hydrolysis Probes, and are ideally suited for high-throughput applications in 96- or 384-well plates. All master mixes have an extended room temperature stability for maximum robustness in automated highthroughput applications.

Each master mix is optimized for a fixed MgCl, concentration, which works with nearly all primer combinations. No adjustment of the MgCl, concentration is needed to amplify different sequences. The only exception is the LightCycler® 480 High Resolution Melting Master, where MgCl<sub>2</sub> is provided as an extra vial to adjust.

LightCycler® 480 PCR master mixes are all based on enzymes compatible with hot-start protocols. When used on the LightCycler® 480 Instrument, these protocols have been shown to significantly improve the specificity, sensitivity, and yield of PCR. For example, heat-labile blocking groups on some of the amino acid residues of FastStart Taq DNA Polymerase make the modified enzyme inactive at temperatures below +75°C. Therefore, no primer elongation occurs during the period when primers can bind nonspecifically. The FastStart Taq DNA Polymerase is activated by removing the blocking groups at a high temperature (*i.e.*, during the pre-incubation step at +95°C).

All LightCycler® 480 PCR master mixes contain a dNTP mix including UTP instead of dTTP. Therefore they can be used in conjunction with heat-labile Uracil-DNA N-Glycosylase (UNG) for carry-over prevention during PCR.

#### 3.7 Additional Equipment Required

The following additional equipment is required to perform real-time PCR assays with the LightCycler® 480 System:

- ► Standard swing-bucket centrifuge containing a rotor for well plates with suitable adaptors
- ► Nuclease-free, aerosol-resistant pipette tips
- ► Pipettes with disposable, positive-displacement tips
- ► Sterile reaction (Eppendorf) tubes for preparing master mixes and dilutions

*Detection Formats for the LightCycler® 480 Instrument*

#### <span id="page-59-0"></span>3.8 Detection Formats for the LightCycler® 480 Instrument

#### 3.8.1 Overview

The LightCycler® 480 Instrument makes use of fluorescent dyes for online, real-time monitoring of both the generation of PCR products during cycling and melting of PCR products in post-PCR Melting Curve analysis. Fluorescence signals measured during cycling are correlated with the amount of PCR product in the reaction, allowing the calculation of input copy number of the target nucleic acid (possible both with sequenceindependent and sequence-specific detection formats). Fluorescence measurements taken during post-PCR Melting Curve analysis are either used for PCR product characterization (in sequence-independent detection formats) or genotyping (in sequence-specific detection formats). For maximum flexibility, the LightCycler® 480 Instrument supports several fluorescent analysis formats and can use a broad range of probes and dyes:

► Sequence-Independent Detection Assays

Rely on fluorophores that bind to all double-stranded DNA (dsDNA) molecules regardless of sequence; for example SYBR Green I.

► Sequence-Specific Probe Binding Assays

Rely on fluorophores coupled to sequence-specific oligonucleotide probes that hybridize to their complementary sequence in target PCR products:

- ► Single-labeled probes (SimpleProbe chemistry)
- ► Hybridization probes (HybProbe chemistry)
- ► Hydrolysis probes (5´-nuclease assay)

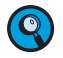

*Other assay formats may also be adapted for real-time PCR on the LightCycler® 480 Instrument. For example, adaptable probe formats include Bi-Probes (iFRET-Probes), Molecular Beacons and Scorpions. However, it is essential that any fluorescent dye used in an analysis is compatible with the optical unit of the LightCycler® 480 Instrument.*

HybProbe and hydrolysis probe chemistries use the fluorescence resonance energy transfer (FRET) principle, which is based on the transfer of energy from one fluorophore (the donor) to another adjacent fluorophore (the acceptor).

The following are primary conditions for FRET:

- ▶ Donor and acceptor molecules must be close to each other
- ► Excitation spectrum of the acceptor must overlap fluorescence emission spectrum of the donor
- ► Dipole orientations of donor and acceptor must be approximate parallel

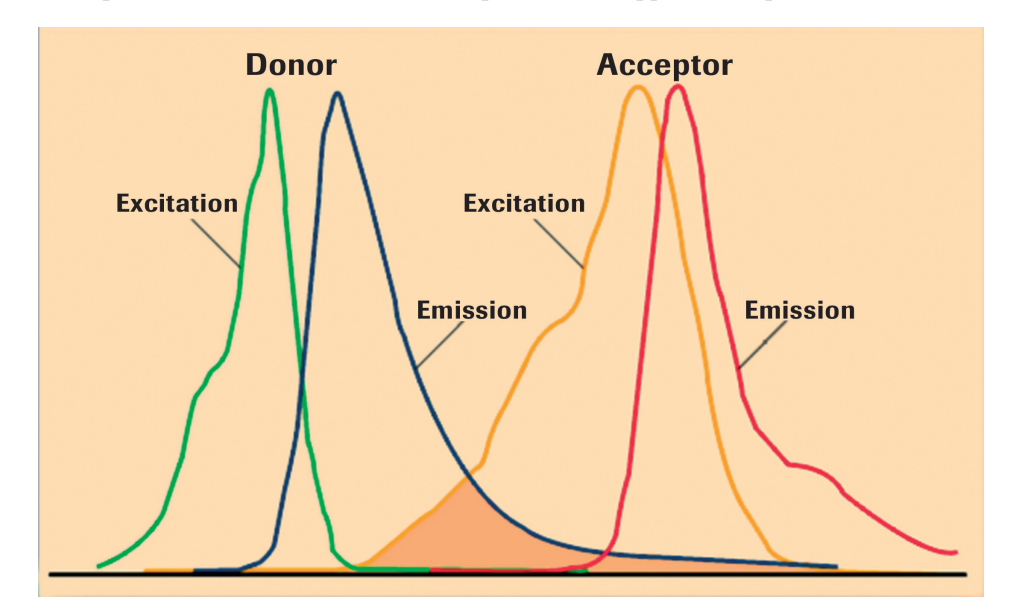

The donor dye is excited by the light source of the LightCycler® 480 Instrument by choosing an excitation filter that matches the dye's absorption maximum (*e.g.*, 483 nm for fluorescein). This wavelength excites certain electrons in the donor molecule from ground level to a higher energy level. This energy is released by the following:

- ► Emitting fluorescent light of different, longer wavelength
- ► Transfer of energy to the acceptor dye (*e.g.,* LightCycler® Red 640). When the energy is released, the electrons return to ground level. By transferring energy to the acceptor molecule, fluorescence of the donor itself is quenched.

The FRET process can be used in various ways to generate a sequence-specific signal during PCR. While hydrolysis probe chemistry is based on quenching the fluorescence of the donor dye (the acceptor dye is thus called quencher), the HybProbe chemistry uses the fluorescence emission of the acceptor dye.

#### 3.8.2 Monitoring PCR with the SYBR Green I Dye

Generation of PCR products can be detected by measurement of the SYBR Green I fluorescence signal. SYBR Green I intercalates into the dsDNA helix. In solution, the unbound dye exhibits very little fluorescence; however, fluorescence (measured at 530 nm) is greatly enhanced (100-fold) upon binding to DNA due to conformational changes. Therefore, during PCR, the increase in SYBR Green I fluorescence is directly proportional to the amount of dsDNA generated. Since SYBR Green I dye is very stable it is the reagent of choice when measuring total DNA quantity.

The following are the basic steps of DNA detection by SYBR Green I during real-time PCR on the LightCycler® 480 System:

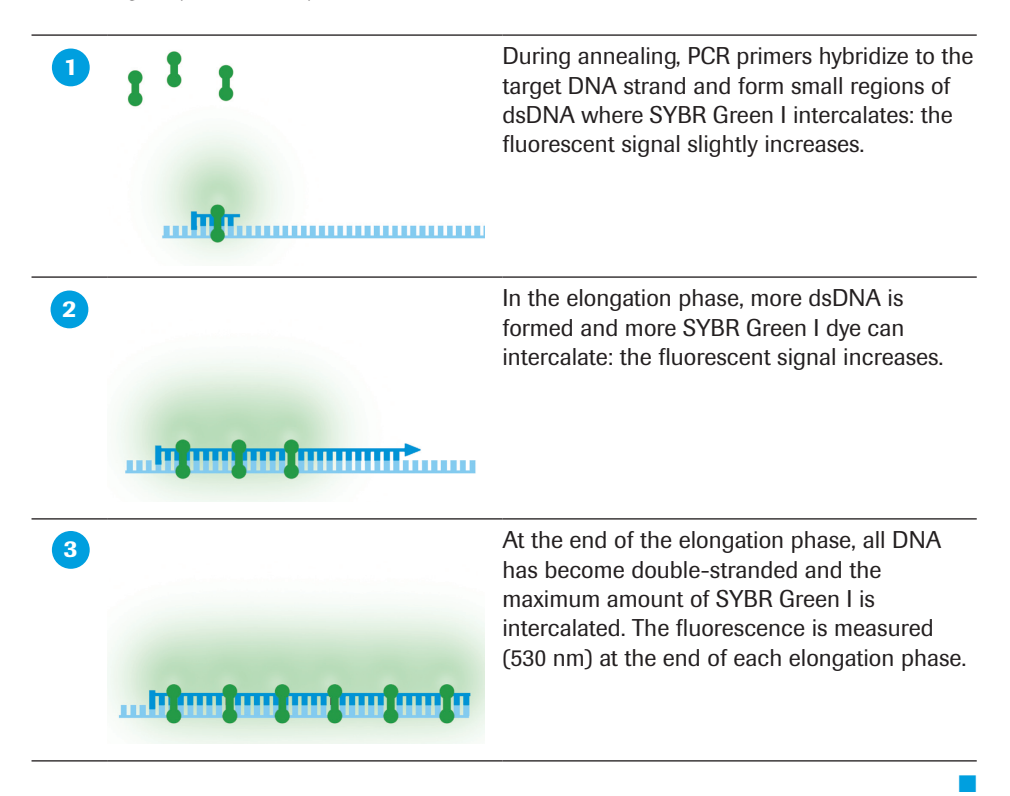

Since SYBR Green I binds to any dsDNA, the SYBR Green I format cannot discriminate between different dsDNA species. The specific product, non-specific products and primerdimers are detected equally well. Any double-stranded PCR artifact contributes to signal intensity, which could result in overestimation of the concentration of the target sequence.

To determine whether only your desired PCR product has been amplified, you can perform a Melting Curve analysis after PCR. PCR product characterization by Melting Curve analysis is based on the fact that each particular double-stranded DNA molecule has its characteristic melting temperature Tm, at which 50% of the DNA is double-stranded and 50% is melted, *i.e.,* single-stranded. The most important factors that determine the thermal stability of dsDNA are length and GC content of the molecule.

During a melting curve run, the reaction mixture is slowly heated up to +95°C, which causes melting of dsDNA and a corresponding sharp decrease of SYBR Green I fluorescence when the temperature reaches the Tm of a PCR product present in the reaction. The LightCycler® 480 Instrument continuously monitors fluorescence over temperature transitions. In Melting Curve analysis using LightCycler® 480 Software these data are then displayed as a melting curve chart (fluorescence [F] vs temperature [T]). The Tm of a PCR product present in the reaction can be estimated from the inflection point of the melting curve. But the Tm is more easily discerned using the LightCycler® 480 Basic Software Tm Calling analysis module by plotting a derivative melting curve (-dF/dT) where the center of a melting peak corresponds to the point of inflection.

If the PCR generated only one amplicon, Melting Curve analysis will show only one melting peak. If primer-dimers or other non-specific products are present, they will be shown as additional melting peaks. Checking the Tm of a PCR product can thus be compared with analyzing a PCR product by length in gel electrophoresis.

#### 3.8.3 Monitoring PCR with the LightCycler® 480 ResoLight Dye

LightCycler® 480 ResoLight Dye belongs to a new generation of saturating dsDNAbinding dyes that can detect the presence of heteroduplexes formed during PCR (e.g., if the sample is heterozygous for a particular mutation). Its possible applications therefore exceed those of other, more traditional DNA-staining dyes such as, SYBR Green I. LightCycler® 480 ResoLight Dye (measured in the SYBR Green I channel) is not toxic to amplification enzymes. Thus, high concentrations of the dye do not affect the PCR but completely saturate the dsDNA in the sample.

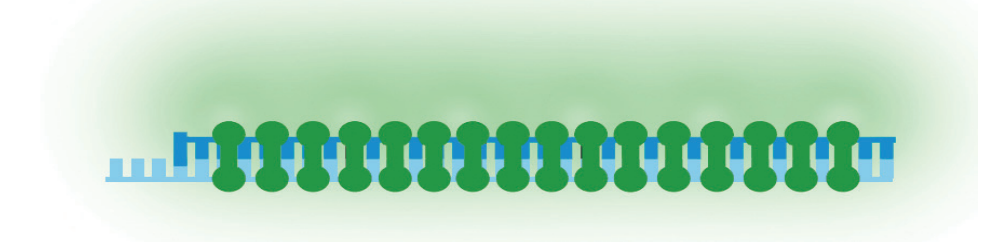

As with any dye used in melting experiments, the HRM dye fluoresces strongly only when bound to dsDNA. This change of fluorescence during an experiment can be used both to measure the increase in DNA concentration during PCR amplification and, subsequently, to measure temperature-induced DNA dissociation during High Resolution Melting. When these fully saturating dye molecules dissociate from dsDNA during melting, there is only little chance for them to re-bind to other unoccupied sites. This makes the melting process highly homogeneous and the acquired signals very sharp. Under these conditions, even small changes in the melting curve result in subtle, but reproducible changes in fluorescence.

#### 3.8.4 Monitoring PCR with Hydrolysis Probes

<span id="page-63-0"></span>Hydrolysis probe assays can technically be described as homogeneous 5´-nuclease assays, since a single 3´-non-extendable (due to phosphorylation) probe, which is cleaved during PCR amplification, is used to detect the accumulation of a specific target DNA sequence. This single probe contains two labels, a fluorescent reporter and a quencher, in close proximity to each other. When the probe is intact, the quencher dye is close enough to the reporter dye to suppress the reporter fluorescent signal (fluorescent quenching takes place via FRET). During PCR, the 5´-nuclease activity of the polymerase cleaves the hydrolysis probe, separating the reporter and quencher. In the cleaved probe, the reporter is no longer quenched and emits a fluorescent signal when excited.

The LightCycler® 480 Instrument can detect hydrolysis probes that are *e.g.*, labeled with the reporter dyes LightCycler® Cyan 500, FAM, HEX, LightCycler® Red 610, LightCycler® Red 640, or Cy5. Hydrolysis probes can be used separately or in combination, which permits either single- or multicolor detection.

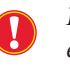

*For multicolor hydrolysis probe assays, it is strongly recommended to use dark quencher dyes (i.e., dye molecules which efficiently quench the fluorescence of a FRET reporter dye without emitting fluorescence themselves). Roche Diagnostics recommends the use of BHQ-2 (quenching range 550 – 650 nm) for all hydrolysis probe reporter dyes listed above. Alternatively, DABCYL (quenching range 380 – 530 nm) can be used for quenching LightCycler® Cyan 500, FAM, or HEX.*

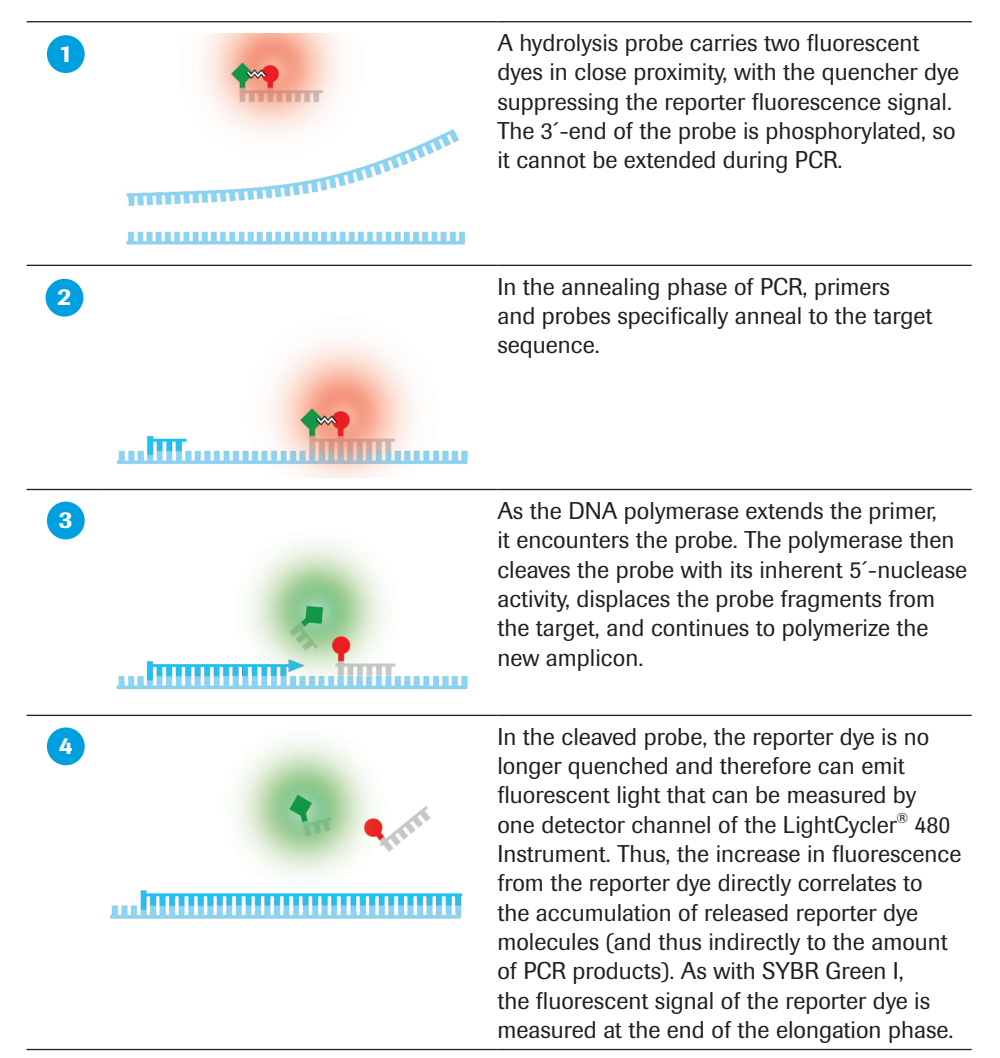

■

*In the hydrolysis probe format, Melting Curve analysis cannot be performed, because generation of the fluorescent signal does not depend on the hybridization status of the probe but on digestion of the probe. Therefore, this type of assay requires a different experimental approach for genotyping: the Endpoint Genotyping method.*

*For a digestible hybridization complex to form correctly, the hydrolysis probe must anneal to the target before primer extension. The Tm of the probe should be only slightly higher than the Tm of the PCR primer, so the hybridization complex is stable.*

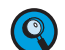

*Two principle PCR run programs are possible for hydrolysis probe assays. Both twostep and three-step PCR programs will provide suitable experimental results. Higher MgCl<sub>2</sub> amounts in the amplification solution might be necessary to ensure stable hybridization of the hydrolysis probe and favor the hydrolysis event. The amplicon should be short (up to 150 bp) and when performing a two-step PCR program the temperature for annealing and elongation should be around +60°C.*

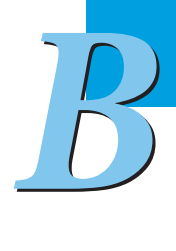

#### 3.8.5 Monitoring PCR with HybProbe Probes

In the HybProbe detection format, two specially designed, sequence-specific oligonucleotide probes labeled with different fluorescent dyes, called donor and acceptor, hybridize to the target sequences on the amplified DNA fragment in a head-to-tail arrangement, thereby bringing the two dyes into close proximity. The donor dye (*e.g.*, fluorescein) is excited by choosing the appropriate excitation filter (483 nm). When the two dyes are close to each other, the energy emitted by the donor dye excites the acceptor dye (*e.g.*, LightCycler® Red 640) attached to the second HybProbe oligonucleotide, which then emits fluorescent light at a different wavelength. The amount of fluorescence emitted is directly proportional to the amount of target DNA generated during PCR.

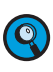

*The LightCycler*® *480 Instrument can detect HybProbe probes that are labeled with the acceptor dye LightCycler*® *Red 610, LightCycler*® *Red 640, or Cy5. These labeled HybProbe probes can be used separately or in combination, which permits either single- or multicolor detection. Use fluorescein (FLUOS) as donor dye. Note, that the donor-acceptor combination FLUOS-HEX is not suitable as the spectra of both dyes are too close to each other.*

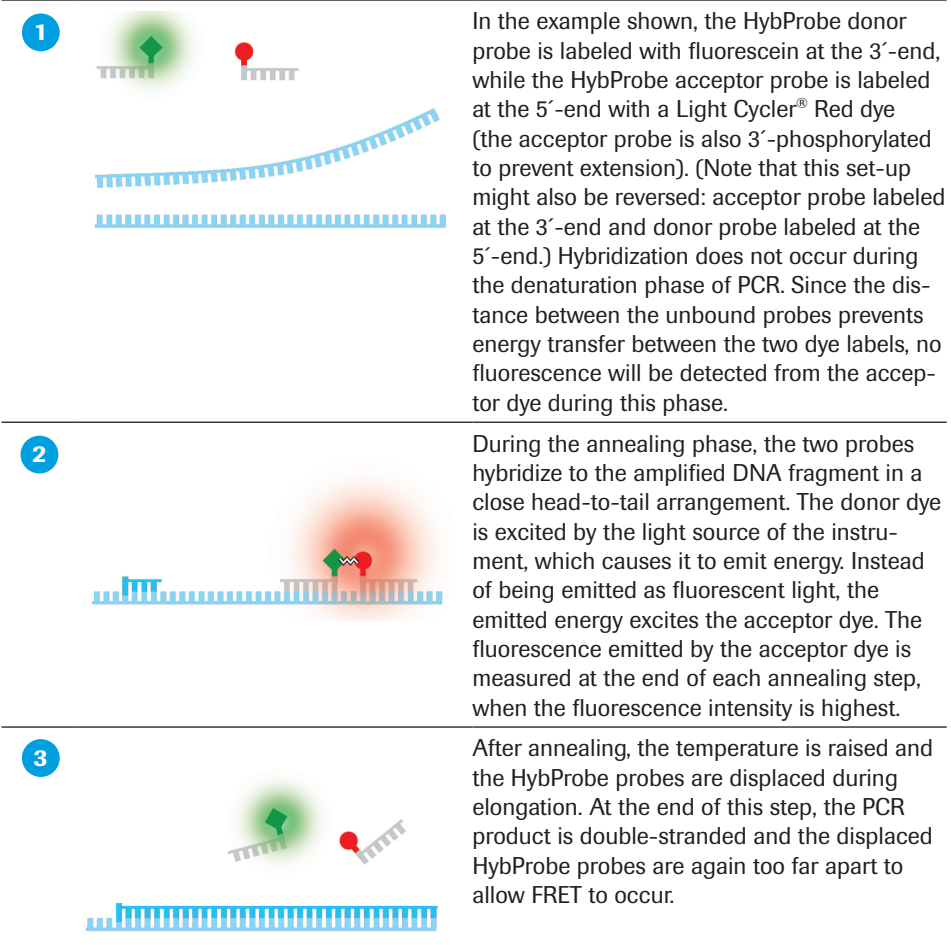

■

*Detection Formats for the LightCycler® 480 Instrument*

The HybProbe detection format is suited for both sequence-specific detection in qPCR and genotyping (SNP detection). SNP detection using HybProbe probes is based on Melting Curve analysis. At temperatures below the Tm of the oligonucleotides, the HybProbe pair binds to the complementary template and this brings the anchor probe in close proximity with the sensor probe, hence, producing FRET. As the temperature is raised, the probes will melt at their corresponding  $T<sub>m</sub>$ s and no longer produce FRET. This melting coincides with a drop in fluorescence signal. The temperature at which the sensor probe melts will be dependent on the underlying sequence. Thus, if a SNP exists on the sensorprobe binding region, the complex is destabilized and melts at a lower temperature compared to the perfect match.

#### 3.8.6 Genotyping with SimpleProbe Probes

SimpleProbe probes are a special type of hybridization probe. These probes differ from HybProbe probes in one important way: Instead of two probes working together, only a single probe is needed. This single probe hybridizes specifically to a target sequence that contains the SNP of interest. Once hybridized, the SimpleProbe probe emits a greater fluorescent signal than it does when it is not hybridized to its target. As a result, changes in fluorescent signal depend solely on the hybridization status of the probe. The SimpleProbe detection format is not based on the FRET principle.

Typically a SimpleProbe probe is designed to specifically hybridize to a target sequence that contains an SNP of interest. Once hybridized to its target sequence, the SimpleProbe probe emits more fluorescence than it does when it is not hybridized. As a result, changes in fluorescence are based solely on the hybridization status of the probe. SimpleProbe probes are an excellent tool for SNP genotyping and mutation detection because they readily identify wild type, mutant, and heterozygous samples with only a single short probe.

A SimpleProbe probe can be labeled either terminally (the 3´- or 5´-end) or internally (*e.g.*, by using SimpleProbe 519 Labeling Reagent\*). If a SimpleProbe probe is free in solution, emission of the reporter dye is quenched by a specific, non-fluorescent quencher. When the probe hybridizes to its target, quenching is reduced and the reporter dye, when excited by the excitation channel of the LightCycler® 480 Instrument, emits fluorescence. However, even when the probe is not hybridized, background fluorescence is detectable at 530 nm, resulting in a low signal-to-noise ratio.

For SNP analysis, the LightCycler® 480 Instrument monitors the melting behavior of the SimpleProbe probe. By measuring the fluorescence, the instrument can detect melting of the probe–target hybrids as the temperature increases. The more stable the hybridization between Simple probe and target sequence, the higher the melting temperature. Mutations, such as SNPs, weaken the stability of SimpleProbe probe binding.

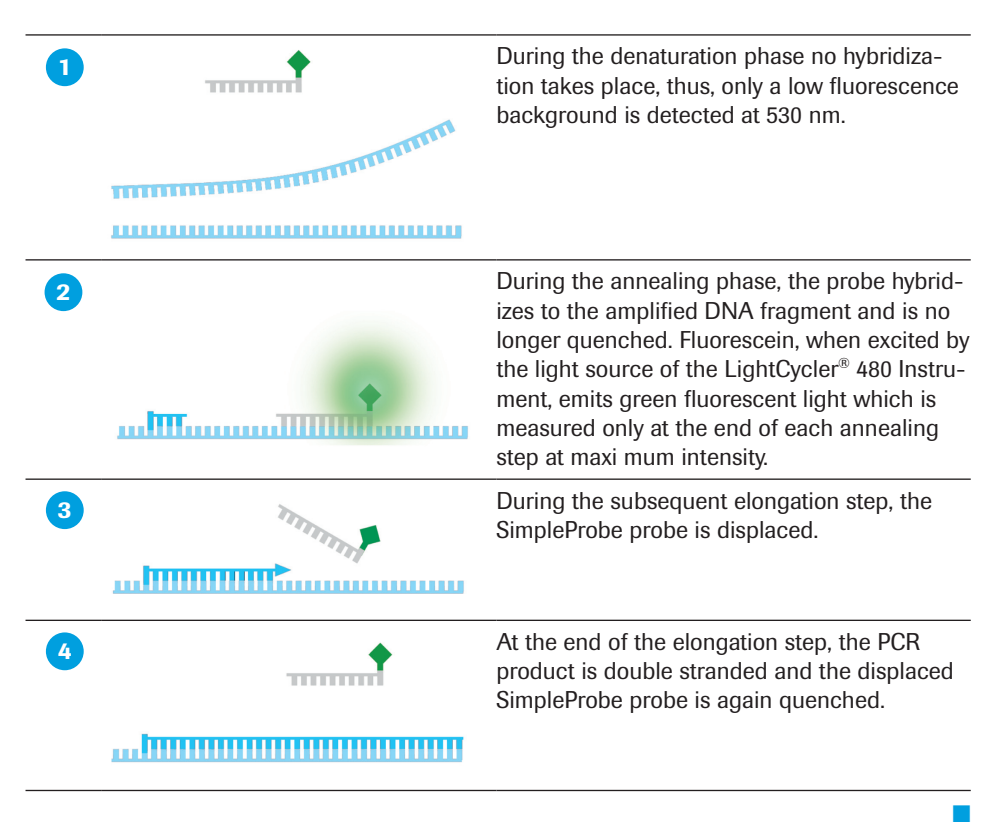

# **Operation**

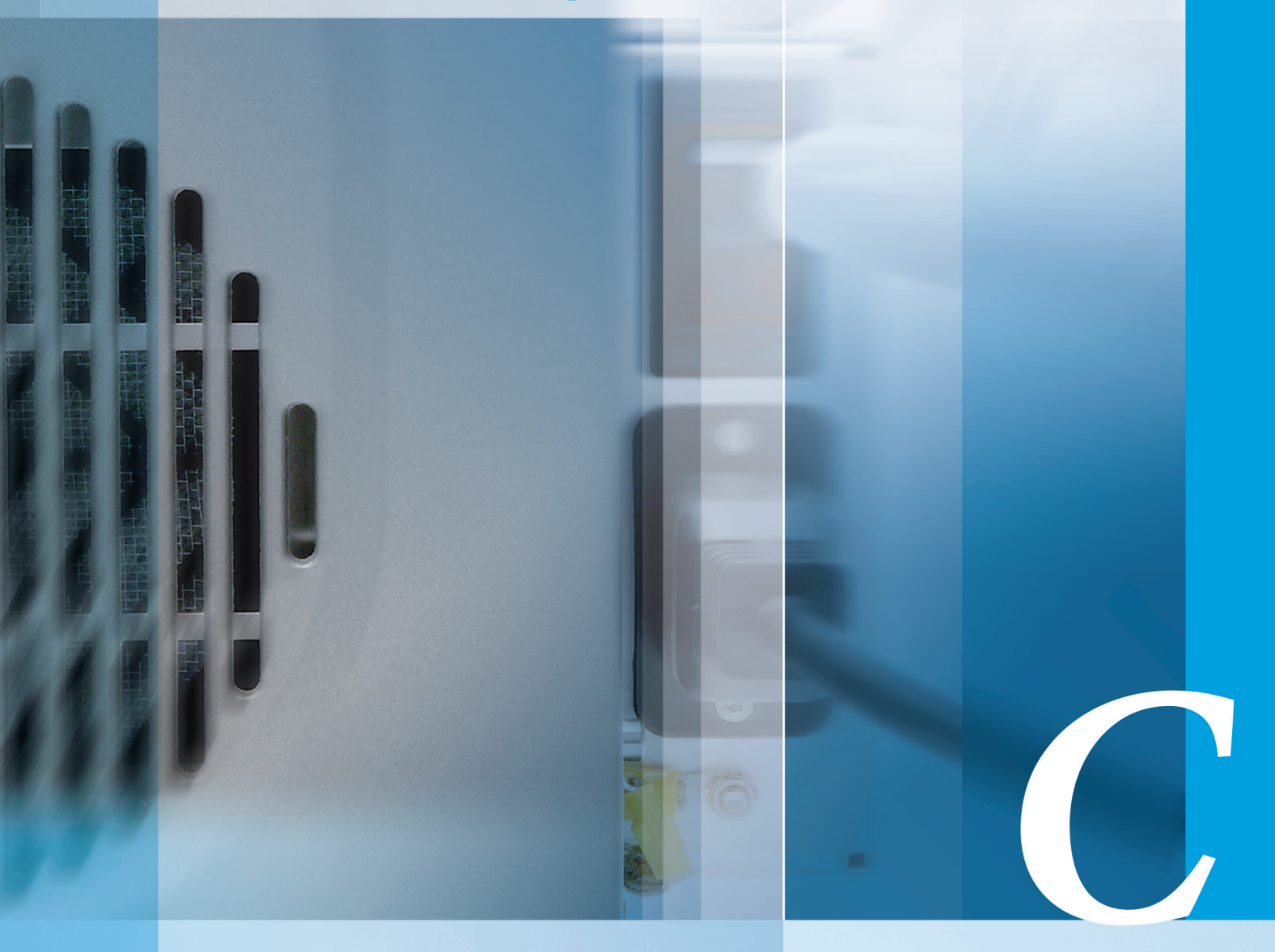

# Chapter C • Operation

Description of the operating procedures for the LightCycler® 480 Instrument

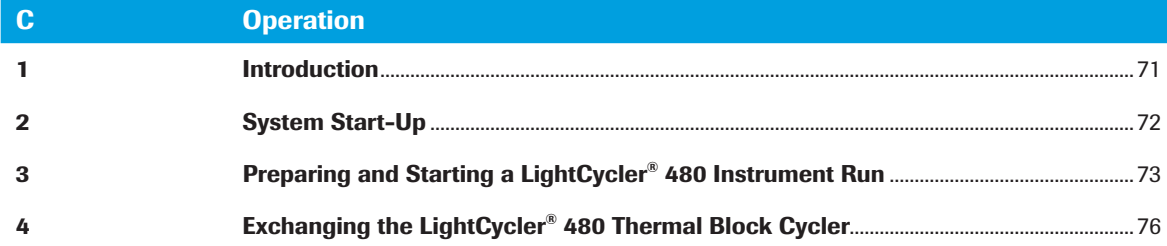

*C*

# <span id="page-70-0"></span>**Operation**

### 1 Introduction

Prior to starting operation, review sections *Overview* and *LightCycler® 480 Software* to verify the identification and location of the LightCycler® 480 Instrument components and to become familiar with the software.

*C*

# <span id="page-71-0"></span>2 System Start-Up

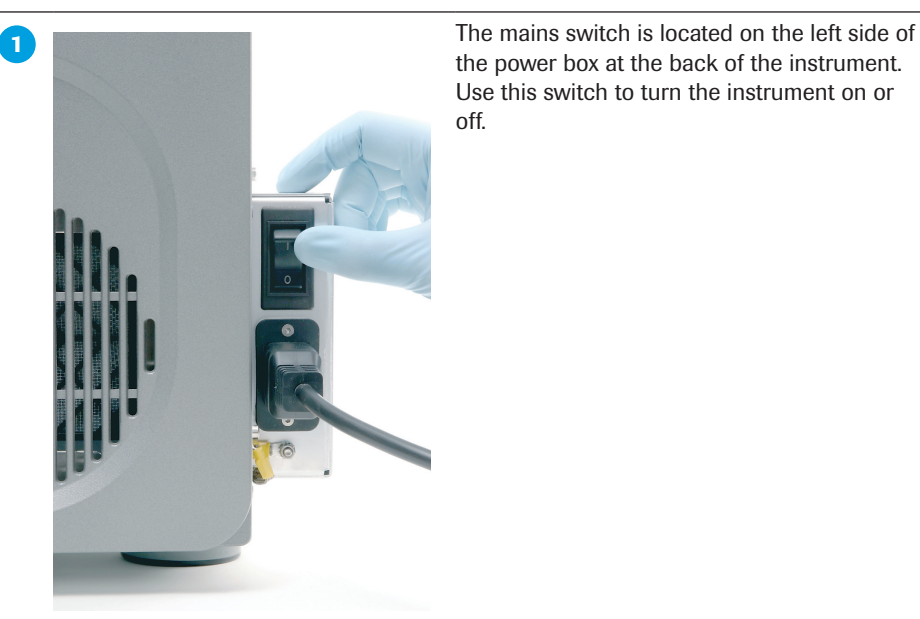

the power box at the back of the instrument. Use this switch to turn the instrument on or off.

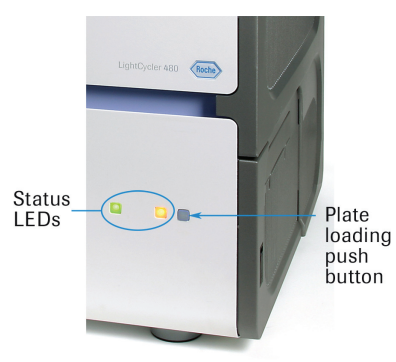

Two status LEDs are located at the front of the LightCycler® 480 Instrument.

During instrument operation, the status LEDs function as described in the table below:

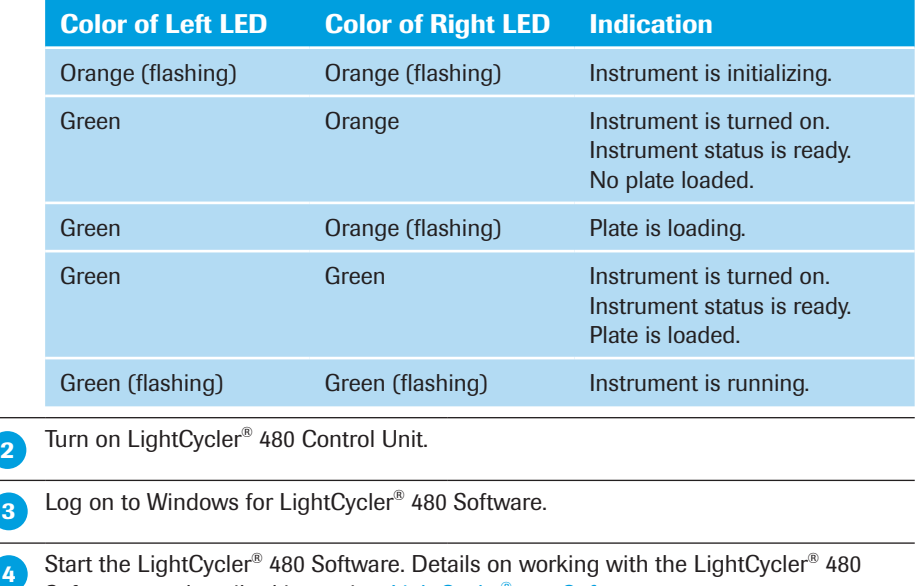

Software are described in section *LightCycler® 480 Software*.

■

*C*
# 3 Preparing and Starting a LightCycler® 480 Instrument Run

*The procedure described below represents a typical example. Other approaches (e.g., distributing replicates of a master mix already containing template DNA) are possible.*

 Program the experimental protocol and define the sample numbers, names, etc. For detailed instructions, see section *LightCycler® 480 Software*.

**2** Prepare a master mix that contains all of the reaction reagents except the DNA template in a 1.5 ml or 0.5 ml reaction tube.

*Follow the protocols provided in the Instruction for Use of the LightCycler® 480 System reagent kit. Use only reaction volumes recommended for the type of PCR multiwell plate in use. Use dark reaction tubes to avoid bleaching of fluorescent dyes by ambient light.*

**3** Pipette the reagent mix into the wells of the LightCycler<sup>®</sup> 480 Multiwell Plate. Robotic or parallel (8 or 16 tip) pipetting is helpful when processing a large number of samples.

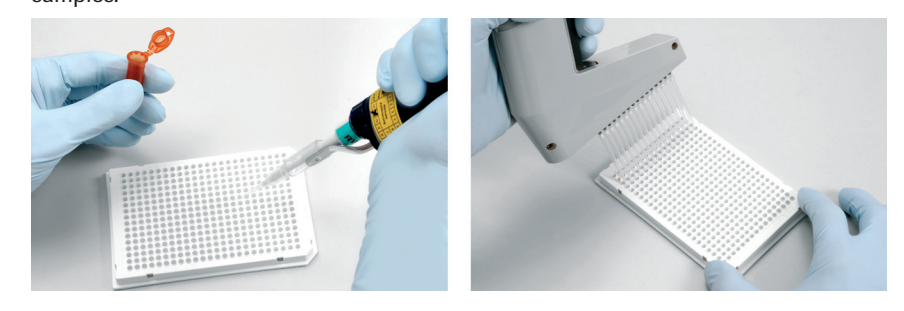

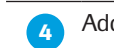

Add the DNA template to each well.

► ► ►

Seal the plate properly with a LightCycler<sup>®</sup> 480 Sealing Foil:

► Remove the protective layer from the sealing foil. Do not touch the foil on the adhesive side and handle the foil only at the sides.

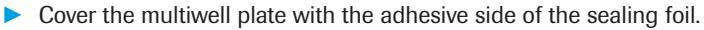

- *The sealing foil only becomes adhesive after you apply pressure.*
- ► Firmly press the sealing foil to the plate surface using the Sealing Foil Applicator provided with the instrument. Slide the applicator over the sealing foil (twice in each direction) with equal speed and pressure.
- Using the corner of the applicator, firmly press the outer sides of the multiwell plate.
- Remove both ends of the sealing foil (alongside the perforation) by pulling them upwards.

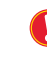

*Ensure that you do not lift the sealing foil from the plate while tearing off the ends of the sealing foil.*

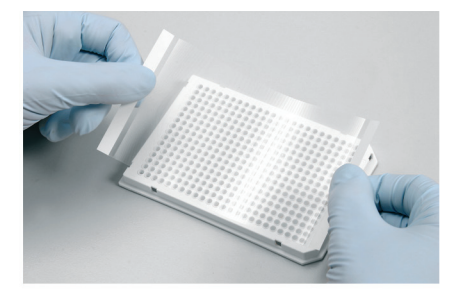

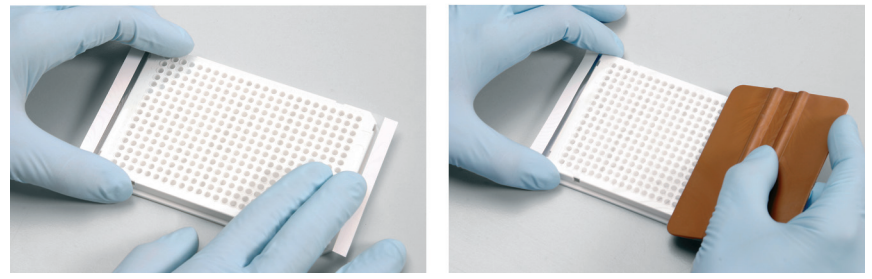

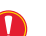

*Sealing the plate is crucial to eliminate evaporation at high temperatures.*

*When sealing the multiwell plate, apply the Sealing Foil Applicator several times using sufficient pressure, especially for those wells at the outer edge of the plate.*

**C** Place the multiwell plate in a standard swing-bucket centrifuge, containing a rotor for multiwell plates with suitable adaptors. Balance it with a suitable counterweight (e.g., another multiwell plate). Centrifuge the plate at 1,500  $\times$  g for two minutes. Check the wells for bubbles, and repeat if necessary.

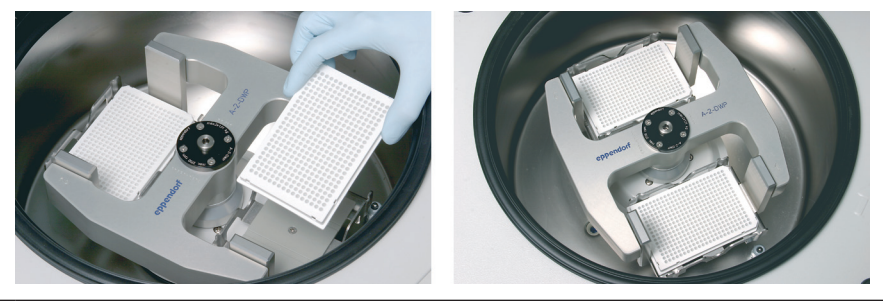

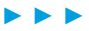

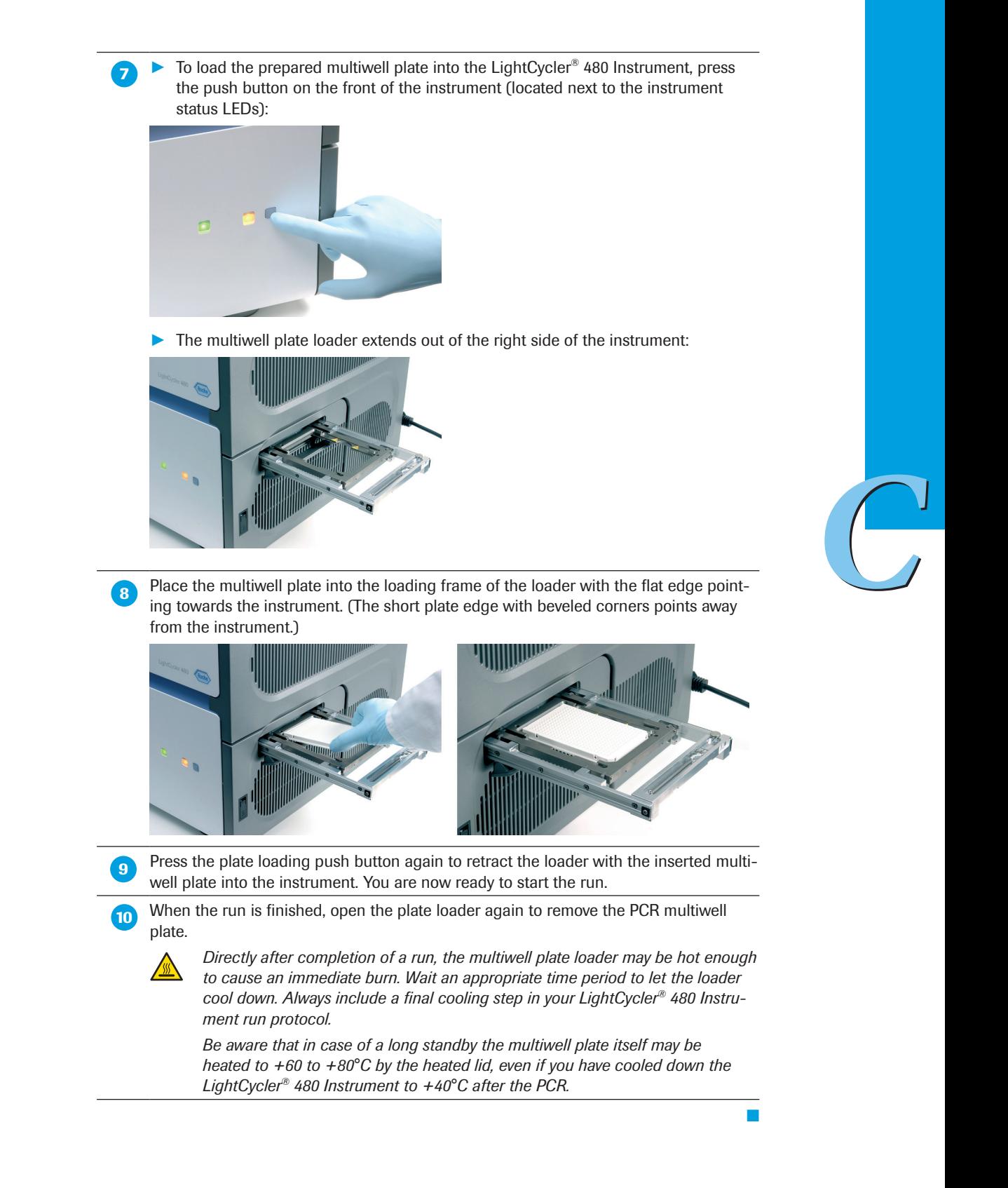

# 4 Exchanging the LightCycler<sup>®</sup> 480 Thermal Block Cycler

The LightCycler® 480 Instrument is available in two versions, one with a thermal block cycler for the LightCycler® 480 Multiwell Plate 96-wells, the other for the LightCycler® 480 Multiwell Plate 384-wells.

Additionally, both LightCycler® 480 Instrument versions are available with two different thermal block cyclers:

- ► LightCycler® 480 Thermal Block Cycler Unit Silver
- ► LightCycler® 480 Thermal Block Cycler Unit Aluminum

Both thermal block cyclers can be used with LightCycler® 480 Instrument I and II.

You can purchase the LightCycler® 480 Block Kit 96 Silver and the LightCycler® 480 Block Kit 384 Silver as an exchangeable accessory. If different thermal block cycler versions are available to you, you can exchange the thermal block cycler manually depending on which multiwell plate type you want to use. The table below describes how to exchange the thermal block cycler.

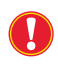

*Turn off the LightCycler® 480 Instrument before attempting to exchange the thermal block cycler.*

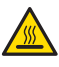

*Before exchanging the thermal block cycler, make sure you have waited an appropriate period of time (approximately 20 minutes) after switching off the LightCycler® 480 Instrument to allow the thermal block cycler and block cycler cover to cool. Directly after completion of a run, both thermal block cycler and block cycler cover are hot enough to cause an immediate burn. Including a final cooling step in your LightCycler® 480 Instrument run protocol does not cool the block cycler cover.* 

 The LightCycler® 480 Thermal Block Cycler is provided in a storage box, which protects the accessory from damage occurring during transport. The storage box contains the thermal block cycler assembled together with the block cycler cover within the block cycler loading device.

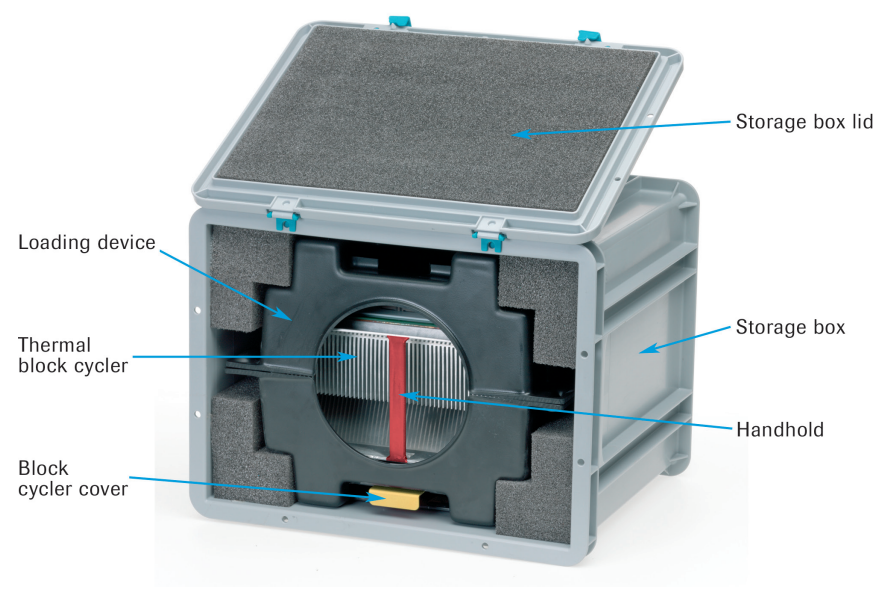

► ► ►

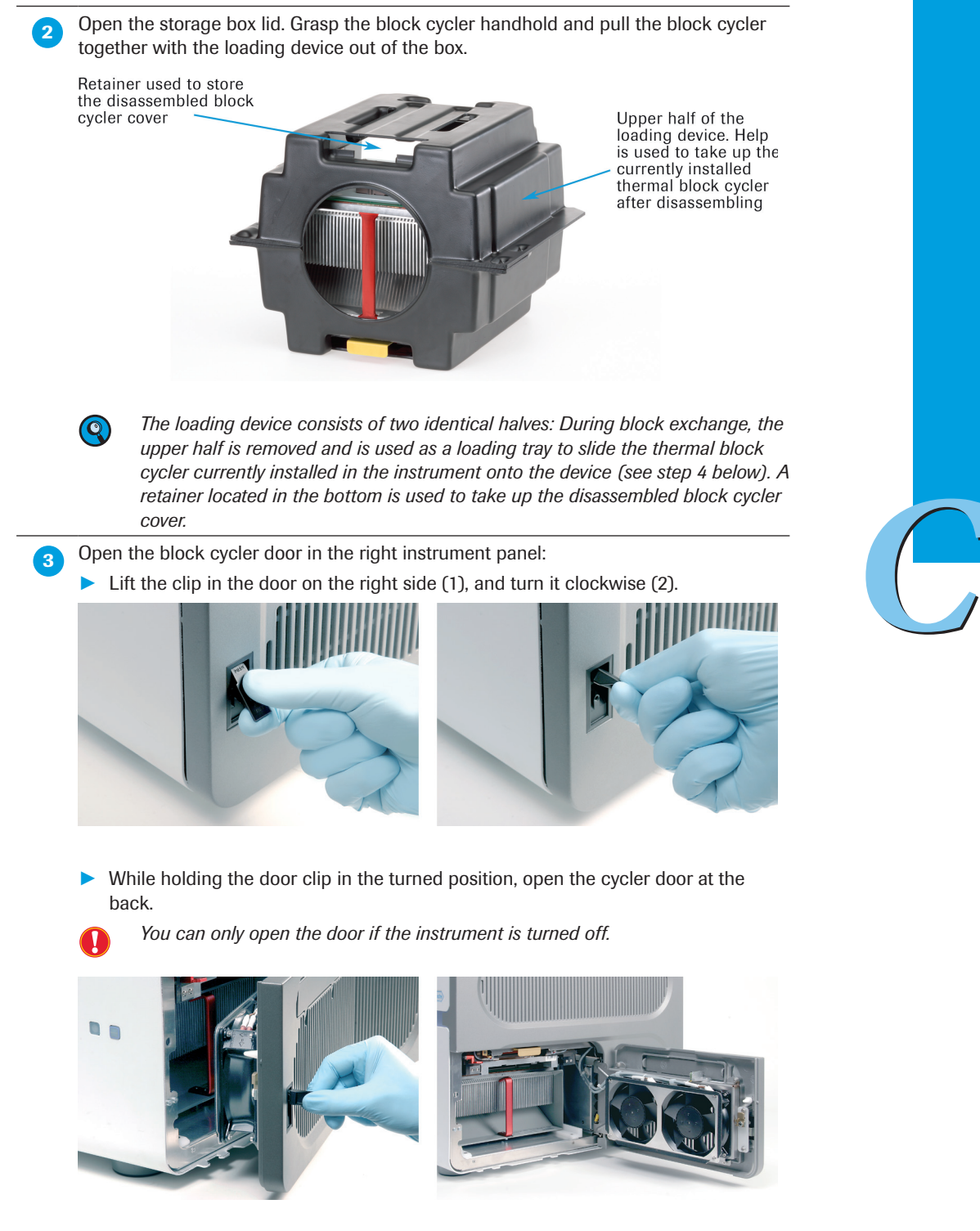

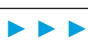

 $\mathcal{L}_1$  Remove the upper half of the loading device and turn it upside down, with its open side pointing towards the instrument, in front of the opened block cycler compartment. Make sure that the alignment notches of the loading tray lock into the alignment tabs of the instrument chassis.

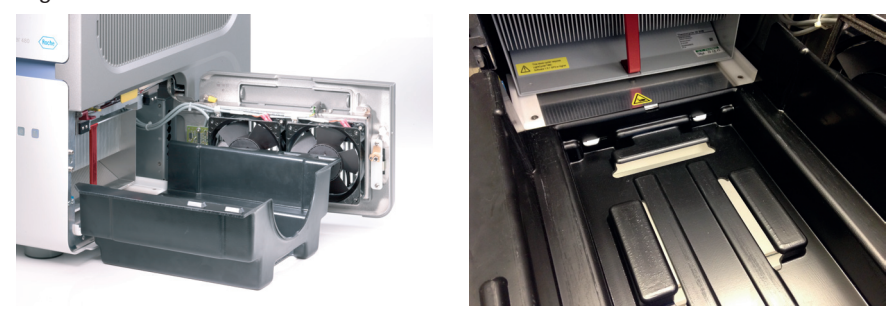

 ► While pressing down the red-labeled lever located in the upper left corner of the block cycler compartment opening, grasp the block cycler at its handheld. Use your thumb to apply pressure on the instrument chassis to release the block cycler.

Press this lever to release the block cycler

Block cycler<br>handheld

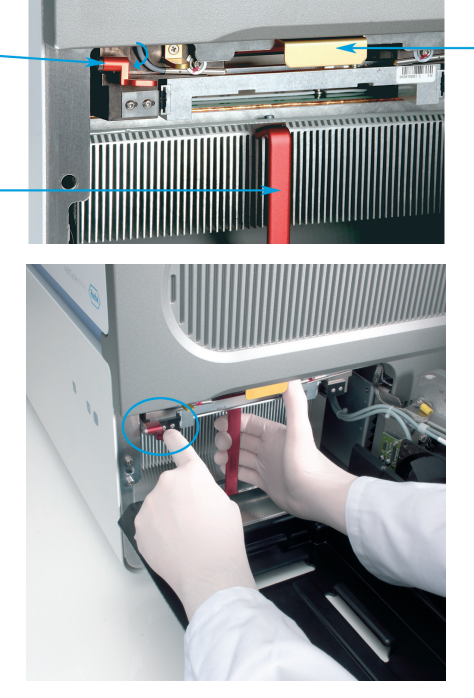

Pull the block cycler out of its compartment and slide it onto the loading tray.

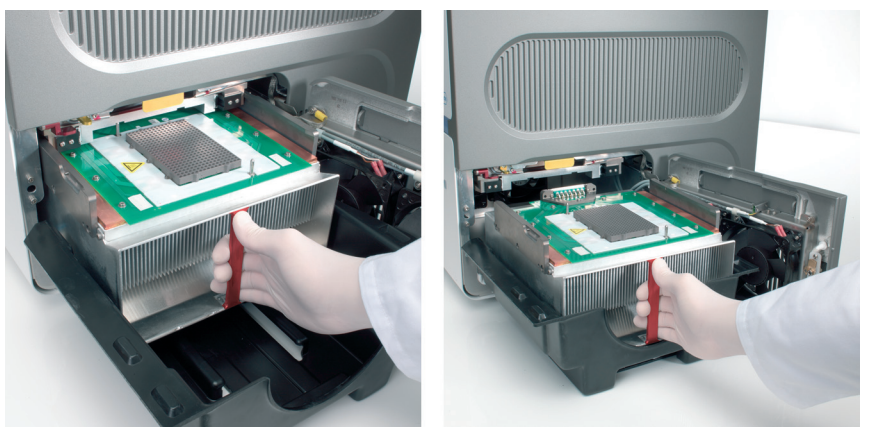

▶ Put aside the removed block cycler placed in the loading device.

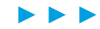

**Block cycler** 

cover

Block cycler<br>cover grip

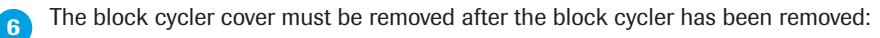

▶ While pushing the small golden lever located between the block-release lever and the block cycler cover to the left, grasp the grip of the block cycler cover. The block cycler cover is released.

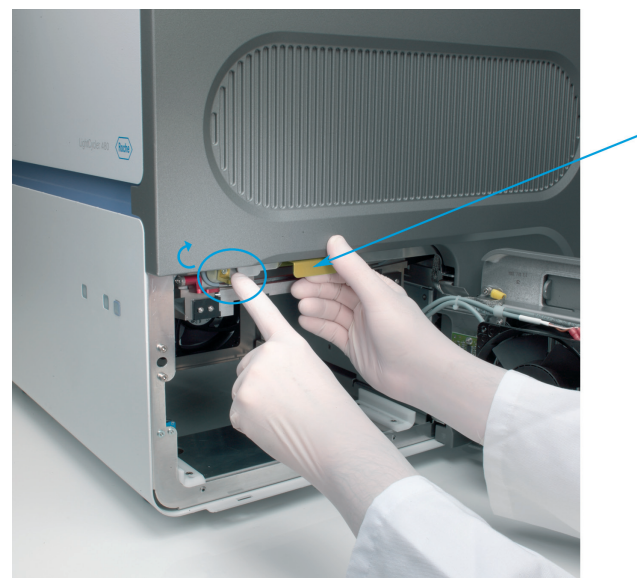

► Once released, you can easily pull the block cycler cover out of the compartment.

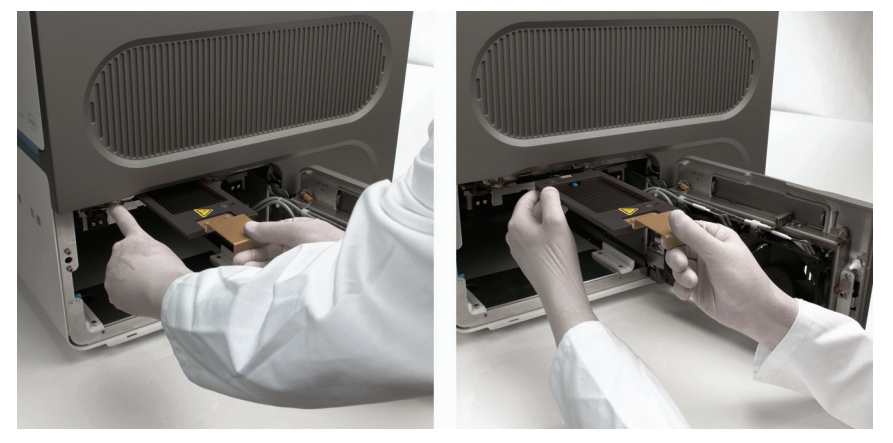

► Insert the block cycler cover into the retainer provided in the bottom of the loading device.

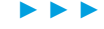

**Comparison Load the new thermal block cycler into the empty compartment by following the steps** described above in reversed order:

▶ Inserting the block cycler cover: While pushing the small golden lever located between the block-release lever and the block cycler cover to the right, push the block cycler cover into its carrier at the upper side of the block cycler compartment.

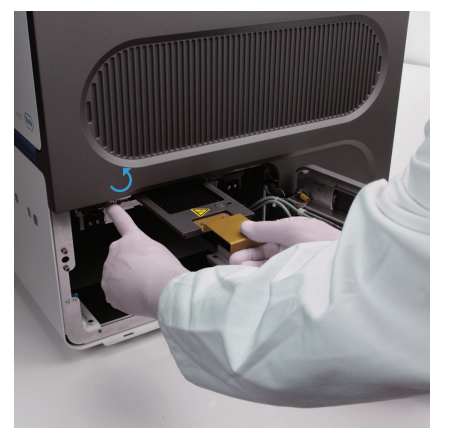

- ► Insert the new block cycler: Follow Steps 5 and 4 above exactly in reversed order.
	- Finally, after pushing the block cycler back into its compartment, close the block cycler door and secure it by pressing down the door clip.

*When you turn on the LightCycler® 480 Instrument again, the new thermal block*   $\left( \begin{matrix} 0 \end{matrix} \right)$ *cycler is automatically detected and identified by the LightCycler® 480 Software. No kind of re-calibration of instrument is required.*

■

 $\begin{pmatrix} 1 \\ 1 \end{pmatrix}$ 

<span id="page-80-0"></span>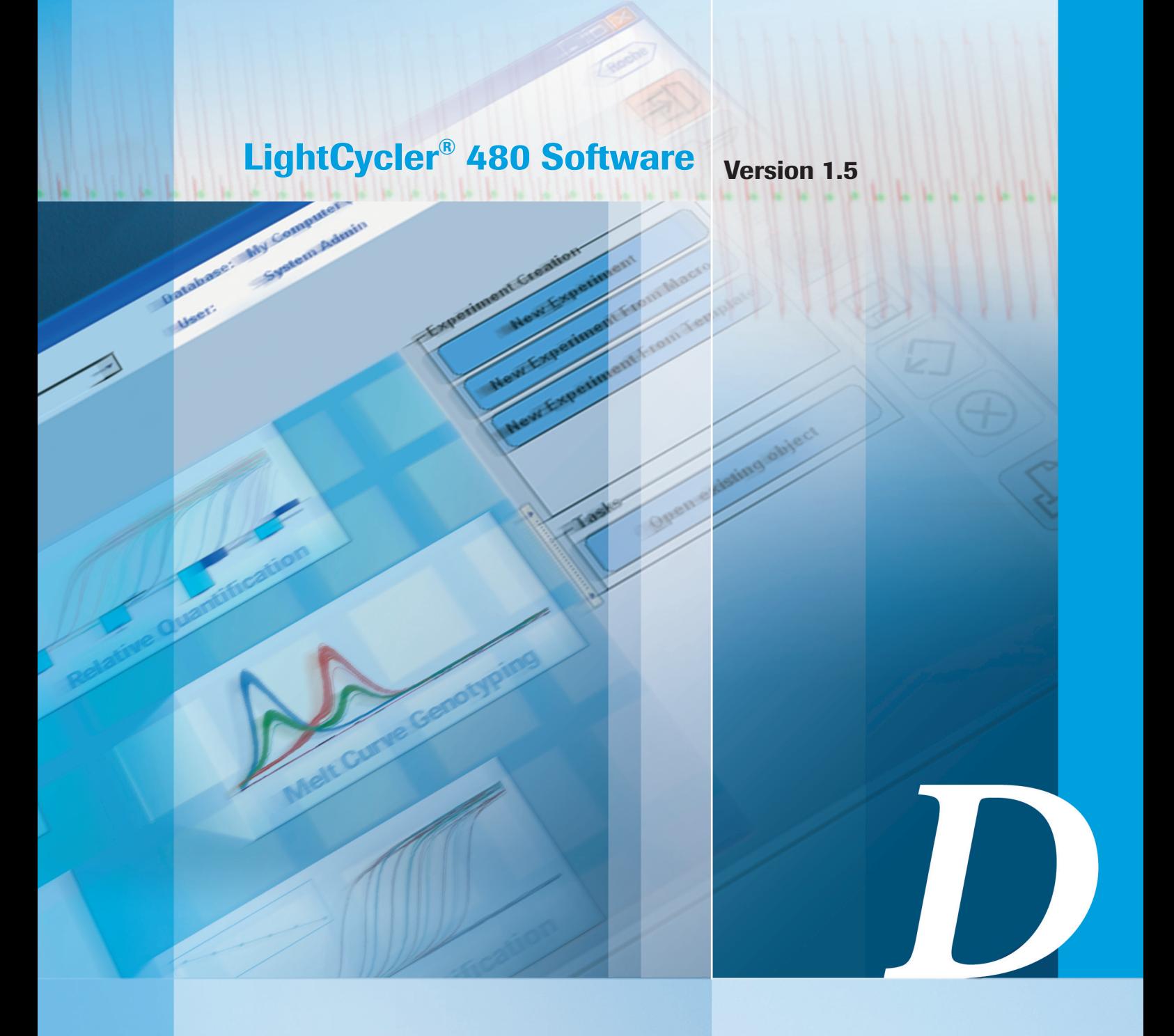

# Chapter D • LightCycler® 480 Software

Instructions for programming LightCycler® 480 Real-Time PCR runs and performing data analyses

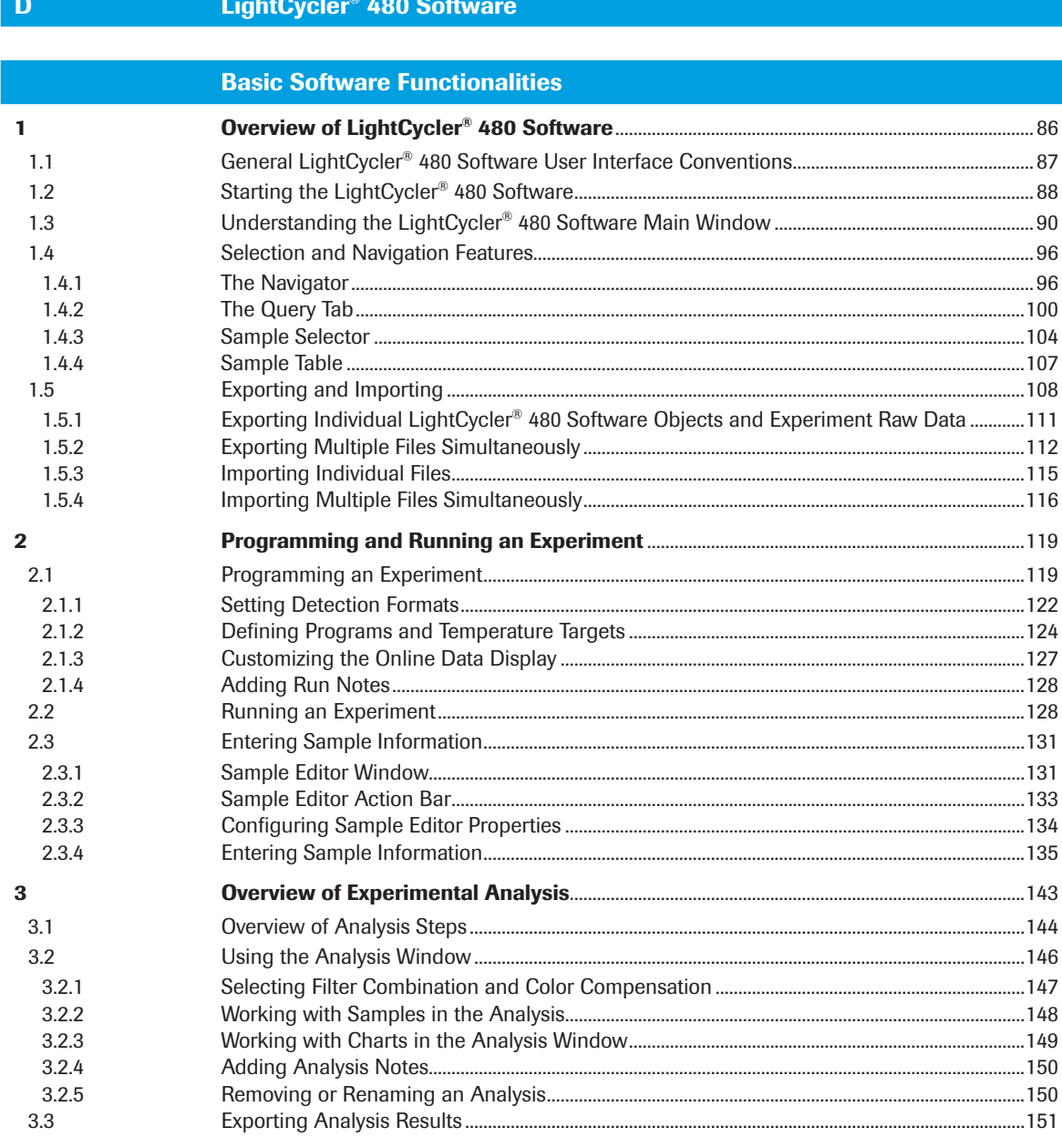

# **Software Applications**

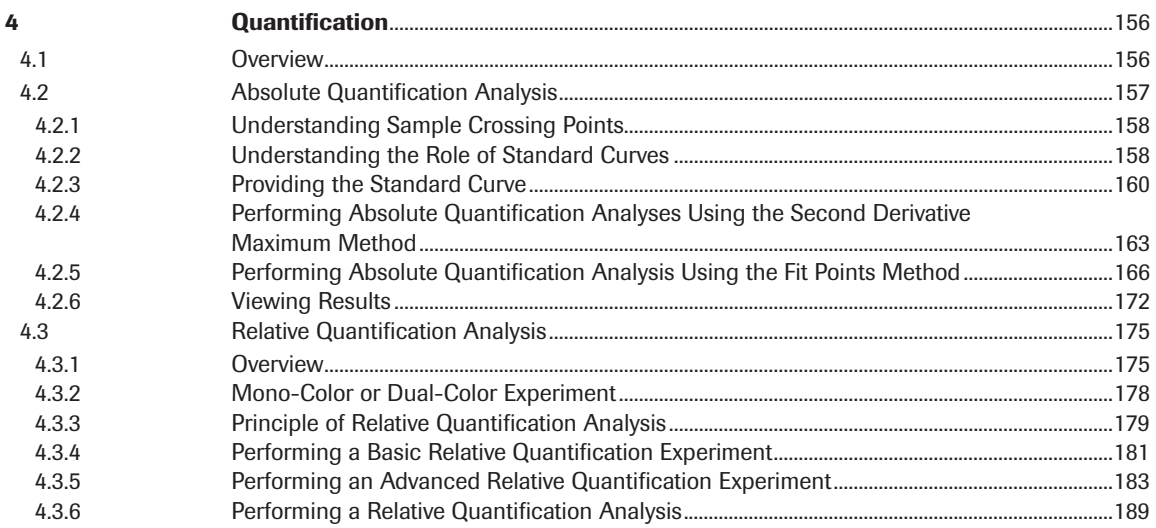

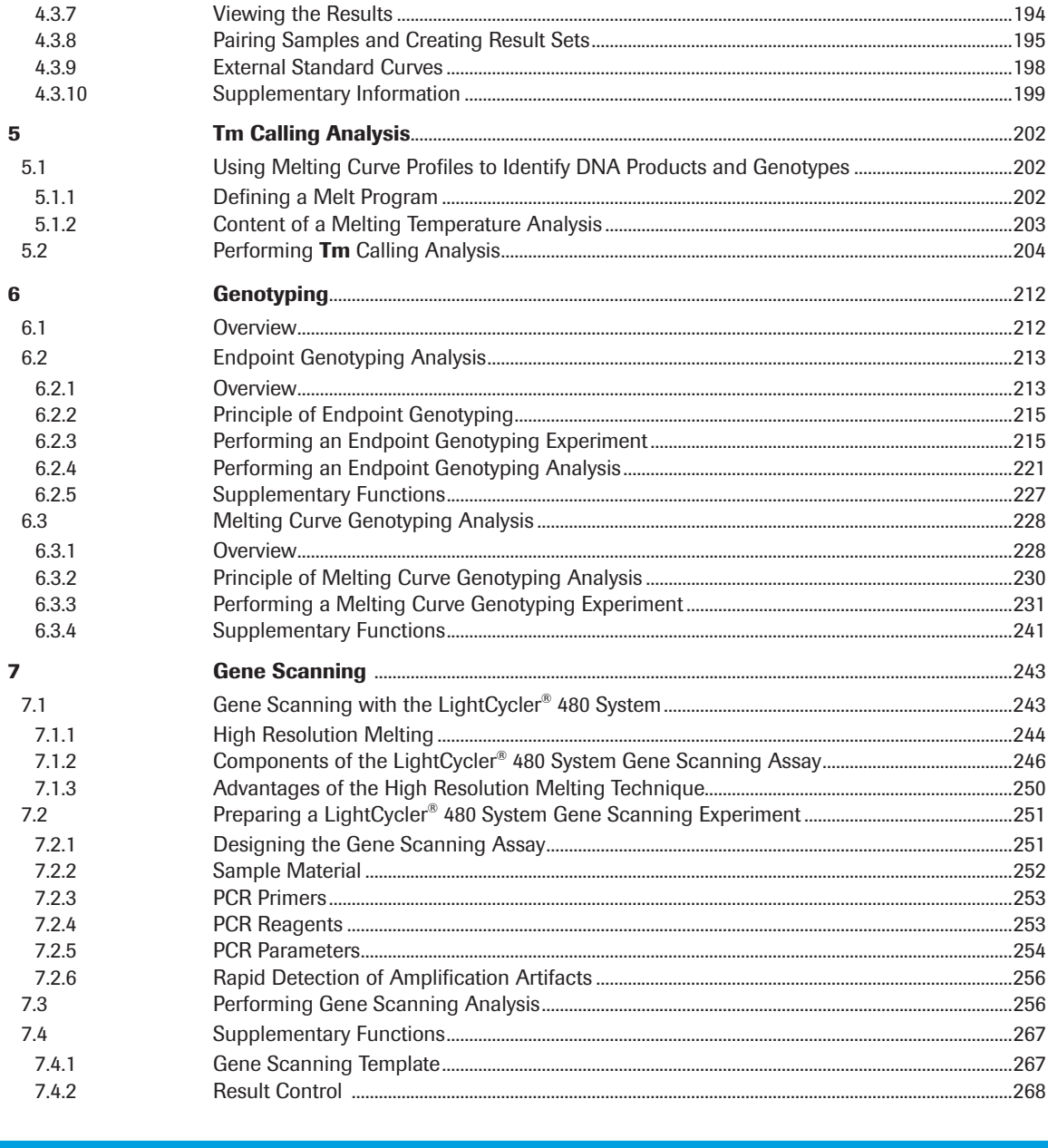

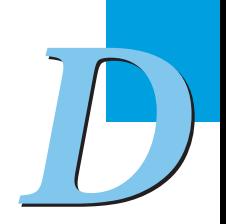

# **Advanced Software Functionalities**

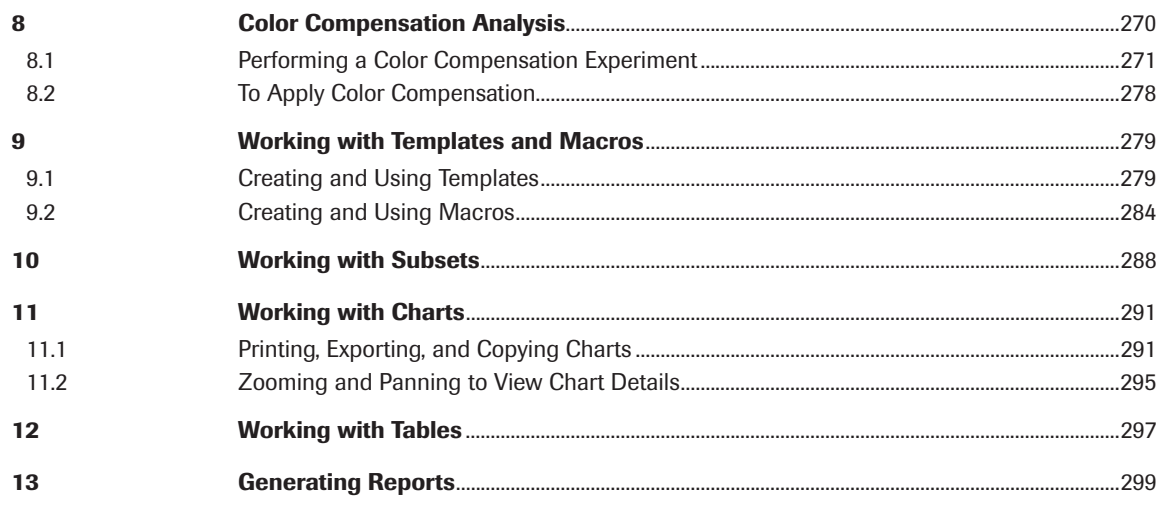

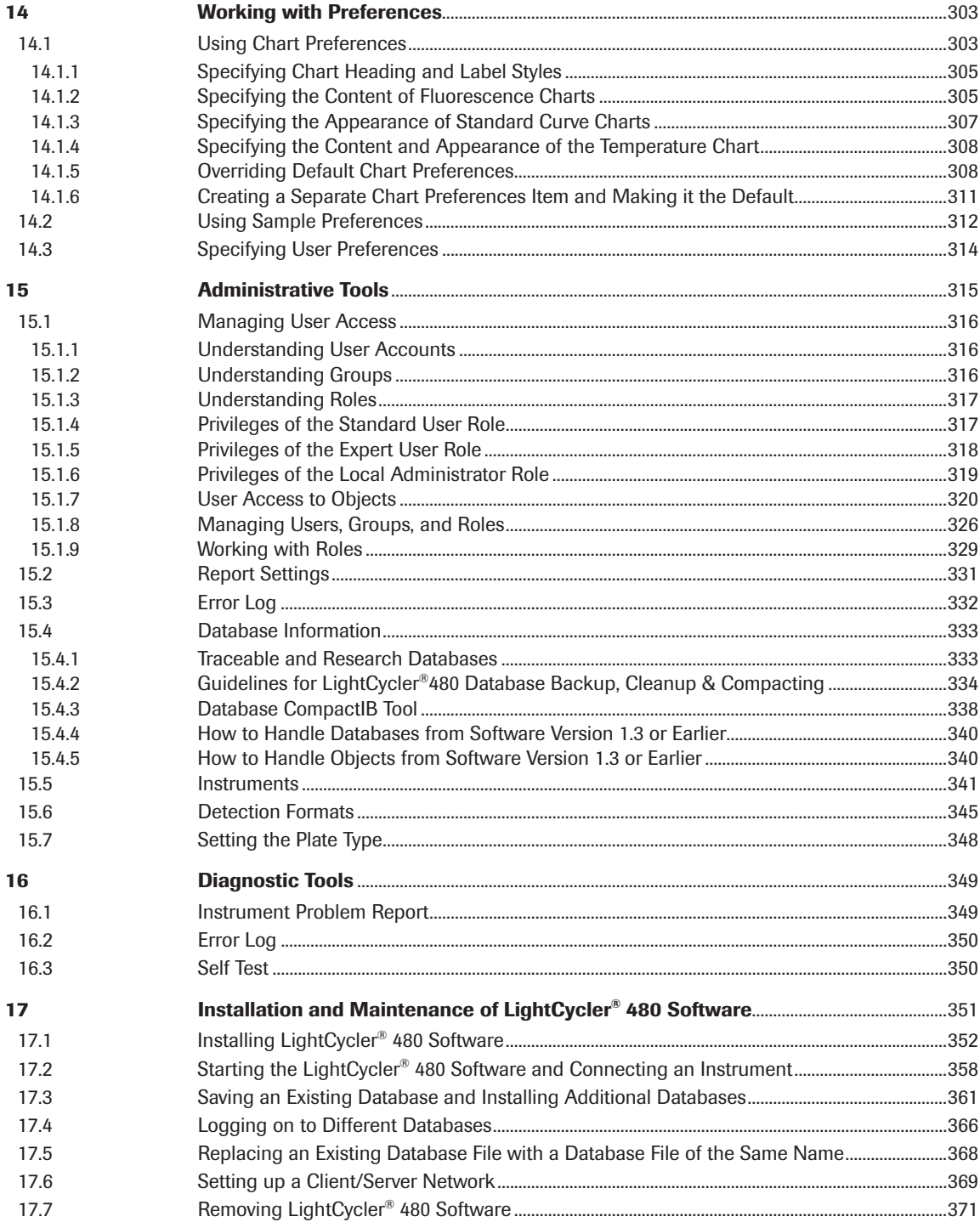

 $\bigcup$ 

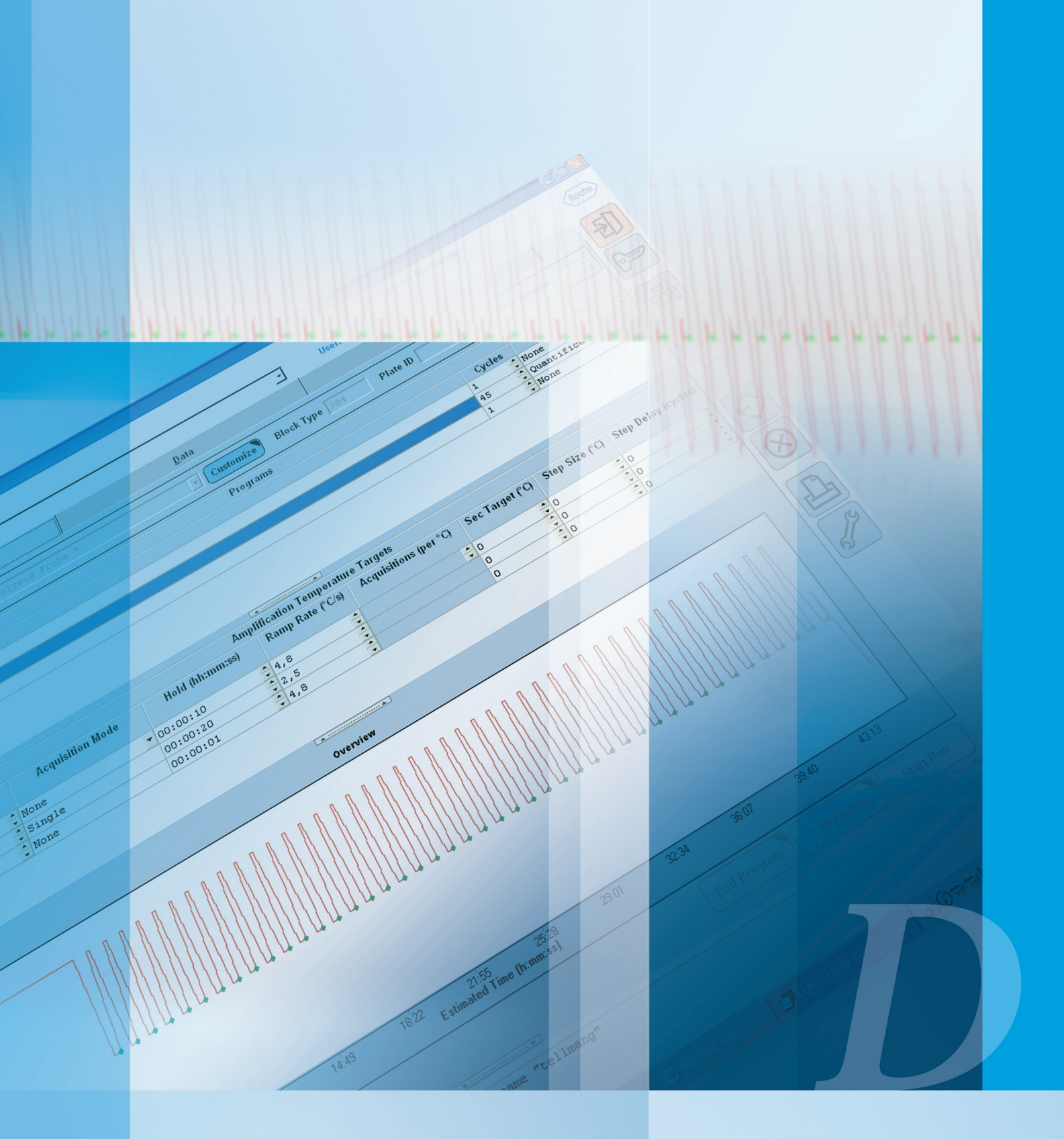

## Basic Software Functionalities

Introduction to general software features and instructions for programming and analysis of LightCycler® 480 System experiments

# Basic Software Functionalities

# 1 Overview of LightCycler<sup>®</sup> 480 Software

LightCycler® 480 Software controls the LightCycler® 480 Instrument using information you provide in an experiment protocol. Raw data gathered by the software during realtime online PCR monitoring can then be analyzed utilizing the various analysis software modules, *e.g.*,

- ► Crossing point (Cp) calculation for Absolute and Relative Quantification analysis using the Absolute Quantification or (optional) Relative Quantification software modules
- ► Melting Curve analysis for mutation studies using the Tm Calling or (optional) Genotyping software modules

LightCycler® 480 Software includes the LightCycler® 480 Software application, a database, and the database object server (called "Exor4"), which communicates with the database. The software needs to be installed in a local configuration.

In this configuration all software components are preinstalled on theLightCycler® 480 Control Unit connected to the LightCycler® 480 Instrument. Each configuration (instrument and connected control unit) functions as an independent system with its own databases and its own set of user accounts. The location and destination folder of the database engine and database files is usually predefined for the installation process.

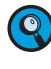

*Optionally, LightCycler® 480 Software 1.5 allows you to connect the application to a database on a remote computer. It is even possible to host several connections from different users to a single remote database. For details on how to set up such a client/ server network read section Setting Up a Client/Server Network.*

All data gathered by the LightCycler® 480 System are stored in the database to guarantee security for the data and data integrity. No manipulation of stored data and no access to raw data are possible. Analysis and editing of data can only be done within the LightCycler® 480 Software.

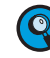

*LightCycler® 480 Software uses a database with an audit trail (traceable database) or a database without an audit trail (for research applications).*

*In a traceable database all changes of database objects have to be confirmed together*  with submitting a reason for change. A traceable database does not allow that *experiments and experiment related objects are renamed or deleted. Experiments might even not be copied. But it is possible to rename templates and folders as well as delete templates and empty folders.* 

*In a research database changes are not traced and you can rename, copy or delete experiments and experiment related objects.*

<span id="page-85-0"></span>1

<span id="page-86-0"></span>This section provides a general introduction to LightCycler® 480 Software. Further, it describes all user interface elements and software modules available on all software screens. This section includes the following topics:

- ► Starting the LightCycler® 480 Software
- ► Understanding the main window
- ► User interface conventions
- ► Exporting and importing files and objects

## 1.1 General LightCycler® 480 Software User Interface **Conventions**

The user interface of the LightCycler® 480 Software displays some common elements (*i.e.,* buttons) with a defined functionality which you will find on nearly all software screens:

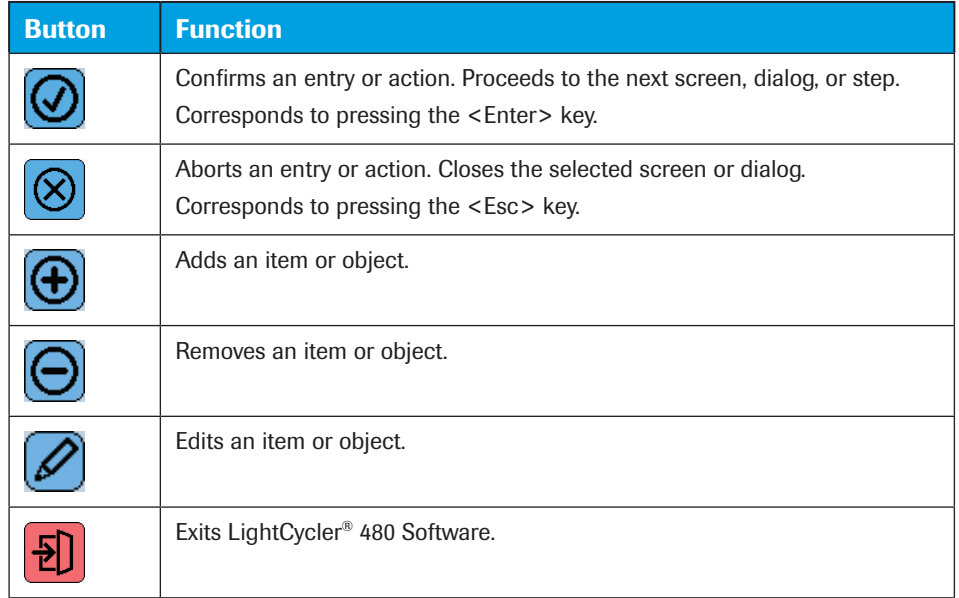

Furthermore, general button design conventions imply the function behind each button by using specific button indicators. The table below explains the conventions for button indicators:

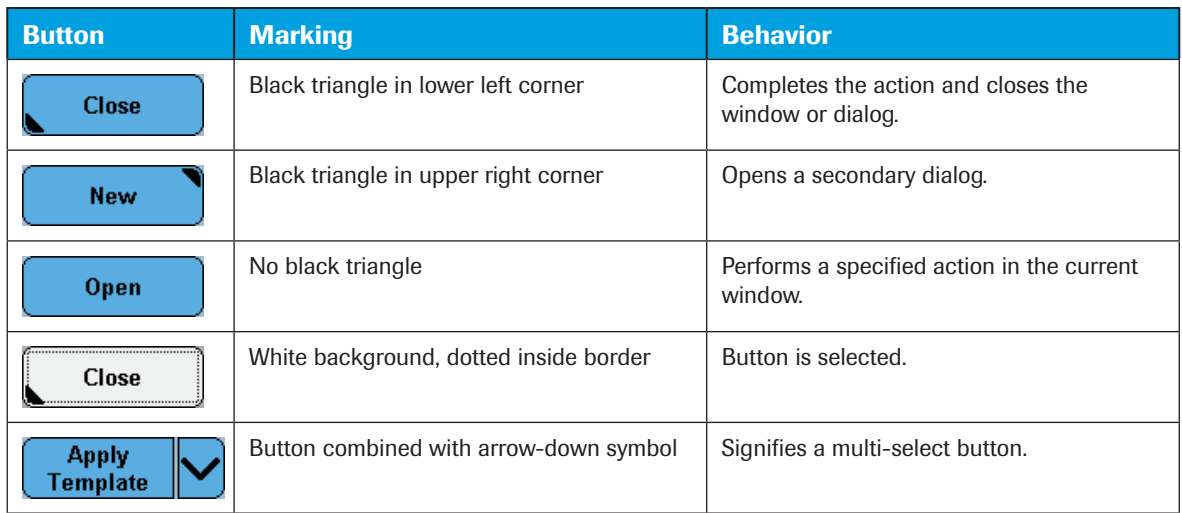

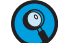

*Placing the mouse pointer over an icon or button displays a short description of its function and its keyboard shortcut (if available).*

<span id="page-87-0"></span>1 *Starting the LightCycler® 480 Software*

## 1.2 Starting the LightCycler<sup>®</sup> 480 Software

Follow the steps below to start and log onto the LightCycler® 480 Software.

*Run the LightCycler® 480 Software at a screen solution of 1280 × 1024 pixels or higher. Note that the software will run under a screen resolution as low as 1024 × 768. However, some software features will be restricted at this lower resolution (for example, some buttons will overlap).*

## To start the LightCycler® 480 Software:

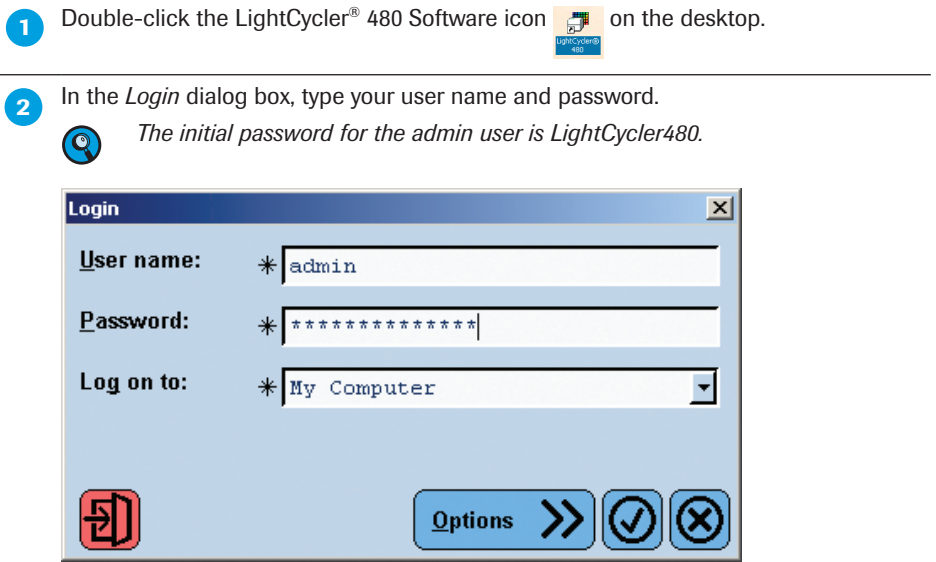

 In the *Log on to* field, the last database selected on this computer is displayed by default.

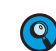

*If several databases are available and you want to log on to a different database than the one displayed in the 'Log on to' field, select the Options button. The Login dialog box expands to show a selection list of all available databases. Select a database from the list..*

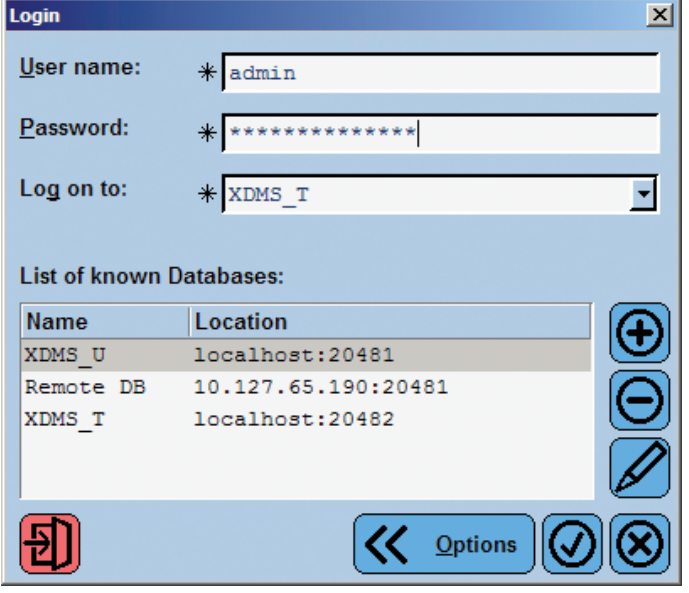

#### ► ► ►

*Starting the LightCycler® 480 Software* 1

## 4 Click  $\bigcirc$  to proceed with the login.

The application now displays the LightCycler® 480 Software *Overview* window containing the *Status* bar at the top, the *Experiment Creation* and *Tasks* area on the right, and the *Global action* bar on the extreme right.

Starting from the *Overview* window, you can

- ► create a new experiment
- ► create a new experiment from a macro or a template
- ▶ open an existing object
- ► switch to other software modules such as the *Navigator* or the *Tools* section.

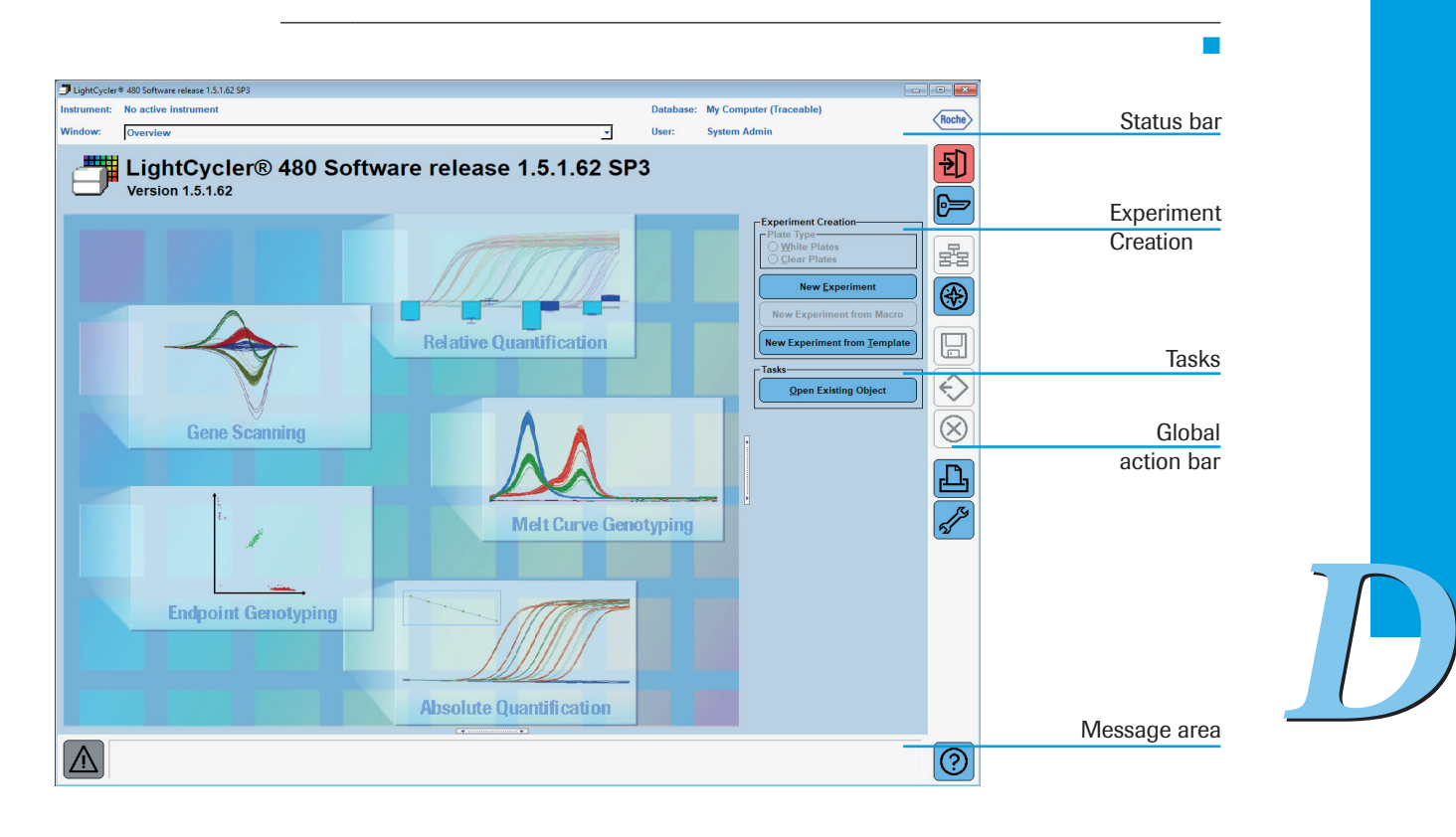

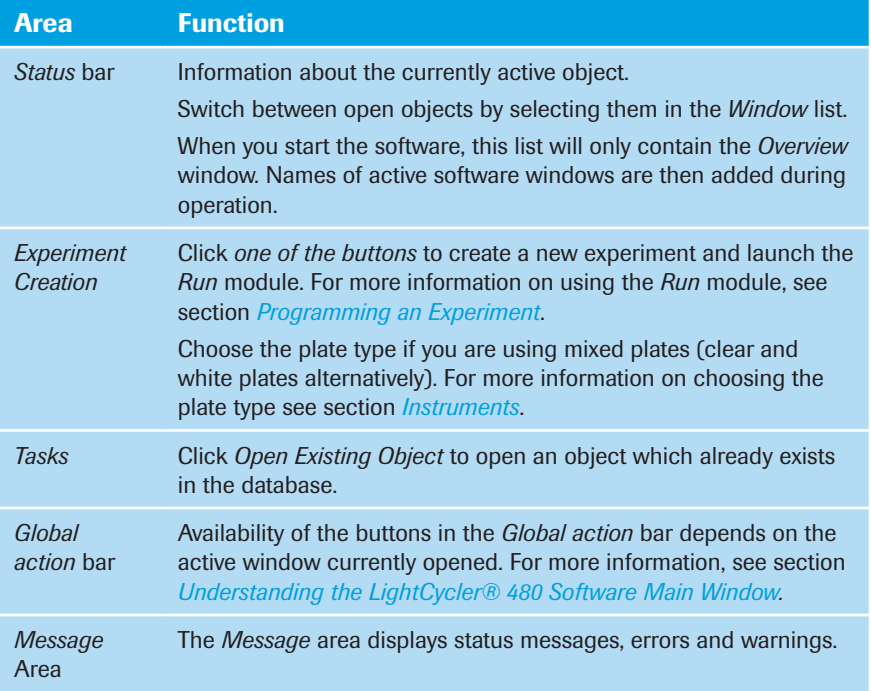

<span id="page-89-0"></span>1 *Understanding the LightCycler® 480 Software Main Window*

## 1.3 Understanding the LightCycler® 480 Software Main Window

The figure below illustrates the LightCycler® 480 Software main window (as an example, an *Absolute Quantification Analysis* window is shown, but the following description applies to all windows). The main window contains the following areas, which are described below:

- ► *Status* bar
- ► *Module* bar
- ► *Global action* bar
- Editor frame
- Message area

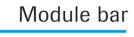

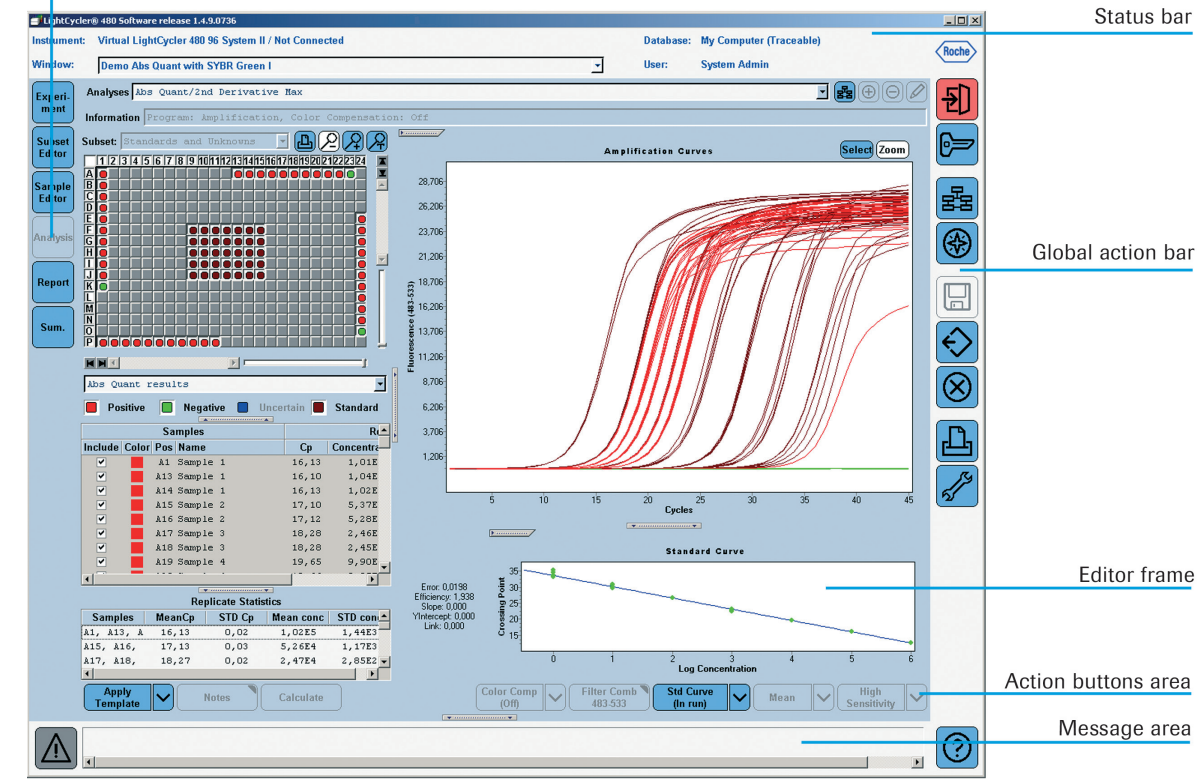

## Status Bar

This area displays information about the currently active object and allows you to select an object to view from a list of currently open objects.

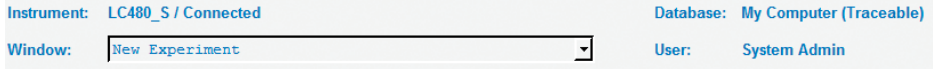

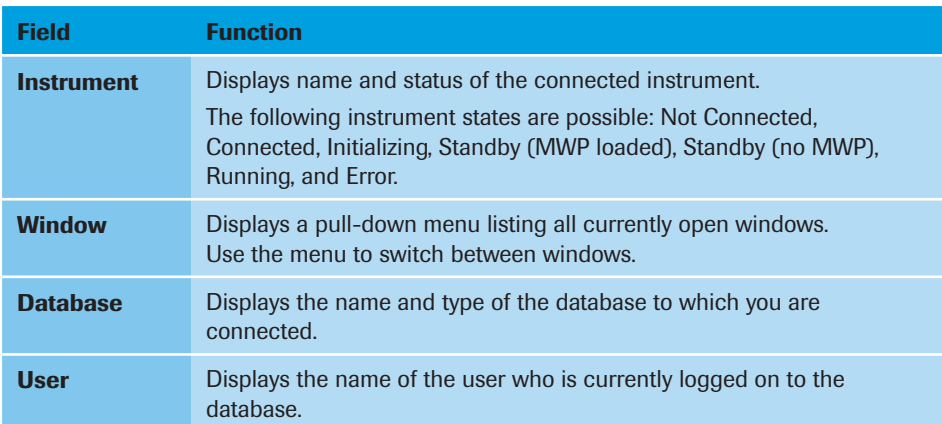

#### Global Action Bar

The *Global action* bar displayed on the right side of the screen contains buttons used for general software functions. Their availability depends on the active window currently opened. The following actions are connected to these buttons:

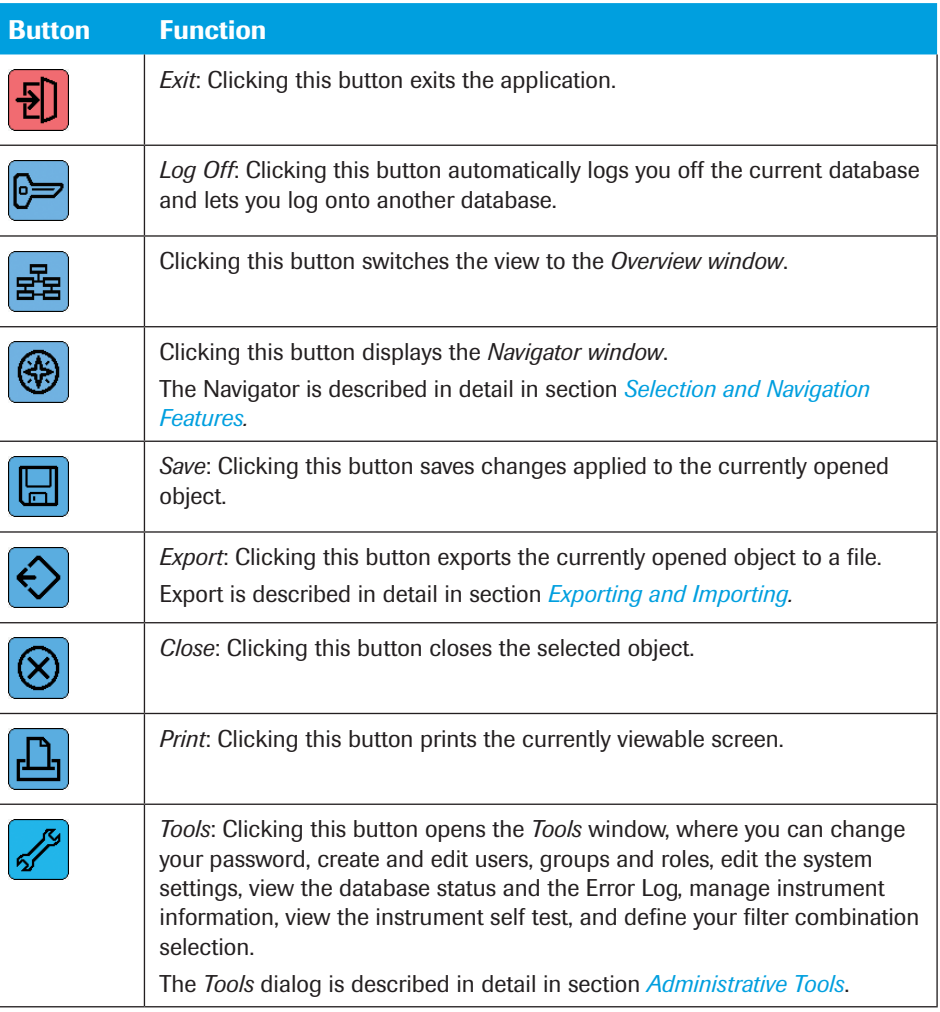

## Module Bar

The *Module* bar, displayed on the left side of the screen, has six permanent buttons. The following actions are connected to these buttons:

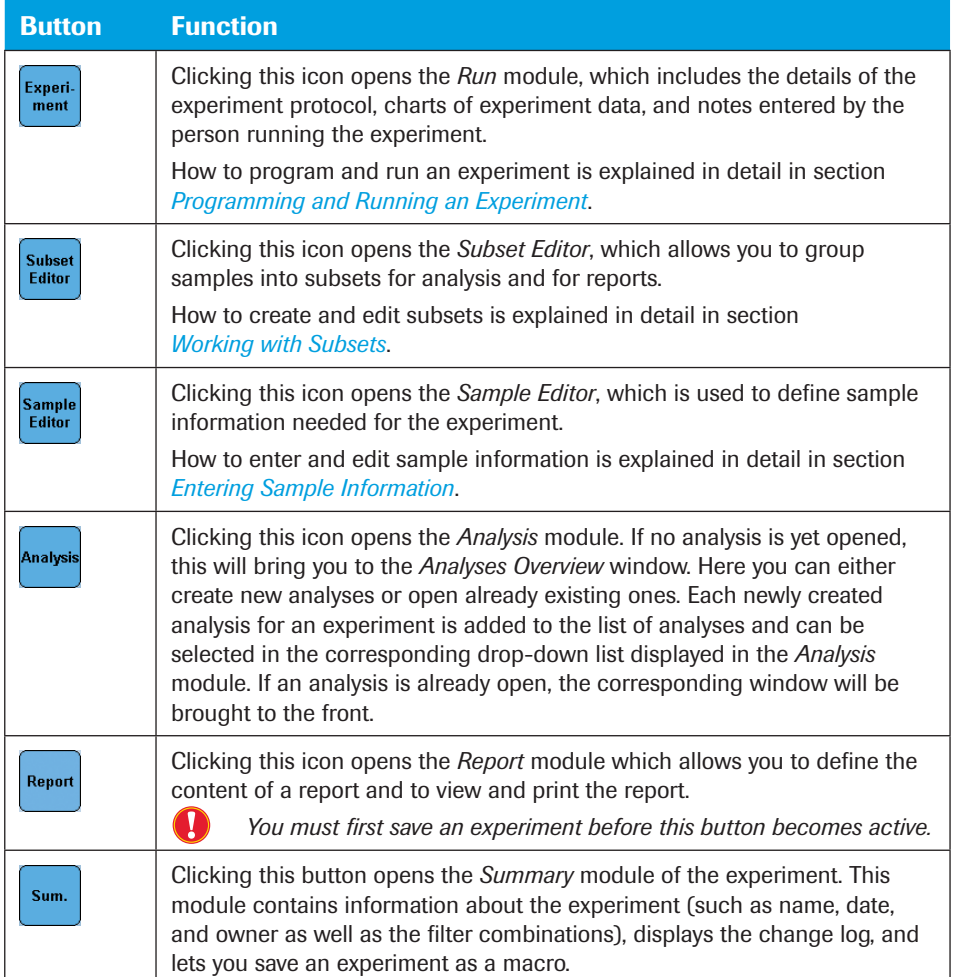

1 *Understanding the LightCycler® 480 Software Main Window* 

#### To use the Module bar:

Click an icon to open the related experiment module. Placing the mouse pointer over an icon displays a short description of the icon function.

### Editor Frame

The frame is the central area where the modules are displayed. The *Editor* frame may contain several sections (see the figure below as an example) that can be resized individually. You can resize a section by dragging the splitter bar between two sections to hide or show the section. The arrows on the splitter bar indicate which area of the *Editor* frame will be affected. Clicking a splitter bar will hide the corresponding area.

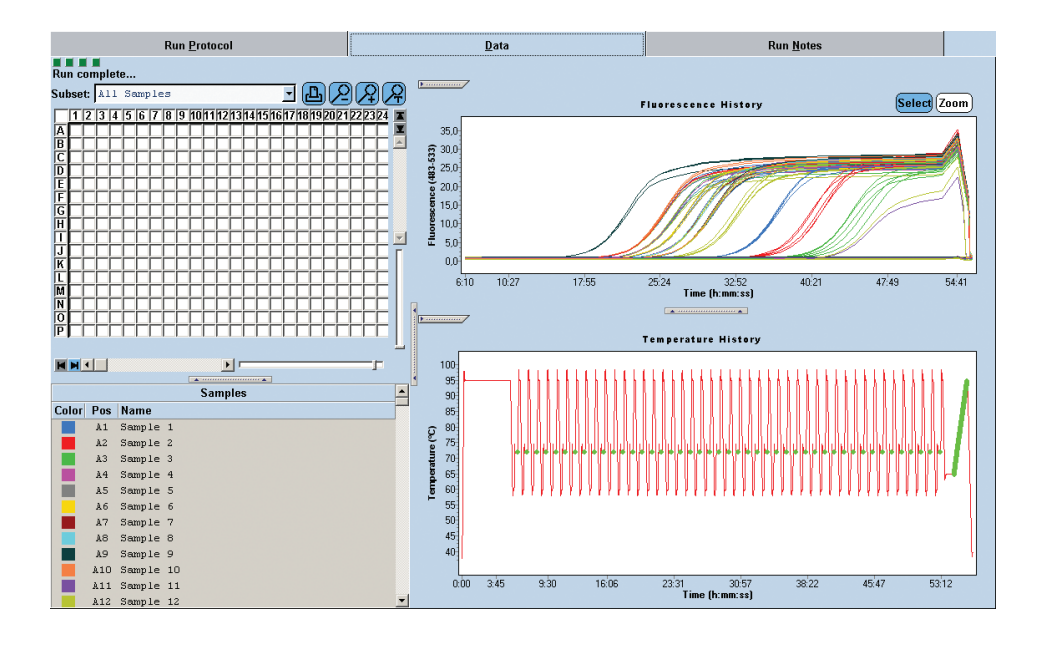

### Resizing Window Sections

#### To hide or display a section:

- ► Click the splitter bar
- ► Click the splitter bar again to redisplay the section.

#### To resize an area:

- ▶ Place the cursor over the section border until the cursor changes to a double-pointed arrow.
- ► Click and drag the border to the location you want.

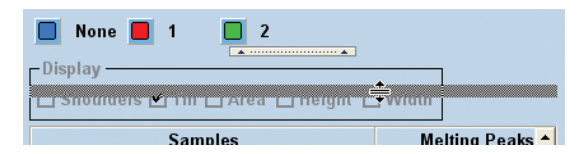

#### Action Button Area

The *Action button* area displays buttons unique to the currently active window which are used to perform actions on that window. Action buttons vary with the active window you currently have opened (*e.g.,* the *Action button* area displayed below is unique for the *Navigator* window.)

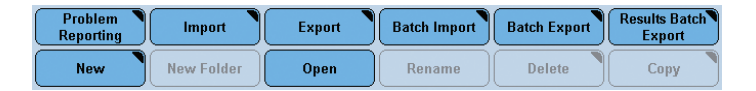

#### Message Area

The *Message* area displays status messages, errors and warnings.

 $\overline{()}$  Information 4/13/2005 1:50:29 PM Instrument Message  $-$  MsgID: 51 Kind: TraceRtMessage Category: GetCounters Descr: 10 Information 4/13/2005 1:50:30 PM Instrument Status: Standby Loading: open Plate: unloaded OnlineStatus: Connected

 $\frac{1}{\sqrt{2}}$ ?

The *Message* area consists of the following parts:

- ► *Alarm* icon on the left  $\triangle$ . The color of this icon changes depending on the severity of the alert:
	- $\triangleright$  Grey = normal information
	- $\blacktriangleright$  Yellow = warning
	- $\blacktriangleright$  Red = alarm condition
- ► Text field in the middle. The text field displays messages, including the type, date and time of message and the message text.
	- ► Right-click a message entry to open the corresponding context menu.
	- ► Select *Show log* in the context menu to display the log file and open the *Error Log* tool. For detailed information on the *Error Log* tool see section *[Error Log](#page-331-1)*.
	- ► Select *Clear selected Messages* to delete the selected messages from the *Message* area.
	- ► Select *Clear Messages* to delete all messages from the *Message* area.
	- ► Double-click a message entry or select *Details* in the context menu to display detailed information.
- ► Open About box button **①**. Clicking this button opens the program's *About* box, which contains shortcuts to the LightCycler® 480 Instrument manuals in the installation folder and displays the software version and copyright information about the software.

## <span id="page-95-1"></span><span id="page-95-0"></span>1.4 Selection and Navigation Features

This section describes the object selection, navigation, and query elements of the LightCycler® 480 Software:

- ► Navigator
- ► Query
- ► Sample Selector and Sample Table

## 1.4.1 The Navigator

The *Navigator* window provides access to items stored in the LightCycler® 480 Software database. Items include experiments, user accounts, instrument, macros, etc. The Navigator allows you to open experiments and related items (such as preferences, macros, special data) as discrete objects. All items in the Navigator are organized in folders in a tree-like structure (similar to Windows Explorer) and are sorted alphabetically within their folders. You can expand and contract folder views and highlight the object you want to select. In addition, you can use the *Query* tab to search for specific LightCycler® 480 Software objects in the database by entering search parameters.

The *Navigator* window is structured into four areas:

- ► Tree pane
- ► Object summary pane
- ► Navigator controls
- ► Query tab

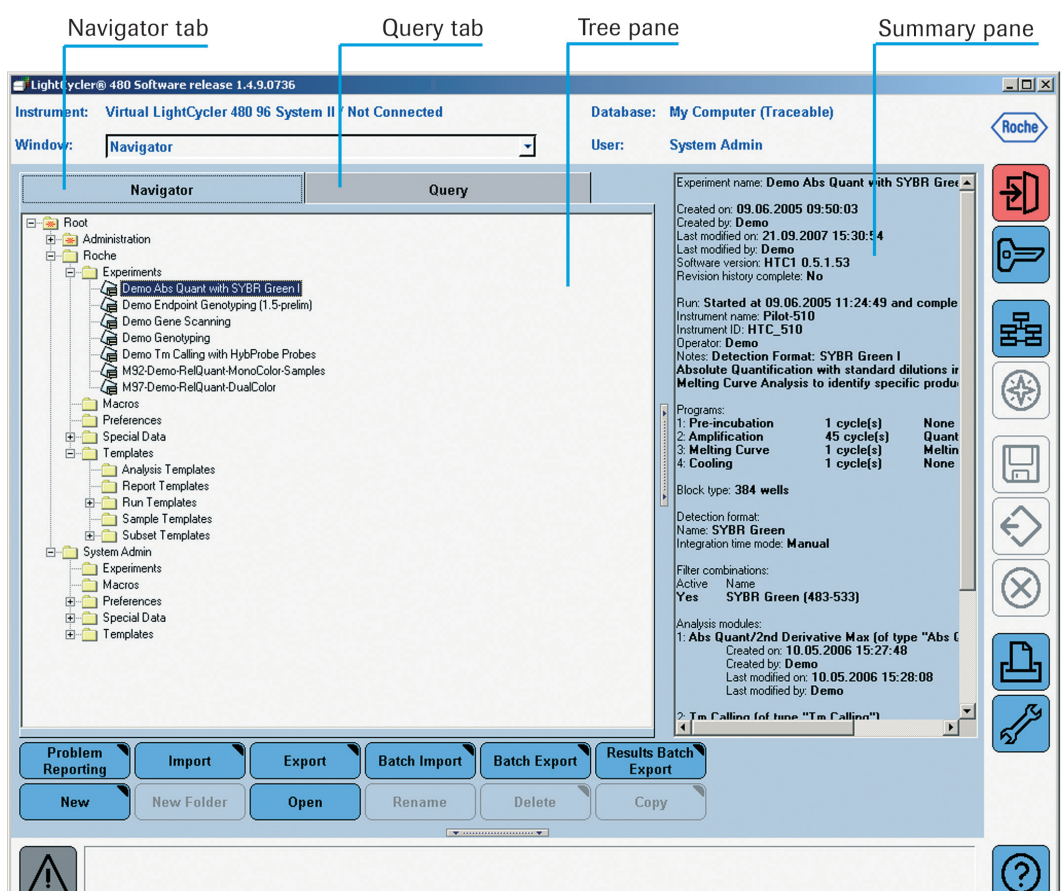

## Tree Pane

The Navigator *Tree* pane displays a hierarchical tree view of the objects stored in the currently active database. The top object in the tree is always "Root". The tree is used in a similar manner as for Windows Explorer.

The Navigator *Tree* pane always includes the following default folders and objects:

- ► User folders (including the *System Admin* folder and folders for each user account). Each user folder contains default subfolders, such as a folder for experiments.
- ► *Roche* folder that contains experiments, templates, and macros from Roche that can be used by anyone with access to LightCycler® 480 Software.
- 
- *The Roche folder contains some useful standard objects:*
	- ► *Demo experiments in the Experiments subfolder.*
	- ► *Demo run templates in the Templates subfolder including predefined subsets in the Subsets subfolder. The run templates folder contains templates for use with the LightCycler® 480 Instrument I or LightCycler® 480 Instrument II.*
	- ► *Color Compensation objects including the universal Color Compensation objects, and a demo melt object for Endpoint Genotyping analysis in the Special Data folder.*

*To modify a Roche object, you must first create a copy by exporting and importing it to your own user folder.*

► Administration folder that contains objects for user groups, user roles, user accounts, and security policies.

To show or hide items under a folder, double-click the folder name or click the plus (+) or minus (–) sign next to the folder. Right-clicking an object in the *Tree* pane opens a context menu with the actions currently available for the object. For more information on the actions see section *[Navigator Controls](#page-97-0)*.

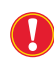

*The Navigator is similar, but not identical to the Windows Explorer of your computer. The Navigator displays data that are stored in a database not in the Windows file system.*

#### Summary Pane

The Navigator *Object Summary* pane displays experiment summary data if the currently selected object is an experiment or a macro.

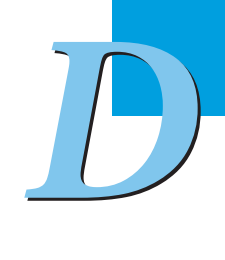

## Navigator Controls

In combination with the *Tree* pane, the Navigator control buttons allow you to work with objects in the database and to import and export objects.

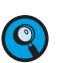

<span id="page-97-0"></span>*The availability of the Navigator control buttons depends on your user role and on the database you have logged onto. A research database allows experiments and experiment-related objects to be renamed, deleted or copied. With a traceable database this is not allowed. But it is possible to rename and delete templates and empty folders.* 

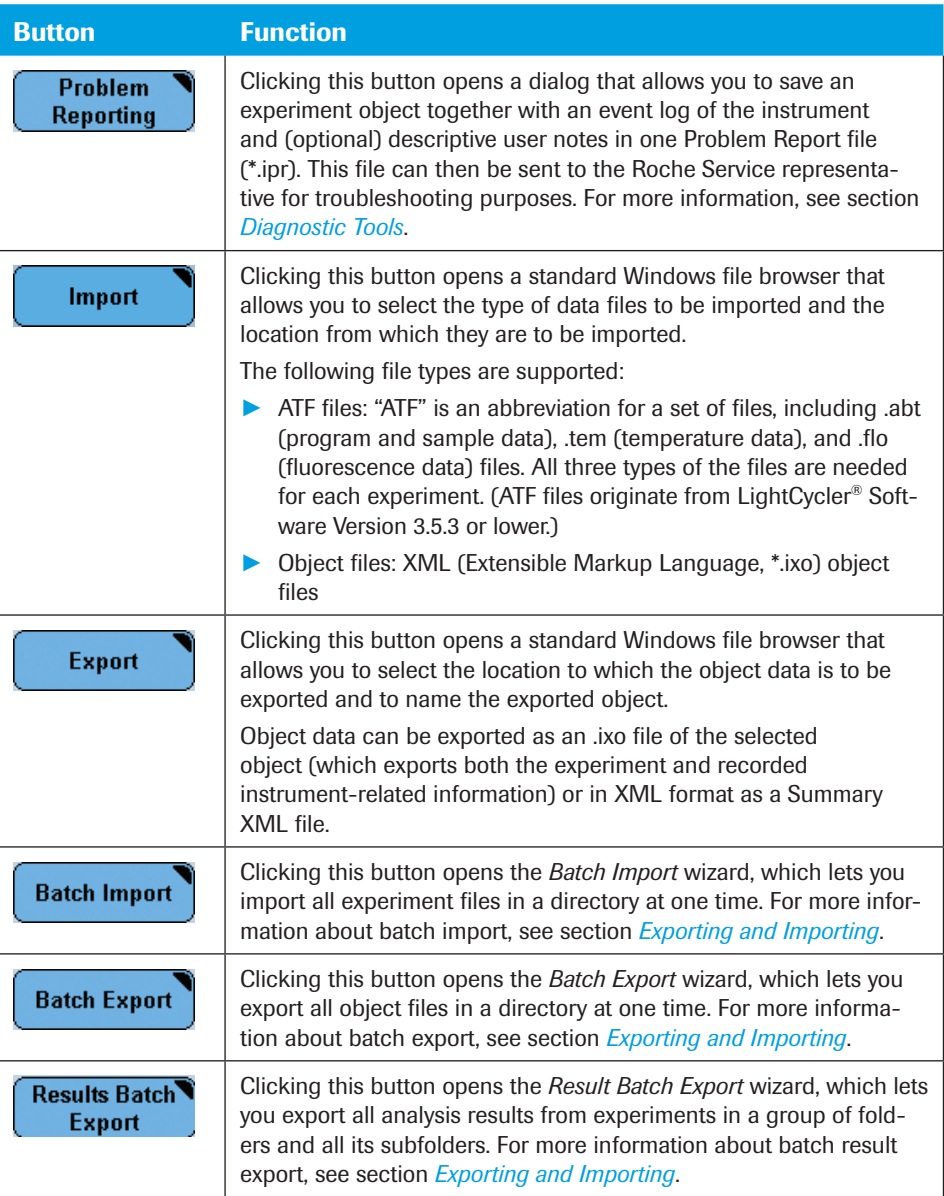

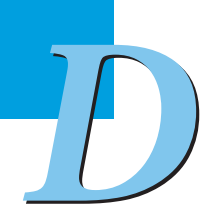

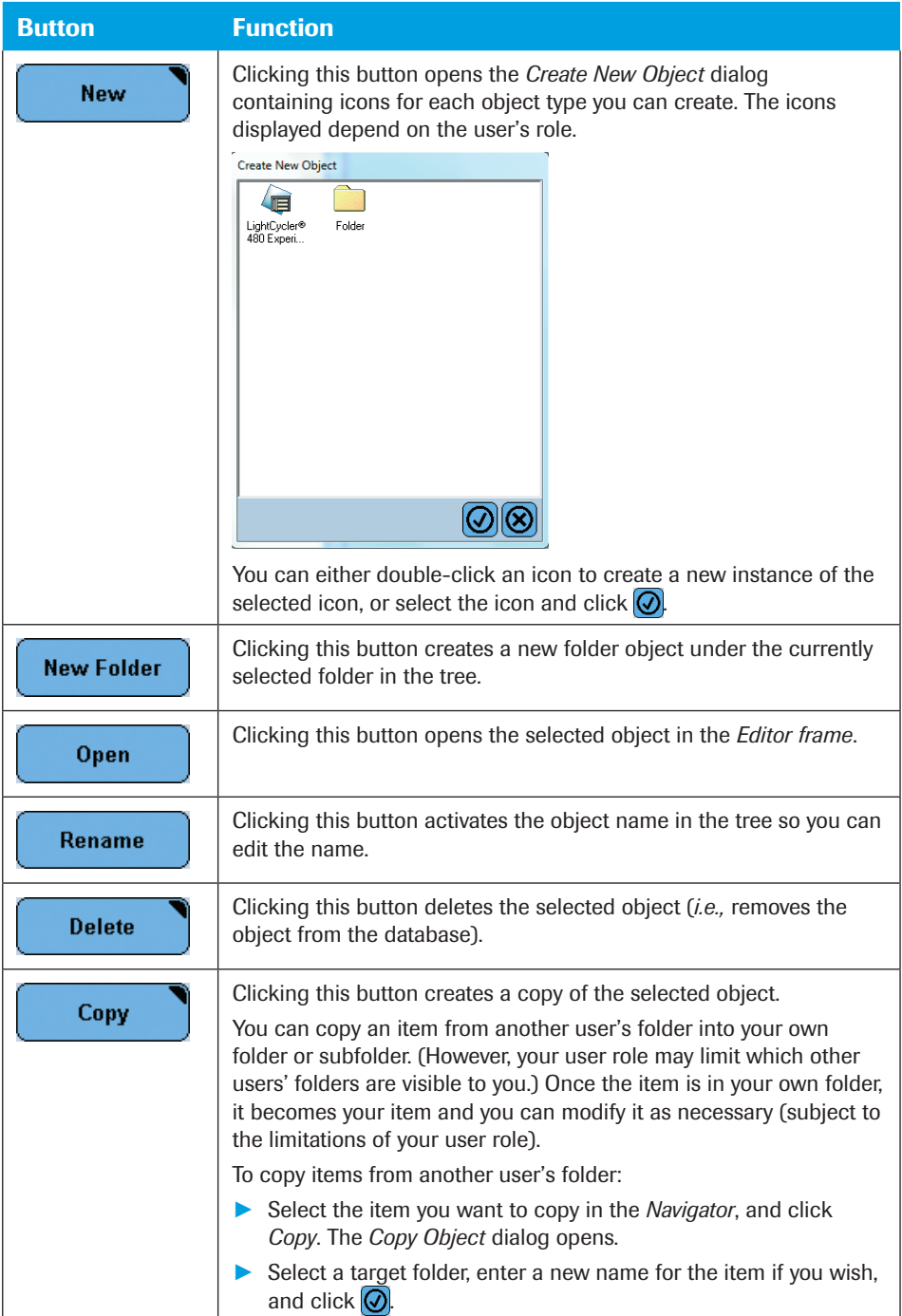

## <span id="page-99-0"></span>1.4.2 The Query Tab

LightCycler® 480 Software includes a query tool you can use to retrieve experiments and other objects stored in the LightCycler® 480 Software database. The query tool is accessible via the Navigator in form of the *Query* tab.

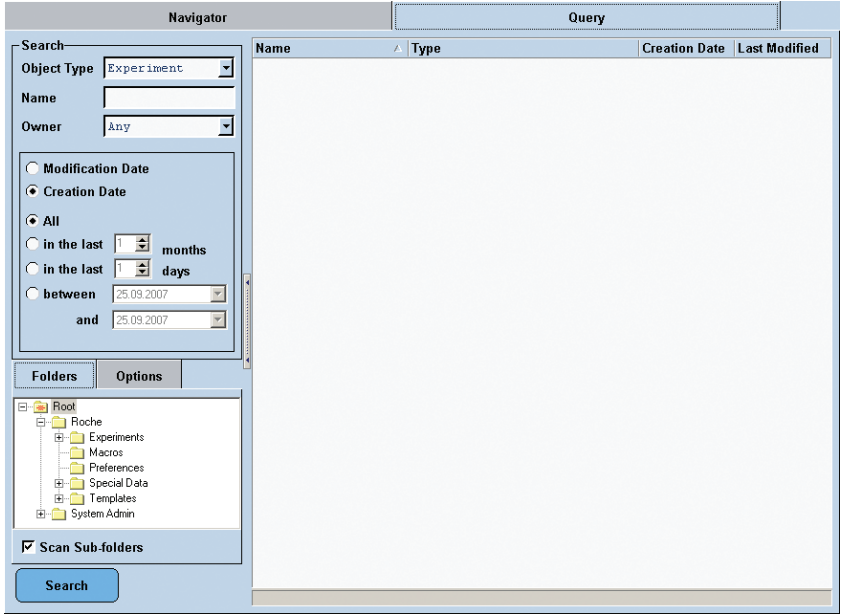

## To create and execute a query:

Q

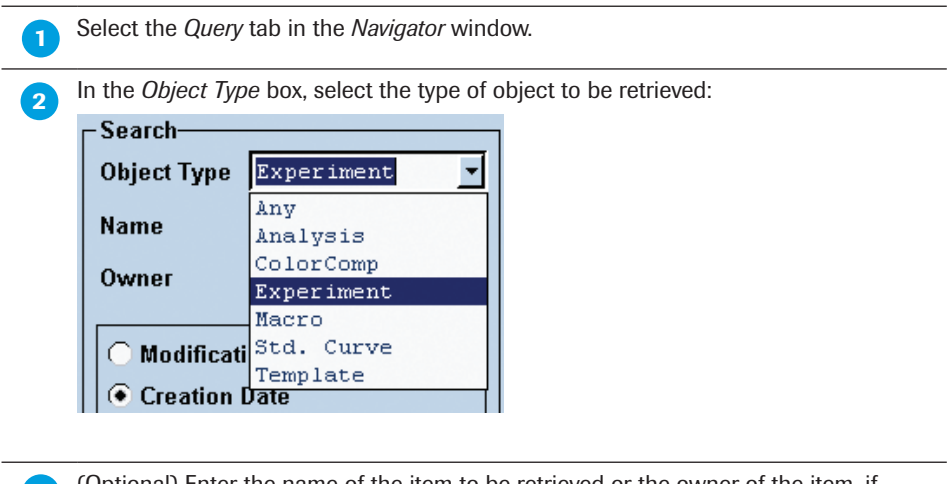

 (Optional) Enter the name of the item to be retrieved or the owner of the item, if known.

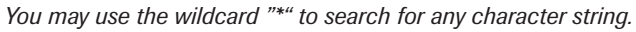

► ► ►

**A** Select *Modification Date* or *Creation Date* to specify which date you want to use in the query.

 *The Modification Date and the Creation Date choices are mutually exclusive (i.e.,*  Q *you can search for one or the other, but not both).*

Select a date range for the search. You can specify the number of months or days before the current date or you can select a beginning and ending date in the past.

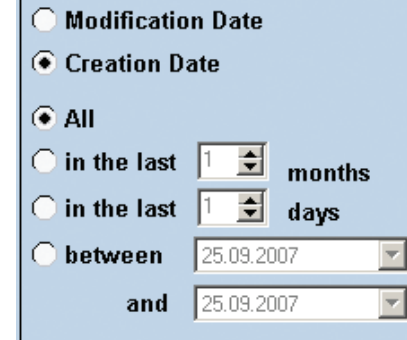

 For any possible object type, you can also select a target folder from the *Folders* tab. Check the *Scan Sub-folders* box to include all subfolders within a directory in the search:

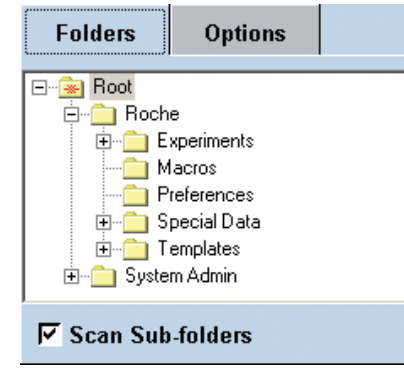

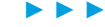

## *Overview of LightCycler® 480 Software*

1 **Selection and Navigation Features** 

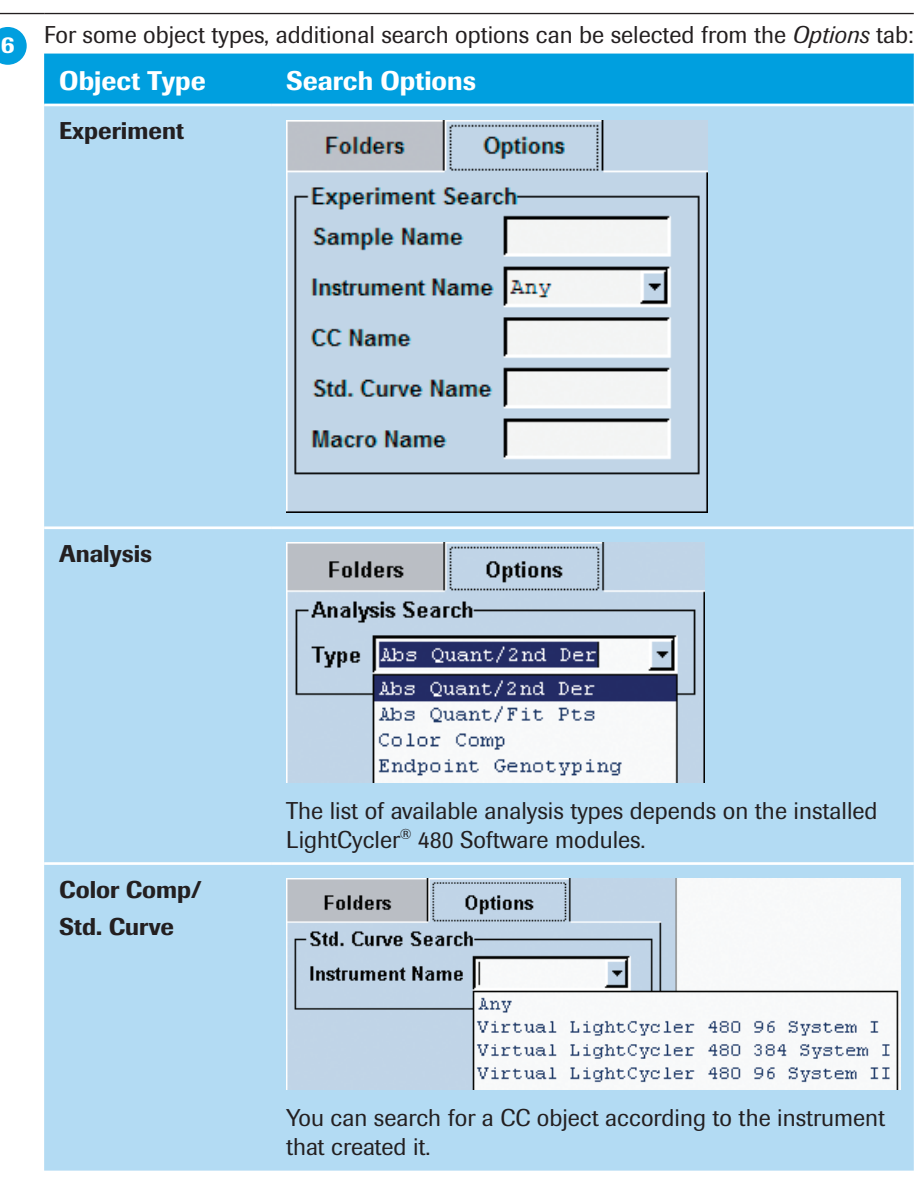

*D*

► ► ►

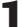

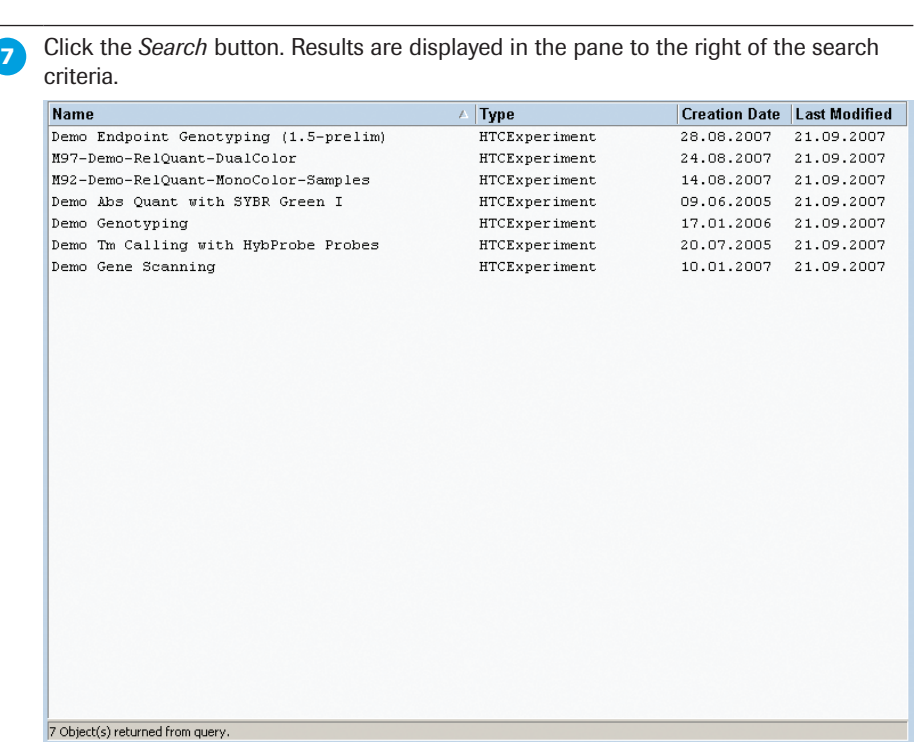

The results include the following:

- ► Object name
- ► Object type
- ▶ Date the object was created
- ► Date the object was last modified

You can sort the result list in ascending or descending order by clicking the corresponding column head. If you select an object in the list, the full path to the object is displayed in the *Status* bar at the bottom of the *Results* pane. If the selected object is an experiment or a macro, a summary of object information is displayed in the *Object Summary* pane.

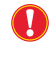

*If an error message is displayed stating that the query engine needs to be updated, you must update the database. If you have Local Administrator privileges, see "Updating the database" in section [Administrative Tools](#page-314-1) for instructions. Otherwise, see your system administrator.*

8 To open an object, double-click the object name.

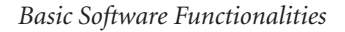

*D*

■

#### <span id="page-103-0"></span>1.4.3 Sample Selector

The *Sample Selector* and the *Sample Table* are displayed in many windows (*e.g.*, most windows connected to analyses) in the LightCycler® 480 Software. The *Sample Selector* includes a multiwell plate (MWP) image with selectable wells and a legend showing selectable sample groups where required. The MWP image can be used to select samples*,* or as a visual display. When used to select samples, it may appear with or without the legend and may also appear with or without a *Sample Table*. For more information on the *Sample Table* see the following section.

The interfaces that use these elements are:

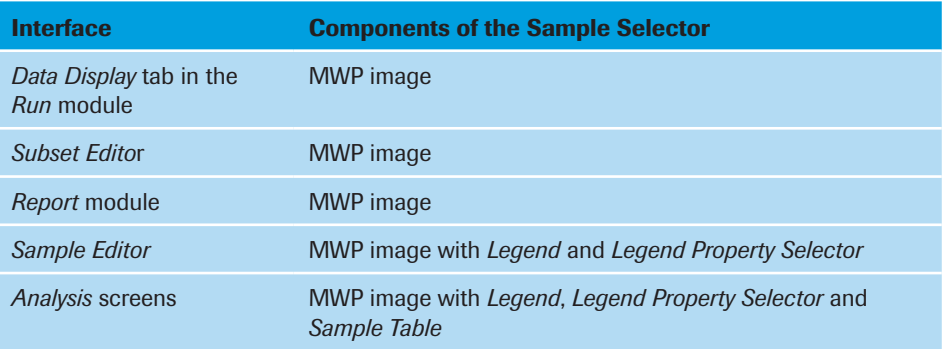

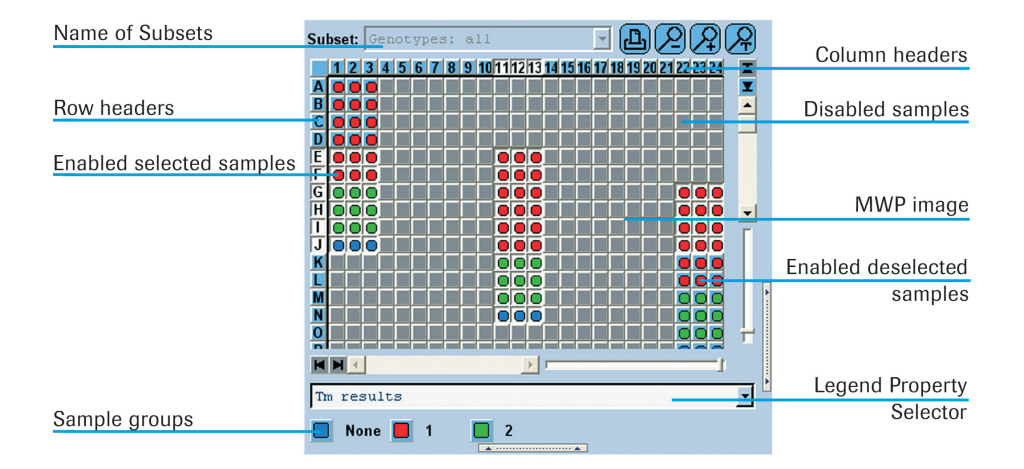

#### Selecting and Deselecting Samples

Samples in the MWP image can be enabled or disabled by choosing a subset in the *Subset* combo box. A disabled sample is colored dark gray, exhibits no response when clicked, and shows no information. Samples in the MWP that do not belong to the subset chosen for analysis are disabled by default and cannot be changed. Which sample groups are available in the legends depends on the analysis type.

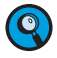

*It is highly recommended to make use of subsets and exclude empty wells from further analyses.*

When enabled, a sample may be either selected or deselected. A selected sample is displayed as a pressed button with a white background. A button for a deselected sample is displayed as not pressed with a light blue background. Only selected samples are displayed in the *Results* table and on the corresponding analysis chart.

You can set the selection status of enabled samples in the MWP image as follows:

► Click a sample to select it.

Press the <Ctrl> key and click a selected sample to deselect it.

- ► If the MWP image and the *Subset* combo box are used together, selecting a subset enables only the samples in the subset and automatically selects them.
- ► Click and drag on a deselected well to select all wells in the drag region.

Press the <Ctrl> key and click and drag on a selected well to deselect all wells in the drag region.

► Click row or column headers to select the corresponding rows or columns.

Press the <Ctrl> key and click row or column headers to deselect the corresponding rows or columns.

The display of the sample table corresponds to the selection of rows or columns in the sample selector.

- ► Click the square in the upper left corner of the MWP image to toggle the selection status of the entire plate.
- ► If a legend is included in the *Sample Selector* you can use the *Legend Property Selector* to select which legend options are displayed. The options provided in the *Legend Property Selector* combo box depend on the context.
- ► Click a colored icon in the legend to toggle the selection status of the corresponding wells.

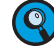

*Selection of the legend icons is synchronized with the selection in the MWP image. A legend icon appears selected if all members of the group are selected in the MWP image. It will not appear selected if any group member is not checked.*

- ► Double-click a legend icon to select all items in the corresponding group and deselect all items not in the group.
- ► To add wells to or remove them from a selection, press the <Ctrl> key and click a well, row or column or click and drag a rectangle.

#### Scrolling the MWP Image

The MWP image contains horizontal and vertical scroll bars to allow you to scroll and see any part of the image. When you are scrolling, the column and row headers remain fixed.

#### Zooming in and out

You have several possibilities for zooming in on or out of the MWP image:

- ► With the zoom buttons
- ► With the slider bars
- ► Manually setting the zoom by dragging the margins of a column or row

The MWP image provides the following zoom buttons:

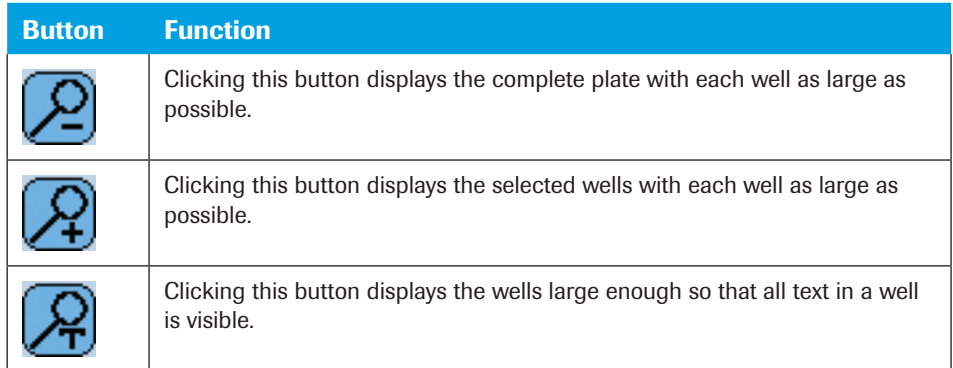

The MWP image provides two slider bars for zooming in a horizontal or vertical direction:

- ► With the horizontal slider at the rightmost position (minimum zoom) the MWP image displays a single column.
- ► With the horizontal slider at the leftmost position (maximum zoom) the MWP image displays all columns.
- ► With the vertical slider at the topmost position (maximum zoom) the MWP image displays a single row.
- ► With the vertical slider at the bottommost position (minimum zoom) the MWP image displays all rows.

As well as zooming with the buttons or sliders, you can manually set the horizontal or vertical zoom by dragging the right margin of a column or the bottom margin of a row. The new size of all columns/rows is calculated from the selected column or row.

## Printing the MWP Image

The MWP image provides a *Print* button that allows you to print the visible section of the image.

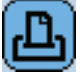

The print is scaled to a single page.

## Information Provided in the MWP Image

Depending on the context the MWP image can display the following information:

- ► Each well contains a color icon for the legend property.
- ► The legend color icon of each well displays a tool tip containing the sample information fields that are visible in the MWP image. Whether or not these fields have labels depends on the context.
- $\blacktriangleright$  If the MWP image is zoomed large enough so that all text in a well is visible,
	- $\triangleright$  the image displays the legend property to the right of the color icon as the first row of information.
	- ► subsequent rows may or may not contain a color icon. If they contain an icon there is no legend for the subsequent icons.
	- ► the information in subsequent rows of each cell is defined by the context.

*The information displayed in the cells of the MWP image cannot be edited.*

#### <span id="page-106-0"></span>1.4.4 Sample Table

The *Sample Selector* and the *Sample Table* are displayed on many windows (*e.g.*, most windows connected to analyses) in the LightCycler® 480 Software and are used to select the samples to be displayed in the corresponding analysis charts or to include or exclude samples from analysis. For more information on the *Sample Selector* see the previous section.

The *Sample Table* displays the well coordinates of the samples in the MWP image and the color which represents a sample in the analysis charts (defined by the sample preferences). Use the *Sample Table* to select samples for display in an analysis chart or to include/ exclude a sample from analysis.

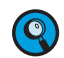

*The sample color in the Sample Table always refers to the color in a chart or data display, and to the color in the MWP image.*

Only samples that are enabled and selected in the *Sample Selector* are displayed in the *Sample Table*. Other information (in additional columns) may be added to a *Sample Table* according to the context of the screen (*e.g.,* results such as Cp and concentration for quantification analyses). If there are more samples than can be displayed, a scroll bar is added.

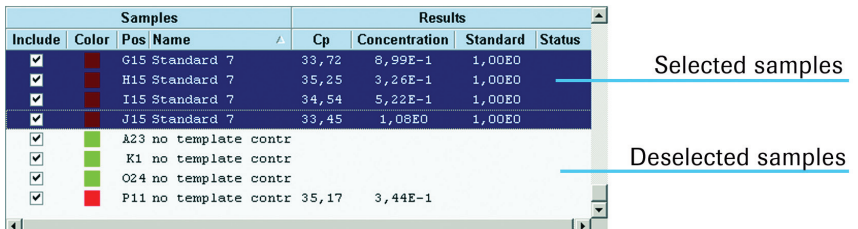

#### Selecting or Deselecting Samples

You can select one or all of the samples in the *Sample Table* for display in an analysis chart, but you cannot change any of the information displayed. Selected samples are highlighted.

To add or remove samples from the selection in the *Sample Table*, use the standard windows shift-click and ctrl-click features.

### Including or Excluding Samples

Further, samples can be included into or excluded from analysis. To include a sample, mark the *Include* box in the left table column. Status of the *Include* box is changed by double-clicking or by pressing the <Space> key. Using the *Include* option, you can, for instance, decide which standards are used to calculate the standard curve in Absolute Quantification analysis.

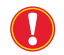

*After you have changed the include status of a sample, you must always recalculate the analysis.*

<span id="page-107-0"></span>1 *Exporting and Importing*

#### Sorting the Sample Table

You can sort the *Sample Table* by clicking the header of a column. Clicking the header several times toggles the sort order between descending and ascending.

To sort the table by well position – either MWP column-wise or row-wise – click the header of the *Pos* column.

### Exporting Sample Information

You can export the *Sample Table* data as a tab-delimited text file for further use in common spreadsheet programs (*e.g.,* Microsoft Excel). To export the *Sample Table* data, rightclick the table area and select *Export Table*. A file selection dialog opens. Enter a file name and click *Save*. The exported file contains a header line with experiment name and filter combination.

## <span id="page-107-1"></span>1.5 Exporting and Importing

To view experiment information in LightCycler® 480 Software, the experiment file must be stored in a LightCycler® 480 Software database or imported from a hard drive or other data carriers. Experiments and other files can be imported and viewed without saving. You can change settings and calculate analyses without saving the file in the database. When closing the files without saving, changes are discarded.

Importing a file does not remove it from the original location; it copies the file into the database so you can view the information in LightCycler® 480 Software. For example, you need to import files in these cases:

- ► If you want to move a LightCycler® 480 Software experiment file from one database to another; you must export the file from the first database to a new location, such as your hard drive, and import the file into the second database.
- ► If you want to view and analyze experiment files from LightCycler<sup>®</sup> Software 4.x.

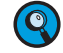

*When working with the LightCycler® 480 Software installed on an office PC, make sure "Windows Language Settings" in the Windows control panel (Regional and Language options) are changed to the English dots and comma settings. Refer to the recommended PC settings in section 16.1, Installing LightCycler® 480 Software. A quick check for the correct language setting is to verify that the Cp values are displayed with dots (20.5) which is correct, and not with commas (20,5) which is incorrect. Data using the comma language setting will result in data incompatibiltiy when importing to other destinations.*

#### Importing Files

Using the *Import* Navigator control button, you can import the following:

► **ATF**: Experiment file from LightCycler® Software 3.5.3 or previous versions; you can import all the FLO files from an entire directory at one time using the batch import tool, described below. (Importing FLO files automatically imports the corresponding ABT and TEM files.)

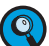

*Raw data imported from ATF files will be associated with the "ATF" detection format. This format will be mapped to one excitation (470) and six emission filters (defined as 530, 555, 610, 640, 670, and 710). If the imported raw data was generated using the continuous mode setting, no conversion will be performed. The 'acquisition per °C' will be set to a fixed value of "5". Other mode settings will be ignored.*
- ► **IXO**: Experiment file from LightCycler® 480 Software and LightCycler® Software 4.x; you can import all the IXO files from an entire directory at one time using the batch import tool, described below.
- 

*When importing IXO files from LightCycler*® *Software 4.x, only raw data are imported into the LightCycler*® *480 Software database. Any other objects included in the IXO file (e.g., analyses) are not imported.*

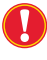

*IXO files that do not have checksums will not be imported and an error message will be generated.*

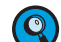

*For imported experiments, an "Imported Samples" subset is generated automatically.*

# Exporting Objects and Experiment Raw Data

To store objects outside the LightCycler® 480 Software database or to transfer objects between databases, you must export the LightCycler® 480 Software files. Exporting a file does not remove the object from the database, but instead copies the file and stores it at the location you designate. The exported file has an .ixo file extension. You can also export any object in XML format as a Summary XML file.

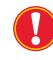

*IXO files exported from LightCycler*® *480 Software cannot be imported into LightCycler*® *Software 4.x.*

You can export the following objects:

- ► User default preferences and user preferences for charts and samples
- ► LightCycler® 480 System experiments
- ► Standard melting curve
- ► Standard curve object
- ► Templates
- ► Macros
- ► Color Compensation objects
- ► LightCycler® 480 Instrument Error and Operation logs. For more information see section *[Diagnostic Tools](#page-348-0)*.

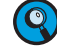

For experiments you can also export the raw data in tab-delimited text format *(Experiment Text File), see below.*

#### The Experiment Text File

The Experiment Text file format is tab-delimited. It includes two header lines:

- ► The first header line contains the experiment name.
- ► The second header line contains column headers.

The data file contains the following information:

- ► Sample position
- ► Sample name
- ► Program number
- ► Segment number
- ► Cycle number
- ► Acquisition time
- ► Acquisition temperature
- ► Fluorescence data for each channel

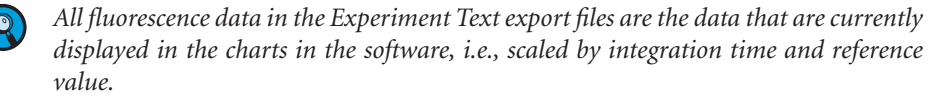

Read the sections below to learn how to import and export

- ► LightCycler® 480 Software files individually, see sections *[Exporting Individual Light-](#page-110-0)[Cycler® 480 Software Objects and Experiment Raw Data](#page-110-0)* and *[Importing Individual Files](#page-114-0)*.
- ► LightCycler® 480 Software files by directory (batch import or export), see sections *[Exporting Multiple Files Simultaneously](#page-111-0)* and *[Importing Multiple Files Simultaneously](#page-115-0)*.

### Exporting Analysis Results

As well as exporting objects, you can export analysis results from experiments in a group of folders and all its subfolders by using the analysis batch result wizard. For more information see section *[Exporting Analysis Results](#page-150-0)*.

## Exporting Charts and Tables

As well as exporting objects, you can export data from charts and tables. For more information see sections *[Working with Charts](#page-290-0)* and *[Working with Tables](#page-296-0)*.

# <span id="page-110-0"></span>1.5.1 Exporting Individual LightCycler<sup>®</sup> 480 Software Objects and Experiment Raw Data

Individual LightCycler® 480 Software objects or experiment raw data can be exported both from the *Navigator* or when opened in the LightCycler® 480 Software main window.

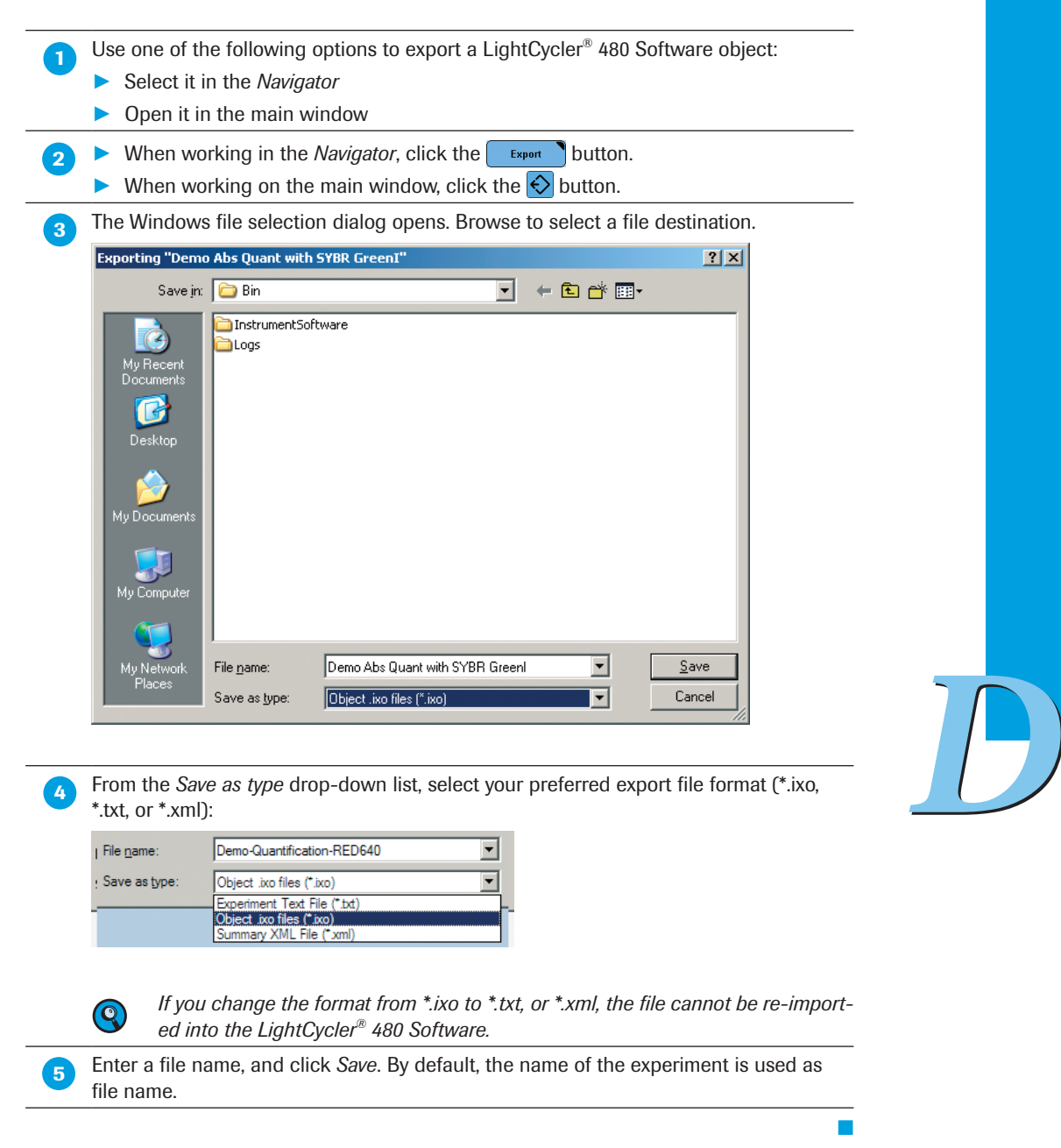

### 1.5.2 Exporting Multiple Files Simultaneously

LightCycler® 480 Software includes a batch export tool that lets you export all files in a directory at one time. Follow the instructions below to export a directory of files.

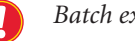

<span id="page-111-0"></span>*Batch export is only possible from the Navigator.*

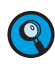

*Batch export is performed using a wizard. You can move from a wizard step to the previous or next step by clicking the corresponding button. Note that the Next button*  will only be available when you have provided the settings required for the current *tab.*

**Click the Batch Export Navigator control button. The Batch Export wizard opens.** 

On the *Select Folders* tab of the wizard, select a source folder in the *Available Folders* list on the left. Click  $\gg$  to add the source folder to the *Selected Folders* list on the right. To remove a selected Folder from the *Selected Folders* list click (**K**). Check the *Scan Sub-folders* option to include all subfolders within the source directory.

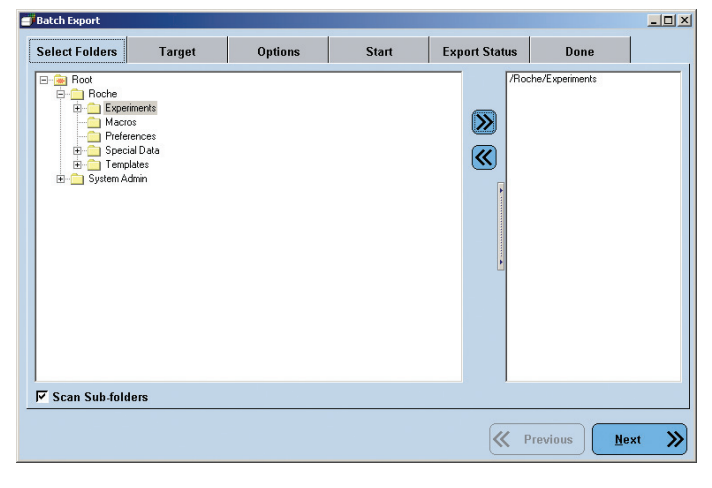

 On the *Target* tab, select a destination directory. Click the *Browse* button to browse for a destination folder. Alternatively, type the path of the destination directory directly into the input field. If the specified directory does not exist yet, check the box beneath the input field to create it.

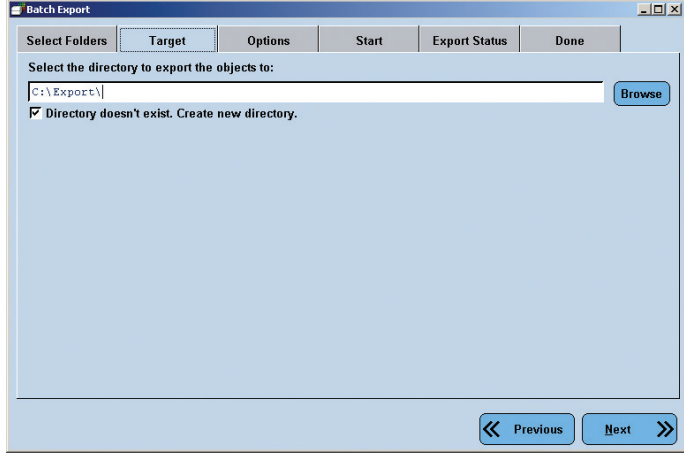

► ► ►

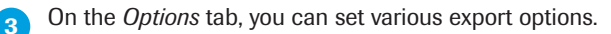

- Select the types of objects to export from the folder: You can either export all object types at once (by default all object types are selected) or select specific object types (by activating/deactivating the corresponding checkbox in the *Types of objects* list).
- *You can define the Export File type as appropriate for the respective object type.*  **O** *Each object type has its own selection menu from which you can choose the export file type. By default the objects are exported in .ixo file format.*
- ► Limit the set of objects being exported to those with a certain creation date or modified date. The date range may be specified as one of the following
	- $\blacktriangleright$  All
	- In the last n months
	- ► In the last n days
	- ► From a begin date to an end date specified by the user
- ► Specify the action to take if a file already exists with the same name as an object being exported. The possible actions are as follows:
	- ► Do not export
	- ▶ Replace an existing file after confirmation by the user
	- ▶ Save as a new file by appending a number to the file name
- Specify whether objects should be deleted after successful export.
- Specify whether empty folders should be deleted.

*The last two options are only available if you are working with a research database.* **E** Batch Export  $\overline{I}$   $\overline{I}$   $\overline{I}$   $\overline{I}$   $\overline{I}$   $\overline{I}$ Select Folders Target Export Status **Options** Start Done  $\Gamma$  Select the types of objects to export:  $\overline{\mathbf{r}}$ **Export file type Types of objects** 9 Macro<br>
7 Color Compensation Object<br>
9 Melt Standard Object<br>
9 LightCycler® 480 Experiment Object .ixo files<br>Object .ixo files Object .ixo files<br>Object .ixo files ᅱ ■ 1.0 Legacy Standard C<br>
■ 1.0 Legacy Standard C<br>
■ Standard Curve Object 1.0 Legacy Standard Curve  $\frac{1}{\sqrt{11}}$ Chiert Hive files **XML File** Select the action to occur if an output file already exist Modification Date  $\widehat{\bullet}$  1. Do not export the object. ← Creation Date 2. Replace the existing files with the exported<br>objects. Verify each time. سمعة أ an<br>`in the last  $\boxed{1-\frac{1}{2}}$  months 3.<br>3. Change the name of the exported file by<br>appending a number. in the last  $\overline{\mathbb{F}}$  $\Rightarrow$  days between  $\overline{\phantom{a}}$ and  $\overline{\mathbb{F}}$ **K** Previous **Next**  $\overline{\mathbf{v}}$ 

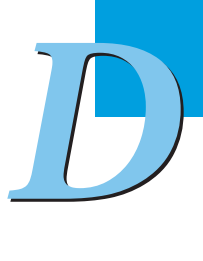

► ► ►

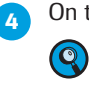

n the *Start* tab, you can review your settings and start the export process. *The Reset button on the Start tab is active only after an export is complete.* 

*Clicking the Reset button resets the results of the previous export so the export can be repeated.* 

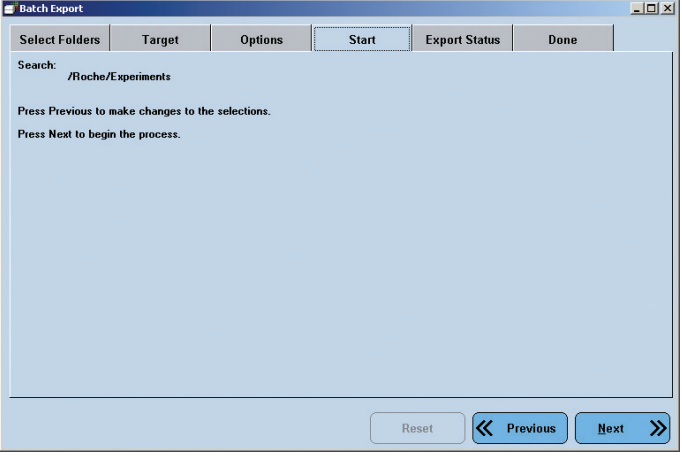

**G** On the *Status* tab, you can view the status of the export process. While the export is in progress, the *Stop* button is active. You can abort the export by clicking the *Stop* button.

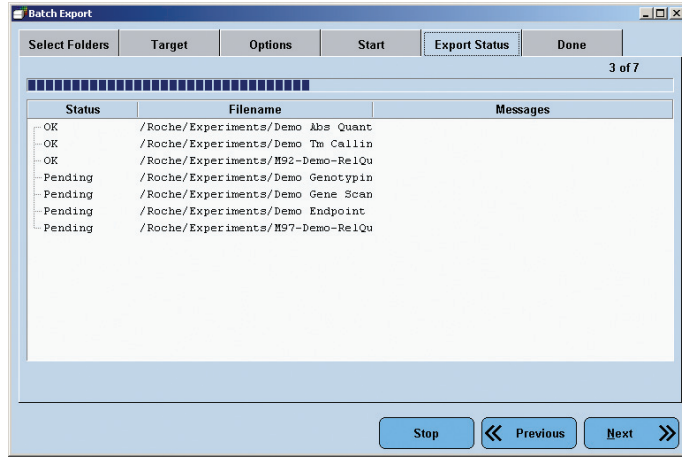

 The *Done* tab displays a summary of the batch export. Click the *Done* button to close the wizard.

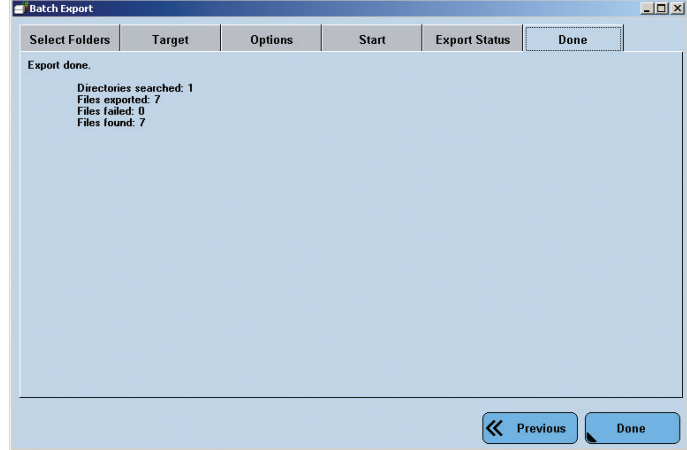

■

<span id="page-114-0"></span>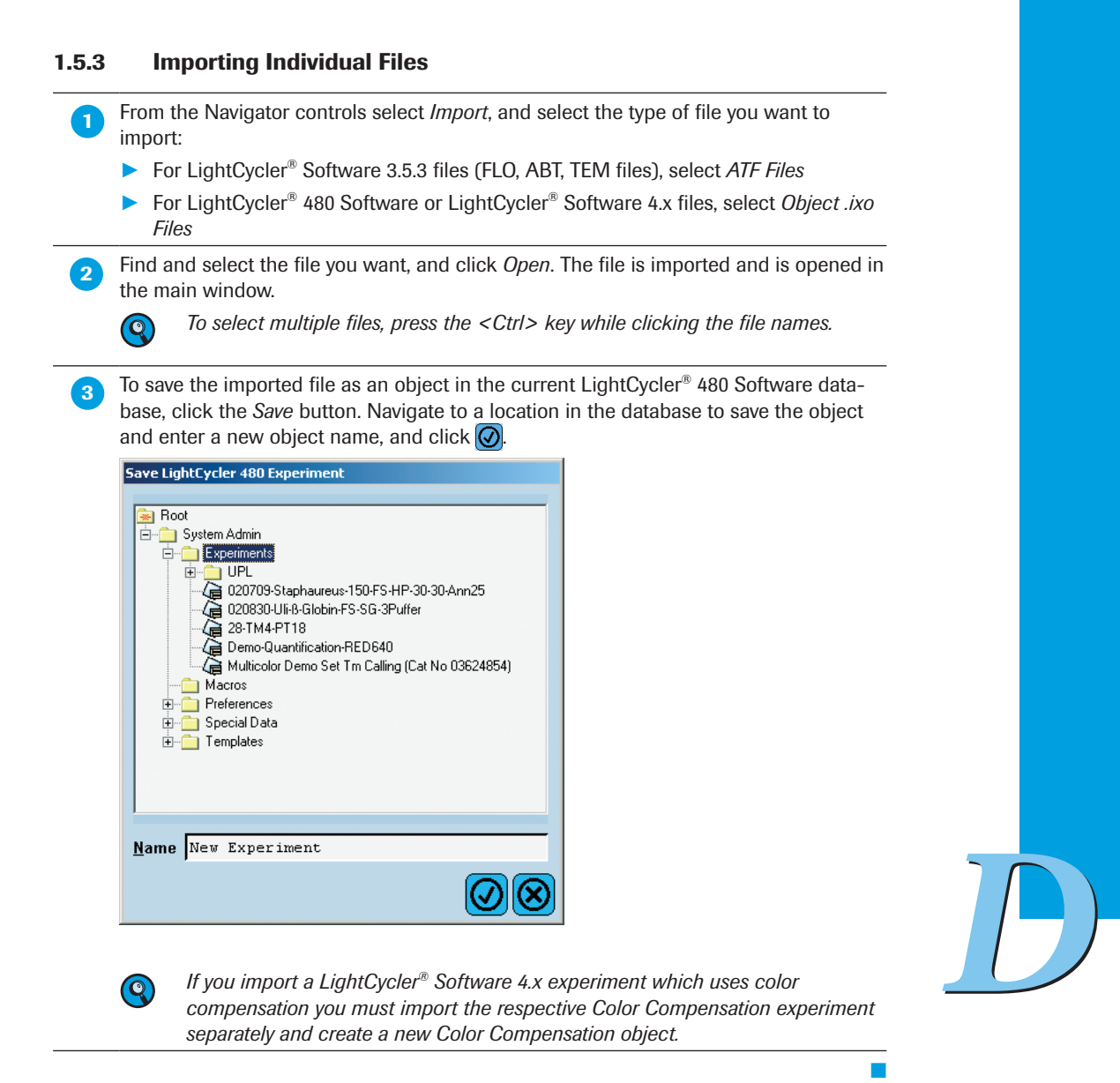

#### 1.5.4 Importing Multiple Files Simultaneously

LightCycler® 480 Software includes a batch import tool that lets you import all experiment files in a directory at one time.

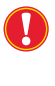

<span id="page-115-0"></span>*For batch import of LightCycler*® *Software 3.5.3 (ATF) files, the directory must contain the corresponding ABT and TEM file for each FLO file or the FLO file cannot be imported.*

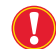

*Batch import is only possible from the Navigator.*

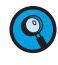

*Batch import is performed using a wizard. You can move from a wizard step to the previous or next step by clicking the corresponding button. Note that the Next button will only be available when you have provided the settings required for tab.*

Follow the instructions below to import a directory of experiment files and to repeat an import if necessary.

From the Navigator controls select *Batch Import*. The *Batch Import* wizard opens.

On the *Source* tab of the wizard, select a source folder on a data carrier. To add source directories to the list, click the *Add* button. Check the *Include sub-directories*  box to include all subfolders within the source directory. Click *Remove* to delete the directory entry from the list.

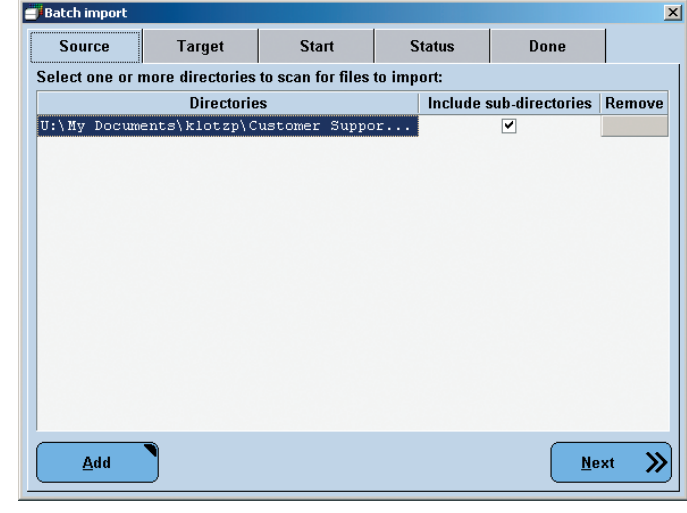

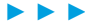

**On the** *Target* tab, select a destination directory in the currently open database using the location selector.

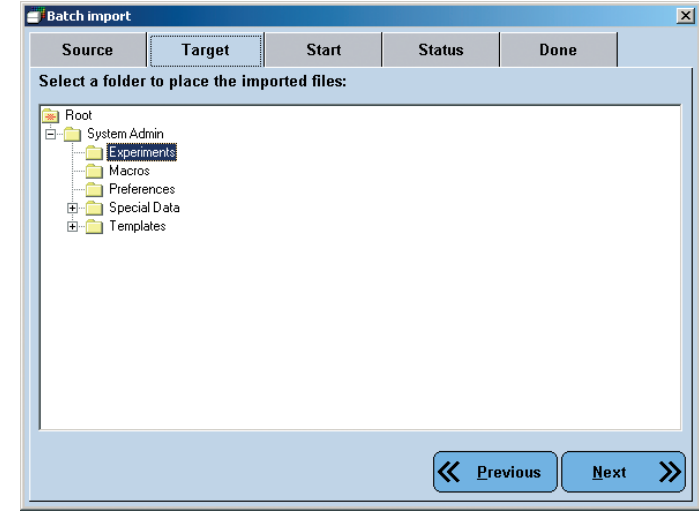

**3** On the *Start* tab, you can set various import options and start the import process.

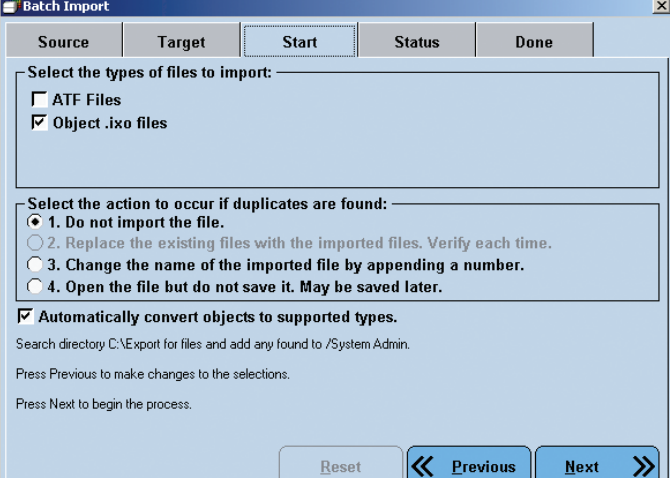

The following options are available:

- ► Choose whether to import ATF or IXO files (or any combination) from the directories.
- ► Specify the action to take if a file already exists with the same name as an object being exported. The possible actions are:
	- ► Do not import

 $\overline{\mathbf{Q}}$ 

- ▶ Replace an existing file after confirmation by the user
- ► Change the name before import by appending a number to the file name
- ► Open the file but do not save it. The file may be saved manually.
	- *The action Replace an existing file after confirmation by the user is only active if you are working with a research database.*

▶ Choose whether objects should be automatically converted to supported types.

► Click the *Next* button to start the import process.

*The Reset button on the Start tab is active only after an import is complete. Clicking the Reset button resets the results of the previous import so the import can be repeated or is aborted.* 

► ► ►

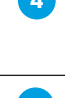

**4** On the *Status* tab, you can view the status of the import process. While the import is in progress, the *Stop* button is active. You can abort the import by clicking the *Stop* button.

**The** *Done* tab displays a summary of the batch import. Click the *Done* button to close the wizard.

■

# 2 Programming and Running an Experiment

LightCycler® 480 Software controls the LightCycler® 480 Instrument using information provided in the experiment protocol. During an experiment run, the protocol defines the target temperatures and hold times of the thermal block cycler, the number of cycles being executed as well as other parameters. As the experiment progresses, the software gathers temperature and fluorescence data from the instrument and displays it on the **Data** tab. At the end of a run the experiment is saved automatically.

#### This section explains how to perform the following:

- ► Program an experiment
- ► Run an experiment
- ► Enter sample information

# 2.1 Programming an Experiment

Programming an experiment consists of defining the cycles of heating and cooling to be performed by the thermal block cycler of the instrument and providing general setup information. For you to be able to create an experiment protocol, your user account must have the Expert User or Local Administrator role. For more information about privileges associated with each user role, see section *[Managing User Access](#page-315-0)*.

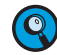

*You can program an experiment only if an instrument is installed in the LightCycler® 480 Software. To allow programming in offline mode, LightCycler® 480 Software offers four virtual LightCycler® 480 Instruments (for the LightCycler® 480 Instrument I or LightCycler® 480 Instrument II, in either 96 or 384 version). If you should need to program an experiment while not being connected to a real instrument, select one of the virtual instruments on the Instruments dialog and set it as the default. (For details on how to install an instrument into LightCycler® 480 Software, see section [Administrative Tools](#page-314-0). An instrument does not need to be connected for you to be able to program an experiment.)*

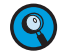

*PCR protocols that you have established on the LightCycler® Carousel-Based System (LightCycler® 1.5 and 2.0 Instruments) can be transferred directly to the LightCycler® 480 Instrument with the following restrictions:*

- ► *Do not use hold times of 0 seconds!*
- ► *Hold times below 10 seconds should be tested parameter specifically.*

*PCR parameters that you have established for other block cycler-based real-time PCR instruments or conventional block cycler PCR can usually be used without any modification.*

*Note: There is optimization potential by reducing the hold times and increasing the temperature ramp rates.*

Follow the general steps below to program an experiment. Detailed information for each step follows the general procedure.

#### To program a new experiment:

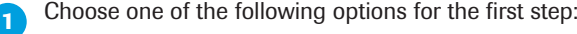

- ► Click *New Experiment* in the *Experiment Creation* area of the *Overview* window.
- ► Click *New Experiment from Template* in the *Experiment Creation* area of the *Overview* window. In the *Create Experiment from Template* window select the appropriate *Run* templates. You can also use *Subset* and *Sample Editor* templates. After selecting the templates, click  $\bigcirc$ . For detailed information on using templates see section *[Working with Templates and Macros](#page-278-0)*.
- ► Click *New Experiment from Macro* in the *Experiment Creation* area of the *Overview* window. In the *Create Experiment from Macro* window select the appropriate macro and click  $\mathcal{Q}$ . For detailed information on using macros see section *Working [with Templates and Macros](#page-278-0)*.
- Switch to the *Navigator* window and click *New*. Select the icon for a new LightCycler<sup>®</sup> 480 Instrument experiment and click  $\bigcirc$ .

**In the Setup area of the** *Run Protocol* **tab, you specify the following setup parameters:** 

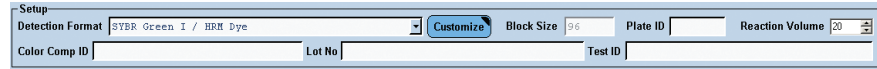

#### Detection Format

Block Size (determined by active instrument, display only) Plate ID (optional)

Reaction Volume

Color Comp ID (optional)

Lot No (optional)

Test ID (optional)

 Choose a *Detection Format* from the pull-down list and modify the settings for the available detection formats using the *Customize* option, if needed. For more information, see section *[Setting Detection Formats](#page-121-0)*.

 Enter a PCR multiwell plate identifier into the *Plate ID* field, either manually or using a handheld barcode reader If you have activated the barcode Module the Plate ID is scanned automatically by the built-in barcode reader of the LightCycler® 480 Instrument during loading of the multiwell plate.

Q

*If you have entered a Plate ID manually into the Plate ID field and the internal barcode reader reads a different bar code from the multiwell plate, the software prompts you to overwrite the Plate ID at the start of the run. If you answer with No, the experiment will not start.*

*You can enable or disable the internal barcode reader in the Instrument window. For details see section [Instruments.](#page-340-0)*

► ► ►

*LightCycler*® *480 Instrument — Software Version 1.5*

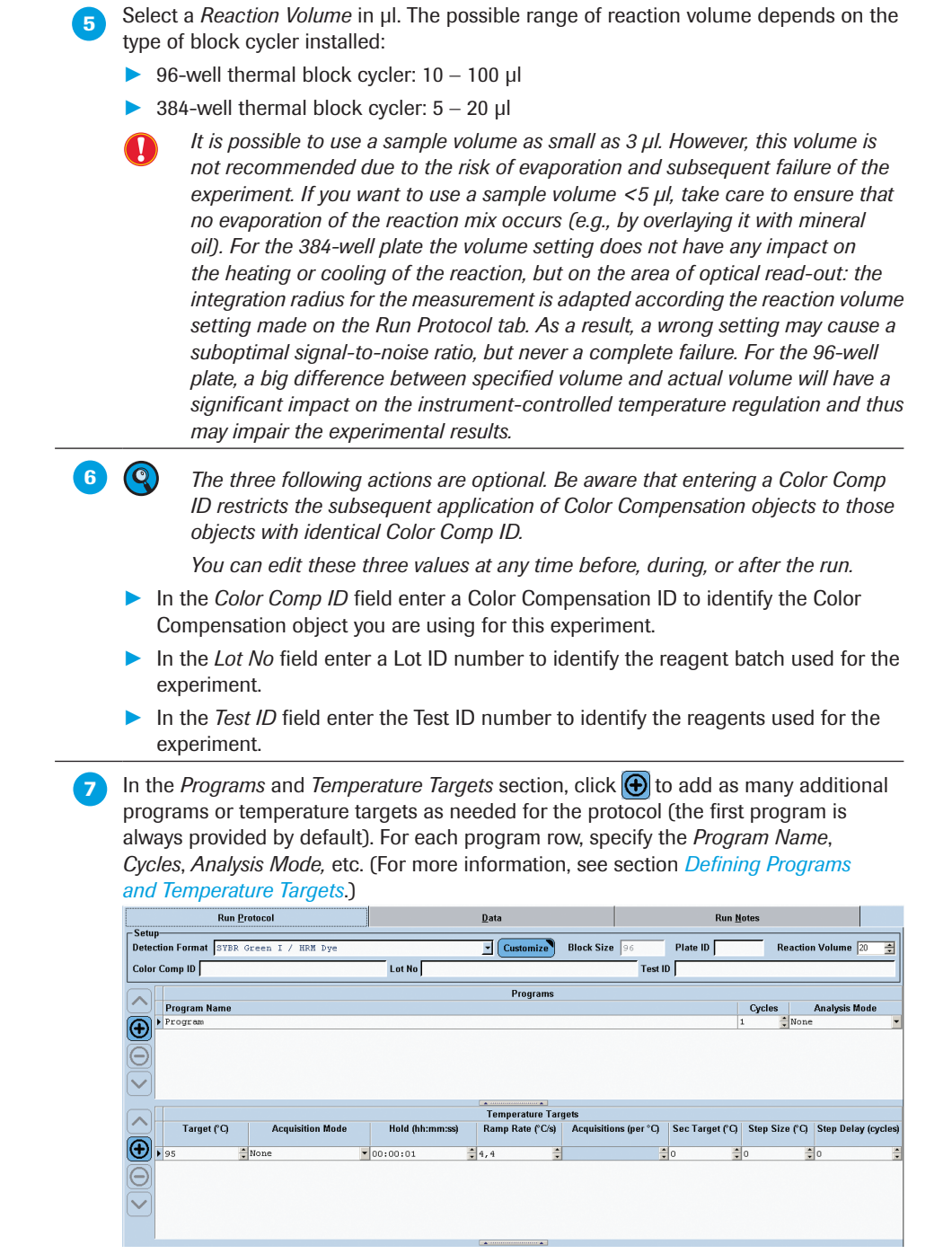

Alternatively, you can apply an experiment template as follows:

- ► Click *Apply Template* to display the *Apply Template* dialog box.
- Select a *Template* from the list, and click  $\boxed{\odot}$ The template settings are applied to the new experiment protocol. Modify setup parameters, experiment programs and temperature targets as needed.

 (Optional) In the *Module* bar, click *Subset Editor* to define sample subsets. For details, see section *[Working with Subsets](#page-287-0)*.

> *You are not required to define sample and subset information before the run. You can define this information during or after a run if you wish.*

> > ► ► ►

 $\overline{\mathbf{Q}}$ 

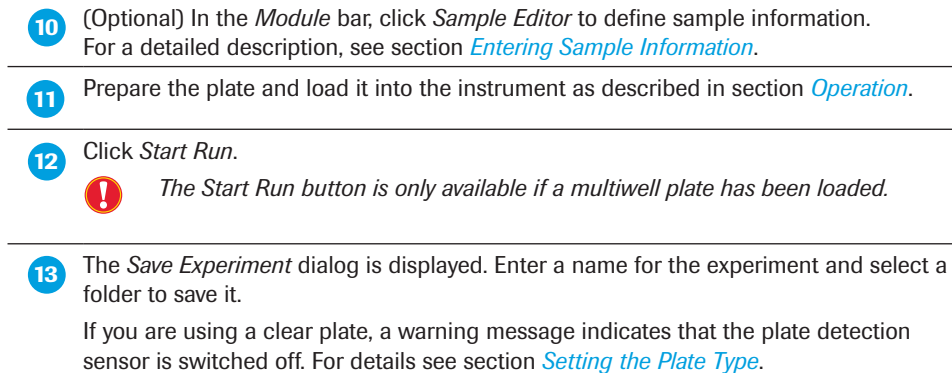

# <span id="page-121-0"></span>2.1.1 Setting Detection Formats

By setting the detection formats, you choose the filter combinations suitable for your experiment.

The *Detection Formats* dialog box is displayed when you click *Customize* in the *Setup* area of the *Run Protocol* tab. This dialog box allows you to modify the settings for the available detection formats. The modifications you enter here apply only to the current experiment.

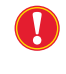

*You cannot change or customize the detection format definition after the run has started. If you start a run with a detection format that is not suitable for your experiment, the run is lost because no utilizable data will be generated.*

## To set the detection formats:

 In the *Setup* area, select a detection format from the pull-down menu. For more information about pre-defining detection formats, see section *[Administrative Tools](#page-314-0)*.

 To modify the settings for the available detection formats, click *Customize*. The *Detection Formats* dialog box opens.

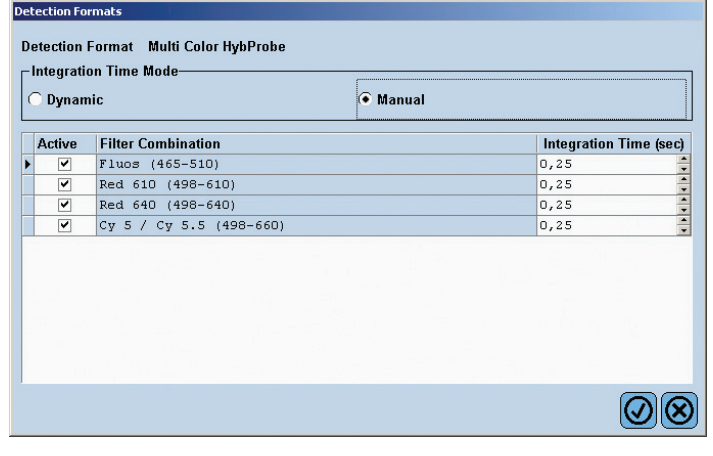

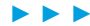

■

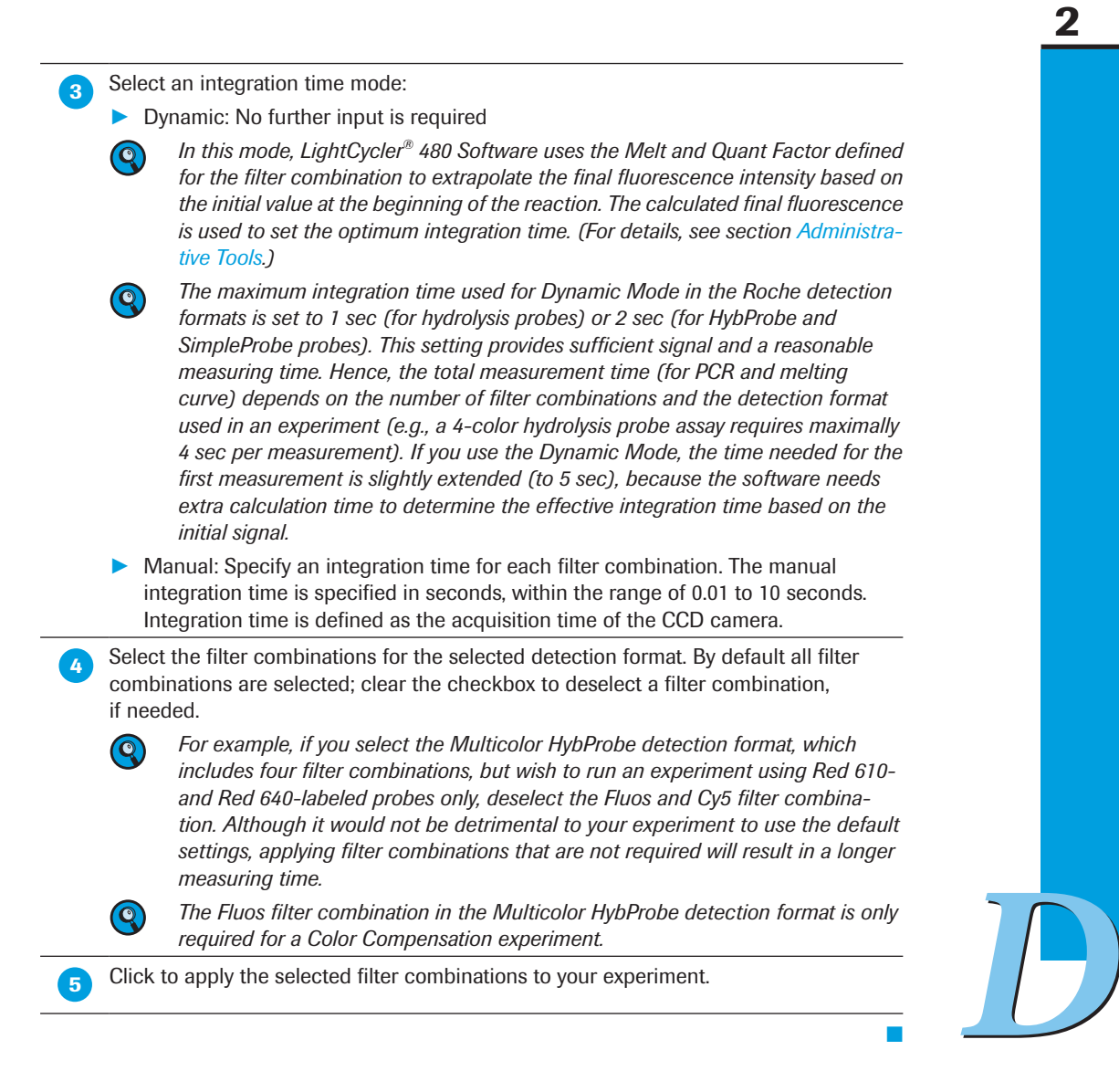

# 2.1.2 Defining Programs and Temperature Targets

<span id="page-123-0"></span>Each experiment protocol has one or more programs. Each program can be executed for multiple cycles. A program consists of one or more temperature targets. A temperature target specifies the target temperature which is to be reached, the duration for which the temperature is applied, the speed with which the temperature is reached, and other parameters. You define programs and their temperature targets in the *Run Protocol* tab of the *Run* module.

The example below includes four programs: Denat, PCR, Melt and Cooling. When the PCR program (45 cycles) is selected in the *Programs* table, the temperatures appear automatically in the *PCR Temperature Targets* table below.

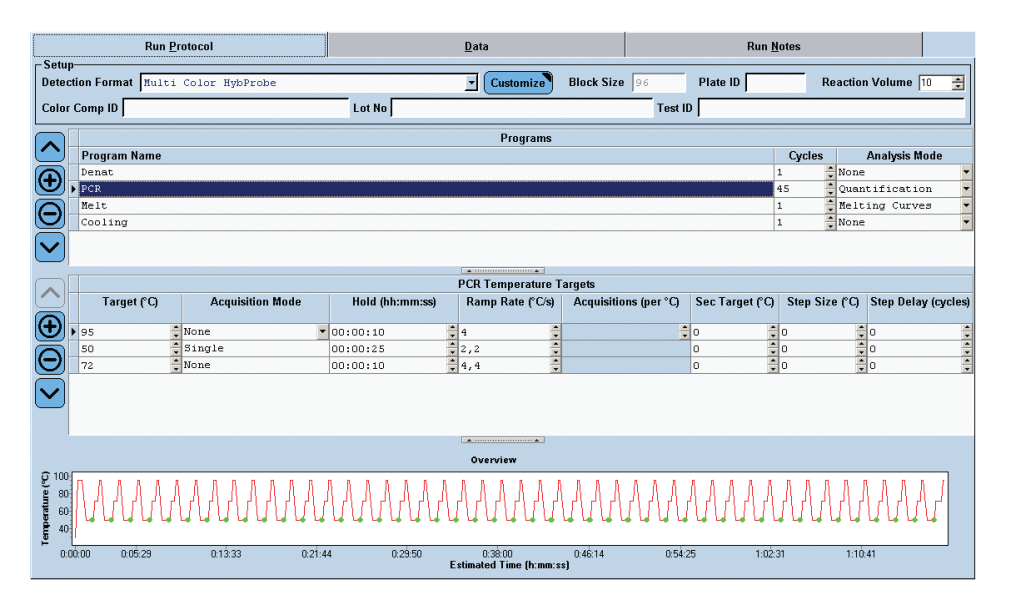

### To define programs and temperature targets:

**In the** *Programs* section of the *Run Protocol* tab, click  $\bigoplus$  to add a new program. A default program named "Program" is added, containing one default temperature target.

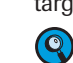

 *You can add up to 99 programs.* 

2

► ► ►

2

Edit the default values for the following program parameters, clicking the  $\langle$ Tab> key on your keyboard to move from one column to the next. (If you make a mistake, click  $\Theta$  to delete the program and start over.)

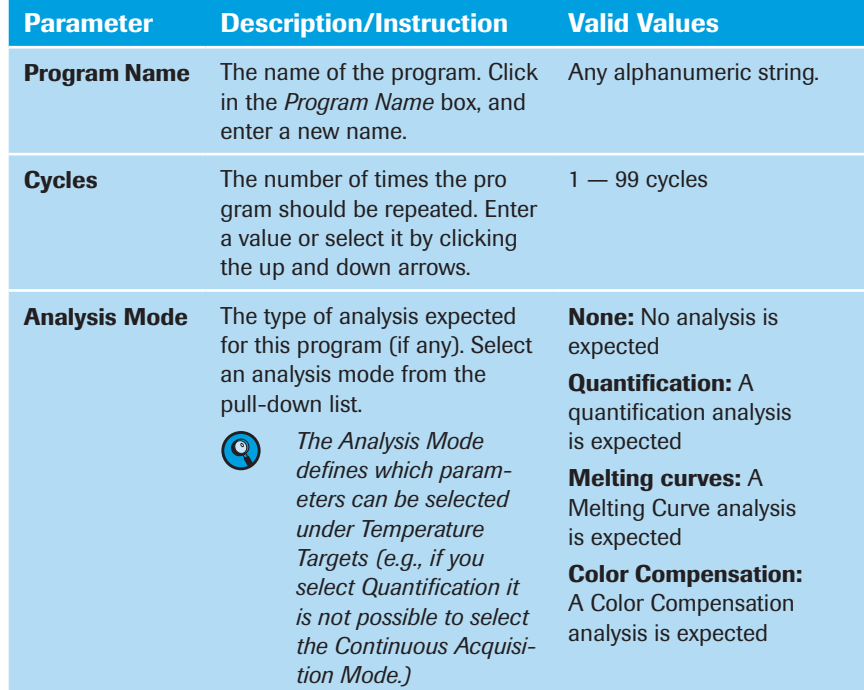

 In the *Temperature Targets* section, edit the default values for the following temperature parameters for the first temperature target.

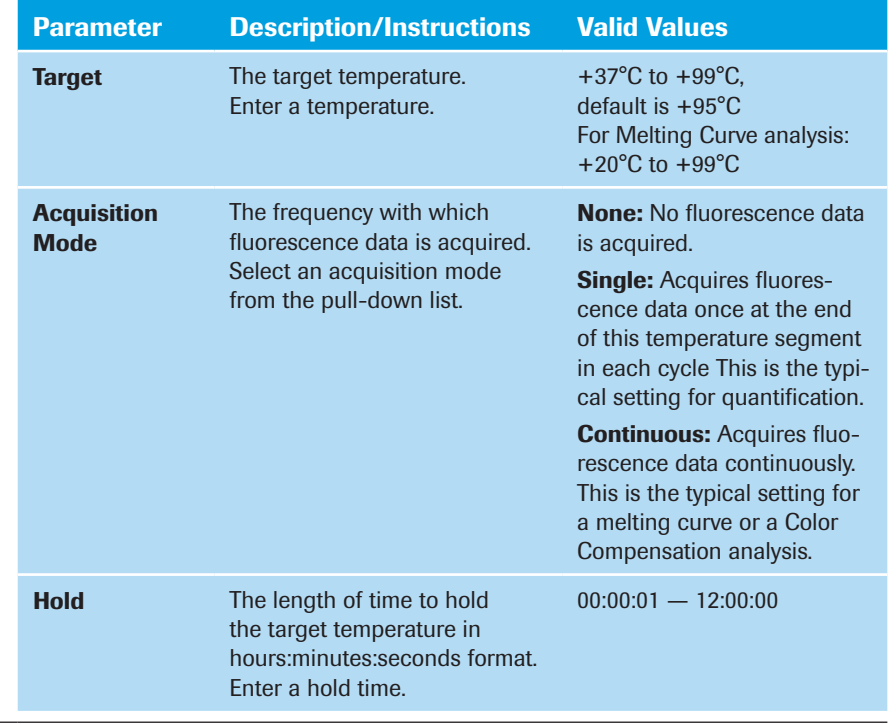

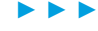

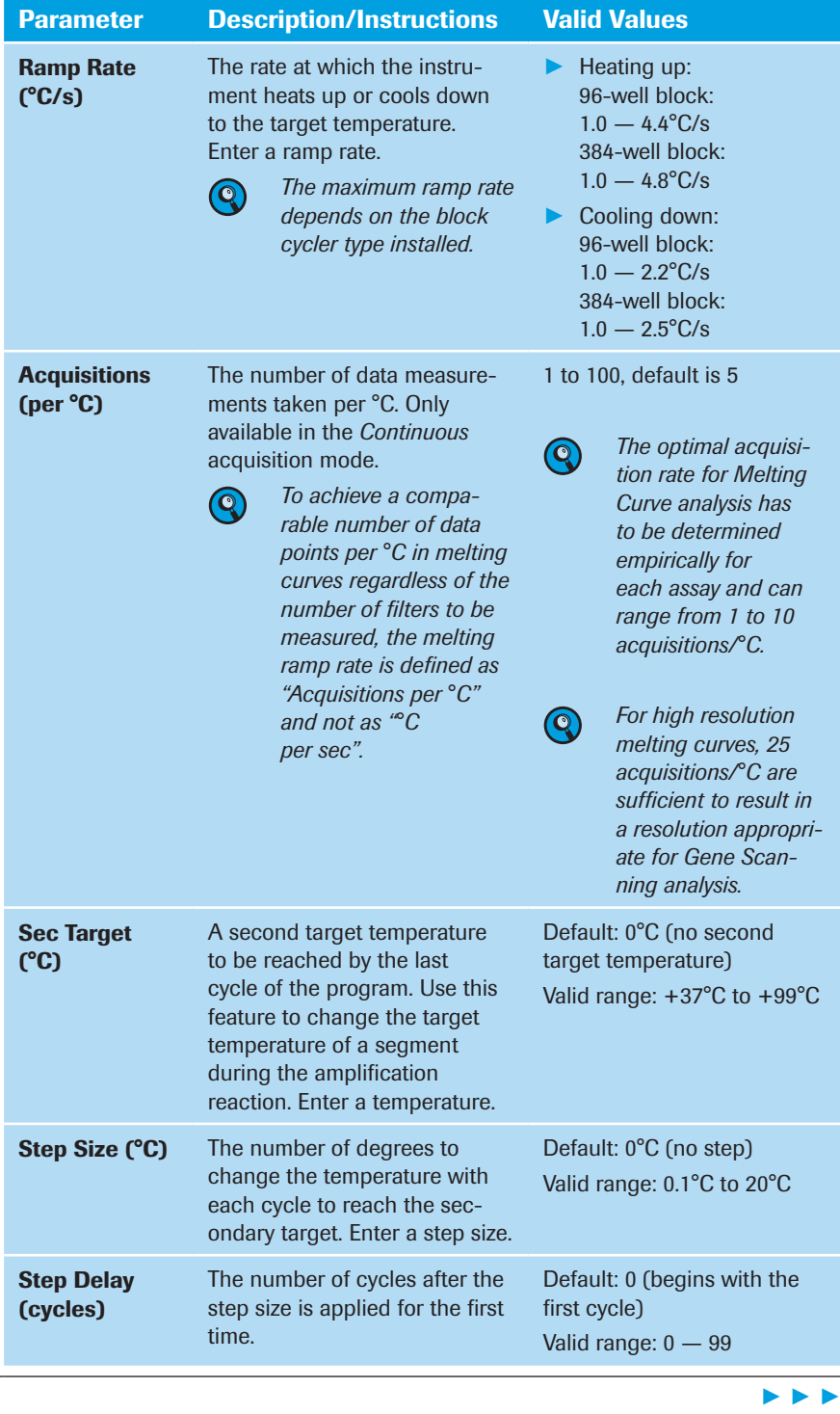

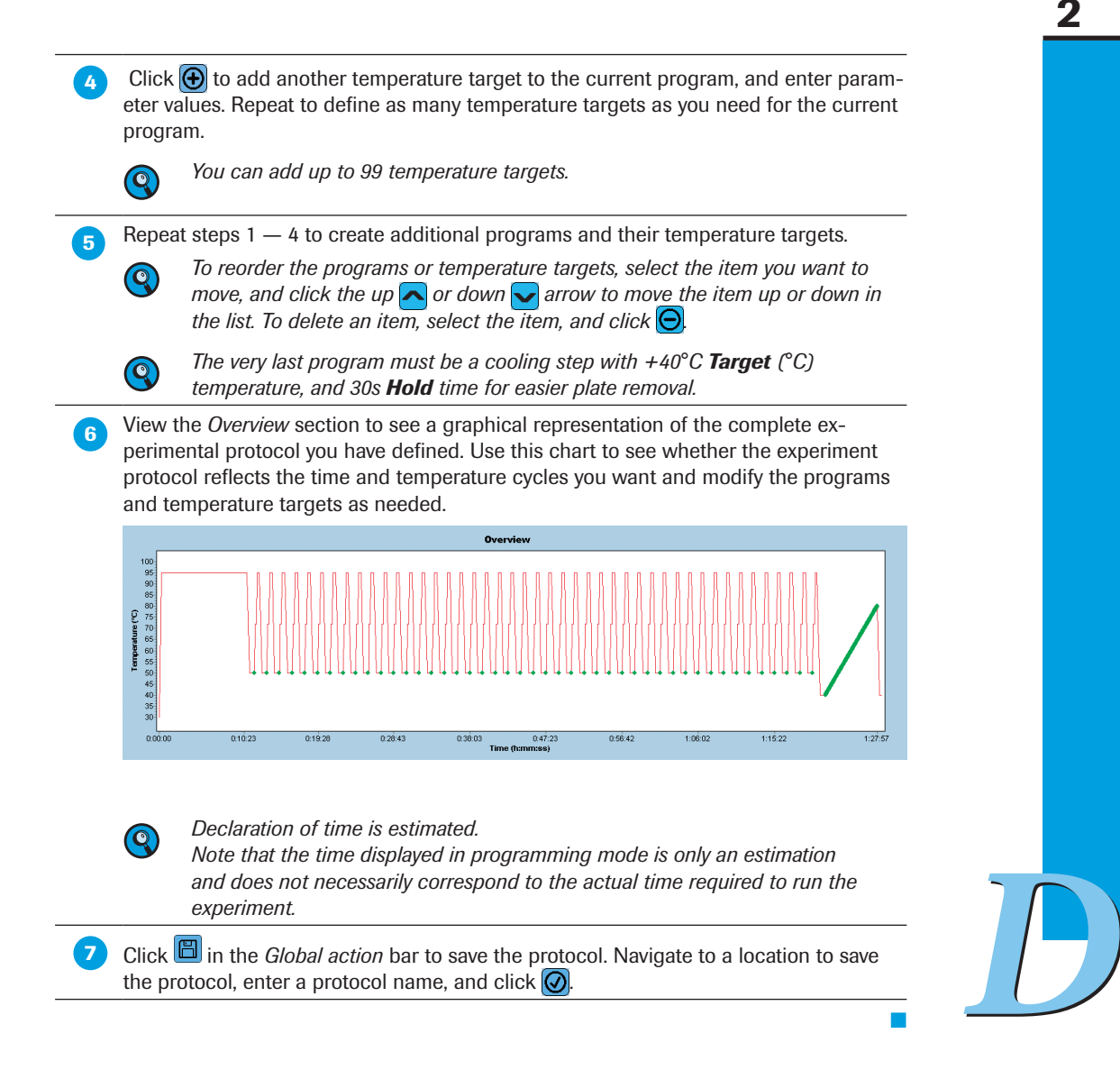

# <span id="page-126-0"></span>2.1.3 Customizing the Online Data Display

When the experiment runs, the data being collected are displayed in charts on the *Data* tab of the *Run* module. Three chart types are available:

- ► Fluorescence History: Fluorescence for selected samples for a selected filter over time
- Temperature History: Temperature and data acquisition points during the experiment run
- ► Exposure History: Integration time displayed versus acquisition number

You can change any of the type of existing charts and modify the display options.

*You can customize the online data display while the experiment is running.*

*Running an Experiment*

#### To customize the online data display:

In the *Run* module, select the *Data* tab, and click **Example 20** above the chart you want to change. The chart's options toolbar is displayed, containing a chart menu. Fluorescence charts contain additional options. To change the chart type, select the new chart type from the *Chart* menu: ► Fluorescence History: Displays fluorescence versus time, cycles or temperature Temperature History: Displays temperature versus time ► Exposure History: Displays integration time versus acquisition number To modify display options for the *Fluorescence History* chart: Select the axis type (the type of data represented by the X axis), the filter combination, and the program containing the data you want see. Additionally select or deselect *BaseLine* subtraction. Chart  $\sim$  Axis  $\sqrt{s}$  Filter(470-705)  $\sim$  Programs  $\overline{\phantom{a}}$  BaseLine Fluorescence over Cycles<br>• Fluorescence over Time orescence History Fluorescence over Temperat

# 2.1.4 Adding Run Notes

Add comments about the experiment using the *Run Notes* tab.

# 2.2 Running an Experiment

After you have defined setup parameters (programs and temperature targets) and the online data charts, you are ready to run the LightCycler® 480 Instrument experiment.

#### To start an experiment run:

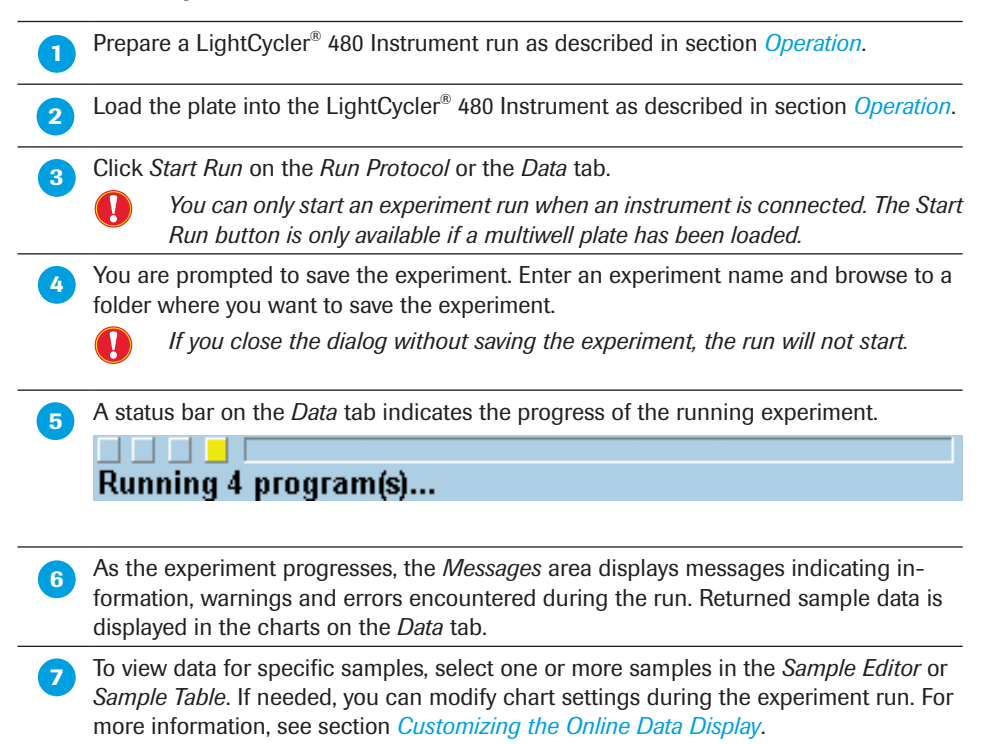

► ► ►

■

*Running an Experiment*

2

**8** (Optional) You can apply a Color Compensation object after an experiment run. Use the *Color Comp* multi-select button to turn Color Compensation on or off and to select a Color Compensation object.

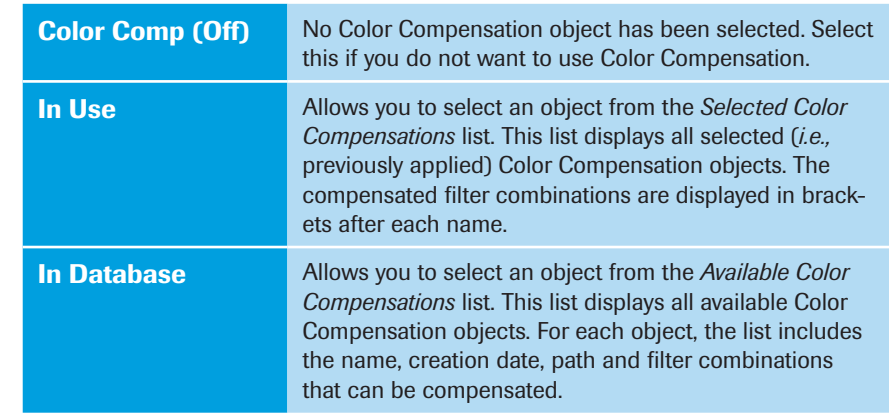

- (Optional) To adjust or stop the program during the run:
	- ► Click *End Program* to stop the current program and skip to the next program in the experiment protocol.
		- *Performing this task ensures, that the data are complete and an analysis can be performed.*
	- ► Click *+ 10 Cycles* to add 10 cycles to the current program.
	- ► Click *Abort Run* to stop the run. (The *Abort Run* button replaces the *Start Run* button during the run.)
		- *Confirming Abort Run will stop the run immediately, resulting in incomplete data. The same applies for a Run aborted with a hardware or software error. No analysis can be performed. There is no way to recover the experimental*

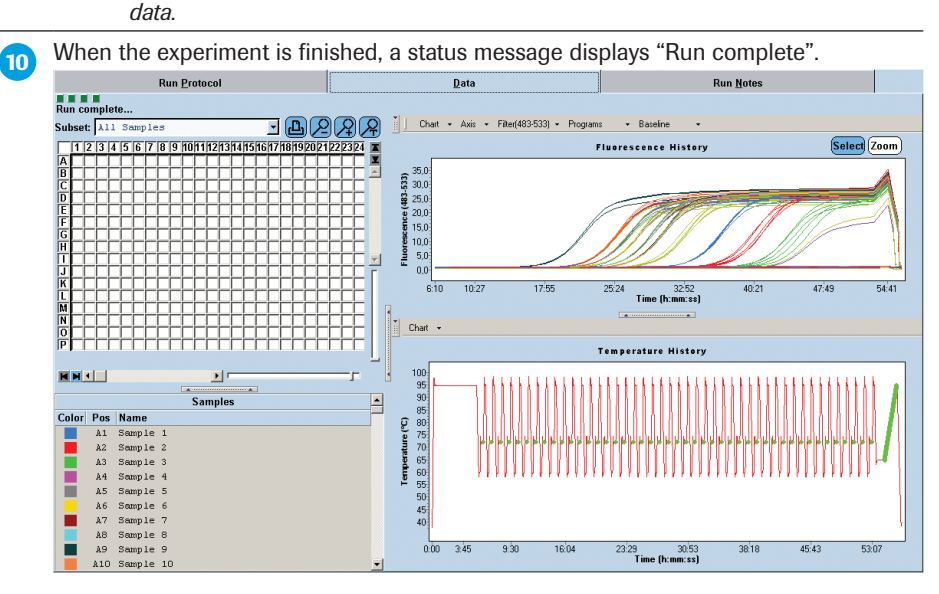

 Click *Sample Editor* in the *Module* bar to open the *Sample Editor*, and complete sample information, if necessary. For more information, see section *[Entering Sample Informa](#page-130-0)[tion](#page-130-0)*.

> *You can enter or modify the sample information at any time before, during or after the experiment is completed. We recommend that you enter the sample information before running the experiment.*

Q

■

*Running an Experiment*

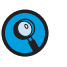

*During a run, data aquisition requires memory. It is recommended not to use the LightCycler® 480 Control Unit during a real-time PCR run. Minimizing the software display on the monitor especially during High Resolution Melting and for 384-well plate experiments does speed up the data transfer.* 

If the run finishes without an error, the experiment is saved automatically in the database and can be analyzed by the software.

Although there is no automatic backup of the stored data (see section *[Guidelines for Light-](#page-333-0)[Cycler480 Database Backup, Cleanup & Compacting](#page-333-0)*), the LightCycler® 480 Software Version 1.5.1 automatically saves the last 10 experiments in the following folder:

► C:\ProgramData\Roche\LightCycler480\Backup\

These are saved as \*.ixo files named \$RUN\$xxxx.ixo and can be imported into the LightCycler® 480 Software as described in section *[Importing Individual Files](#page-114-0)*.

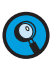

*If the connection between the application and the instrument is temporarily interrupted, the software will download data automatically from the instrument after the connection is reestablished. The maximum length of a timeout is 7 minutes. If the timeout is exceeded, the run is considered as prematurely terminated, and a warning is generated. If backup or instrument data exist, the data will be automatically recovered upon your next login or start of a new run if a corresponding experiment is found by the software. If no corresponding experiment is found, the software prompts you to confirm the deletion of the data.* 

# 2.3 Entering Sample Information

Use the LightCycler® 480 Software *Sample Editor* to record information about the samples in the experiment. You can enter sample information manually before, during or after an experiment is completed. When creating a new experiment, *Sample Editor* data can also be imported from tab-delimited text files.

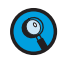

<span id="page-130-0"></span>*Editable fields are displayed as white, and non-editable fields are displayed as pale blue. Only entries that are not replicates may be edited.*

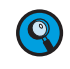

*Any sample designated as a replicate is automatically renamed "Repl. of S," where "S" is the sample name of the source sample. All information on the analysis tabs for a replicate will duplicate that of the source sample.*

# 2.3.1 Sample Editor Window

You open the *Sample Editor* window by clicking *Sample Editor* in the *Module* bar. By default the *Table View* of the *Sample Editor* window is displayed.

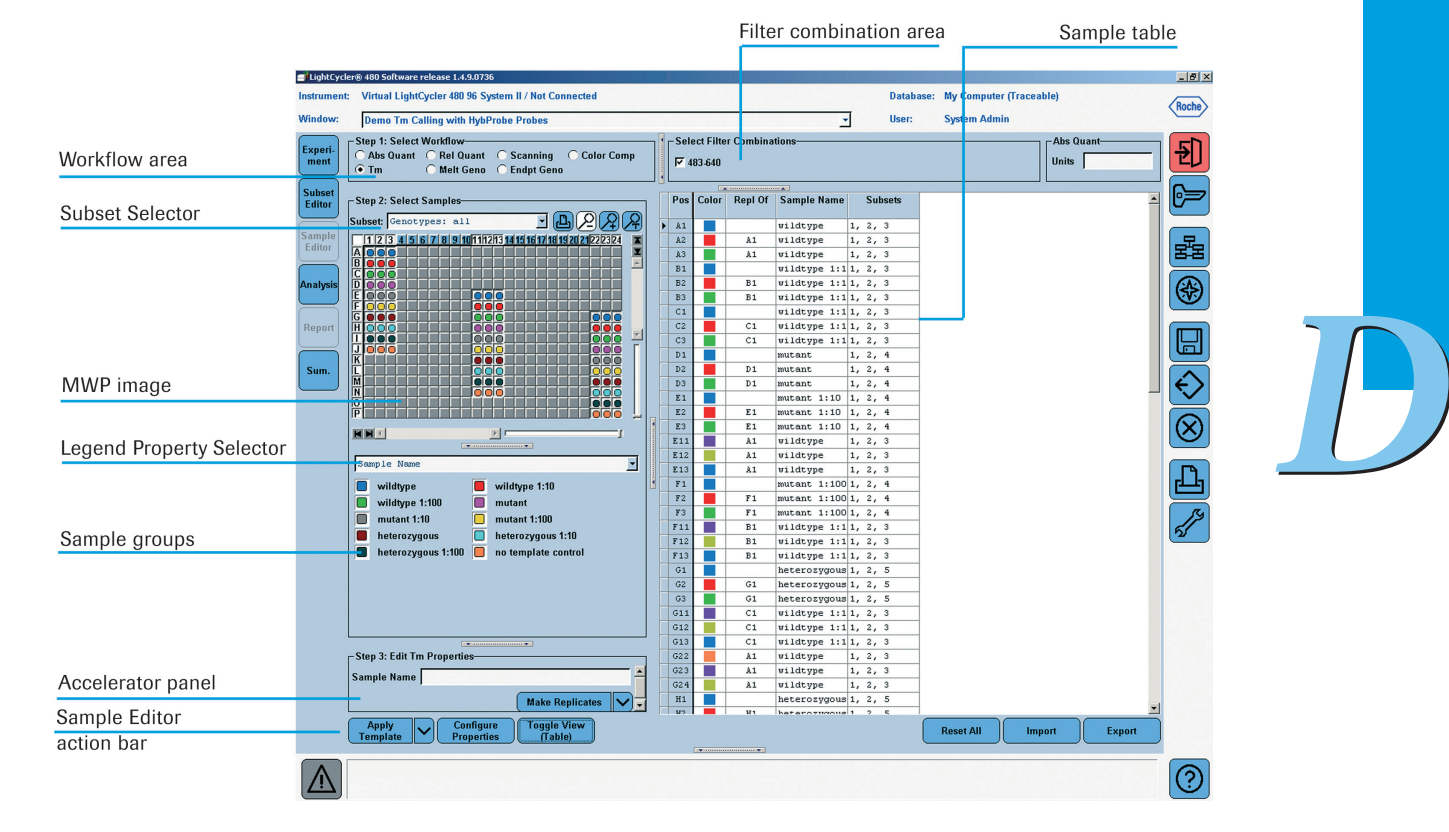

Clicking the *Toggle View* button in the action button area changes the display to the *Plate View*.

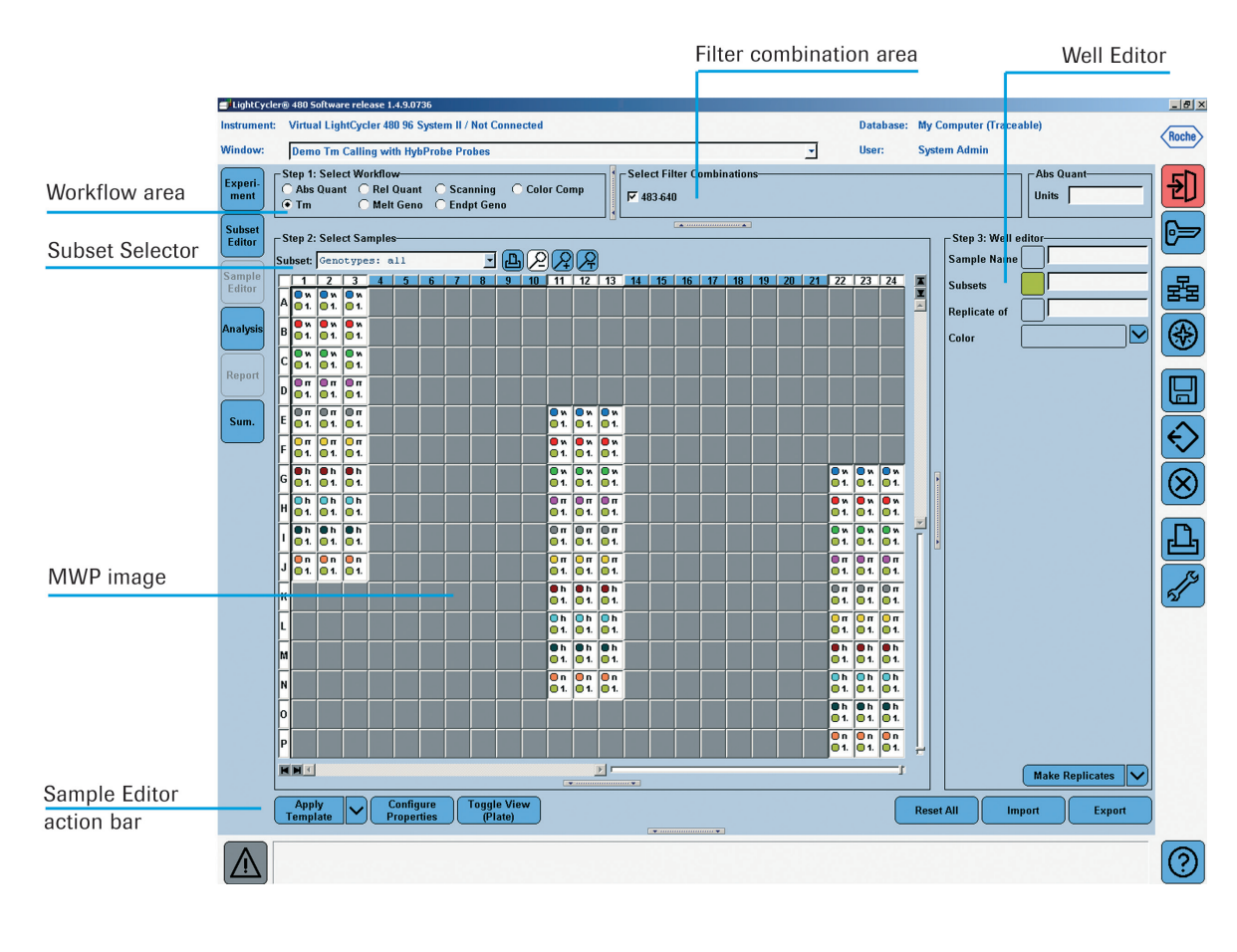

2

# 2

# 2.3.2 Sample Editor Action Bar

The *Sample Editor* action bar contains the following buttons:

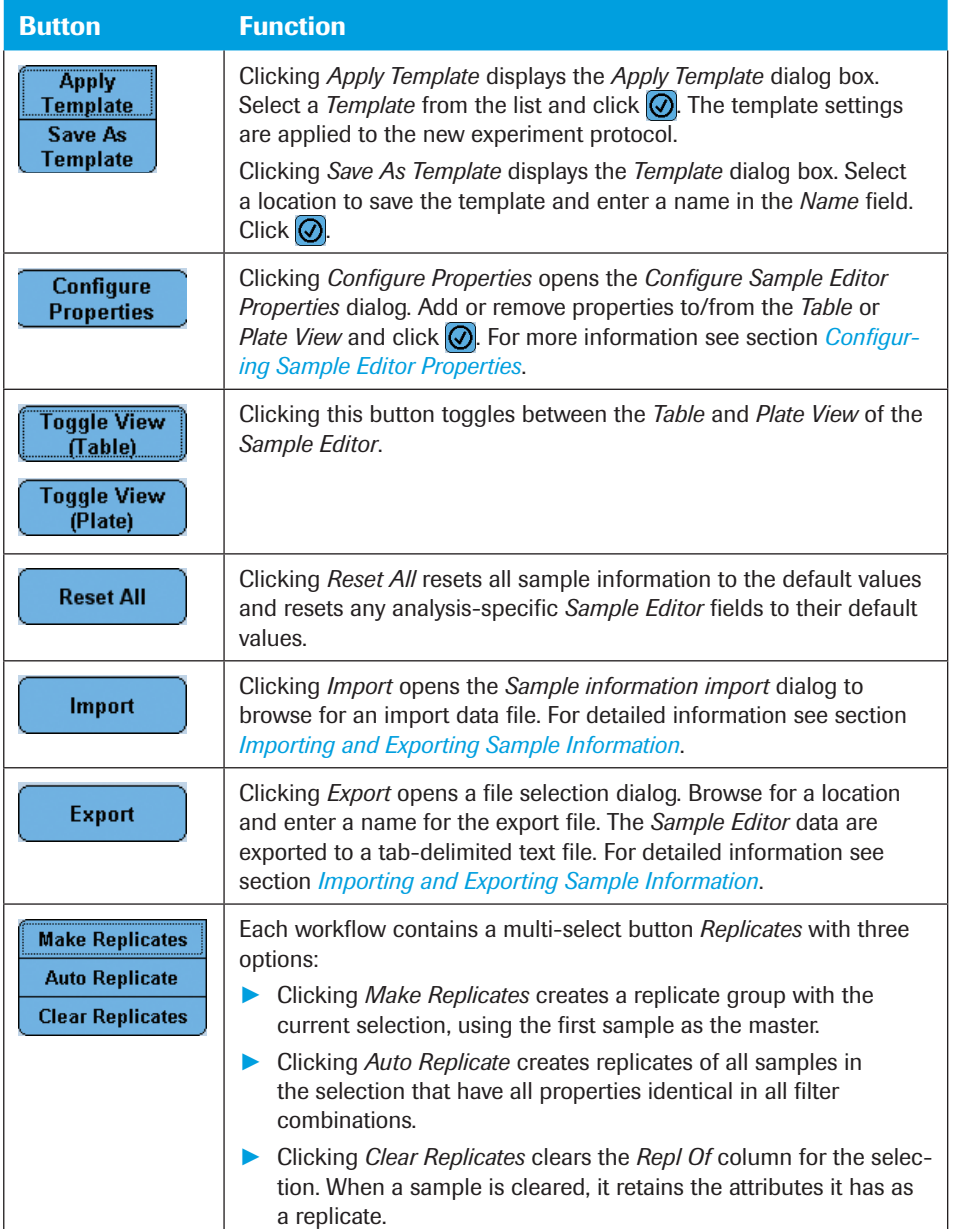

#### <span id="page-133-0"></span>2.3.3 Configuring Sample Editor Properties

The *Configure Sample Editor Properties* dialog allows you to customize the *Sample Editor* window according to your needs.

- ► You select the properties to be displayed in the *Sample Table* in *Table View* or the *Well Editor* in *Plate View*.
- ► You choose the order of the properties in *Table* or *Plate View*.

To configure the *Sample Editor* properties:

 In the *Sample Editor* action bar click *Configure Properties.* The *Configure Sample Editor Properties* dialog is displayed.

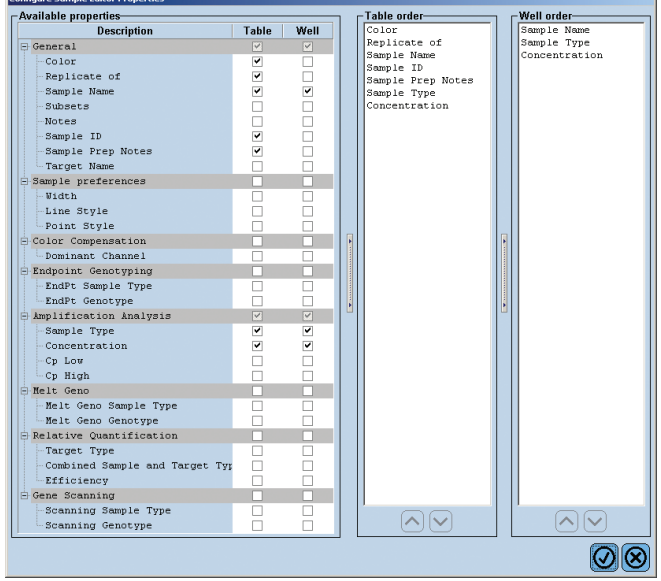

- In the *Available Properties* list select or deselect the properties to be displayed in *Table View* and/or *Plate View*. Selected properties are displayed in the corresponding *Table order* or *Well order* list.
	- **8** (Optional) Select a property in the *Table order* or *Well order* list and click the **v** or button to change the order of the properties.

Click  $\odot$  to close the *Configure Sample Editor Properties* dialog. The properties are displayed in the *Table* or *Plate View* according to your selection.

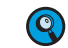

*The property selection is saved with the experiment.*

2

#### 2.3.4 Entering Sample Information

To enter sample information:

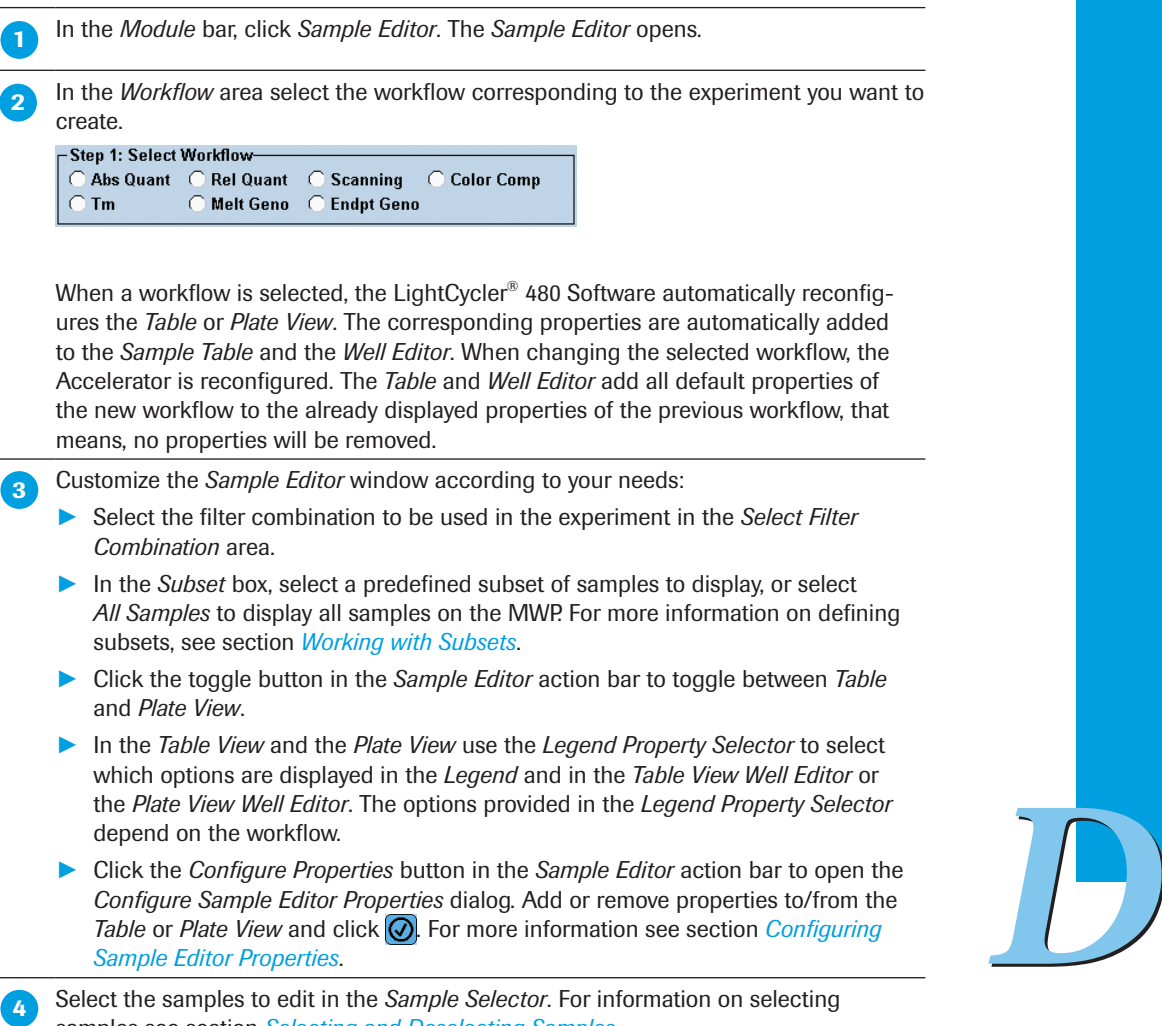

samples see section *[Selecting and Deselecting Samples](#page-103-0)*.

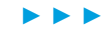

Enter the general information for each sample. You can enter the data

► in the *Table View*, see section *[Entering Data in Table View](#page-136-0)*, or

► in the *Plate View*, see section *[Entering Data in Plate View](#page-136-1)*.

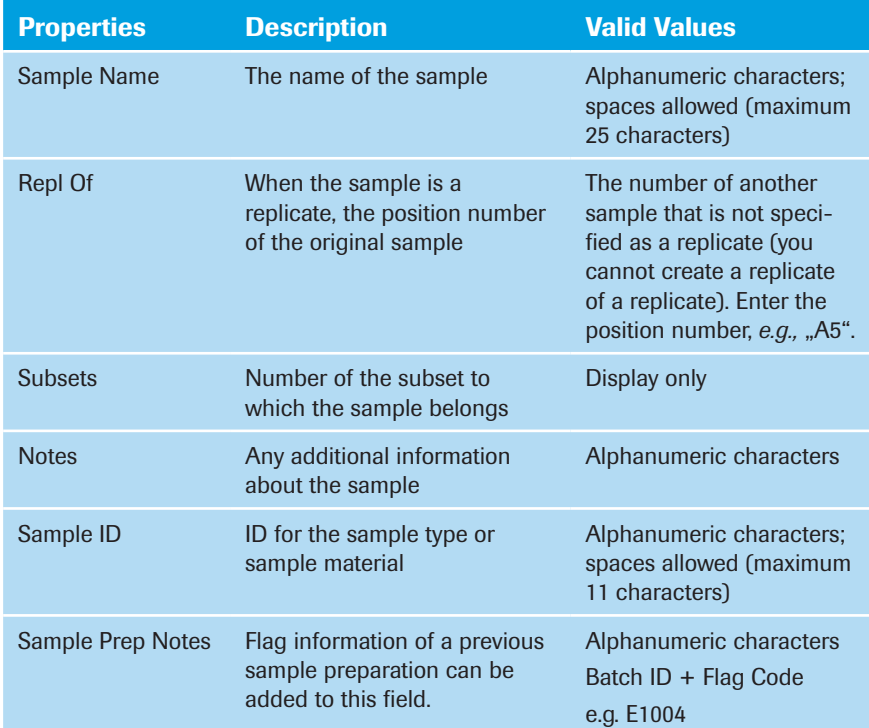

 Enter the specific sample properties according to the workflow you selected in the *Workflow* area. For detailed information on the properties, see the sections describing the specific analysis methods.

(Optional) Click the *Replicates* button to create replicates for all selected samples.

- ► *Make Replicates* creates a replicate group with the current selection, using the first sample as the master.
- ► *Auto Replicate* creates replicates of all samples in the selection that have all properties identical in all filter combinations.
- ► *Clear Replicates* clears the *Repl Of* column for the selection. When a sample is cleared, it retains the attributes it has as a replicate.

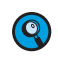

Samples can differ in an unselected filter combination. This can be confusing if *you use Auto Replicate.*

 (Optional) If you need to start over, click *Reset Samples*. Resetting the samples resets all sample information to the default values and resets any analysis-specific *Sample Editor* tabs to their default values.

**O** When finished, click  $\boxed{m}$  in the *Global action* bar to save the sample information with the experiment.

 $\Box$  To print out your sample loading, click  $\Box$  in the MWP image area.

■

■

#### <span id="page-136-0"></span>Entering Data in Table View

You have different options for entering data in the *Table View*.

- ► Entering data directly in the cells of the table:
	- ► Click in a single cell and edit the value.
	- ► Select a range of cells, copy and paste a selection from another part of the table.
	- ► Select a range of cells, copy and paste a selection from a spreadsheet program, *e.g.,*  Microsoft Excel.
	- ► Select a range of cells, type a value and press the <Enter> key.

For more information on using tables see section *[Working with Tables](#page-296-0)*.

► Entering data using the *Accelerator* panel:

The system displays the *Accelerator* panel according to the selected workflow. For information on the analysis-specific fields of the *Accelerator* panel, see the corresponding analysis descriptions.

 Select the samples you want to edit in the MWP image. The data of the selected wells are displayed in the *Accelerator* panel:

- ► If a value is the same for all selected wells, the value is displayed in the *Accelerator* panel fields.
- ► If a value differs for the selected wells, no value is displayed.

Edit the values in the *Accelerator* panel fields.

The values are applied to all selected wells.

<span id="page-136-1"></span>*If you select a single well, the contents of this well are displayed in the Accelerator panel fields. You can now edit the values for the well.*

# Entering Data in Plate View

Q

In *Plate View* you enter data in the *Well Editor.*

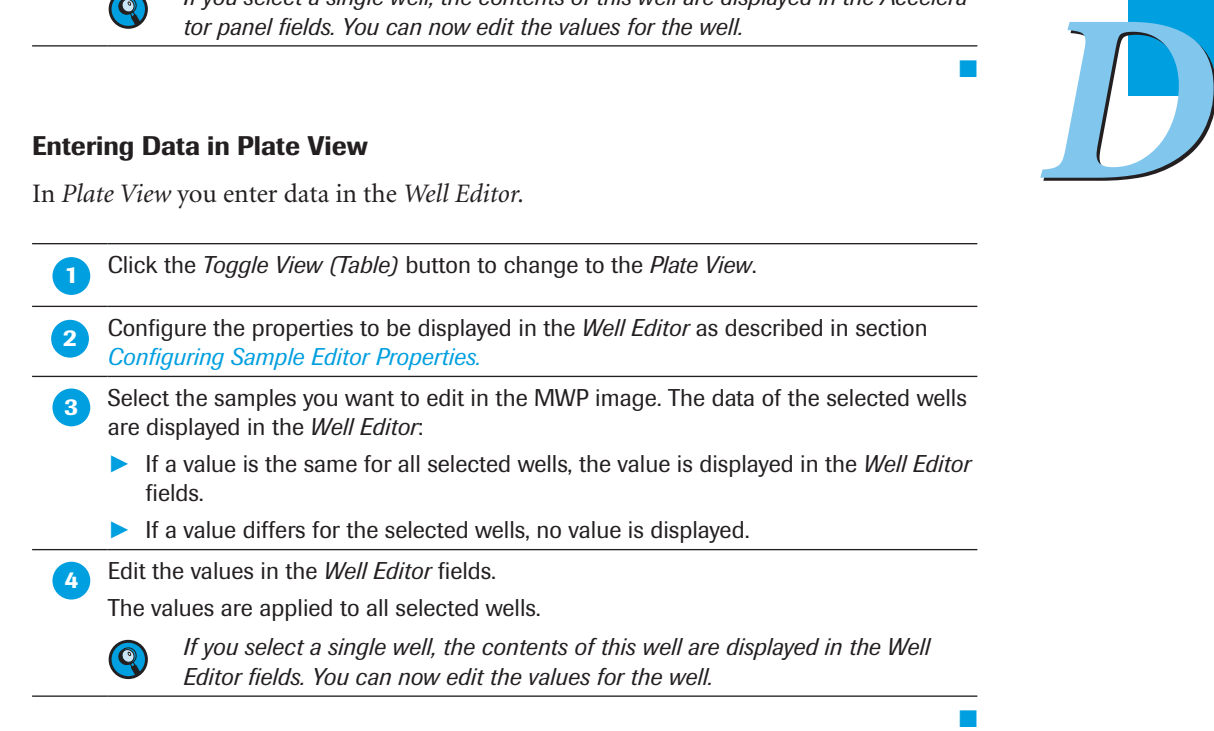

#### <span id="page-137-0"></span>Importing and Exporting Sample Information

The *Sample Editor* offers an import function that can read data from tab-delimited files into the *Sample Editor* table, both into the *Table* or *Plate View*. Such import data files can be created using common spreadsheet programs (*e.g.,* Microsoft Excel).

To be valid for automated import, data files containing sample information must have certain properties:

- ► Each line in the import data file must be associated with a well position, while each column in the input must be associated with a data column in one of the *Sample Editor*'s tabs.
- ► Each row of the imported data file must contain the position of the sample. If there is no sample position column or if the sample position column has invalid entries, the file is not imported and the OK button will not be active.
- ► The columns of type "sample position" ('Pos' and 'Repl. Of' columns) must contain a row and column position value consisting of a single letter and an integer (in the form of A1, B2, etc.). The row and column must exist in the current MTP layout. If any position is invalid, the data in that line of the file will not be imported and an error is recorded in the status report.
- ► The columns of type "Filter Combination" ('Filt. Comb.' and 'Dominant Channel' columns) must contain a string in the format XXX-YYY, where XXX and YYY are wavelengths of the detection format in the experiment. If the values are invalid for any row, the data in that line of the file cannot be imported and the error will be recorded in the status report.
- ► The 'Sample Type' columns for Quantification and Genotyping analysis must match the values in the selection list for the corresponding column in the *Sample Editor* (*e.g.*, for Absolute Quantification this is "Unknown" and "Standard"). If the values are invalid for any row, the data for the field are not imported and the error is recorded in the status report.
- $\blacktriangleright$  If any line in the file begins with a "#" character, it is considered to be a comment line and will be ignored. If the first field's first character contains a "#", then the field needs to be enclosed in quotes.
- ► If the text for any field contains the delimiter character (tab or comma) or a space, then the text must be enclosed in double quotes.
- ► The import file must contain the same number of columns for each row, even if columns are blank. If the number of columns present on any row is incorrect, the file will not be imported and the error will be recorded in the status report.

Import data files both with and without a header row are supported. You may specify whether the current file has a header row by using the header row checkbox. If checked, the first row in the file will be used for headers. If unchecked, the first row in the file will be used as data. If the program correctly identifies all the column headers in the first row when a file is scanned, the software will automatically check the header row checkbox. Otherwise, the header row checkbox will be unchecked.

Information in the header line has to be tab-delimited and must be consistent with the remainder of the file. Key words in the header line must be consistent with a key word set understood by the software. If the key words of one or more columns do not match the software's expectation, the software will prompt you to assign data to its target column. The table below gives an overview over supported key words in the column header and the correlation to the respective field in the *Sample Editor* table:

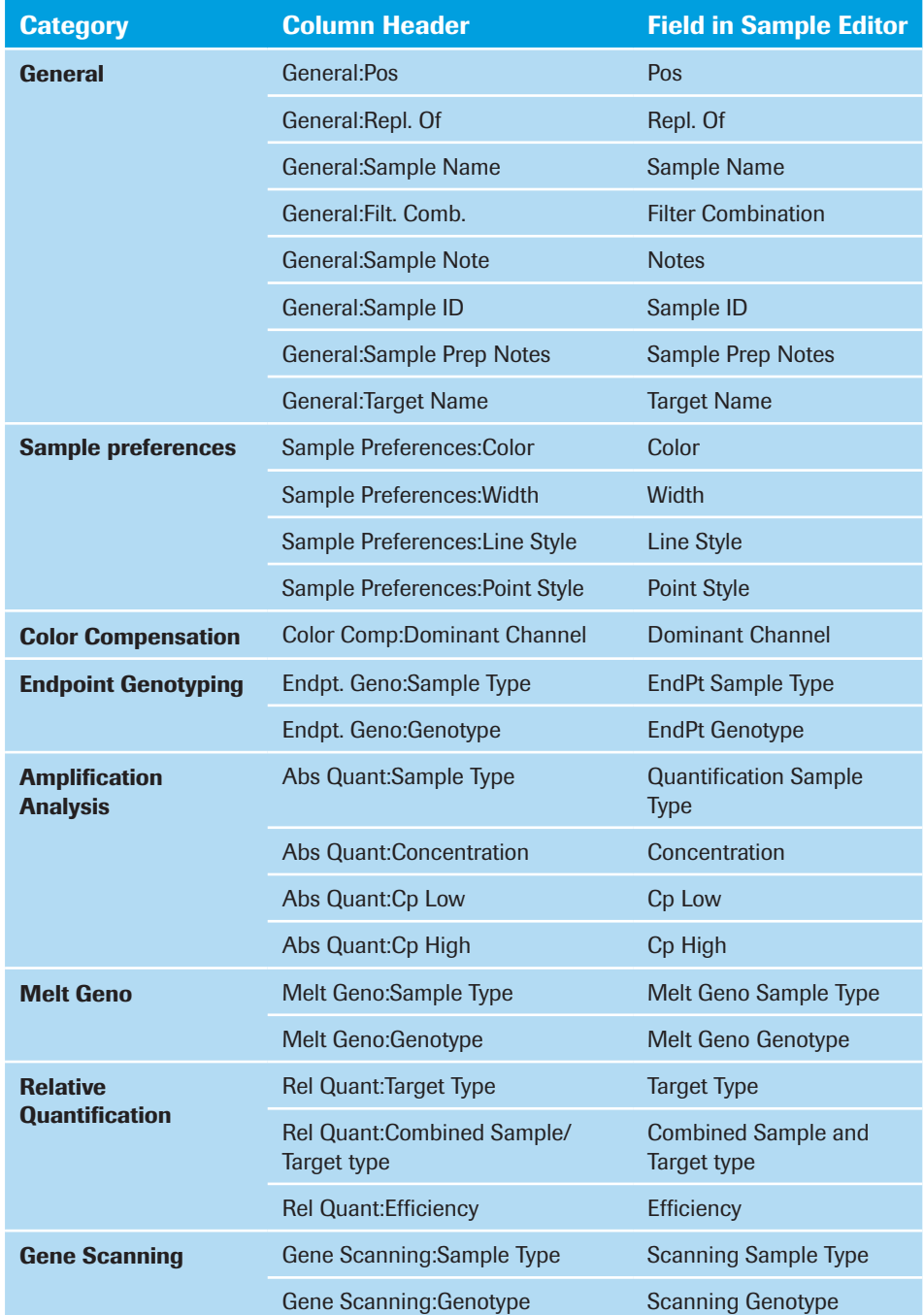

If an import data file contains empty cells this will not change data already present in the *Sample Editor*.

Replicates can only be imported by specifying multiple positions in a common sample position cell (spaces work as a separator). The first sample position listed in the cell shall be the master of the replicate group. If the 'Repl. Of' column is included and a value is set for a sample, all other data except the position column must be blank. The designated position will be set as a replicate of the position in the 'Repl. Of' column. If the data is not blank, the data will not be imported and a warning will be shown in the status report.

- ► If the *Create replicates from duplicate sample names?* checkbox is checked, samples that share the same sample name in the import file will be set up as replicates.
- ► If the *Create replicates from duplicate sample names?* checkbox is checked and data other than the sample name are not blank, the non-blank data will not be imported.

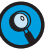

*The easiest way to create a compatible import data file is to export the Sample Editor data of an existing experiment and to use this file as a template.*

#### To import Sample Editor data:

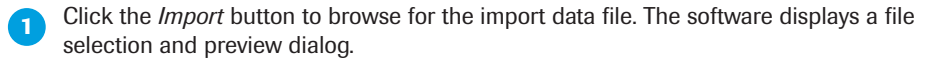

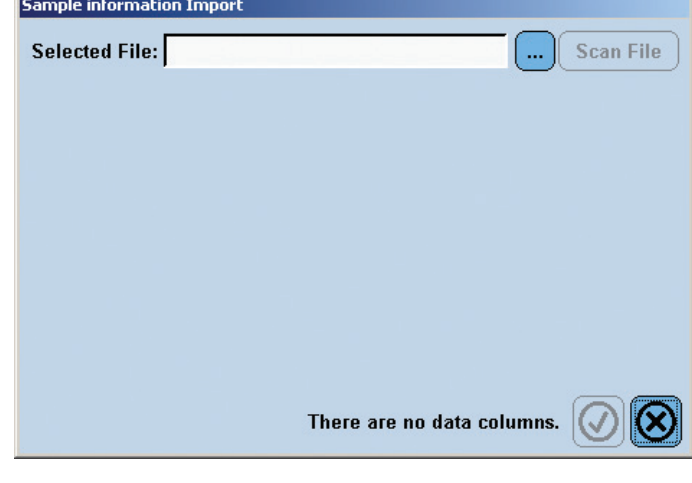

► ► ►

2

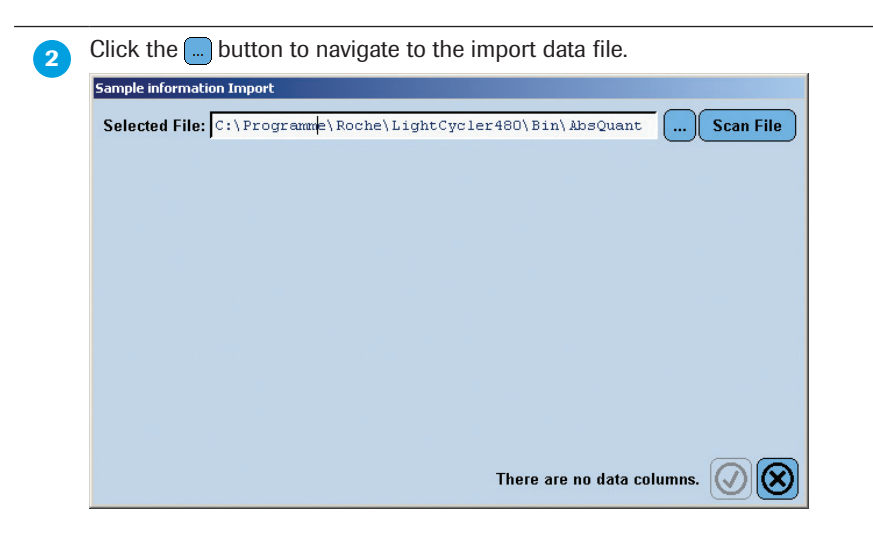

When you have selected a file, click the *Scan File* button. The software updates the preview, displays the automatic column assignments and sets the default for the *Use first line as header?* checkbox.

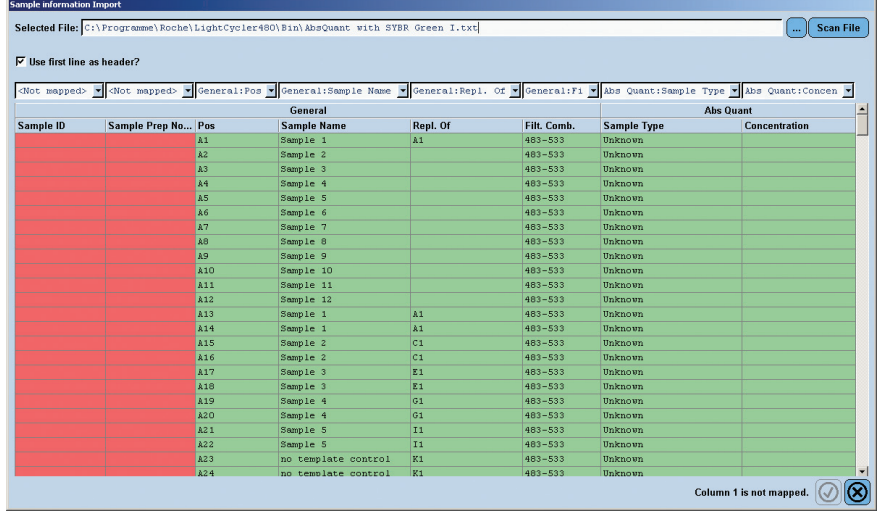

 Check the *Use first line as header?* checkbox if the first line in the import file is to be used as the header. Select *Scan File* to rescan the file.

 Check the *Create replicates from duplicate sample names?* checkbox if samples that share the same sample name in the import file are to be set up as replicates.

► ► ►

**5** In the mapping column headers, you may alter the assignment for a column by selecting a new category and field.

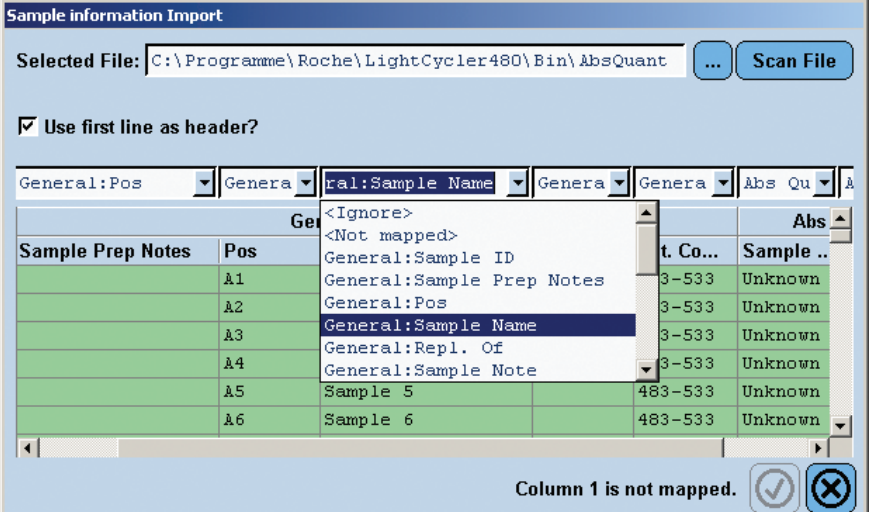

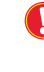

*Only one import file column can be assigned to each column in the Sample Editor. If a Sample Editor column is re-assigned to a different import file column, the previous import file column will be unassigned and marked as not mapped.*

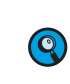

*Editor*.

*You may choose the value "<Ignore>" in the column mapping field. When a column is mapped to ignored, that column will not be imported and will be marked* 

■

■

*in yellow in the preview table.* 6 Click **.** Click **.** to accept the column assignments. The data is imported into the *Sample* 

#### To export Sample Editor data:

Select the *Export* button. The software displays a file selection dialog.

Enter a file name and click *Save*.

**3** The *Sample Editor* data are exported as a tab-delimited text file.

*D*

# 3 Overview of Experimental Analysis 3

LightCycler® 480 Software includes analysis modules that can be used to analyze experiment results in various ways. To analyze an experiment, you must add one or more of the analysis modules to the experiment, after the run has finished.

# The following analysis modules are available:

- ► Quantification
	- ► Absolute Quantification enables you to quantify a single target sequence and express the final result as an absolute value.
	- ► Relative Quantification compares the levels of two different target sequences in a single sample and expresses the final result as a ratio of these targets.
- $\blacktriangleright$  Genotyping
	- ► Endpoint Genotyping derives the genotyping information from the amplification curve's endpoint signal intensity.
	- ► Melting Curve Genotyping derives the genotyping information from the shape of a melting curve established after the PCR.
- ► Tm Calling calculates the melting temperatures and melting peaks of target DNA.
- ► Color Compensation generates color-compensation data that can be applied to a multicolor experiment or to an analysis to compensate for overlap between fluorescence channels.
- ► Gene Scanning determines the heteroduplex structures in samples by analyzing experimental data generated in the presence of the LightCycler® 480 ResoLight Dye.

This section explains the general steps required to perform any analysis and presents tips on how to use an analysis window. Subsequent sections explain in detail how to perform each type of analysis.

*Overview of Analysis Steps*

# 3 3.1 Overview of Analysis Steps

The general steps required to add an analysis module and perform an analysis are described below. The steps are the same for any analysis type. For specific information about setting parameters for each type of analysis, see the section about the specific analysis.

## To perform an analysis:

Open the experiment you want to analyze in the LightCycler<sup>®</sup> 480 Software main window.

**2** In the *Module* bar, click *Sample Editor*. If you have not already entered sample information, enter information to identify the samples.

**Conditions** Enter the analysis-specific sample information. The kind of information you can enter depends on the type of analysis. For details, see section *[Entering Sample Information](#page-130-0)*.

 Click *Analysis* on the LightCycler® 480 Software *Module* bar. The *Analysis Overview* window opens.

The *Analysis Overview* window displays the *Create New Analysis* list and *Open Existing Analysis* list (if an analysis was created before).

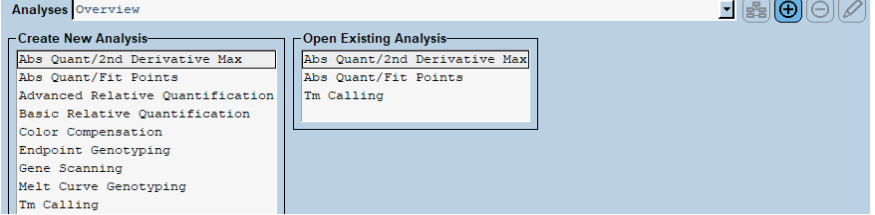

# Select the analysis type from the *Create New Analysis* list.

The *Create new analysis* dialog opens. Here you can again define the analysis type and select an analysis subset. If your experimental protocol should contain several programs that are suited for the selected analysis type, select one from the *Program* list. If you wish, you can change the analysis name (the default name is "*analysis type* for *subset name*"). Click  $\overline{\odot}$ 

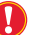

 *You cannot make changes to an analysis subset after an analysis is created using the subset.*

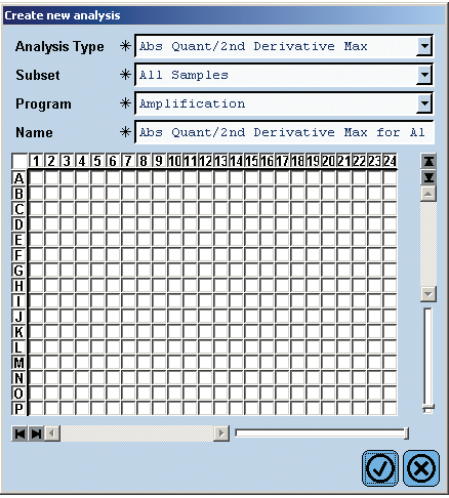

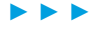

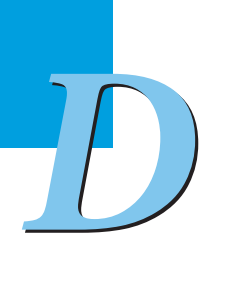
*Overview of Analysis Steps*

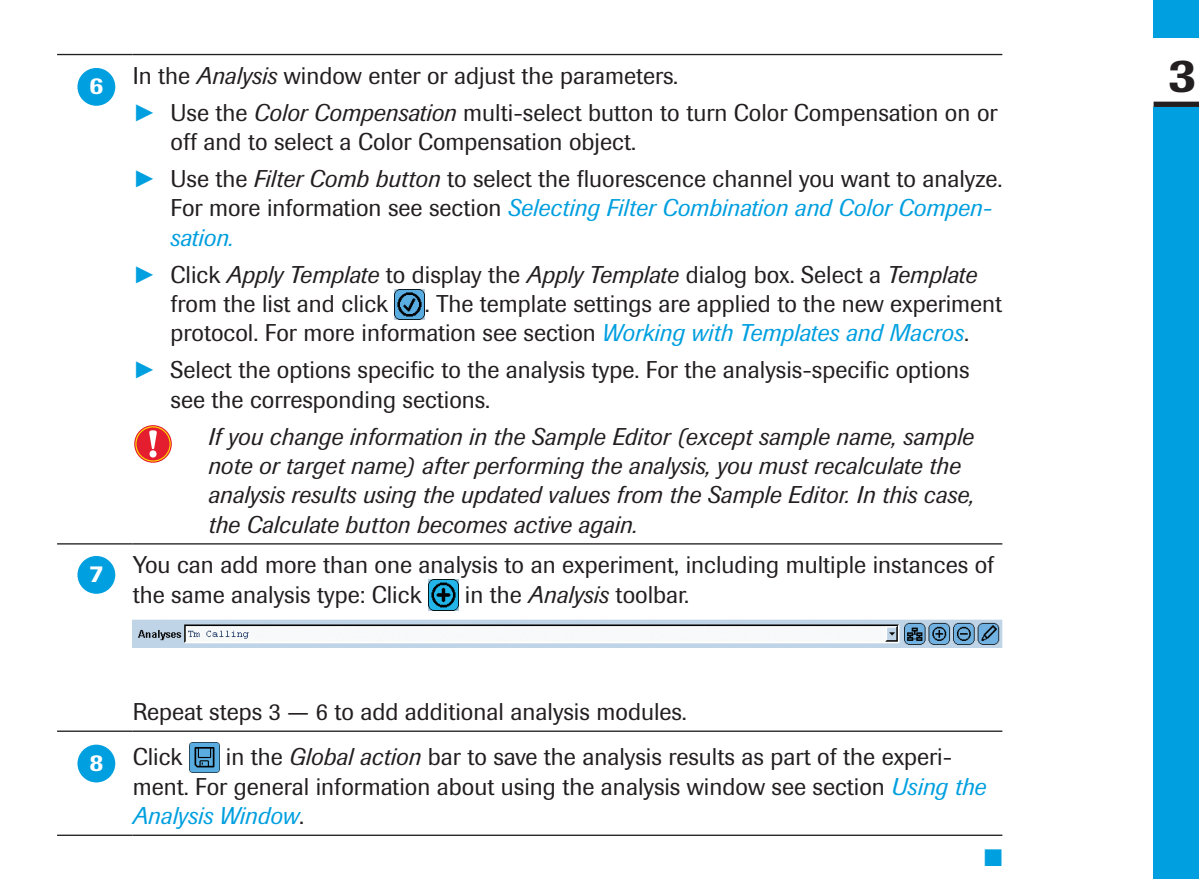

# **3.2** Using the Analysis Window

<span id="page-145-0"></span>The following figure illustrates a typical analysis window; in this case, for an Absolute Quantification analysis. The *Analysis* toolbar is at the top, the *Action button* area for the analysis is at the bottom, the list of experiment samples is on the left, and the areas of the window containing analysis charts are on the right.

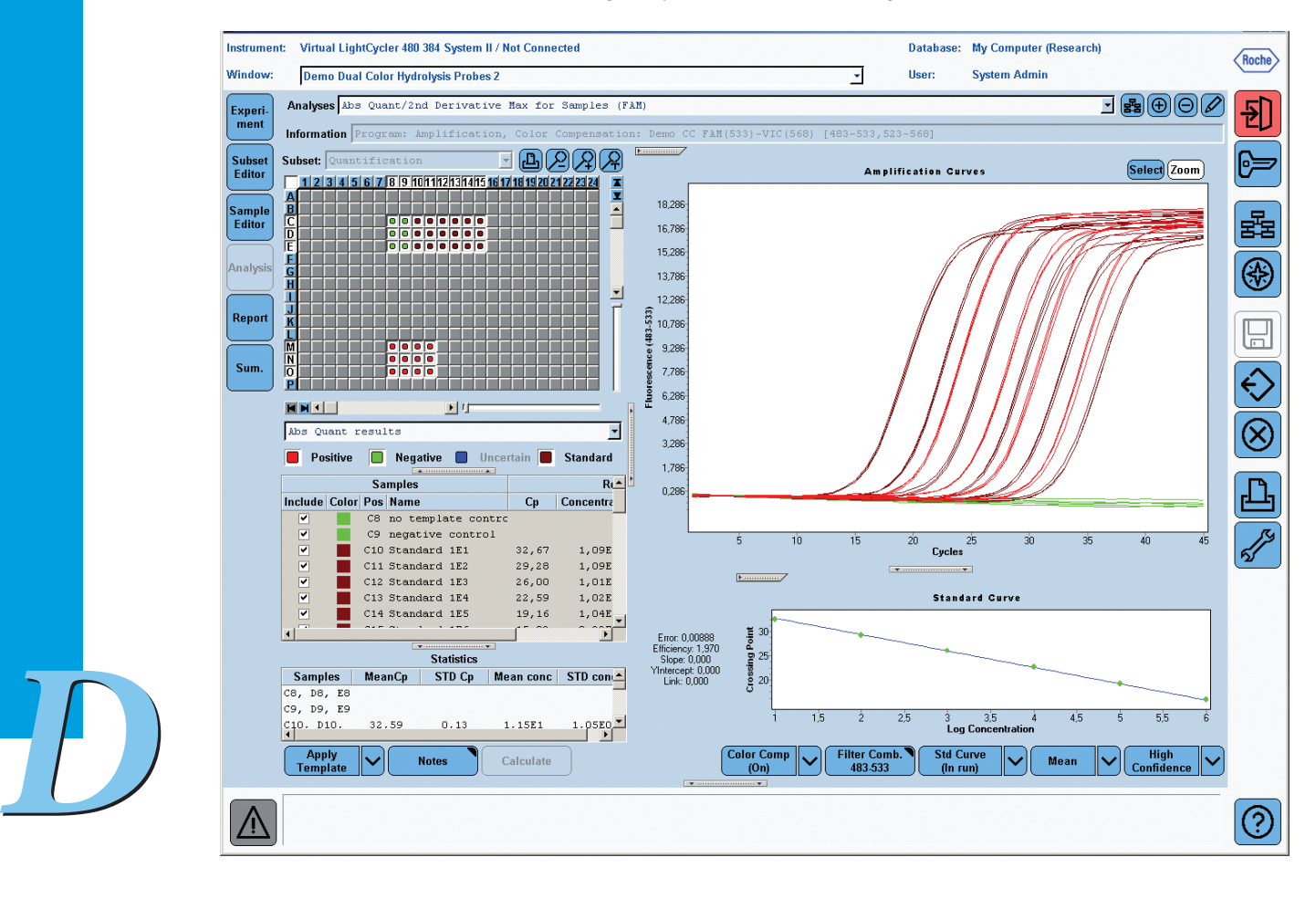

# <span id="page-146-0"></span>3 3.2.1 Selecting Filter Combination and Color Compensation

To perform an analysis, you must specify the filter combination you want to analyze and apply Color Compensation (if appropriate).

Use the buttons on the analysis' *Action button* area, to make the necessary selections. (The *Tm Calling* and *Color Compensation* modules have slightly different options. For more information, see the sections related to these modules.)

# Use the *Filter Comb* button to select the fluorescence channel you want to analyze. A list of Filter **Combination** all filter combinations for which data was gathered for the experiment is displayed: **Filter Comb Filter Combination** 465-510 465-510 (465-510)  $533 - 610 (533 - 610)$ After selecting a filter combination from the list, the button displays the selected filter combination. Color Use the *Color Compensation* multi-select button to turn Color Compensation on or off and to select a Color Compensation object: Compensation Off Select Off if you do not want to use Color Compensation. Off In Use Allows you to select an object from the *Selected Color Compensations* In Use dialog. This dialog displays all selected (*i.e*., previously applied) color In Database compensation objects. The compensated filter combinations are displayed in brackets after each name. In Database Allows you to select an object from the *Available Color Compensations* dialog. This dialog displays all Color Compensation objects available in the database matching the instrument's serial number and selected filter combination. For each object, the list includes the name and path. *Color Compensation is always applied to the filter combination that is selected by*   $\left( \mathbf{Q}\right)$ *the Filter Combination button.*  For more information, see section *[Performing a Color Compensation Experiment](#page-270-0)*.

# Use the buttons as follows:

*Additional buttons may be displayed, depending on the analysis type.*

# **3** 3.2.2 Working with Samples in the Analysis

An analysis module always displays a list of samples on the left. After analysis calculations are complete, results for the samples are displayed in columns to the right of the sample names. The analysis module also displays charts of sample data. For detailed information, see sections *[Sample Selector](#page-103-0)* and *[Sample Table](#page-106-0)*.

### Selecting Samples to Include in Result Calculations

Select the checkbox next to a sample name to generate analysis results for the sample. By default, all samples are checked at the beginning of an analysis. Double-click a sample checkbox to deselect or reselect it. To check or uncheck a group of samples simultaneously, highlight the range of samples, and press the <Space> bar. This toggles the check marks on or off in all the selected sample boxes.

# Selecting Samples to View in Charts

Samples are color-coded. To find a sample in a chart, note the color of the sample in the sample list, and look for the color on the chart. Alternatively, place the mouse pointer over a line on a chart to display a small box containing the name of the sample represented by the line:

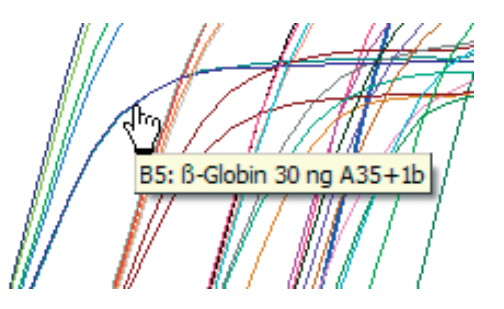

When you highlight a sample name in the sample list, data from the selected sample is displayed in the analysis charts. By default, all samples are selected when you first open the analysis window.

#### To select samples:

- ► To select one sample, highlight the sample name in the sample list.
- ► To select multiple samples, press the <Ctrl> key while clicking the sample names.
- ► To select a contiguous set of samples, click the first sample name, and press the <Shift> key while clicking the last sample name in the set.
- $\blacktriangleright$  To select all samples, press <Ctrl-A>.

The analysis graphs are redrawn using the selected samples.

#### Copying Sample Information

After an analysis is complete, you can copy sample names and results from the analysis window and paste the text into other software programs.

#### To copy sample names and results:

- ► Select one or more sample rows to copy, and press <Ctrl-C>.
- ► Open the program into which you want to paste the copied text (*e.g.*, Microsoft Excel), and press <Ctrl-V>.

# Sorting the Sample Table **3**

You can sort the *Sample Table* by clicking the header of a column. Clicking the header several times toggles the sort order between descending and ascending.

To sort the table by well position – either MWP column-wise or row-wise – click the header of the *Pos* column.

### Exporting Sample Information

You can export the *Sample Table* data as a tab-delimited text file for further use in common spreadsheet programs (*e.g.,* Microsoft Excel). To export the *Sample Table* data, rightclick the table area and select *Export Table*. A file selection dialog opens. Enter a file name and click *Save*.

#### 3.2.3 Working with Charts in the Analysis Window

The analysis charts are always displayed on the right side of the *Analysis* window. The following section gives a summary of working with charts in the *Analysis* window. For detailed information see section *[Working with Charts](#page-290-0)*.

### Choosing the Chart to be Displayed

To choose a chart to be displayed in the *Analysis* window:

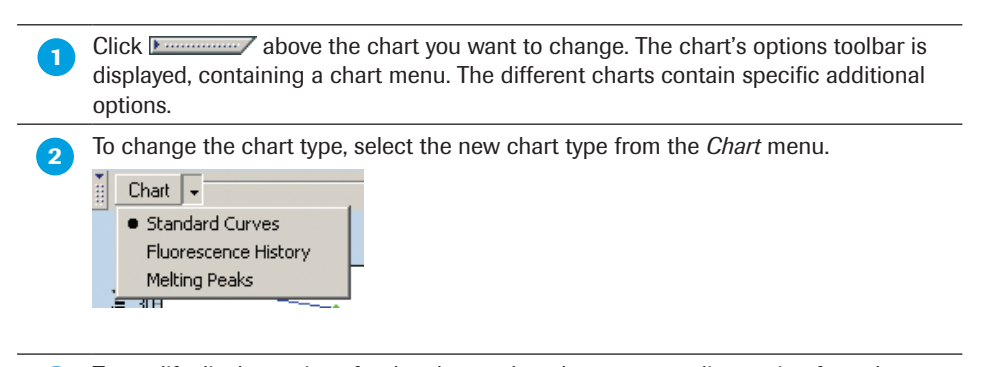

 To modify display options for the chart, select the corresponding option from the chart's options toolbar.

### Zooming in and out

To zoom a view of an analysis chart, click the *Zoom* button and place the cursor above and to the left of the area you want to enlarge. Click and drag the mouse pointer down and to the right. The mouse pointer draws a rectangle. The area within the rectangle is enlarged to fill the window. To restore the chart to its original size, click and drag the mouse pointer up and to the left. (Do this only once to restore the chart.)

### Selecting Samples

To select samples directly from a chart, click the *Select* button and select curves or points on the chart by drawing a rectangle. The corresponding samples are selected in the *Sample Selector*.

### Printing, Exporting and Copying a Chart

For exporting, printing or copying a chart displayed in the *Analysis* window, right-click within the chart boundaries and select the corresponding action from the context menu. For details see section *[Working with Charts](#page-290-0)*.

*D*

■

# 3.2.4 Adding Analysis Notes

You can add analysis notes to the analysis.

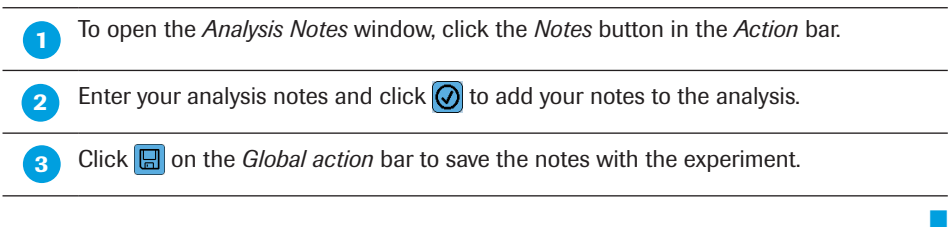

# 3.2.5 Removing or Renaming an Analysis

You can remove or rename analyses saved with your experiment if your user account has the Expert User or Local Administrator role. You may also be able to remove or rename analyses stored with experiments of other users, depending on the access privileges associated with your user account. For more information about access privileges, see section *[Managing User Access](#page-315-0)*.

### To remove an analysis from an experiment:

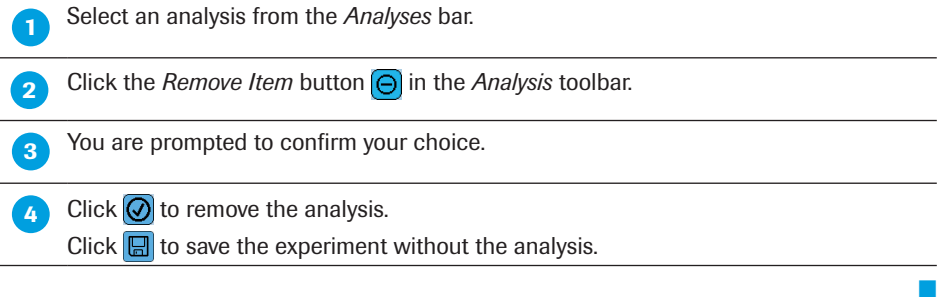

### To rename an analysis:

You can rename the analysis associated with an experiment. Renaming is helpful if you have more than one analysis of the same type associated with the experiment.

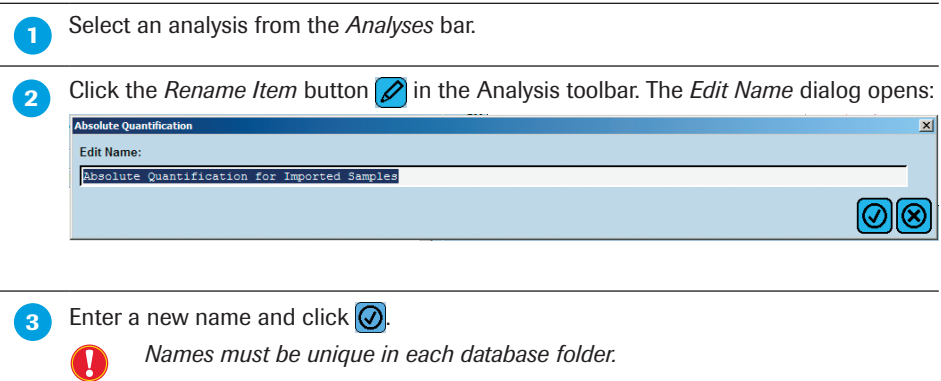

*D*

■

*Exporting Analysis Results*

# 3.3 Exporting Analysis Results **3.3 Exporting Analysis Results**

LightCycler® 480 Software includes a batch export tool that lets you export all analysis results from experiments in a group of folders and all its subfolders by using the analysis batch result wizard. Follow the instructions below to export an experiment analysis.

A result batch export exports all results of a selected analysis type from all experiments in a group of selected folders or experiments and all of the subfolders at the same time. The results are exported to a single tab-delimited file.

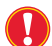

*Analysis result batch export is only possible from the Navigator.*

*Analysis result batch export is performed using a wizard. You can move from a wizard step to the previous or next step by clicking the corresponding button. Note that the Next button will only be available when you have provided the settings required for the current tab.*

 Click the *Result Batch Export* Navigator control button. The *Batch Export* wizard opens. On the *Select Folders* tab of the wizard, select a source folder in the *Available Folders* list and add it to the *Selected Folders* list. Check the *Scan Sub-folders* option to include

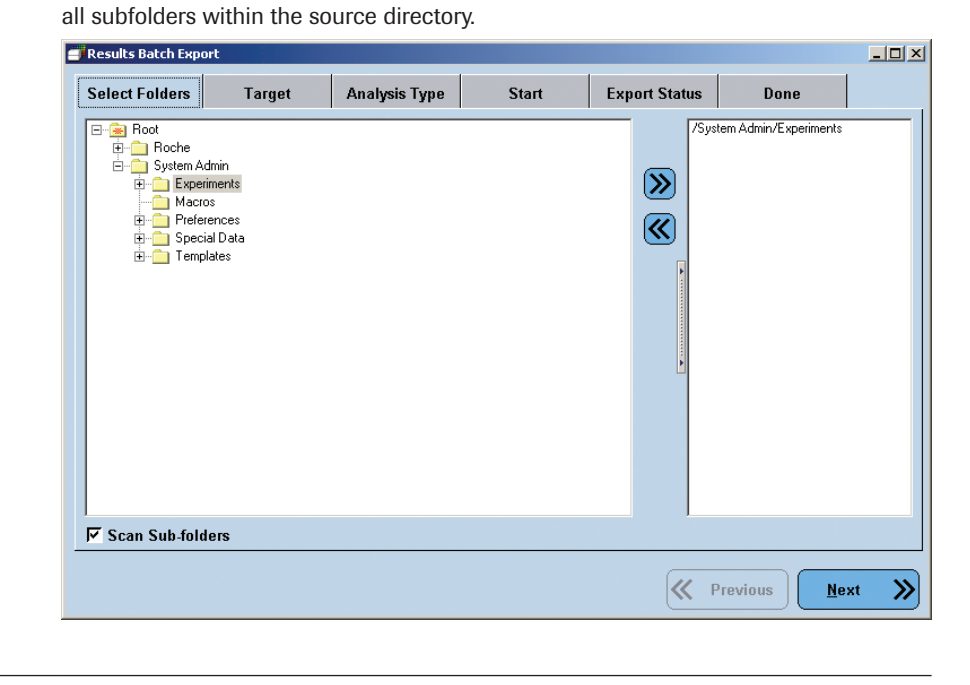

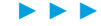

*Exporting Analysis Results*

3 On the *Target* tab, select the destination directory and the name of the output file. Click the *Browse* button to browse for a destination. Alternatively, type the path of the destination directly into the input field. If the specified output file already exists, the wizard will ask you to confirm before overwriting the existing file.

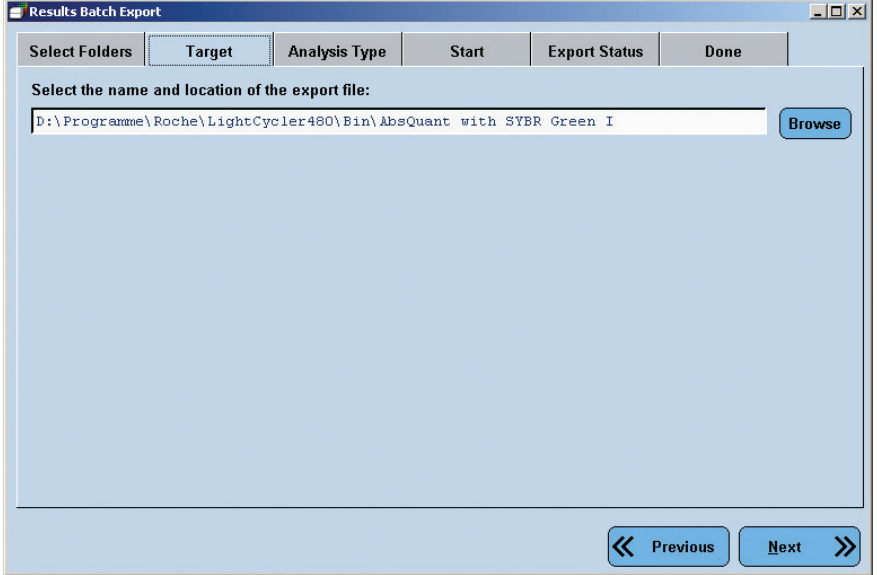

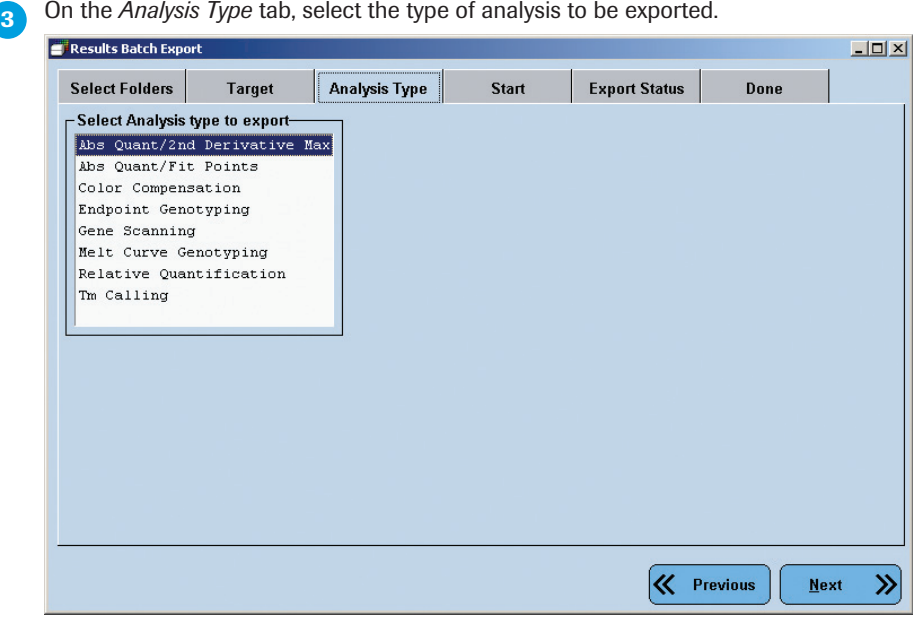

► ► ►

*D*

*LightCycler*® *480 Instrument — Software Version 1.5*

*Exporting Analysis Results*

*D*

■

 $\gg$ 

 $N$ ext</u>

**K** Previous

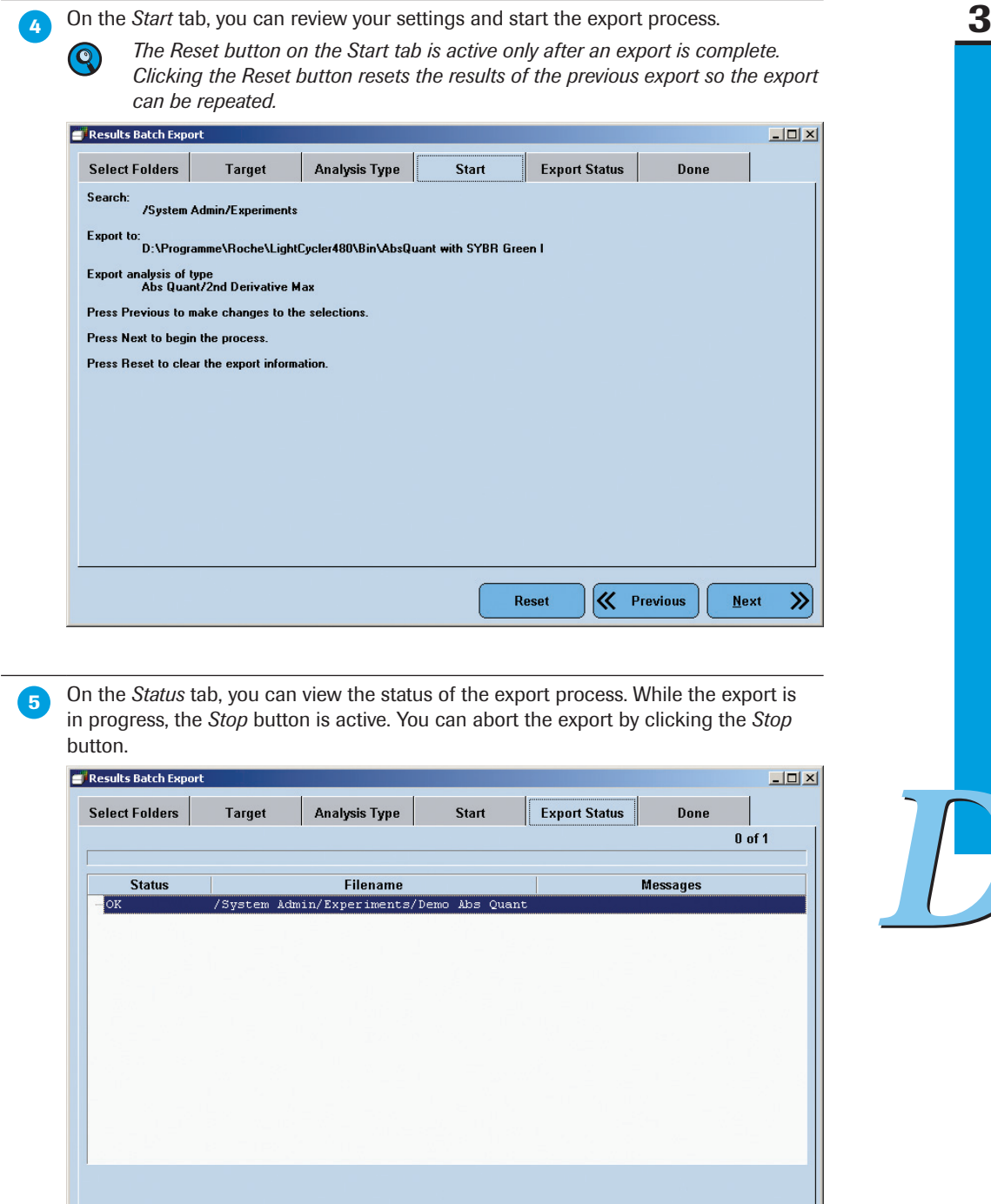

**6** The *Done* tab displays a summary of the batch export. Click the *Done* button to close the wizard.

Stop

*Overview of Experimental Analysis*

*Exporting Analysis Results*

*D*

*LightCycler*® *480 Instrument — Software Version 1.5*

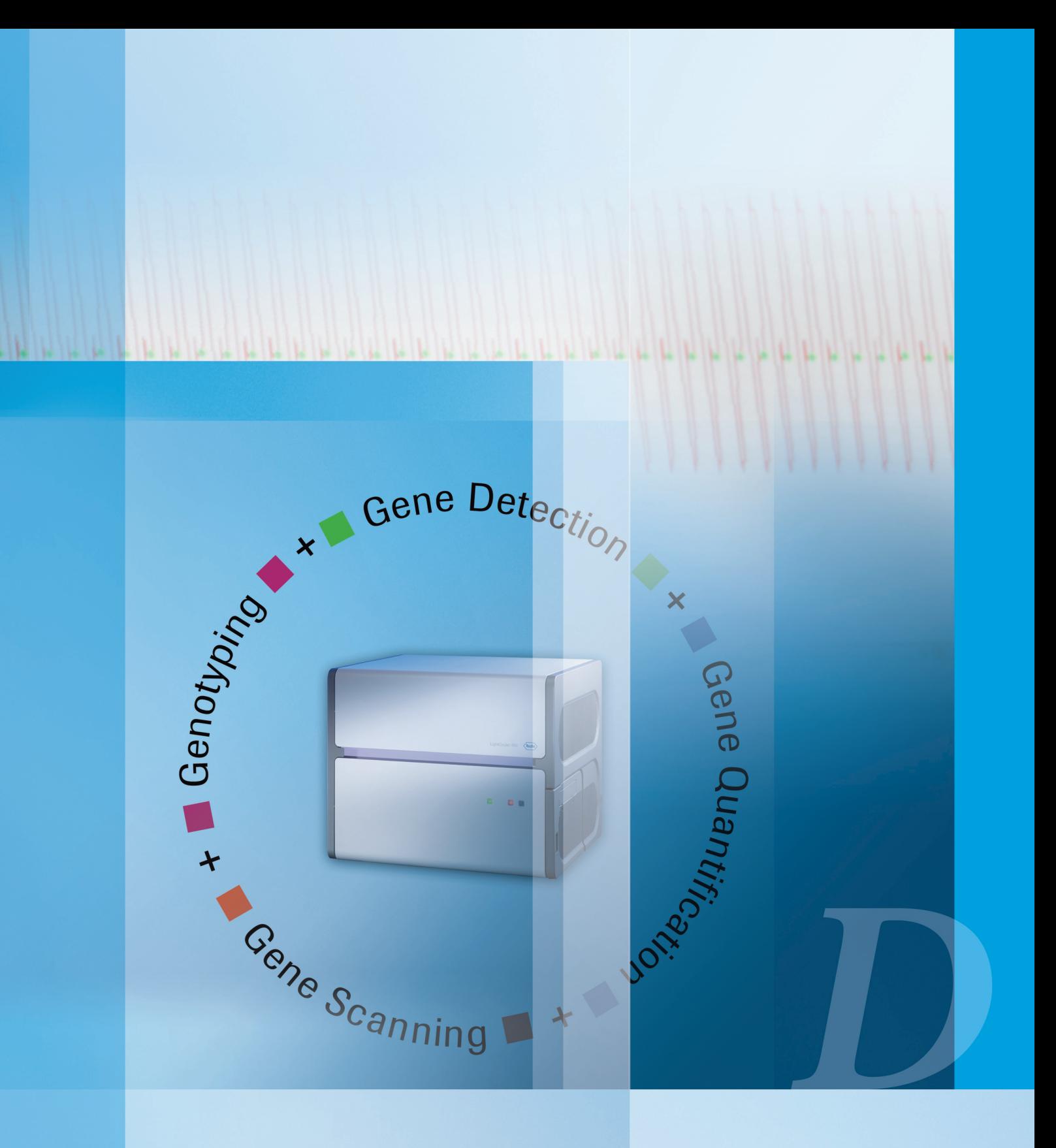

*Basic Software Functionalities*

# Software Applications

Description of the different quantification and genotyping methods

*Overview*

# Software Applications

# 4 Quantification

# 4.1 Overview

There are many types and subtypes of methods to quantify gene expression by real-time PCR. Each of these methods is characterized by its requirements, its complexity, and its reliability. However, it is possible to group all these methods under two main analysis techniques: Absolute and Relative Quantification (see figure below). The technique you have to choose depends on the complexity of your analysis and the desired format of the final result:

- ► **Absolute Quantification** enables you to quantify a single target sequence and express the final result as an absolute value (*e.g.,* viral load - copies/ml). Such analyses routinely occur in research areas like virology and microbiology.
- ► **Relative Quantification** compares the levels of two different target sequences in a single sample (*e.g.,* target gene of interest (GOI) and another gene) and expresses the final result as a ratio of these targets.

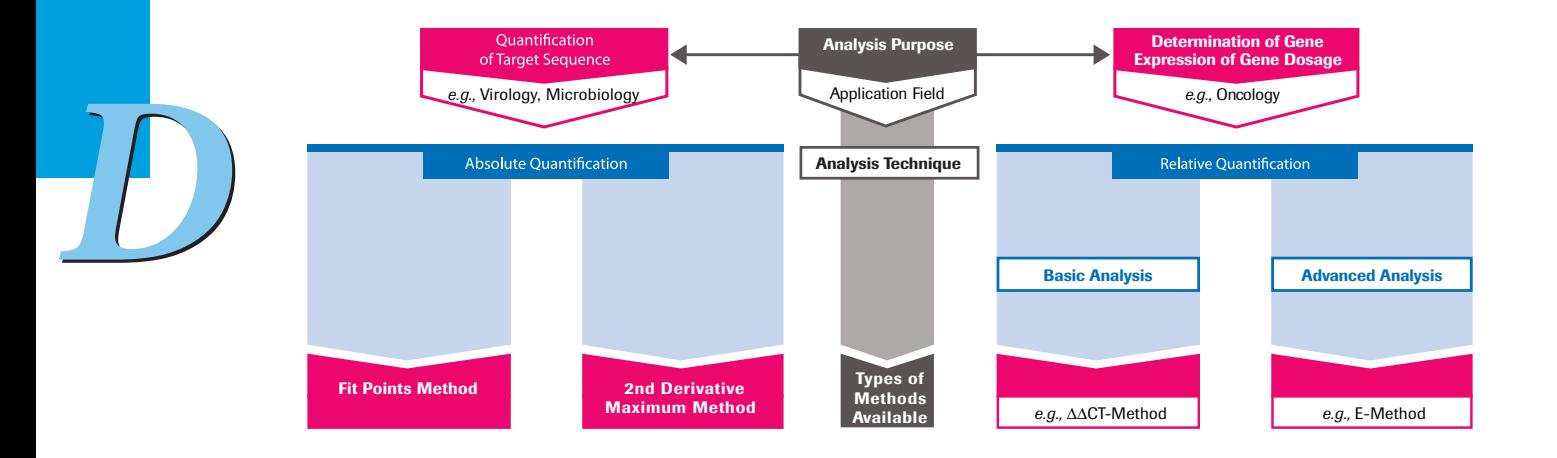

An Absolute Quantification analysis can be performed on any experiment that contains an amplification program. Taking advantage of real-time, online monitoring of PCR, the Absolute Quantification module considers only fluorescence values measured in the exponentially growing log-linear phase of the PCR amplification process for analysis of the quantification data.

A typical quantification experiment performed on the LightCycler® 480 Instrument is shown in the figure below. The reaction profile contains three phases: the initial lag phase, an exponential (log-linear) phase and a final plateau phase. The initial lag phase (or background phase) lasts until the fluorescence signal from the PCR product is greater than the background fluorescence of the probe system. The exponential log phase begins when sufficient product has accumulated to be detected above background and ends when the reaction efficiency falls as the reaction enters the plateau.

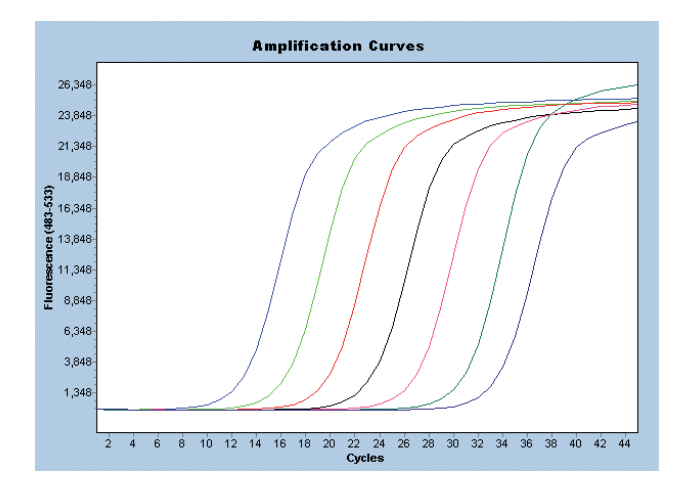

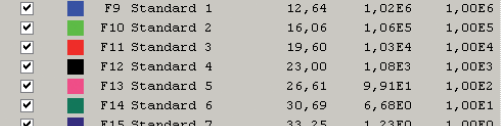

A perfect amplification reaction with the efficiency of 2 (*i.e.,* every PCR product is replicated once in every cycle) can be described during the log-linear phase by the following equation:

 $(1)$  T<sub>n</sub> = T<sub>0</sub>  $\times$  2<sup>n</sup>

Real PCR experiments however, are influenced by many factors and therefore efficiency diverges from being perfect. Thus PCR amplification is more accurately described as: (2)  $T_n = T_0 \times E^n$ 

Where  $T_n$  is the amount of target molecules at cycle n,  $T_0$  is the initial number of target molecules, n is the number of amplification cycles, and E is the efficiency of amplification.

As you can see in the figure above the cycle where each reaction first rises above background is dependent on the amount of target that is present at the beginning of the reaction. The point at which the fluorescence of a sample rises above the background fluorescence is called the "crossing point (Cp)" or "quantification cycle (Cq)" of the sample.

For Absolute Quantification analyses, serial dilutions of an external standard with predefined known concentration are used to create a standard curve. The standard dilutions are amplified in separate wells but within the same LightCycler® 480 Instrument run. The crossing points of standards and unknown samples are then used to determine the concentration of target DNA.

LightCycler® 480 Software provides two methods for performing Absolute Quantification analysis:

- the Second Derivative Maximum method
- the Fit Points method

Both methods use standard curves to calculate unknown sample concentrations, but each method determines a sample's crossing point in a different way.

### 4.2.1 Understanding Sample Crossing Points

In an amplification reaction, the cycle at which the fluorescence of a sample rises above the background fluorescence is called the "crossing point (Cp)" or "quantification cycle (Cq)" of the sample. The Cp is the point at which amplified product is first visible in the data. For visualization of PCR products, the number of product molecules must exceed the detection limit of the reaction (at Cp, approximately  $10^{11}$  to  $10^{12}$  product molecules are present in the reaction).

A sample's Cp depends on the initial concentration of DNA in the sample. A sample with a lower initial concentration of target DNA requires more amplification cycles to reach the Cp. A sample with higher concentration requires fewer cycles. How Cp values are used in a quantification analysis depends on the type of analysis.

### 4.2.2 Understanding the Role of Standard Curves

In an Absolute Quantification analysis, a standard curve is used to determine the concentration of unknown samples. In a standard curve, the concentrations of standard samples are plotted against the Cps of the samples. The X axis represents the log of the initial target concentration, and the Y axis represents Cp in cycles.

For the Fit Points analysis method, the standard curve is a linear regression line of these plotted data. For the Second Derivative Maximum analysis method, the software automatically displays the standard curve as linear or as a non-linear (polynomial) regression line, for higher accuracy of data at the detection limit.

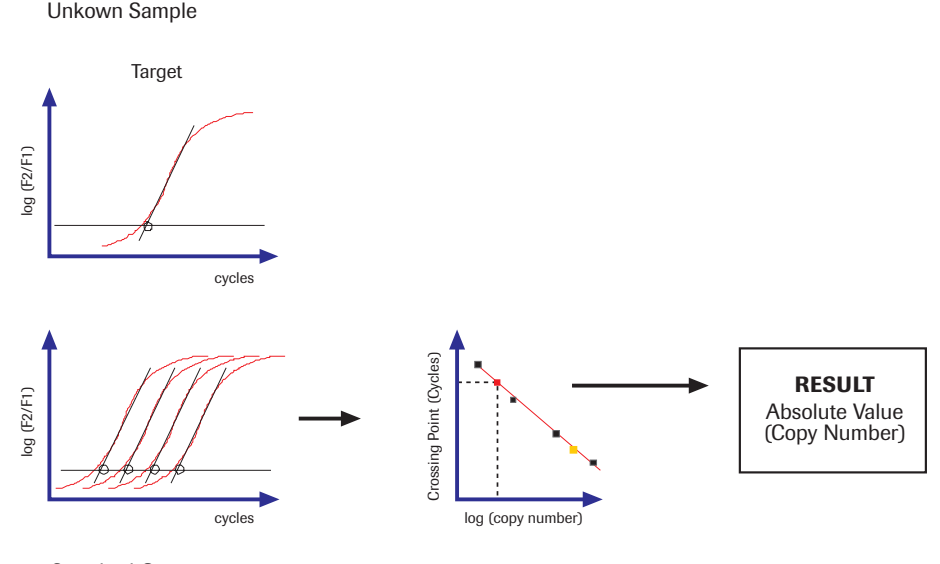

**Standard Curve** 

4

A typical standard curve is set up with at least five samples, which are prepared by serial dilution. The concentrations chosen for the standard curve should fall between the expected concentration range of the target.

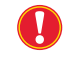

*In LightCycler® 480 Software you must define at least 3 standard samples with different concentrations. Otherwise, no standard curve is calculated.*

The *Slope* of the standard curve describes the kinetics of the PCR amplification. It indicates how quickly the amount of target Nucleic Acid (NA) can be expected to increase with the amplification cycles. The slope of the standard curve is also referred to as the *Efficiency* of the amplification reaction. A perfect amplification reaction would produce a standard curve with an efficiency of "2", because the amount of target NA would double with each amplification cycle (according to the equation 1:  $T_n = T_0 \times 2^n$  described above).

The PCR efficiency can easily be calculated using the formula:  $E = 10^{-1/slope}$  $(e.g., slope = -3.3 \rightarrow E = 2).$ 

LightCycler® 480 Software automatically calculates the efficiency and displays it on the analysis window. In reality, reactions often exhibit an efficiency lower than two. For example, as shown below, the standard curve has an efficiency of 1.938.

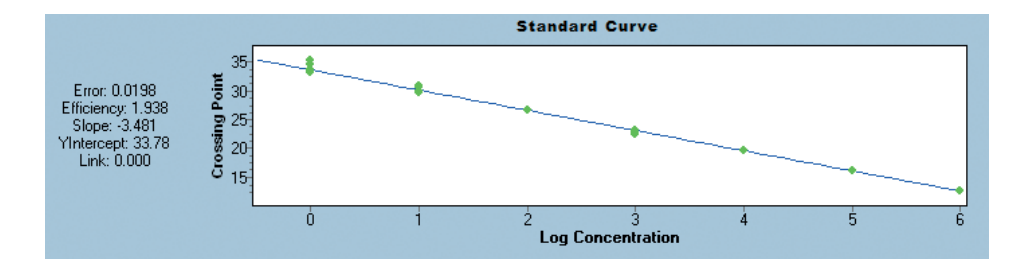

The *Error* value (root mean squared Cp error of the medians of each concentration level to the regression curve), given on the left side of the standard curve, is a measure of the accuracy of the quantification result based on the standard curve (an acceptable value should be  $< 0.2$ ).

The *YIntercept* shown indicates the crossing point for the log concentration of  $0$  (=1).

For the Second Derivative Maximum analysis method, the *Link* value is shown on the left side of the standard curve. The link describes the shape of a standard curve. When the link value is 0.000, the standard curve follows a linear regression line. When the link value is >0.000, the link marks the transition point or concentration between linear and non-linear fit of the standard curve.

By determining where an unknown sample's crossing point falls on the standard curve, the software can determine the initial concentration of target DNA in the sample.

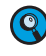

 *Do not use calculated concentrations based on extrapolated standard curve data, especially not for non-linear fit standard curves.*

*Cp data from the standards will be used to convert Cp data from the unknowns into concentrations. For these conversions to be valid, the amplification efficiencies of the standards and the samples must be identical. If you use homologous standards, you can usually achieve identical amplification efficiencies easily.* 

#### 4.2.3 Providing the Standard Curve

To provide the standard curve for an Absolute Quantification analysis, you can choose one of the following:

- ► Include external standards in the experiment: The standard dilutions are amplified in separate wells but within the same LightCycler® 480 Instrument run. The external standards are used to calculate an "in-run" standard curve.
- ► Use a previously saved standard curve (called an external standard curve). An external standard curve can be loaded into experiments that do not have a standard curve, thus allowing quantitative analysis of those runs. This is especially suitable for applications where the same parameter is analyzed in multiple runs.

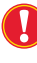

*At least one sample (or replicates of this sample) of known concentration must be included in every experiment. This sample should be designated as a standard and should fall within the range of the imported standard curve. The detection format, the analysis mode, and the Color Compensation data (if any) used for the run must be the same as those used for the imported standard curve.*

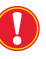

*For the valid use of the external standard curve, PCR amplification must be highly reproducible and reaction conditions must be constant for all experiments. We recommend running tests to ensure stable PCR efficiency and using replicate samples (especially for low concentrations) to create the standard curve. Also, include a previously quantified sample in each analyzed run, to verify that the calculated values are reproducible.*

### To save a standard curve:

 Perform an amplification experiment containing the standards you want to use. Alternatively, use an existing experiment that includes standards you want to use.

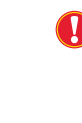

*The experiment containing the standards must use the same parameters and conditions as the experiment to which the curve will be applied, including the same detection format, concentration units, analysis mode, and Color Compensation data (for multicolor experiments).*

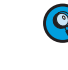

*You can generate several standard curve files from one experiment by choosing different signal channels or analysis modes each time you save the standard curve.*

Add an Absolute Quantification analysis to the experiment.

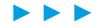

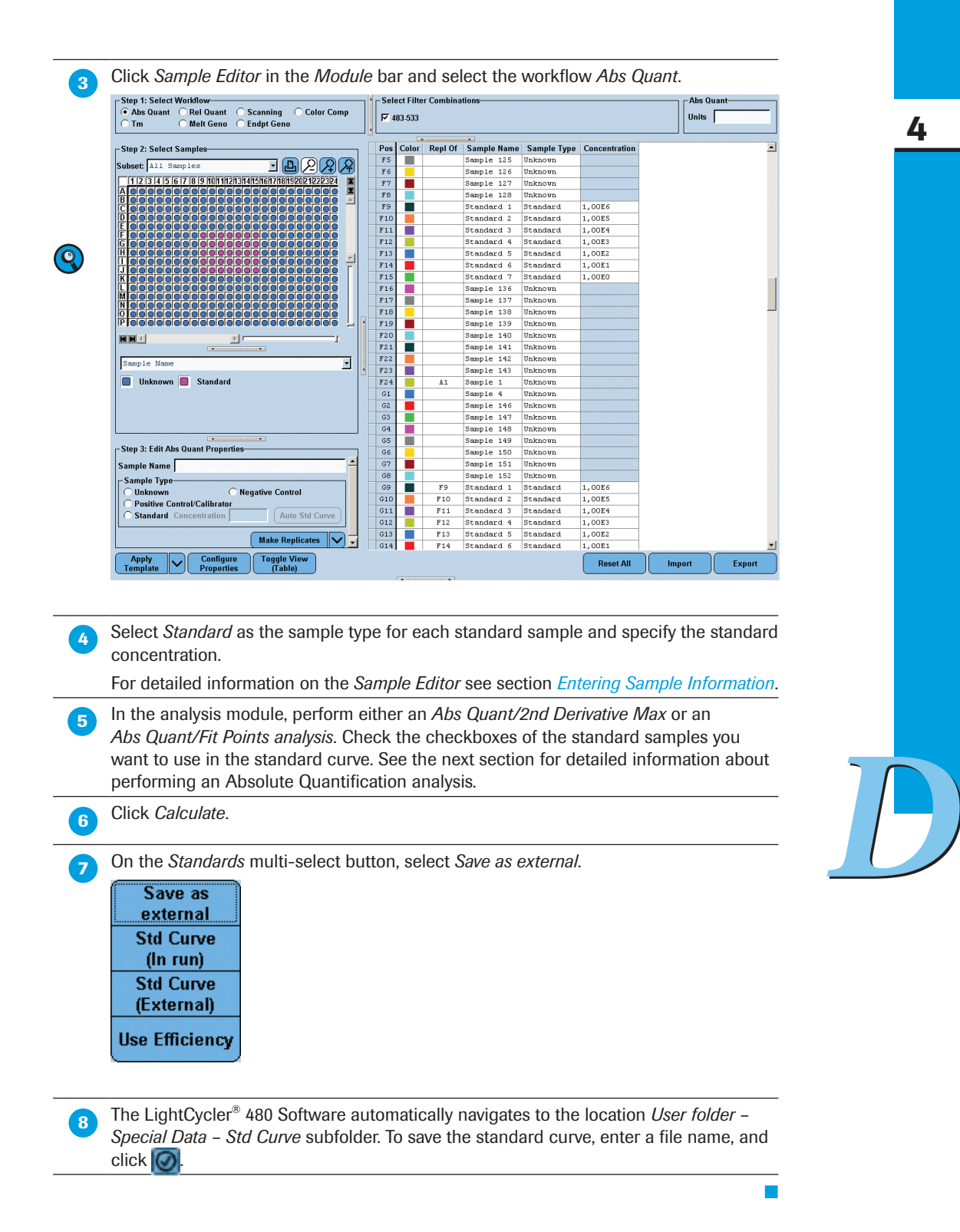

You can use the saved external standard curve in other quantification analyses for experiments that have the same experiment parameters as those used to create the standard curve.

#### To use an external standard curve:

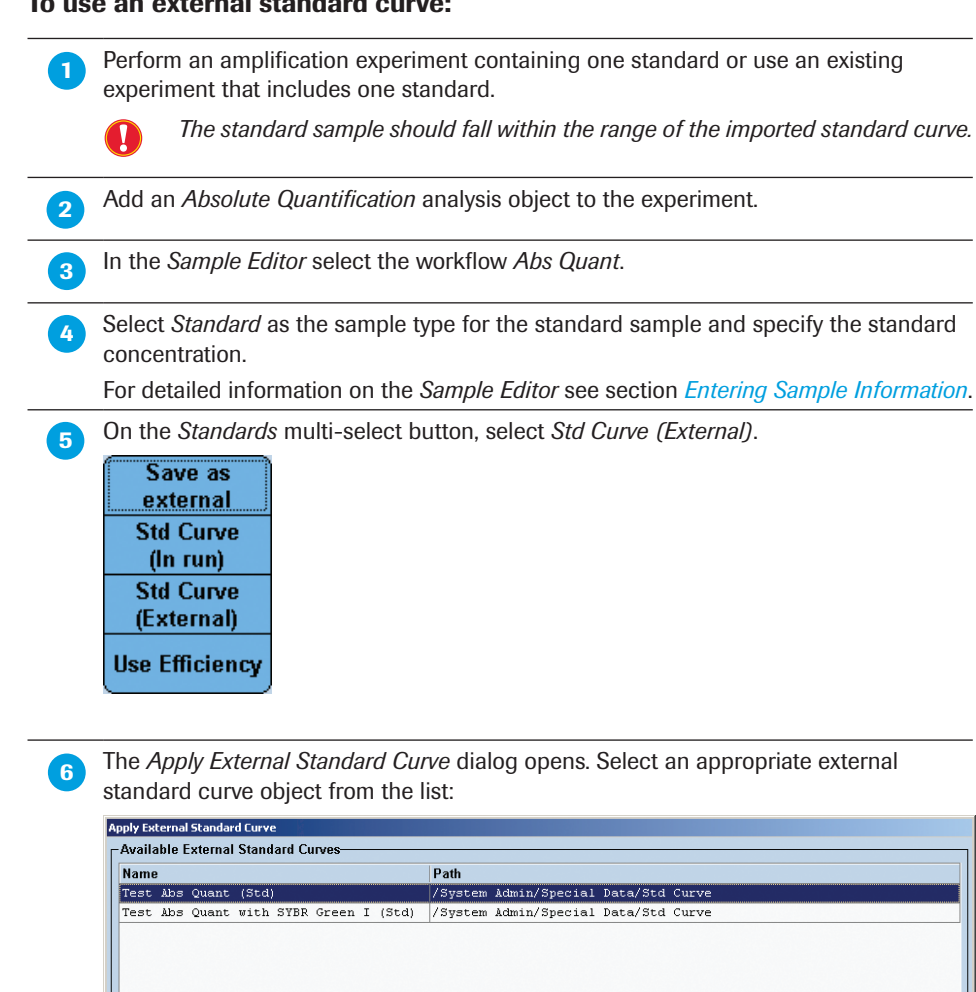

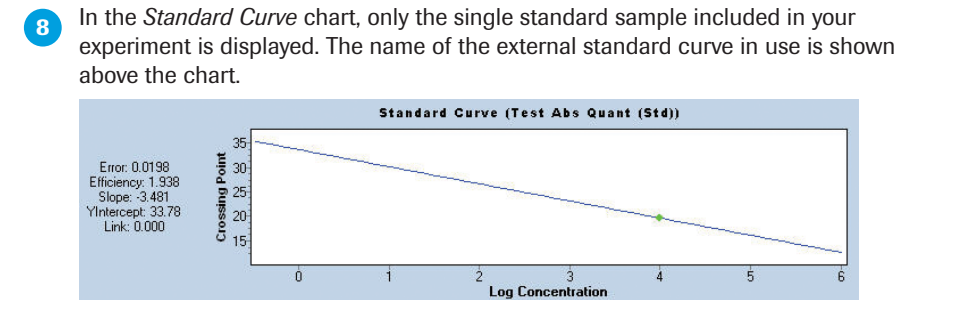

**In the analysis module select the checkbox of the standard sample in the** *Sample* **list** 

and perform the analysis. Click *Calculate*.

■

 $\textcircled{\odot}$ 

### 4.2.4 Performing Absolute Quantification Analyses Using the Second Derivative Maximum Method

The Second Derivative Maximum method identifies the Cp of a sample as the point where the sample's fluorescence curve turns sharply upward. This turning point corresponds to the maximum of the second derivative of the amplification curve. Thus, this method is called "Second Derivative Maximum method". The big advantage of this method is that it requires little user input. You just have to specify the type of standard curve (in run or external) for the experiment, and the software performs the calculation automatically.

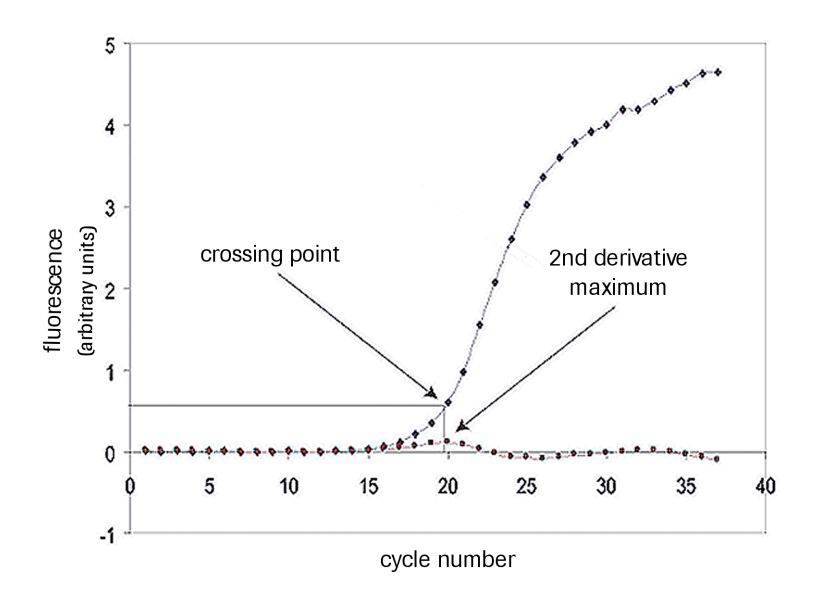

*The Second Derivative Maximum method is based on the fact that the fluorescence signal is increasing at an ever-increasing rate in the exponential part of the reaction. This acceleration of the fluorescence signal slows as the reaction begins to enter the plateau. Therefore, the cycle where the second derivative is at its maximum should always be in the middle of the log-linear portion of the reaction.*

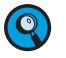

*As the Second Derivative Maximum method is based on exponential fluorescence increase, a repetitive kinetic acceleration (bisphasic increase) in amplification curves has to be monitored, and prevented by adjustments in the assay performance.*

*With the Second Derivative Maximum method, the fluorescence at the Cp is usually*   $\mathbf{Q}$ *different from one sample to the next. Unlike calculation methods based on thresholds (where samples are compared at identical fluorescence values), this method rejects the idea that samples with the same fluorescence have the same DNA concentration. Instead, this method posits that the shape of the amplification curve is a better guide to the concentration of the PCR product, and the Cp should be at the maximum acceleration, even if the fluorescence levels between curves are different.* 

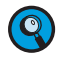

*The Second Derivative Maximum method automatically corrects for background fluorescence by calculating the arithmetic mean of cycles 2 to 6 and subtracting this mean from the fluorescence values.*

To handle complex fluorescence data curves, the software copes with effects and artifacts such as spikes in the log-linear phase of the curve, noisy plateaus, or curves where the plateau phase has not yet been reached. Additionally, no crossing point values are displayed for curves which exhibit backgrounds that slowly increase or decrease or are noisy, unless the curves reach considerable values of fluorescence.

The Absolute Quantification – Second Derivative Maximum method analysis module offers two different algorithms that differ in the way how data curves and especially background signals are handled:

► High Confidence

The High Confidence algorithm is optimized to find highly reliable Cps, *i.e.,* in general Cps are called for samples with a prominent rise and a high signal-to-noise ratio. The risk of false positive Cp calling is therefore drastically reduced. The High Confidence algorithm should be used for all experiments that require Color Compensation.

► High Sensitivity

The High Sensitivity algorithm detects crossing points even for data curves with a weak rise in fluorescence and thus a low signal-to-noise ratio. It is therefore suitable for all assays requiring very high sensitivity like detection of low to single copy targets. The drawback of this algorithm is a certain risk of false positive Cp calling. The result of a High Sensitivity analysis should thus always be examined in detail.

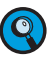

*The High Sensitivity algorithm corresponds to the default Absolute Quantification method in LightCycler® 480 Software versions prior to 1.2.*

To perform an Absolute Quantification analysis using the Second Derivative Maximum method:

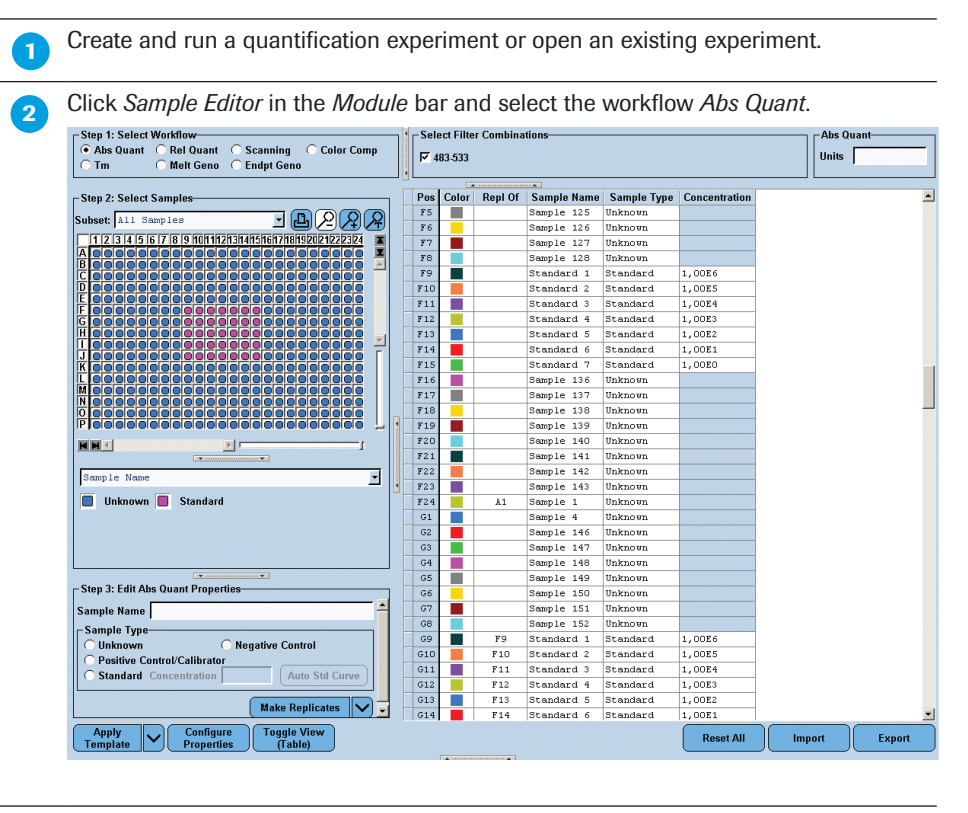

► ► ►

4

4

*D*

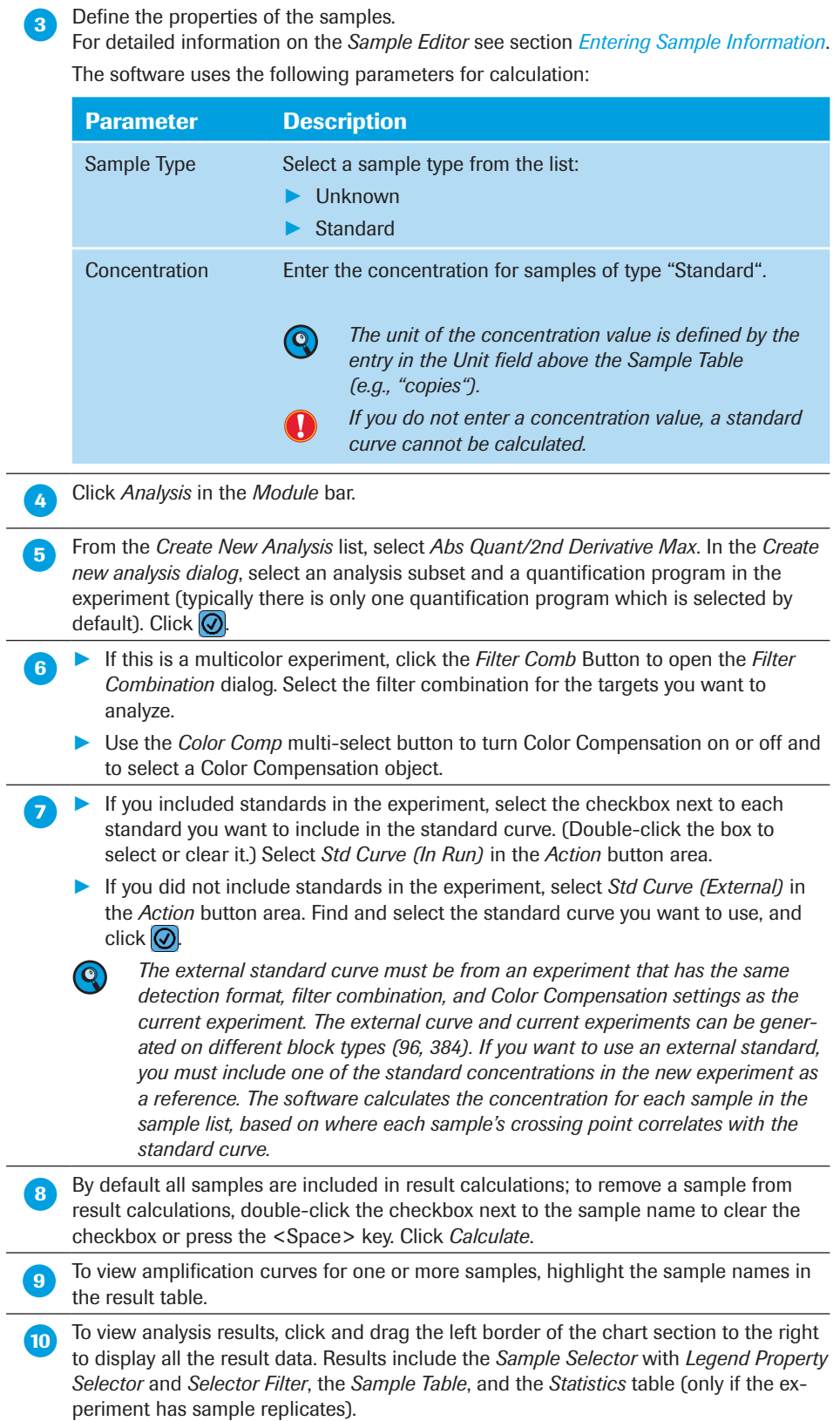

■

### 4.2.5 Performing Absolute Quantification Analysis Using the Fit Points Method

The Fit Points method requires the user to discard uninformative background noise with a horizontal noise band, exclude plateau values by entering the number of log-linear points, and then fit a log-line to the exponential portion of the amplification curve. The intersection of the log-line with a horizontal threshold line determines the crossing points. LightCycler® 480 Software uses the calculated crossing points of the standard samples to generate the standard curve of crossing point versus sample concentration.

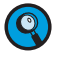

*The Absolute Quantification — Fit Points method analysis module allows you to set noiseband and threshold line by automated calculation methods. It is therefore possible to perform Absolute Quantification analysis based on the Fit Points method in a fully automated fashion not requiring any user input as it is possible using the Second Derivative Maximum method. Because all Fit Points specific parameters (cycle range setting, background cycle range setting, noise band setting, standard deviation multiplier, threshold setting, and number of Fit Points) can be saved in a template, automated Fit Points analysis by using a macro is also possible.*

#### Setting the Noiseband

The optimal position of the noiseband is as low as possible, without including any background noise, and as high as necessary, where it clearly crosses all sample curves in the lower part of the log-linear phase. The graph below shows the range of acceptable levels for the noise band as well as the log-lines fit to the exponential portion of the amplification curves, the log-linear point and crossing point exemplary for one amplification curve.

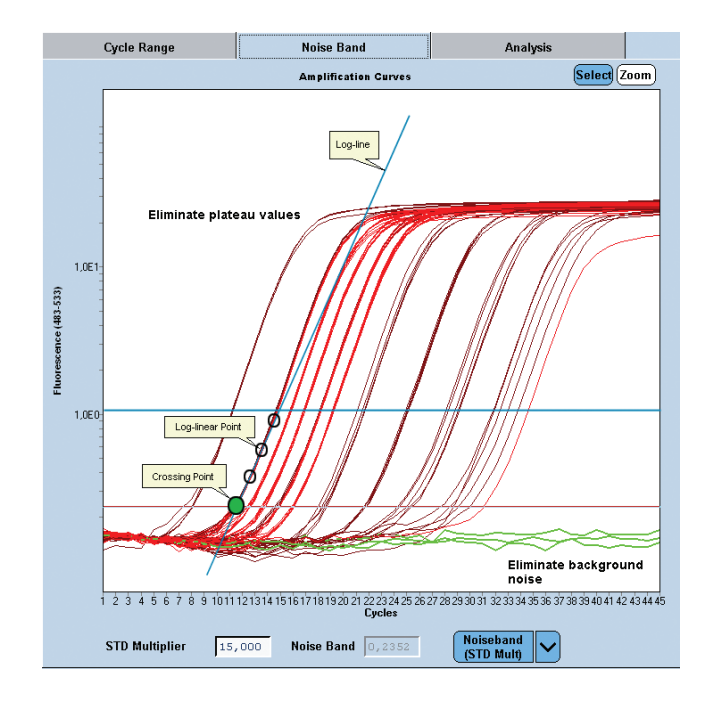

*D*

*LightCycler*® *480 Instrument — Software Version 1.5*

The Absolute Quantification — Fit Points method analysis module enables you to set the noiseband using three different options:

- ► Noiseband (Auto): with this option the standard deviation of the background signals (noise) of all samples is calculated. The noiseband is then set to 12-fold this standard deviation.
- ► Noiseband (STD Mult): with this option the standard deviation of the background signals of all samples is calculated. The user can then define the multiplier for the background standard deviation.
- ► Noiseband (Fluoresc): lets you set the noiseband manually.

### Determining the Fit Points

The number of data lying on the log-line fitted to the exponential portion of an amplification curve varies from sample to sample. Within a data set the number of log-linear cycles may range from 2 in the low concentration range to 4 in the higher concentration range. If that is the case we recommend selecting the lowest value of 2 Fit Points. Including data points ranging in the plateau has worse effect on your results than excluding a log-linear point. For this reason the default setting for the number of Fit Points is 2.

#### Adjusting the Threshold

Once the background noise is removed, a log-line is calculated for each amplification curve and then extrapolated back to the threshold line. The Absolute Quantification – Fit Points method analysis module allows you to set the threshold line automatically:

- $\triangleright$  If the experiment contains standards, the threshold line is determined using minimize error calculations.
- ► If the experiment does not contain standards, the noiseband is used as threshold line.

In most cases, the auto threshold line function yields satisfying results. In some cases, you can slightly improve the standard curve error value by manually moving the threshold line up or down.

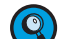

*Once the log-lines have been calculated, any threshold position will yield a suitable standard curve. Solely the extrapolation error may have a bad impact as the threshold gets further away from the data points. If the fluorescent signal is proportional to the amount of specific PCR product present, the only thing that counts is that all samples have the same threshold.*

To perform an Absolute Quantification experiment using the Fit Points method:

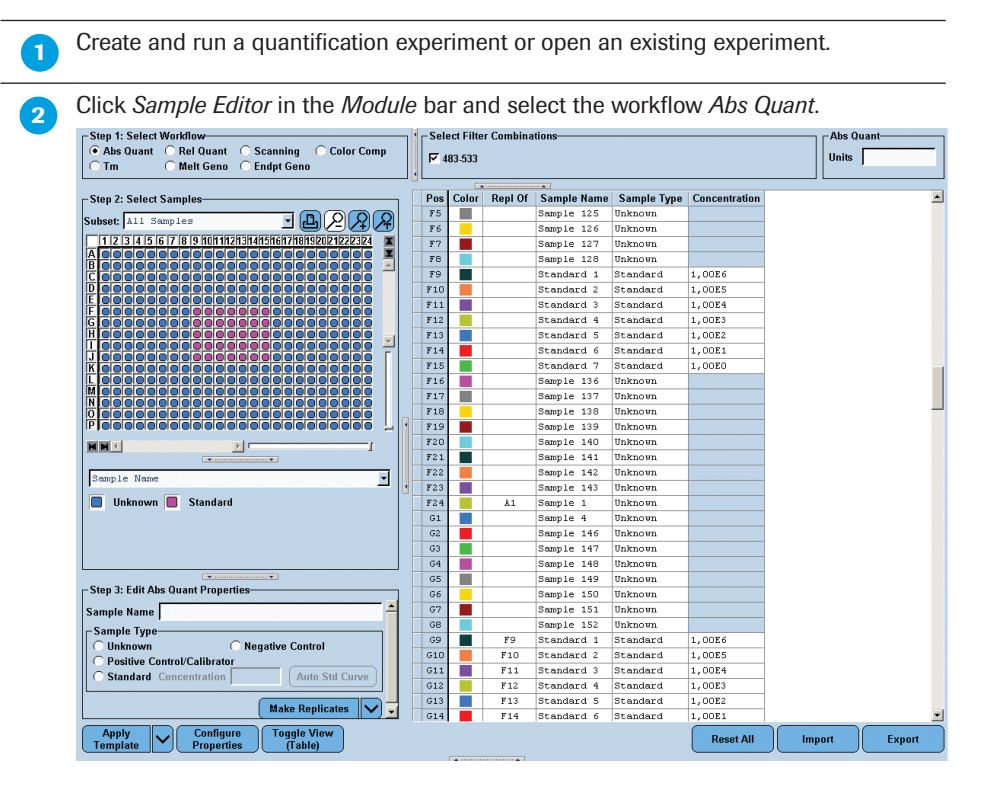

# **3** Define the properties of the samples.

For detailed information on the *Sample Editor* see section *[Entering Sample Information](#page-130-0)*. The software uses the following parameters for calculation:

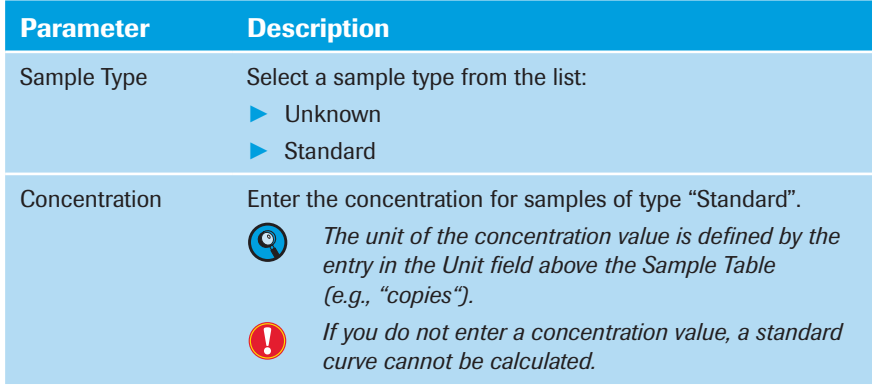

Click *Analysis* in the *Module* bar.

 From the *Create New Analysis* list select *Abs Quant/Fit Points*. In the *Create New Analysis* dialog select an analysis subset and a quantification program in the experiment (typically there is only one quantification experiment which is selected by default). Click  $\boxed{\odot}$ 

 $\bullet$ 

*Upon creation of the analysis module, the software will automatically calculate default noiseband and threshold settings. All analysis steps up to step 12 are therefore optional.*

 ► If this is a multicolor experiment, click the *Filter Comb* Button to open the Filter *Combination* dialog. Select the filter combination for the targets you want to analyze.

Use the *Color Comp* multi-select button to turn Color Compensation on or off and to select a Color Compensation object.

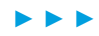

4

 On the *Cycle Range* tab you can view the baseline corrected fluorescence of the amplification curves over the entire range of cycles in the amplification program. By default the cycle range is defined by the first and last cycle of the experiment. You can change the range of cycles to be used in the calculation by either mouse dragging the vertical sliders (blue slider  $=$  first cycle; green slider  $=$  last cycle) or entering the first and the last cycle in the corresponding input boxes. Use this option to exclude *e.g.*, cycles from the beginning of the reaction showing irregular fluorescence.

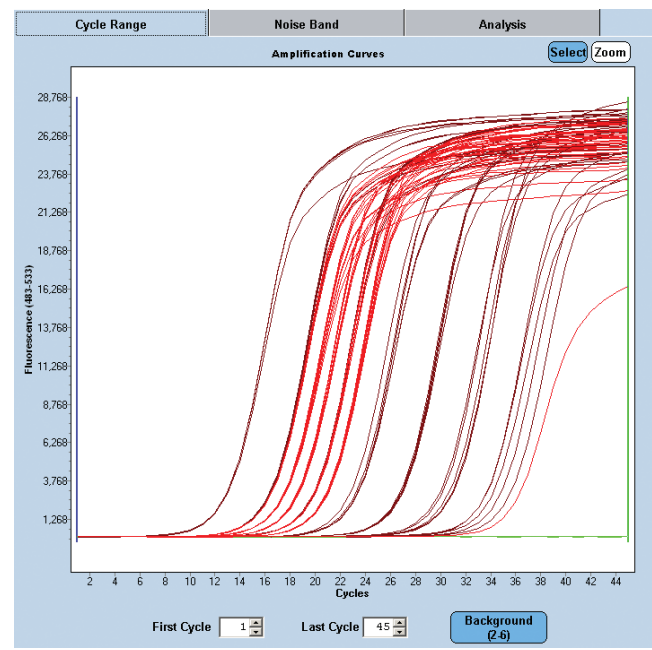

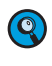

*The values you enter in the input boxes are synchronized with the vertical sliders in the chart.*

*D*

**8** Click the *Background* button to input the background correction range manually. The range is specified as offset to the First Cycle value defined under Cycle Range. *Background* correction is calculated for each curve as the average (arithmetic mean) fluorescence of the curve between the *Min Position* and *Max Position* defined on the *Background* button (*i.e.,* if the First Cycle is 1 and Min/Max Offset are set to 1/5, then the mean background will be calculated from cycles 2 to 6. If the First Cycle is 4, then the mean background will be calculated from cycles 5 to 9.) The mean background is subtracted from the uncorrected fluorescence value of each curve.

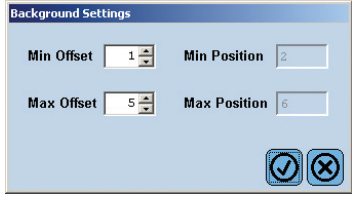

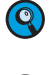

*If you move the vertical sliders to change the range of cycles to be used for calculation, the curves in the chart are immediately adjusted to their new background corrected values and redisplayed in the chart.*

*All analyses are based on either Cp values or on melting curves. This means that they are independent of the starting point. The exception is the Fit Points method. Here it is important to normalize the curves so that they do not reach the 0-line and negative values. This is because for the next Noise Band step, the software switches to a log Y-axis display, and a log of 0 or of negative values is not possible.*

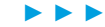

*D*

**On the** *Noise Band* tab you can eliminate the noise from the samples. Click the Noiseband multi-select button to set the noiseband any of these ways:

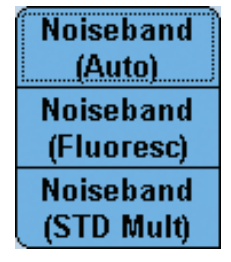

- ► Noiseband (Auto): Sets the noiseband automatically 12-fold the standard deviation of the noise (*Std Dev Multiplier* and *Noise Band* box contain read-only values). This is the default setting.
- ► Noiseband (Fluoresc): You can drag the horizontal noiseband bar to exclude the noise or enter a value for the noiseband in the input box (the *Std Dev Multiplier* value is calculated accordingly and displayed as read-only value).
- Noiseband (STD Mult): Sets the noiseband to a multiple of the standard deviation of the noise (the *Noise Band* value is calculated accordingly and displayed as read-only value).

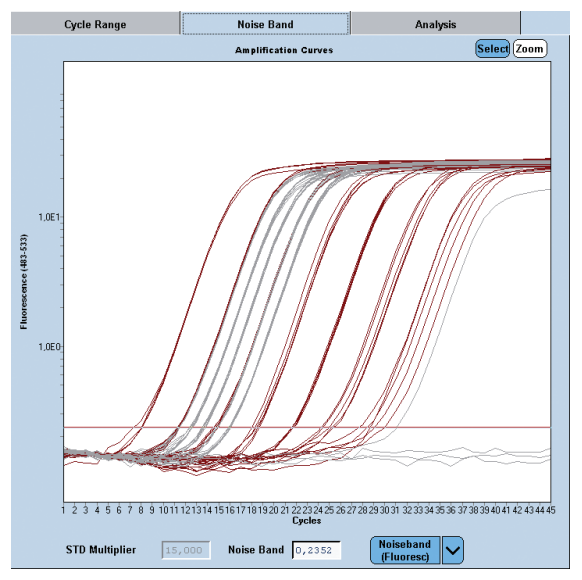

 On the *Analysis* tab determine the number of data points (*Fit Points*) used to generate the log-linear curves for the samples.

**Th** Determine the threshold for the samples any of these ways:

- Select the Threshold (Auto) to let LightCycler<sup>®</sup> 480 Software automatically adjust the threshold. This is the default setting.
- ► Select Threshold (Manual) to either drag the threshold line up or down with the mouse pointer or enter a value for the threshold line in the Threshold input box.

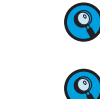

*You can toggle between the Auto and Manual method by clicking the Threshold button.*

*If you drag the threshold line the software automatically sets the threshold mode to Manual.*

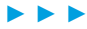

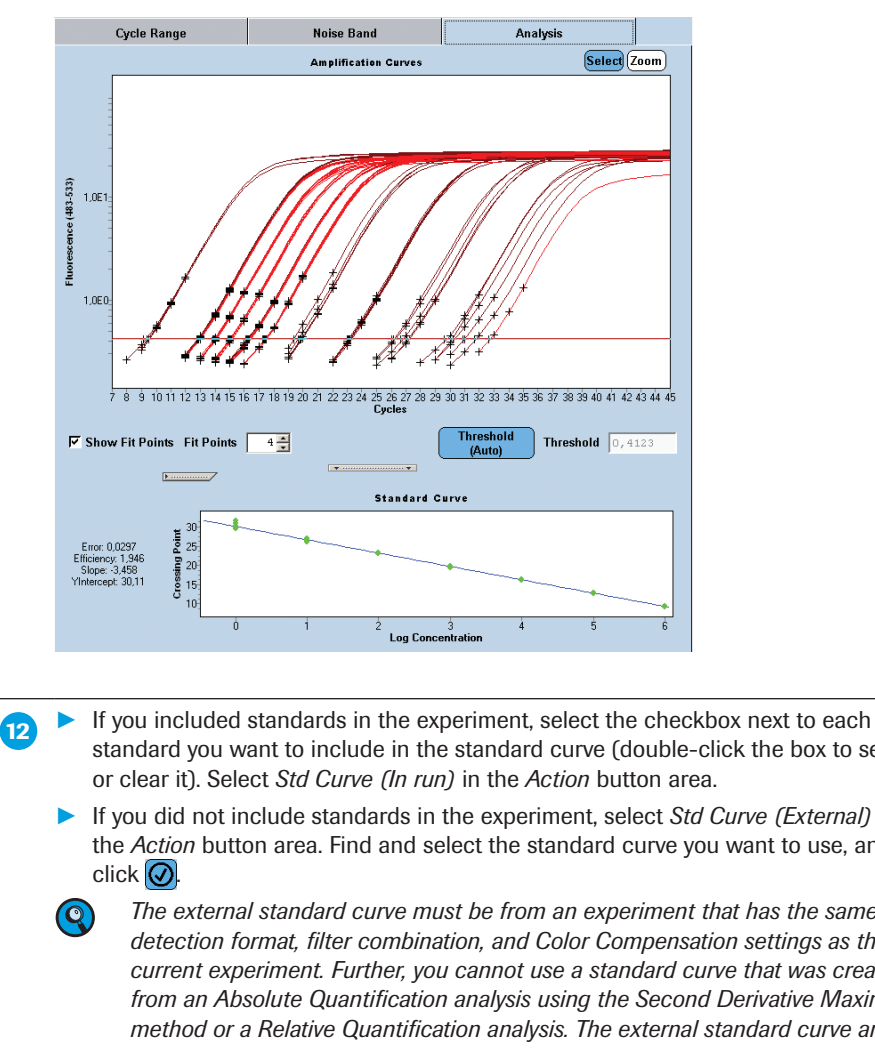

standard you want to include in the standard curve (double-click the box to select

- ► If you did not include standards in the experiment, select *Std Curve (External)* in the *Action* button area. Find and select the standard curve you want to use, and
	- *The external standard curve must be from an experiment that has the same detection format, filter combination, and Color Compensation settings as the current experiment. Further, you cannot use a standard curve that was created from an Absolute Quantification analysis using the Second Derivative Maximum method or a Relative Quantification analysis. The external standard curve and current experiments can be generated on different block types (96, 384). If you want to use an external standard, you must include one of the standard concentrations in the new experiment as a reference. The software calculates the concentration for each sample in the sample list, based on where each sample's crossing point correlates with the standard curve.*
- **R** Click the *Calculate* button to compute and display the Cp values, and, if there are standard data, to compute the concentrations.

 $B_4$  By default all samples are included in result calculations; to remove a sample from result calculations, double-click the checkbox next to the sample name to clear the checkbox or press the <Space> key. Click *Calculate*.

To view amplification curves for one or more samples, highlight the sample names in the sample list. To view the Fit Points check the *Show Fit Points* box.

*D*

■

#### 4.2.6 Viewing Results

**Results of an Absolute Quantification analysis include the Sample Selector with** *Legend Property Selector* and *Legend Property* buttons, the *Results* table, and the *Statistics* table (only if the experiment has sample replicates).

Use the *Legend Property Selector* to display colors by results, by sample types, by sample preferences or by replicate groups. Use the colored *Legend Property* buttons to select display of samples with certain properties in the MWP image, the *Results*  table and in the charts.

If you choose *Abs Quant results* in the *Legend Property Selector*, the *Results table* of an Absolute Quantification analysis displays the following results. The *Legend Property* buttons enable you to select samples depending on the result call: Positive, Negative, Uncertain, and Standard.

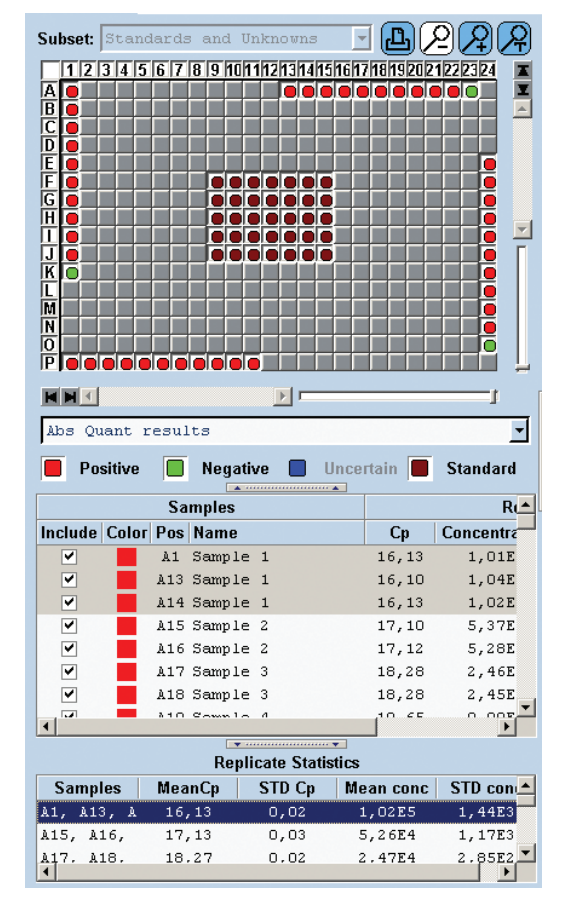

Select the *Positive*, *Negative*, *Uncertain*, and *Standard* checkboxes to select the wells with the matching result type in the *Sample Selector* and to highlight them in the color shown in the legend.

► ► ►

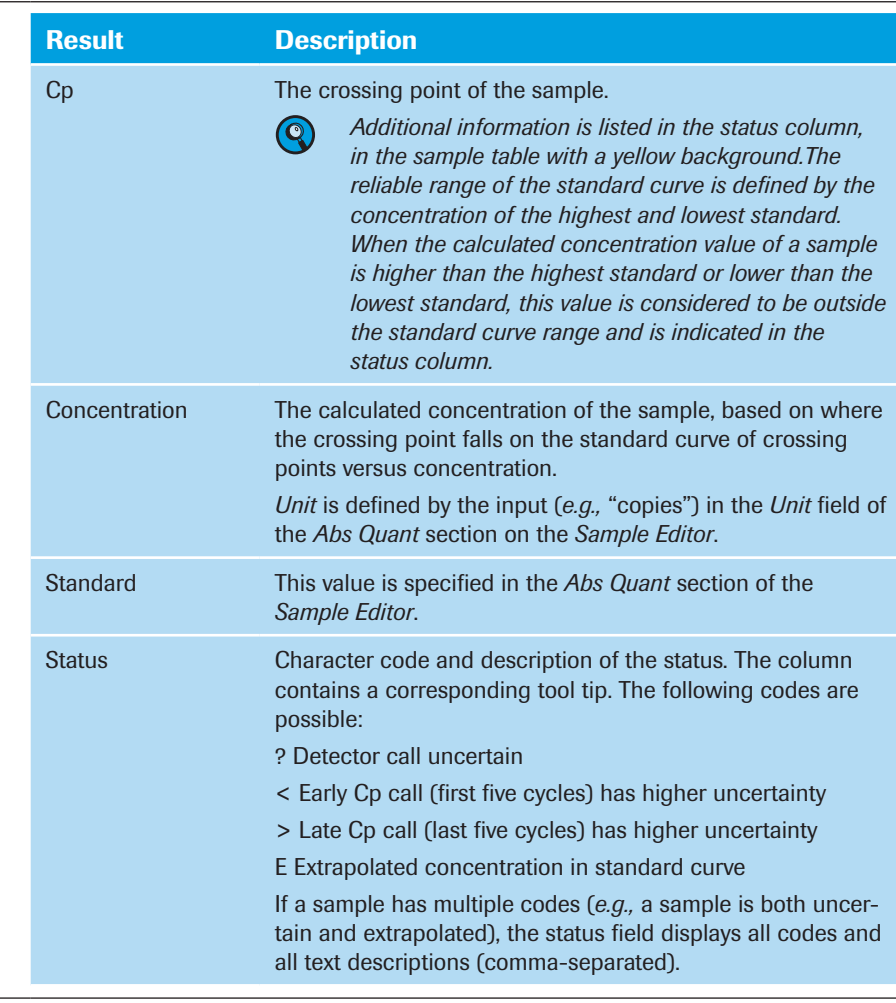

2) The following group results and statistics are appended to the *Results* table when the experiment has replicates:

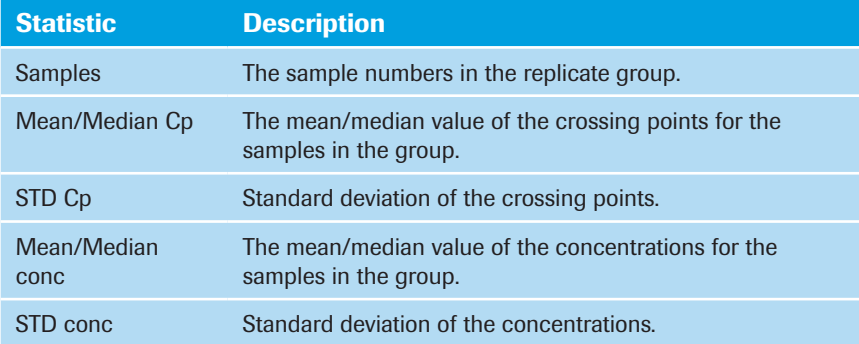

*Negative samples are excluded from the statistics calculation.* 

*If you select a replicate set in the Statistics table, the curves for all the samples in the replicate set are displayed in the associated chart.*

4

*D*

 $\bigcirc$ 

Q

■

As an example an Absolute Quantification analysis performed with the Second Derivative Maximum method is shown below. Results are calculated for all samples in the experiment. Amplification curves are displayed for the highlighted samples. The standard curve is generated from the samples that are checked and that are labeled as standards in the *Sample Editor*.

The analysis contains two charts. By default the upper chart displays the *Amplification Curves*, the lower chart the *Standard Curve*. For a detailed description of the *Analysis* window see section *[Using the Analysis Window](#page-145-0)*.

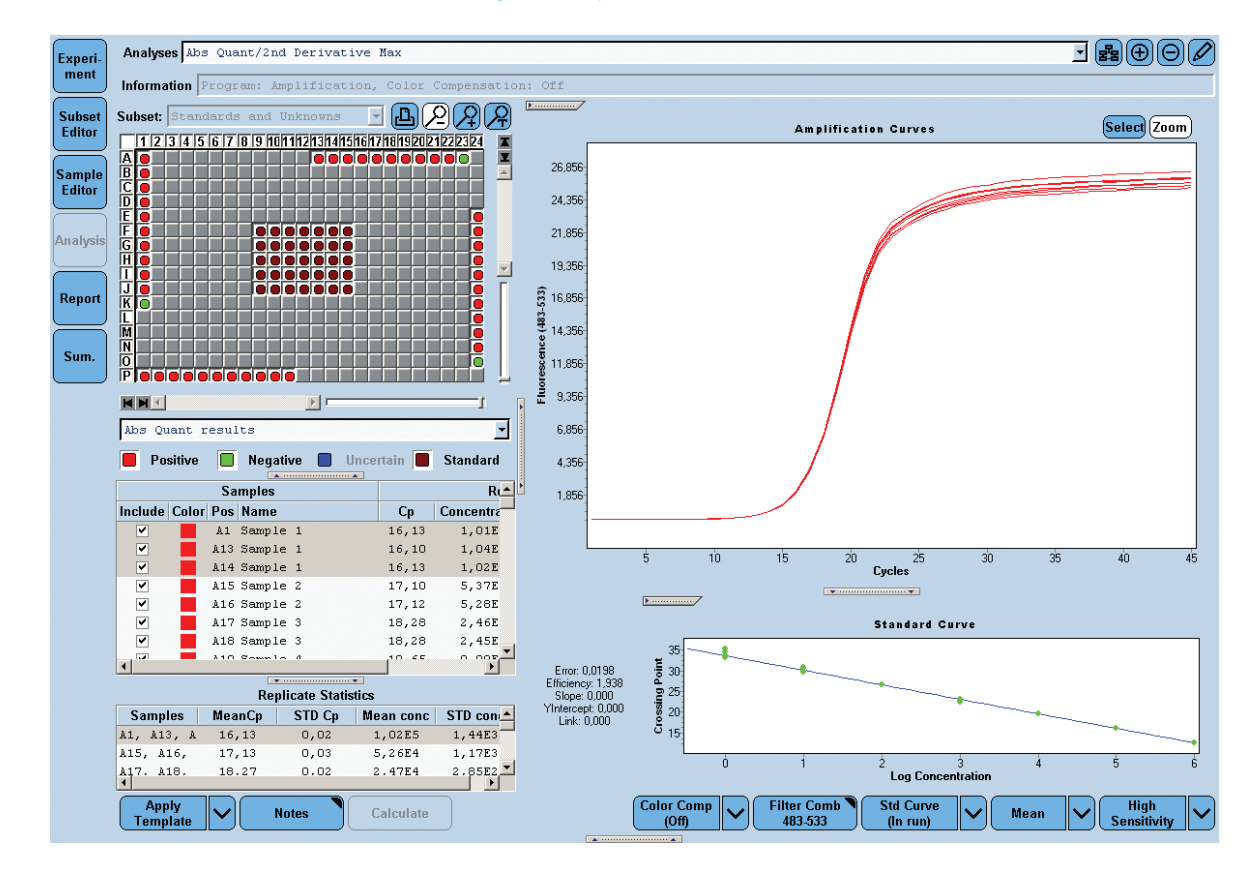

# 4.3.1 Overview

Relative Quantification compares the levels of two different target sequences in a single sample (*e.g.,* target gene of interest (GOI) and another gene) and expresses the final result as a ratio of these targets. For comparison purposes the second gene is a reference gene that is found in constant copy numbers under all test conditions. This reference gene, which is also known as endogenous control, provides a basis for normalizing sample-tosample differences. Such analyses are useful, for instance, in oncology research.

Gene expression studies usually try to determine the way a target gene changes its expression profile over time (*e.g.,* how much the expression changes in the course of a disease or treatment) relative to a defined starting point (*e.g.,* disease-free or untreated state). Since Relative Quantification allows users to easily compare the expression behavior of a target gene under at least two conditions (*e.g.,* disease-free / diseased or untreated / treated), Relative Quantification is the best technique for determining gene expression and gene dosage.

By dividing the concentration of the target in each sample by the concentration of a reference in the same sample, this method corrects the sample for differences in quality and quantity caused by:

- ► Variations in initial sample amount
- ► Variations in nucleic acid recovery
- ► Possible RNA degradation of sample material
- ► Differences in sample and/or nucleic acid quality
- ► Variations in sample loading/pipetting errors
- ► Variations in cDNA synthesis efficiency

# Analysis Modes in Relative Quantification Analysis

The new LightCycler 480® Software provides two different analysis modes for Relative Quantification approaches: Basic and Advanced Analysis.

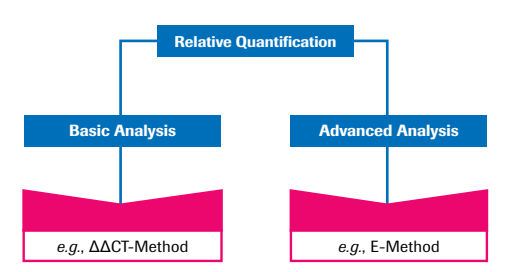

- ► The **Basic Analysis** mode offers an automated easy-to-use mode by generating results with only one click. This method is based on the well-accepted  $\Delta\Delta C$ -Method. For detailed information see section *[Performing a Basic Relative Quantification Experi](#page-180-0)[ment](#page-180-0)*.
- ► The **Advanced Analysis** mode represents a manual flexible mode providing sophisticated software algorithms and excellent tools for your most demanding research projects. For detailed information see section *[Performing an Advanced Relative](#page-182-0)  [Quantification Experiment](#page-182-0)*.

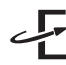

Roche Diagnostics provides the E-Method (Efficiency Method), which demon-<br>circles and of which with the United States of the States of the United States of the United States of the United States of the United States of the strates one of many possible high-value solutions which can be used with the Advanced Analysis for generating reliable results. This method is characterized by its superior, scientifically sound properties.

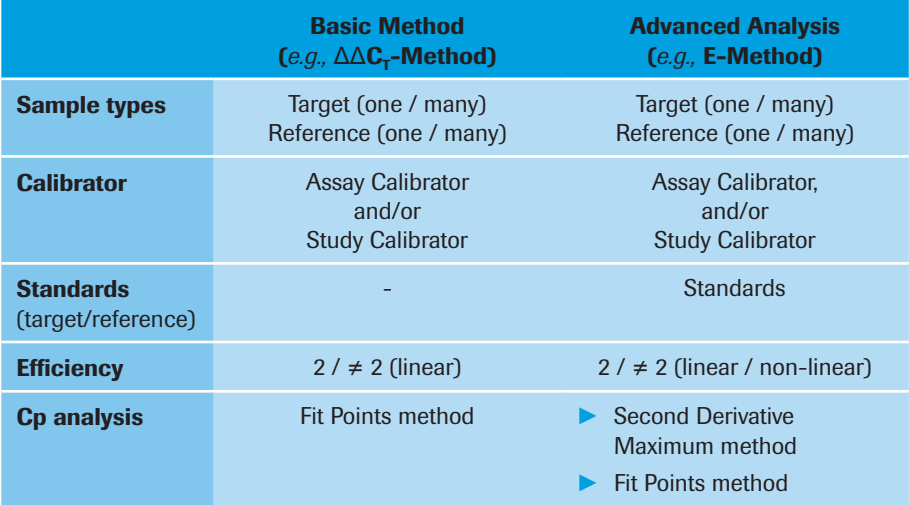

#### PCR Efficiency Correction

The reliability of all quantitative real-time PCR applications and, consequently, of all Relative Quantification calculations depends on the quality of the PCR.

PCR amplification is driven by enzymatic catalysis. Like every enzymatic process a given PCR may vary in quality. For calculation purposes the overall quality of a PCR may be expressed as a single number, the "efficiency" (E) of the PCR. The highest quality PCRs run at an efficiency of two  $(E = 2)$ . This means that the number of target molecules doubles with every PCR cycle.

A PCR depends on numerous factors. For a PCR to achieve maximum efficiency, every single factor affecting the process (*e.g.,* sample preparation, nucleic acid (NA) purification, pre-PCR steps) must occur optimally. Therefore most PCRs run at an efficiency less than two  $(E < 2)$ .

Remember that Relative Quantification assays involve a comparison of two PCRs (*e.g.*, amplification of a target gene and a reference gene in the same sample). However, two different PCRs may not have identical efficiencies. In such cases, an analysis based on comparison of these PCRs may not be entirely accurate. In addition, not all amplification reactions have the same efficiency throughout the entire process. They may not follow a linear regression as described by the formula  $N_n = N_0 \times E^{2n}$  (where N means the generated copy number,  $N_0$  the initial copy number, n the cycle number and E the Efficiency).

Since these efficiency considerations affect the accuracy of an assay, you must take them into account when choosing the best Relative Quantification method for a given experimental system.

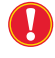

*It is recommended that you apply PCR efficiency correction for Relative Quantification, when*

- ► *your PCR assay is not running with the optimal PCR efficiency of two and*
- ► *your PCR assay is not running with a constant PCR efficiency.*

*Only by applying PCR efficiency correction, calculation errors due to differences in amplification of target and reference genes are significantly reduced.*

The efficiency-corrected quantification performed automatically by the LightCycler® 480 Relative Quantification software is based on relative standard curves describing the PCR efficiencies of the target and the reference gene. These standard curves can either be determined once and stored as an external standard curve which can be used for each analysis, or can be determined within the analysis run itself together with the Cps of target and reference gene.

Due to the principle of calibrator-normalized Relative Quantification it is not necessary to know the exact copy number of the relative standards. Only the relative dilution steps (1:10, 1:100, ...) of the used standards have to be entered; one dilution series for the target gene and one for the reference gene is required. We recommend that you perform a LightCycler® 480 System run with *e.g.*, 15 samples of target standards and another 15 samples of reference standards covering a dynamic range of 4 orders of magnitude. The dilution series should be done with a typical nucleic acid, *e.g.,* total RNA or genomic DNA from the calibrator. In principle, any nucleic acid dilution with identical PCR efficiency to a typical sample can be used for creation of a relative standard curve.

#### 4.3.2 Mono-Color or Dual-Color Experiment

Before you perform a Relative Quantification analysis, you must decide whether you want to run a mono-color or a dual-color experiment:

- ► In a mono-color experiment, target and reference samples are amplified in separate reactions. For a mono-color experiment you have two different options how to handle the reference samples:
	- ► Target and reference samples are amplified in the same multiwell plate. In this case use the "In-Run" *Reference Sample Location* option (see below).
	- ► Target and reference samples are amplified in separate multiwell plates. In this case, use the "External" *Reference Sample Location* option (see below).

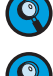

*It is not required that target and reference are detected by the same filter combination.*

*For Rel Quant experiments with external reference samples, use the monocolor reference experimental setup.*

► In a dual-color experiment, target and reference samples are amplified in the same reaction, which requires the detection by two different filter combinations. This setup requires to apply Color Compensation (with the exception of some specific filter combinations; see section *[Color Compensation Analysis](#page-269-0)* for details).

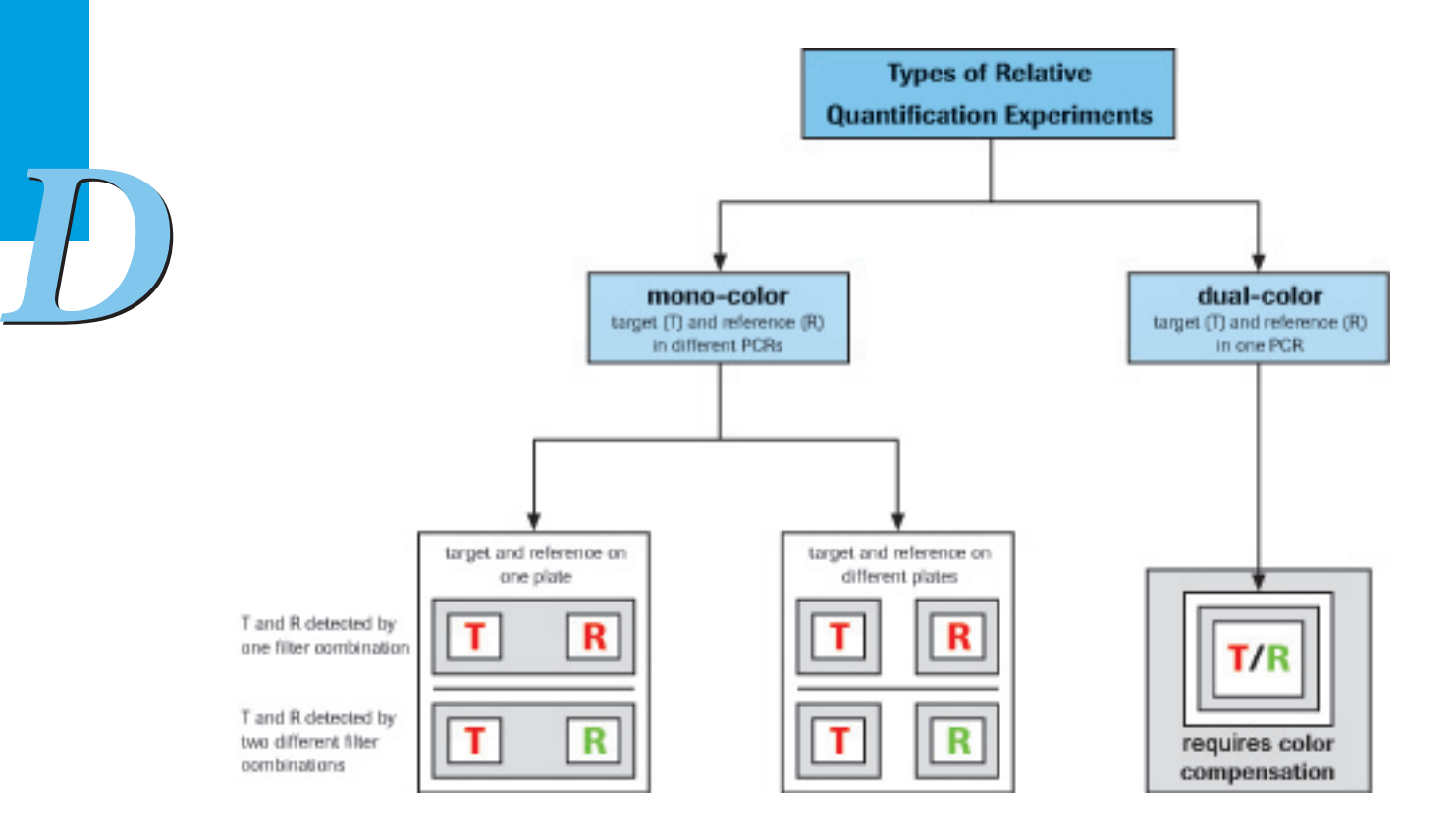

### 4.3.3 Principle of Relative Quantification Analysis

A Relative Quantification analysis compares two ratios:

- ► the ratio of a target DNA sequence to a reference DNA sequence in an unknown sample, and
- ► the ratio of the same two sequences in a standard sample called a "calibrator".

The "Target" is the nucleic acid of interest (specific RNA or DNA sequence), while the "Reference" is a nucleic acid that is found at constant copy number in all samples and serves as endogenous control. The reference is used for normalization of sample-to-sample differences. The "Calibrator" is typically a positive sample with a stable ratio of targetto-reference and is used to normalize all samples within one run, but in addition provides a constant calibration point between several LightCycler® 480 System runs.

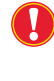

*While a calibrator corrects for differences in detection sensitivity between target and reference caused by differences in probe annealing, FRET efficiency, or dye extinction coefficients, it does not correct for differences in PCR efficiency between the target and reference gene!*

The result is expressed as a normalized ratio, *i.e.,* ratio (1) divided by ratio (2).

$$
Normalized Ratio = \left(\frac{conc. target}{conc. reference}\right)_{sample} : \left(\frac{conc. target}{conc. reference}\right)_{calibration}
$$

A Relative Quantification analysis can be performed on an experiment that has an amplification program and that has the appropriate sample types. You can perform a Relative Quantification analysis on a single-color or on a dual-color experiment.

A Relative Quantification analysis is based on the assumption that the concentration of DNA at a sample's crossing point is the same for every sample containing the same target DNA. This is the DNA concentration necessary for the LightCycler® 480 Instrument to detect a signal above background noise.

Each sample may require a different number of cycles to reach the crossing point, depending on the initial concentration of DNA in the sample. At the end of the experiment, each sample's DNA concentration may vary, depending on how many cycles were completed by that sample after the crossing point was reached.

The analysis uses the sample's crossing point (expressed as a cycle number), the efficiency of the reaction, the number of cycles completed, and other values to determine how much the DNA concentration must have increased for each sample by the end of the amplification. The analysis uses these calculations to compare the samples and generate the ratios. The final ratio resulting from the calibrator normalized Relative Quantification is only a function of PCR efficiency and of the determined crossing points. It does not require the knowledge of absolute copy numbers at the detection threshold and thus the analysis does not determine the actual concentration of DNA in the samples. The calculation of the calibrator-normalized ratio does not require a standard curve in each LightCycler® 480 Instrument run.

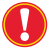

*The basic prerequisites for accurate Relative Quantification are:*

- ► *If standards are used, the efficiencies of the relative standards and the unknown samples are identical*
- ► *the efficiencies of both target and reference PCR do not vary from sample to sample*
- ► *the reference gene is not regulated in the system under investigation*

To define the above mentioned parameters, the software uses the entries described in the following section.

# Identifiers Used by Relative Quantification Analysis

Relative Quantification analysis uses the following identifiers:

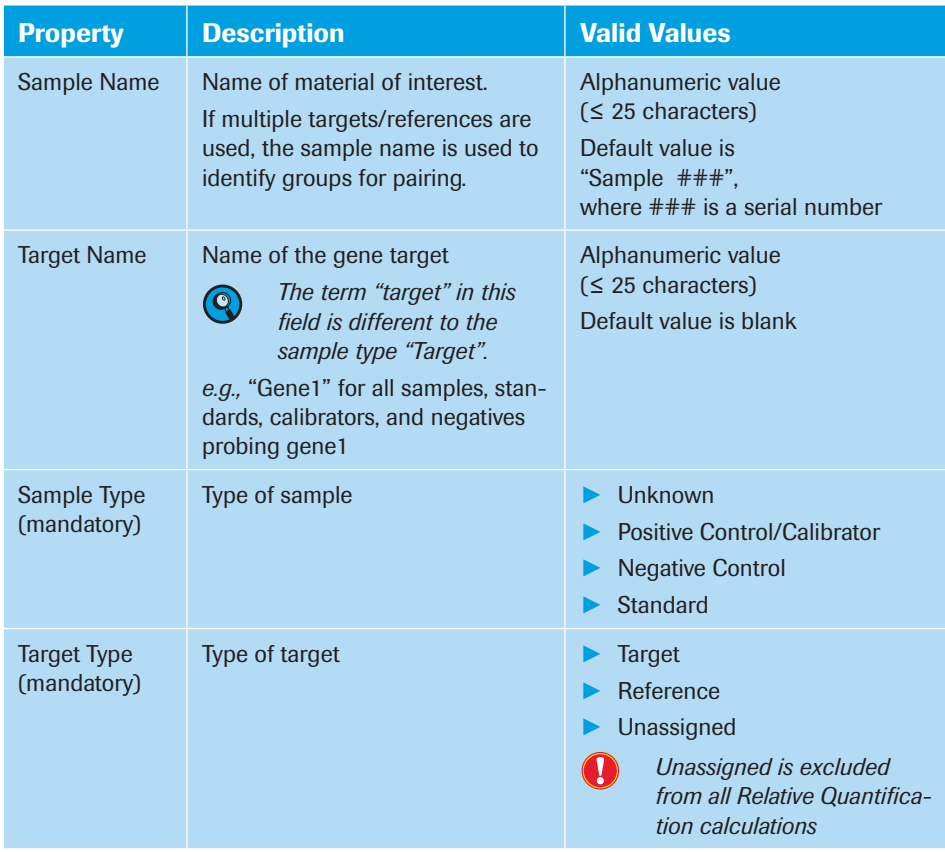

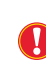

*If you perform an experiment using different filter combinations, make sure you select the appropriate filter combination for entering the sample information.*

# Auto Pairing

LightCycler 480® Software allocates targets and references according to the following rules:

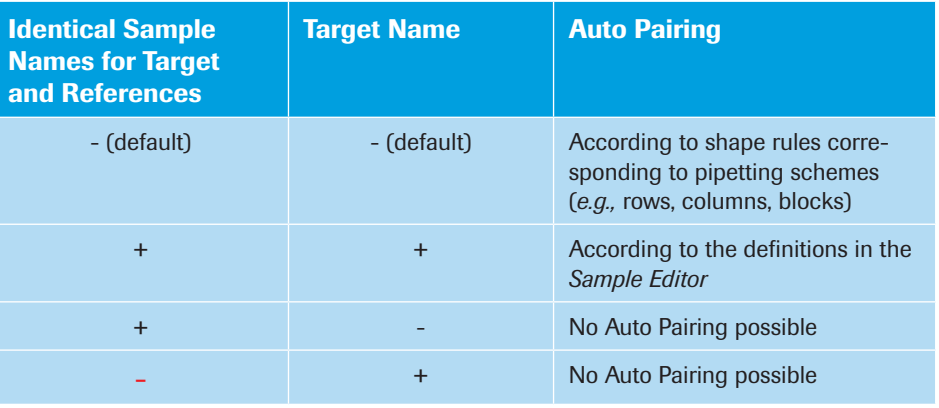
#### 4.3.4 Performing a Basic Relative Quantification Experiment

The Basic Relative Quantification method is based on the ΔΔCT-Method. Therefore it always uses the following settings:

- ► Fit Points for Cp calculation
- ► Predefined efficiency (no standards required)
- ► *In-Run* references for calculation
- ► *All to Mean* as pairing rule if multiple target/reference names are defined (for more information see section *[Pairing Rules for multiple target/reference genes](#page-186-0)*)
- ► Full plate (subsets are not considered in the analysis)

A Basic Relative Quantification experiment is an amplification experiment containing

- ► target unknowns
- reference unknowns
- calibrators (optional)
- ► negatives (optional)

#### To perform a Basic Relative Quantification experiment:

**Perform an amplification experiment.** 

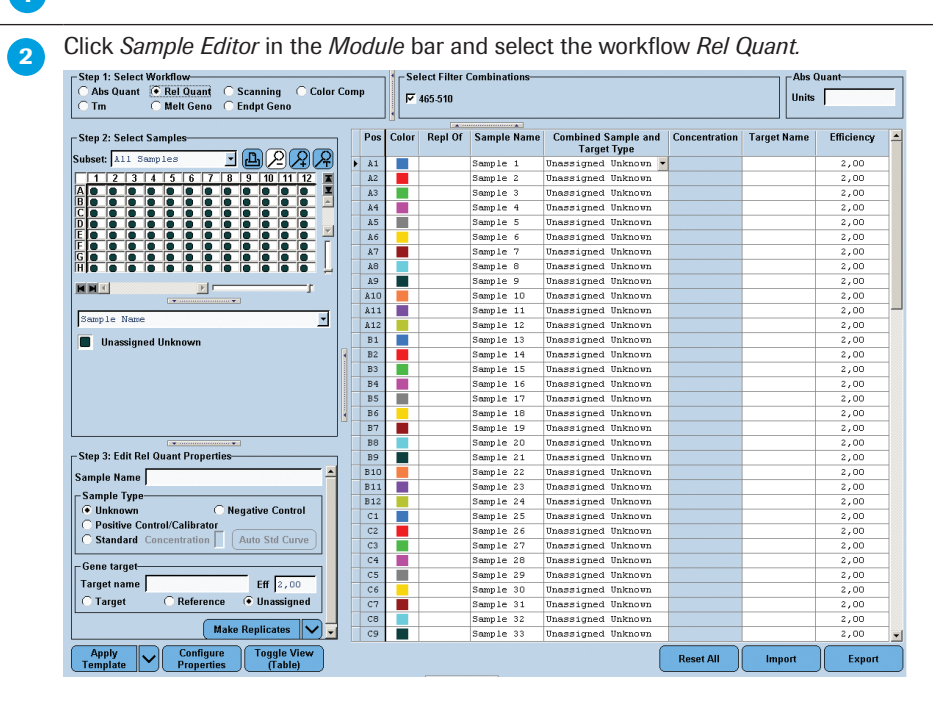

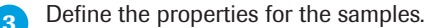

For detailed information on the *Sample Editor* see section *[Entering Sample Information](#page-130-0)*.

The software uses the parameters defined in section *[Identifiers Used by Relative](#page-179-0)  [Quantification Analysis](#page-179-0)* for calculation.

As Basic Relative Quantification always uses the full plate for analysis, you must ensure that the target type for unused positions remains *Unassigned*.

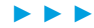

## *Quantification*

*Relative Quantification Analysis*

Click *Analysis* in the *Module* bar*.*

In the *Create New Analysis* dialog box, select *Basic Relative Quantification*.

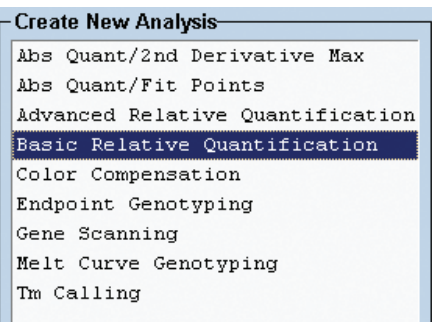

## **6** The *Relative Quantification analysis* screen opens. The results are calculated automatically.

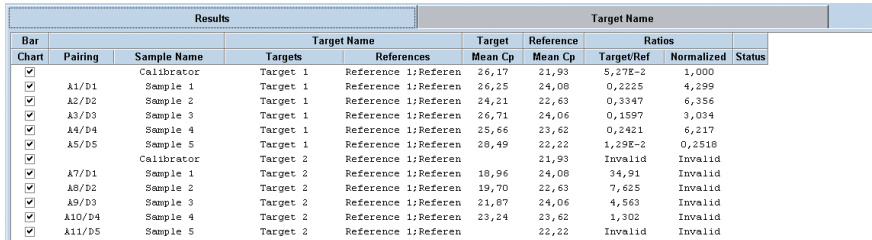

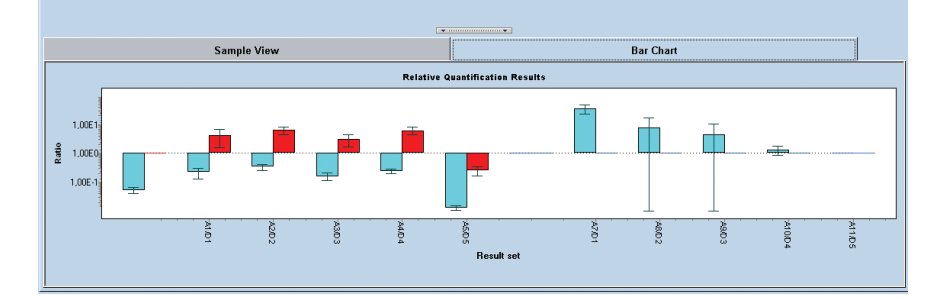

To check the noise band settings proceed with section *[Viewing the Results](#page-193-0)*.

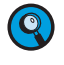

*If you want to change the predefined settings, you can perform an Advanced Relative Quantification analysis (see section [Performing an Advanced Relative Quantification](#page-182-0)  [Experiment\)](#page-182-0).*

*D*

■

#### <span id="page-182-0"></span>4.3.5 Performing an Advanced Relative Quantification Experiment

The Advanced Relative Quantification method not only allows you to determine the relative ratio - it extends and improves this concept by enabling

- ► Cp calling via either Fit Points or Second Derivative Maximum methods
- ► reference analysis via either *In-Run* references or *External Reference* experiments
- ► pairing rules for multiple target/reference genes
- ► the use of standards
- ► the use of subsets
	- *This type of quantitative analysis is not only suited for gene expression analysis, but can also be applied for studies on the DNA level, e.g., determination of gene dosage*  values. In this case, use a single copy gene as reference in the same sample material. *Preferentially, select a single copy gene located on the identical chromosome as the target sequence of interest.*

The Advanced Relative Quantification experiment contains

- ► target and reference unknowns
- ► target and reference standards (optional)
- ► target and reference calibrators (optional)
- ► target and reference negatives (optional)

The references can be measured in a separate experiment.

#### To perform an Advanced Relative Quantification experiment:

Before you perform an Advanced Relative Quantification analysis, you must decide how to provide the efficiency value for the targets and for the references. If you do not want to use Efficiency E=2 or predefined efficiency values, you have the following two options:

- ► Including relative standards in the current experiment to generate a relative standard curve
- ► Importing external relative standard curves
- 

*If in-run standards are defined, these standards overrule all efficiency values defined in the Sample Editor.*

Perform an amplification experiment.

Include an external reference experiment if necessary.

 (Optional) Define the subset that will be analyzed: Refer to section *[Working with](#page-287-0)  [Subsets](#page-287-0)* for details. If no subset is defined, the software will analyze the whole plate and automatically identify empty sample locations as negative.

For software version 1.5.0 create sample subsets when performing Advanced Relative Quantification analysis in a left–to–right mode (row by row). This enables successful auto pairing of samples for Advanced Relative Quantification analysis.

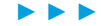

## *Quantification*

*Relative Quantification Analysis*

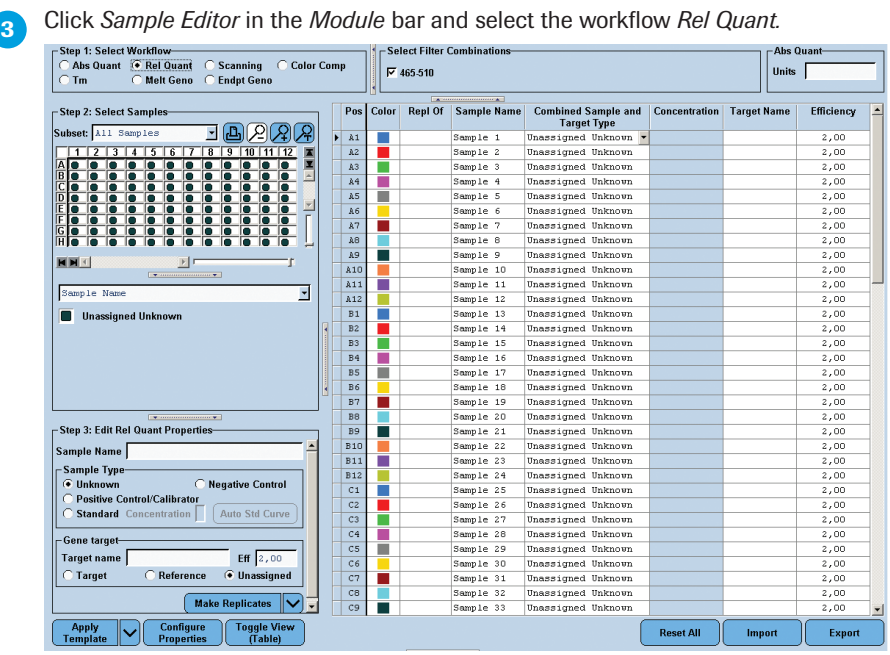

**4** Define the properties for the samples.

For detailed information on the *Sample Editor* see section *[Entering Sample Information](#page-130-0)*.

The software uses the parameters defined in section *[Identifiers Used by Relative](#page-179-0)  [Quantification Analysis](#page-179-0)* for calculation.

In an Advanced Relative Quantification analysis the software additionally uses the following parameters:

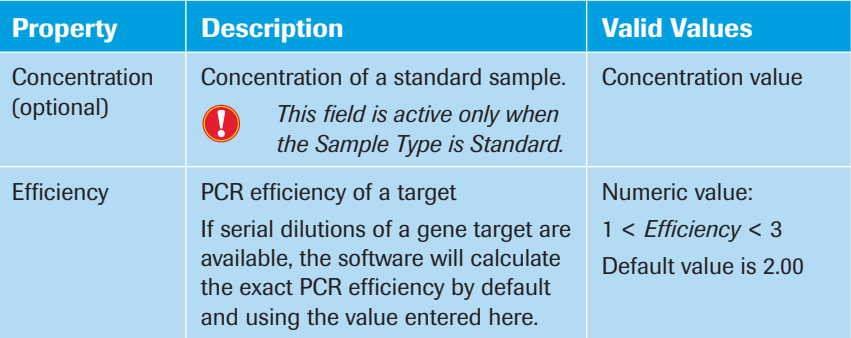

Click *Analysis* in the *Module* bar.

In the *Create New Analysis* dialog box, select *Advanced Relative Quantification*.

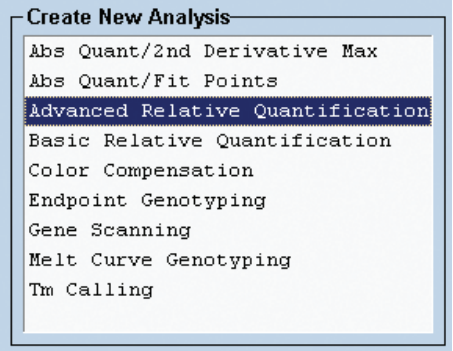

► ► ►

 The *Create New Analysis* dialog opens. Select an analysis subset and an experimental program from the *Program* list (this is usually the *Amplification* program). If you wish, you can change the analysis name (the default name is "*analysis type* for *subset*   $name$ "). Click  $\overline{\odot}$ .

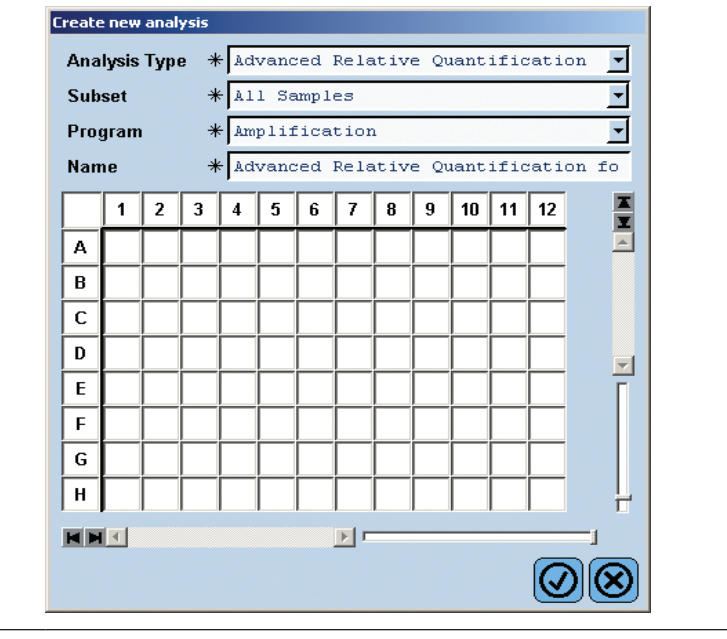

► ► ►

## *Quantification*

*Relative Quantification Analysis*

*D*

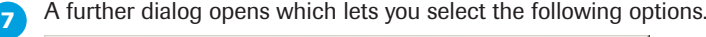

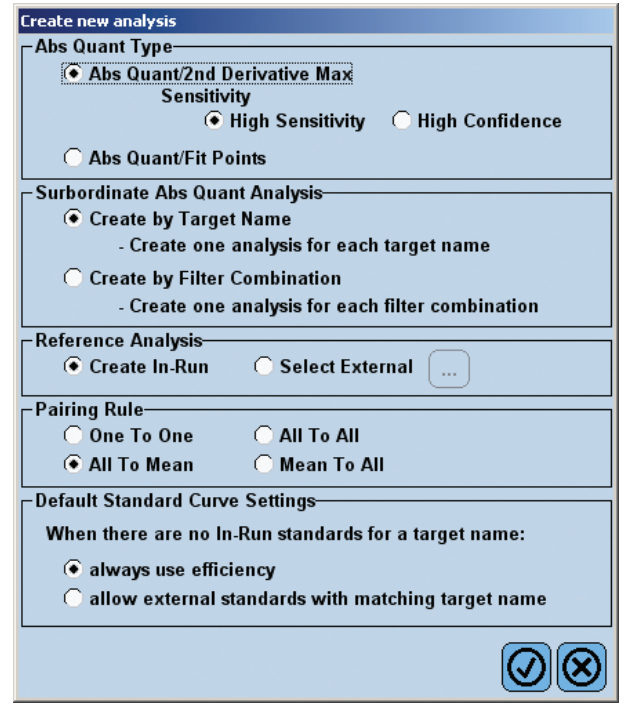

#### Abs Quant Type

Select the type of subordinate Absolute Quantification analysis to be performed for each gene target. For more information please refer to section *[Absolute Quantification](#page-156-0)  [Analysis](#page-156-0)*.

## Subordinate Abs Quant Analysis

Each Relative Quantification analysis bases on two or more subordinate Absolute Quantification analyses.

Select how the software identifies different gene-targets:

- ► *Create by Target Name:* The software identifies gene targets by the target name that was entered in step 4.
- ► *Create by Filter Combination:* The software identifies gene targets by the filter combination that was used in step 4.

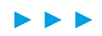

## <span id="page-186-0"></span>► The software displays a file selection dialog. Select the external experiment and click  $\circledcirc$ Select External Refere **Real Boot** E<br>E-Boche<br>E-Bystem Admin **Selected Experiment:** The perimental<br>
The person of the System with SYBR Green I (1)<br>
The Demo Abs Quant with SYBR Green I (2)<br>
Como Gene Scanning (1)<br>
Como Gene Scanning (1)<br>
Como Gene Scanning (1)<br>
New Experiment<br>
New Experiment M92-Demo-RelQuant-MonoCol **Select Subset** Macros<br>Andros<br>Conferences<br>Conferences<br>Conferences  $\overline{\phantom{a}}$ All Samples  $\overline{+}$  Templates **Select Program**  $\overline{\Xi}$ Amplification  $\overline{\infty}$ *The reference samples for the selected subset are then imported into the cur-* $\circledcirc$ *rent experiment. The reference data cannot be changed after importing. If you change the external reference experiment after importing it into the Relative Quantification analysis, the software will not recognize this. You must create a D new Relative Quantification analysis to use the changed reference data.* Pairing Rules for Multiple Target/Reference Genes Select the result sets that are automatically created from target|reference pairs, *e.g.,* Targets: T1, T2; References: R1, R2 ► *One to One*: One target is paired with one reference according to the pipetting scheme, *e.g.,* T1|R1, T2|R2 ► *All to All*: Each target is paired with each reference, *e.g.,* T1|R1, T1|R2, T2|R1, T2|R2 ► *All to Mean*: Pairs each target with all references. The geometric mean of the resulting ratios is calculated, *e.g.,* T1/R(all) = (T1/R1 x T1/R2)<sup>1/2</sup> and T2/R(all) = (T2/R1 x T2/R2)<sup>1/2</sup> ► *Mean to All*: Pairs all targets with each reference. The geometric mean of the resulting ratios is calculated, *e.g.*,  $T(\text{all})/R1 = (T1/R1 \times T2/R1)^{1/2}$  and  $T(\text{all})/R2 = (T1/R2 \times T2/R2)^{1/2}$ For more information refer to section *[Pairing Samples and Creating Result Sets](#page-194-0)*.

Reference Analysis

-Reference Analysis C Create In-Run

Select the location of the reference samples:

► *Create In-Run:* The reference samples are included in the experiment.

i● Select External

Select External: The reference samples are stored in a separate experiment.

► Click the *Select reference experiment* button to select the separate experiment.

Belect reference experiment

4

*D*

### Default Standard Curve Settings

This option is irrelevant if internal standards are available for every gene target.

If no internal standards for a gene target are available, you may select

- ► *Always use Efficiency:* The PCR efficiency entered in the *Sample Editor* will be used.
- ► *Allow External Standards with Matching Target Name:* The software searches the database for a standard curve with the same target names and calculates the exact PCR efficiency.

For more information refer to section *[External Standard Curves](#page-197-0)*.

 $\circledcirc$ 

*The settings you make in the Create new analysis dialog cannot be changed after the analysis has been created. If you want to apply different settings you must create a new analysis.*

# 8 Click  $\odot$

The *Relative Quantification Analysis* screen opens.

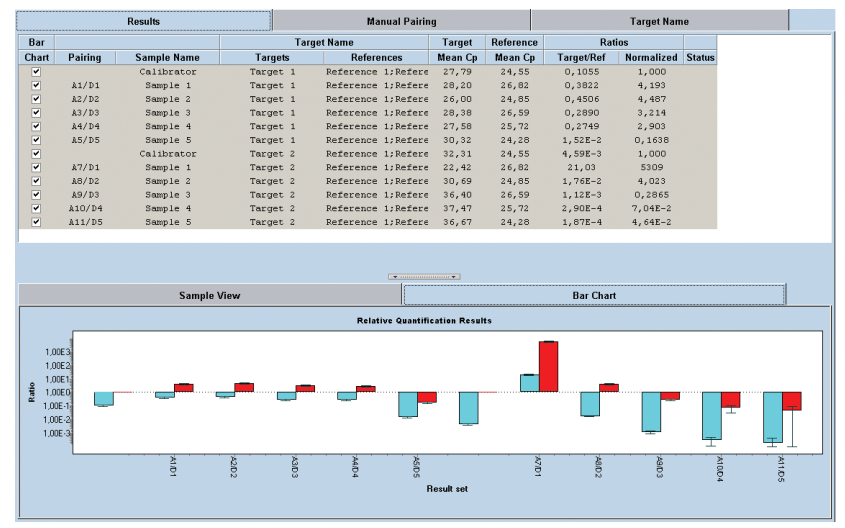

■

#### 4.3.6 Performing a Relative Quantification Analysis

All options are automatically pre-set by the software. If you do not want to change any settings you can just click the *Calculate* button and continue with section *[Viewing the](#page-193-0) [Results](#page-193-0)*.

## To view and edit subordinate analyses:

 $\left( \mathbf{Q}\right)$ 

The *Results* tab is displayed by default.

*By default the Manual Pairing tab is enabled in an Advanced Relative Quantification analysis, and disabled in a Basic Relative Quantification analysis. In both analysis types you can enable/disable the Manual Pairing tab in the Rel Quant Settings window (see step 2).*

It is possible to apply a Color Compensation object for multicolor experiments if necessary. For more information see section *[To Apply Color Compensation](#page-277-0)*. Click the *Target Name* tab to view the settings relating to gene targets.

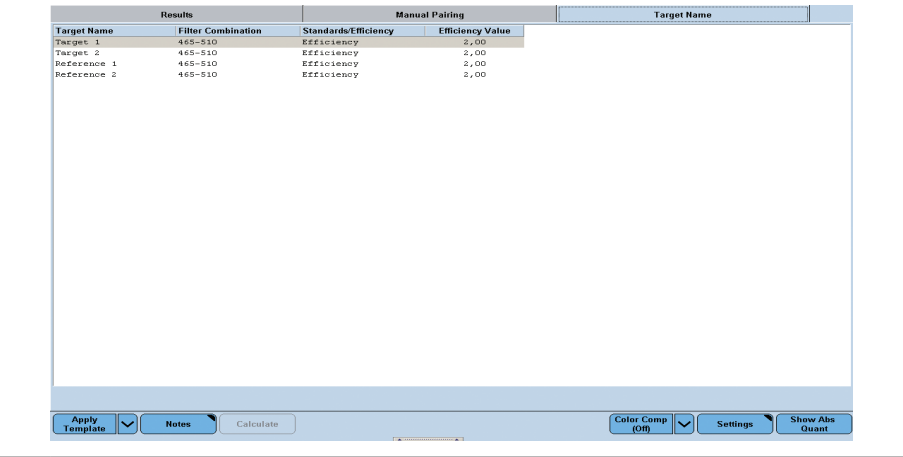

*D*

*D*

**2** If you want to change any general settings, click the *Settings* button.

The *Rel Quant Settings* dialog opens with the following options:

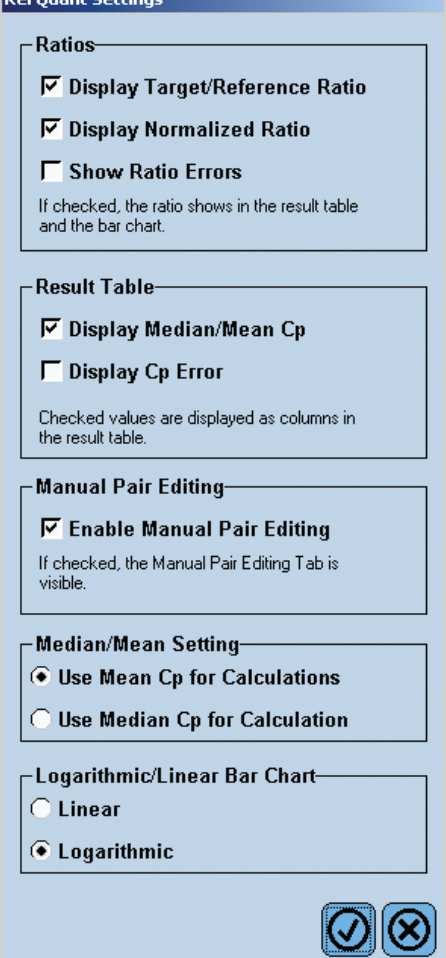

#### Ratios

**Restaurant** 

Check the results you want to have displayed in the *Results* table and the bar chart. The ratio errors are always displayed in the bar chart.

## Results Table

Check the results you want to have displayed in the *Results* table.

#### Manual Pair Editing

Check this option to enable the *Manual Pairing* tab.

### Median/Mean Setting

Select your preferred method of averaging:

- Mean: calculates a mathematically exact average.
- ► Median: uses the middle value in a set of values. This method compensates for statistical mavericks (single values that are extremely high or extremely low).

## Logarithmic/Linear Bar Chart

Select your preferred method of scaling the bar chart:

- ► Linear: If the results cover only one or two orders of magnitude or the display should be straight proportional, this is the preferred option.
- ► Logarithmic: If the results cover several orders of magnitude, this is the preferred option.

**3** If you want to change any options relating to a gene target,

► either select a single sample in the *Sample View* tab (only after the analysis is calculated),

► or select the *Target Name* tab, then select the appropriate subordinate analysis. This enables the *Show Abs Quant* button.

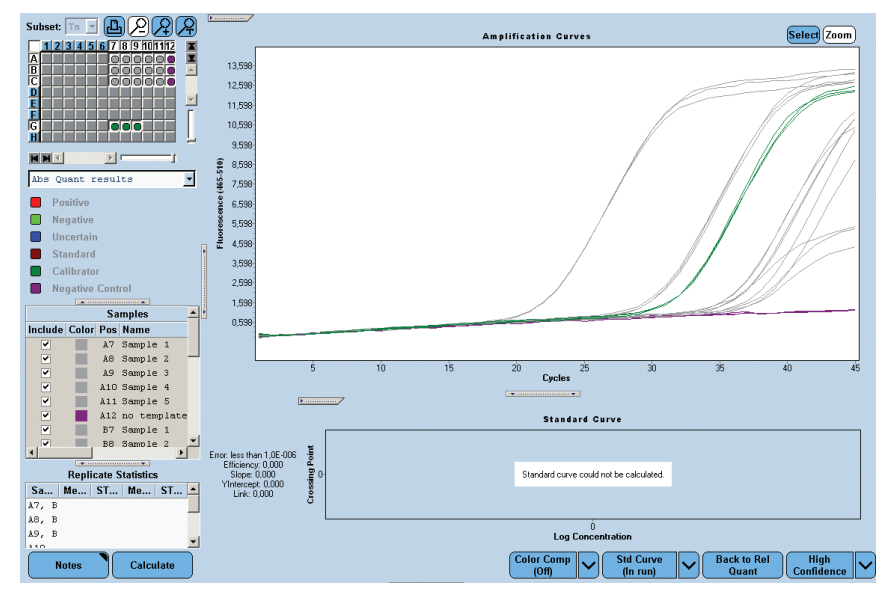

The software displays the subordinate Absolute Quantification analysis of the selected gene target. If you want to check the result of the analysis, click the *Calculate* button at any time.

*D*

#### Source of Target Standards

To set the source of the standard curve used in the subordinate Absolute Quantification analysis and for PCR efficiency calculation, use the *Standard Curve* multi-select button.

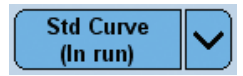

Select one of the following options:

- ► *Save as External:* Save a calculated standard curve for use with other experiments.
- Std Curve (In Run): The standard curve is calculated from a dilution series in the current experiment.
- Std Curve (External): The standard curve is loaded from the database. A dialog opens which lets you select a suitable external standard curve:

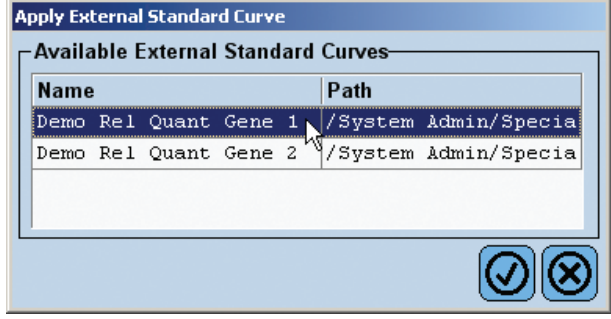

*Your experiment may include one standard for the gene target with a defined concentration. You must have user rights to use the curve.*

► *Set Efficiency:* The standard curve is calculated from the efficiency that was defined in the *Sample Editor*.

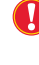

*The efficiency is applied when either no in-run standard or one in-run standard with a given concentration is defined for the gene target. Concentrations for the gene target samples are only calculated when one in-run standard with a given concentration is defined for the gene target.*

#### Deselect Samples

To exclude samples from the analysis, double-click the checkboxes of the sample in the *Results* table*:*

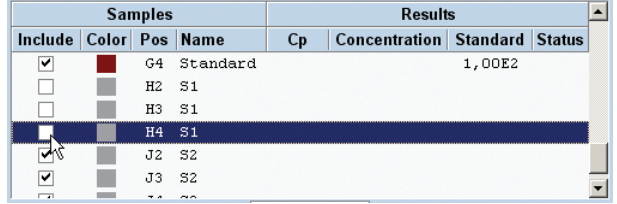

## Fit Point Method Options

These settings are only available if *Fit Points* was selected as *Abs Quant Type* during creation of the analysis.

To change the settings of the Cp detection, use

- ► The *Cycle Range* tab
- ► The *Noise Band* tab
- ► The *Analysis* tab

For more information please refer to section *[Absolute Quantification Analysis](#page-156-0)*.

192

*D*

4

#### Second Derivative Method Options

These settings are only available if *2nd Derivative Max* was selected as *Abs Quant Type* during creation of the analysis.

To change the settings of the Cp detection, use the multi-select button:

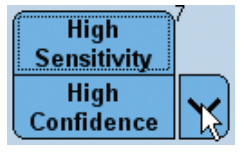

For more information please refer to section *[Absolute Quantification Analysis](#page-156-0)*.

Click *Back to RelQuant* to return to the *Relative Quantification Analysis* screen.

**B** If you want to change any settings relating to target|reference pairing, select the *Manual Pairing* tab.

If the *Manual Pairing* tab is not available, click the *Settings* button and check the option *Enable Manual Pair Editing* (see above).

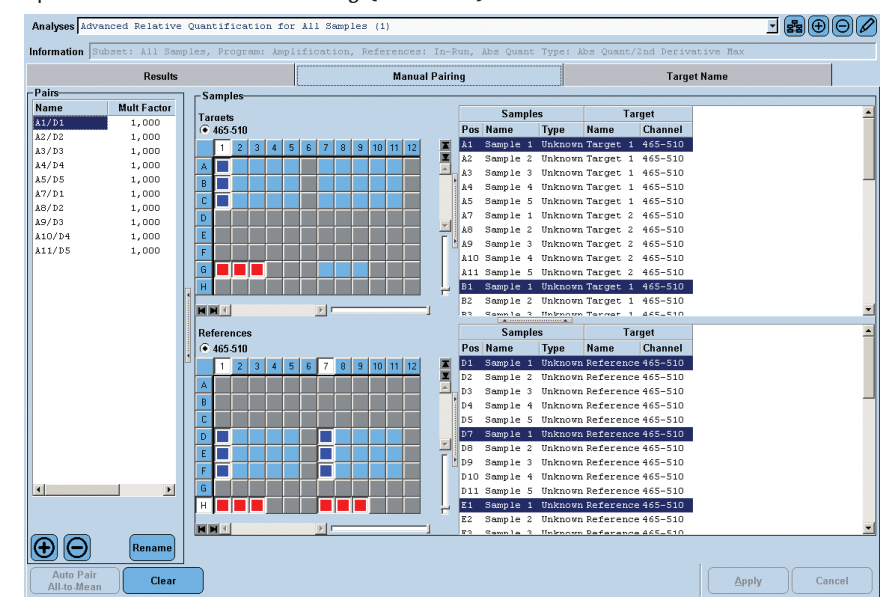

The software displays the pairs that were generated automatically.

You may

► Edit pairings

(When renaming the Pairs, click the name in the Pairs list and type a new name)

► Specify correction and multiplication factors

For more information please refer to section *[Pairing Samples and Creating Result Sets](#page-194-0)*.

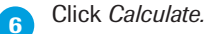

■

#### 4.3.7 Viewing the Results

## To view results on the Results tab:

<span id="page-193-0"></span>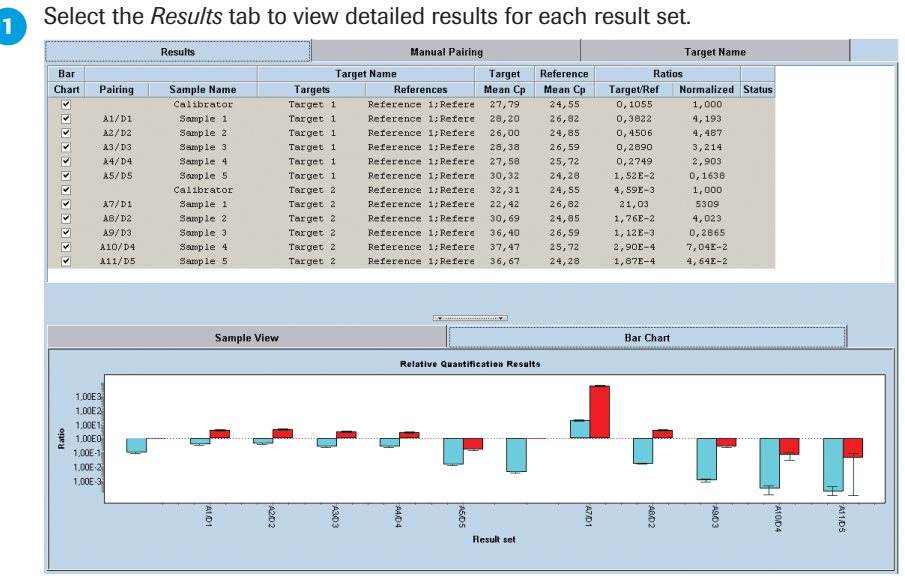

**2** The *Results Table* displays one row with the following information for each paired result set and each calibrator set:

- ► Bar chart: The selected result sets are displayed in the *Bar Chart*. If you want to exclude a result set from the bar chart, deselect the checkbox by doubleclicking it.
- Pairing: name of the result set (empty for calibrators). Use the *Manual Pairing* tab to edit Pairing names.
- Sample Name: name of sample in the result set as defined in the *Sample Editor.* (Usually this is just one sample name; manual pairing also allows several sample names.)
- Target Name: names of the gene targets in the result set.
- Target Mean/Median Cp: crossing point of the target.
- Reference Mean/Median Cp: crossing point of the reference.
- ► Error of the Cp (not displayed as default): the standard deviation of sample replicates.
- Ratio Target/Ref: concentration ratio of the target and reference in this result set.
- Target/Ref Ratio Error (not displayed as default): the standard deviation of all target/reference combinations of sample replicates.
- Ratio Normalized: concentration ratio of the target and reference in this result set, normalized with the calibrators for this result set.
- Normalized Ratio Error (not displayed as default): the standard deviation of all target/reference/calibrator combinations of sample replicates.
- ▶ Status: any special information relating to the result set.

► ► ►

■

**3** The *Bar Chart* displays one set of bars for each paired result set and each calibrator set selected in the *Results Table:*

- ► The height of the left bar indicates the target/reference ratio of the result set; the right bar shows the normalized value.
- Each bar displays the statistical standard deviation of the value as an error range as a capped line.

If you place the mouse pointer over a column, more detailed data is displayed:

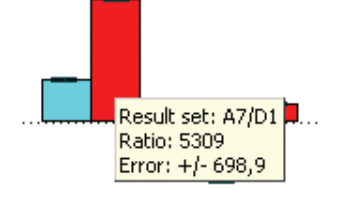

## <span id="page-194-0"></span>4.3.8 Pairing Samples and Creating Result Sets

## Auto Pairing

The software creates *Result Sets* automatically. These consist of

- ► A target
- ► A reference
- ► A calibrator (optional)

The *Result Sets* are displayed on the *Manual Pairing* tab. The Relative Quantification module applies the following rules to auto-pair target and reference samples:

- ► Target and references with matching *Sample Names* are paired.
- ► Gene targets and calibrators with matching *Target Names* are paired. Calibrators are only used if every gene target can be paired with a calibrator.
- ► If no *Target Names* and no identical *Sample Names* are defined, the software tries to identify *Result Sets* based on pattern recognition. If the shape of the sample positions of the targets matches the shape of the sample positions of the references then these targets and references are paired.

After the identification of targets and references, the software offers the following pairing rules. The examples are based on the targets: T1, T2 and references: R1, R2

- ► *One to One*: One target is paired with one reference according to the pipetting scheme, *e.g.,* T1|R1, T2|R2
- ► *All to All*: Each target is paired with each reference, *e.g.,* T1|R1, T1|R2, T2|R1, T2|R2
- ► *All to Mean*: Pairs each target with all references. The geometric mean of the resulting ratios is calculated, *e.g.,*  $T1/R(all) = (T1/R1 \times T1/R2)^{1/2}$  and  $T2/R(all) = (T2/R1 \times T2/R2)^{1/2}$
- ► *Mean to All*: Pairs all targets with each reference. The geometric mean of the resulting ratios is calculated,

*e.g.*,  $T(all)/R1 = (T1/R1 \times T2/R1)^{1/2}$  and  $T(all)/R2 = (T1/R2 \times T2/R2)^{1/2}$ 

#### Manual Pairing

Use the *Manual Pairing* tab to manually define *Result Sets*. You can further specify correction and multiplication factors for the sets.

## To manually pair samples and create Result Sets:

**The Manual Pairing tab displays two Sample Selectors: the upper one for target sam**ples, the lower one for reference samples. Only the unknown and calibrator samples in the active subset are available for selection. All other sample positions are inactive.

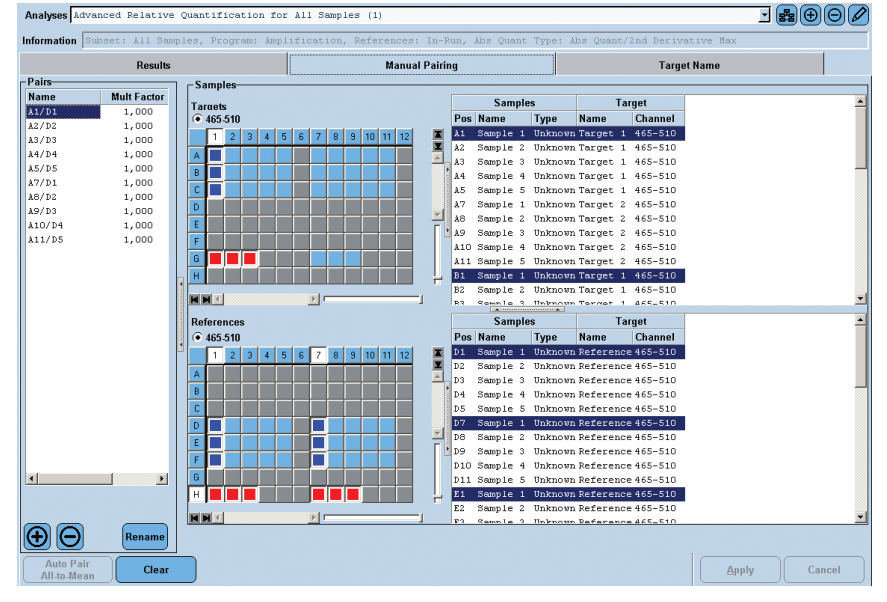

 $\bullet$ 

*The Auto Pair button is only enabled if no Result Sets are defined.* 

**To create a new Result Set, perform the following steps:** 

- ► Click the *+* button in the *Pairs* list to add a new *Result Set.*
- Select the unknown target (in the upper sample selector) and unknown reference (in the lower sample selector) that form a pair.
- ► If you want to add calibrators, hold down the <*Ctrl>* key and click the target calibrator (in the upper sample selector) and reference calibrator (in the lower sample selector).
- ► Click *Apply*.

The new *Result Set* is added to the *Pairs* list. A *Result Set* is automatically assigned the default name "Pairing ###", where ### is a serial number. The paired positions are displayed.

► If you want to rename the new *Result Set,* click the name in the *Pairs* list and type a new name.

 If you want to apply a correction factor to the *Result Set*, perform the following steps*:*

► If there is more than one calibrator (target and reference), edit the *Correction Factor* value in the *Pairs* list.

The correction factor is used to normalize results for lot-to-lot variations of a calibrator. The normalized ratio is divided by the correction factor.

*Each new batch of a calibrator should be validated with a "master" calibrator.* 

► ► ►

*D*

196

■

 If you want to apply a multiplication factor to the *Result Set,* perform the following steps:

► If you want to apply a multiplication factor to the Result Set, edit the *Multiplication Factor* value in the *Pairs* list.

A multiplication factor might be used to adjust the final calibrator-normalized relative ratios to a reasonable value. The normalized ratio is multiplied by the multiplication factor. The multiplication factor thus only has "cosmetic" function for easier reading and interpretation of results.

 Create further *Result Sets* as needed. Click *Calculate*.

## To view amplification curves for the samples in a Result Set:

- ► Select the *Results* tab. The *Result Sets* are displayed in the *Pairing* column.
- ► Select the *Sample View* tab.

Reference Un 465-510<br>Reference Un 465-510<br>Reference Un 465-510

Calculate

Reference 2<br>Reference 1<br>Reference 1

 $22,55$ <br> $28,95$ <br> $-10$   $-1$ 

Cvc

- ► In the *Results* table select the pairs to be displayed in the *Sample View*.
- ► In the *Sample View* select the positions to be displayed in the *Amplification Curves* chart.

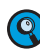

*If only one target name is selected in the Sample View list, the Show Abs Quant button is enabled.*

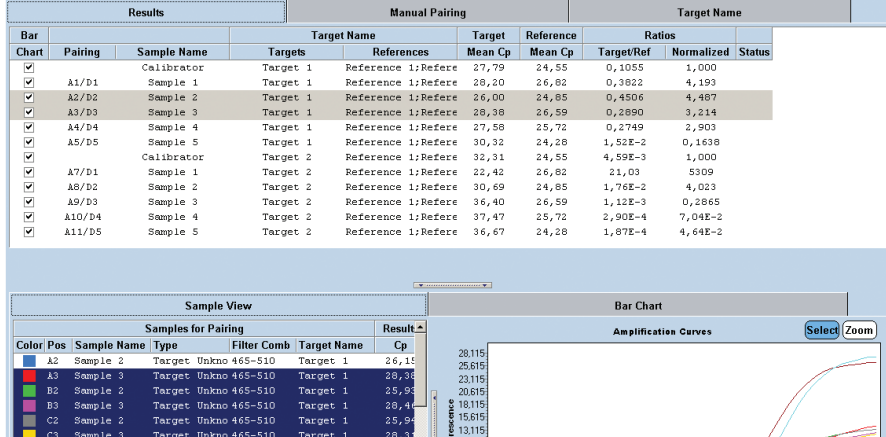

#### 4.3.9 External Standard Curves

<span id="page-197-0"></span>To create a statistically valid standard curve, consider the concentration range of samples to be analyzed and the required standard deviation:

- ► Include standard concentrations that cover at least 3-5 orders of magnitude in the range of the samples to be analyzed.
- ► For Relative Quantification analysis it is not necessary to know the copy number/concentration of the diluted standards. Selecting a calibrator enables the use of relative standards, *e.g.,* dilution series of mRNA or cRNA.
- ► Use a minimum of 4-5 dilution steps (*e.g*., 1:10 dilutions).
- ► Use 3-6 replicates of each standard, to ensure a statistically valid result.

If the external standard is to be applied automatically in the subsequent Relative Quantification analysis, the target names defined for the standards and defined in the Relative Quantification analysis must match.

## To generate external standard curves:

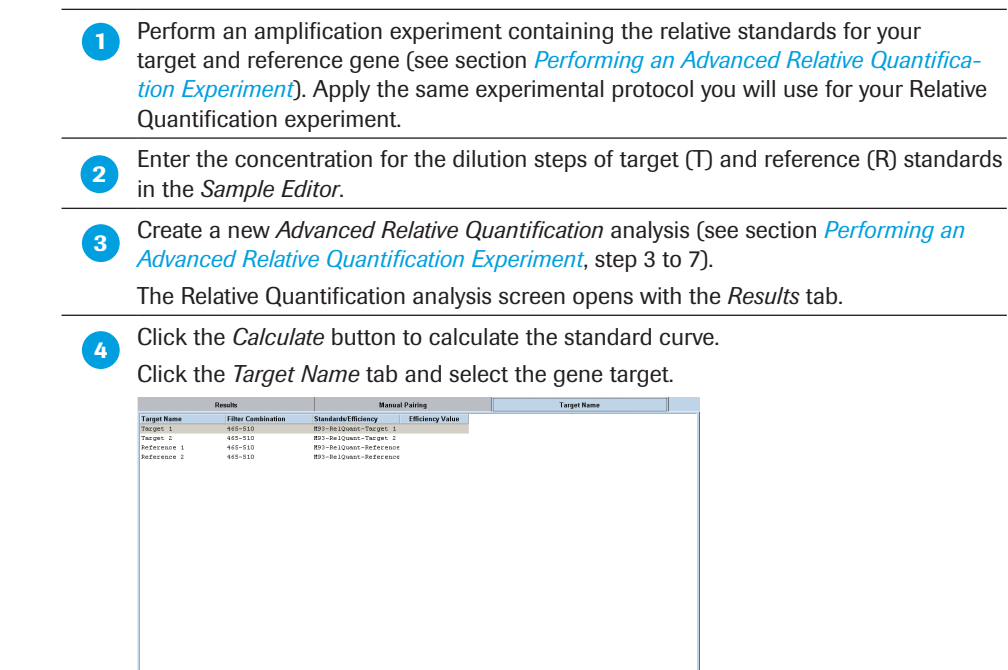

Color Comp V Settings

Click the *Show Abs Quant* button.

Apply V Notes

► ► ►

*D*

198

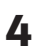

*D*

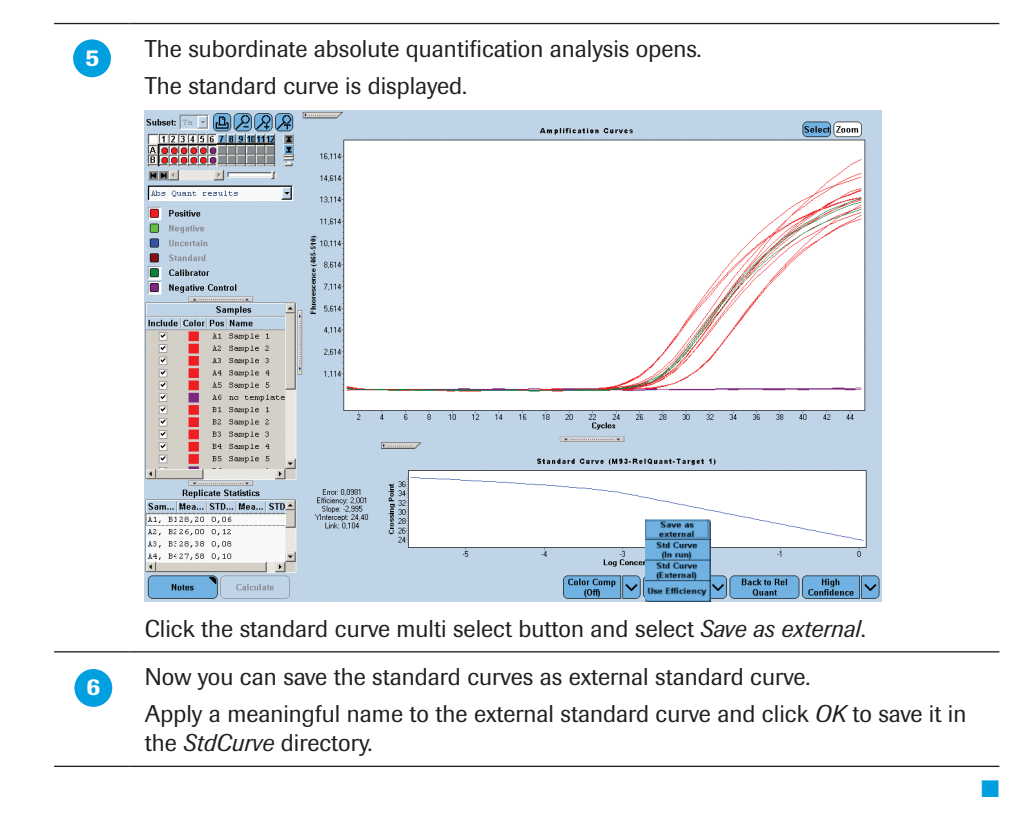

## 4.3.10 Supplementary Information

## Invalidating the Analysis

The following changes invalidate the Relative Quantification analysis and require to recalculate the analysis:

- ► Changing the target or reference standard curve or efficiencies
- ► Checking/un-checking samples to be included in calculations
- ► Changing samples types (creating new standards or removing standards)
- ► Changing standard concentrations
- ► Changing the source of the efficiency value (external standard curve, internal standard curve, or efficiency = 2)
- ► Adding or deleting a pairing set
- ► Changing correction or multiplication factors
- ► Changing Color Compensation status (on/off/selected object)
- ► Applying a template
- ► Changing the currently selected channel of targets or references

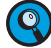

*Updating an external reference experiment after the experiment has been imported does neither update nor invalidate the analysis.*

#### Relative Quantification Template

A Relative Quantification analysis template contains the following settings:

► Filter combinations of target and references

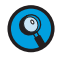

*If you want to apply a template to an experiment that does not use the target or reference filter combinations defined in the template, a warning message will appear and the template will not be applied.*

► Target/reference/calibrators pairing information (by position)

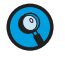

*If the pairing information of the template is not consistent with the sample properties used in the current experiment, the template will not be applied.*

### ► Target and reference experiment subsets

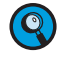

*When a template is applied, the software checks whether the current experiment contains a subset with the same name and the same well positions as the subset in the template.* 

- ► *If the current experiment does not contain a subset with the same name, the software will create the subset.*
- ► *If the current experiment does contain a subset with the same name, but with different well positions as the subset in the template, the template will not be applied.*
- ► List of subordinate analyses for each target name or filter combination

#### ► Target types

*When a template is applied, the software compares the target names defined in the current experiment with the target names defined in the template.* 

- ► *If any target name defined in the current experiment is of a different type than*  in the template, the template will not be applied and an error message will be *displayed.*
- ► *If any target name defined in the current experiment is not defined in the template, the template will not be applied and an error message will be displayed.*
- $\blacktriangleright$  Sample types for pairing

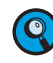

*When a template is applied, the software checks whether any position is not of the correct type in the current experiment for a pairing in the template. In this case the template will not be applied and an error message will be displayed.*

- ► Standard curve information of target and references. The external standard curves are saved with the template.
- ► Color Compensation. The CC objects are saved with the template.
- ► All display settings
- ► Correction and multiplication factors
- ► Include/exclude setting for the pairs in the bar chart
- ► Auto pairing rule
- ► Manual pairing

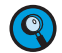

*If the template has manual pairing disabled, no pairs are loaded from the template when the template is applied. Auto pairing is run after the template is applied. If the template has manual pairing enabled, then pairs are stored in the template and added from the template when the template is applied.*

- ► Absolute quantification analysis type (Fit Points or Second Derivative Maximum method)
- ► External reference experiment

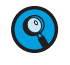

*If the template uses an external reference experiment, the software opens a dialog where you can select the reference experiment, program, and subset. If you cancel this dialog, the template cannot be applied.*

## Result Control Concept

The LightCycler® 480 Relative Quantification Software applies a control concept to assess whether a result is valid, uncertain, or invalid. "Uncertain" result values are displayed and corresponding information is indicated in the status column. "Invalid" or no value is displayed for invalid results. See the table below for an overview of possible result.

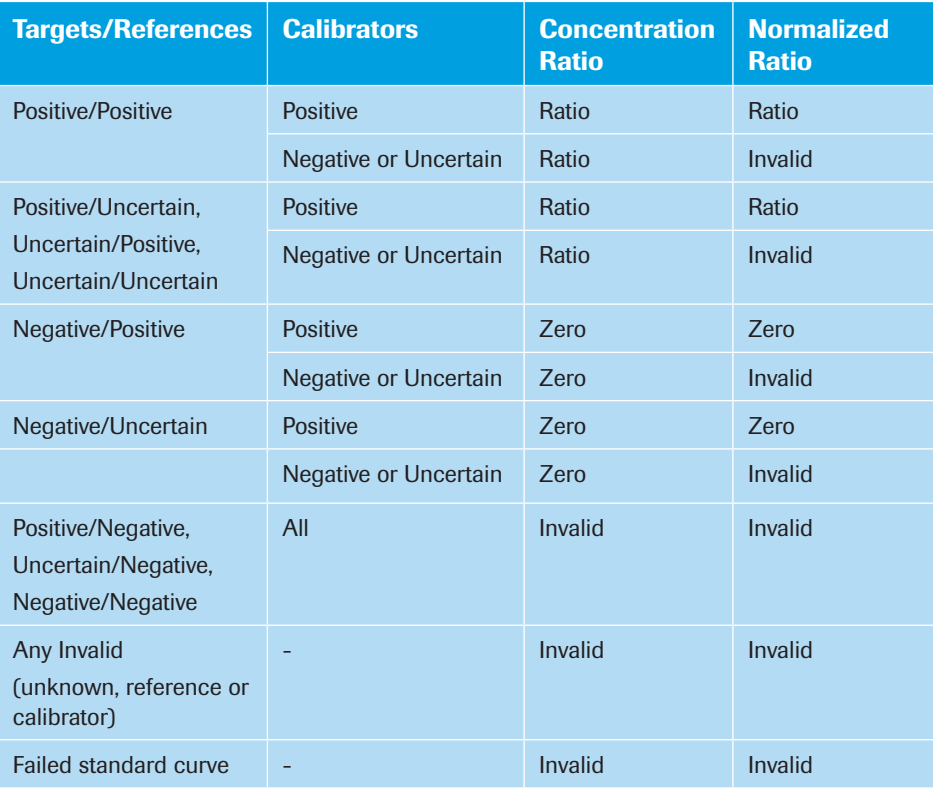

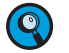

*When all selected calibrator replicates in a result set are positive, the normalized concentration ratio is calculated.*

*If at least one selected calibrator replicate in a result set is not positive, the normalized concentration ratio is invalid.*

*Additional information is listed in the status column with a yellow background.*

The status column in the **Results** table contains information related to the result set.

The following codes are possible:

- **C** : Target/Reference ratio uncertain
- **N** : Normalized ratio uncertain
- **T** : Uncertain target Cp
- **R** : Uncertain reference Cp
- **E** : Extrapolated standard curve

*Using Melting Curve Profiles to Identify DNA Products and Genotypes*

# 5 Tm Calling Analysis

This section explains how to use melting temperature profiles to identify DNA products and to genotype samples.

# 5.1 Using Melting Curve Profiles to Identify DNA Products and Genotypes

The temperature at which a DNA strand separates or melts when heated can vary over a wide range, depending on the sequence, the length of the strand, and the GC content of the strand. For example, melting temperatures can vary for products of the same length but different GC/AT ratio, or for products with the same length and GC content, but with a different GC distribution. Also, base pair mismatches between two DNA molecules lead to a decrease in melting temperature. This effect is more pronounced for short DNA hybrids and is, thus, the basis for probe-based genotyping analysis: A perfectly matched (*e.g.*, wildtype-specific) probe will melt at a higher temperature than the mismatched probe bound to a target sequence carrying a single-base mutation.

The purpose of Melting Curve analysis is to determine the characteristic melting temperature of the target DNA and to identify or genotype products based on their melting temperature.

To analyze sample melting temperature profiles, the fluorescence of the samples must be monitored while the temperature of the LightCycler® 480 Instrument thermal blockcycler is steadily increased. As the temperature increases, sample fluorescence decreases. In the case of the double-stranded DNA-specific dye SYBR Green I or ResoLight dye, this is due to the separation of the DNA strands and consequently the release of SYBR Green I molecules. For single-labeled probes and hybridization probes, this is due to the separation of target-probe hybrids resulting either in quenching of the reporter dye or in the spatial separation of the dye molecules. Both lead to a consequent drop in fluorescence.

The LightCycler® 480 Instrument Tm Calling analysis software module calculates for each sample the melting temperature, the melting peak, height, width and the area under each melting peak. Use the Tm Calling analysis to identify characteristic melting profiles of DNA products or target-probe hybrids.

## 5.1.1 Defining a Melt Program

A melting temperature analysis can be performed on any experiment that includes a melt program. A melt program is usually performed after amplification of the target DNA. A typical melt program includes three segments:

- ► The samples are rapidly heated to a temperature high enough to denature all DNA molecules.
- ► The samples are cooled to below the annealing temperature of the target DNA.
- ► The samples are slowly heated while measuring sample fluorescence as the target DNA melts.

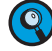

*You can use melting temperatures from +20 to +95°C. Please note that samples should be cooled to +20°C only for a short time (<15 min). For melting curves starting at +20°C, first allow samples to cool down with the proper ramp rate of 2.2°C/s (for LightCycler® 480 Block Kit 96), or 2.5°C/s (for LightCycler® 480 Block Kit 384) and a hold time of approximately 30–60s. The minimum range for a melting curve program is 17°C for successful Tm Calling, Genotyping, and Color Compensation analysis.*

## 5.1.2 Content of a Melting Temperature Analysis

A melting temperature analysis uses the fluorescence measurements of the melt program to determine the melting temperature of each sample. The melting temperature (or Tm) of a sample is defined as the point at which half of the DNA has melted or half of the probes have melted off the DNA.

The analysis displays a *Melting Curves* chart of sample fluorescence versus temperature. The chart shows the downward curve in fluorescence for the samples as they melt. The analysis also displays a *Melting Peaks* chart that plots the first negative derivative of the sample fluorescent curves. In this chart, the melting temperature of each sample appears as a peak. Displaying the melting temperatures as peaks makes it easier to distinguish each sample's characteristic melting profile and to discern differences between samples.

The following figure shows a melting curve chart and a melting peak chart from a Tm Calling analysis of a SYBR Green I experiment as an example how melting temperature analysis can be used for DNA product characterization:

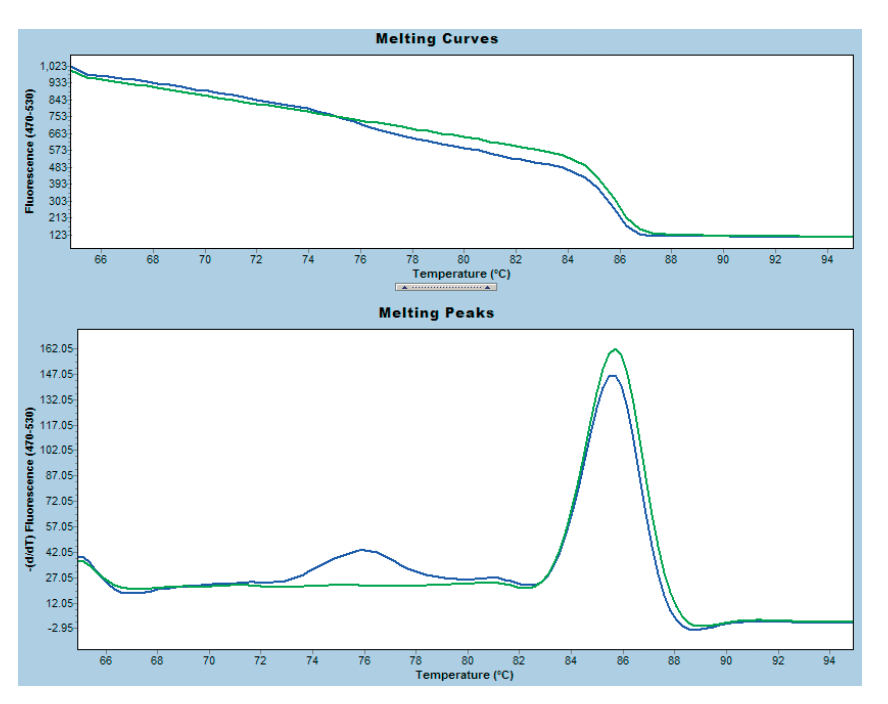

Both samples analyzed show a prominent and sharp peak from a DNA product having a Tm of +86°C, representing the desired PCR product. The blue sample shows in addition a weak and broad peak with Tm of +77°C, representing an unspecific by-product such as primer-dimers.

# 5.2 Performing Tm Calling Analysis

You can perform a Tm Calling analysis on any experiment that includes a melt program. During a melt program, the decrease in fluorescence of the samples is monitored while the temperature is steadily increased to melt the DNA or melt probes off the target strands.

The reasons for the decrease of fluorescence during melting are different for the various detection formats:

- ► In the case of DNA-binding dyes (SYBR Green I, ResoLight) this is due to the separation of DNA strands and consequently the release of dye molecules. As these dyes only fluoresce at 530 nm if bound to double-stranded DNA, melting drastically decreases fluorescence at this wavelength. The melting temperature, or Tm, is defined as the point at which half of the DNA is double-stranded and single-stranded.
- ► In the case of hybridization probes, the separation of target-probe hybrids results in the spatial separation of the fluorescence resonance energy transfer (FRET) partners and in a drop of fluorescence from the reporter dye at a certain temperature. The melting temperature, or Tm, is defined as the point at which half the probes have melted off their target DNA sequence.
- ► In the case of single-labeled probes, fluorescence is emitted from the reporter dye when the probe is hybridized to its target sequence. Fluorescence is quenched when the probe is free floating in solution. Again, the melting temperature, or Tm, is defined as the point at which half the probes have melted off their target DNA sequence.

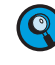

*After amplification in a hydrolysis probe PCR assay, all probes are digested. Thus, Melting Curve analysis cannot be performed.*

The analysis displays a chart of the melting curves of samples which shows the drop in fluorescence. The software also charts the first negative derivative of the melting curves, which displays the melting temperatures of the samples as peaks. When sample melting temperatures are displayed as peaks, it is easier to discern small differences in the melting profiles of the samples.

The analysis result data includes the melting temperature of each sample as well as area under each peak.

The Tm Calling analysis uses automated algorithms to find the peak areas and melting temperatures. Additionally, you can also determine melting temperatures and peak areas manually.

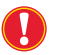

*The automatic Tm Calling algorithm requires that you start the melt program at least 7°C before and end it at least 3°C after the expected Tm value. The minimum temperature range for a melting curve program within an experiment must be 17°C for a successful Tm Calling, Genotyping, or Color Compensation analysis.*

5

*D*

204

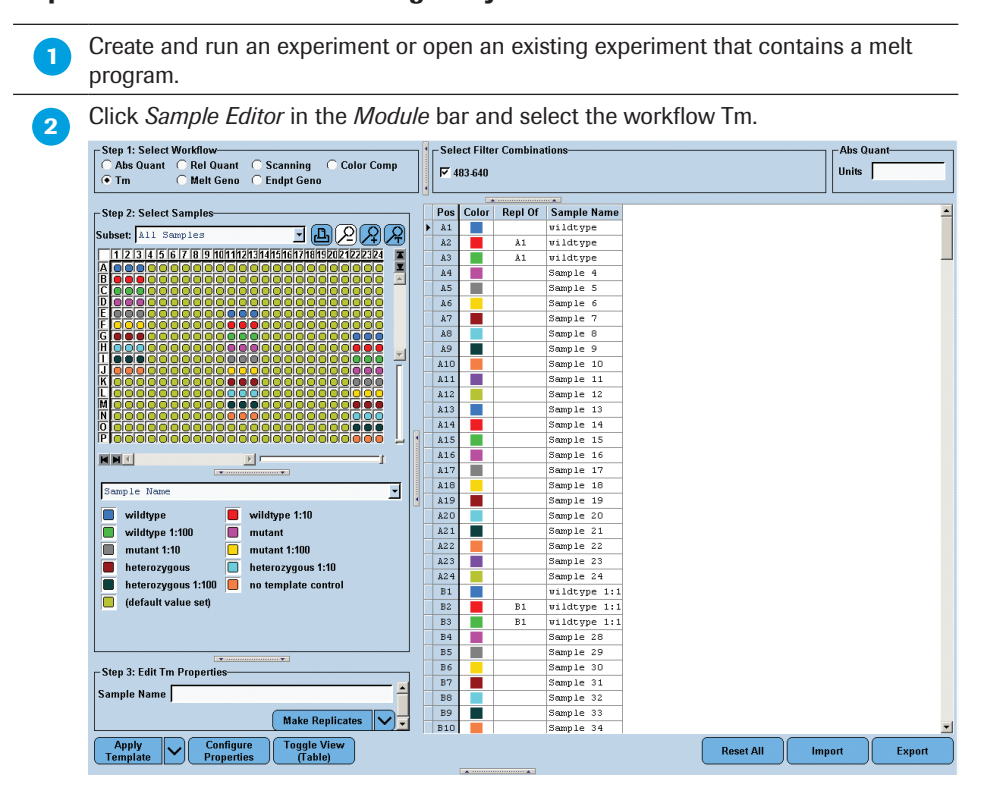

To perform automated Tm Calling analysis:

For Tm Calling analysis, no properties have to be edited in the *Sample Editor*.

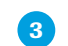

Click *Analysis* in the *Module* bar.

 From the *Create New Analysis* list, select Tm Calling. In the *Create New Analysis* dialog, select an analysis subset and a program in the experiment (typically there is only one program, which is selected by default). Click  $\overline{Q}$ 

The *Analysis* screen opens.

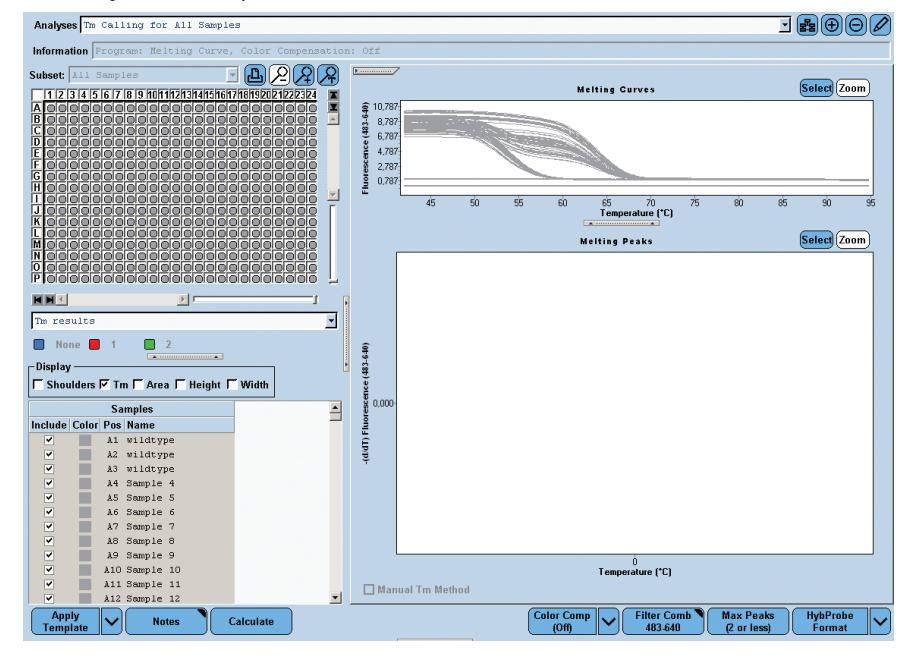

 If this is a multicolor experiment, click the *Filter Comb* button to open the *Filter Combination* dialog. Select the filter combination for the targets you want to analyze. Use the *Color Compensation* multi-select button to turn Color Compensation on or off and to select a Color Compensation object.

 $6<sup>1</sup>$ **Max Peaks Max Peaks** (2 or less) (6 or less)

> Decide the minimum number of melting peaks you expect. You can choose between *Max Peaks (2 or less)* or *Max Peaks (6 or less*). Select *2 or less* for a typical genotype experiment. Choose *6 or less* for curves with many peaks.

Click the *Max Peaks* button in the *Action button* area to toggle between the two options.

*When using the SYBR Green I Format (see next step), it is recommended that you apply the Max Peaks (2 or less) option only.*

*We recommend that melting peaks have at least a* Δ *Tm of 4°C to achieve a good resolution.*

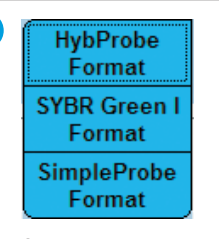

Select the detection format that was used in your experiment from the *Format* multiselect button. You can choose between *HybProbe Format, SYBR Green I Format,* and *Simple Probe Format*. Click the arrow-down button and make your selection.

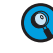

 $\overline{7}$ 

 $\left( \mathbf{Q}\right)$ 

 $\mathbf{Q}$ 

*Selecting one of the format options changes the analysis algorithm according to the specific demands of the detection chemistry.* 

 By default, all samples are included in result calculations; to remove a sample from result calculations, double-click the checkbox next to the sample name to clear the checkbox or press the <Space> key.

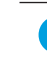

**Click** *Calculate* to complete the Tm Calling analysis.

To To view analysis results, click and drag the left border of the chart section to the right to display all the result data. Results include the *Sample Selector* with the legend and the *Sample Table*.

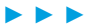

 ► Use the checkboxes of the *Results* table *Display* area to select which type of result you want to display in the table.

► Use the *Legend Property Selector* to display colors by result, by sample types, by sample preferences or by replicate groups. Use the colored *Legend Property* buttons to select display of samples with certain properties in the MWP image, the *Results* table and in the charts.

If you choose *Tm results* in the *Legend Property Selector* the selection depends on the result call, *i.e.,* the number of peaks found. The *Results* table of a Tm Calling Analysis displays the following results:

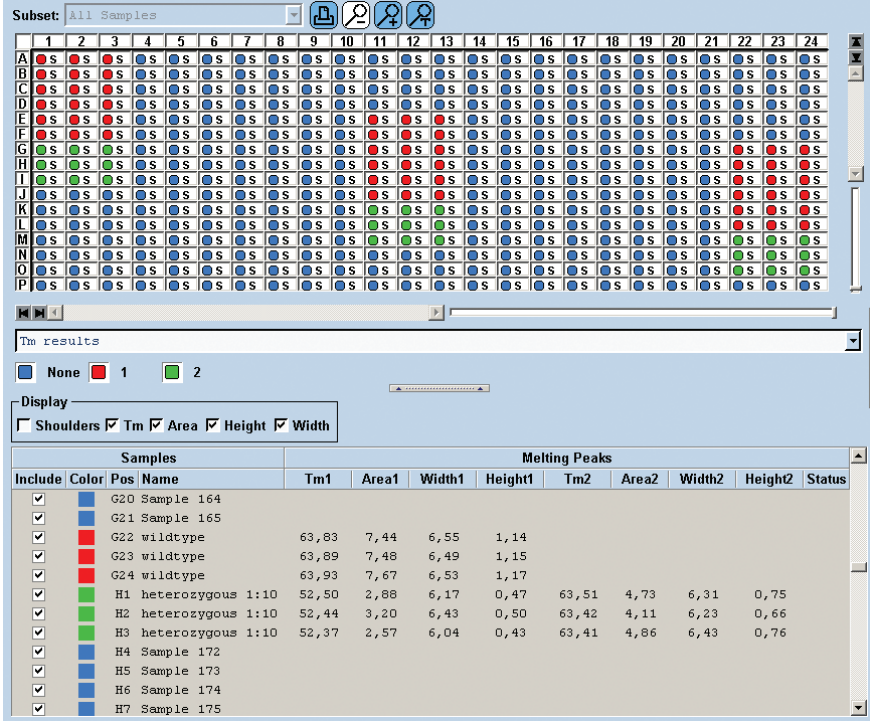

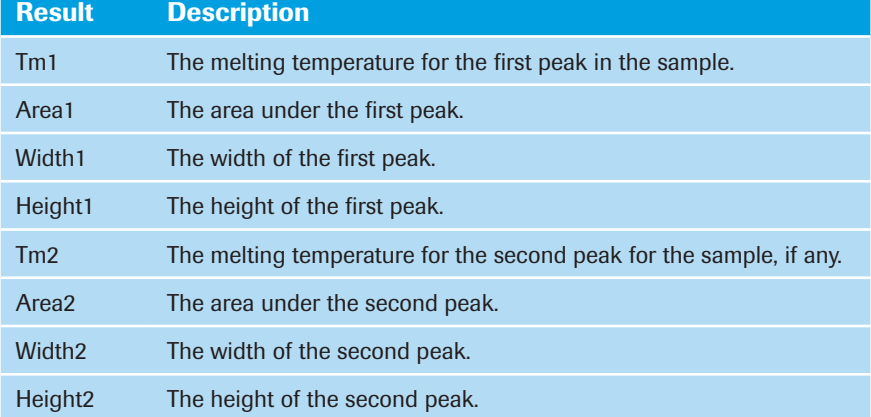

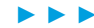

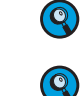

*If there are additional peaks and the appropriate setting is chosen, the results display them as Tm3, Area3, etc. (Only in Max Peaks (6 or less) mode.)* 

*Sometimes there is a shoulder visible on the side of a peak. If you want to see the result data for these shoulder peaks, select Shoulders from the Display area. To hide them, deselect Shoulders.* 

*In the example below, there is a shoulder at +50°C.*

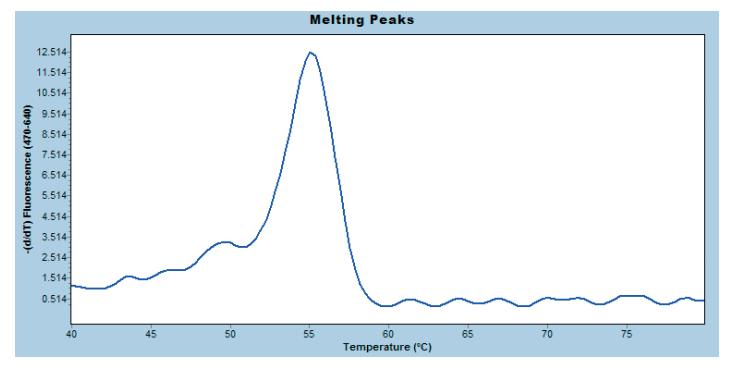

Result data for this shoulder is only displayed if *Shoulders* is selected:

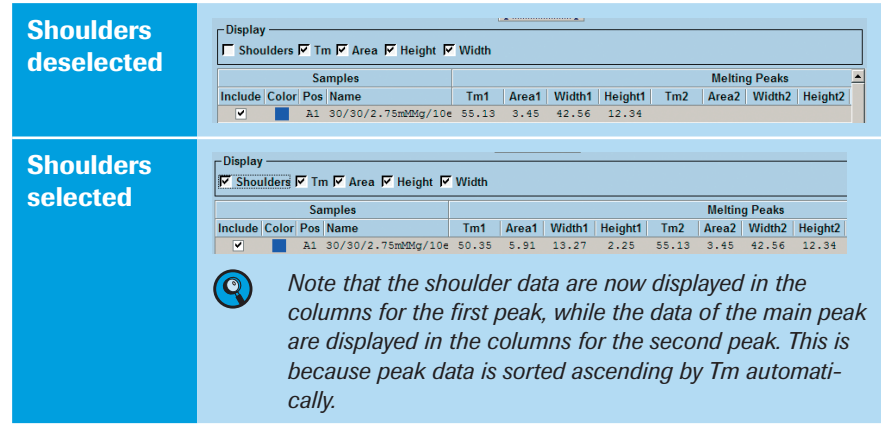

**13** The analysis contains two charts. By default the upper chart displays the melting curves. The lower chart always displays the melting peak chart.

For a detailed description of the *Analysis* window see section *[Using the Analysis](#page-145-0)  [Window](#page-145-0)*.

*D*

■

As an example a Tm Calling analysis of a HybProbe assay is shown below. Results are calculated for all samples in the experiment. Sample curves are displayed for the highlighted samples: The samples have two melting peaks, each peak represents a different genotype of the target gene.

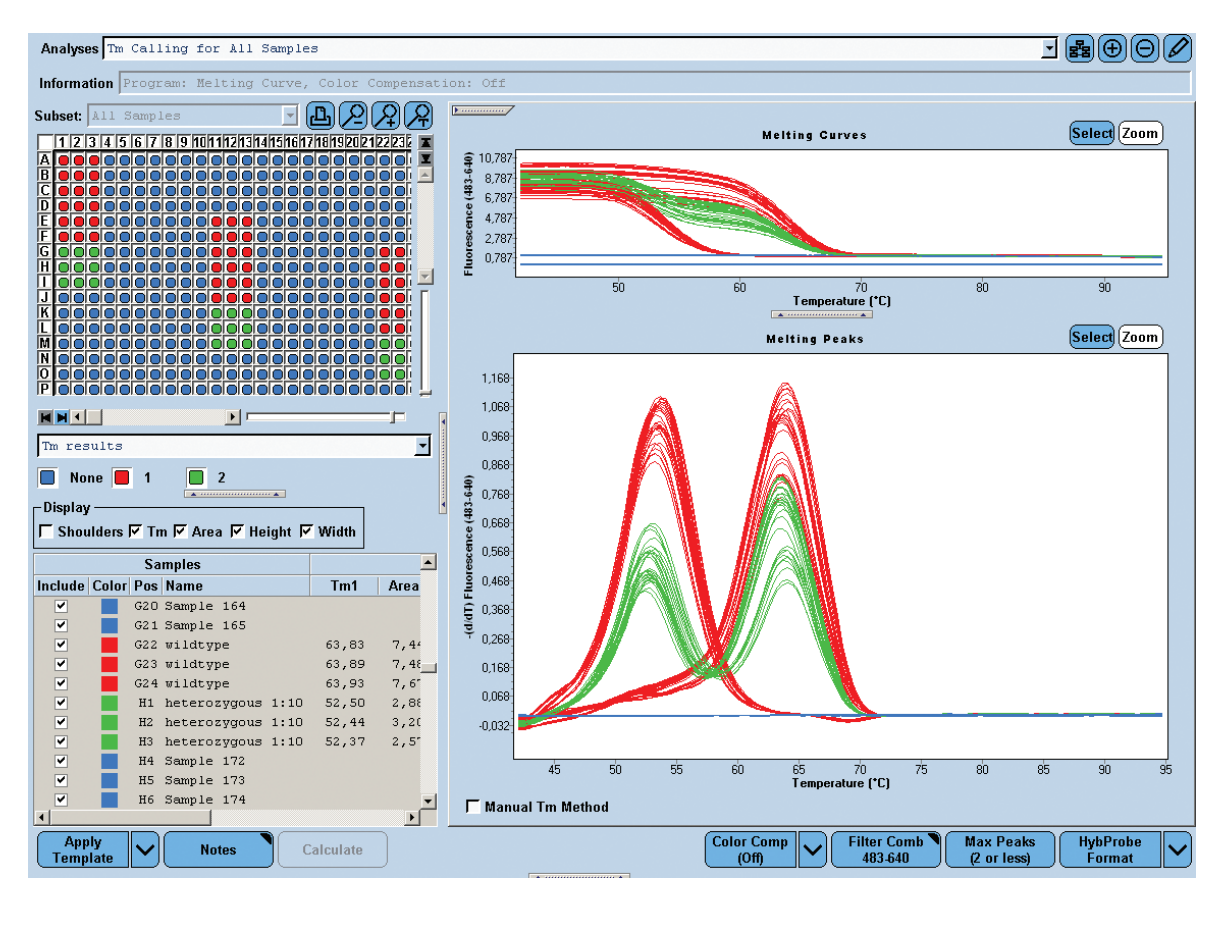

5

#### To perform manual Tm Calling analysis:

**Create and run an experiment or open an existing experiment that contains a melt** program. Perform an automated Tm Calling Analysis.

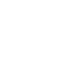

 $\overline{\mathbf{Q}}$ 

*The manual Tm method becomes active only after the Tm Calling analysis has been calculated.*

Select one or more samples from the sample list to edit their calculated melting peaks.

Select the *Manual Tm Method* checkbox.

Depending on the *Max Peaks* setting, two or six *Tm* checkboxes are displayed below the *Melting Peaks* chart.

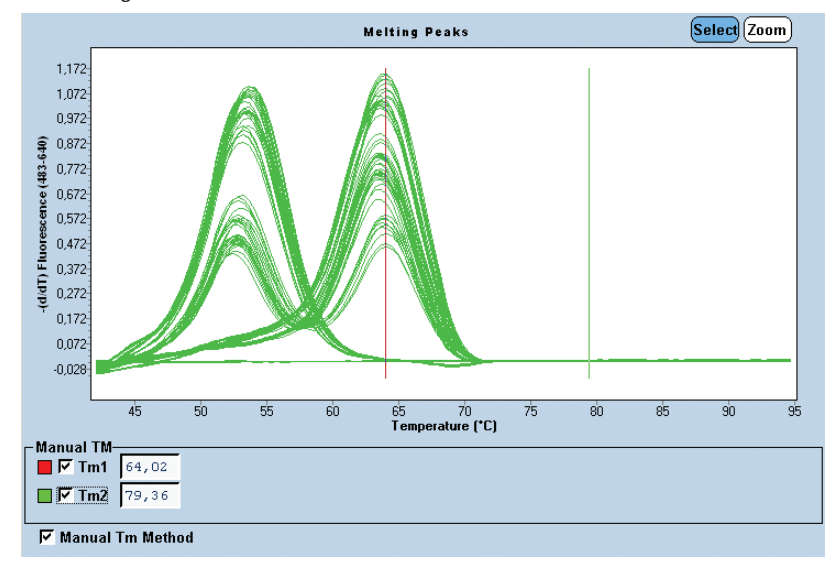

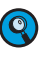

*Indicators are located at the automatically calculated Tm values. If multiple samples are highlighted in the sample list, indicators of the first sample in the selected sample list are displayed.*

**Click a Tm checkbox to display a manual Tm indicator and a Tm field. The color of the** indicator matches the selected Tm checkbox.

## ► ► ►

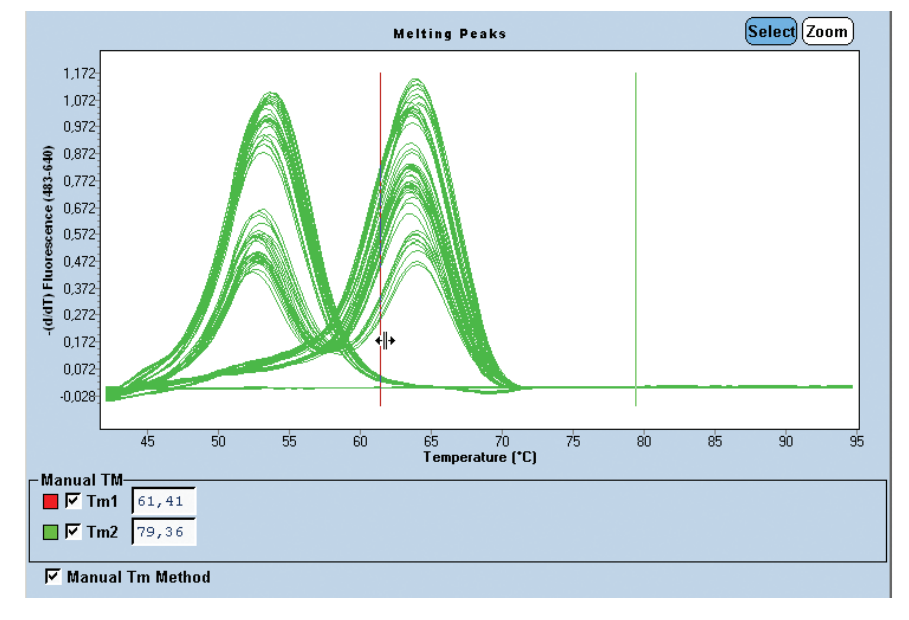

To change a Tm value, place the cursor on the vertical Tm indicator. The cursor changes to a double-pointed arrow. Click and drag the line to the desired Tm value.

The Tm value is displayed in the Tm field to the right of the Tm checkbox. The areas, heights and widths of the corresponding Tm are recalculated and displayed in the sample list for this sample.

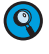

*All manually modified calls are marked as such in the Sample Table, and in reports. The status column in the Sample Table has a yellow background, displaying the text \*-Manually edited.*

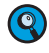

*It is possible to have both automatically generated and manually generated Tm values in the same analysis (but not for the same samples).*

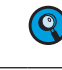

*During the manual Tm editing it is not possible to change the Show Shoulders display.*

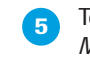

 To restore the original (automatically calculated) Tm values, deselect *Manual Tm Method*, and click the *Max Peaks* button twice, followed by *Calculate*.

*D*

■

# 6 Genotyping

# 6.1 Overview

Single nucleotide polymorphisms (SNPs) are the most abundant form of genetic variation accounting for more than 90% of all differences between individuals. In recent years, genotyping of SNPs has become a key technology for genetic research.

On the LightCycler® 480 System two different methods of SNP analysis are available:

- ► Endpoint Genotyping analysis
- ► Melting Curve Genotyping analysis

Depending on the chemistry (probe type and format), instrument run and data acquisition mode used, genotyping information can be derived from the amplification curve's endpoint signal intensity (endpoint analysis) or from the shape of a melting curve established after the PCR (Melting Curve analysis).

## Endpoint Genotyping Analysis

Analysis of amplification curve endpoints is normally done by acquiring a fluorescent signal with two differently labeled hydrolysis probes (one for each allele) in two channels. Endpoint Genotyping provides a method that is easy to access and can be run for simple experimental setups to analyze a single SNP in well-characterized regions with no unknown variations expected.

For many targets, ready-to-use primers and probes are available commercially and can be run under identical standard conditions in parallel. They can readily be combined with LightCycler® 480 System reagents and the results analyzed with the Endpoint Genotyping Software module.

## Melting Curve Genotyping Analysis

Melting curves obtained with fluorescent hybridization probes (HybProbes probes and SimpleProbes) provide robust information about the sequence under study for recurrent analysis for a limited, constant set of known SNPs.

Since signal generation and analysis are done post-PCR, there is no influence of PCR efficiency (*e.g*., when DNA amounts or purity are an issue), making the method more robust than endpoint analysis. Melting Curve analysis can also deal with unexpected additional SNPs present in the investigated region under the probe. Rather than interfering with the assay performance, such additional SNPs will result in a variation of the melting curve shape, which the analysis software will be able to recognize for closer investigation.

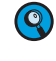

*To screen for unknown SNPs, the LightCycler® 480 Gene Scanning Module and LightCycler® 480 High Resolution Melting Master reagent are available.*

Analysis is done based on acquisition in only one channel for each locus, allowing investigation of several SNPs in parallel in multiplex assays if a different color is chosen for each SNP. HybProbe probes can also be designed to cover several SNPs under one probe, thus allowing haplotype analysis.

# 6.2 Endpoint Genotyping Analysis

# 6.2.1 Overview

Endpoint Genotyping analysis uses two sequence-specific probes that are designed for wildtype and mutant target DNA and are labeled with different dyes. The software determines the genotype by measuring the intensity distribution of the two dyes after PCR.

The relative dye intensities can be visualized comprehensibly on an scatter plot, simplifying discrimination into wildtype, heterozygous mutant, or homozygous mutant samples. LightCycler® 480 Genotyping Software then automatically groups the samples and calls the genotypes based on the intensity distribution of the two dyes.

Endpoint Genotyping assays utilize hydrolysis probes. Each probe contains two labels, a fluorescent reporter and a quencher, in close proximity to each other. When the probe is intact, the quencher dye is close enough to the reporter dye to suppress the reporter fluorescent signal via a FRET process. During the elongation phase, the hydrolysis probe is cleaved, separating the reporter and quencher. In the cleaved probe, the reporter is no longer quenched and emits a fluorescent signal when excited. For more information on detection formats see section *Detection Formats for the LightCycler® 480 Instrument*.

*Endpoint Genotyping Analysis*

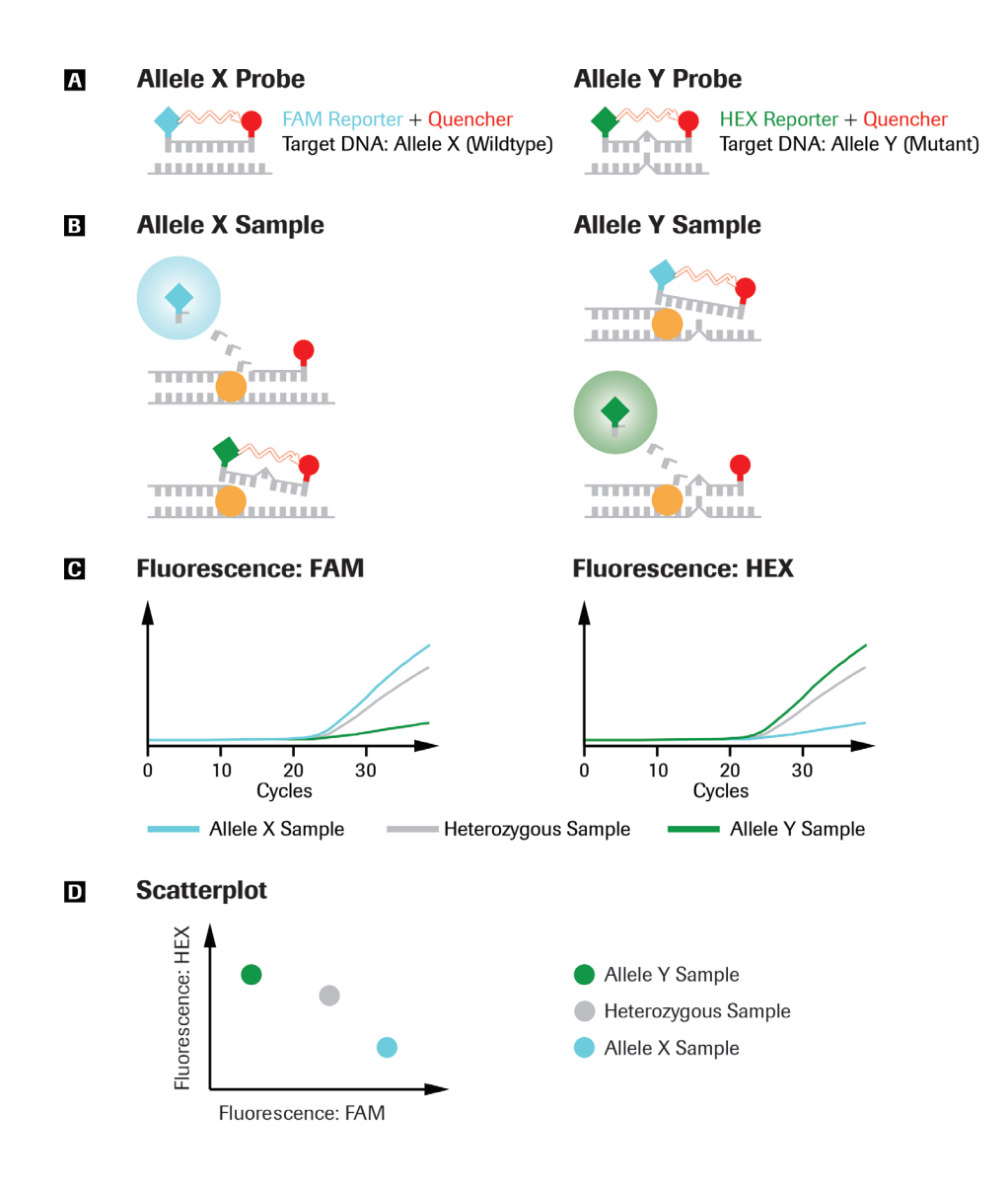

**Schematic representation of Endpoint Genotyping with different reporter dyes: A: Sequence-specific probes with different reporter dyes.**

- **B: During elongation phase, only the fitting probes are cleaved, separating the reporter dye from the quencher.**
- **C: The cleaved reporter dye is no longer quenched end emits a fluorescence signal.**
- **D: The scatterplot displays final fluorescence intensities of several samples allowing an easy discrimination: High intensities of the Allele X Probe are placed to the right, high intensities of the Allele Y Probe are placed upwards, high intensities of both Probes are placed up and right, these mark heterozygous samples.**

The LightCycler® 480 Endpoint Genotyping analysis software groups similar samples and automatically calls genotypes. The software shows a graphical representation of the multiwell plate with color-coded genotypes and a corresponding data table. For each sample, the table displays a called genotype, and a score.

6

# 6.2.2 Principle of Endpoint Genotyping

LightCycler® 480 Endpoint Genotyping Software groups samples with similar fluorescence together and identifies each group as a genotype or a negative. The following types of samples are supported:

- ► Unknown: samples to be analyzed
- ► Standard (optional): The software uses genotype standards to group unknown samples around the standards and name the genotype after the name of the standard. All standards are used as positive controls: If any standard sample emits a fluorescence signal that cannot be distinguished from the negatives, the software displays a warning. If no standards are defined, the software will group the samples automatically.
- Negative control (optional): If any negative control sample emits a fluorescence signal that cannot be distinguished from the called samples, the software displays a warning.

After the software has called the genotype, it can be edited for selected samples. If the call is changed, the status of the result changes to "manually edited".

Endpoint Genotyping experiments are always multicolor experiments and thereby subject to color crosstalk. You can suppress the effect of color crosstalk by including a Color Compensation object in the analysis. Nevertheless Endpoint Genotyping analysis does usually not require Color Compensation because the grouping algorithm is pretty stable against the influence of color crosstalk.

## 6.2.3 Performing an Endpoint Genotyping Experiment

In an Endpoint Genotyping analysis two measurement modes can be used:

- ► PCR Read: The Endpoint Genotyping experiment includes also the amplification in one run. Endpoint fluorescence values of amplification curves are backgroundcorrected and fluorescence values of both channels are analyzed in a Scatter Plot.
- ► Pre/Post Read: If the amplification reactions are performed using a non-real time block cycler instrument, the resulting endpoint fluorescence is determined by using a short program (Post Read).

Optionally this short program can also be run before the amplification on a block cycler instrument is performed (Pre Read). This allows background correction of fluorescence values during Endpoint Genotyping analysis to give more precise values.

*Endpoint Genotyping Analysis*

#### To perform Endpoint Genotyping with PCR Read:

**Perform an experiment containing an amplification program. (If you want to perform** an Endpoint Genotyping experiment without amplification measurements refer to section *[To perform Endpoint Genotyping with Pre/Post Read](#page-218-0)*.) Whether you need to include standards in your experiment depends on the analysis mode you want to apply:

- ► Auto group analysis: No genotype standards are required.
- ► In-run standards: Include genotype standards.

You can optionally include control samples:

- ► Positive control: Include genotype standards. All genotype standards are used as positive controls.
- ▶ Negative control: Include your reagent mix without DNA template.

(Optional) Define the subset that will be analyzed: Refer to section *[Working with](#page-287-0)  [Subsets](#page-287-0)* for details. If no subset is defined the software will analyze the whole plate and automatically identify empty sample locations as negative.

**2** Click *Sample Editor* in the *Module* bar.

**Select the workflow Endpt Geno.** 

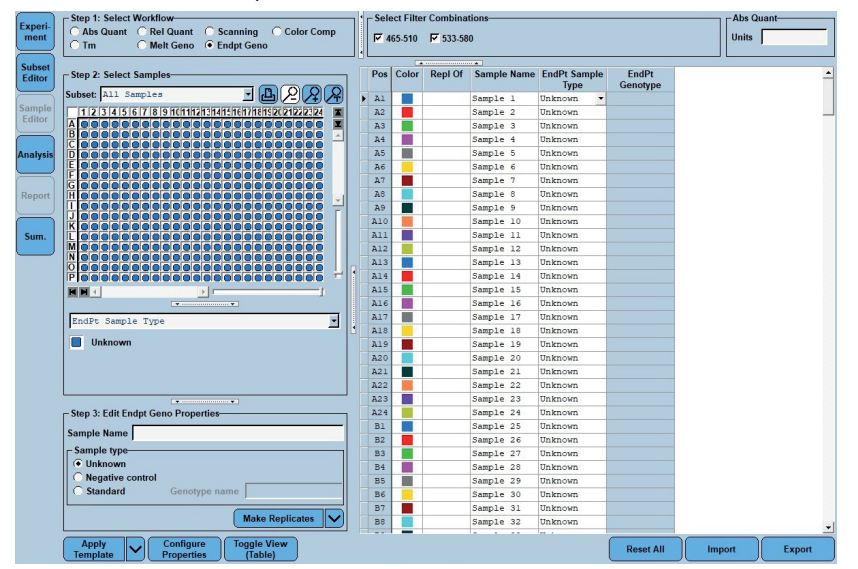

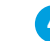

**4** Define the properties for the samples.

For detailed information on the *Sample Editor* see section *[Entering Sample Information](#page-130-0)*.

The software uses the following parameters for calculation:

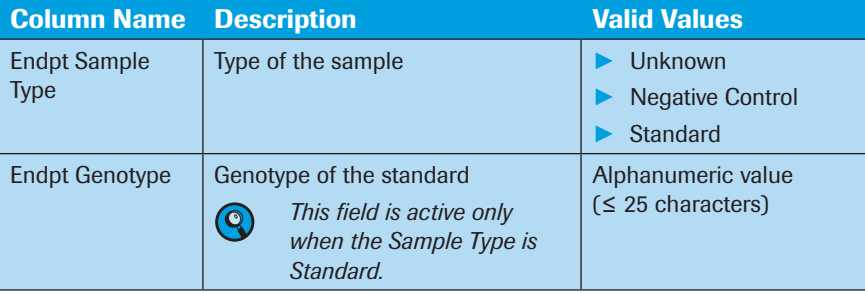

► ► ►

*D*

6
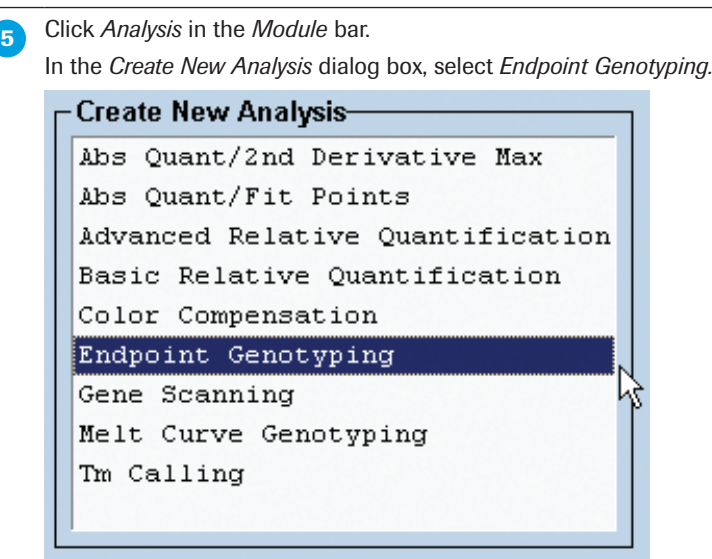

**The** *Create new analysis* dialog opens. Select an analysis subset and an experimental program from the *Program* list (this is usually the *PCR* program). If you wish, you can change the analysis name (the default name is "*analysis type* for *subset name*"). Click  $\bigcirc$ .

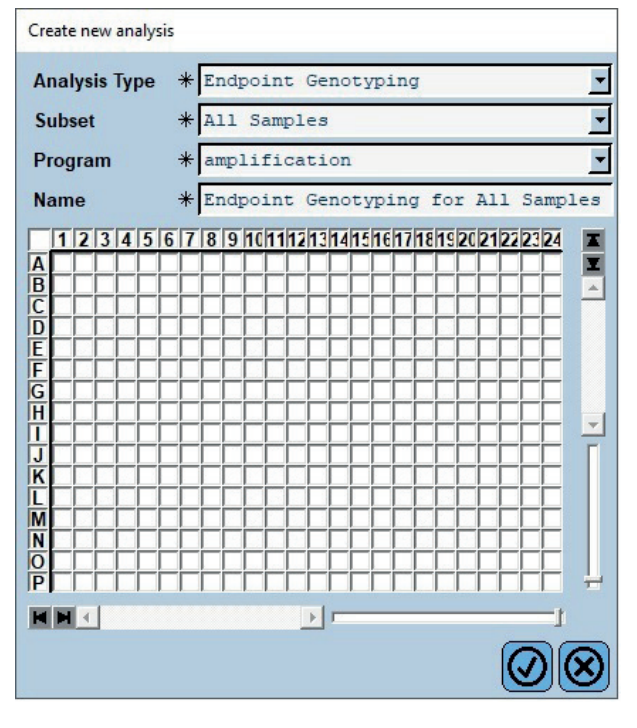

6

*D*

► ► ►

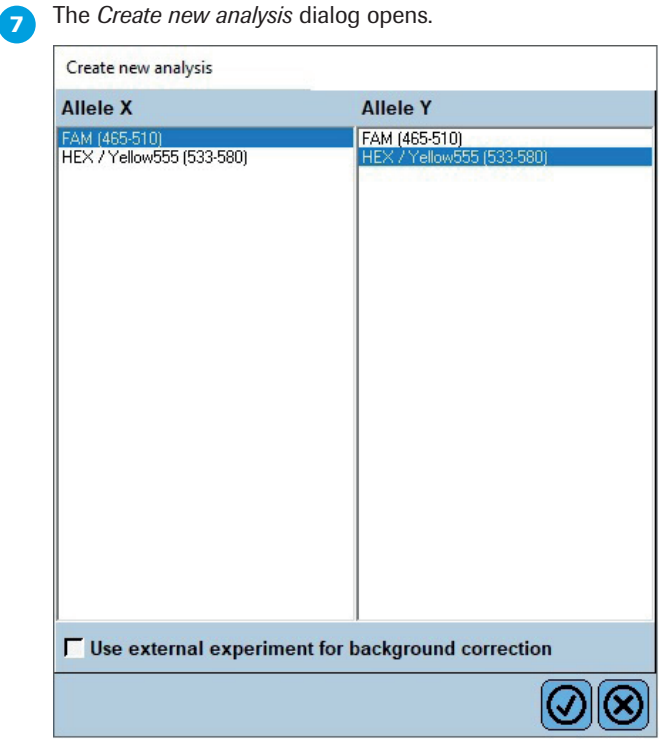

Select the filter combinations that will be used for genotyping:

- ► In the list *Allele X*: Select the filter combination for the X-axis of the scatter plot.
- ► In the list *Allele Y*: Select the filter combination for the Y-axis of the scatter plot.

(If you are analyzing an experiment without an amplification program, you can add an experiment for baseline subtraction by selecting the option *Use external experiment for background correction*. Refer to section *[To perform Endpoint Genotyping with Pre/Post](#page-218-0)  [Read](#page-218-0)* for details.)

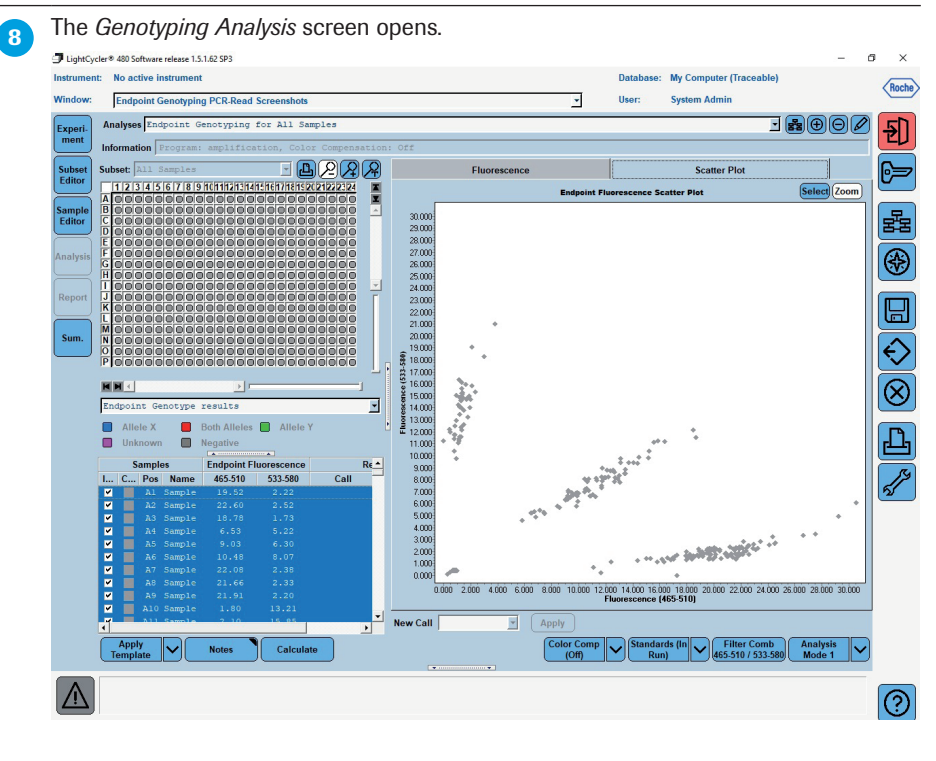

 Continue the analysis as described in the section *[Performing an Endpoint Genotyping](#page-220-0)  [Analysis](#page-220-0)*.

6

■

## <span id="page-218-0"></span>To perform Endpoint Genotyping with Pre/Post Read:

LightCycler® 480 Endpoint Genotyping Software determines the genotype of a sample based on the dual color fluorescence measurement after amplification. With this option it is possible to run the PCR on non-real-time instruments for very high throughput applications. The software requires a measurement before PCR (optional) for baseline subtraction and a measurement after PCR for analysis.

Use a short endpoint measuring program (post-PCR measurement) and (optionally) import an external experiment for baseline subtraction that includes a pre-PCR measurement.

The workflow is essentially the same as described in the section *[To perform Endpoint](#page-215-0) [Genotyping with PCR Read](#page-215-0)*. The following changes apply:

**Instead of creating one experiment with an amplification program, create one or two** experiments:

- ► (Optional) A Pre-PCR experiment containing at least one acquisition.
- ► A Post-PCR experiment containing at least one acquisition.

Use an identical program for both cases (see the example below).

 $\mathbf{Q}$ 

*We recommend that you use the Roche Run Template "Endpoint Genotyping (Pre-Post Read)" for both the pre-PCR experiment and the post-PCR experiment.*

#### Example:

Roche Run Template *Endpoint Genotyping (Pre-Post Read)*

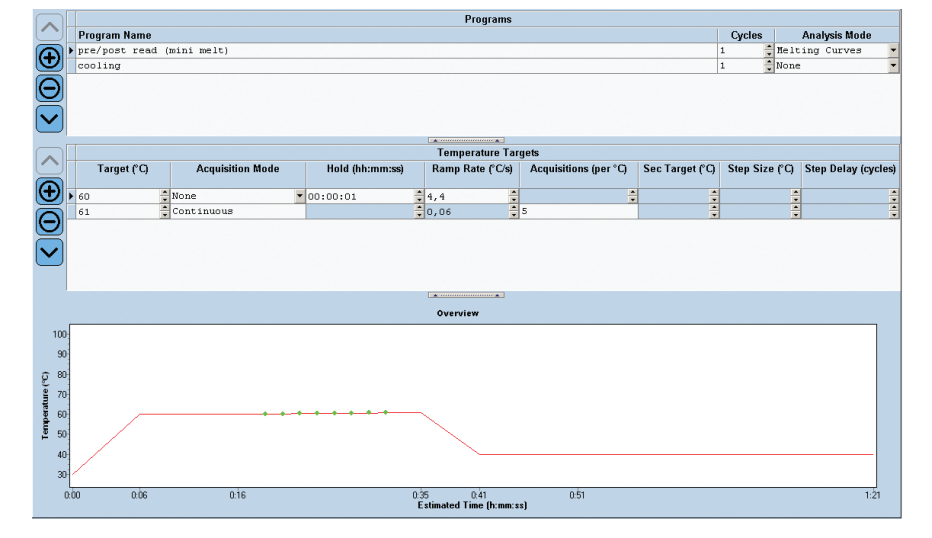

**2** Define subsets and samples in the Post-PCR experiment as described in the section *[To perform an Endpoint Genotyping experiment with PCR Read](#page-215-0)*.

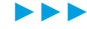

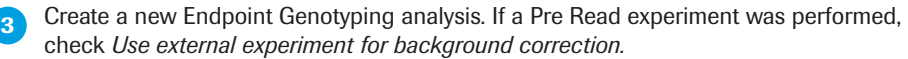

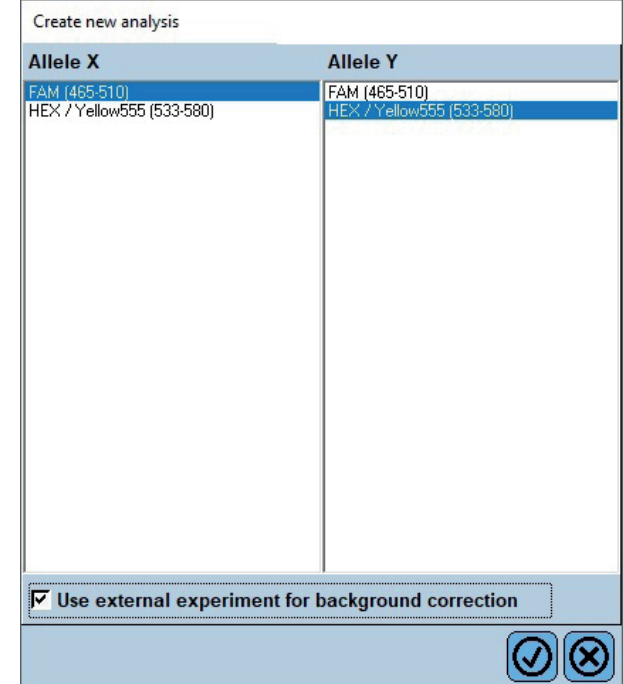

Select the Pre Read experiment in the *Navigator Window*.

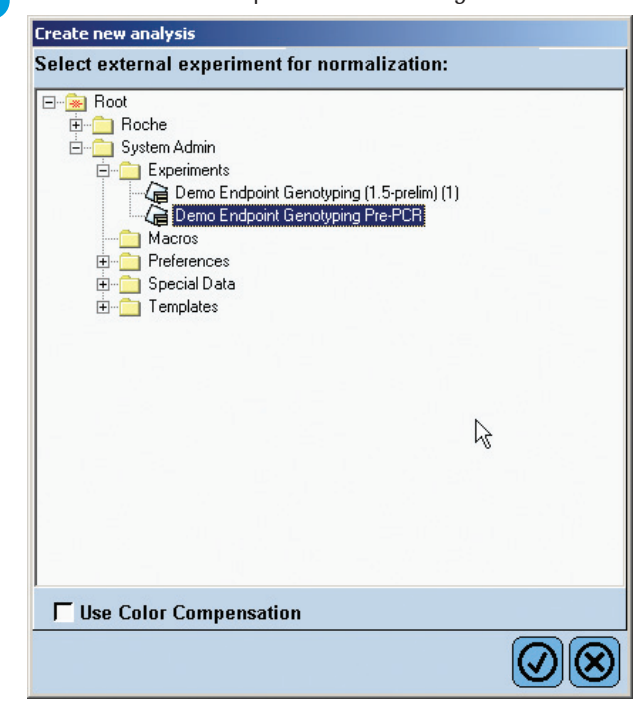

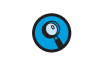

*Color Compensation is usually not necessary for Endpoint Genotyping analysis as the algorithm is stable against the influence of color crosstalk.*

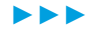

#### *Genotyping*

*Endpoint Genotyping Analysis*

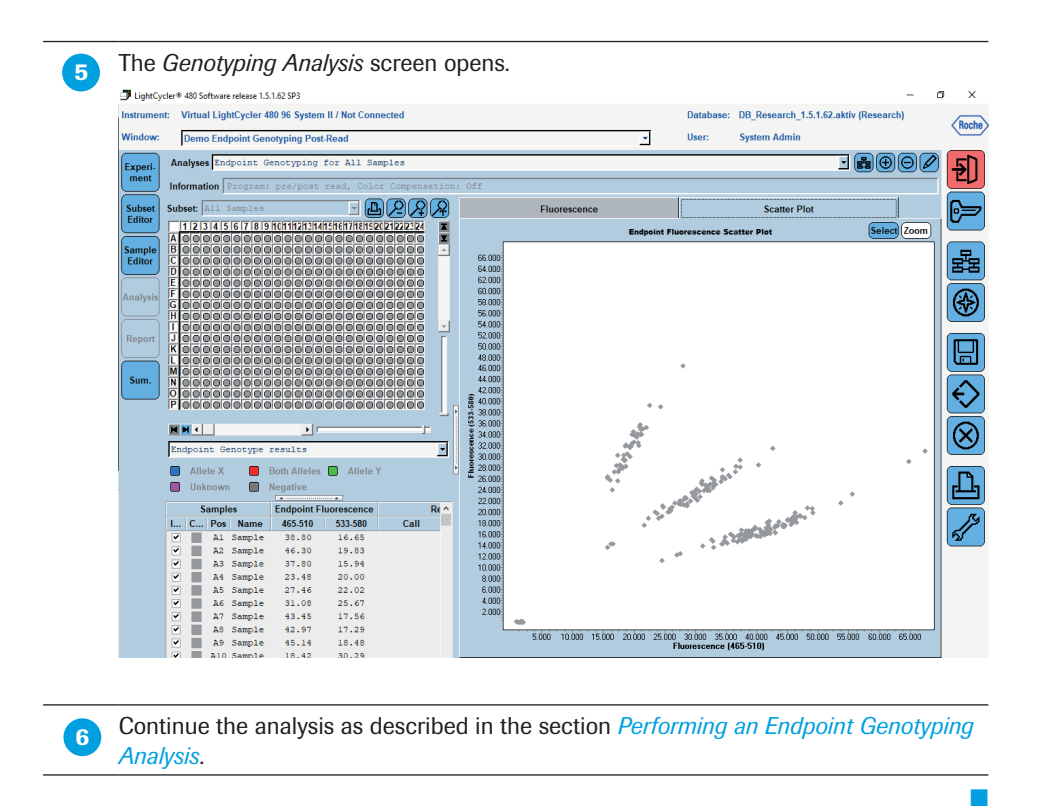

#### 6.2.4 Performing an Endpoint Genotyping Analysis

#### To perform an Endpoint Genotyping analysis:

<span id="page-220-0"></span>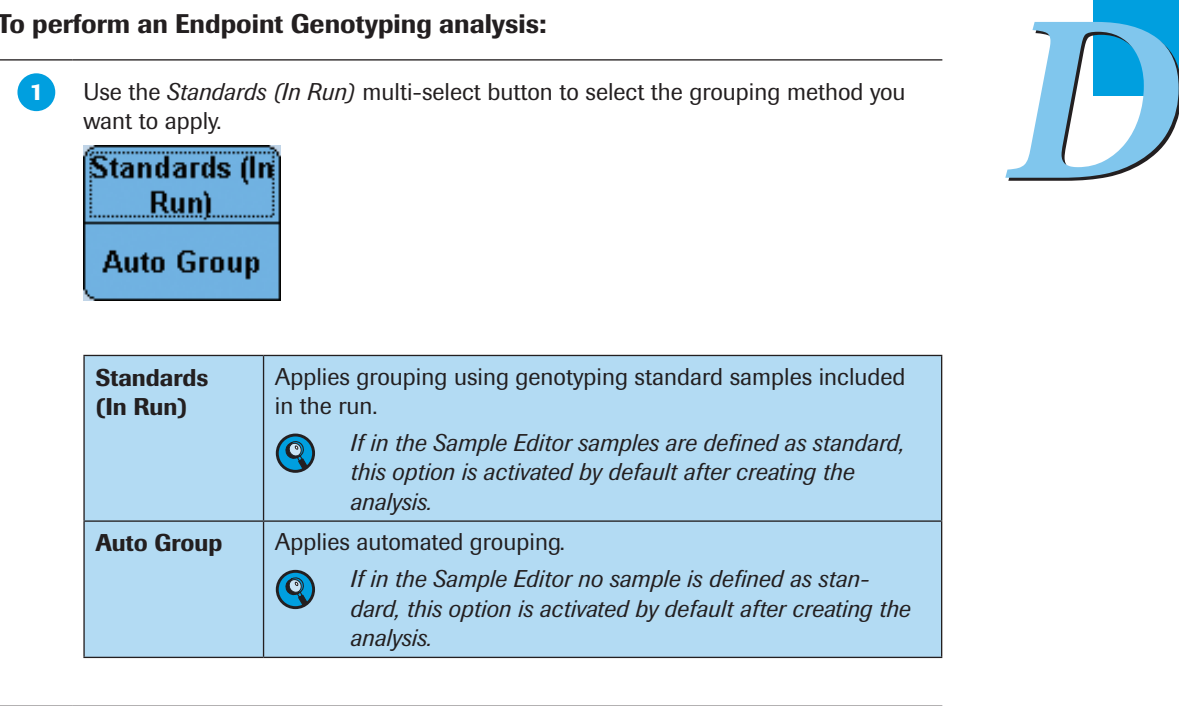

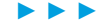

 (Optional) The *Filter Comb* button displays the selected Filter Combinations for Genotyping. Click the button to change the filter combinations that will be used for genotyping. **Filter Comb** 465-510 / 533-580 (Optional) Color Compensation is usually not necessary for Endpoint Genotyping analysis, as the algorithm is stable against the influence of color crosstalk. **Color Comp**  $(0<sup>f</sup>)$  Use the *Analysis Mode* multi-select button to select the appropriate analysis algorithm setting. In most cases both settings will result in correct grouping. If the groups are not separated properly (depending on the PCR chemistry used and the analyzed parameters), test both settings for optimized results. **Analysis** Mode 2 **Analysis** Mode 1 **Con the** *Results* tab of the *Sample Table*, exclude any samples you do not want to be included in result calculations. Click the *Calculate* button. The software calculates genotype groups and assigns a color and name to each group. Genotype groups auto-called by the software are named with Allele X: samples that emit a dominant fluorescence signal with the filter combination selected for Allele X Both Alleles: samples that emit a strong fluorescence signal with both filter combinations ► Allele Y: samples that emit a dominant fluorescence signal with the filter combination selected for Allele Y ▶ Negative: samples that emit a weak or no fluorescence signal If genotype standards are defined in the *Sample Editor*, the groups are named after the standard.

► ► ►

6

**6** When the calculation is completed, the results are displayed in the MWP image and the *Results* table.

Results of an Endpoint Genotyping analysis include the *Sample Selector* with *Legend Property Selector* and *Legend Property* buttons and the *Results* table.

Use the *Legend Property Selector* to display colors by result, by sample types, by sample preferences or by replicate groups. Use the colored *Legend Property* buttons to select display of samples with certain properties in the MWP image, the *Results*  table and in the charts.

You can use the *Legend Property Selector* to select which *Legend Property* buttons are displayed. If you choose *Endpoint Genotype results,* the *Selector Filter* MWP image and *Results* table are displayed as follows:

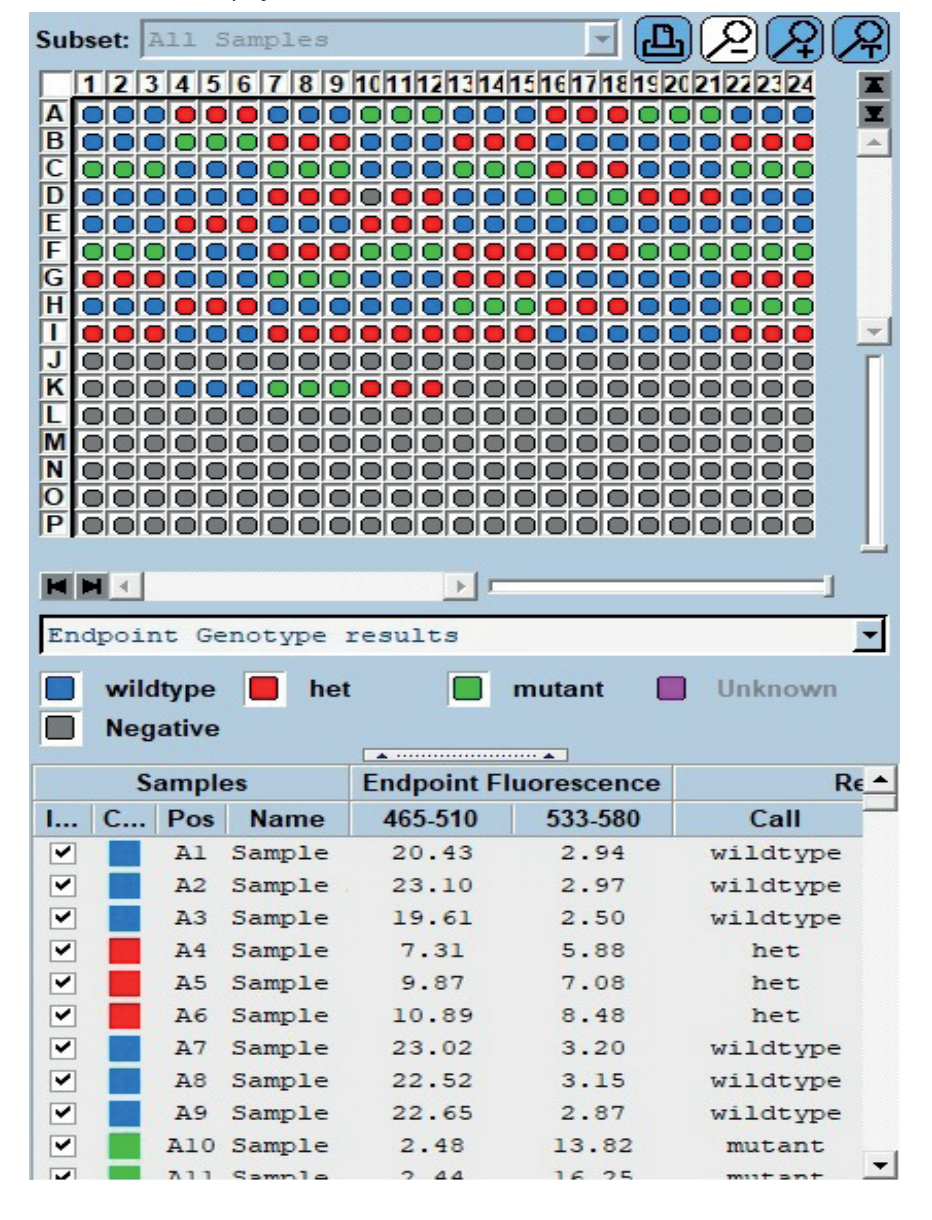

6

*D*

► ► ►

The results include:

- ► Endpoint Fluorescence: Endpoint fluorescence measurement for both filter combinations (two decimal places)
- ► Call: Result of the genotyping analysis
- ► Score: Score of the sample (0-1, to two decimal places)

► Status: If the call is changed, the status of the result changes to "manually edited". For detailed information on the multiwell plate image and the *Results* table see section *[Using the Analysis windows](#page-145-0)*.

The Genotyping analysis displays the following charts:

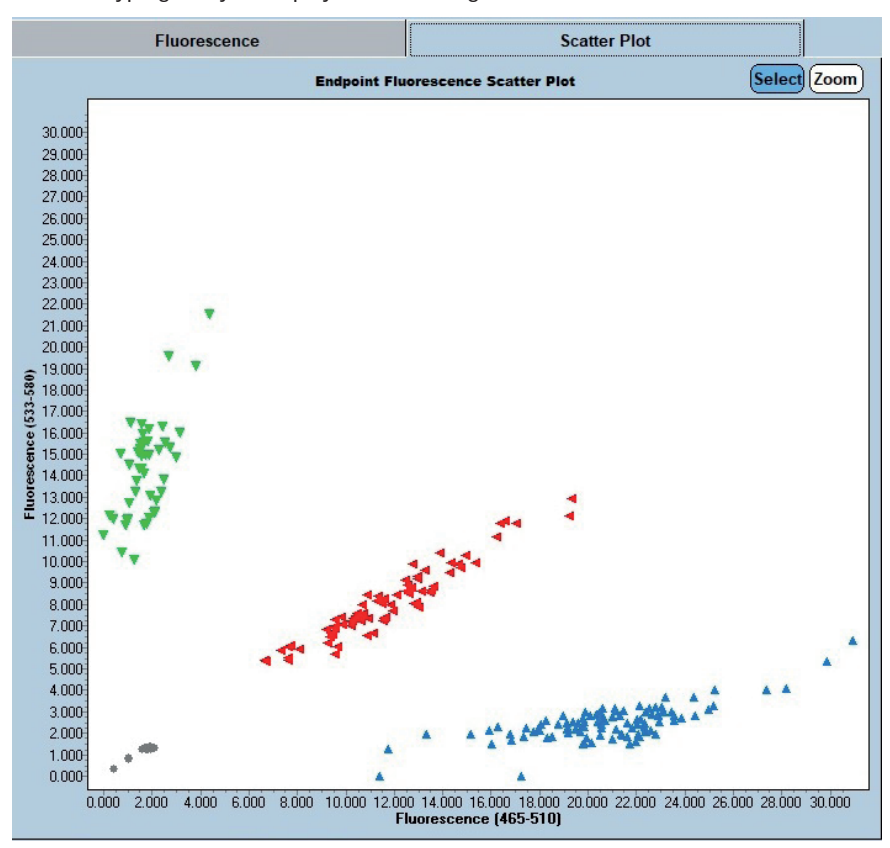

The *Scatter Plot* displays the terminal fluorescence intensities. Every sample is displayed as a mark. High intensities in the *Allele X* filter combination are placed to the right, while high intensities in the *Allele Y* filter combination are placed upwards.

► ► ►

*D*

*LightCycler*® *480 Instrument — Software Version 1.5*

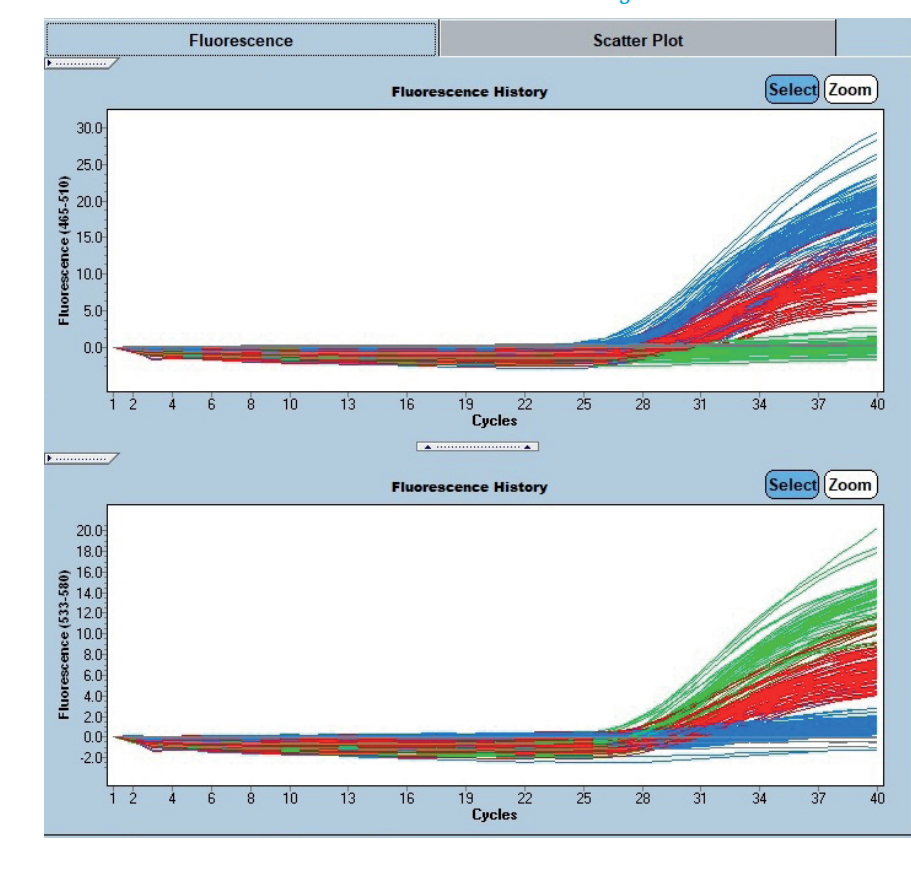

By default the *Fluorescence* tab displays the standard *Fluorescence History*. For detailed information on the charts see section *[Working with Charts](#page-290-0)*.

8 Save the analysis by clicking the *Save* button.

Q

Create a report by clicking the *Report* button. (See section *[Generating Reports](#page-298-0)*.)

*A minimum of 12 samples should be used for reliable calling. The minimum number of positives per group will depend on the angular separation between groups.*

*D*

■

#### To change genotype calls:

You can manually change any genotype using the *New Call* option.

If you use *In-Run Standards* grouping, you cannot change the call for standards or negative controls. If you attempt to apply a new call to a selection that includes a used standard or control, the software will warn you that the selection includes standards or controls that cannot be changed, and asks you if you want to continue. If you choose to continue, the software will apply the changes to all samples except in-run standards and controls. If you choose not to continue, the operation will be canceled.

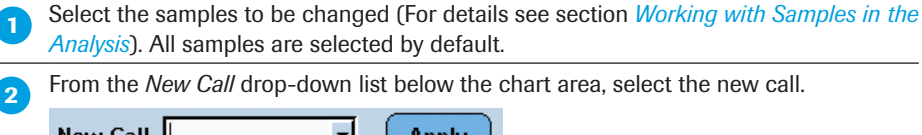

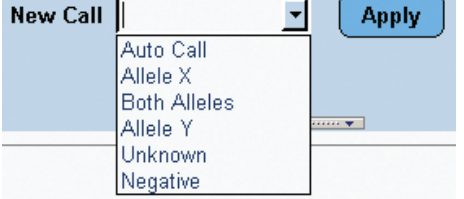

Click the *Apply* button.

If you want to revert a sample to the automatically calculated call, change the genotype to *Auto Call*.

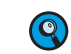

*All changed calls are marked with the status "manually edited".* 

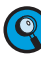

Always work with more than 12 samples. Samples may also consist of technical replicates. When analyzing a low number of samples with the endpoint genotyping module, always check if the calling is correct. If necessary, edit the grouping manually.

■

#### 6.2.5 Supplementary Functions

#### Endpoint Genotyping Template

A Genotyping analysis template contains the following settings:

- ► Filter combination
- ► Color Compensation setting (off or current)
- ► Subset and program
	- *When a template is applied, the software checks whether the current experiment con*tains a subset with the same name and the same well positions as the subset in the *template.*
	- ► *If the current experiment does not contain a subset with the same name, the software creates the subset.*
	- ► *If the current experiment does contain a subset with the same name, but the subset does not contain the same well positions as the subset in the template, the template cannot be applied.*

*When a template with an external baseline experiment is applied, the software dis-*

- ► Analysis name
- ► Standards (in-run or auto group)
- ► Analysis notes
- ► Experiment for background correction

*plays a dialog where you can select the Pre Read experiment.*

## Result Control Concept

The LightCycler® 480 Endpoint Genotyping Software applies a control concept to assess whether the analysis has passed or failed.

The result control concept is only applied in the grouping mode *In Run Standards*. It is not applied for *Auto Group* analysis mode.

- ► Negative Controls
	- ► If every Negative Control is called negative, the control succeeds.
	- ► If any Negative Control is not called negative, the control fails.
	- ► If any Negative Control fails, the software will report no results and will inform you that the Negative Control has failed. The software will inform you which Negative Control has failed.
- ► Standards (act as positive controls)
	- ► If every Standard is called positive, the control succeeds.
	- ► If any Standard is not called positive, the control fails and the software will report no results. The software will inform you which Standards have failed.
	- $\blacktriangleright$  If Standards with different names have the same call, the control fails.
	- ▶ If Standards with the same name have different calls, the control fails.

## 6.3.1 Overview

After PCR is performed, Melting Curve analysis looks at the temperature at which the two strands of a DNA double helix separate or melt. This temperature depends greatly on its sequence, length, and GC content. For melting curve genotyping experiments, sequencespecific probes that hybridize to the target DNA are added to a PCR and allowed to anneal to the reaction products. A melting curve is then generated by slowly heating the amplicon-probe heteroduplex and measuring the changes in fluorescence that result when the probe melts away from the amplicon. Even a single mismatch between the labeled probe and the amplicon (*e.g.*, a SNP) will show a significantly reduced melting temperature. Thus, probe-amplicon heteroduplexes containing destabilizing mismatches melt off at lower temperatures than probes bound to a perfectly matched target DNA.

By taking the negative first derivative, the melting profile of the heteroduplexes can be easily visualized and compared, simplifying discrimination into wildtype, heterozygous mutant, or homozygous mutant samples. LightCycler® 480 Melting Curve Genotyping Software then automatically calls genotypes based on differences in melting curve shapes.

Two different probe chemistries are available for genotyping by Melting Curve analysis:  $HybPr\sum$ be and Simple $Pr\sum$ be (For more detailed information on the probe chemistries see section *Detection Formats for the LightCycler® 480 Instrument*.) HybProbe probes are easy to design and are well established. They employ the fluorescence resonance energy transfer or FRET principle, which is based on the energy transfer from one fluorescent molecule (*e.g.,* FLUOS) to another fluorescent molecule (*e.g.*, LightCycler® Red 640). Both molecules are bound to two separate oligonucleotide probes. This transfer only happens when both probes are annealed to the target DNA in close proximity, and is abolished as soon as the probes melt off. SimpleProbe probes consist of only one oligonucleotide, which carries a fluorescent dye and a quencher linked directly to each other. Because of their conformation, fluorescence is quenched in solution but activated after binding to the target sequence. With both probe formats, LightCycler® 480 Software monitors the decrease in fluorescence during the post PCR melting step.

6

*Melting Curve Genotyping Analysis*

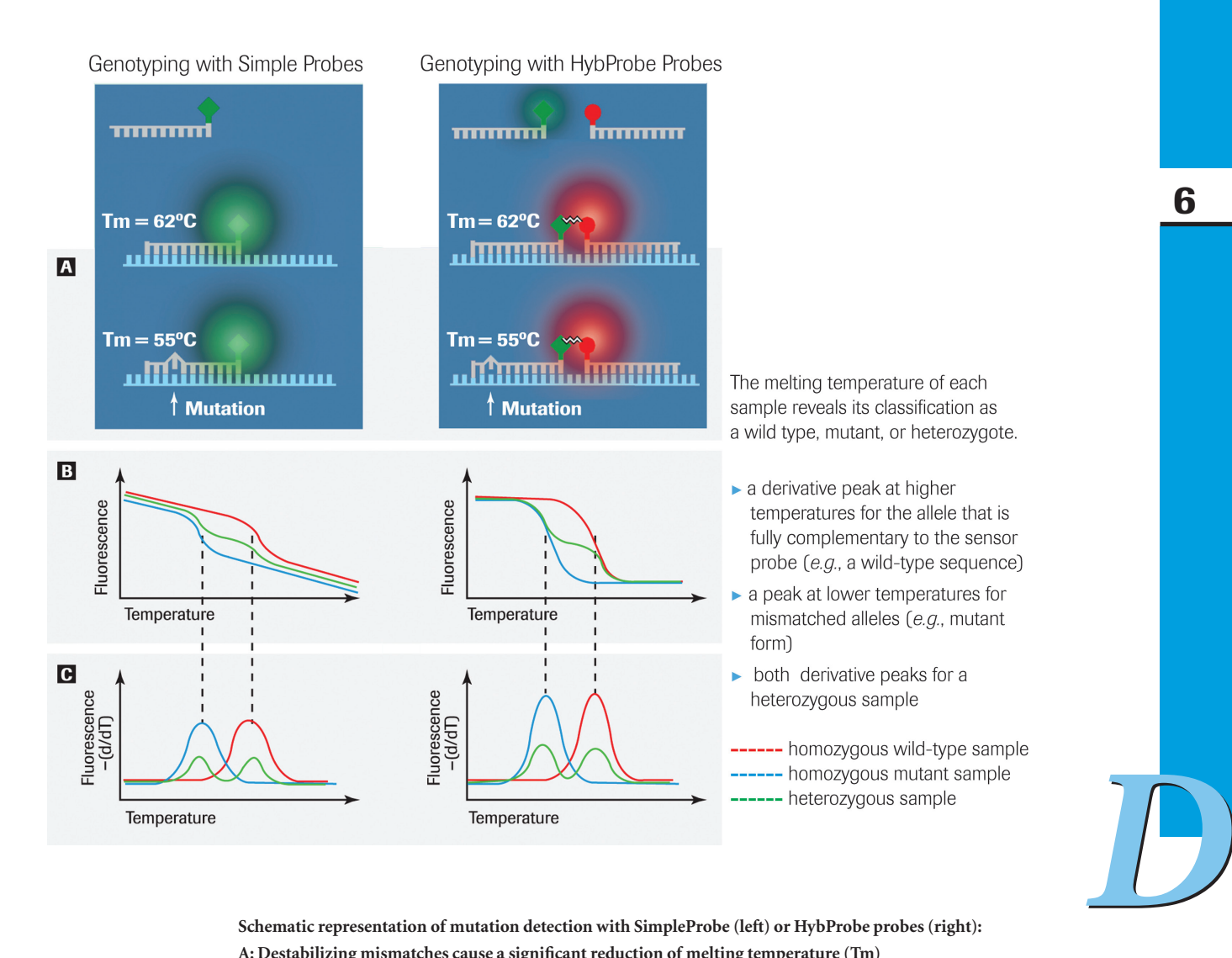

**Schematic representation of mutation detection with SimpleProbe (left) or HybProbe probes (right): A: Destabilizing mismatches cause a significant reduction of melting temperature (Tm) B: Melting curve** 

**C: Derivative melting peaks**

The LightCycler® 480 Melting Curve Genotyping Software then groups similar melting curves and automatically calls genotypes based on supplied standards and thresholds. The LightCycler® 480 Melting Curve Genotyping Software analysis screen shows a graphic representation of the multiwell plate with color-coded genotypes and a corresponding data table. For each sample, the table displays a called genotype, a Score, and a Resolution (for more information see section *[Principle of Melting Curve Genotyping Analysis](#page-229-0)*).

## 6.3.2 Principle of Melting Curve Genotyping Analysis

<span id="page-229-0"></span>LightCycler® 480 Melting Curve Genotyping Software groups samples with similar melting profiles together and identifies each group as a genotype. If you wish, you can import melting curves (external melting standards) for known genotypes and compare them to sample melting curves, or you can include melting standards in the experiment (in-run melting standards).

The raw data of an analysis is displayed as a melting curve graph of sample fluorescence versus temperature. The graph shows the downward curve in fluorescence for the samples as they melt. The display also includes a graph that plots the first negative derivative of the sample fluorescent curves. In this graph, the melting temperature of each sample appears as a peak. Displaying the melting temperatures as peaks makes it easier to distinguish each sample's characteristic melting profile and to discern differences between samples.

To determine genotypes, the software analyzes the shapes of all the melting curves. It compares each individual melting curve profile to a standard, and then makes a "call" (*i.e.*, groups the melting curves into genotypes). The software can use three types of melting standards:

- ► Software-defined melting standards (auto group analysis): The software employs algorithms that scan through all the samples and groups them based on similarity of melt profiles. The software then calculates a representative median melting curve for each individual group; this becomes the melting standard for that group.
- ► User-defined standard on plate (in-run melting standards): This option allows you to include one or more previously genotyped samples in the experiment. You can then specify one sample as a standard for that particular genotype. If more than one sample of a melting standard for the same genotype is included, then a median melting curve is calculated from all these samples and used as the standard.
- ► Previously defined standard (external melting standards): You can create an external melting standard object from a melting curve genotyping analysis and then import it into future runs. How to create external melting standards is described in section *[To](#page-239-0)  [save an external melting standard object](#page-239-0)*.

LightCycler® 480 Melting Curve Genotyping Software applies a genotyping negative filter to classify two types of sample groups or calls:

- ► Positives, which are grouped into genotypes or Unknowns.
- ▶ Negatives

For the Positives, the software then compares melting curves of individual samples to the standard melting curves. Thereby it generates two numerical values to describe how closely individual sample curves can be classified with like curves.

- ► The first value is the Score. The score of a sample measures the similarity between the melting curves of a sample and the standard that is most similar to the sample. If the melting curves of a sample and a standard are identical, the score of that sample is 1. If the melting curve of the sample is unlike the melting curve of any of the standards, the score of that sample is nearly 0.
- ► The second value is the Resolution. The resolution of a sample measures the dissimilarity between the melting curve of the sample and the melting curve of the second most similar standard. If the melting curve of a sample is similar to the melting curve of only one standard, the resolution of that sample nearly equals the score of that sample. Alternatively, if the melting curve of a sample is quite similar to the melting curves of two of the standards, the resolution of that sample is nearly 0.

If both the score and resolution value of a sample meets the designated threshold, the sample is assigned to a genotyping group. If either the score or resolution value of a sample is below the designated threshold, the sample is called "Unknown".

## 6.3.3 Performing a Melting Curve Genotyping Experiment

You can perform a melting curve genotyping analysis on any experiment that contains a melting curve program. The Melting Curve Genotyping Software determines the genotypes of unknown samples by analyzing the shapes of the melting curves of all the samples and then grouping curves with similar shapes together. The median curve of each group is defined as the genotype standard for that group. The software compares the melting curves of individual samples to the standard genotype curves.

You can also include standards with known genotypes in the experiment, or import an object containing standards. In these cases, the software compares the melting curves of the individual samples to the designated standards.

The presence of a mutation introduces a mismatch that lowers the temperature at which the probe melts off the sequence. The melting temperature shift  $(\Delta Tm)$  between a normal allele-probe match and a mutated allele-probe mismatch causes different fluorescence profiles, which indicate the presence of the mutation. The difference in melting temperature depends on the type of mismatch, the mismatch position within the probe sequence, and the base pairs immediately adjacent to the mismatch.

## To perform a Melting Curve Genotyping experiment:

 Perform an experiment containing an amplification program and a melting curve program.

*There must be at least 17 degrees of temperature data in the melting in the*   $\mathbf{Q}$ *experiment in order to create a Melting Curve Genotyping analysis.*

Whether you need to include melting standard and control samples in your experiment depends on the analysis mode you want to apply:

- Auto Group analysis: no melting standard and control samples are required
- ► In-run melting standards: include melting standard samples and (optionally) control samples
- ► External melting standards: no melting standard samples are required, include optional control samples

6

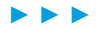

## *Genotyping*

*Melting Curve Genotyping Analysis*

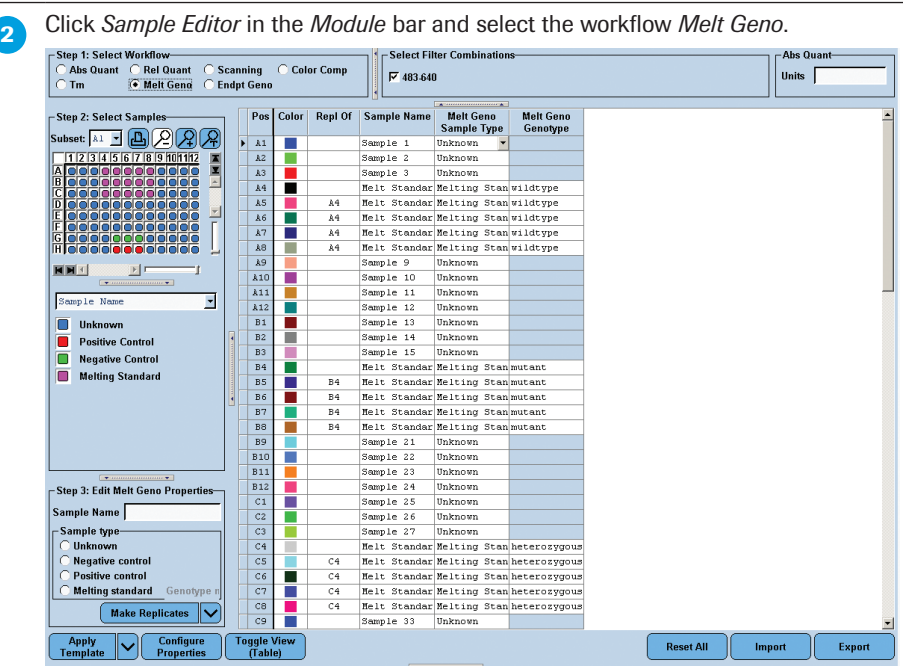

**3** Define the properties for the samples.

For detailed information on the *Sample Editor* see section *[Entering Sample Information.](#page-130-0)*

The software uses the following parameters for calculation:

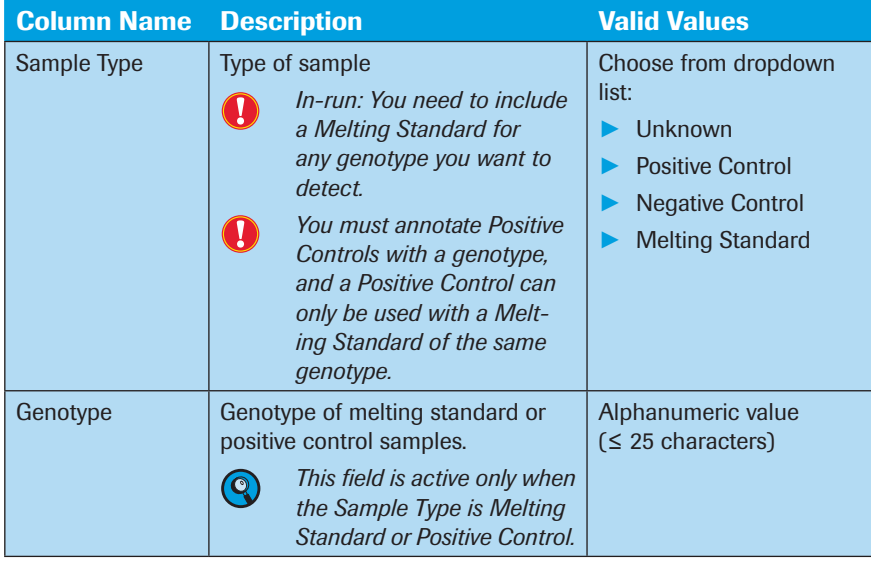

#### ► ► ►

6

#### *Genotyping*

*Melting Curve Genotyping Analysis*

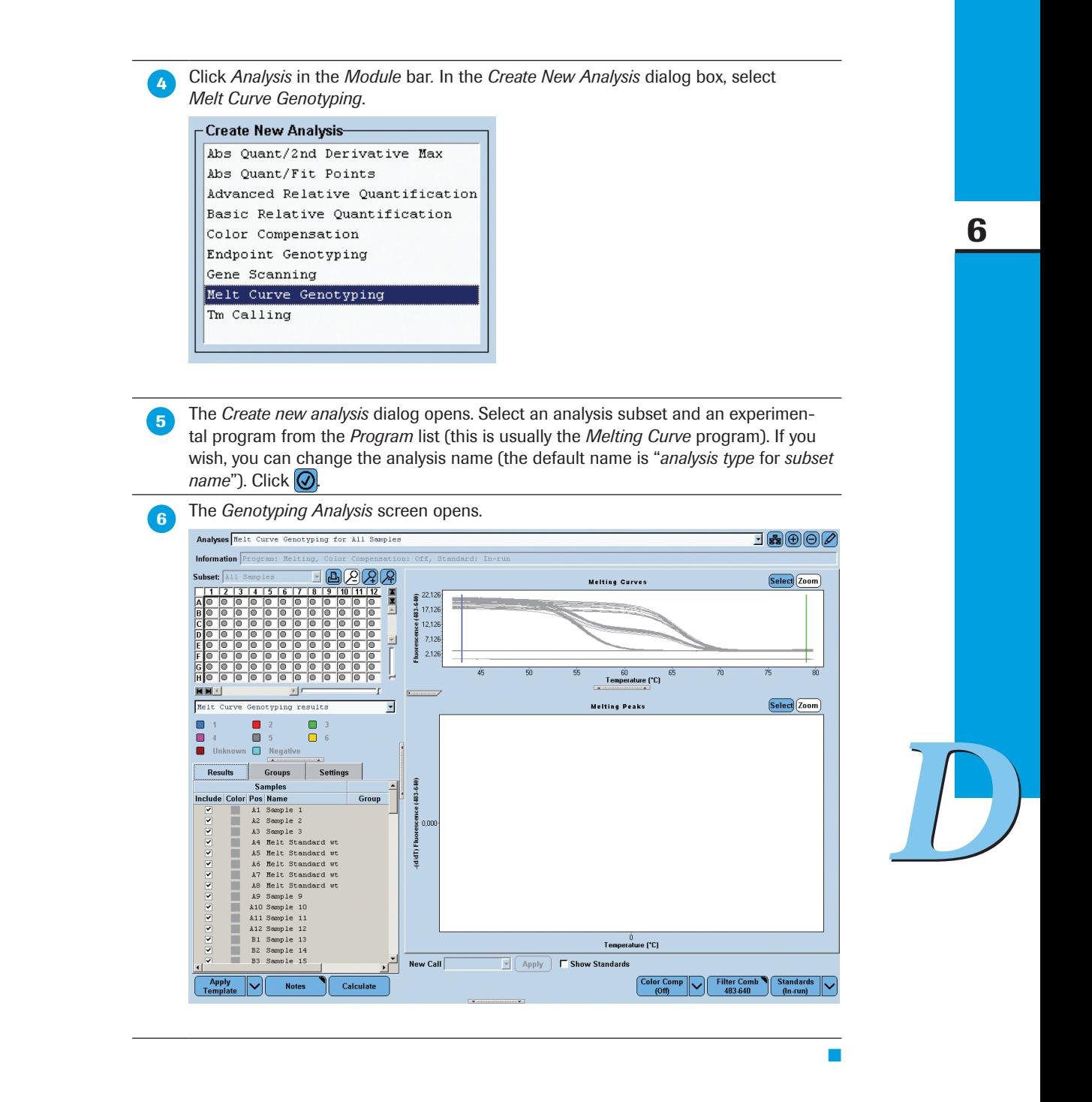

#### To perform a Melting Curve Genotyping analysis:

If this is a multicolor experiment, use the *Filter Comb* button to select the filter combination used to detect the target.

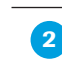

**2** Use the *Color Compensation* multi-select button to turn Color Compensation on or off and to select a Color Compensation object.

 Use the *Standards* multi-select button to select the grouping method you want to apply:

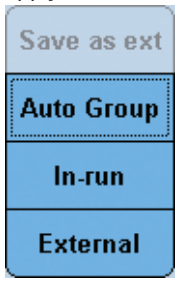

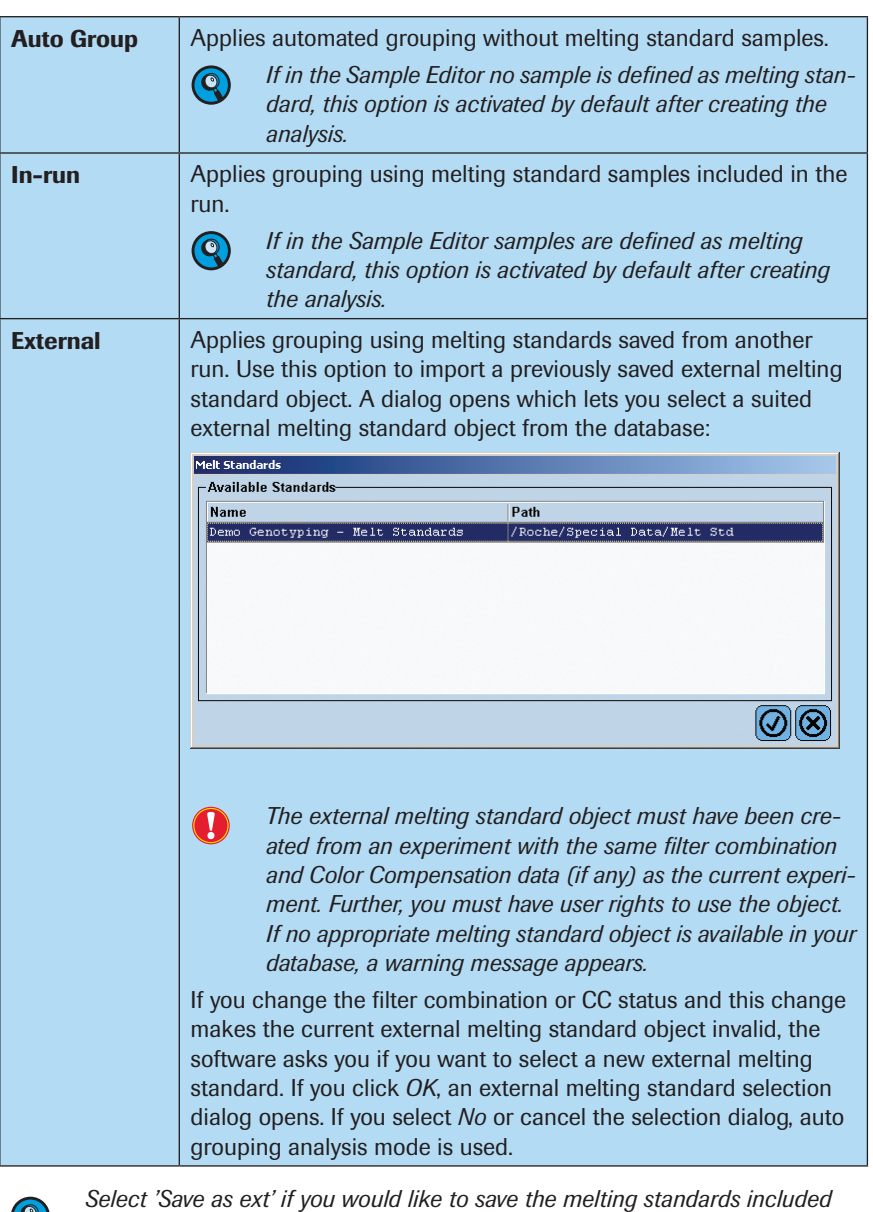

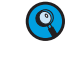

*in the experiment as an external melting standard object for use with other experiments. This option is only active after you calculated an analysis.* 

► ► ►

*D*

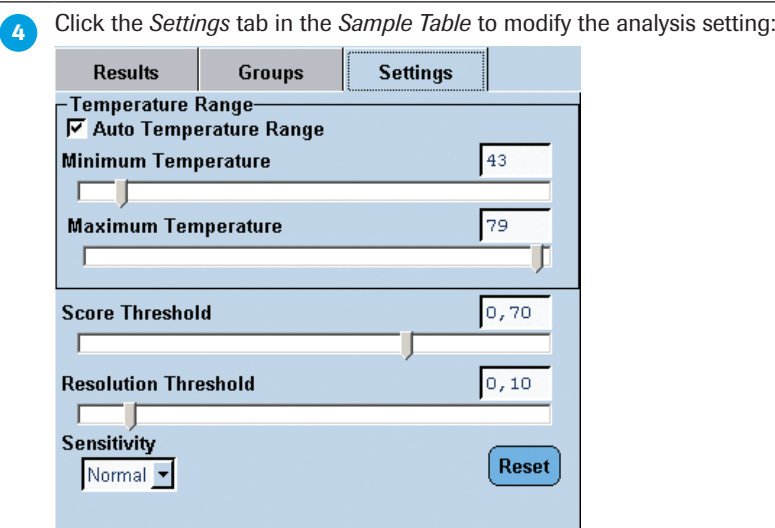

- Temperature Range: The option *Auto Temperature Range* is selected by default. In this case, the software will automatically set the temperature range. Although it is recommended that you use the automated option, you can also set the temperature range used to compute genotype calls manually by dragging the *Minimum Temperature* and *Maximum Temperature* sliders or editing the text box (*e.g.,* if you want to exclude experimental artifacts at the beginning or end of the melting curve from the analysis).
	- *Minimum Temperature*: Set the temperature at which the melting analysis is to begin.
	- *Maximum Temperature*: Set the temperature at which the melt analysis is to end.
- ► Thresholds: You can adjust both the *Score Threshold* and *Resolution Threshold* to refine the genotyping results. For example, you can increase the Score Threshold to require that samples more closely match a genotype standard before they can be classified as that genotype. Both thresholds (score and resolution) have values between 0 and 1, with a larger number representing a better score or resolution. That is, if the score and resolution of a curve both equal 1, the curve is identical to its group's standard, and is very dissimilar to all other standards. A sample that has either a score or resolution value below its respective threshold will be classified as an "unknown" genotype.
	- You can use the slider bars or edit the text boxes to reduce or increase stringency.
- 

*The default values are 0.7 for the Score Threshold and 0.1 for the Resolution Threshold (recommended for initial analysis). These values provide a reasonable balance between producing too many unknowns and making possible wrong*  calls. As you raise the thresholds, you increase the chance that a good melt will *be called an unknown. As you lower the thresholds, you increase the chance that a significantly different melting curve will be incorrectly included in a genotype group. Anyhow, always optimize the thresholds for the specific assay performed.* 

- **Sensitivity:** The *Sensitivity* function lets you influence the sensitivity with which melting peaks are grouped into different Genotyping groups.
	- *Normal* is the default setting: it generates in maximum six genotyping groups. If you are not satisfied with the accuracy of the "Normal" setting and want to separate the melting peaks into more different groups, select *High*.
	- High associates melting peaks with higher sensitivity into different groups. *High* generates in maximum nine genotyping groups.
- Use the *Reset* button to reset all fields to the default values.

 On the *Results* tab of the *Sample Table*, exclude any samples you do not want to be included in result calculations.

6

**6** Click the *Calculate* button.

The software calculates genotype groups and assigns a color and name to each group.

 When the calculation is completed, the results are displayed in the MWP image and the *Results* table.

Results of a Melting Genotyping analysis include the *Sample Selector* with *Legend Property Selector* and *Legend Property* buttons and the *Results* table.

Use the *Legend Property Selector* to display colors by result, by sample types, by sample preferences or by replicate groups. Use the colored *Legend Property* buttons to select display of samples with certain properties in the MWP image, the *Results*  table and in the charts.

If you choose *Melt Curve Genotyping results*, the MWP image and *Results* table are displayed as follows:

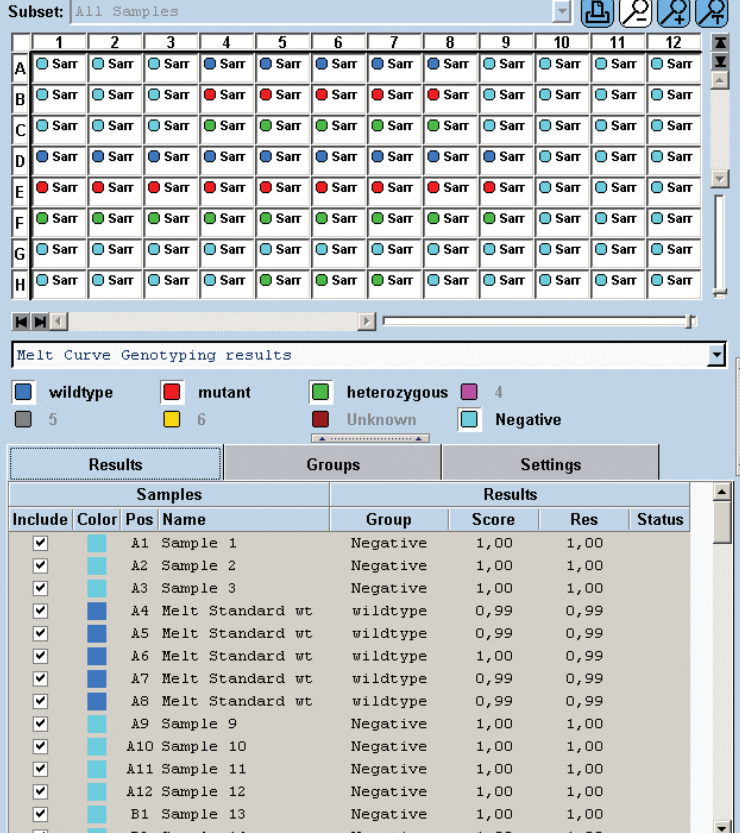

► *Group*: Name of the genotype group to which this sample is assigned

- *Genotype groups auto-called by the software are named with sequential numbers (1, 2, etc.), while groups based on in-run or imported melting standards are named using the genotype name from the Sample Editor or external standard.*
- ► *Score*: Score of the sample (0-1, with two decimal places)
- ► *Res*: Resolution of the sample (0-1, with two decimal places)
- ► *Status*: Status for manually edited calls

**8** The *Legend Property* buttons display

 $\bullet$ 

- 9 genotype groups (if you selected high-sensitivity) or 6 genotype groups (if you selected normal sensitivity).
- ► Negative and Unknown genotype groups

Each checkbox has a label displaying the color assigned to the group and a text label for the genotype or group name.

*Checkboxes are displayed, even if the groups are not found in the data.* 

Clicking a checkbox causes the wells associated with that group to be selected in the *Sample Selector* and to be highlighted in the color associated with the group.

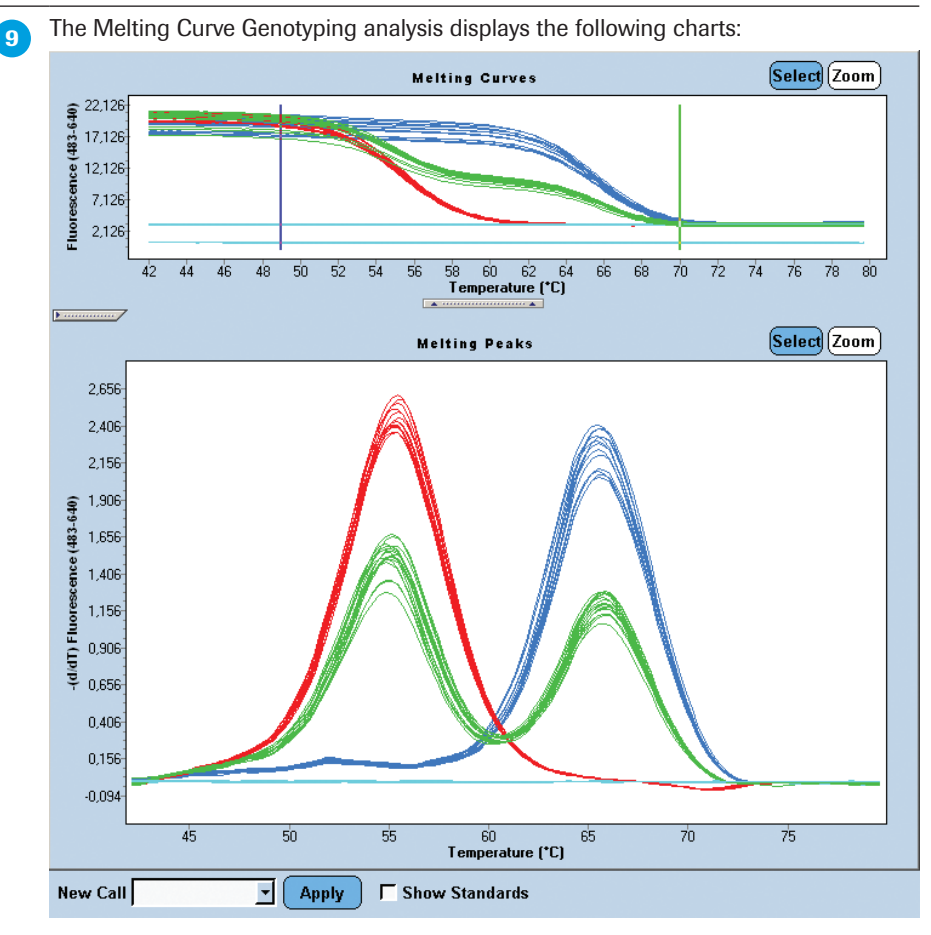

Upper chart: Melting Curves, which charts sample fluorescence versus temperature. The chart shows the downward curve in fluorescence for the samples as they melt.

The *Melting Curves* chart displays vertical bars that indicate the beginning (blue bar) and the end (green bar) of the selected temperature range. You can change the min and max temperature by dragging the bars. This is equivalent to changing the *Temperature Range* values on the *Settings* tab.

*If the "Auto Temperature Range" option is selected and you drag a temperature bar, the option will automatically be unchecked.*

 $\left( \mathbf{Q}\right)$ 

temperature of each sample appears as a peak.

Lower chart: By default the lower charts displays *Melting Peaks*, which plots the negative first derivative of the sample fluorescent curves. In this chart, the melting

*If the lower chart displays a Fluorescence History chart, you can view any program (amplification or melt) and any filter combination.*

For a detailed description of the *Analysis* window see section *[Using the Analysis](#page-145-0)  [Window](#page-145-0)*.

6

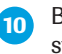

**CO** By checking the *Show Standards* box, you can display the curves of the melting standards in the charts.

■

## To rename genotype groups:

On the *Groups* tab of the *Sample Table*, you can change the name associated with each genotype.

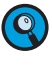

*You can edit group names only for groups generated by Auto Group analysis mode, but not for groups generated based on internal or external melting standards. You cannot change Negative or Unknown group names or the number of group boxes that are displayed.*

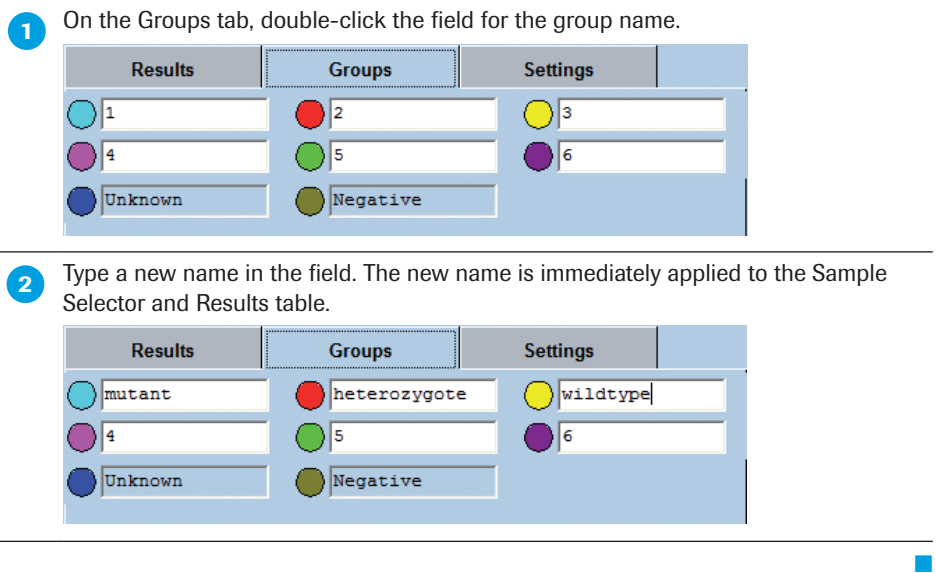

6

■

#### To change genotype calls:

*be canceled.* 

If you believe the software has not correctly called a sample, you can manually change the genotype using the *New Call* option.

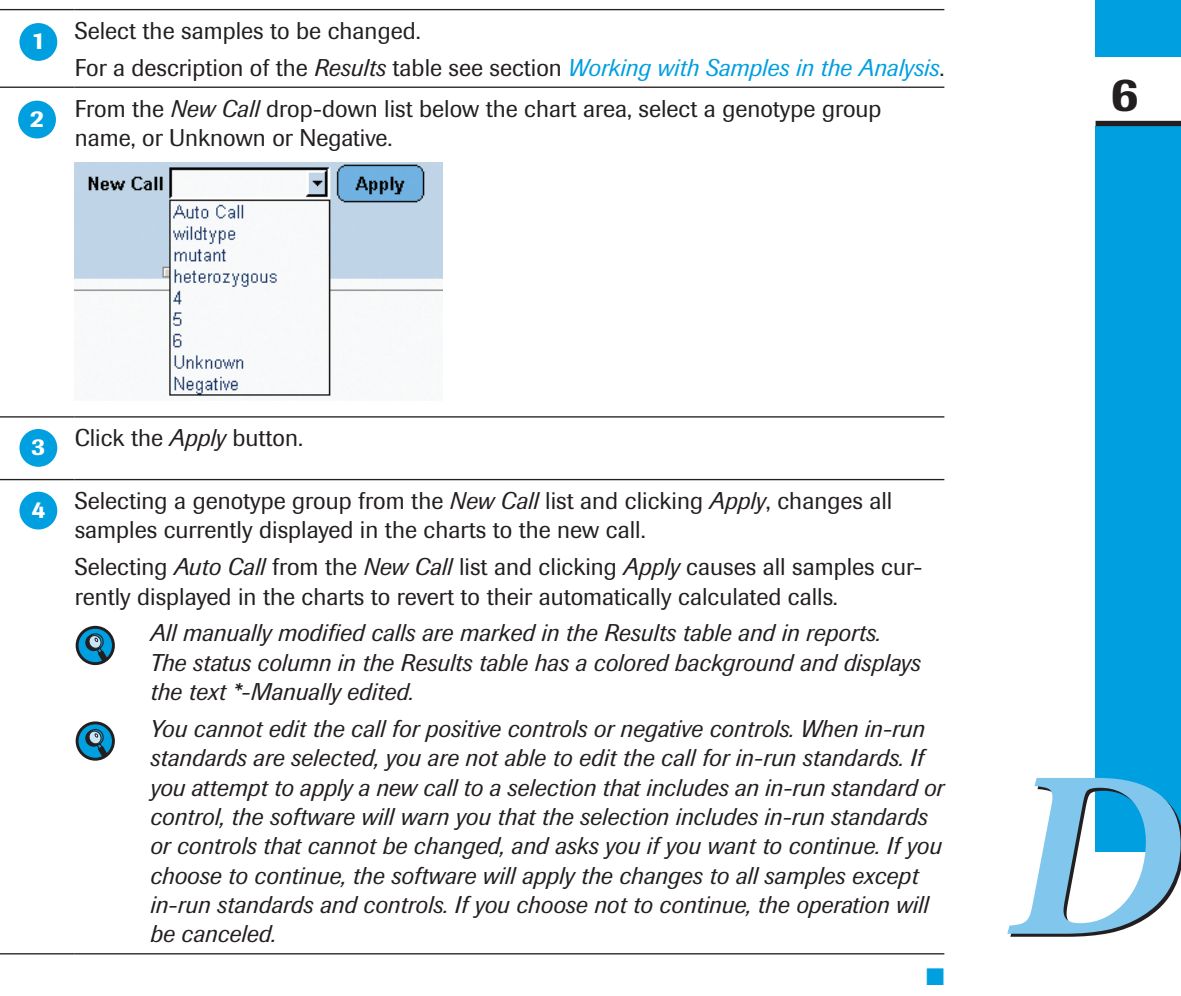

*or controls that cannot be changed, and asks you if you want to continue. If you choose to continue, the software will apply the changes to all samples except in-run standards and controls. If you choose not to continue, the operation will* 

*Software Applications*

#### <span id="page-239-0"></span>To save an external melting standard object:

A melting standard object consists of the melting curve data of known genotypes. You can create an external melting standard object from any calculated Genotyping analysis that either contains in-run melting standards or is generated by *Auto Group* analysis mode.

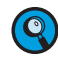

*To save an external melting standard object, it is not necessary that melting standard samples are defined in the Sample Editor. If melting standards are saved from an Auto Group analysis, the median sample of each individual group is saved as a melting standard. The samples selected as group specific melting standards can be visualized by selecting the Show Standards checkbox.*

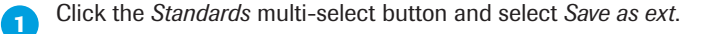

**2** In the *Save Melt Standard* dialog select a destination to save the object. The default location is the *Melt Std* folder within the *Special Data* directory.

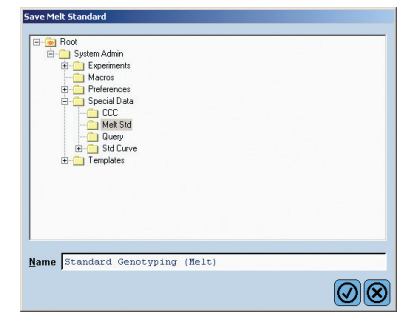

*D*

■

#### 6.3.4 Supplementary Functions

#### Melting Curve Genotyping Analysis Template

A Genotyping analysis template contains the following settings:

- ► Filter combination
- ► Color Compensation setting (off or current)
- ► Subset and program

*When a template is applied, the software checks whether the current experiment contains a subset with the same name and the same well positions as the subset in the template.*

- ► *If the current experiment does not contain a subset with the same name, the software creates the subset.*
- ► *If the current experiment does contain a subset with the same name, but the subset does not contain the same well positions as the subset in the template, the template cannot be applied.*
- ► Analysis name
- ► Melt Standards (auto group, in-run, or external)
- ► Analysis notes
- ► Min/max temp and optimize temperature setting, score threshold, resolution threshold, and sensitivity

#### Result Control Concept

The LightCycler® 480 Genotyping Software applies a control concept to assess whether the analysis has passed or failed. The result control concept is only applied when internal or external melting standards are used; it is not applied for *Auto Group* analysis mode.

- ► Positive Controls
	- ► If every Positive Control is called positive and matches its assigned genotype, the control succeeds.
	- ► If any Positive Control is called positive but does not match its assigned genotype, the control fails.
	- ► If any Positive Control is called negative the control fails.
	- ► If any Positive Control fails, the software will report no genotypes and will inform you that the Positive Control has failed.
- ► Negative Controls
	- ► If every Negative Control is called negative, the control succeeds.
	- ► If any Negative Control is not called negative, the control fails.
	- ► If any Negative Control fails, the software will report no genotypes and will inform you that the Negative Control has failed.

- ► Melting Standards
	- ▶ If any Melting Standard is not called positive by the algorithm, the software will report no genotypes.
	- ► If Melting Standards for the same genotype are not grouped together by the auto group function with the user-defined parameters, the software will report no genotypes.
	- ► If Melting Standards of different groups are called in the same group by the auto group function with the user-defined parameters, the software will report no genotypes.
	- ► If any Melting Standard fails, the software will inform you that a Melting Standard has failed.

# 7 Gene Scanning

# 7.1 Gene Scanning with the LightCycler<sup>®</sup> 480 System

"Gene scanning" or "mutation scanning" techniques detect the presence of sequence variation in target-gene derived PCR amplicons. "Gene Scanning" is based on "High Resolution Melting", a novel, closed-tube post-PCR (Polymerase Chain Reaction) method enabling genomic researchers to analyze genetic variations in PCR amplicons prior to or as an alternative to sequencing. High Resolution Melting provides high specificity, sensitivity, and convenience at significantly higher speed and much lower cost than other established (*e.g.*, gel-based) methods. For example, in a diploid genome, equivalent regions from maternal and paternal chromosomes are both amplified by the Polymerase Chain Reaction. The PCR products can then be analyzed for completely matched hybrids (called homoduplexes) and mismatched hybrids (heteroduplexes).

In a LightCycler® 480 System Gene Scanning experiment, sample DNA is first amplified via real-time PCR in the presence of LightCycler® 480 ResoLight Dye. Immediately after DNA amplification, a High Resolution Melting experiment can be performed on the same LightCycler® 480 Instrument and analyzed with LightCycler® 480 Gene Scanning Module to identify sequence variants. Thus, the entire mutation screening process is homogeneous. That is, the entire experiment can be done on the LightCycler® 480 Instrument; post-PCR analysis does not require a separate device.

*D*

## 7.1.1 High Resolution Melting

The key technique in gene scanning, High Resolution Melting, is a refinement of earlier, well-established DNA dissociation (or "melting") techniques (e.g., to determine the  $T<sub>m</sub>$  of a DNA hybrid). Like all melting analyses, the technique subjects DNA samples to increasing temperatures and records the details of their dissociation from double-stranded (dsDNA) to single-stranded form (ssDNA).

Before a High Resolution Melting analysis can be performed, the target sequence must be available in high copy number. The easiest way to accomplish this is to perform a DNA amplification reaction (PCR) before the High Resolution Melt.

Both procedures are performed in the presence of a fluorescent dye that binds only dsDNA. The dye does not interact with ssDNA, but fluoresces strongly in the presence of dsDNA. This change in fluorescence can be used both to measure the increase in DNA concentration during PCR and then to directly measure thermally-induced DNA dissociation during High Resolution Melting.

For detection of sequence variations, differences in the melting curves of the amplicons are analyzed. Heterozygote DNA forms heteroduplices that begin to separate into single strands at a lower temperature and with a different curve shape than homozygote DNA. Depending on the individual sequence, most of the different homozygotes give distinguishable melting curves, too.

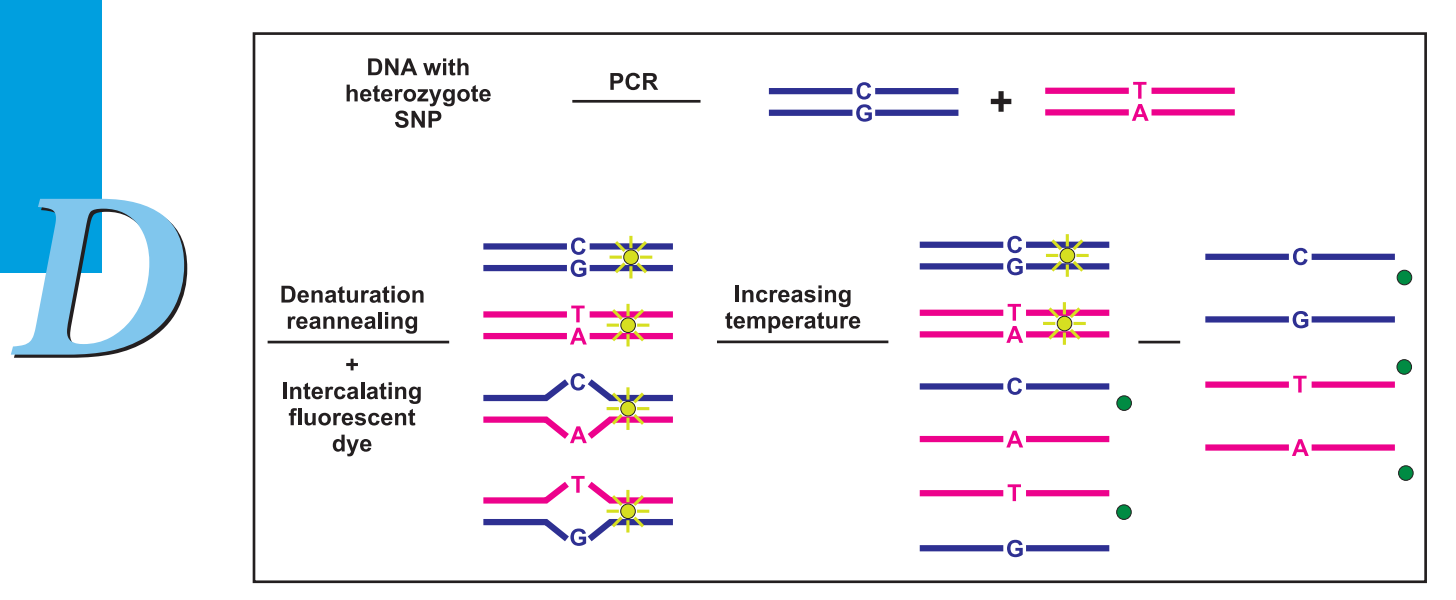

In a melting experiment, fluorescence is initially high because the sample starts as dsDNA, but fluorescence diminishes as the temperature is raised and DNA dissociates into single strands. The observed "melting" behavior is characteristic of a particular DNA sample.

Mutations in PCR products are detectable because they change the shape of the melting curve. When the mutant sample is compared to a reference "wild type" sample, these changes are visible. Below is an example of an experiment with the LightCycler® 480 Instrument and the LightCycler® 480 ResoLight Dye that identifies a single nucleotide polymorphism (SNP).

*Gene Scanning with the LightCycler® 480 System*

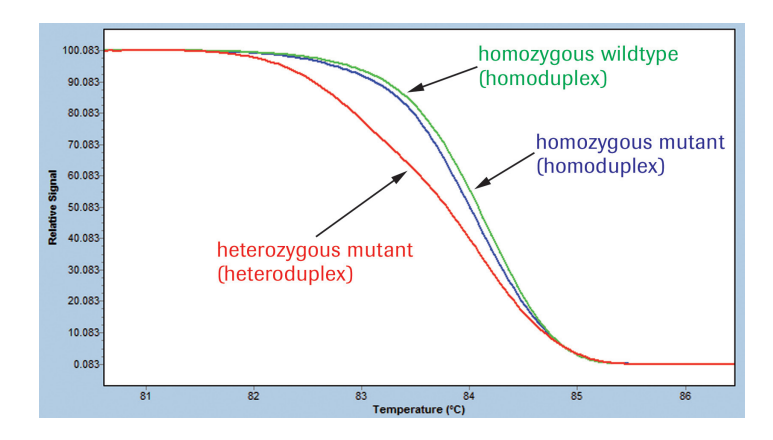

This figure shows how a High Resolution Melting experiment can detect both homozygous and heterozygous allelic variants in a sample. Homozygous variants are detectable because their melting curves are displaced along the temperature axis (x-axis) relative to homozygous "wild type" samples. Heterozygous variants have melting curves that differ even more dramatically in shape from "wild type" curves.

*In heterozygous samples, melting curve shape changes because the observed melting curve is actually a composite of both heteroduplex and homoduplex components. Heteroduplexes formed in the sample (i.e., between the "wild type" and variant strands) are less stable than the homoduplexes formed, and thus, dissociate more readily.*

 $\left( \begin{matrix} \mathbf{Q} \end{matrix} \right)$ 

*D*

## 7.1.2 Components of the LightCycler® 480 System Gene Scanning Assay

To obtain meaningful gene scanning results from High Resolution Melting analysis, three components (the DNA-binding dye, the analytical software, and the real-time PCR instrument itself) of the LightCycler® 480 System must work optimally. Here is a brief look at how these three components have been engineered to work together well in a LightCycler® 480 System Gene Scanning experiment.

#### LightCycler® 480 ResoLight Dye

High Resolution Melting analysis relies on a new generation of dsDNA binding dyes. LightCycler® 480 ResoLight Dye is a member of this new dye family. This unique dye can detect the presence of heteroduplexes formed during PCR (*e.g.*, if the sample is heterozygous for a particular mutation). This feature is not shared with other dyes traditionally used in real-time PCR (*e.g.*, SYBR Green I or ethidium bromide).

LightCycler® 480 ResoLight Dye is not toxic to amplification enzymes. Thus, high concentrations of the dye do not affect the PCR. These high concentrations completely saturate the dsDNA in the sample.

dsDNA remains dye-saturated during the subsequent melting experiment. Under these conditions, even small changes in the melting behavior result in subtle, but reproducible changes in LightCycler® 480 ResoLight Dye fluorescence.

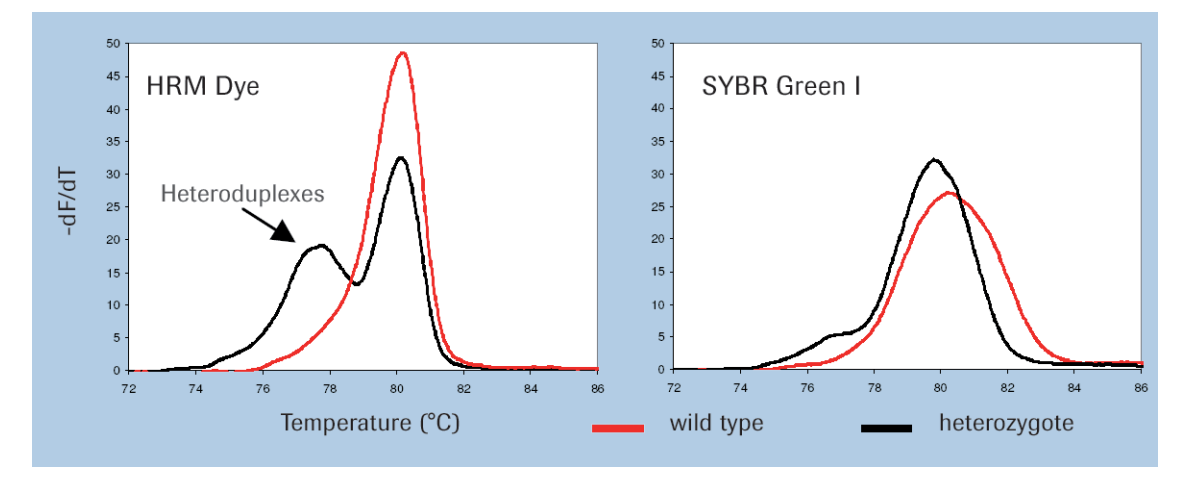

*According to Wittwer et al (2003)<sup>1)</sup>, this occurs because the dye cannot redistribute itself from denatured to non-denatured regions of the DNA during melting. Further, the dyes no longer show a preference for products that melt at higher temperatures.*

High fidelity correlation between fluorescence changes and DNA melting increases the resolution of the recorded melt profiles.

1) Carl T. Wittwer, Gudrun H. Reed, Cameron N. Gundry, Joshua G. Vandersteen, and Robert J. Pryor (2003). High-Resolution Genotyping by Amplicon Melting Analysis Using LCGreen. Clinical Chemistry 49, 853–860

*D*

#### Data Analysis using the LightCycler® 480 Gene Scanning Module

LightCycler® 480 Gene Scanning Module analyzes the High Resolution Melting curve data to identify changes in the shape of the curve, which indicate the presence of sequence variations in the PCR product.

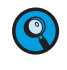

*Correct interpretation of the data depends to a large extent on the software algorithms used. LightCycler*® *480 Gene Scanning Module has been developed specifically to provide the most accurate analysis of High Resolution Melting curves.*

The standard workflow followed by the LightCycler® 480 Gene Scanning Module has four basic steps:

- **1. Detecting negatives:** LightCycler® 480 Gene Scanning Module automatically uses a negative filter to detect negative samples, *i.e.,* samples with low fluorescence signals that lack a prominent melting curve. The software also allows you, if you wish, to identify the negative samples in the run manually.
- **2. Normalizing:** The second step in the analysis is to normalize the raw melting curve data by setting the pre-melt (initial fluorescence) and post-melt (final fluorescence) signals of all samples to uniform values. Pre-melt signals are uniformly set to a relative value of 100%, while post-melt signals are set to a relative value of 0%. Normalizing the initial and final fluorescence in all samples aids interpretation and analysis of the data. In some cases, samples with homozygous SNPs may be distinguished from the wild type by the displacement of their melting curves, which is easier to see in the normalized data.

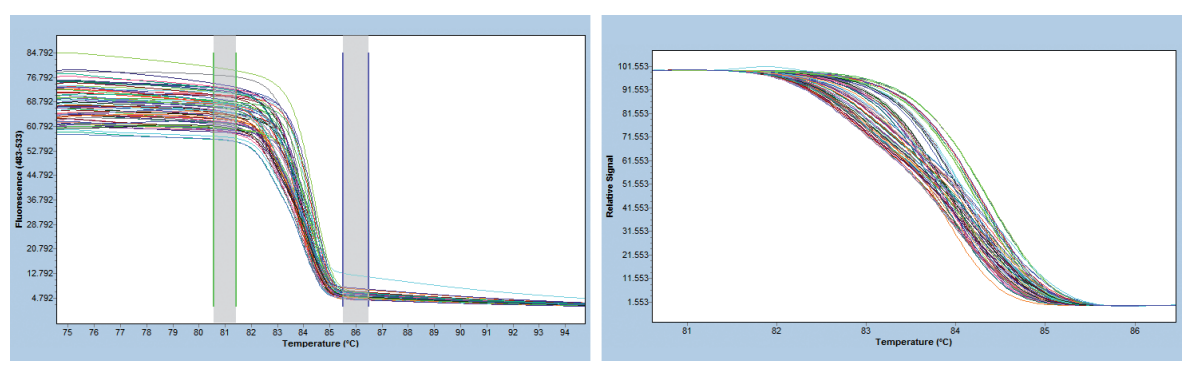

unnormalized melting curves normalized melting curves

*D*

*Gene Scanning with the LightCycler® 480 System*

**3. Temperature shifting:** The next step is to shift the temperature axis of the normalized melting curves at the point where the entire double-stranded DNA is completely denatured. For this, the software automatically applies a default Temp Shift Threshold of 5% to all data. (If you wish, you can set this threshold manually to a different value.) Now, samples with heterozygous SNPs can easily be distinguished from the wild type by the different shapes of their melting curves.

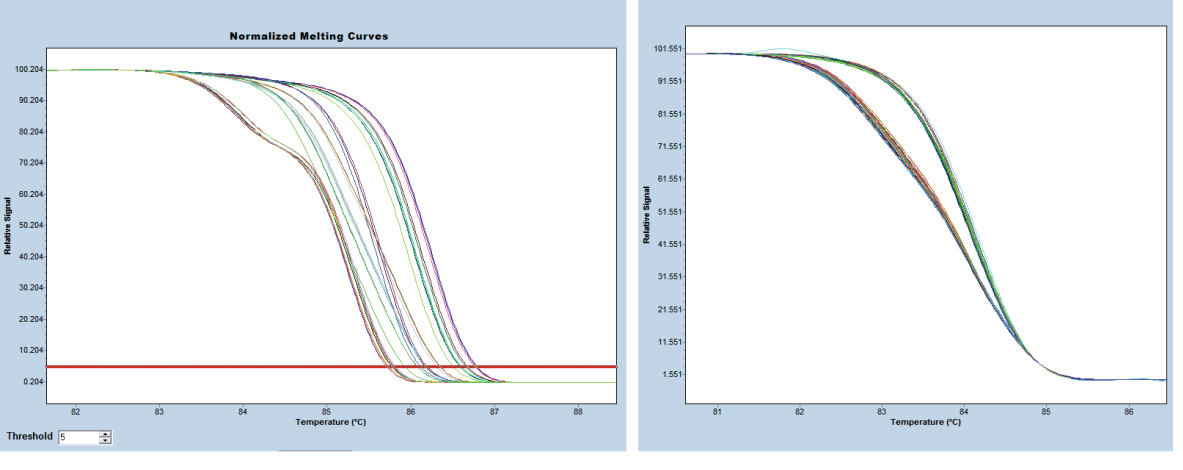

normalized melting curves normalized, temp-shifted melting curves

**4. Difference Plot:** The final step is to further analyze the differences in melting curve shape by subtracting the curves from a reference curve (also called "base curve"), thus generating a Difference Plot, which helps cluster samples automatically into groups that have similar melting curves (e.g., those with the same genotype).

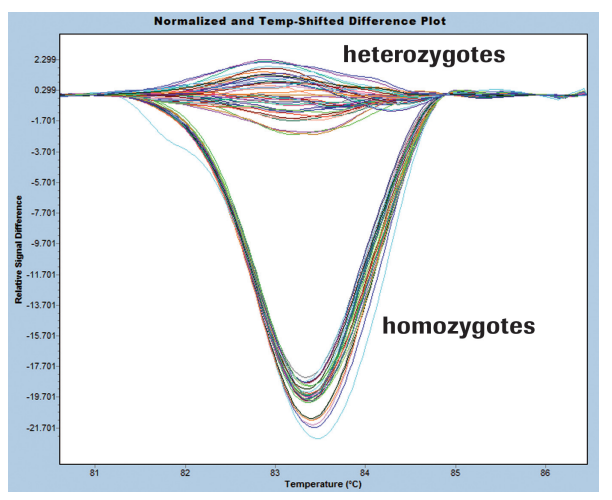

*The way melting curves for homozygotes and heterozygotes are plotted depends on the base curve you selected for the Difference Plot. In the example above, a heterozygote sample was selected as base curve, resulting in negative melting curves for the homozygotes. This is because heterozygotes melt at a lower temperature than homozygotes. If you selected a homozygote sample as base curve, heterozygotes would appear as positive melting curves in the example shown.*

*D*

The following examples demonstrate gene scanning:

- ► For the single-nucleotide polymorphism (SNP) G→T in the LPLH3 gene (163 bp amplicon), resulting in 3 main variant groups.
- ► For sequence variations in the MBL2 gene (219 bp amplicon), resulting in 4 main variant groups corresponding to the 4 most frequent haplotypes described for this gene in literature and 3 samples of a further genetic variant.

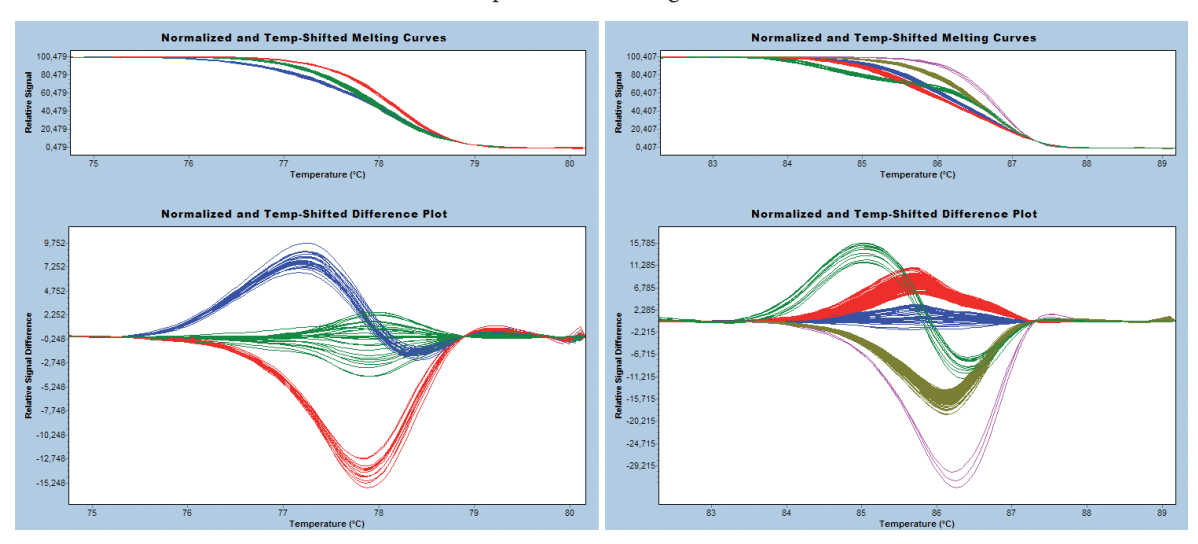

#### LightCycler® 480 Instrument

High Resolution Melting analysis of nucleic acid requires that the analyzing instrument is able to detect even small changes in fluorescence as a function of temperature-induced DNA melting. In the LightCycler® 480 Instrument, images of DNA melting (*i.e.*, fluorescence) are captured by a sensitive CCD camera and magnified to reveal subtle details in DNA melting profiles. These profiles are then compared from sample to sample to determine relationships between the samples.

The optical components of the LightCycler® 480 System work together with its accurate thermal control system to generate highly reproducible results from sample to sample. Since the samples are held in a multiwell plate, the LightCycler® 480 System can analyze many samples in a single run.

## 7.1.3 Advantages of the High Resolution Melting Technique

Melting curve analysis is based on a robust, post-PCR physical measurement and, therefore, offers several advantages over mutation detection methods that derive information from the amplification process itself:

- ► Any amplicon can be screened for unknown sequence variants with a single highresolution dye; you do not need to target a specific variant with allele-specific probes.
- ► You can design a genotyping assay on the basis of less sequence data.
- ► Each reaction generally reveals more information.

In addition, the homogeneous High Resolution Melting technique can process more samples more conveniently than traditional, non-homogeneous methods (*e.g.*, dHPLC or SSCP) which require amplicons to be screened for sequence variants on a separate instrument after PCR.

High Resolution Melting analysis identifies heterozygous single-base changes in PCR products with a sensitivity and specificity that is comparable or superior to non-homogeneous techniques. Variants can be detected regardless of their position within the fragment.

Identification of homozygous sequence alterations is more difficult; most other mutation scanning methods are unable to distinguish these alterations from wild type sequences. By contrast, High Resolution Melting has identified homozygous sequence alterations in several different types of amplicons.

*D*

## 7.2 Preparing a LightCycler® 480 System Gene Scanning Experiment

#### 7.2.1 Designing the Gene Scanning Assay

These guidelines will help you design an effective Gene Scanning assay:

- ► A single base variation affects the melting behavior of a 100 bp amplicon more than a 500 bp amplicon; thus, short amplicons are more likely to show the effects of small sequence changes. Therefore, it is recommended to select PCR primers that amplify a relatively short sequence (100 - 250 bp).
- 

*Primers should anneal at temperatures around 60°C.*

Nevertheless, it is possible to target longer sequences (up to 500 bp), but keep in mind that analysis of these products will usually have lower resolution. In addition, such products (>250 bp) are more likely to contain multiple melting domains and generate complicated melting curves.

- Secondary structures can affect the efficiency of the amplification reaction. Therefore, it might be of advantage to determine the folding characteristics of both primers and amplicon with software that can profile secondary structures.
- 

*Make sure to set the folding temperature equal to the annealing temperature that will be used for the reaction (e.g., 60°C).* 

Low delta-G values indicate a high level of secondary structure. Strands with high delta-G values produce less secondary structures and so are favored in the amplification reaction. For best results, the delta-G values should be above -1.

*D*

#### 7.2.2 Sample Material

Because a LightCycler® 480 System Gene Scanning experiment involves comparing melting profiles from independent PCR reactions, it is crucial to minimize reaction-to-reaction variability. Standardizing the template DNA is one means of minimizing variability. Follow these guidelines when preparing or handling template DNA:

- ► Use isolation and storage procedures that minimize the potential for sample degradation. Avoid procedures that can introduce excessive amounts of inhibitors (*e.g.*, due to ethanol carry-over).
- ► If extraction is required, use the same extraction procedure to prepare all samples to be analyzed via High Resolution Melting. This eliminates any subtle differences that might be introduced by the reagent components in the final elution buffers of different extraction procedures.

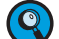

*For reproducible isolation of nucleic acids, we recommend:*

- ► *Either a MagNA Pure System together with a dedicated MagNA Pure nucleic acid isolation kit (for automated isolation) or*
- ► *a High Pure nucleic acid isolation kit (for manual isolation).*

*For details, see the Roche Life Science homepage, https://diagnostics.roche.com.*

- ► Resuspend all DNA samples in the same buffer, quantify them using spectrophotometry, and adjust them to the same concentration with the resuspension buffer. Salts affect DNA melting behavior, so it is important that the concentrations of buffer,  $Mg<sup>2+</sup>$ and other salts in the reaction mix are as uniform as possible for all samples.
- ► Use the same amount of template in each reaction. The recommended amount is 5 to 30 nanograms of template DNA in a 20 µl reaction volume, which should produce amplification plots with a Cp value of no more than 30 cycles. Products that reach this threshold at higher Cps (due to insufficient amounts of starting template or template degradation) typically produce variable High Resolution Melting results due to amplification artifacts.
- ► If you are using archival genomic DNA, repurify the DNA by binding it to silica and eluting it into a fresh buffer before using it in a Gene Scanning experiment. This will eliminate artifacts caused by sublimation (the direct transition of frozen material to gas), which frequently occurs in such samples and concentrates salts and other material that affect both amplification and High Resolution Melting.

*D*
#### 7.2.3 PCR Primers

► Design PCR primers that have annealing temperatures around 60°C and produce short amplicons (100–250 bp). Use a software package like *Primer3*.

Use primers that have been purified by HPLC.

- ► To avoid primer-dimer formation, use relatively low primer concentrations (less than 300 nM) in the experimental reactions.
- ► Depending on the amount of specific product observed in the initial experiment, try repeating the experiment with a series of primer dilutions, increasing or decreasing the concentration in 0.1  $\mu$ M steps. If initial production of the specific product is robust, you might try lower concentrations of the primers. If initial production of specific product is weak, try higher concentrations of the primers.
- You do not need to use primers with GC clamps; they will not improve High Resolution Melting.
- ► BLAST the primer sequences to ensure they are specific for the target species and gene.

#### 7.2.4 PCR Reagents

Hot-start PCR techniques are strongly recommended for High Resolution Melting applications, since they avoid the formation of non-specific amplification products at the beginning of the reaction.

Roche Diagnostics provides a convenient, 2× concentrated master mix for such hot start procedures. This LightCycler® 480 High Resolution Master contains FastStart Taq DNA Polymerase and the LightCycler® 480 ResoLight Dye in a reaction buffer that contains no MgCl<sub>2</sub>. The Master is compatible with additives (e.g., DMSO) that enhance amplification of GC-rich sequences.

FastStart Taq DNA Polymerase is a chemically modified form of thermostable recombinant Taq DNA polymerase that shows no activity at temperatures up to 75°C. The enzyme is active only at high temperatures, where primers do not bind non-specifically. The enzyme is completely activated (by removal of blocking groups) during a single pre-incubation step (95°C, 5 minutes) before cycling begins.

A separate 25 mM MgCl, stock solution, supplied with the Master, allows you to easily optimize the  $Mg^{2+}$  concentration. Determining the optimal MgCl, concentration is essential to ensure both the specificity and robustness of the PCR. The optimum MgCl, concentration for a LightCycler® 480 High Resolution Melting assay may vary from 1.5 to 3.5 mM. Therefore, we strongly recommend that you titrate the MgCl, concentration in the reaction between 1.5 and 3.5 mM (in 0.5 mM steps) when establishing a new assay. Determine the specificity of each PCR by agarose gel electrophoresis.

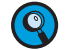

*The amount of MgCl<sub>2</sub> in a reaction will affect the shape and T<sub>n</sub> of the melting profile.* In some cases, fragments that melt with a single inflection at low MgCl<sub>2</sub> concentrations *may show multiple inflections at high MgCl2. While we observed this infrequently, you should be aware of this possibility. As a general rule, at higher MgCl, concentrations, a fragment will melt with a slightly higher overall Tm.*

*D*

*Preparing a LightCycler® 480 System Gene Scanning Experiment* 

## 7.2.5 PCR Parameters

Data obtained from High Resolution Melting is only as good as the amplification product being analyzed. Nothing is more critical to High Resolution Melting data than having robust amplification of a single product. The LightCycler® 480 ResoLight Dye binds all double-stranded DNA present in a reaction. Specific amplification product, undesired amplification product(s), and primer-dimer products all bind the dye with equal affinity; thus all contribute to the overall fluorescence and melting profile.

To optimize the amplification, determine the best thermal cycling parameters. If you use the LightCycler® 480 High Resolution Master to establish your LightCycler® 480 Gene Scanning assay, you can use the following parameters in your initial experiments:

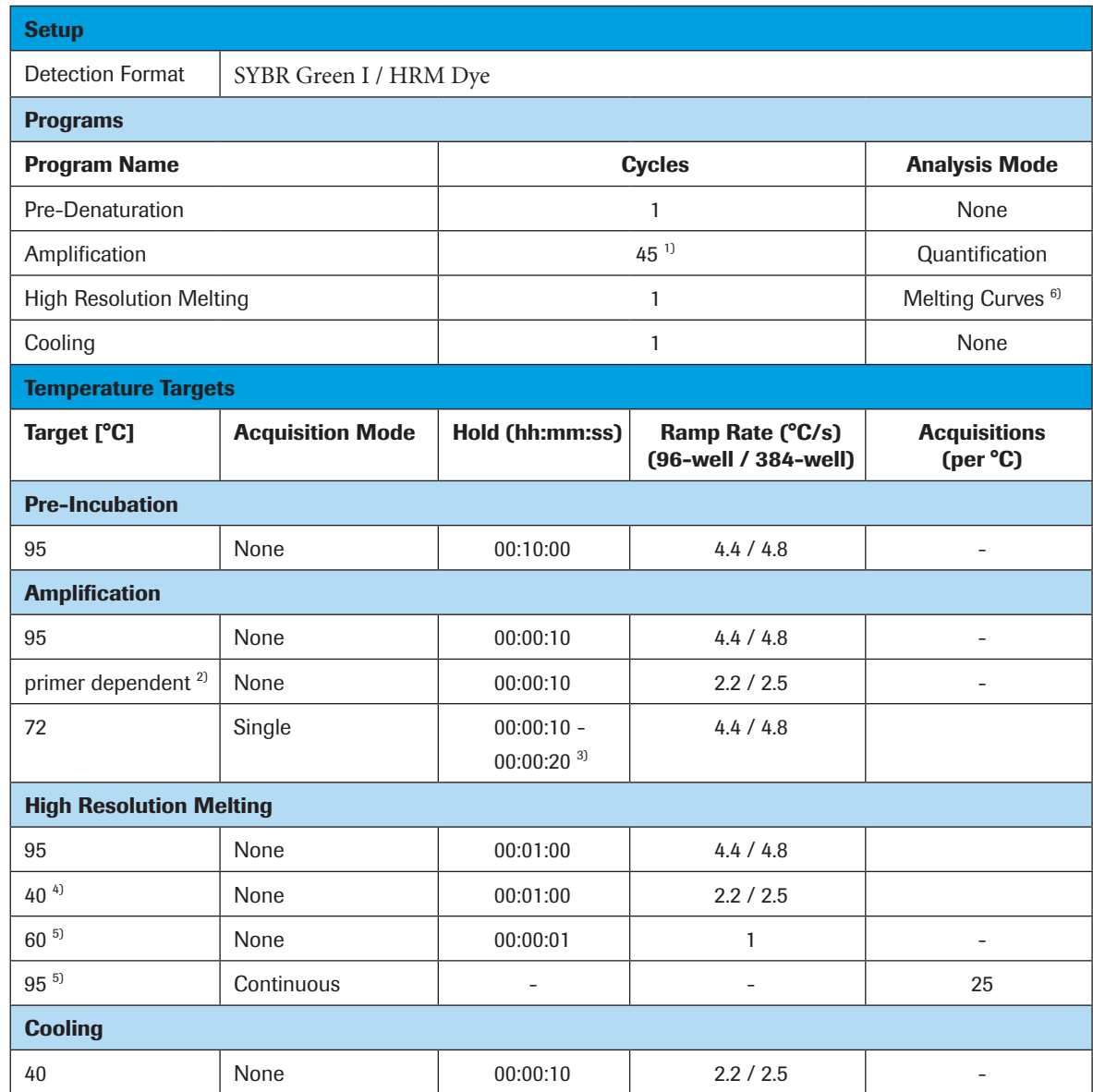

*LightCycler*® *480 Instrument — Software Version 1.5*

*D*

In case you do not know the melting temperatures of your PCR primers exactly, it is recommended to apply a touchdown PCR protocol covering a range of annealing temperature from 65 to 53°C. Modify the *Temperature Targets* of the *Amplification* program as shown in the table below:

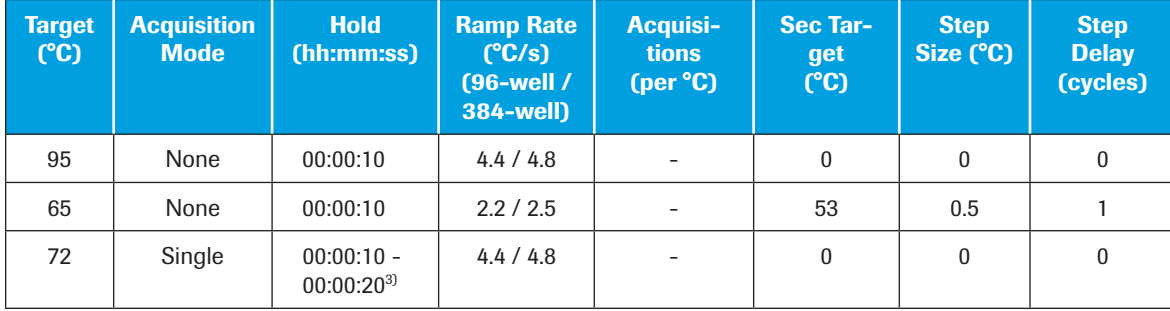

#### <sup>1)</sup> Number of cycles

45 cycles are suitable for most assays. If the assay is optimized and has steep amplification curves and early crossing points (even when target concentrations are low), 40 cycles should be sufficient. Reducing the number of cycles will reduce the time required for the assay.

# <sup>2)</sup> Annealing temperature

Annealing temperature is the parameter that most influences specificity and robustness of amplification. For initial experiments set the target temperature (*i.e.*, the primer annealing temperature) 2 $\degree$ C below the calculated primer  $T_m$ . The amount of specific product, the presence/absence of undesirable side product, and the presence/absence of dimer product in these experiments will dictate the best way to optimize this parameter. If the reaction produces undesirable product, increase the annealing temperature. If amplification is not robust, decrease the annealing temperature and/or increase the duration of the annealing step.

# <sup>3)</sup> Elongation time

Calculate the exact elongation time required for your specific target by dividing the amplicon length by 25 (*e.g.*, a 500 bp amplicon requires 20 s elongation time).

## 4) Melting pre-hold step

This pre-hold temperature ensures that all PCR products have re-associated and encourages heteroduplex formation.

# <sup>5)</sup> Melting interval

Actual melting conditions depend upon the amplicon. For initial experiments set a wide melting interval, *e.g.*, from 60 to 95°C. Once you have determined where the product will melt, reduce the melting interval to approximately 25°C. Ensure that the melt program starts at least 10°C before and ends at least 10°C after the expected  $T<sub>m</sub>$  value.

#### 6) Analysis mode

No special analysis mode for Gene Scanning assays is available. Gene Scanning experiments are performed in standard Melting Curves analysis mode.

# 7.2.6 Rapid Detection of Amplification Artifacts

The goal of a LightCycler® 480 System Gene Scanning assay is to generate a single pure PCR product. Any amplification artifacts (*e.g.*, primer-dimers) may lead to misleading results.

On the LightCycler® 480 System, you can easily determine whether the PCR products include primer-dimers by comparing your samples to a non-template control. After the initial melting curve run, simply view the Melting Peaks plot (negative first derivative of the sample fluorescence plotted against temperature; generated by the  $T_m$  Calling Analysis Module of the LightCycler® 480 Software). That plot should show no peaks for the notemplate control. If initial experiments show reaction product in your no-template control, reoptimize the reaction (*e.g.*, by designing new primers) and repeat the experiment. For further verification, you may also want to examine the product on an electrophoretic gel.

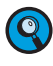

 *You can access the Melting Peaks plot directly from the LightCycler*® *480 Gene Scanning Module. There is no need to run a separate T<sub>m</sub> Calling Analysis.* 

# 7.3 Performing Gene Scanning Analysis

You can perform a Gene Scanning analysis on any experiment that contains a melting curve program. The LightCycler® 480 Gene Scanning Module determines the heteroduplex structures in samples by analyzing experimental data generated in the presence of the LightCycler® 480 ResoLight Dye. After samples are amplified by PCR and subjected to a melting curve experiment, the software analyzes the shapes of the individual curves and groups samples that have similar melting curves.

You can also include melting standards of known sequence variants or genotypes in your experiment. In this case, the software compares the melting curves of the individual samples to the designated in-run melting standards.

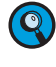

*Without the LightCycler® 480 Gene Scanning Module you can still view any gene scanning experiment in the LightCycler® 480 Software but you cannot perform a Gene Scanning analysis.* 

# To perform a gene scanning experiment:

 Set up an experiment containing an amplification program (to amplify the target samples) and a melting curve program (to melt the samples). Whether you need to include in-run melting standards in your experiment depends on the analysis mode you want to use:

- ► Auto Grouping or Common/Variants analysis: no melting standards are required
- ► In-run melting standards: include melting standard samples

Include control samples (e.g., negative controls or no-template controls) in your experiment and define the sample type in the Sample Editor.

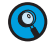

(O)

*In-run melting standards act as positive controls.*

*To include or exclude samples, create subsets and select only the samples which should be analyzed together. Do not use the Include checkbox of the analysis result screen, as changing the number of samples during the final calculation step can influence the grouping.*

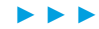

*D*

 Click *Sample Editor* in the *Module* bar, then select the workflow *Scanning*. After the workflow is selected, the LightCycler® 480 Software automatically reconfigures the *Sample Editor*.

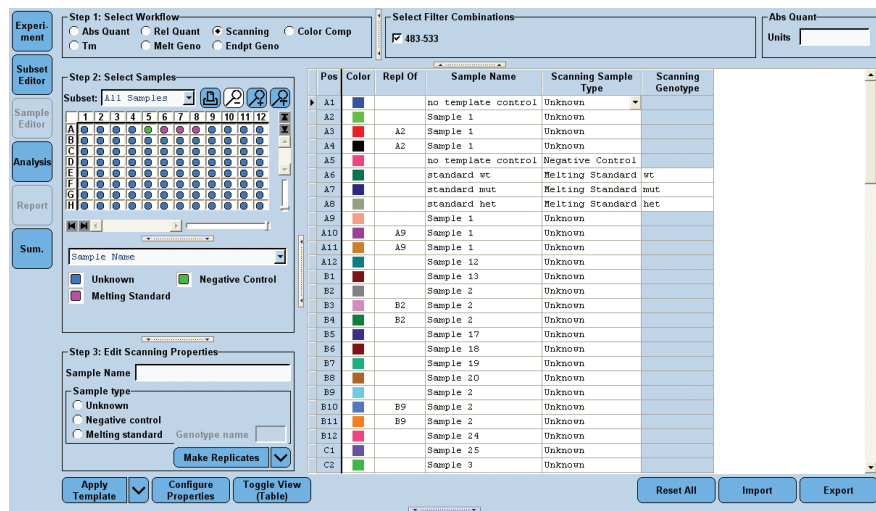

# **3** Define the properties of the samples.

For detailed information on the *Sample Editor* see section *Entering Sample Information*. The software uses the following parameters for calculation:

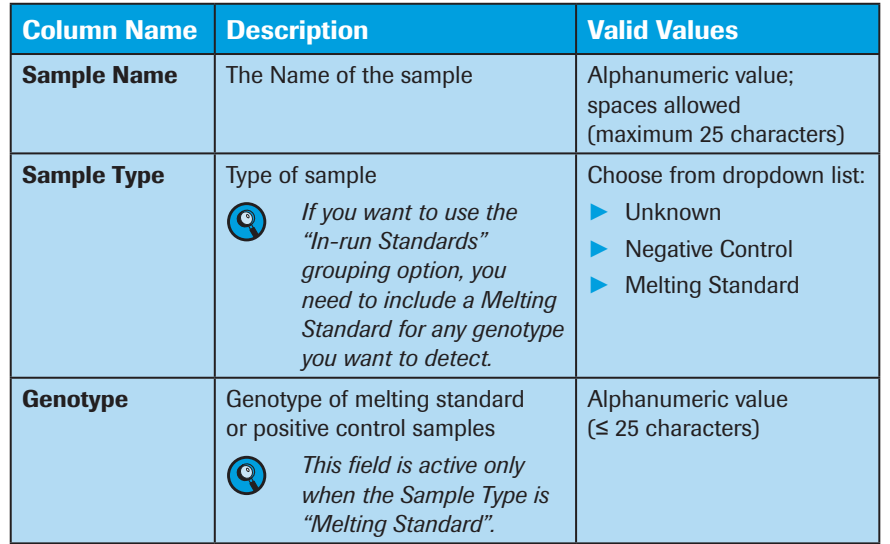

# Click *Analysis* in the *Module* bar. In the *Create New Analysis* list, select *Gene Scanning*.

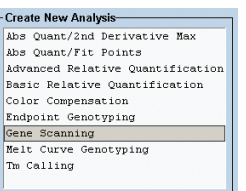

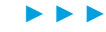

*D*

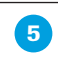

 The *Create new analysis* dialog opens. Select an analysis subset and an experimental program from the *Program* list (usually, you will select the melting curve program). If you wish, you can change the analysis name (default name = "*analysis type* for *subset name*"). Click  $[Q]$ .

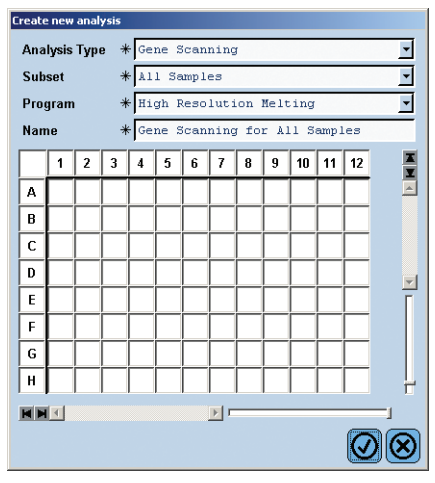

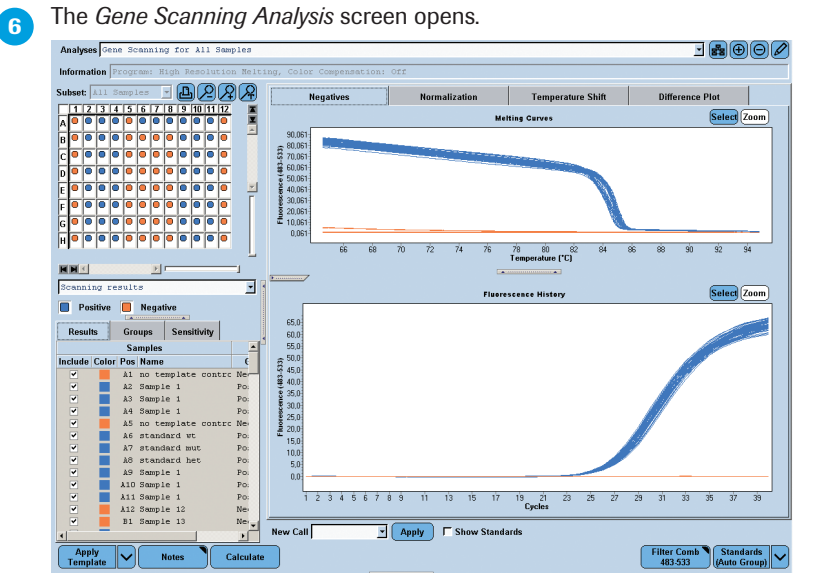

■

*D*

# To perform a Gene Scanning analysis:

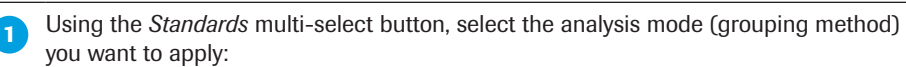

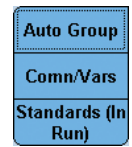

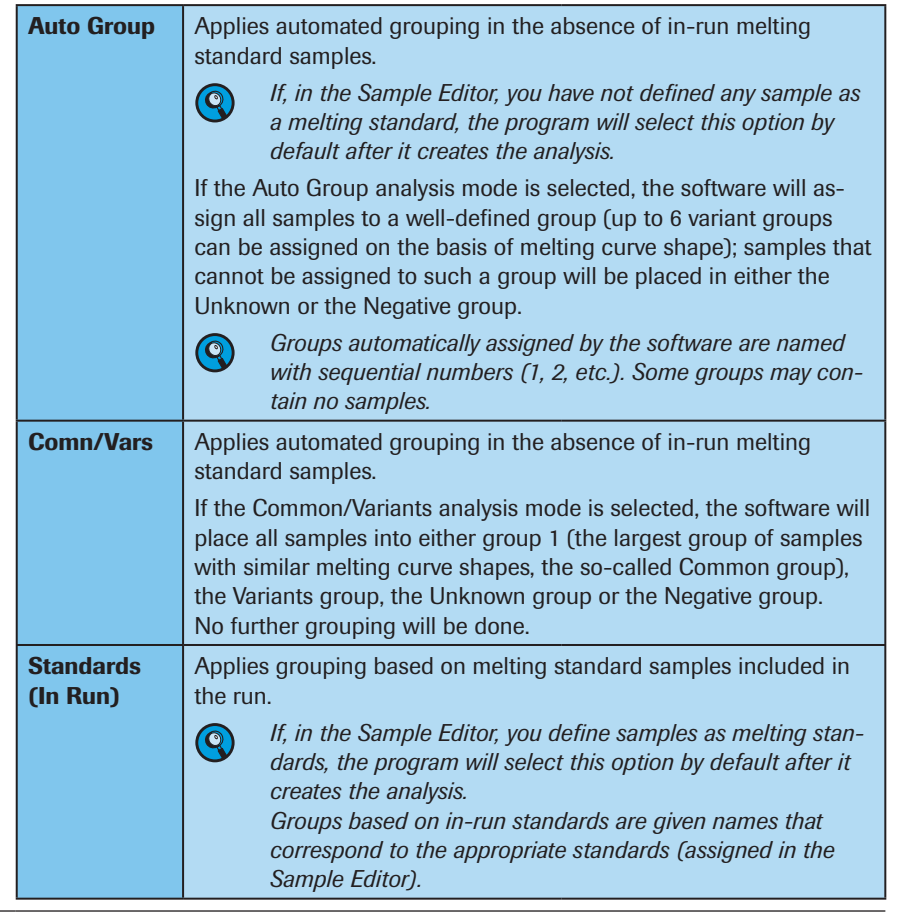

# ▶ Deselecting Negatives

 $\mathbf{\mathcal{Q}}$ 

If you wish, click the *Negatives* tab to designate samples as known negatives and remove them from the analysis (*i.e.*, deselect them).

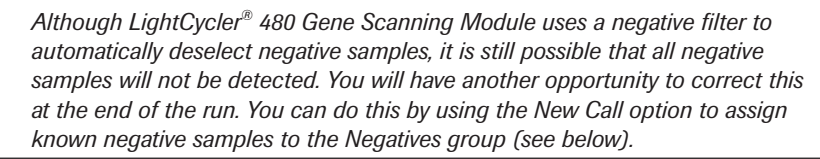

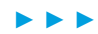

*D*

# ► Normalization

 $\mathbf{Q}$ 

Click the *Normalization* tab to normalize the melting curves.

*Fluorescence values acquired during High Resolution Melting will vary in magnitude, e.g., due to differences in the starting amount of template in each sample. This variability can mask differences between genotypes. Therefore the first step in the analysis process is to normalize the data. In normalization, two regions of each curve are selected (one before and one after the major transition); these are arbitrarily defined, respectively, as 100% fluorescence and 0% (baseline) fluorescence.* 

The upper graph, the *Melting Curves* graph, contains two pairs of movable vertical sliders that correspond to *Pre-melt Low and High temperatures* (colored green) and to *Post-melt Low and High temperatures* (colored blue). The grey area between the sliders indicates the area used for normalization.

Below the Melting Curves chart you will see two groups of values that you can set: The left group is used to define the Pre-melt Temperature Range, while the right group is used to set the Post-melt Temperature Range.

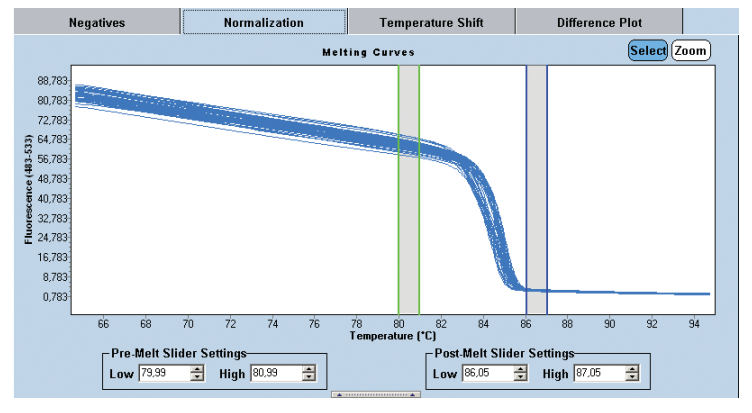

► ► ►

*D*

**A** LightCycler<sup>®</sup> 480 Gene Scanning Module automatically places the temperature sliders in a suitable region for normalization and displays the normalized data in the lower graph (*Normalized Melting Curves*). Examine the upper graph to make sure that the *Pre-melt Temperature Range* lies in an area where the background fluorescence of all the samples is dropping consistently but no temperature transitions have occurred, and that the *Post-melt Temperature Range* is placed in an area where melting is complete for all samples.

If necessary, adjust the temperature settings by either dragging the vertical sliders on the upper graph or by changing the values in the *Slider Settings* fields. For most purposes, the recommended temperature interval between each set of vertical sliders is about one degree.

If the *Pre-melt* and *Post-melt Temperature Ranges* are set correctly, you should then obtain a set of normalized melting curves that have a flat section before and after the major transition; no curve should rise very far above the upper line or fall very far below the lower line.

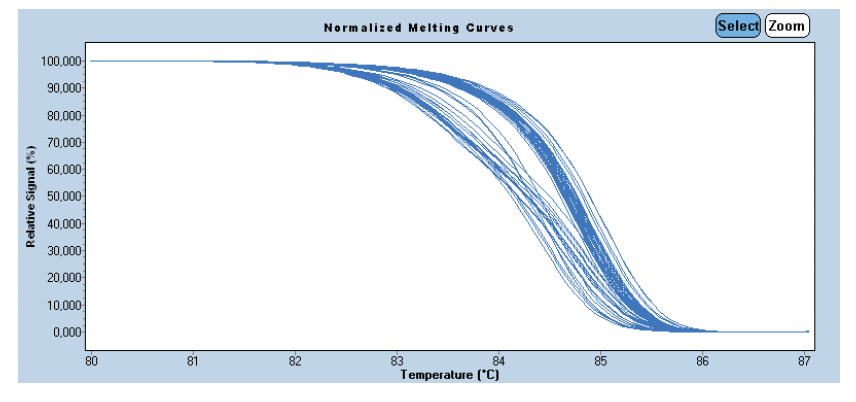

*D*

► ► ►

# ► Temperature Shifting

Click the *Temperature Shift* tab to reset the temperature axis (x-axis) of the melting curves.

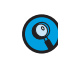

*Eliminating the temperature offsets between samples can provide clearer separation of samples that have subtle changes in their melting profiles. The temperature axis of each curve is shifted in the region of low fluorescence (at the end of homoduplex melting) allowing heteroduplexes to be identified by their early drop in fluorescence.* 

The display on the *Temperature Shift* tab contains two graphs: the upper graph is identical to the Normalized Melting Curves graph displayed on the *Normalization* tab, the lower graph shows melting curves that are both normalized and temperature shifted.

The upper graph has a movable horizontal slider that corresponds to the amount of the Temperature Shift. Left-hand of the graph you will see a control field, labeled *Threshold*, which can also be used to set the Temperature Shift level.

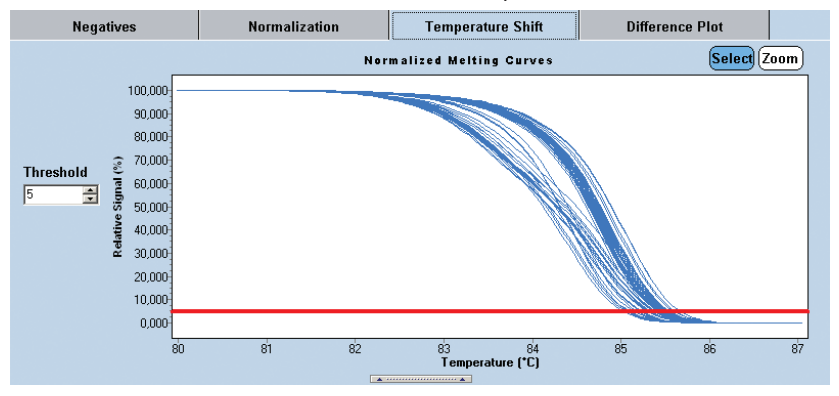

The default value of the Temperature Shift level is 5. You can change the value of the Temperature Shift either by entering a value in the *Threshold* control field or by dragging the horizontal slider on the upper graph.

Select a shift level that makes the curves form tight groups with the maximum amount of distance between groups (as shown in the image below). For most applications, the default level of 5 produces acceptable results.

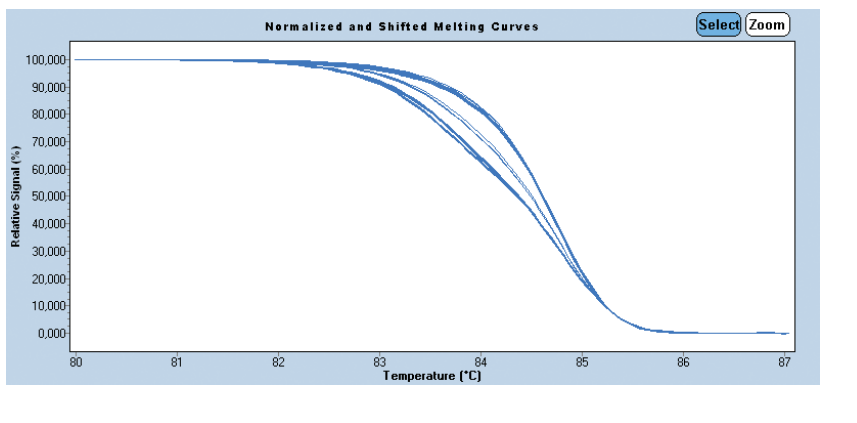

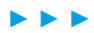

*D*

**B** In the *Results* table, deselect any samples you do not want included in analysis of the results.

Now click the *Calculate* button to analyze the results and determine the grouping.

The software determines variant (or genotype) groups and assigns a color and name to each group. Simultaneously, the software calculates the *Normalized and Temperature Shifted Difference Plot*.

 Results of a Gene Scanning analysis include the *Sample Selector* with *Legend Property Selector* and *Legend Property* buttons and the *Results* table. Use the *Legend Property Selector* to display colors by result, by sample types, by sample preferences or by replicate groups. Use the colored *Legend Property* buttons to select the display of samples with certain properties in the MWP image, the *Results* table and in the charts.

If you choose *Scanning results* in the *Legend Property Selector*, the *Results* table of a Gene Scanning analysis displays the following results. The *Legend Property* buttons enable you to select samples depending on the variant group:

Either 6 genotype groups (if you selected the Auto Group analysis mode) or 2 genotype groups (if you selected the Comn/Vars analysis mode).

8 9 10 11 12

 $\frac{1}{\sqrt{2}}$ 

Unknown

 $\overline{\mathbf{s}}$ 

 $\frac{1}{\log n}$ 

П

 $\Box$ 

**Sensitivity** 

Group

Negative

 $\mathbf{1}$ 

 $\mathbf{1}$ 

Negative

 $\overline{1}$ 

×,

 $\overline{a}$ 

 $\overline{1}$ 

 $\mathbf{1}$ 

**Negative** 

Results

**Status** 

 $\overline{\bigcap}$  S:

 $\overline{0}$  s.

г  $\overline{\mathbf{3}}$ 

г

Groups

A1 no template contro

A5 no template contro

Negative and Unknown groups.

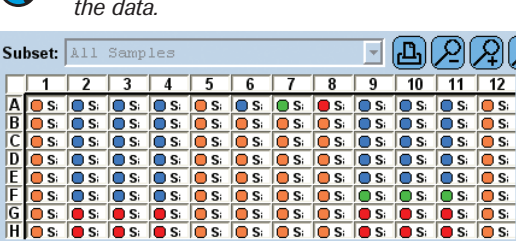

 $\blacksquare$  $\ddot{\phantom{a}}$ 

 $\Box$ 

Color Pos Name

A8

-6

**Samples** 

A2 Sample 1

A3 Sample 1

A4 Sample 1

A9 Sample 1

A10 Sample 1

A11 Sample

A6 standard wt

A7 standard mut

standard het

 $H$   $H$   $\leftarrow$ 

O  $\overline{1}$ 

 $\square$  $\overline{5}$ 

Inc...  $\triangle$ 

v

 $\overline{\mathbf{v}}$ 

 $\overline{\mathbf{v}}$ 

 $\overline{\mathbf{v}}$ 

 $\overline{\mathbf{v}}$ 

 $\overline{\phantom{a}}$ 

 $\overline{\mathbf{v}}$ 

 $\overline{\phantom{a}}$ 

 $\blacktriangledown$ 

 $\blacktriangledown$ 

Scanning results

**Results** 

П

*Checkboxes will be shown even if the corresponding groups are not found in the data.* 

 $\boxdot$ (2)(2)(2)  $\boxdot$ 

is: is:  $\overline{\phantom{0}}$ 

 $\overline{\phantom{a}}$ 

► Group: Name of the genotype group to which this sample is assigned.

 *Variant/genotype groups that are automatically assigned by the software are given sequential numbers (1, 2, etc.), while groups based on in-run melting standards are given names that correspond to the appropriate standards (assigned in the Sample Editor).* 

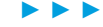

*D*

#### *Gene Scanning*

*Performing Gene Scanning Analysis*

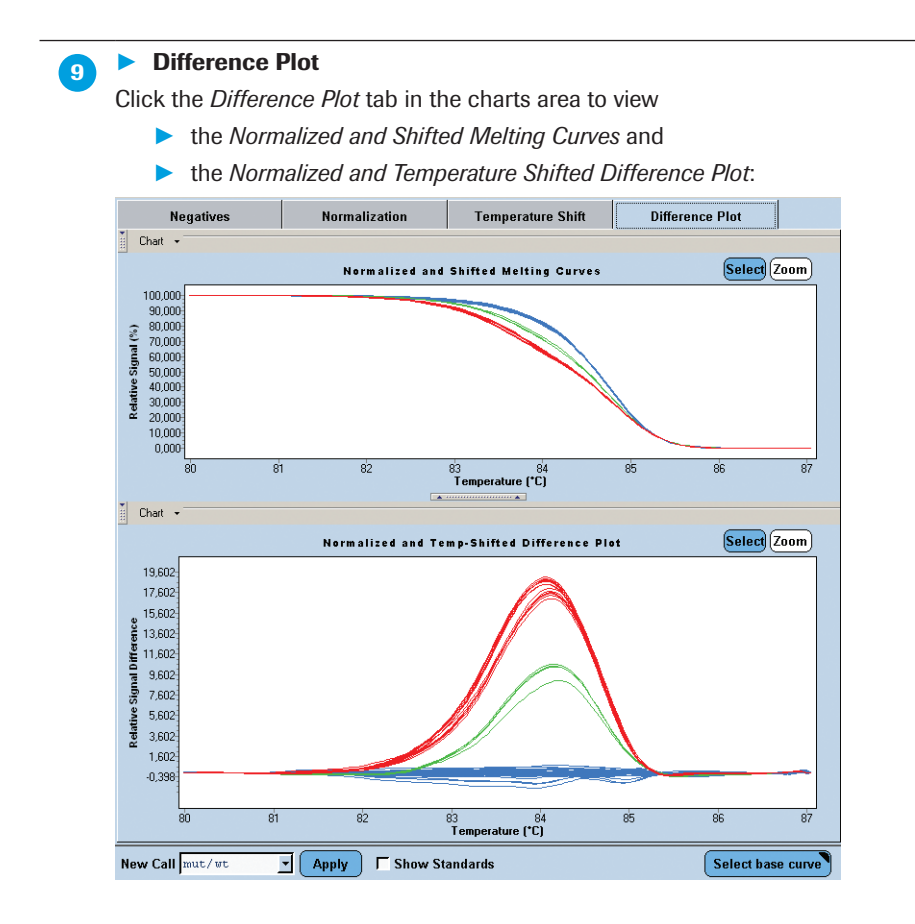

The Difference Plot is determined as follows:

- ► First the software selects the group that contains the most samples.
- Then the standard of that group (the Base Curve) is designated the reference genotype. The difference between the reference and each remaining curve is plotted against Temperature.

By checking the *Show Standards* box, you can also display the curves of the melting standards in the chart. These appear as black lines.

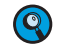

*In Auto Group analysis mode, the median curve of each variant/genotype group is defined as the standard for that group.*

Click *Select base curve* to manually define the reference curve for the Difference Plot. By default, the standard of the largest variant/genotype is used as base curve.

■

*D*

7

*Performing Gene Scanning Analysis*

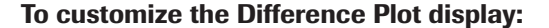

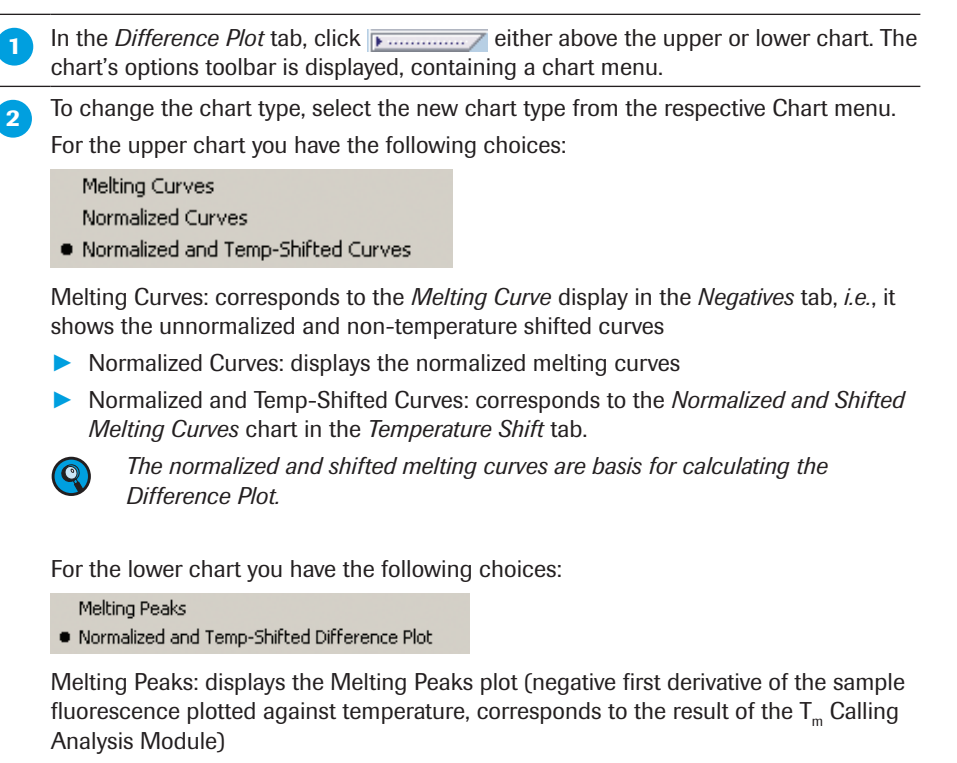

► Normalized and Temp-Shifted Difference Plot: displays the normalized and temperature-shifted Difference Plot (see Step 9 above)

# *D*

■

## To change the sensitivity setting:

You can adjust the *Sensitivity* value to refine the Gene Scanning result. The *Sensitivity* function lets you influence the stringency with which melting curves are classified into different groups. A high *Sensitivity* value generally produces more groups than a low value.

Click the *Sensitivity* tab in the *Results* table to modify the analysis setting:

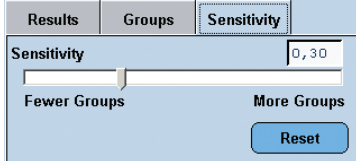

Slide the *Sensitivity* slider bar to the left to reduce stringency, or to the right to increase stringency.

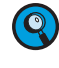

*The default value is 0.3 (recommended for initial analysis). This value provides a reason*able balance between producing too many unknowns and generating potentially wrong *calls.*

#### To rename groups:

On the *Groups* tab in the *Results* table, you can change the name associated with each variant/genotype group.

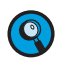

*You can edit group names for groups generated by Auto Group analysis or generated by Comn/Vars analysis, not for groups based on in-run melting standards. Further, you cannot change the names of the Negative and Unknown groups or the number of group boxes that are displayed.*

**On the** *Groups* tab, double-click the field for the group name you want to change.

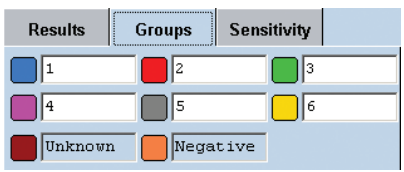

**2** Type a new name in the field. The new name is immediately shown on both the *Sample Selector* and the *Results* table.

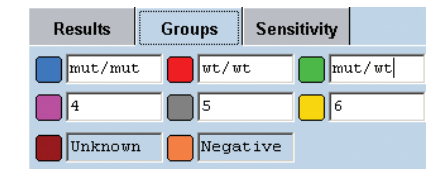

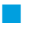

## To change variant/genotype calls:

If you believe the software has assigned a sample to the wrong group, you can manually change the assigned group by using the *New Call* option.

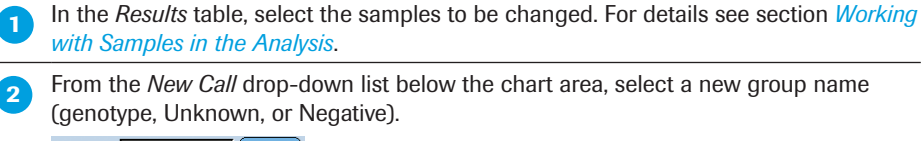

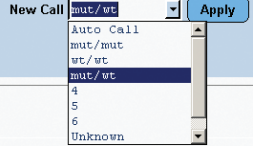

**Click the** *Apply* **button.** 

► ► ►

*D*

■

**A** Selecting a new genotype group from the *New Call* list and clicking *Apply* changes all affected samples currently displayed in the graphs to the new name.

Selecting *Auto Call* from the *New Call* list (and clicking *Apply*) causes all affected samples currently displayed in the charts to revert to their previous (automatically determined) name.

*All manually modified calls are marked with an asterisk in the Results table and in reports.* 

*You cannot assign a new call to negative controls. When in-run melting standards are used, you cannot assign a new call to them. If you attempt to apply a new call to a selection that includes an in-run melting standard or control, the software will warn you that the selection includes in-run standards or controls that cannot be changed, and asks you if you want to continue. If you choose to continue, the software will apply the changes to all samples except the in-run standards and controls. If you choose not to continue, the operation will be cancelled.* 

# 7.4 Supplementary Functions

# 7.4.1 Gene Scanning Template

A Gene Scanning analysis template contains the following settings:

► Subset and program

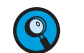

*When you select a template, the software determines whether the current experiment contains a subset with the same name and the same well positions as the subset in the template.*

- ► If the current experiment does not contain a subset with the same name, the software creates the subset.
- ► If the current experiment does contain a subset with the same name, but the subset does not contain the same well positions as the subset in the template, the template cannot be used. You can delete the respective subset in the experiment, and then you are able to apply the template.
- ► Filter combination
- ► Analysis name
- ► Analysis mode setting (Auto Group, In-run Standards, or Common/Variants)
- ► Analysis notes
- ► Pre-melt and post-melt temperature settings
- ► Temperature shift setting
- $\blacktriangleright$  Sensitivity setting

*D*

*Supplementary Functions*

# 7.4.2 Result Control

The LightCycler® 480 Gene Scanning Module uses a control routine to check whether the analysis has passed or failed. The result control check is only applied to a run that contains in-run melting standards; it is not applied to runs in *Auto Group* or *Comn/Vars* analysis mode.

- ► Negative Controls
	- ► If every Negative Control is designated negative, the run passes this control check.
	- ▶ If any Negative Control is not designated negative, the run fails this control check.
	- ► If any Negative Controls fail, the software will report no results and will inform the user that the Negative Control check has failed. The error dialogue also indicates which controls have failed this check.
- ► Melting Standards
	- ▶ If every in-run standard is designated positive, the run passes this control check.
	- ► If all in-run standards with the same group name are put into the same group, and standards with distinct group names are placed into distinct groups, the run passes this control check.
	- ► If any two in-run standards with the same group name are not grouped together, the run fails this control check.
	- ► If any two in-run standards with distinct group names are grouped together, the run fails this control check.
	- ► If any in-run standard is designated negative the run fails this control check.

*D*

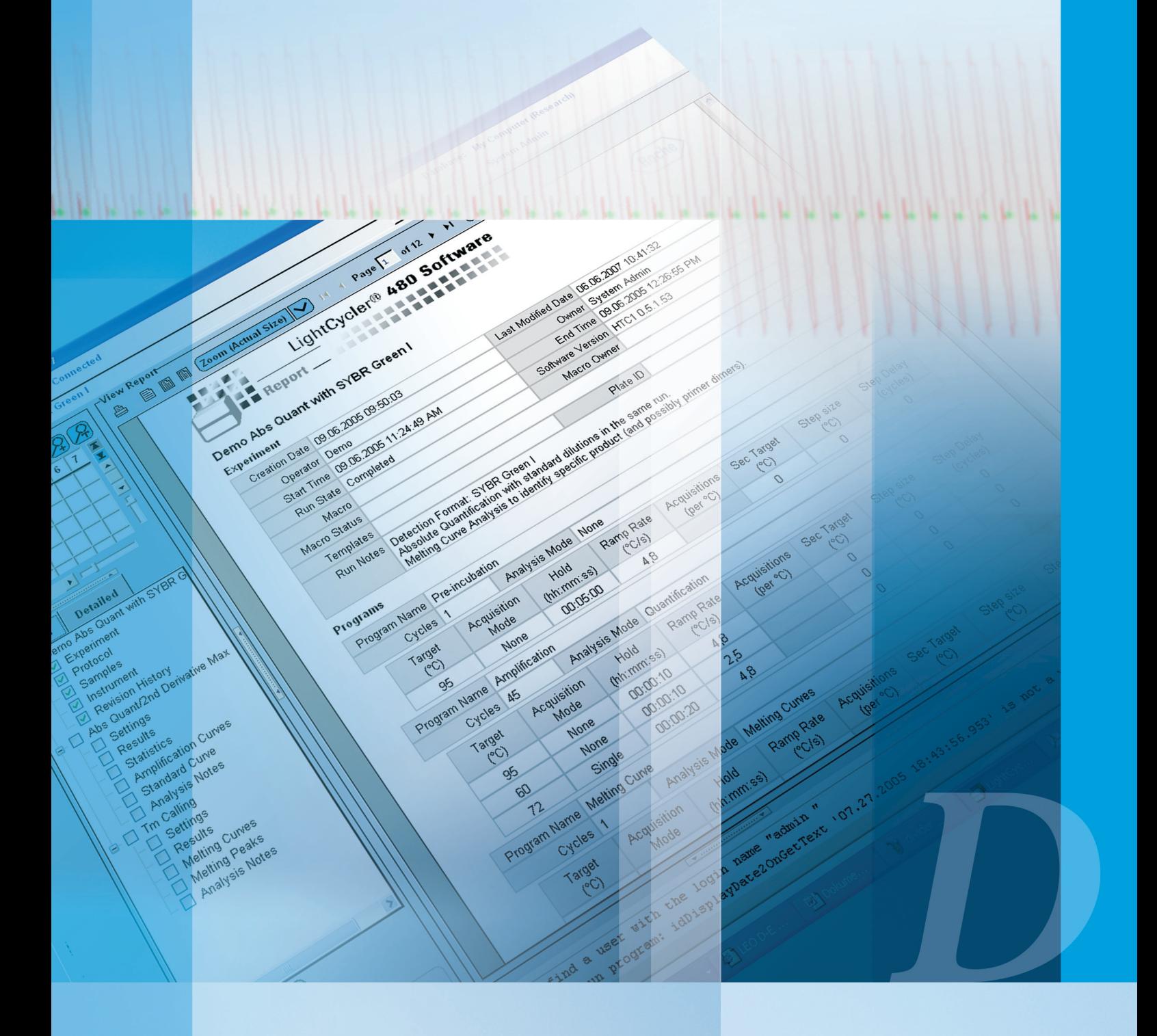

# Advanced Software Functionalities

Introduction to Color Compensation analysis and description of the use of advanced software tools (e.g., templates and macros)

*Supplementary Functions*

# Advanced Software Functionalities

# 8 Color Compensation Analysis

The LightCycler® 480 System is able to simultaneously detect and analyze more than one fluorescent signal in each reaction. By this means, different target sequences can be detected in one reaction. Due to overlap of the emission spectra of the dyes, one filter combination may pick up signals from a dye measured by another channel, a phenomenon called "crosstalk". Although each emission filter is optimized for a specific emission maximum, all fluorescent dyes currently available have emission spectra with long "tails," leading to this spectral overlap. This bleed-over of fluorescence signal can result in misinterpretation of data. To correct the crosstalk, Color Compensation can be applied before data analysis. When Color Compensation is activated, LightCycler® 480 Software algorithms use the data from a so-called Color Compensation (CC) object to compensate for the fluorescence crosstalk.

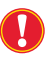

*Color Compensation is only necessary when you run an experiment where you want to detect two or more different dyes in one reaction. Color Compensation is not required when the experiment uses only a single dye.*

You can easily correct the spectral overlap described above by applying a Color Compensation object to your experiment. During a Color Compensation run, from which the CC object is generated, the LightCycler® 480 Instrument measures the fluorescence of each dye and generates an instrument-specific Color Compensation object. Later, the LightCycler® 480 Software automatically uses this so-called CC object to reassign the fluorescence in each channel to the appropriate dye. The net result is detection of only one dye signal in each channel.

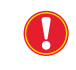

*A CC object can only be applied to experiments that were run on the same LightCycler® 480 Instrument it was created on.*

#### Universal Color Compensation Objects

LightCycler® 480 Software provides predefined universal Color Compensation objects (universal CC objects), which you can apply to an experiment. You will find the universal CC objects in the *Roche* folder of the *Navigator* window.

- ► LightCycler® 480 Instruments II (with Xenon lamp as well as with LED): Universal CC objects can be applied to two types of experiments:
	- ► Dual Color hydrolysis probes experiments using FAM and VIC dyes with filter combinations 465-510 (FAM) and 533-580 (VIC).
	- ► Dual Color UPL Probes experiments using FAM and Yellow 555 dyes with filter combinations 465-510 (FAM) and 533-580 (Yellow555).

For all other dye combinations, no universal CC objects are provided. Other dye combinations running with LC480 System II instruments require the generation of instrument-specific CC objects by the user. For more information, see section *[Performing a Color Compensation Experiment](#page-270-0).*

► LightCycler 480 Instruments I: Requires instrument-specific CC objects generated by the user for all filter and dye combinations including FAM/VIC and FAM/Yellow555.

# Using Color Compensation

To use Color Compensation, you must perform the following steps:

- ► If you do not want to use a universal CC object, run a Color Compensation experiment on the instrument where you are going to perform the multiplexed experiments. The Color Compensation experiment gathers the data needed to compensate for the fluorescence bleed-over. From the Color Compensation experiment, create a Color Compensation object. For more information, see section *[Performing a Color Compen](#page-270-0)[sation Experiment](#page-270-0)*.
- ► Apply the Color Compensation information when you perform the experiment or when you analyze the experiment. For more information, see section *[To Apply](#page-277-0) [Color Compensation](#page-277-0)*.

# <span id="page-270-0"></span>8.1 Performing a Color Compensation Experiment

The temperature profile used in a Color Compensation protocol always includes a heating, cycling, temperature gradient and cooling program. The cycling program mimics a typical PCR, including data acquisition. Instead of running a separate Color Compensation experiment, you can also run the Color Compensation reactions in parallel to your experimental samples. In this case, apply the appropriate experimental PCR protocol, but always add a temperature gradient or melting curves program.

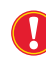

*For hydrolysis probe Color Compensation runs it is obligatory to perform a real PCR, as cleavage of the probe by the Taq DNA polymerase during cycling is required to generate a fluorescent signal.*

The data required for Color Compensation are taken from the temperature gradient program. In this program, after a brief denaturation (+95°C), the protocol slowly increases the temperature from +40°C to an end temperature that should be approximately 5°C above the temperature the fluorescent signal is usually measured during an experimental run. During the temperature gradient fluorescence is measured at a rate of 1 acquisition/°C. If you run HybProbe probe Color Compensation reactions in parallel to experimental samples you can also apply a melting curves program used for later Tm Calling analysis.

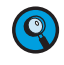

The optimal acquisition rate for Melting Curve analysis has to be determined *empirically for each assay and can range from 1 to 5 acquisitions/°C.*

After the Color Compensation run, the LightCycler® 480 Software saves the data generated as a normal experimental file. For these data to be used for Color Compensation, you must first convert the data of the temperature gradient or melting curves program into a CC object and save it separately.

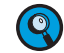

*For both HybProbe and hydrolysis probes it is sufficient to generate one Color Compensation object per dye combination used irrespective of the specific probe sequence applied in your experiments. Nevertheless, in certain cases where insufficient Color Compensation is observed, the situation might be improved by creating an assay-specific CC object.*

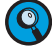

*You need to create a new CC object only after the optics module of your instrument*  was exchanged. It is not necessary to create new CC objects after a Xenon lamp *exchange, because Color Compensation is independent from light intensity, or after moving the instrument.*

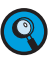

*In some multicolor assays, you may observe an amplification curve bending into negative Fluorescence which results from overcompensation when applying inadequate Color Compensation, or when measurements run into saturation. You may also observe slightly increasing curves, that you would have expected to be negative, resulting from remaining crosstalk from the adjacent channel which can also be caused by inadequate Color Compensation. If you use the High Sensitivity algorithm of the Absolute Quantification – Second Derivative Maximum method, this can lead to false positive callings. For such assays it is therefore highly recommended that you either apply the High Confidence algorithm or use the Absolute Quantification – Fit Points method. See the following section for details on how to improve insufficient Color Compensation.*

Preferably, use dyes which are not detected in adjacent channels. Some dye combinations used in dual-color hydrolysis probe assays don't require Color Compensation (see table below).

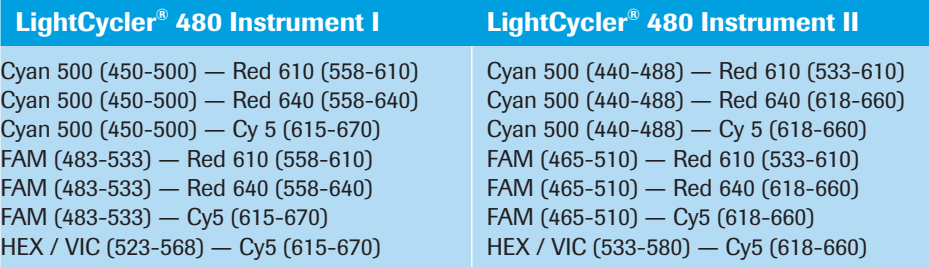

Using these dye combinations will reduce the complexity of your assay validation drastically.

Examples for Possible Dye Combinations for Dual- or Multi-Color Applications

LightCycler® 480 Instrument I, HybProbe probes:

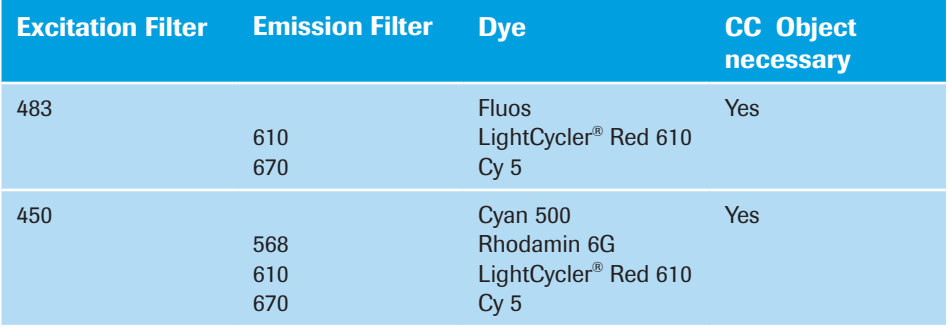

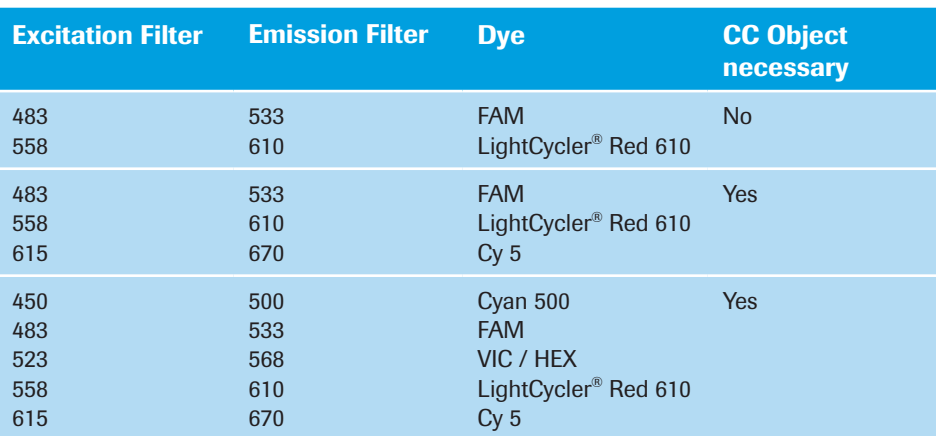

LightCycler® 480 Instrument I, hydrolysis probes:

LightCycler® 480 Instrument II, HybProbe probes:

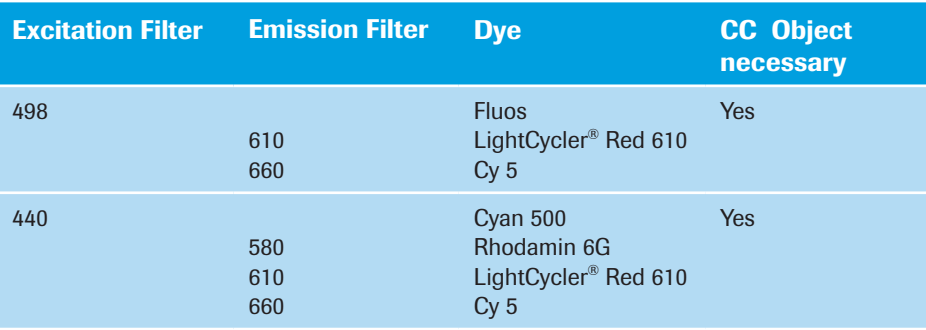

LightCycler® 480 Instrument II, hydrolysis probes:

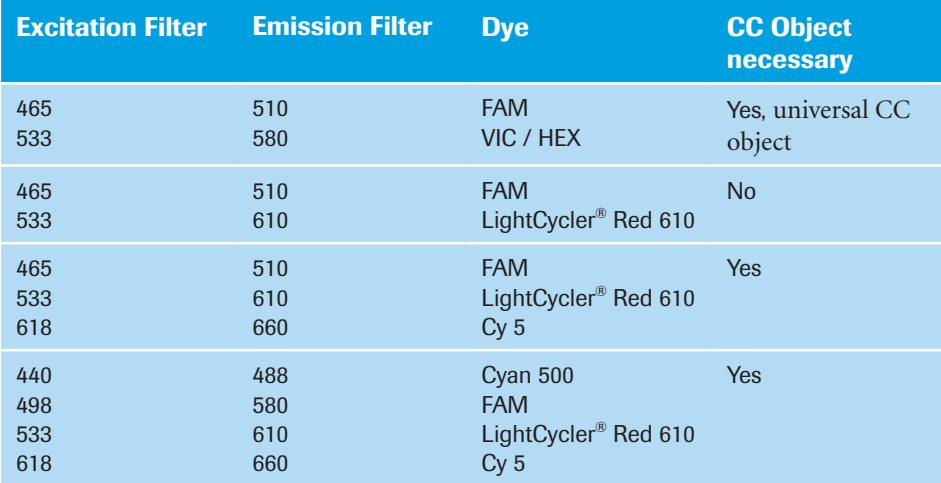

In the case of insufficient Color Compensation leading to overcompensation or remaining crosstalk, we recommend the following:

► If you do not want to change your current dye labels: Adjust the fluorescence height of adjacent channels to an equal level (*e.g.*, if the maximum fluorescence of FAM measured in channel 533 is 40 units and the fluorescence of VIC measured in channel 568 is just 10 units, reduce the amount of FAM to a level of 10 to 20 units). This recommendation is only relevant using the LightCycler® 480 Instrument I containing the filters 533 and 568.

**Note:** Short-wavelength dyes usually have a greater fluorescence emission than longwavelength dyes.

- ► For multicolor hydrolysis probe assays, it is strongly recommended that you use nonfluorescent quencher dyes (*i.e.,* dye molecules which efficiently quench the fluorescence of a FRET reporter dye without emitting fluorescence themselves). Roche Diagnostics recommends the use of BHQ-2 for all hydrolysis probe reporter dyes covered by the Multicolor Hydrolysis Probe Detection Format. Alternatively, DABCYL can be used with a little lower quenching efficiency.
- ► In general, you can use the same hydrolysis or HybProbe probe concentration in multicolor experiments as in monocolor experiments. That is  $0.05 - 0.2 \mu M$  for individual hydrolysis probes, or 0.1 - 0.3  $\mu$ M for HybProbe acceptor probes. The concentration of donor (FLUOS-labeled) HybProbe probes should be 0.2 µM, whereas the total concentration of FLUOS-labeled donor HybProbe probes in the mix should not exceed 1.2 µM. Prepare an equimolar mix of all the donor HybProbe probes to be used in your assay.

Check the quality of the dyes and probes that you use. High amounts of free unlabeled dye can cause a high background signal that might impact Color Compensation.

Check the design of your probes. In rare cases the way a probe is synthesized and modified might have an impact on Color Compensation. Contact your licensed oligonucleotide supplier for further information (*e.g.*, TIB MOLBIOL: www.tib-molbiol. com).

- ► Especially for multicolor HybProbe assays, there is potential to improve Color Compensation by creating an assay-specific color-compensation object, *i.e.,* in the color-compensation run use exactly the same probe sequences you will use in your experiment.
- $\triangleright$  In the LightCycler<sup>®</sup> 480 Software check that all dyes used have an exposure time that is greater than 40 ms. When using too high dye concentrations it may occur that the signal exceeds the linear range of the CCD camera. If that is the case, lower the concentration of the corresponding probe.
- ► For the generation of a CC object, prepare a minimum of 5 replicate Color Compensation reactions.
- ► For quantifying multicolor experiments requiring Color Compensation use either the Absolute Quantification – Second Derivative Maximum analysis method in combination with the High Confidence algorithm or the Absolute Quantification – Fit Points analysis method. Use of the Absolute Quantification – Second Derivative Maximum analysis method in combination with the High Sensitivity algorithm is not recommended.

#### To run a Color Compensation experiment:

- Prepare a minimum of 5 replicate Color Compensation reactions for each fluorescence dye you need to compensate in your experiment, including a blank (i.e., buffer or water). Set up monocolor reactions (one single dye per well), not the multi-color reactions you want to run with your experimental samples.
	- ► For a HybProbe Color Compensation experiment, do not use the HybProbe probe pairs (donor-acceptor probes) but the individual probe oligonucleotides only.

#### Fluorescein-labeled probes

The final concentration of fluorescein-labeled probes in the well should be 0.2-0.3 μM; use an equimolar mixture of all the different fluorescein-labeled probe sequences.

# Red dye-labeled probes

Each red dye-labeled probe needs to be run in a separate well. Due to absence of the donor probe, the signal intensity of the probe will be low. Therefore, use a final probe concentration of at least 1 μM.

For a hydrolysis probe Color Compensation experiment set up and run, complete amplification reactions according to your experimental protocol. Each reaction (except the blank) should contain one of the hydrolysis probes that will go into your multicolor hydrolysis probe assay. Use the same hydrolysis probe concentration as in your experiment.

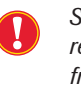

*Setting up and performing an amplification reaction using hydrolysis probes requires the cleavage of the hydrolysis probe and the release of the reporter dye from the quencher. Otherwise, no fluorescence signal required for Color Compensation will be generated.*

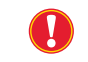

*For the blank (the sample designated "Water" on the Sample Editor's 'Color Comp' tab), a complete PCR mix can be used, but omit the probes.*

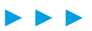

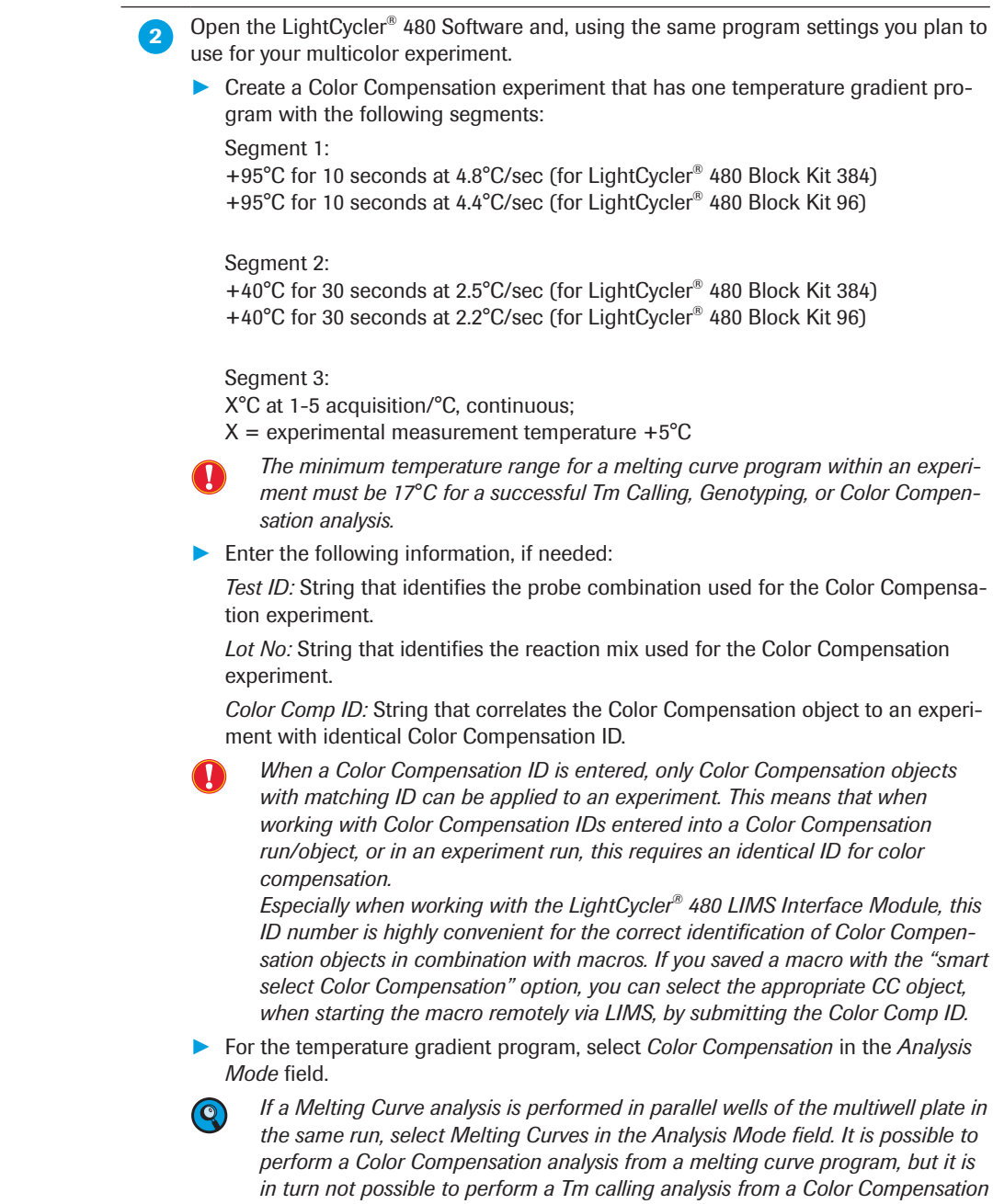

*program.*

*D*

► ► ►

**3** Click *Subset Editor* in the *Module* bar and create a new subset containing only the wells used for color compensation.

Click *Sample Editor* in the *Module* bar and select the workflow *Color Comp*.

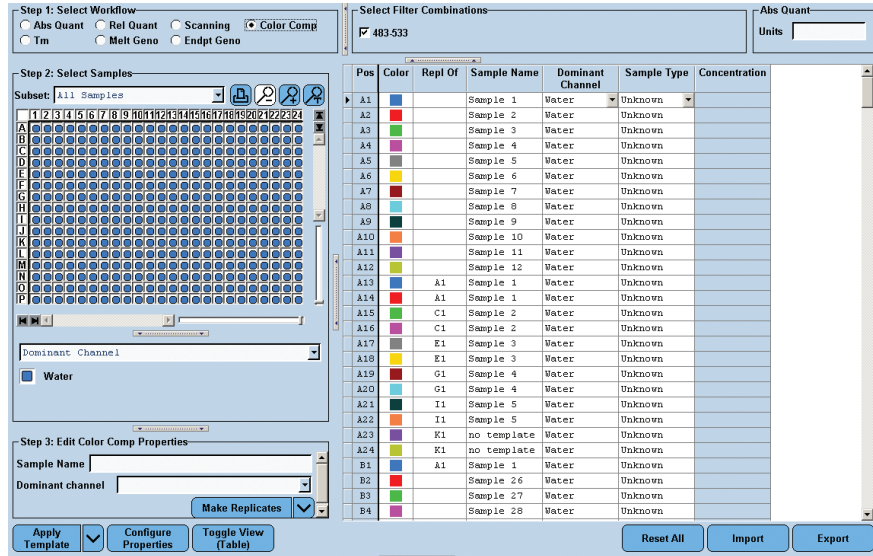

Select the respective *Dominant Channel* value for each sample.

For detailed information on the *Sample Editor* see section *Entering Sample Information*.

The software uses the following parameters for calculation:

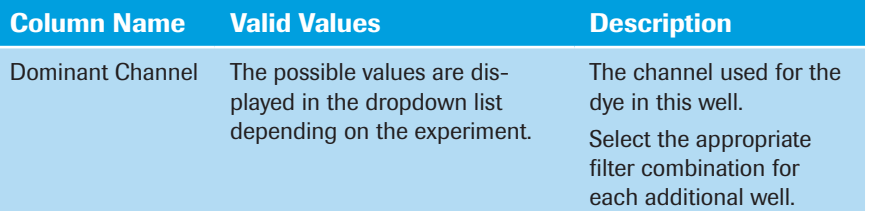

**Pipette 20 µl of the reactions into the multiwell plate; a typical setup is shown below:** 

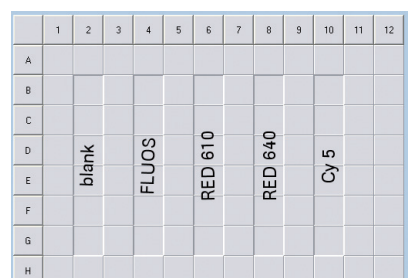

Seal the plate properly and centrifuge as described in section *Preparing and Starting a LightCycler® 480 Instrument Run.*

When the experiment is finished, click *Analysis* in the *Module* bar.

From the *Create New Analysis* list, select *Color Compensation*.

All samples must be analyzed together. To ensure this, group them in a single subset. In the Create new analysis dialog, select the respective analysis subset and a program in the experiment (typically there is only one temperature gradient program, which is selected by default). Click  $\boxed{\odot}$ 

**Click** *Calculate* on the *Action button* area to perform the Color Compensation analysis.

► ► ►

*To Apply Color Compensation*

 Click *Save CC Object*. By default, the *CCC folder* in your *Special Data* folder is selected as location.

■

■

You can now apply the Color Compensation data to another experiment. For more information, see the following section.

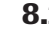

# 8.2 To Apply Color Compensation

First, select the filter combination you want to display and compensate by using the *Filter Comb* button.

<span id="page-277-0"></span>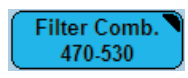

- ► To apply Color Compensation during an experiment run, click the arrow-down button *Color Comp*. Select between the options *In Use* or *In Database*.
	- ► To apply Color Compensation to an analysis, add the analysis module, and click the arrow-down button. Select between the options *In Use* or *In Database*.

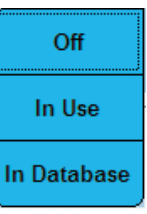

| <b>In Use</b><br>Allows you to select an object from the Selected Color<br>Compensations list. This list displays all selected ( <i>i.e.</i> ,<br>previously applied) Color Compensation objects. The<br>ets after each name. Once selected, objects remain in<br>the list and cannot be deleted.<br><b>In Database</b><br>Allows you to select an object from the Available Color<br>Compensations list. This list displays all available Color<br>the name, creation date, path and filter combinations<br>that can be compensated. | <b>Color Comp (Off)</b> | No Color Compensation object has been selected. Select<br>this if you do not want to use Color Compensation. |
|----------------------------------------------------------------------------------------------------|-------------------------|----------------------------------------------------------------------------------------------------|
|                                                                                                    |                         | compensated filter combinations are displayed in brack-                                                      |
|                                                                                                    |                         | Compensation objects. For each object, the list includes                                                     |
|                                                                                                    |                         |                                                                                                    |

*A CC object can only be applied to experiments that were run on the same LightCycler® 480 Instrument it was created on.*

*After you select an object for an analysis, the object name is added to the Color Compensation menu for all analysis modules added to this experiment.*

**The experiment or the analysis charts are redrawn using the compensated data.** Note that the *Color Comp* button label now says "(On)."

# 9 Working with Templates and Macros

Templates and macros provide convenient ways to speed up the process of creating an experiment.

A template is based on an individual item, such as a protocol or a sample list containing the information you want to use. The different templates are:

- ► Run Template
- ► Sample Template
- ► Subset Template
- ► Report Template
- ► Analysis Templates

A macro is a collection of templates; one for each portion of an experiment, along with a program (the actual macro) that automatically applies the templates and runs the experiment.

This section explains how to create and apply templates and macros.

# 9.1 Creating and Using Templates

Templates provide a convenient way to speed up the process of creating and analyzing an experiment. A template is based on an individual item, such as a predefined subset or sample table, that includes all the information you want to use in your experiment. You cannot rerun an experiment protocol, but you can save the protocol from an existing experiment as a template and apply this template to a new experiment. Subset, sample, report and analysis templates can be used in a similar manner. Using the template function, it is possible to save all settings made in an *Editor* frame to a database object as a template object and, subsequently, to apply these settings to a different, matching database object. This allows preferences that replace existing user preferences to be stored and applied.

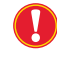

 *Templates generated with a 384-well block cycler cannot be applied to an experiment run with the 96-well block cycler and vice versa.* 

*Templates generated with a LightCycler® 480 Instrument I cannot be applied to an experiment run with the LightCycler® 480 Instrument II and vice versa.*

*Sample list templates, analysis templates and report templates created with a previous LightCycler® 480 Software release may not be used in the LightCycler® 480 Software version 1.5.*

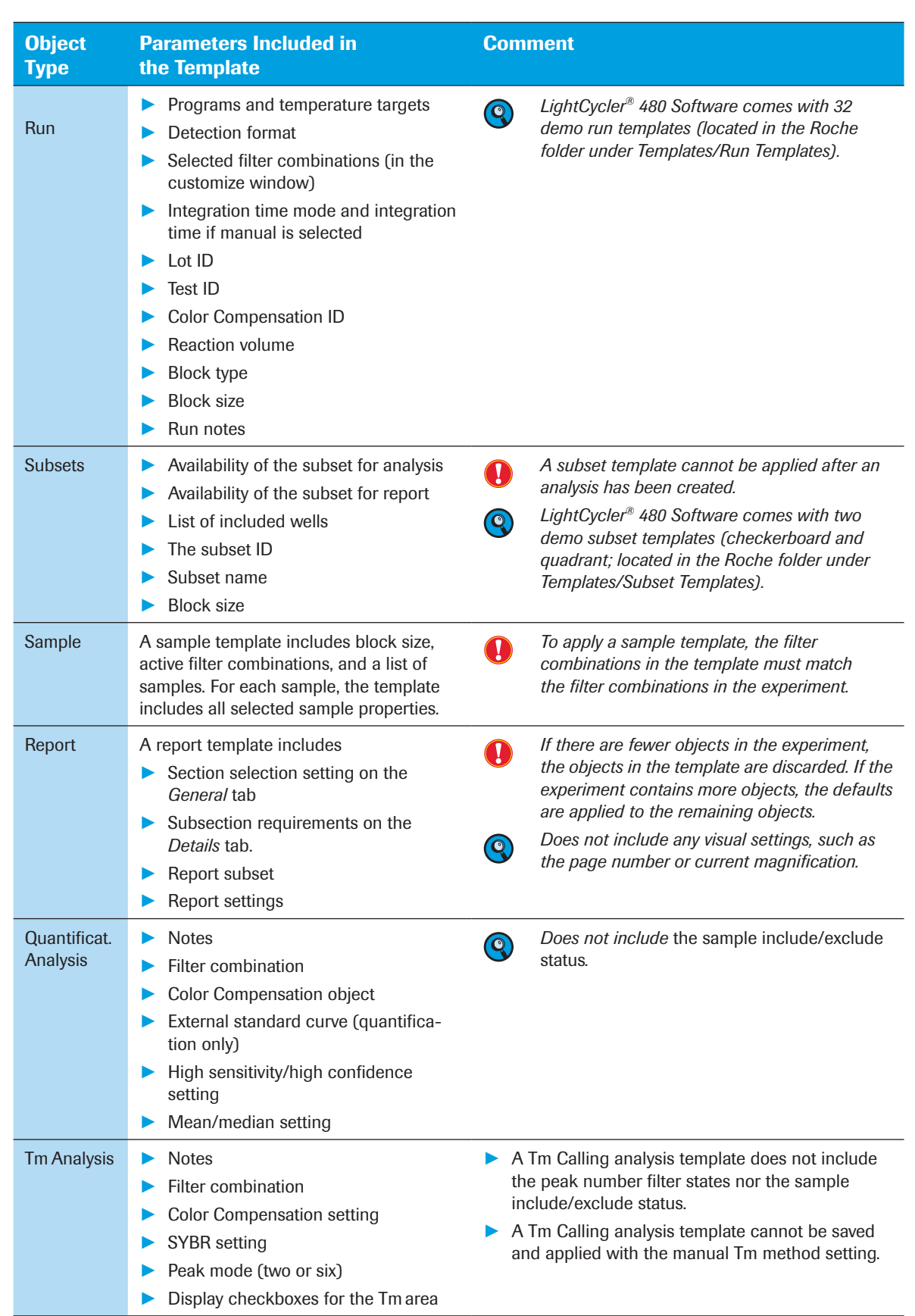

See the table below for object types which allow saving and applying of templates:

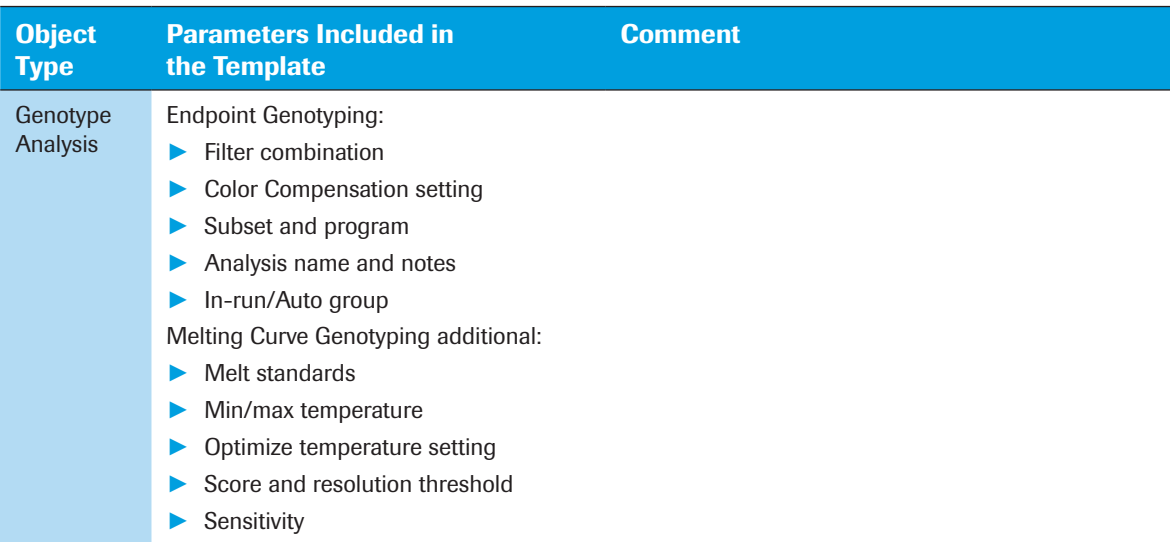

Whenever an object that can be used or can be saved as a template is open in the LightCycler® 480 Software, the *Template* button is active.

Apply Template Save As Template

The *Template* button allows you to select and apply a template to the currently open object and to save the currently open object as a template.

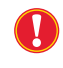

*A template can only be created from an existing object that is open and active in the software. It is not possible to create a template from an object that is not open and active.* 

#### To create a template:

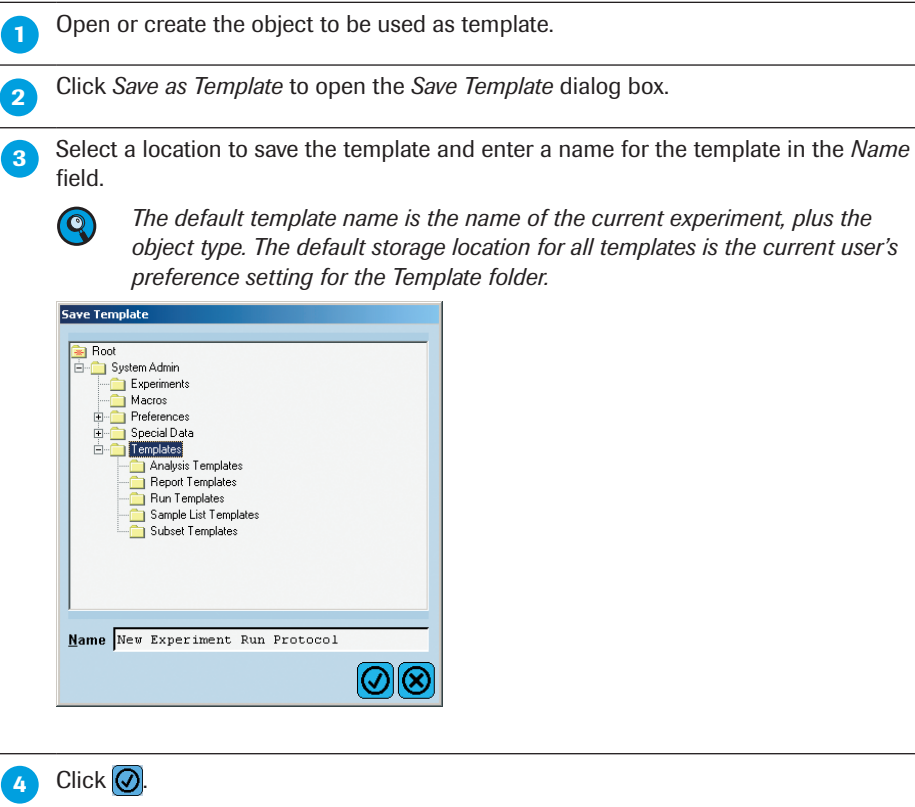

Result: The template is saved and the dialog box closes.

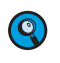

*After a template has been saved to the database, you can edit (from the navigator) only the template name and notes of the template object.* 

■

■

#### To apply a template:

Open the object to which you want to apply the template.

**Click** *Apply Template* to open the *Apply Template* dialog box. The dialog box displays a tree list of all templates to which you have access.

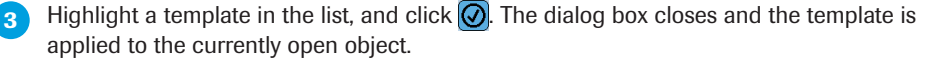

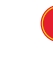

*To apply any template, the block size in the template must match the block size used by the experiment.*

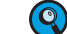

*You can still manually change an object after a template has been applied.* 

*If you apply a template to an analysis that does not match the analysis type of*   $\left( \begin{matrix} 0 \\ 0 \end{matrix} \right)$ *the template, a new analysis screen of the matching type is opened automatically. If an analysis template is applied from an analysis of the same type, a dialog asks whether you wish to apply the template to the current analysis or to create a new analysis:*

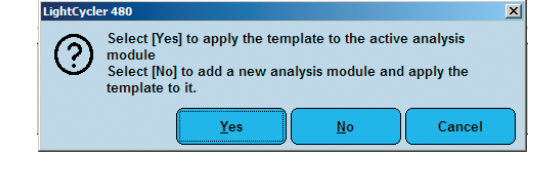

*D*

9

#### To create an experiment from templates:

**Click** *New Experiment from Template* in the *Overview* window.

**2** The *New Experiment from Template* window is displayed.

 The *New Experiment from Template* window only displays the templates that match the connected instrument.

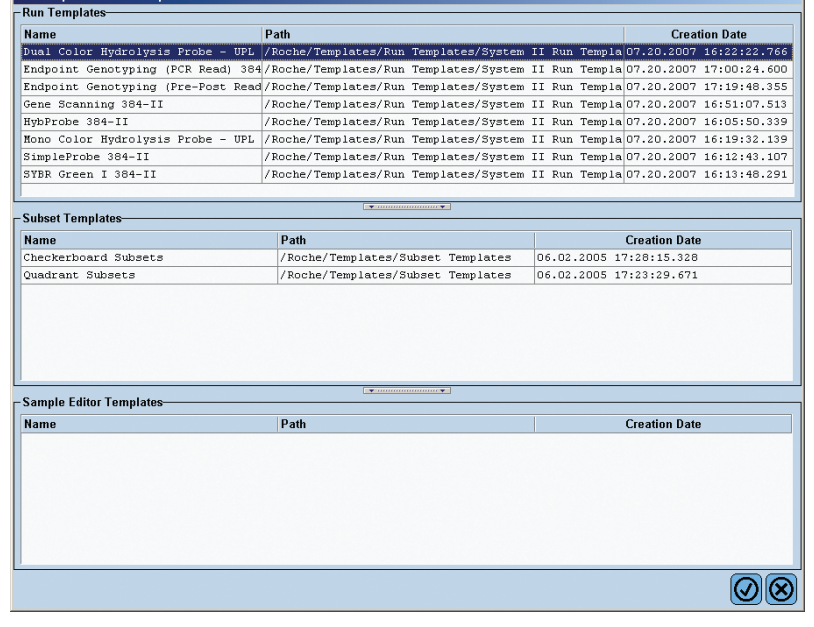

**3** (Optional) Select a run template from the related set.

**(b)** (Optional) Select a subset template from the related set.

(Optional) Select a *Sample Editor* template from the related set.

# $6$  Click  $\overline{6}$ .

Result: The experiment is created. The selected templates from steps 3-5 are applied. The *Run Protocol* is displayed.

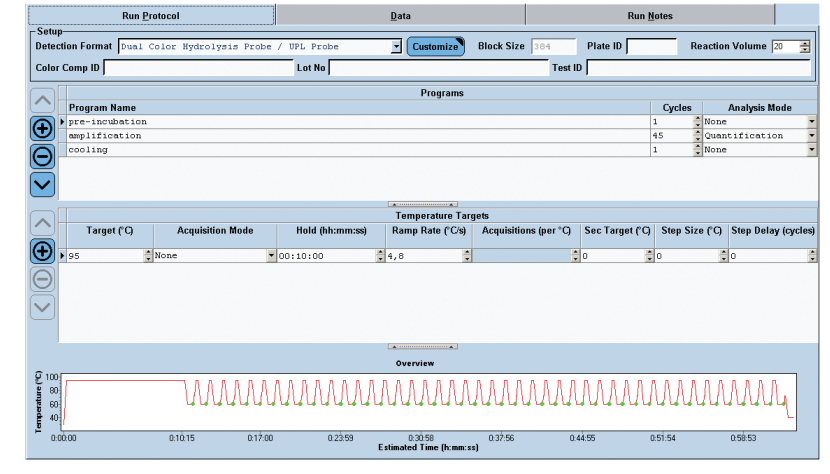

9

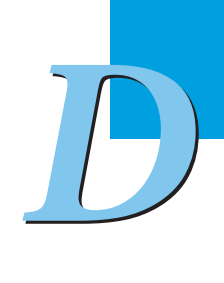

■

# 9.2 Creating and Using Macros

While a template is based on an individual item, such as a protocol or a sample list that includes the information you want to apply to another experiment, a macro is a collection of templates. Macros automate the entire process of running an experiment, including setting up the experiment protocol, entering sample information, running the experiment, performing analyses and generating reports. You can use a macro to completely automate the process of running and analyzing a LightCycler® 480 System experiment.

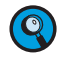

*The macro functionality is especially required when operating the LightCycler*® *480 Software via a LIMS interface: A client using the LIMS interface can execute a LightCycler*® *480 Instrument run remotely by starting a macro.*

Read this section to learn more about the following topics:

- ► Creating experiment macros
- Selecting and running an experiment macro

# To create an experiment macro:

Open the *Summary* pane of the experiment you want to use as the basis for the macro.

 Click *Save as macro* in the *Action* bar of the *Summary* pane to open the *Save macro* dialog box.

 When you create a macro from an experiment using Color Compensation (CC), you can select whether to incorporate the CC object currently in use into the macro or to auto select a CC object when the macro is run.

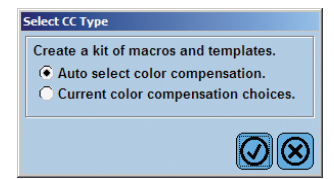

If you select the option "*Auto select Color Compensation*", a CC object is automatically selected from the CC objects available in the database. The selection filters are:

- ► CC object generated with the same instrument
- CC object having the same Color Comp ID as the macro (if the Color Comp ID is specified), and
- ► Most recently created CC object matching the two preceding criteria.

 Enter a name for the macro and browse to a location where you want to save it, and click *OK*. (The default location for saving the macro is the user's *Macros* directory and the default name for a macro is "Macro" followed by the experiment name. You can, however, specify a different name and location.)

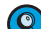

 $\left( \mathbf{Q}\right)$ 

*Macros in a traceable database must have unique names. When a macro is opened in the Navigator, the Navigator will display the version history. Only the current version of a macro can be executed, and the notes can only be edited for the current version. Previous versions of the macro may be viewed in readonly mode by clicking the version in the revision history for the current version. When an experiment is run from a macro, the experiment report will include the macro version.*

*Once you have saved a macro in a traceable database, you can only edit the notes of the saved macro object in the navigator.* 

9

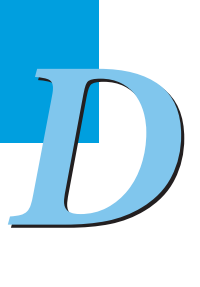

■

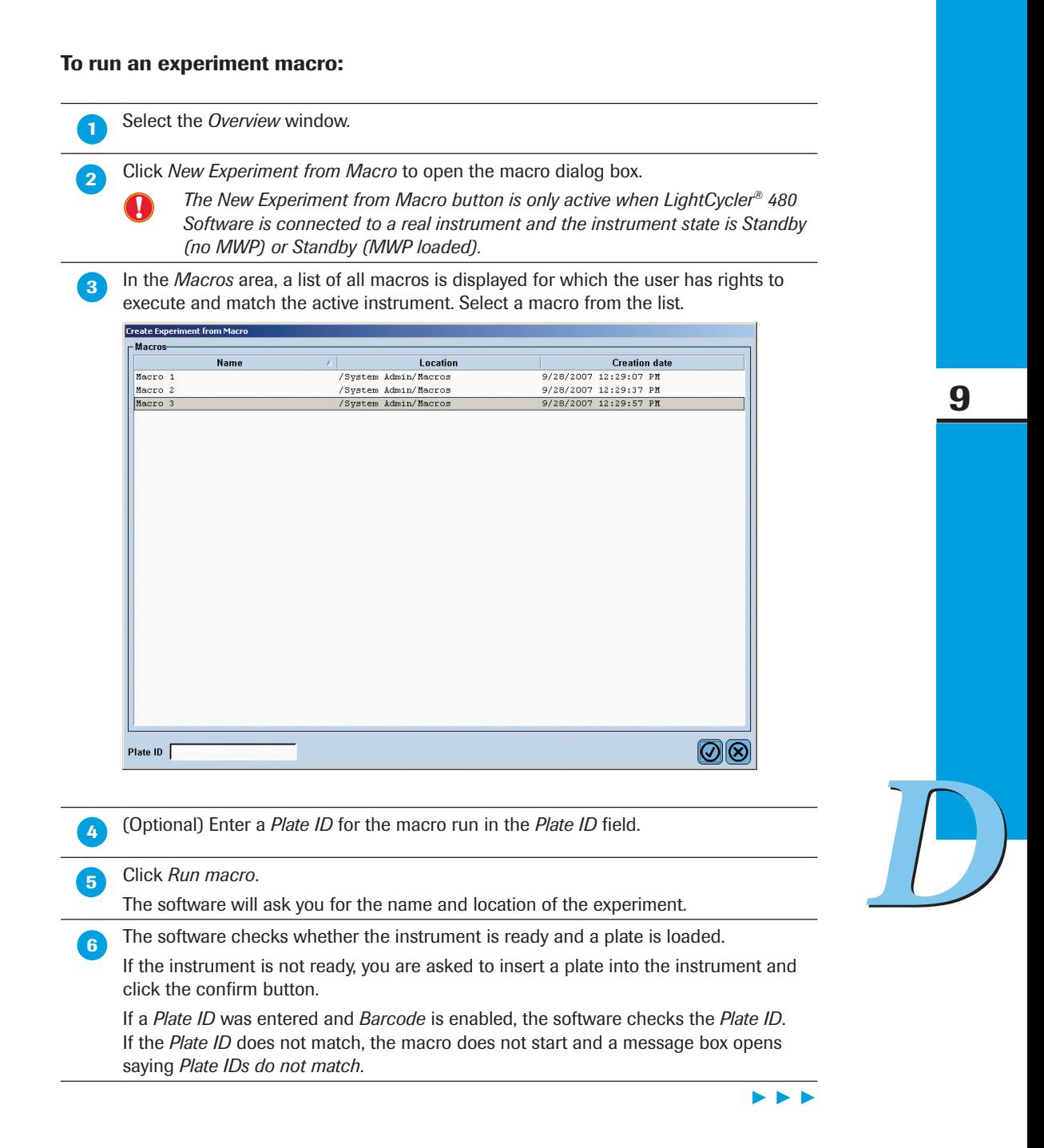

If the instrument is ready, the software starts the macro and performs the following steps:

- ► Creates and opens a new experiment.
- ► Applies the run template, subset template, and *Sample Editor* template.
- Asks you to name the experiment and saves the experiment before starting the run.
- Starts the run.

During the run, you have only limited access to the experiment data. You can use the following features:

- ► You can edit the sample names and sample comments in the *Sample Editor*.
- ► The *Import* button is enabled. The import file may only contain values for sample names and sample notes in the General category.
- You have access to the following screens:
	- ► You can view the *Summary* screen.
	- ► You can view the *Experiment* screen and the run progress on the *Data* tab. You can select options in the charts.
	- ► You can view the *Subset Editor*.
	- You can abort the run using the *Abort Run* button.
	- You can view the *Analysis* screen.
- ► You don't have access to the following features:
	- ► You cannot edit any other values except for sample names and sample comments in the *Sample Editor*.
	- ► The *Configure Properties* button is disabled.
	- ► In the *Summary* screen the *Save as Macro* button is disabled.
	- ► All settings in the *Subset Editor* are read-only.
	- All settings and buttons in the *Experiment* screen are disabled or read-only, including the *Color Comp* button, the *Run Notes*, the *End Program* button, and the *Add 10 Cycles* button.
	- ► You cannot add an analysis during the run.
	- ► The icon for the *Report* screen is inactive.
	- ► The *Apply/Save template* button is disabled in all screens.

► ► ►

**8** When the run is finished the experiment is automatically saved. A modal Wait dialog box appears. During this wait period, the software performs the following steps:

► Applies all the analysis templates and calculates each analysis. A progress dialog appears.

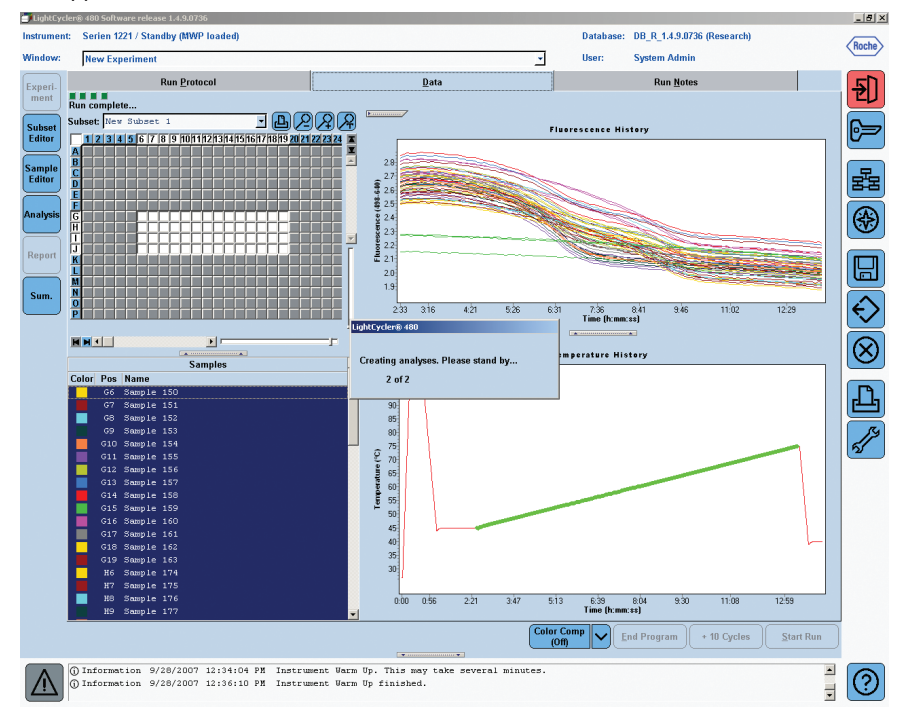

- ► If you create a macro from an experiment with Color Compensation, you are asked whether to incorporate the CC object or to use Smart Color Compensation. In the case of Smart Color Compensation, the related CC object must satisfy the following requirements:
	- ► The CC object must compensate for all possible filter combinations
	- ► The CC object must be valid for the current active instrument
	- ► The CC ID must match the original experiment specified in the *Sample Editor*
	- ► The CC object must have a compatible detection format.
- ► If the macro contains a template for Relative Quantification analysis using an external reference experiment or a template for Endpoint Genotyping, the dialog for selecting the experiment appears. If you cancel the selection dialog, the analysis will not be created.
- Applies any report templates.

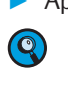

 $\bigcirc$ 

*The report is not generated automatically.*

#### Saves the experiment.

*If you are working with a traceable database and you have made any edits during the run, the software will show the dialog for you to enter the reason for the changes.*

*If any errors occur during analysis creation or calculation, a dialog appears at the end of the macro run that displaying all the errors that were encountered.*

**After the macro finishes, the saved experiment is still open and the analysis overview** screen is visible.

*D*

■

# 10 Working with Subsets

The standard way to use LightCycler® 480 Software is to simultaneously analyze all the samples on the PCR multiwell plate. Alternatively, you can define subsets of the samples for separate analysis of each subset. This is useful if, for example, you want to use one section of a multiwell plate to test for one quantification target gene, and another section of the same plate to test for a different target.

You can also define different sample sets to include in a report. Reports are based on report subsets; a subset can be defined as both an analysis and a report subset. In this case, the analysis subset and the report subset include the same samples. Alternatively, reports can contain a different set of samples from those contained in the analysis subsets.

For example, each column in a multiwell plate can be used to analyze a different SNP, while each row in the plate can represent a different sample. In this case, an analysis subset can be used for each column and a report subset for each row.

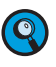

*The same samples may be assigned to multiple subsets of either type (analysis or report).* 

The *Subset Editor* is used to create, modify, and delete subsets. Subsets are applied using the subset drop-down lists on the *Data* tab, *Sample Editor*, analysis and report modules.

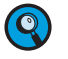

*It is highly recommended to make use of subsets and exclude empty wells from further analyses.*

A default sample subset called *All Samples* for both reports and analysis is provided with the software. It includes all wells in the plate. The *All Samples* subset cannot be modified or deleted.

# To create a subset:

 Open the experiment for which you want to define subsets (or create a new experiment).

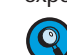

The maximum number of subsets for one experiment is 255.

Click *Subset Editor* in the *Module* bar. The *Subsets* window opens:

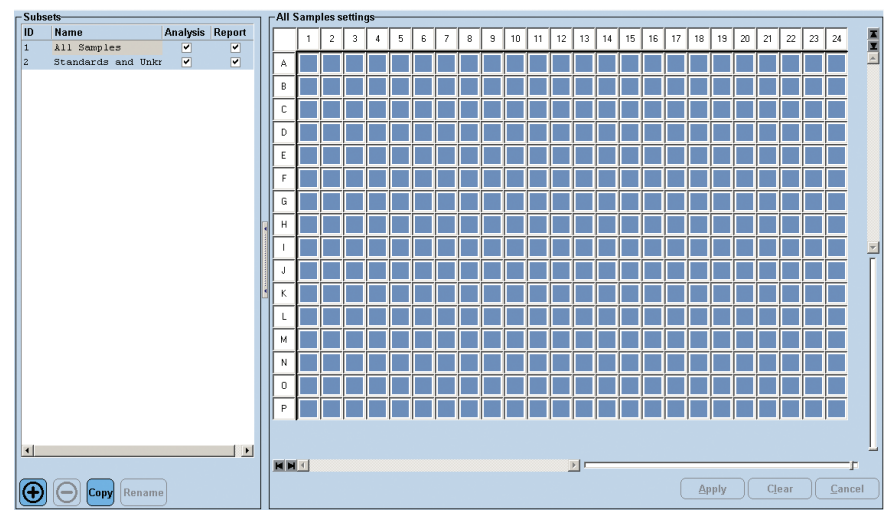

► ► ►

*D*
*Creating and Using Macros*

**3** Click  $\bigcirc$  to activate a new row in the list of subsets or click *Copy* to create a new subset based on the currently selected one.

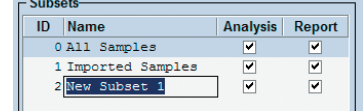

An ID number is automatically assigned to the new row. "Analysis" and "Report" are selected by default as the subset types. The *Name* column is automatically selected. The ID number is displayed in the *Sample Editor*.

Define the subset as follows:

- ► Select the subset type boxes for the new subset (Report, Analysis, or both)
- ► Type a name for the subset
	- *A subset name can have up to 25 characters and must be unique within an experiment.*
- ► In the multiwell plate image, select the well positions for the samples to be included in the subset: Press the <Ctrl> key and click individual positions to select samples, or click column and row buttons to select columns or rows of samples. Alternatively, you can press the <Ctrl> key and drag the mouse pointer over an area of the multiwell plate image to select all samples in this area simultaneously. During dragging, selected wells are displayed in dark blue.

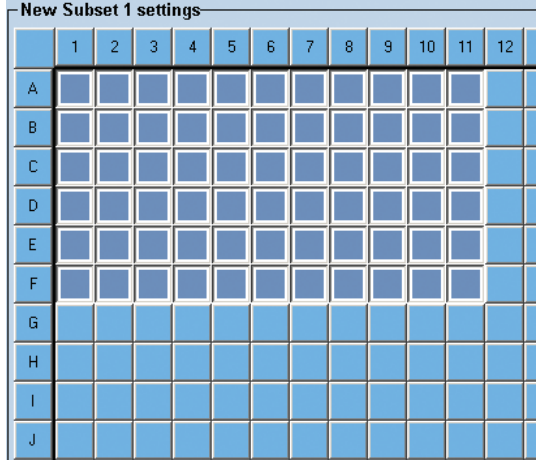

► Click *Apply* to add the selected well positions to the subset.

► Click *Clear* to cancel the selection.

**B** When finished, click **in** in the *Global action* bar to save the experiment with the new subset.

*Subsets are experiment-specific. You can exchange subsets between experiments by using the template function.*

#### To modify or rename a subset:

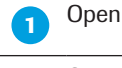

**Open the experiment containing the subset you want to modify.** 

Click *Subset Editor* in the *Modules* bar. The *Subsets* window opens.

**8** In the subset list, highlight the subset you want to modify.

*D*

■

► ► ►

*Creating and Using Macros*

**4** Modify the subset as follows:

- ► Select or clear the subset type boxes as needed (Report, Analysis, or both).
- ► Modify the subset name as needed by clicking *Rename* or clicking the subsets name.
- Select or deselect well positions by using the *Control* key, depending on whether they were unselected or selected before. Selected well positions are shown in outline blue, removed positions are shown in outline red.
- ► Click *Apply* to confirm your preceding selections or deselections.
- ► Click *Clear* to select all well positions to remove.
- ► Click *Cancel* to return to the last saved version of the subset.
- Click  $\Theta$  to remove a subset.

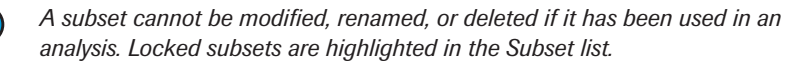

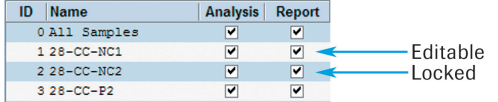

**6** When finished, click **in** in the *Global action* bar to save the experiment with the modified subset.

■

■

■

#### To create a subset template:

 $\bullet$ 

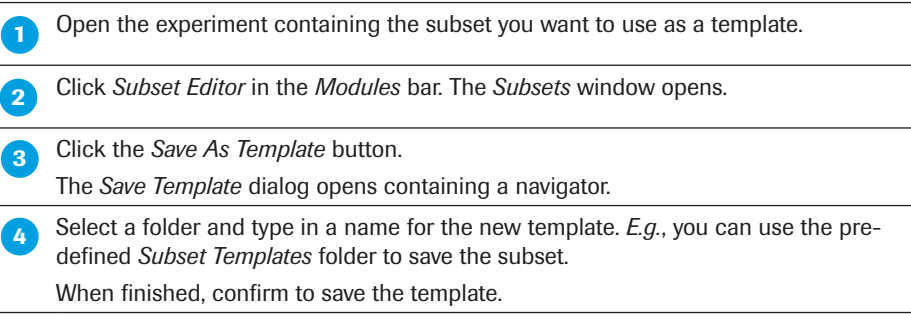

#### To apply a subset template:

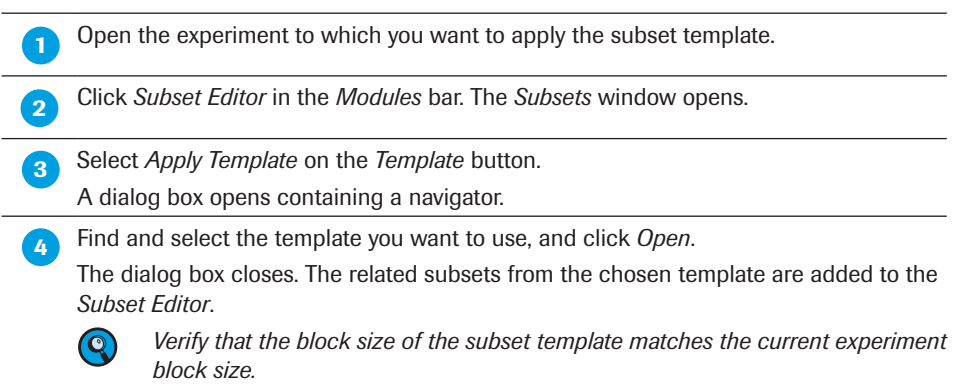

## 11 Working with Charts

LightCycler® 480 Software generates many kinds of charts during and after an experiment run and as part of an experiment analysis. Charts allow you to view the following types of information:

- ► Program time, temperature cycles and acquisition points
- ► Data gathered from an experiment
- ► Information and results charted by analysis modules

You can print charts, export charts to various graphic formats, and copy and paste chart images and chart data. The charts include zoom and pan functions, so you can enlarge details of a chart and move the chart left or right. Right-clicking a chart displays a context menu with some or all of the available chart options. At a glance, the context menu provides the following options:

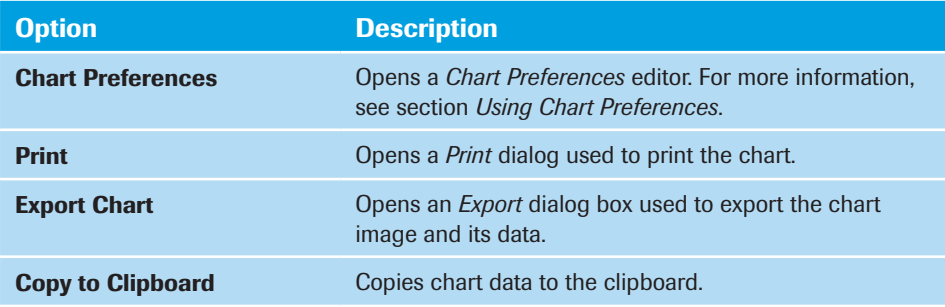

## 11.1 Printing, Exporting, and Copying Charts

You can print any chart displayed in LightCycler® 480 Software. You can also export the chart image and the chart data separately or copy and paste the image and the data separately into other programs.

#### To print a chart:

**Display the chart you want to print.** 

**Right-click within the chart boundaries, and select** *Print***. The** *Print chart* **window is** displayed.

You can resize the window to make it easier to adjust the graph margins.

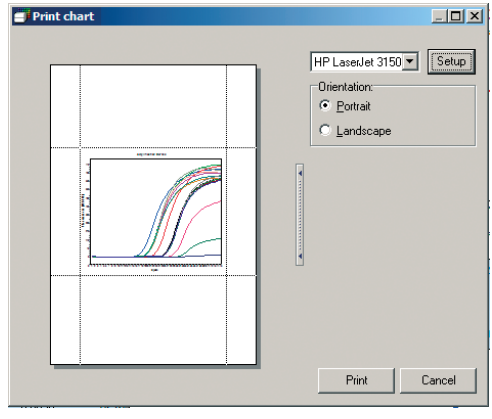

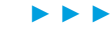

11

*Printing, Exporting, and Copying Charts*

11

*D*

**3** To change the graph margins, and therefore the size of the graph, click and drag the gray margin lines that surround the graph image. The mouse pointer changes its appearance to indicate that you can now drag the margin line.

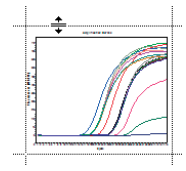

**To change the position of the graph on the page, position the mouse pointer over the** graph. The pointer will change to a hand. Click and drag the graph margins to a new position. Release the left mouse key and the graph is placed at the new position.

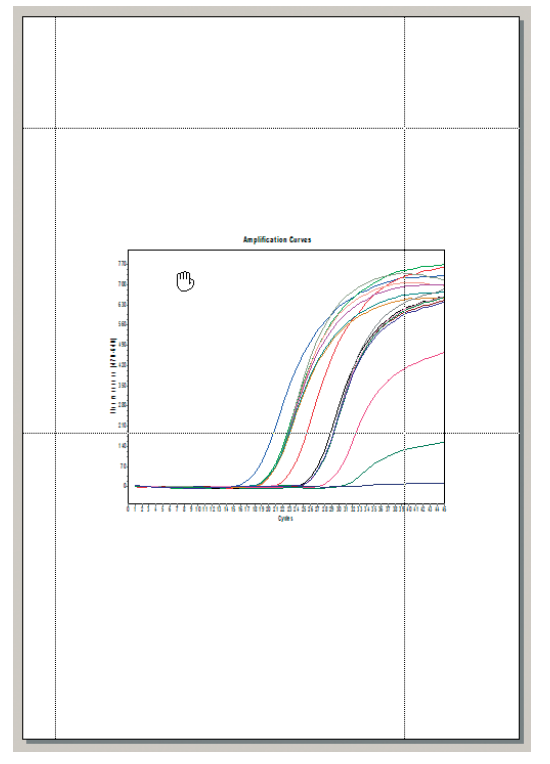

**6** If necessary, select a printer from the drop-down list. The list displayed depends on the printers installed on your control unit. Your default Windows printer is selected by default.

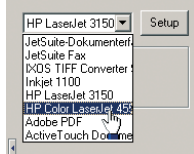

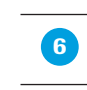

 To change printer configuration options, click *Setup*. A standard Windows printer setup dialog box is displayed. Enter the necessary information, and click *OK*.

Select the paper orientation (portrait or landscape) in the *Orientation* area and click *Print* to confirm.

*Printing, Exporting, and Copying Charts*

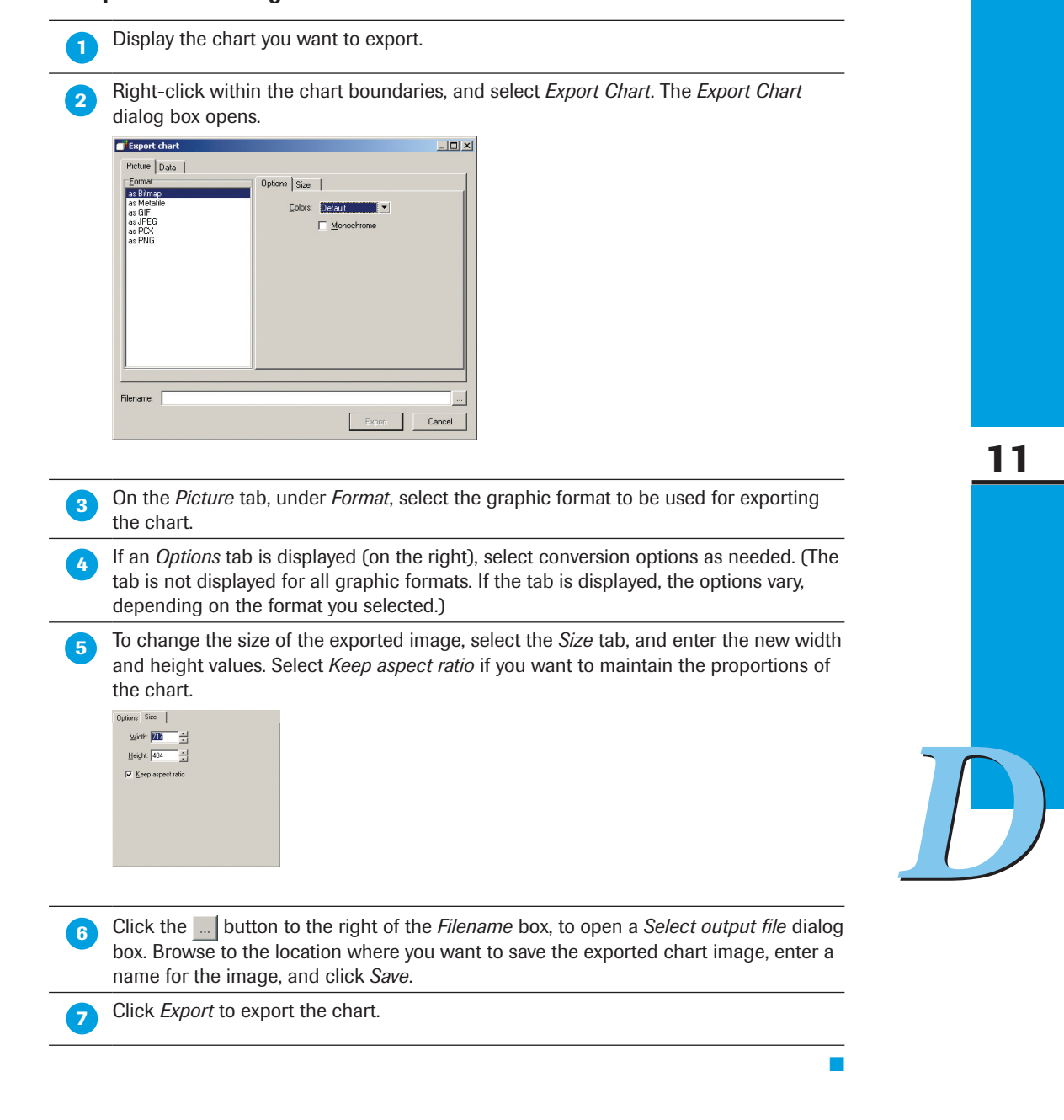

#### To export a chart image:

*Printing, Exporting, and Copying Charts*

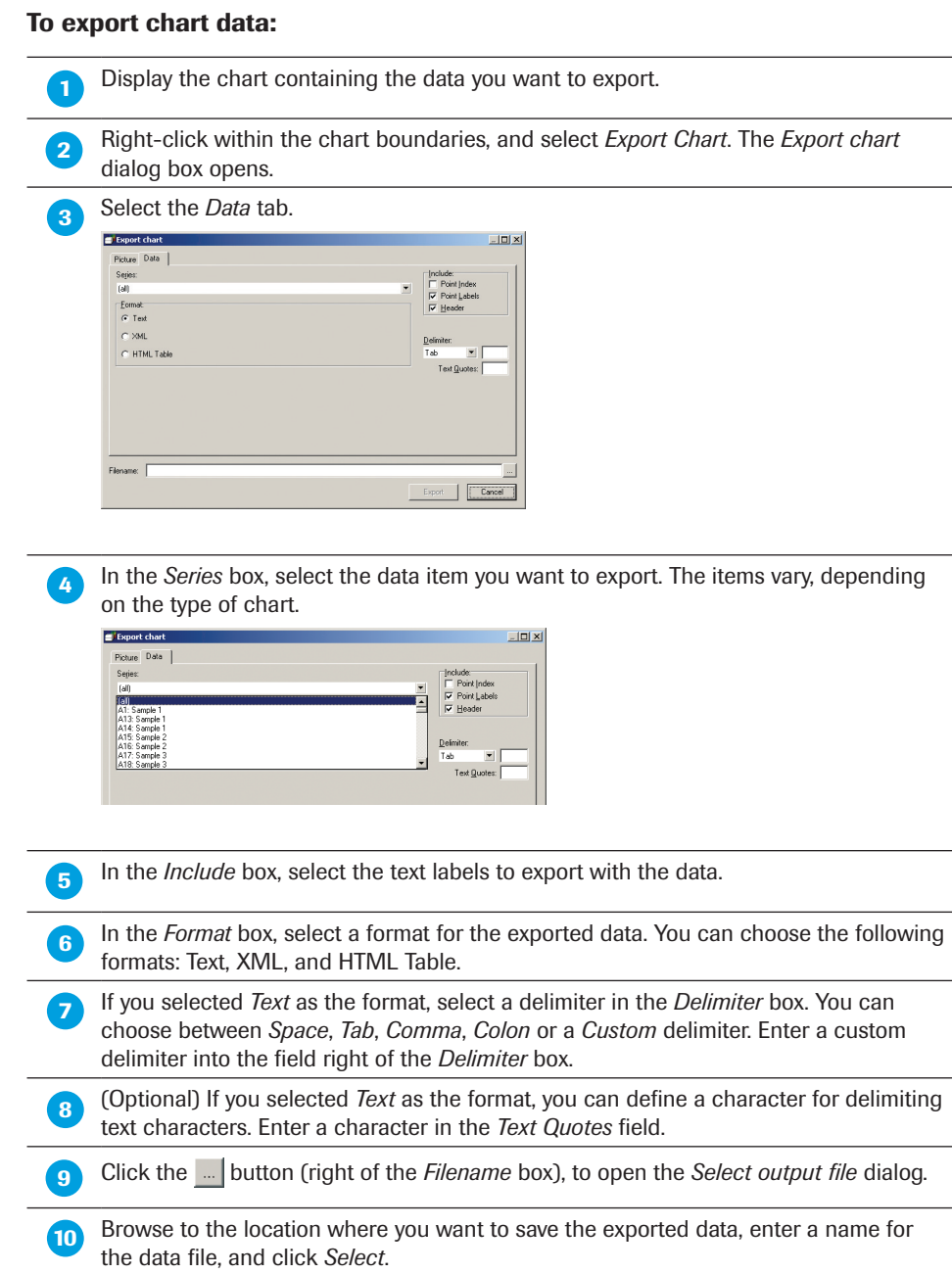

Click *Export* to export the data.

 $\overline{a}$ 

## To copy a chart image or chart data:

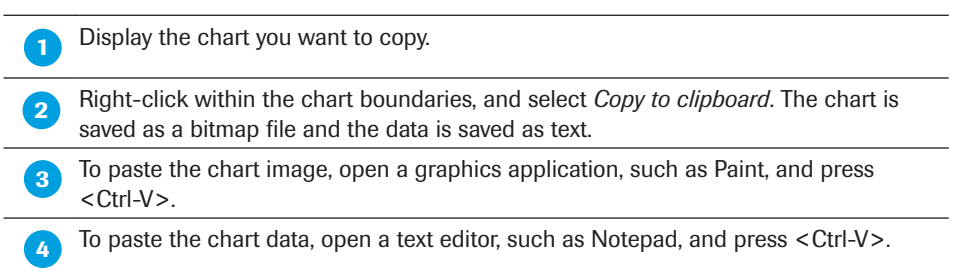

11

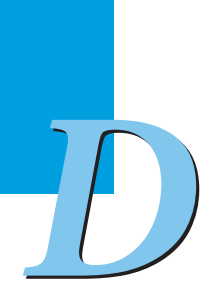

■

You can enlarge a portion of a chart as many times as necessary to view important details. If you use a three-button mouse, you can shift the chart in any direction to view details that are outside the window. Follow the procedures below to enlarge chart details (zoom) or to move a chart (pan).

### To zoom:

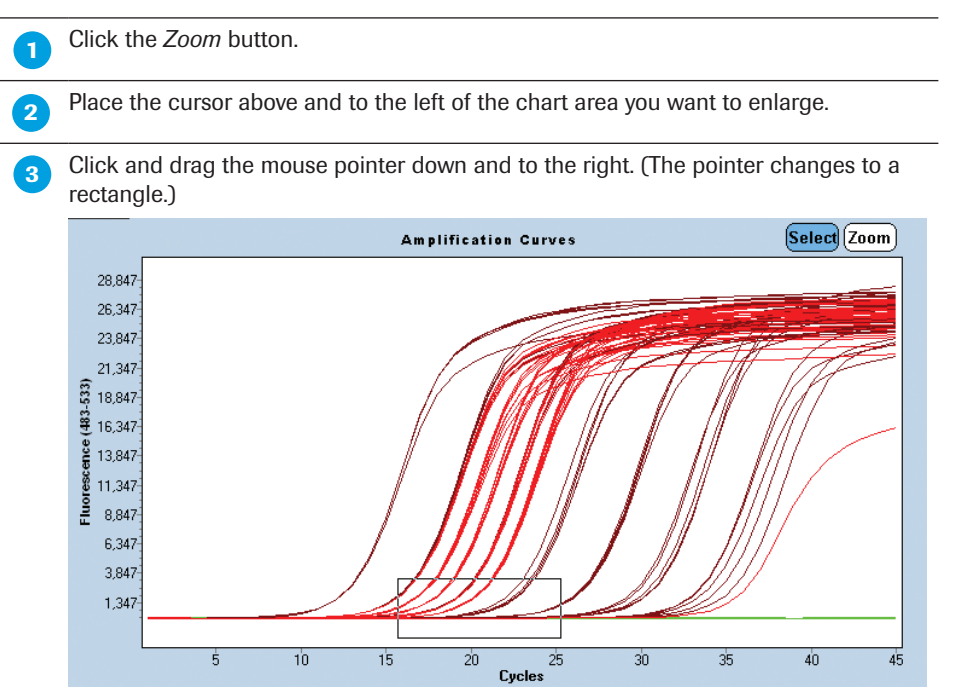

Release the mouse button when the rectangle covers the area you want to enlarge. The area within the rectangle is enlarged to fill the work pane.

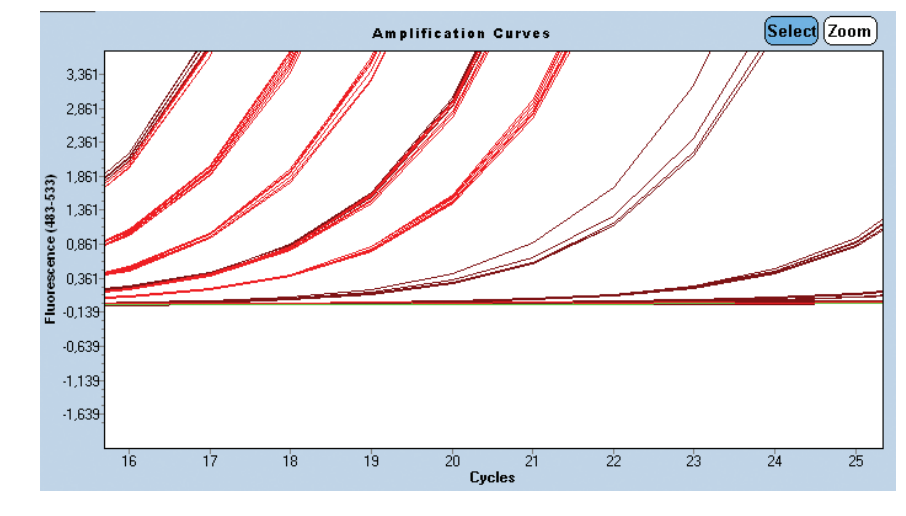

**Repeat Step 2 as often as necessary until the chart details are as large as you want.** 

To restore the chart to its original size, click and drag the mouse pointer up and to the left one time.

11

*D*

#### To pan:

If you want to see portions of the chart that are not displayed in the window, use the middle mouse button to click the chart. Drag the chart until the portion you want to see is in view.

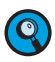

*You may be able to configure a two-button mouse so that clicking both buttons at the same time is equivalent to clicking the middle button of a three-button mouse. See your system administrator or refer to the device driver instructions that came with your mouse.*

## 12 Working with Tables

The LightCycler® 480 Software uses tables with different layouts.

The operation of individual tables is described in the corresponding section of this documentation. This section gives you general information which applies to all tables.

#### To export the table data:

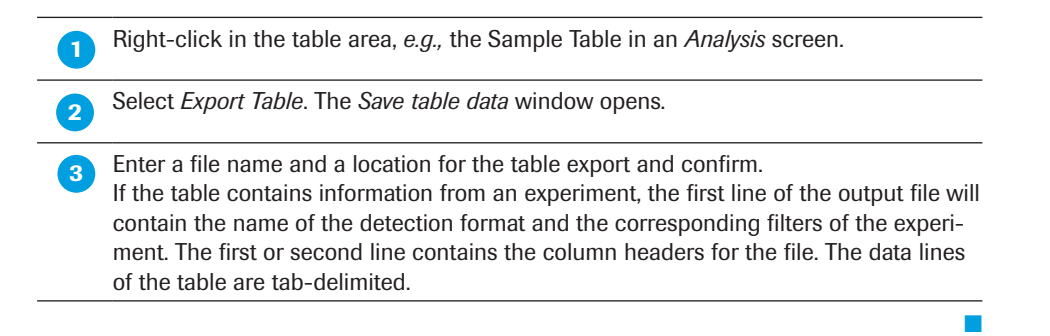

#### To sort the table by a column:

 Click in the column header of the table. The related column will be sorted ascending or descending.

#### To sort the sample table data by plate row or plate column:

 Click in the *Pos* header of the sample table. The *Pos* column will be sorted by plate row or plate column.

#### To change the width of a table column:

Move the mouse pointer to the border of the table header you want to change.

 If the cursor changes to a column with left and right arrow, drag the mouse by pressing the left mouse button until the column has the ideal width.

#### To copy a table region to the clipboard:

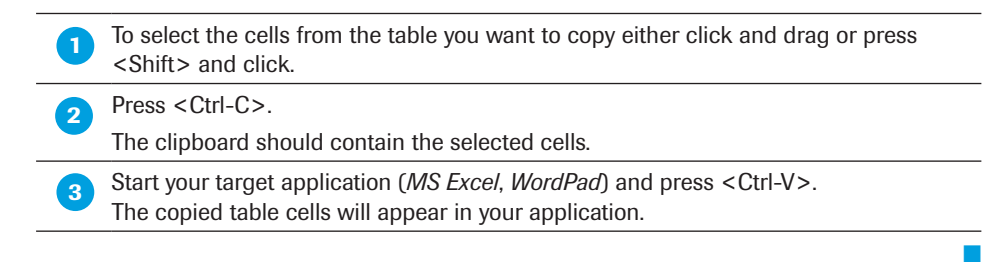

*D*

■

■

#### To select samples in the Sample Editor by clipboard data:

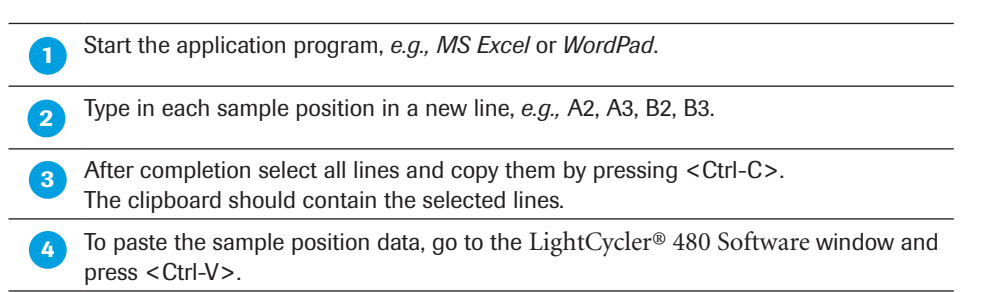

■

# 13 Generating Reports

After you analyze an experiment, you can generate an analysis report containing general experiment information and analysis results. You can customize the report to include any of the following:

- ► Experiment summary information (*e.g.,* name, creation date, operator, owner etc.)
- ► Experiment protocol
- ► Sample information
- ► Instrument information
- ► Revision history
- ▶ Analysis results and other analysis items, such as statistics and settings. The actual analysis items you can include vary by analysis type.

You can arrange the order of items in the report and print the report.

#### To generate and print a report:

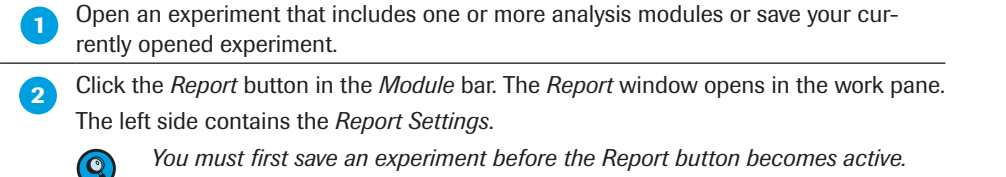

*You must first save an experiment before the Report button becomes active.* 

If you already have defined a report subset, select one from the *Subset* list:

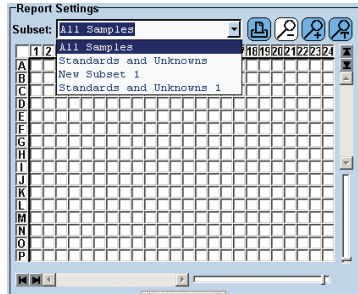

Q

*The All Samples Subset contains standard settings for reports.* 

► ► ►

**The** *General* and *Detailed* tab provide a list of available report items, with some items selected by default. The order of items in the list indicates the order of items in the report.

The list of report sections on the *General* tab includes the following:

- ▶ General information section labeled with the experiment name.
- Analysis sections for each type of analysis performed on the samples in the selected subset.

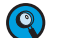

- *An analysis section is not included in the list unless that analysis has been performed on at least one sample in the selected report subset.*
- The list of report sections on the *Detailed* tab includes the following:
- ► General information section labeled with the experiment name
- Analysis sections for each analysis performed on any of the samples in the subset; there will be multiple analysis sections of the same type if more than one analysis of the same type has been performed on the samples.

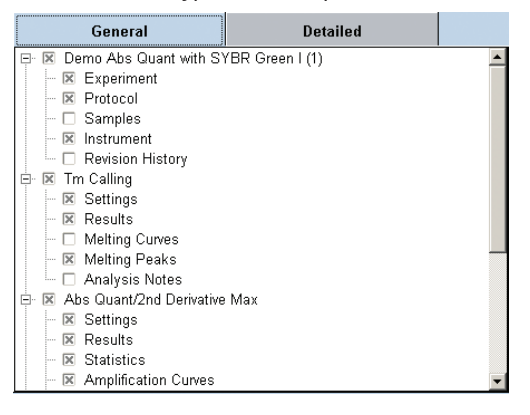

 Click items in the list to include or exclude them. If you click a section item, all corresponding subsections are automatically selected.

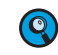

 $\mathbf{Q}$ 

 $\left( 0\right)$ 

 *Note that changes made to settings on the General tab override the current settings on the Detailed tab for the same sections or subsections.*

To change the location of an item in the report, click and drag the item to a new location in the list on the *Detailed* tab. You can drag both sections and subsections.

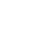

 *You cannot change the order of items on the General tab.* 

You cannot drag an item into a category where it does not belong. For example, *you cannot drag results from a melting temperature analysis into an absolute quantification analysis.*

Click **B** in the *Global action* bar to save the changed report settings together with the experiment. You will be prompted to enter change notes. The saved report settings will be used the next time you generate a report.

 If you saved changed settings and want to restore the default settings click *Default Settings*. Close the *Report* window and reopen it. The default settings will be restored.

► ► ►

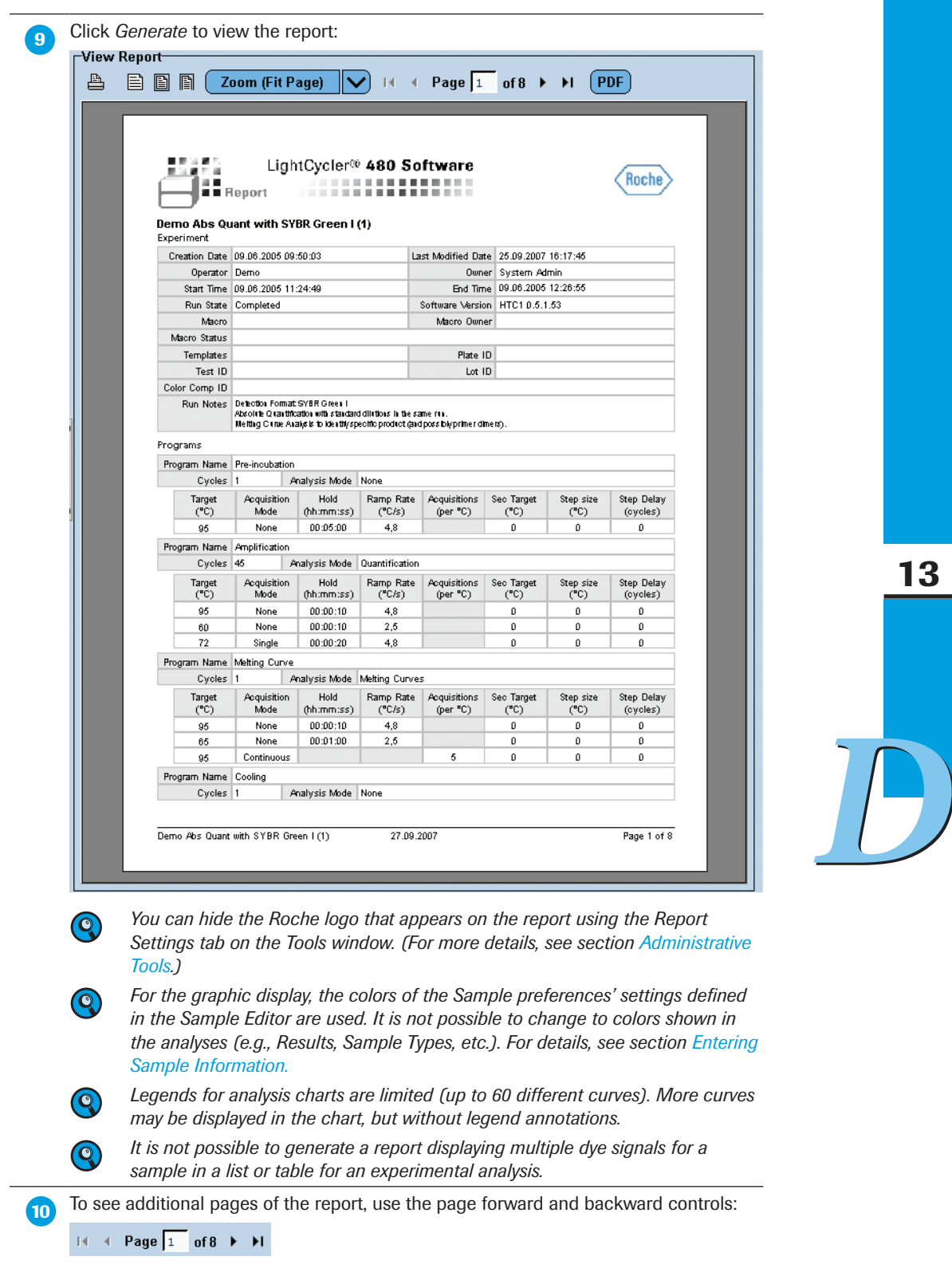

► ► ►

13

 To change the scale of the report within the window, click one of the following buttons: 目目目 ▶ The first button displays the report at its printed size. ► The second button fits the entire report page into the window. ▶ The third button fits the width of the report page into the window. Or select a zooming factor from the *Zoom* multi-select button: Zoom (Fit Page) 25% 50% 75% **Actual Size** 125% 150% 175% 200% 225% 250% **Fit Width Fit Page** To print the report, click the printer symbol **a** at the top of the report window. To save the report as a pdf file, click the *PDF* button in the tool bar.

*D*

# 14 Working with Preferences

LightCycler® 480 Software provides the following preferences you can use to customize charts and samples and to set various default options:

- ► **Chart preferences** determine the default appearance and content of your charts.
- ► **Sample preferences** determine the default colors and line styles of samples in charts.
- ► **User preferences** determine default import and export directories and other settings.

Chart and User Preferences items are located in the *Preferences* folder in the user's folder in the LightCycler® 480 Software *Navigator*. When you open a preferences item, a window opens in the main window to allow you to set the preference options.

You can have multiple chart items, each with different settings. You can specify which item will be default. If all chart preference items are deleted, LightCycler® 480 Software creates new default preference items the next time you log on.

This section explains how to do the following:

- ► Use each type of preference
- ► Create multiple instances of preference items and specify an instance as the default for that preference type

## 14.1 Using Chart Preferences

Your user account includes the *Chart preferences* item, which determines the default appearance and content of your charts. You can change the default chart settings as needed.

You can also save a modified version of a chart preference item and apply the preferences in place of the default. You can have as many different chart preference items as you want, each one defining a different look and feel for your charts. For more information, see section *[Creating a Separate Chart Preferences Item and Making It the Default](#page-310-0)*. You can override the current chart preferences for individual charts, analyses, or experiments; for more information, see section *[Overriding Default Chart Preferences](#page-307-0)*.

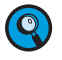

*If you need to undo your changes and restore the previous values for the selected level at any time, click Restore default values.*

#### To open the chart preferences item:

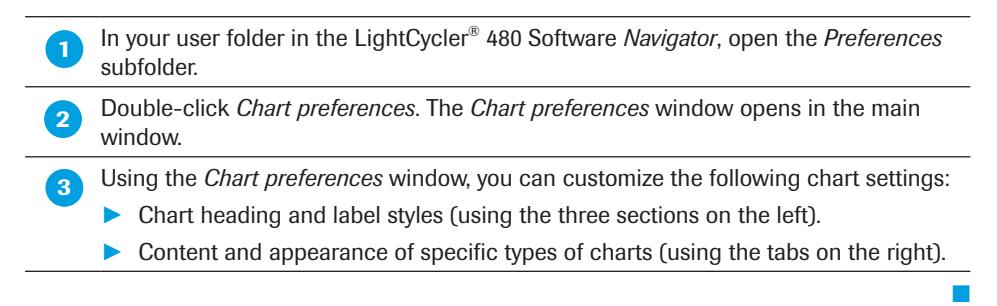

## *Working with Preferences*

*Using Chart Preferences*

 $\bullet$ 

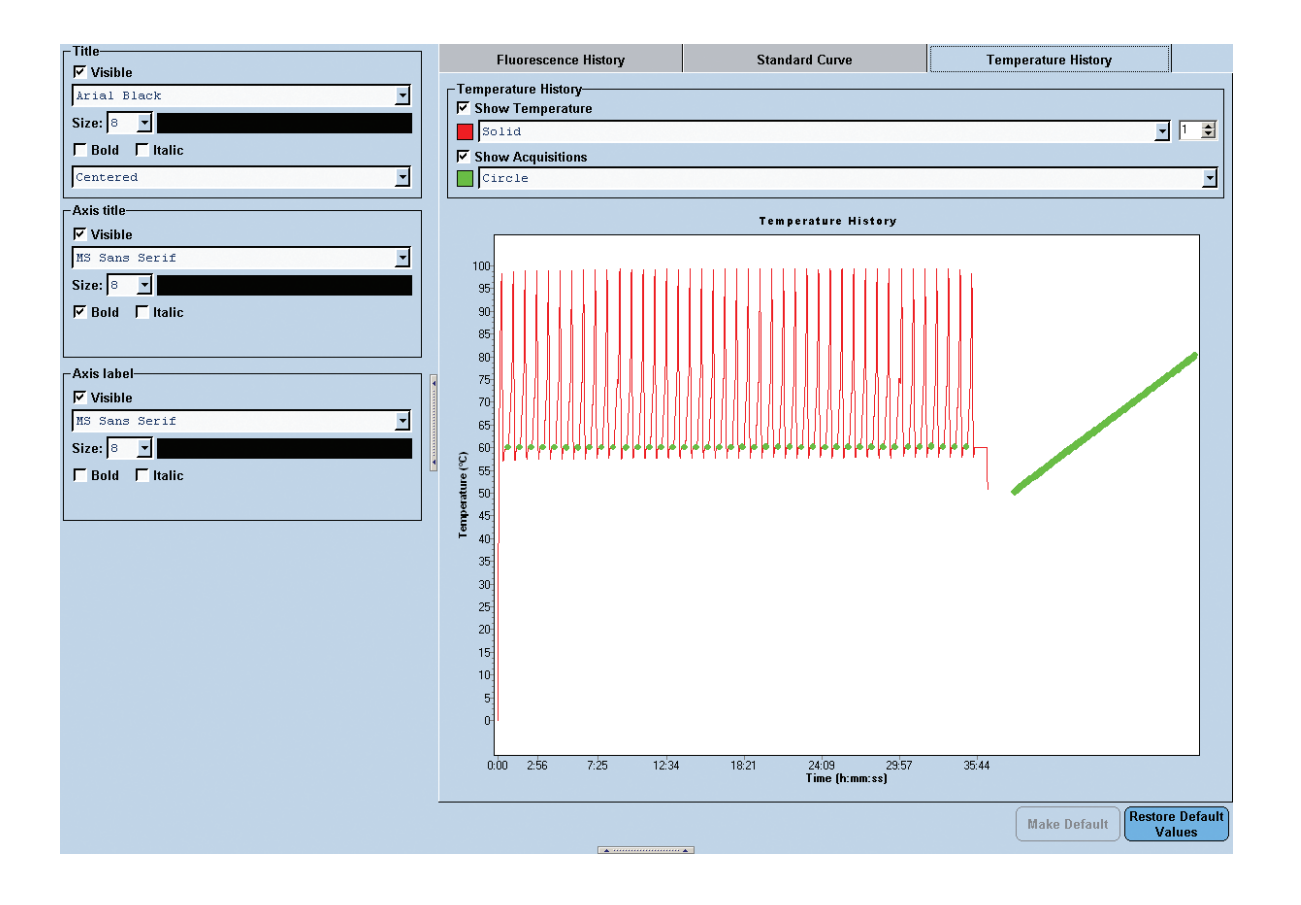

14

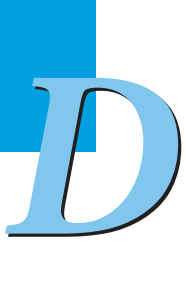

*There are no chart preference settings for the Exposure History Chart.*

#### <span id="page-304-0"></span>14.1.1 Specifying Chart Heading and Label Styles

Use the following three boxes on the window to modify headings and labels:

- ► *Title:* Specifies the appearance of chart titles.
- ► *Axis title :* Specifies the appearance of the text below the X axis and to the left of the Y axis on the charts.
- ► *Axis label :* Specifies the appearance of the measurement values on an axis, such as the times on the X axis of a fluorescence chart.

Each of the three sections has the same format options, except that the title section includes an option for title position.

#### To specify heading and label styles:

 In the appropriate section, select or deselect the *Visible* checkbox to include or exclude this type of text on charts. Specify the text appearance as follows: ► Select the typeface from the pull-down list in the first box.

- ► Select the type size from the pull-down list in the *Size* box or enter a value.
- ► To change the text color, click the colored bar to the right of the *Size* box to display a color palette. Select the color you want, and click *OK*.
- ► To make the text bold or italic, select the *Bold* or *Italic* checkbox (or both).
- ► *Title* section only: To position the chart title, select a position from the pull-down list in the last box in the *Title* section (*Left justified, Right justified* or *Centered*).
- **3** Click **in** in the *Global action* bar to save your settings.

#### 14.1.2 Specifying the Content of Fluorescence Charts

The *Fluorescence* tab of the *Chart preferences* window controls the default appearance of the fluorescence data displayed in the *Fluorescence History* chart. The *Fluorescence History* chart is displayed on the *Data* tab of the *Experiment* module.

- ► The default axis value for the *Fluorescence History* chart that plots fluorescence versus time, cycles, or temperature.
- ► The default channels for the *Current Fluorescence* bar chart that displays the level of fluorescence for each sample and each channel at a particular acquisition point.

Both charts are displayed on the *Online Data Display* tab of the *Run* module and on the *Raw Data* tab of the *Summary* module.

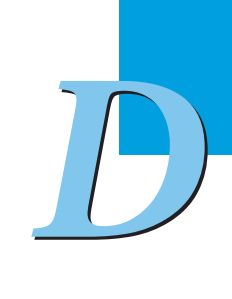

■

14

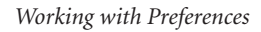

### To specify fluorescence chart information:

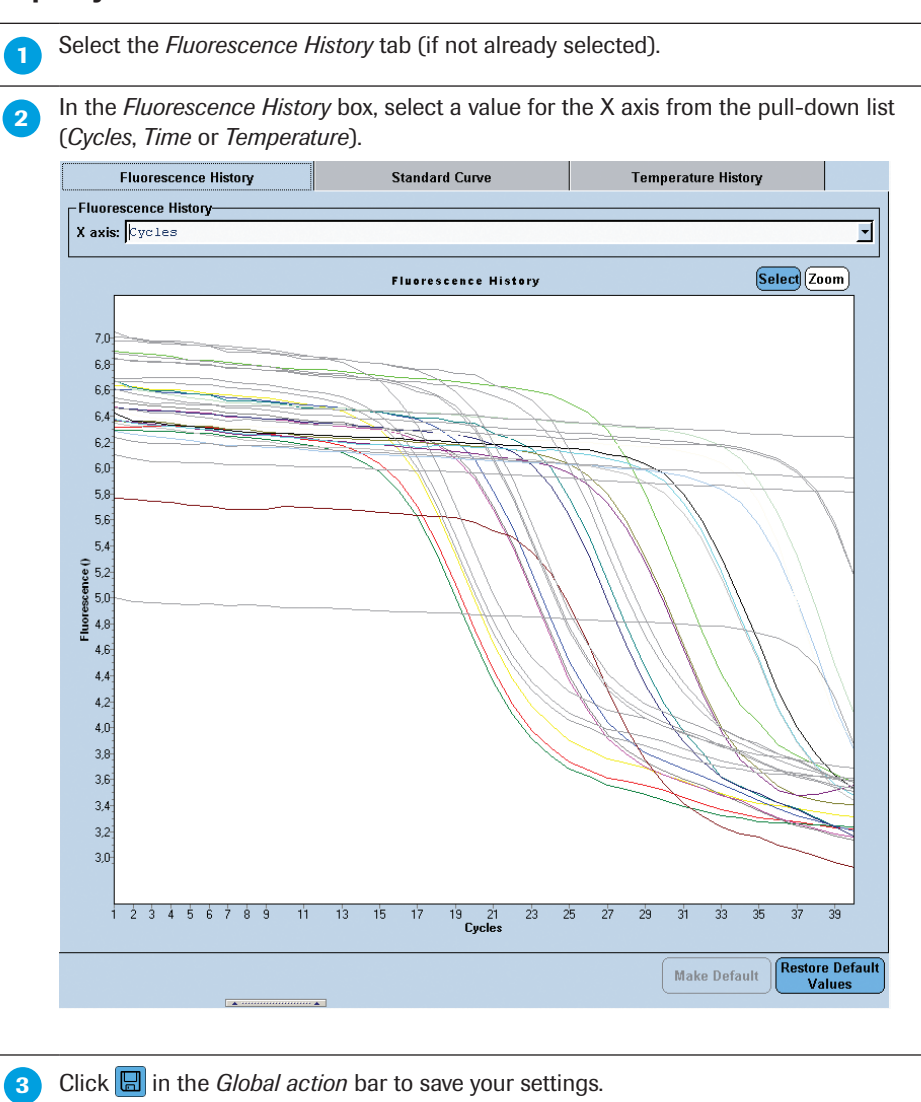

14

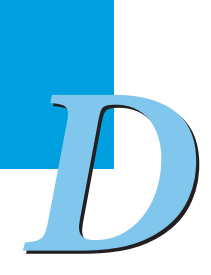

## 14.1.3 Specifying the Appearance of Standard Curve Charts

The *Standard Curve* tab of the *Chart preferences* window controls the appearance of the standard curve charts in quantification analyses. You can specify the appearance of the curve and the sample points from which the curve is derived.

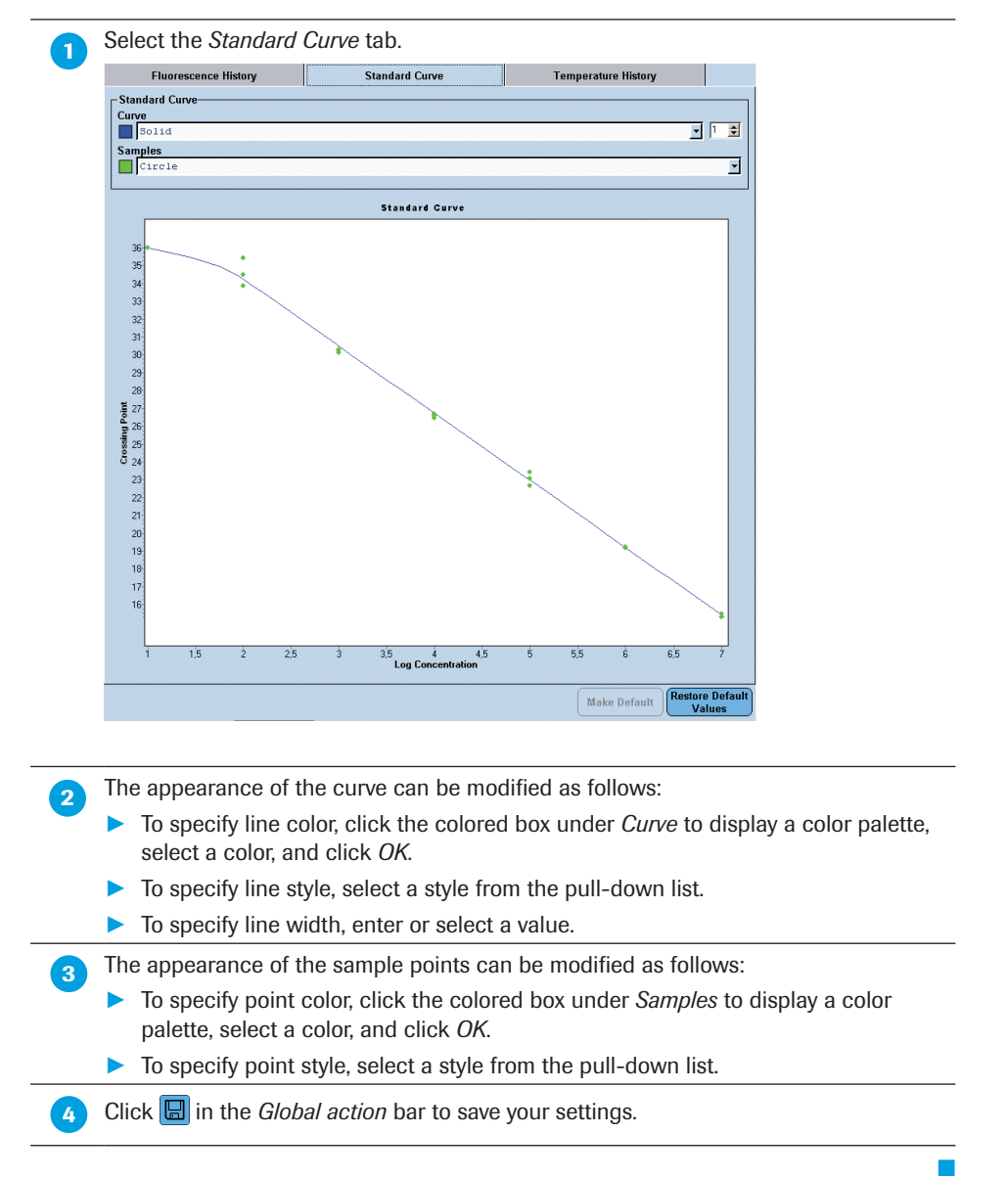

#### To specify the appearance of the standard curve and sample points:

*D*

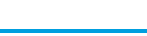

*Advanced Software Functionalities*

#### 14.1.4 Specifying the Content and Appearance of the Temperature Chart

The *Temperature* tab of the *Chart preferences* window controls the appearance of the *Temperature History* chart, which displays temperature readings and fluorescence acquisition points. The chart is displayed on the *Run Protocol* tab (where it is labeled "Overview") and on the *Data* tab.

#### To specify content and appearance of the temperature chart:

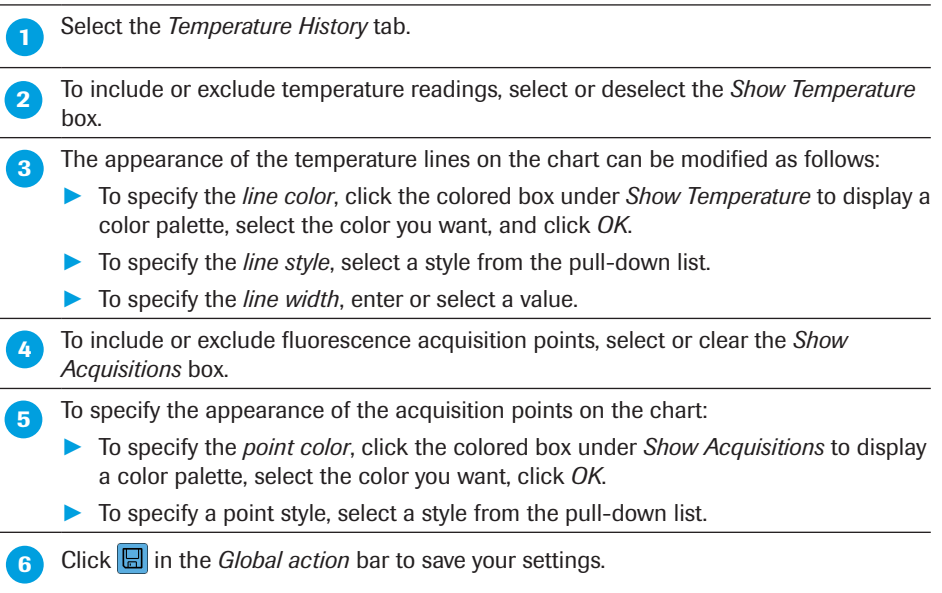

### <span id="page-307-0"></span>14.1.5 Overriding Default Chart Preferences

In some cases, you may want an individual chart, analysis, or experiment to use different chart settings from the defaults you specified in the *Chart preferences* item. You can override the default settings at the following levels:

- ► An individual chart
- ► All charts within an analysis
- ► All charts within an experiment

When you specify custom settings at any of these three levels, the new settings override the default values for the charts at that level.

*D*

#### To override chart preferences:

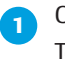

**Open the experiment and right-click the chart you want to modify.** 

To override preferences for all charts within an analysis or within an experiment, rightclick any chart in the analysis or experiment.

#### **Select** *Chart Preferences*.

The *ChartAmpEditor* dialog box opens, containing options for the chart type similar to those in the *Chart Preferences* window described above. However, the dialog box includes an additional option for setting the chart X- and Y-axis scale.

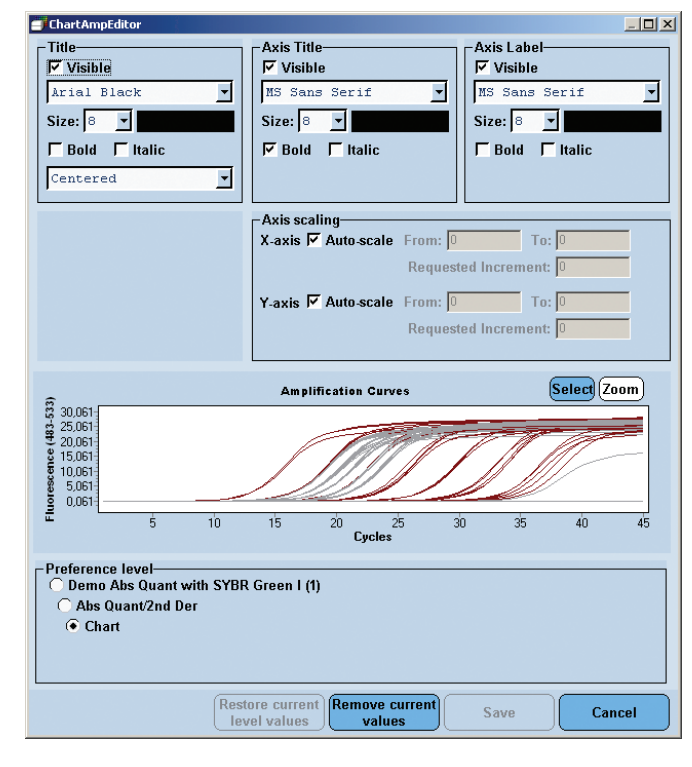

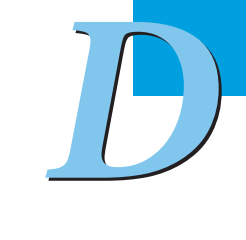

14

Before you make any changes, you must select the level at which to apply the changes.

In the *Preference level* area, select one of the following:

- ► Experiment name to apply the settings to all charts in the current experiment
- ▶ Analysis name to apply the settings to all charts in the current analysis (you must have opened the menu from an analysis chart for this option to be available)
- ► *Chart* to apply the settings only to the current chart

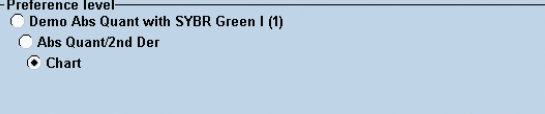

*The settings can be saved for only one level at a time. That is, if you make changes at the chart level, select the analysis level and make more changes and click Save, only the changes for the analysis level are saved. The settings for a higher level do not override settings saved at a lower level. For example, if you change the title color to blue at the chart level for a standard curve and save the setting, and subsequently change the title color to green at the experiment level and save the setting, the standard curve title remains blue; it does not change to green.*

 Change text settings in the *Title*, *Axis Title*, and *Axis Label* boxes, as needed. For more information, see section *[Specifying Chart Heading and Label Styles](#page-304-0)*.

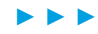

 Change the chart-specific settings (if any) in the box below the *Title* section. The options displayed depend on the type of chart that was active when you opened the dialog box. For some chart types, there are no chart-specific settings. In the *Axis scaling* area, you can choose *Auto-scale* or set the range of units for the

X axis and Y axis and the increment size.

If you decide to set the axis scales manually, you must first deselect *Auto-scale* by clicking in the related checkbox. Then you have to fill the values into the *From*, *To* and *Requested Increment* fields.

- ► If you select 0 as the increment size, the increment size is determined automatically.
- If you set an increment size so small that the labels overlap, the setting is ignored and the increment size is determined automatically.

■

■

 If you need to undo your changes and restore the previous values for the selected level, click *Restore current level values*.

When finished, click *Save*.

#### Example of overriding chart preferences:

**Right-click the amplification curve chart in an Absolute Quantification analysis and** select *Chart Preferences*. The *Chart* level is selected by default; deselect *Auto-scale* for the X-axis, set the scaling range from 1 to 50, and click the *Save* button to confirm the settings. Reopen *Chart Preferences*, select the *Abs Quant* (analysis) level, deselect *Auto-scale*  for the X-axis, set the scaling range from 1 to 100, and save the settings. Result: The *Amplification Curve* chart now has a scaling range of 1 to 50. The scaling range for all other charts in the analysis module (*e.g.,* the *Standard Curve* chart) is now 1 to 100. Reopen *Chart Preferences* (the *Chart* level is selected by default), click *Remove Current Values*, and save the settings. Result: The amplification curve chart now has a scaling range of 1 to 100. The settings for the chart level were removed, so the value for the level above (the analysis level) is applied. Reopen *Chart Preferences* (the *Chart* level is selected by default), and set the scaling range from 1 to 150, click *Restore Current Level Values*, and close the dialog box. Result: The amplification curve chart scaling range remains at 1 to 100, because the 1 to 150 setting was not saved. When you click *Restore Current Level Values*, the previously saved setting (1 to 100) is restored.

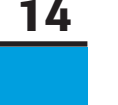

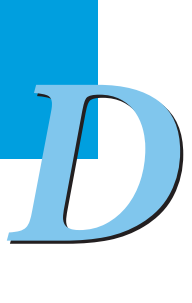

### <span id="page-310-0"></span>14.1.6 Creating a Separate Chart Preferences Item and Making it the **Default**

You can create multiple chart preference items and specify which item is to be used as the default. You can change the default designation whenever you need to. If you delete all instances of a chart preference item, the software creates a new default item the next time you log in. The settings are the application defaults.

#### To create a separate chart preferences item and make it the default:

In your user folder in the LightCycler<sup>®</sup> 480 Software *Navigator*, open the *Preferences* subfolder. **2** Select the default item for the *Chart preferences* and copy it: Navigate to a location to save the item, enter a name for the new preference item, and click *Save*. **Open the preferences item and modify the preferences, as described in the previous** section. To specify this preferences item as the default, click *Make Default* in the *Preferences*  editor pane*.*

■

*Using Sample Preferences*

## 14.2 Using Sample Preferences

You can modify the appearance of sample lines and points for the charts of an experiment:

 In the *Sample Editor* action bar click *Configure Properties.* The *Configure Sample Editor Properties* dialog is displayed. **Configure Sample Editor Properties** -<br>Available properties -Table order-Well order<br>Sample Name<br>Sample Type<br>Concentration Description Table Well  $\overline{\circ}$ Color<br>Replicate of<br>Sample Name<br>Sample Type<br>Concentration  $\oplus$ General Color IIIIII  $\overline{S}$ Replicate of - Replicate of<br>--Sample Name<br>--Subsets<br>--Sample ID<br>--Sample Prep Notes E Ē Target Nam - larget Name<br>- Sample preferences<br>- Uidth<br>- Line Style Ŏ ŏ  $\begin{bmatrix} 1 \\ 1 \end{bmatrix}$  $\frac{1}{1}$ Point Style Form Style<br>
= Color Compensation<br>
= Endpoint Genomeyping<br>
= EndPt Sample Type<br>
= EndPt Sample Type<br>
= Ample Type<br>
= Concentration<br>
= Concentration<br>
= Concentration<br>
= Concentration<br>
= Concentration ō ö ă F F  $\overline{\mathbf{z}}$  $\overline{\phantom{a}}$ -Cp Low  $\Box$ É Cp Low<br>
- Cp High<br>
- Melt Geno<br>
- Lelt deno Sample Type<br>
- Lelt deno Sample Type<br>
- Relative Quantification<br>
- Target Type<br>
- Combined Sample and Target Type<br>
- Efficiency<br>
- Sene Scanning E  $\Box$  $\Box$ Ċ Ċ Gene Scanning  $\Box$ -Scanning Sample Type<br>-Scanning Genotype 8  $\Omega$  $\Omega$  $\overline{\circledcirc}$ 

 In the *Available properties* list, select or deselect the following properties in the *Sample preferences* category to be displayed in *Table View* and/or *Plate View*.

► Width

Q

- ► Line Style
- ► Point Style

The selected properties are displayed in the corresponding *Table order* or *Well order* list.

8 (Optional) Select a property in the *Table order* or *Well order* list and click the **v** or **or** button to change the order of the properties.

**A.** Click  $\bigcirc$  to close the *Configure Sample Editor Properties* dialog. The properties are displayed in the *Table* or *Plate View* according to your selection.

*The property selection is saved with the experiment.*

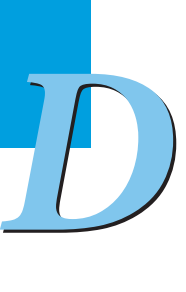

*LightCycler*® *480 Instrument — Software Version 1.5*

*Using Sample Preferences*

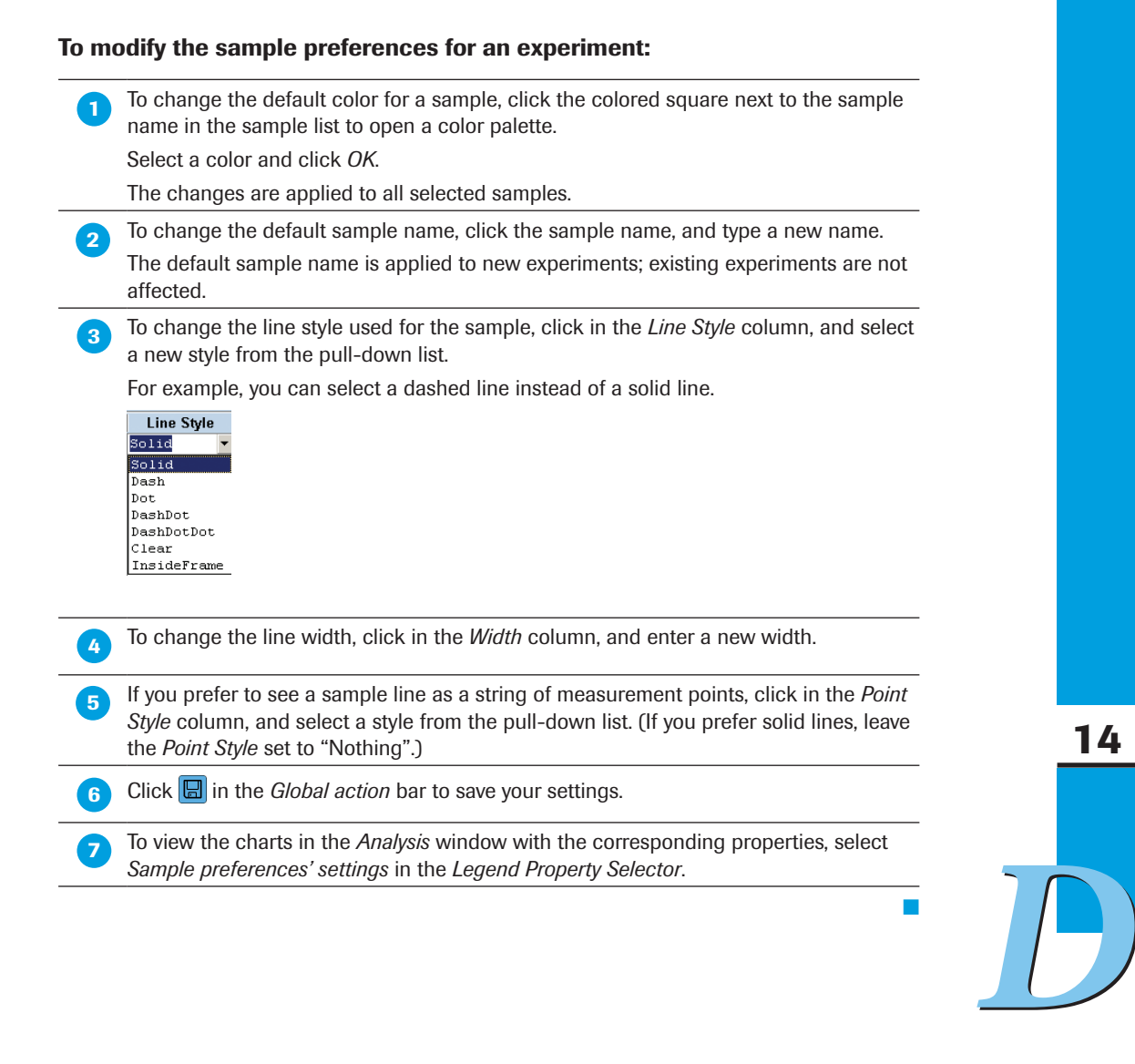

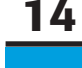

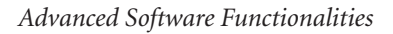

*Specifying User Preferences*

## 14.3 Specifying User Preferences

User preferences specify the following:

- ► Default directories for importing files and exporting LightCycler® 480 Software files
- ► The default database folders in which to save LightCycler® 480 Software items, such as experiments, macros, and queries
- ► Chart and sample preference items to apply as the default, when multiple instances of a preferences item are available

#### To specify user preferences:

**In your user folder in the LightCycler<sup>®</sup> 480 Software** *Navigator***, open the** *Preferences* subfolder, and double-click *User preferences*.

 To specify import/export directories, select the *Import/Export Path* tab (if not currently selected).

In each box, type a directory path on your local computer or click the  $\sim$  button, navigate to a location on your local computer or the network, and click *OK*.

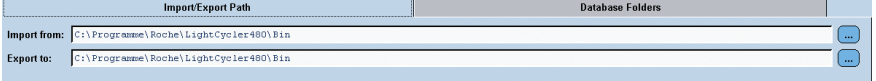

To specify default folders, select the *Database Folders* tab.

In each box, type the path for the folder location in the Navigator or click the  $\Box$  button to navigate to a location on your local computer or the network. Select a folder, and click *OK*.

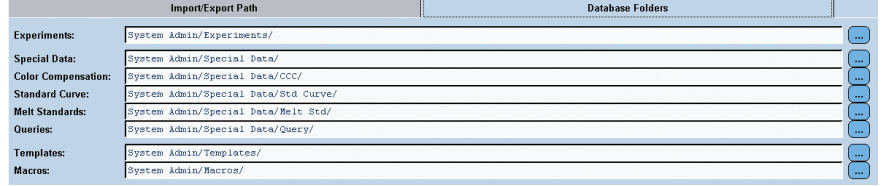

**A** Click **B** on the *Global action* bar to save the experiment with the new settings.

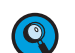

*These settings will be applied next time you open an experiment.*

■

*D*

14

<span id="page-314-0"></span>*Specifying User Preferences*

# 15 Administrative Tools

Administrative tools are accessible via the *Tools* dialog. Open the *Tools* dialog by clicking the button. The *Tools* dialog has a *Navigator* on the left that lists the available options and an *Editor* pane on the right.

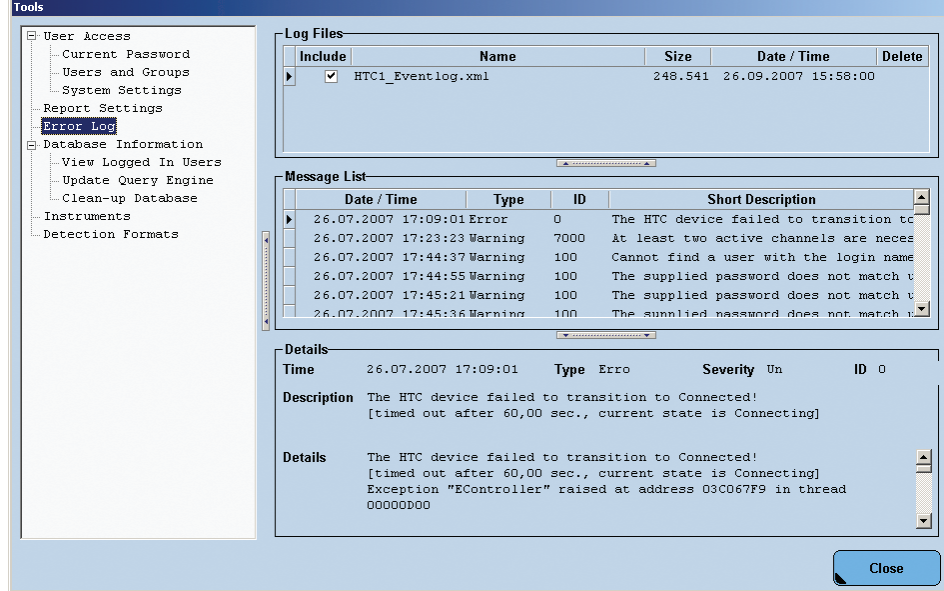

The administrative tools allow you to perform the following:

- ► *User Access*: Manage user access, which includes managing user passwords, user and group accounts and general system settings
- ► *Report Settings*: Define settings for the report
- ► *Error Log*: View the error log
- ► *Database Information*: View the database status and manage the database
- ► *Instruments*: Manage the connection settings to LightCycler® 480 Instruments, view the operation log and view the self-test
- ► *Detection Formats*: Define detection formats

*Access to the administrative tools modules is dependent on your user role.*

## 15.1 Managing User Access

To use the LightCycler® 480 Software, you must have a user account in the LightCycler® 480 Software database. User accounts have different levels of access to the software, depending on the role assigned to the account and the groups to which the account belongs.

This section explains the function of user accounts, roles and groups and explains how to manage these aspects using the LightCycler® 480 Software *User Management* tool. The section also explains how to change a user password. Read this section if you are responsible for creating or modifying user accounts or if you want to understand the privileges associated with your account. Read the section on passwords if you need to change your password.

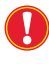

*Your own user account must have the Local Administrator role to use the User Access tool.*

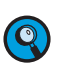

*Setup an additional administrator user to manage users and groups and to enable a disabled access to database.*

#### 15.1.1 Understanding User Accounts

A user account provides access to the LightCycler® 480 Software. The user account specifies the user's login name and password and defines the user's level of access to the software.

When you create a user account, you must assign it a role. The role determines the tasks the user can perform using the software. For more information, see section *[Understanding](#page-316-0)  [Roles](#page-316-0)*. You can also add a user account to one or more groups. Users in the same group have access to the objects belonging to group members. For more information, see section *[Understanding Groups](#page-315-0)*.

Each user account has a default folder in the LightCycler® 480 Software *Navigator* labeled with the user's full login name, with several default subfolders. The user's default folder and subfolders cannot be deleted, renamed, or moved. However, each user can create additional folders underneath the default folders.

A user called "admin" (for System Administrator) is created automatically when LightCycler® 480 Software is installed. The admin user has the Local Administrator role and creates other user accounts. The admin account cannot be edited or disabled.

Once a user account has been created, it cannot be edited or deleted in a traceable database. A user account can, however, be made inactive by the Local Administrator. An inactive user account cannot have a role and cannot be assigned to a group.

### <span id="page-315-0"></span>15.1.2 Understanding Groups

A group is a collection of user accounts. The members of a group have access to objects belonging to any group member. For example, a group member can open any experiment belonging to another member.

Users can belong to more than one group. A user has access to another user's objects when both users are members of at least one group, regardless of membership in other groups. For example, if user Bob belongs to Groups A and B, while user Susan belongs to Groups B and C, both Bob and Susan have access to each other's objects because both are members of Group B. The level of access a user has to objects belonging to others is determined by the user role assigned to the user account. For more information about user roles, see the next section.

*Setting up a user group is especially important if several Expert Users access a common remote database from several individual control units or data workstations connected via a network. If you want to share database objects and use them on different control units or data workstation within the network, all Expert Users that require this access must be member of one group. For details on accessing a remote database see section Setting up a Client/Server Network.*

#### <span id="page-316-0"></span>15.1.3 Understanding Roles

Each user account is assigned to one and only one role. The role determines the user's privileges. There are three roles:

- ► Standard User
- ► Expert User
- ► Local Administrator

Roles cannot be created or deleted, but certain access privileges can be enabled or disabled for each role. For more information, see section *[Working with Roles](#page-328-0)*.

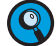

*It is possible to have multiple Standard Users, Expert Users and Local Administrators.*

#### 15.1.4 Privileges of the Standard User Role

Standard Users can do the following:

- ► Change their password
- ► View experiment data and print reports
- ► View experiments and folders in the navigator
- $\blacktriangleright$  Use macros
- ► Import and export data in the navigator
- ► Include and exclude samples from the analysis if enabled by an administrator
- ► View database information
- ► View the instrument tool and the login history tabs tool
- ► Edit the run and analysis notes field
- ► Edit sample name
- ► Customize settings for report

Standard Users cannot do the following:

- ► Change experiments, except as noted below
- ► Change the instrument tool
- ► View detection formats and report settings under tools
- ► Save objects, macros or templates.

15

#### 15.1.5 Privileges of the Expert User Role

Expert Users can do the following:

- ► Change their password
- ► Use the *Run programming* module to create and execute experiments, including the following:
	- ► Use the *Sample Editor*, Property Editor, and Property Viewer
	- ► Use the Subset Editor
	- ► Add an analysis to an experiment and edit all analysis settings
	- ► Apply and create templates and macros
- ► Create standard curves and Color Compensation objects
- ► Create experiment macros
- ► Create all other objects and open, copy, execute, modify and move any of their objects; for experiments, this includes modifying sample information, adding an analysis to the experiment, including and excluding samples from the analysis, and using the analysis toolbar to change any of the analysis settings
- ► Rename their non-default folders and objects
- ► Open, copy, and execute objects owned by the Local Administrator
- ► Open, copy, and execute objects owned by other Expert Users who are members of the same group
- ► View and copy items from the *Roche* folder
- ► Delete their non-traceable objects, if enabled by the Local Administrator
- ► Create and execute queries
- ► Change their preference settings
- ► Manage detection formats when enabled by an administrator
- ► Access the instrument tool and add an instrument

Expert Users cannot do the following:

- ► Create, delete, move, modify, or rename objects belonging to the Local Administrator or other Expert Users
- ► See the folders or objects belonging to Expert Users who are not members of the same group
- ► Delete, move, or rename default folders (including their own folders)

*D*

15

#### 15.1.6 Privileges of the Local Administrator Role

Local Administrators can do the following:

- ► Everything that an Expert User can do
- ► Use the *Run programming* module to create and execute experiments
- ► Create and use existing templates and macros to execute experiments and analyze results
- ► Create all other objects and open, copy, execute, modify, delete, and move any of their own objects (modification rights include modifying sample information, adding an analysis to the experiment, and using the analysis toolbar to change any of the analysis settings)
- ► Open, execute and copy items belonging to other Local Administrators
- ► Open items in the *Roche* folder
- ► Create system folders that are owned by the Local Administrator but can be read by all users
- ► Create, open, copy, execute, modify, delete and move objects in folders belonging to Expert, or Standard Users
- ► Use the *User Access* tool to manage users and groups; for more information, see section *[Managing Users, Groups and Roles](#page-325-0)*.
- ► Maintain the database (update, reindex and cleanup)
- ► Activate the following access privileges for roles:
	- ► For Roche Users: The ability to access objects owned by the Local Administrator
	- ► For Expert Users: The ability to delete non-traceable objects owned by the user and to edit detection formats

Local Administrators cannot do the following:

- ► Delete or deactivate the *admin* account
- ► Modify or move objects in the *Roche* folder
- ► Move, copy, or modify objects owned by other Local Administrators; for example, one administrator cannot copy objects into another administrator's folder
- ► Delete, move, copy or rename default folders (including their own default folders)

#### 15.1.7 User Access to Objects

The access rights to certain objects (experiments, folders, templates, preferences) in the LightCycler® 480 Software database are defined by the user role. Access to each kind of object is regulated by specific kinds of permissions. The following table lists user access rights to database objects:

For an **experiment**, there are six kinds of permissions:

- ► Read View the experiment in the navigator, open the experiment, and export the experiment to a file
- ► Move Move the experiment from one folder to another
- $\triangleright$  Modify Make changes to the experiment
- ► Execute Execute the experiment on an instrument
- ► Rename Change the experiment name
- ► Delete Delete the experiment from the database

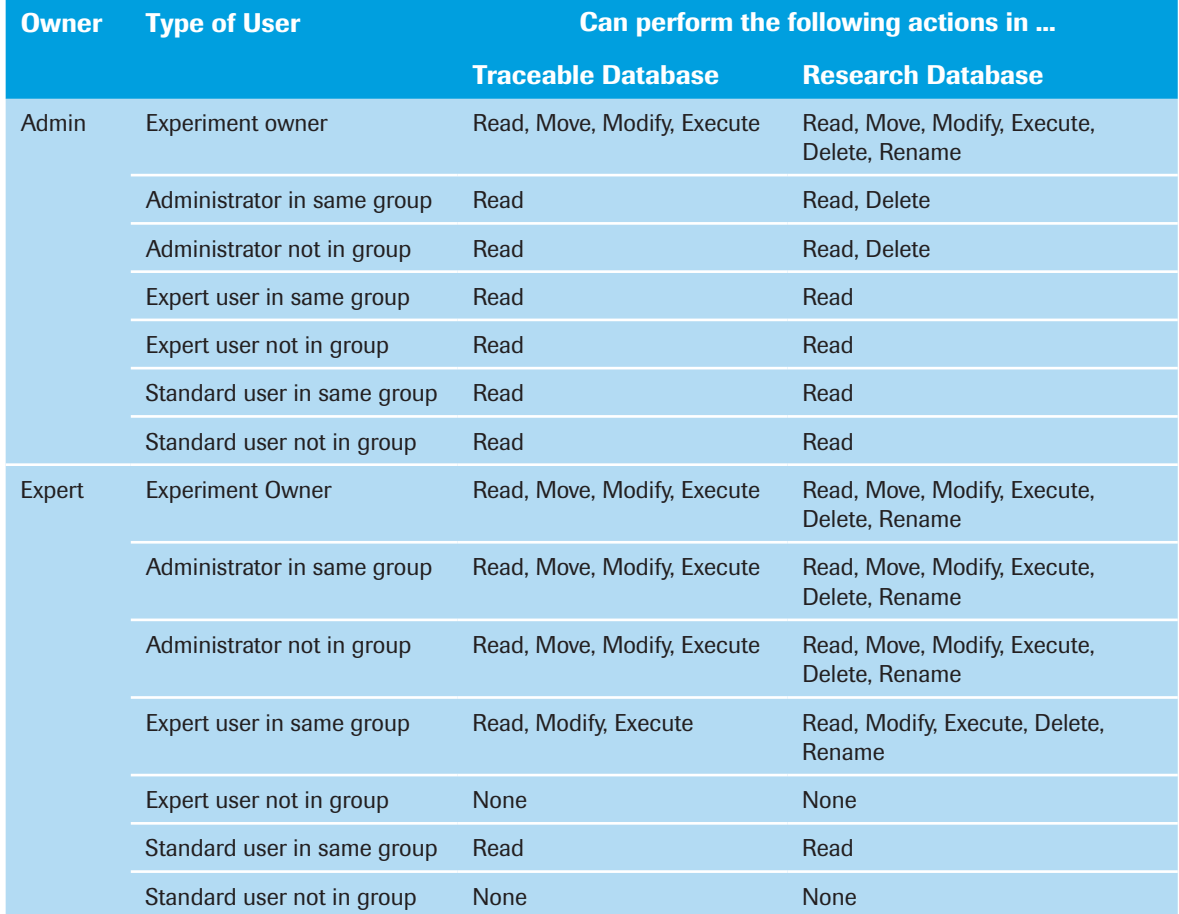

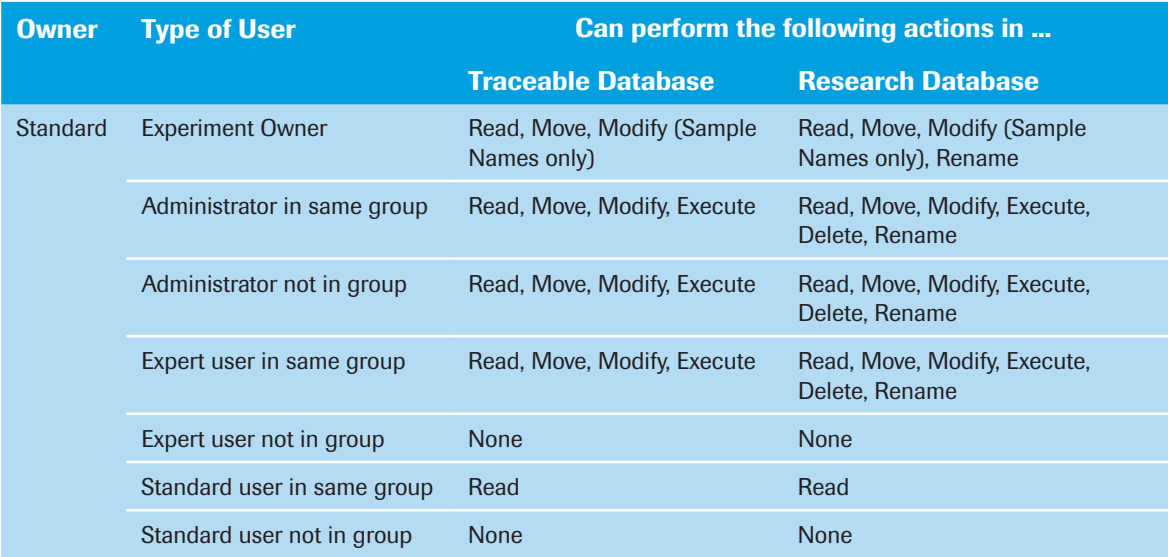

15

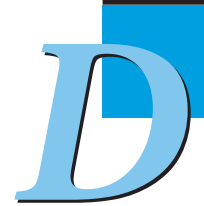

For a **folder**, there are six kinds of permissions:

- ► Read View the folder and its contents in the navigator
- ► Delete Delete an empty folder
- ► Copy Make a copy of the folder in another location (copies tree but not objects)
- ► Write Save a new object to the folder or create subfolder
- ► Move Move the folder from one parent folder to another
- ► Rename Change the name of a folder

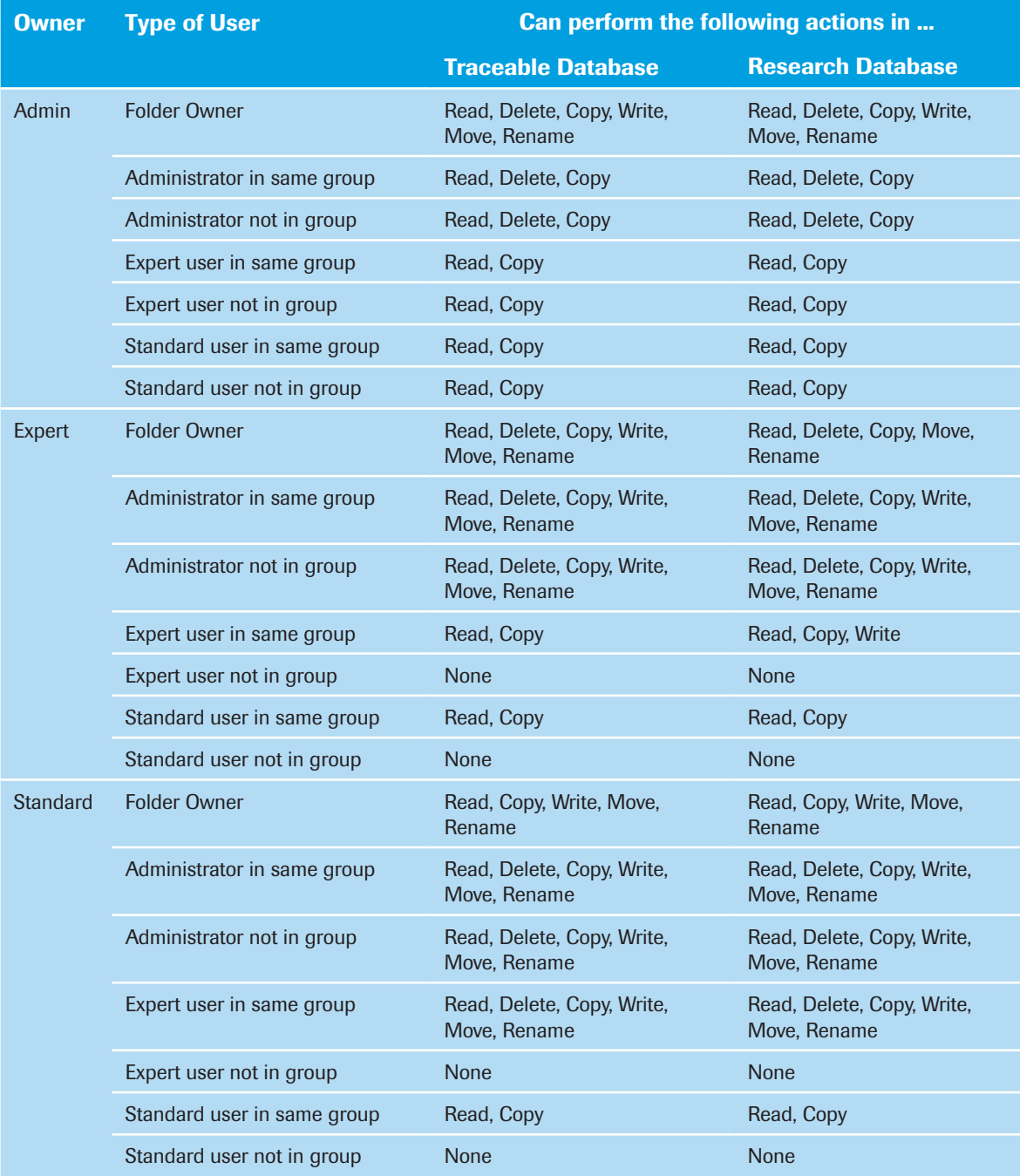

For **templates and macros** there are six kinds of permissions:

- ► Read View and open in the navigator, apply to experiment, and export
- ► Edit Open and edit notes and template type only
- ► Delete Delete the template
- ► Copy Make a copy of the template in another location
- ► Move Move the template from one parent folder to another
- ► Rename Change the name of a template

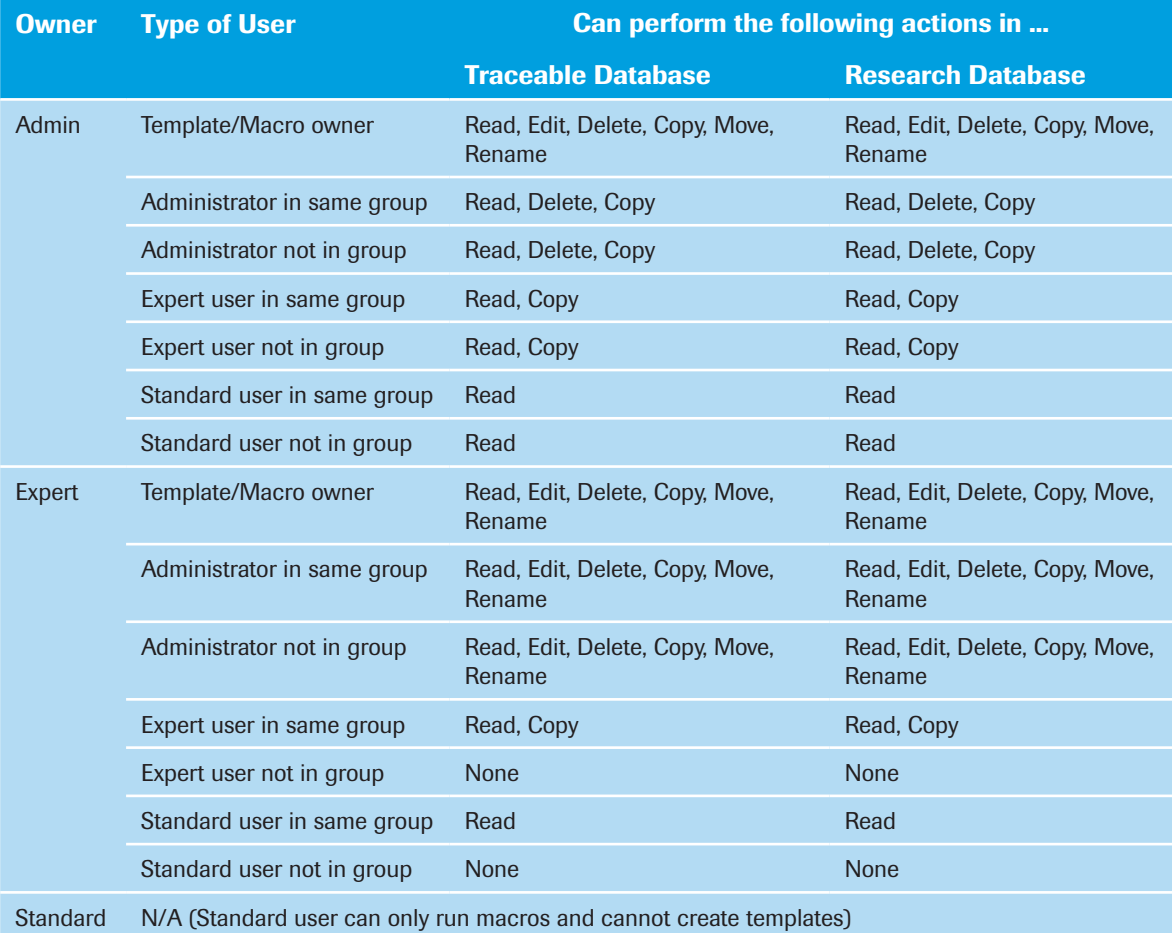

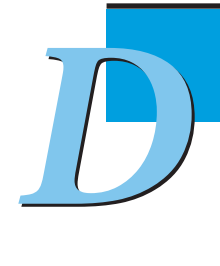

For a **preference**, there are six kinds of permissions:

- ► Read View in the navigator
- ► Edit Open in navigator and edit
- ► Delete Delete the preference
- ► Copy Make a copy of the preference in another location
- ► Move Move the preference from one parent folder to another
- ▶ Rename Change the name of the preference

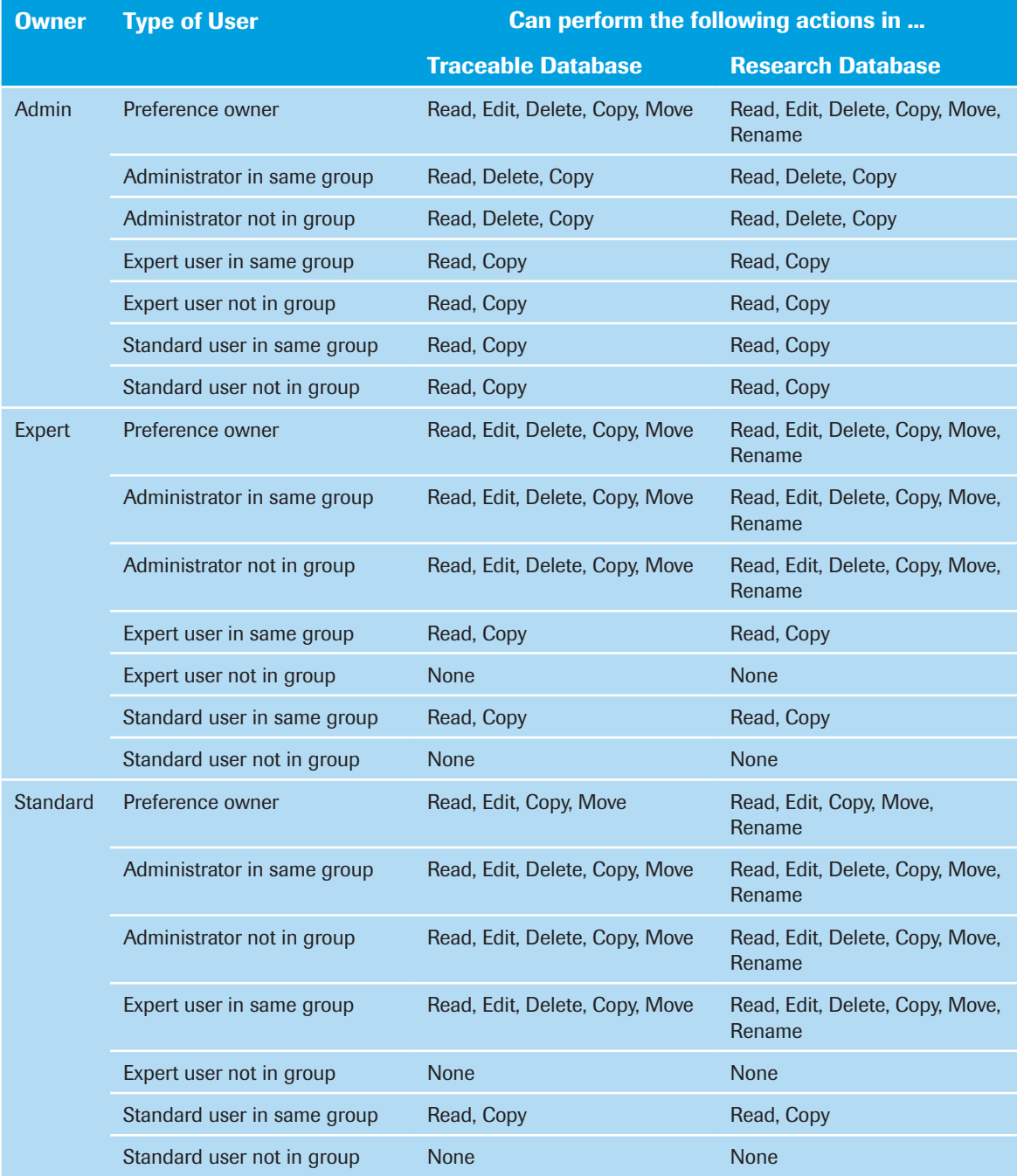
**Standard objects** include standard curves, melt standards, and Color Compensation objects.

For a standard object there are five kinds of permissions.

- ► Read View in the navigator
- ► Rename Change the name of the standard object
- ► Delete Delete the standard object
- ► Copy Make a copy of the standard object in another location
- ► Move Move the standard object from one parent folder to another

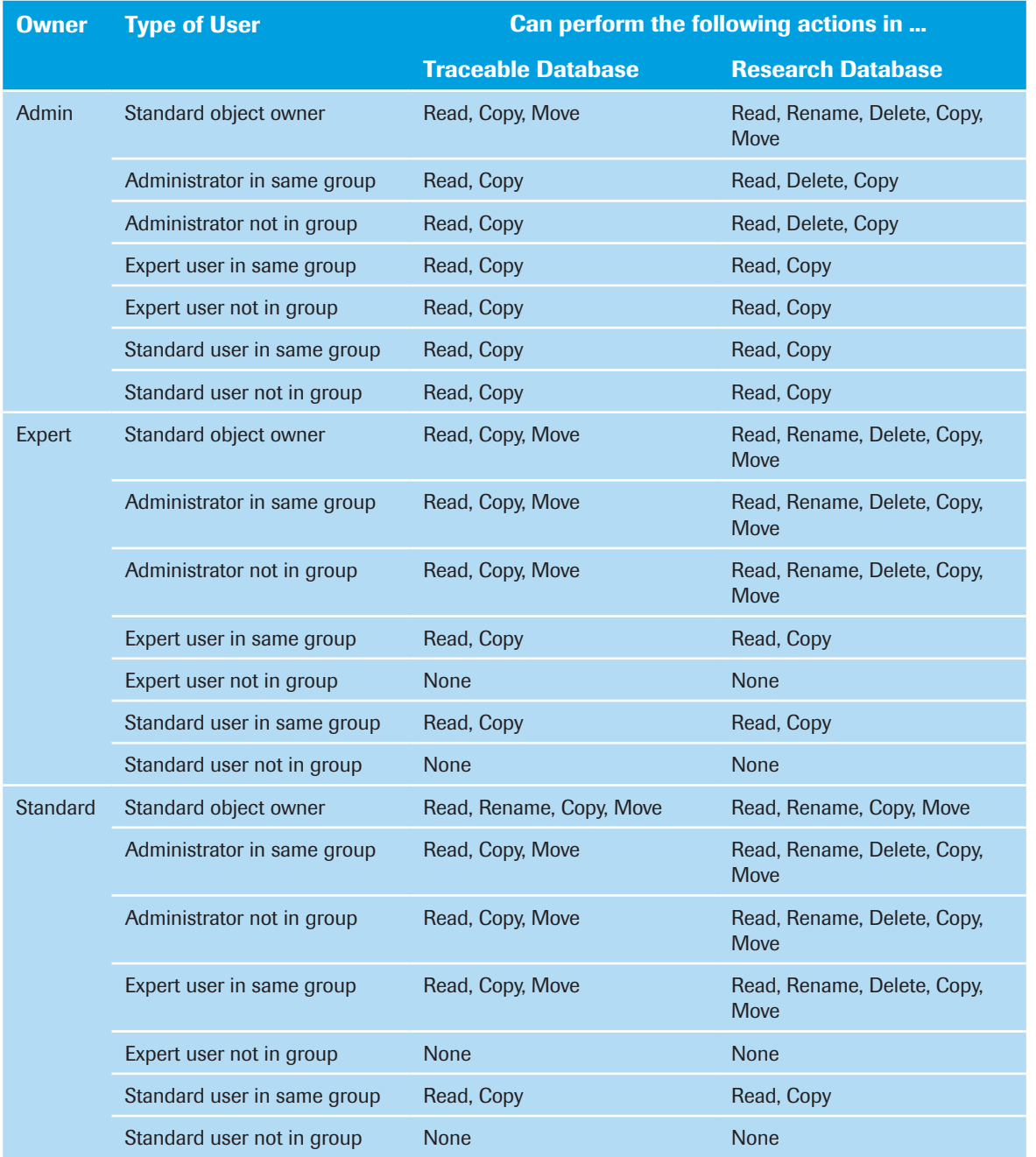

# 15

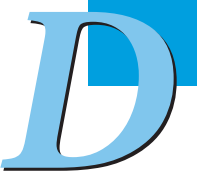

#### 15.1.8 Managing Users, Groups, and Roles

The *User Access* tool allows you to perform the following:

- ► Create, modify, enable, or disable user accounts
- ► Assign roles to user accounts and change role assignments:
	- ▶ Research database: modify user account and role
	- ► Traceable database: modify user password
- ► Create or delete user groups and assign users to groups

You must have the Local Administrator role to use the *User Access* tool.

#### To open the User Access tool:

► From the *Tools* navigator, open *User Access*, and select *Users and Groups*.

► The *Users* tab is selected by default.

#### Working with Users

*When working with the traceable (audit trail) LightCycler*® *480 Software database, a user account can never be deleted, only disabled. In addition, the user's full name, login name and role cannot be changed.*

#### To create a new user account:

 In the *User Access* tool, click *Users and Groups*. Select the *Users* tab (if not already selected).

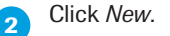

**Enter the user's full name, login name and password, and select a role for the user.** 

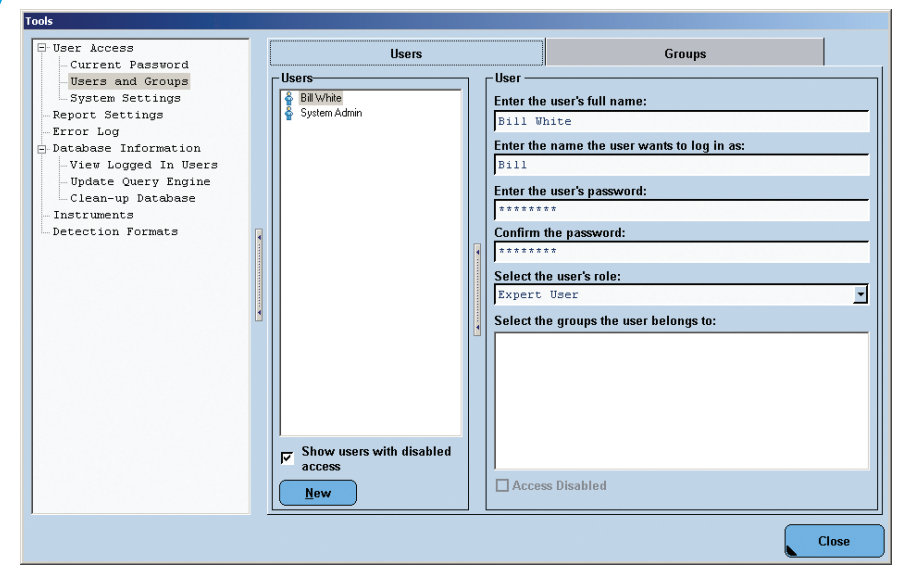

 Check each group to which the user should be added. If no groups have been created, you can add the user when you create the group.

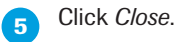

A default folder for the new user is added to the *Navigator*.

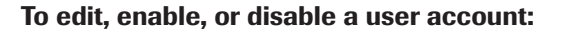

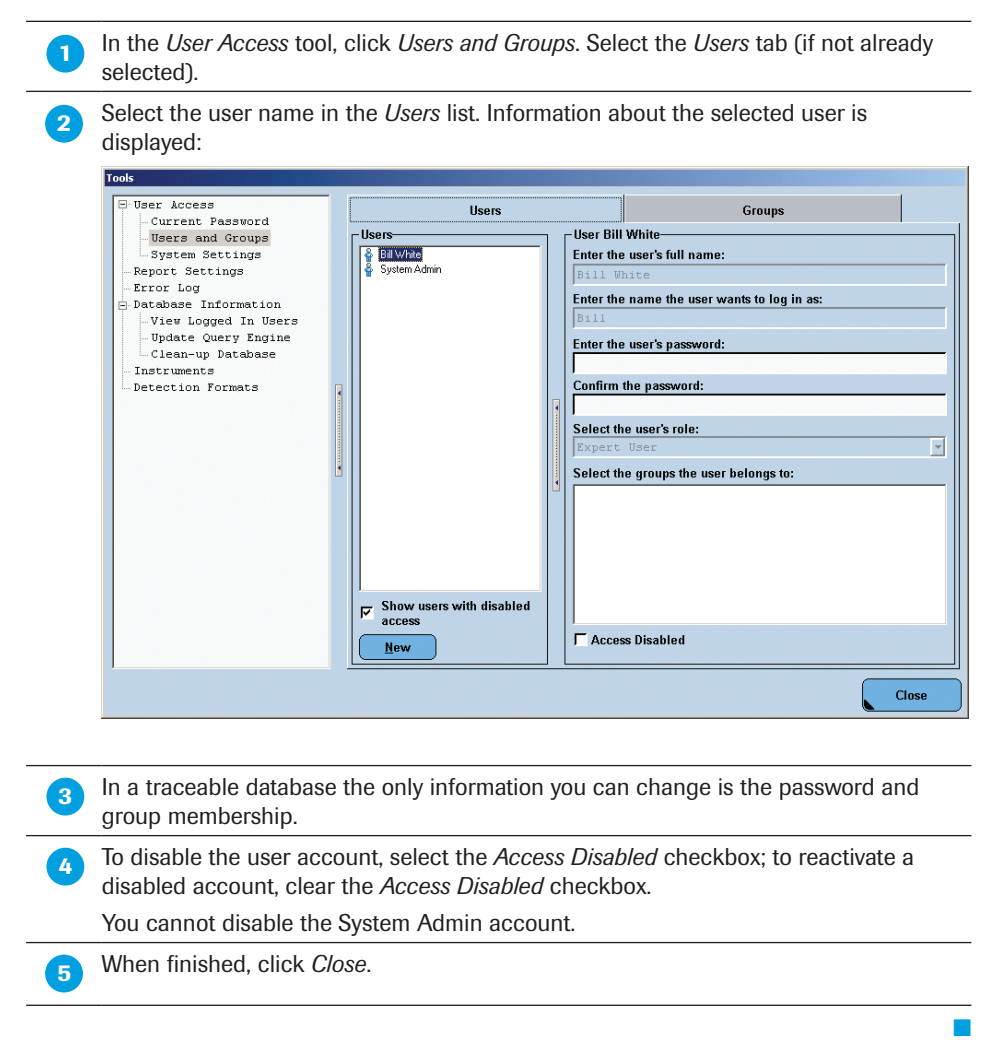

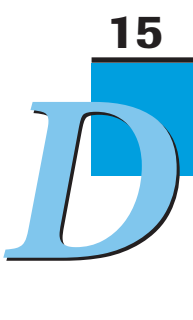

#### Working with Groups

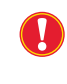

*When working with the traceable (audit trail) LightCycler® 480 Software database, a user account can never be deleted, only disabled. In addition, the user's full name, login name and role cannot be changed.*

*As an alternative to the procedure described below, you can always access the Group window directly by double-clicking a group object in the Navigator.*

#### To create a new group:

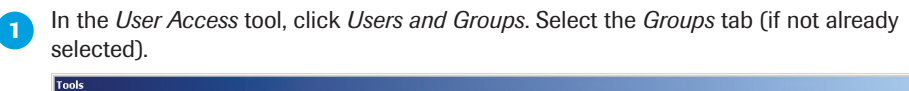

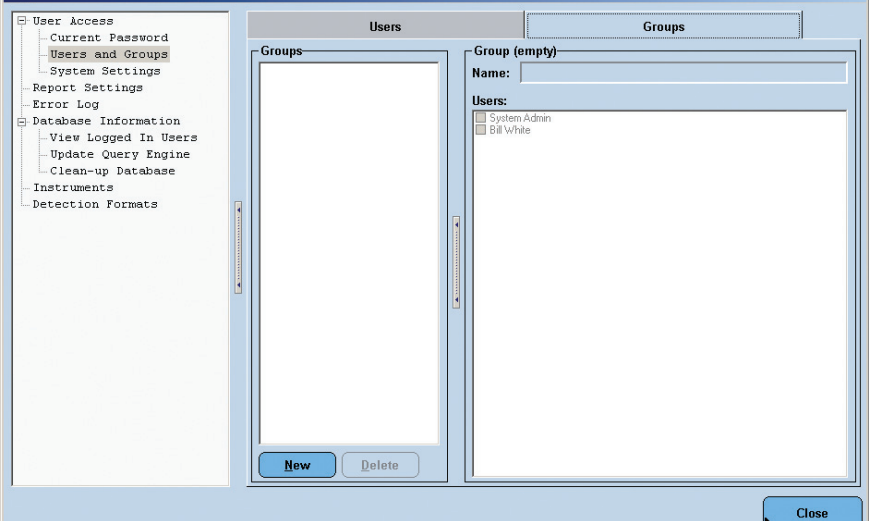

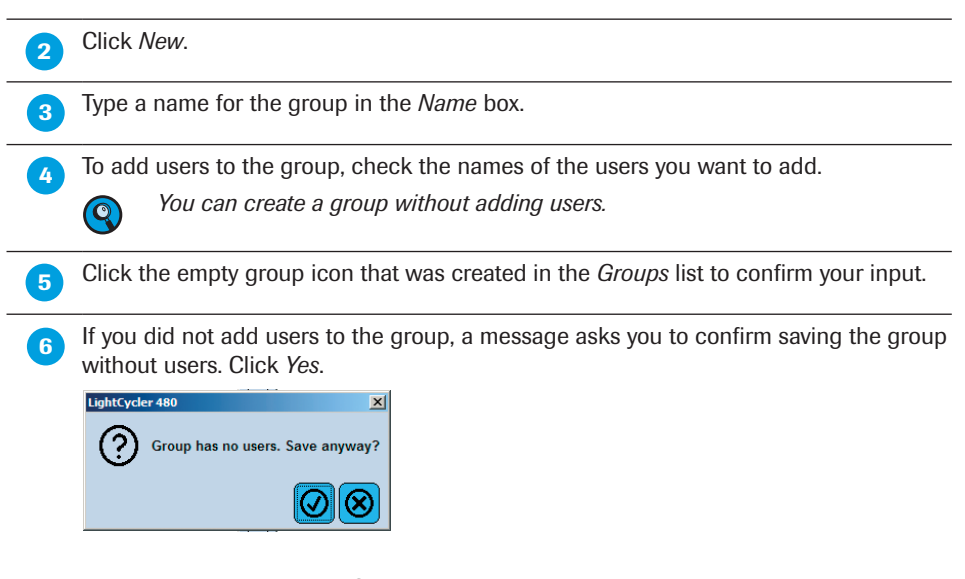

The group is added to the *Groups* folder in the *Navigator*.

#### To edit a group:

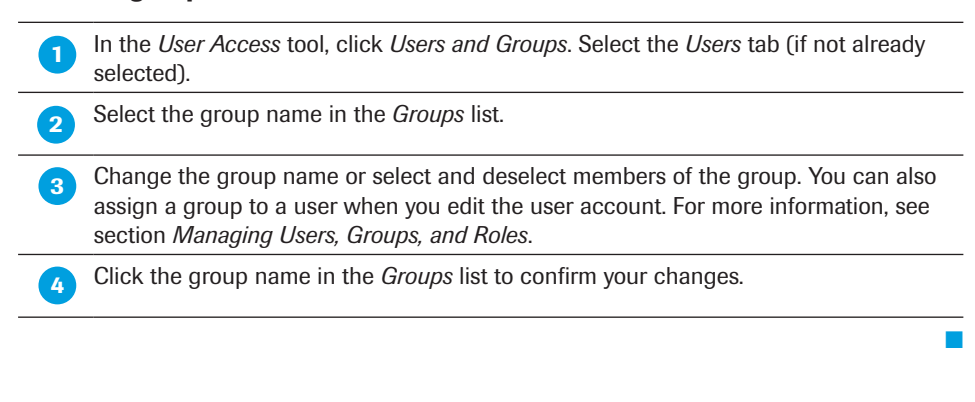

#### To delete a group:

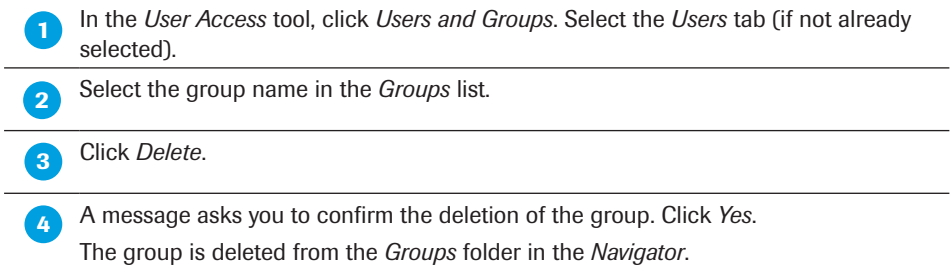

#### 15.1.9 Working with Roles

You cannot create or delete roles, and you cannot change a user's role assignment. You can modify certain access rights associated with the Expert User and Roche User roles. You cannot modify access rights of the Local Administrator role. You can also specify the period of inactivity before a user is automatically logged off as well as the maximum login attempts before an access is disabled on entering an invalid password.

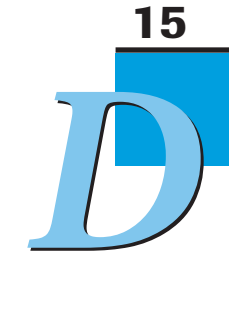

#### To set conditions for access and modify a role's access rights:

In the *User Access* tool, click *System Settings*. The available options are displayed in the *Editor* pane:

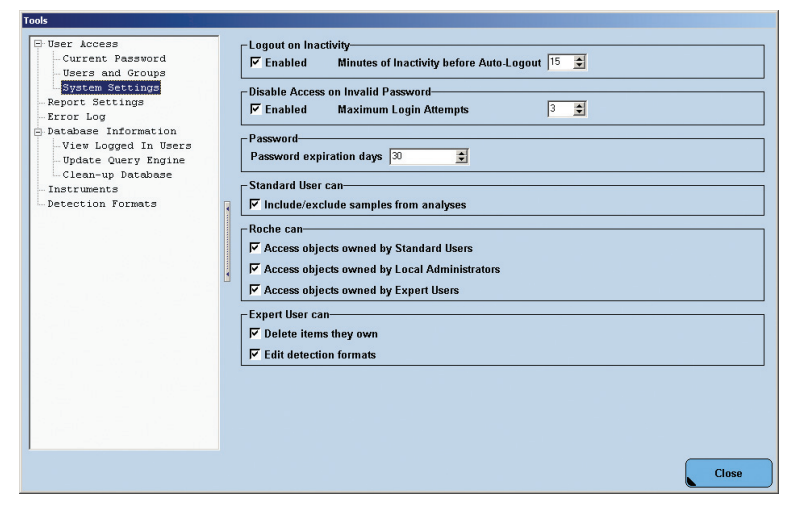

The following options are available:

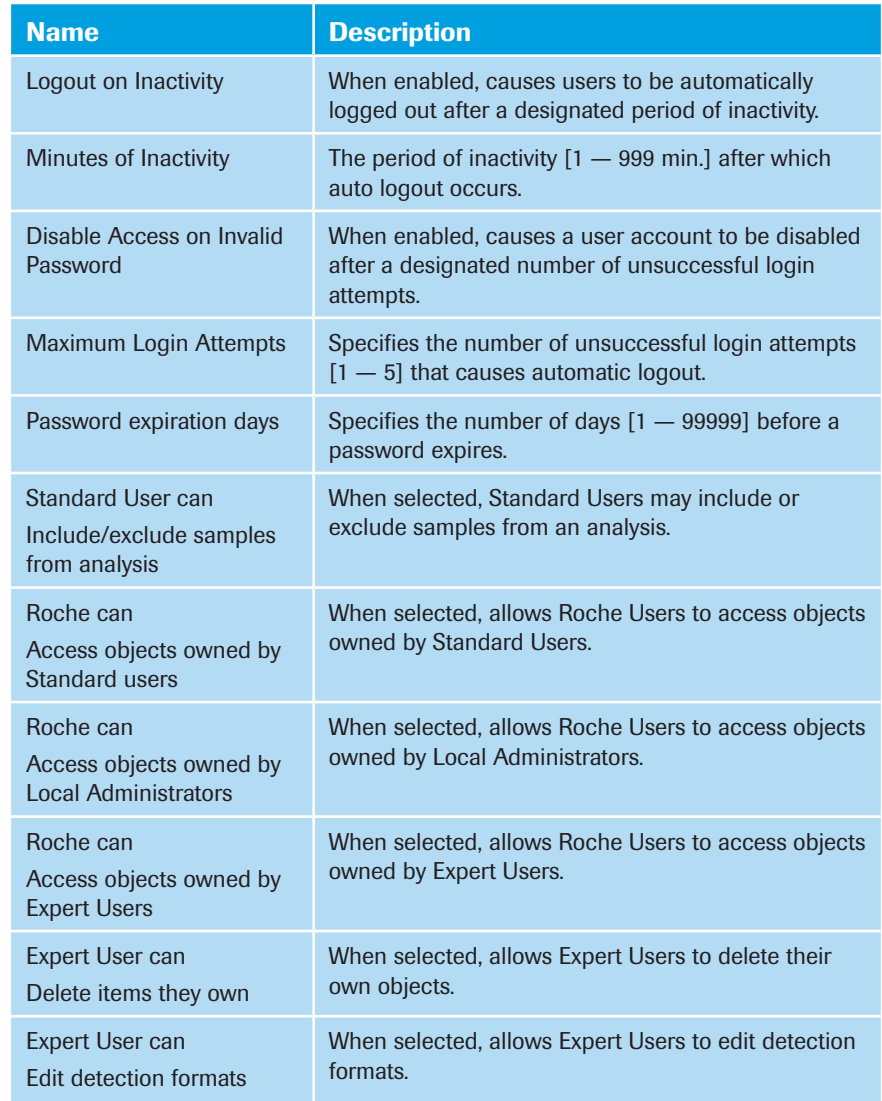

15

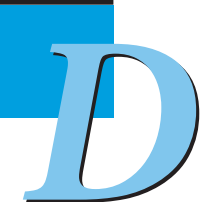

► ► ►

*LightCycler*® *480 Instrument — Software Version 1.5*

*Report Settings*

■

Select or deselect the available options. In addition, check and adjust to your needs: "Minutes of inactivity before Auto Logout" "Maximum Login Attempts" "Password expiration days" When finished click Close.

#### Changing Your Password

When you are assigned an account on the LightCycler® 480 Software, you receive an initial password, which you can use to log onto the LightCycler® 480 Software the first time (you will be prompted to change your initial password upon your first login). You can change your password whenever you want.

#### To change your password:

- ► In the *User Access* tool, select *Current Password*.
- ► Enter your current password in the *Old Password* field.
- ► Enter the new password in the *New Password* field and again in the *Confirm Password* field.
- ► Click *Close*.

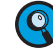

*When the entries in the New Password and Confirm Password fields do not match, the Close button is not active.*

*The password must contain at least six characters; one character must be a number and one character must be upper case. Passwords are case-sensitive! Remember the password or keep it in a secure place. Do not share your password with others!*

#### 15.2 Report Settings

Here you can define whether the Roche logo should appear on the report or not.

In the *Report Settings* tool you can set the appearance of the Roche logo in reports.

► Select/deselect the *Show Roche Logo* checkbox to set the appearance of the Roche logo on or off.

*Error Log*

#### 15.3 Error Log

All errors generated by the software are displayed in the message area, see section *[Understanding the LightCycler® 480 Software Main Window](#page-89-0)*. All software error messages are recorded in several log files, which can be queried with the *Error Log* tool.

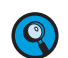

*If the file size of an Error Log exceeds a limit, a new file will be opened by the software.*

After choosing the *Error Log* tool a browser window is displayed with the available log files, message lists, and details of selected error messages. The current file is selected by default.

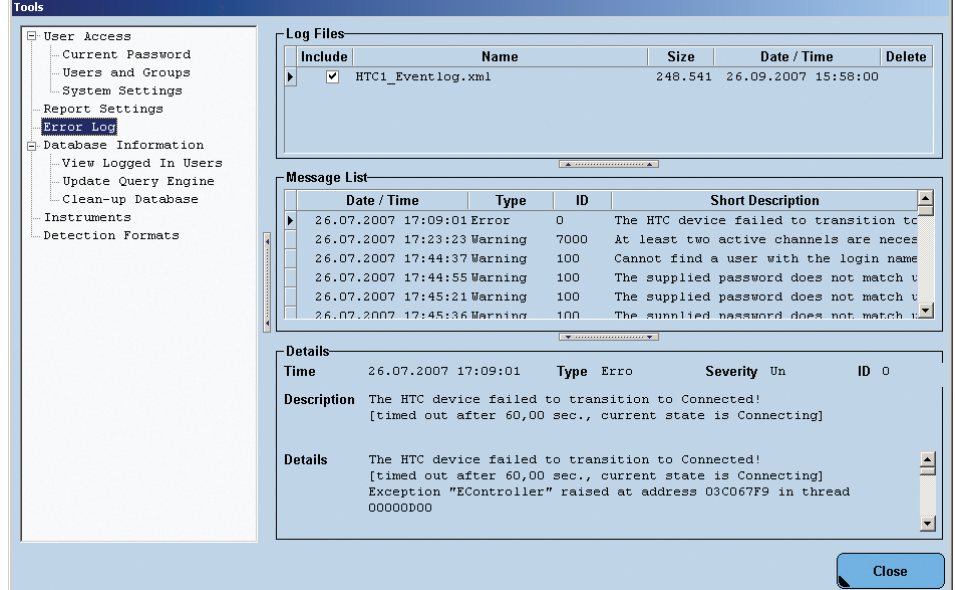

#### To display an Error Log file:

**C** Open the *Error Log* tool.

**Click the** *Include* checkbox in the *Log Files* list for the Error Log files to be displayed. The corresponding messages are displayed in the *Message List* area.

Select a message in the *Message List* area to display the details of this message.

#### To delete Error Log files:

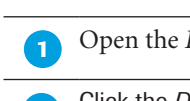

**Open the** *Error Log* tool.

**Click the Delete checkbox in the Log Files list for the Error Log file to be deleted.** 

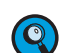

*The currently used Error Log file cannot be deleted.*

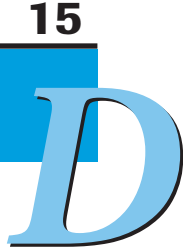

■

#### <span id="page-332-0"></span>15.4 Database Information

The *Database Information* window allows you to:

- ► Display the users logged onto the current database
- ► View status of the database engine; allows updating if out of date
- ► Perform a batch export, optionally deleting the exported objects

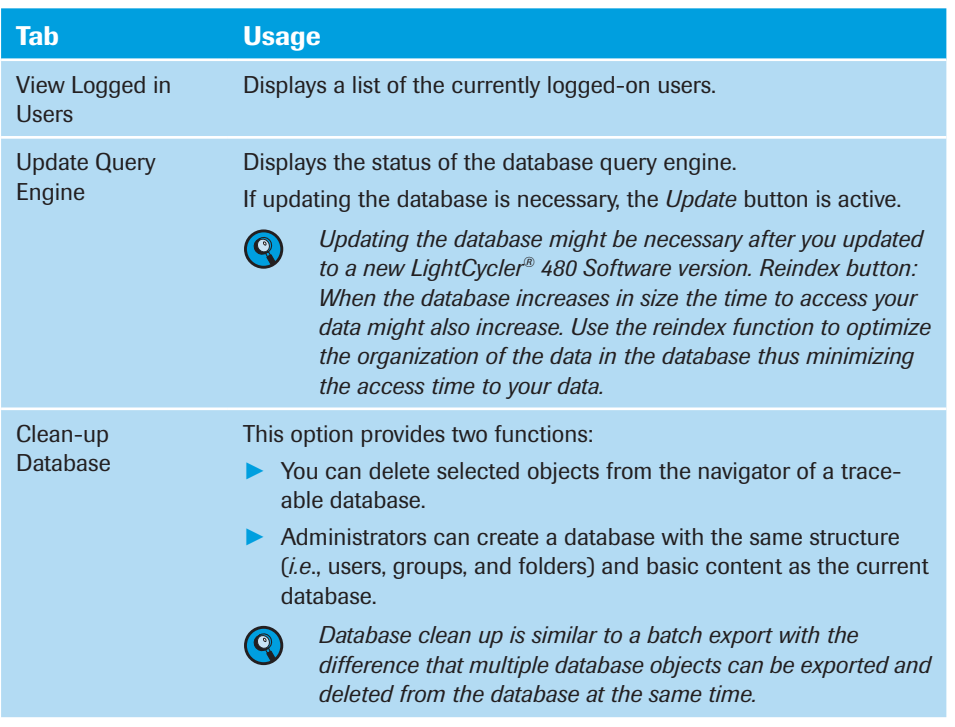

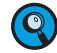

*Although the Logged in Users and Query Engine options can be accessed by both Expert Users and Local Administrators, the Clean-up option can be accessed only by Local Administrators.*

#### 15.4.1 Traceable and Research Databases

LightCycler® 480 Software uses a database with an audit trail (traceable database) or a database without an audit trail (research database).

► When working in a traceable database, you must confirm all changes to database objects and submit a reason for the change. A traceable database does not allow experiments and experiment-related objects to be renamed or deleted, *e.g.*, Color Compensation objects, external melting standards, external standard curves.

In a traceable database, experiments might even not be copied. But it is possible to rename and delete templates and empty folders. You can also rename folders.

► In a research database you are free to change database objects without confirming the change and without submitting a reason for your actions.

In a research database you can rename, copy or delete experiments and experimentrelated objects.

#### 15.4.2 Guidelines for LightCycler®480 Database Backup, Cleanup & Compacting

#### Why backup, cleanup and compact the database at regular intervals?

Database backup, cleanup and compacting at regular intervals prevents database overload. If a database is too large it can result in a loss of data and database corruption.

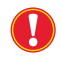

*The main causes for database corruption are power loss, switching off the LightCycler® 480 Control Unit in an unsecure manner, or having a hard drive that is running out of space.*

There is no definitive maximum database size for the LightCycler® 480 System. A rule of thumb is not to have databases larger than 4.5 GB in size. The reason for this is to be able to backup the database on a single DVD.

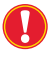

*For safety and security reasons, to best cope with a potential hard drive crash, use the second hard drive, the D drive, for backup storage.*

Although there is no automatic backup of the stored data, the LightCycler® 480 Software Version 1.5.1 automatically saves the last 10 experiments in the following folder:

► C:\ProgramData\Roche\LightCycler480\Backup\

These are saved as \*.ixo files named \$RUN\$xxxx.ixo and can be imported into the LightCycler® 480 Software as described in section *[Importing Individual Files.](#page-114-0)*

#### Database Backup

#### Using Exor4

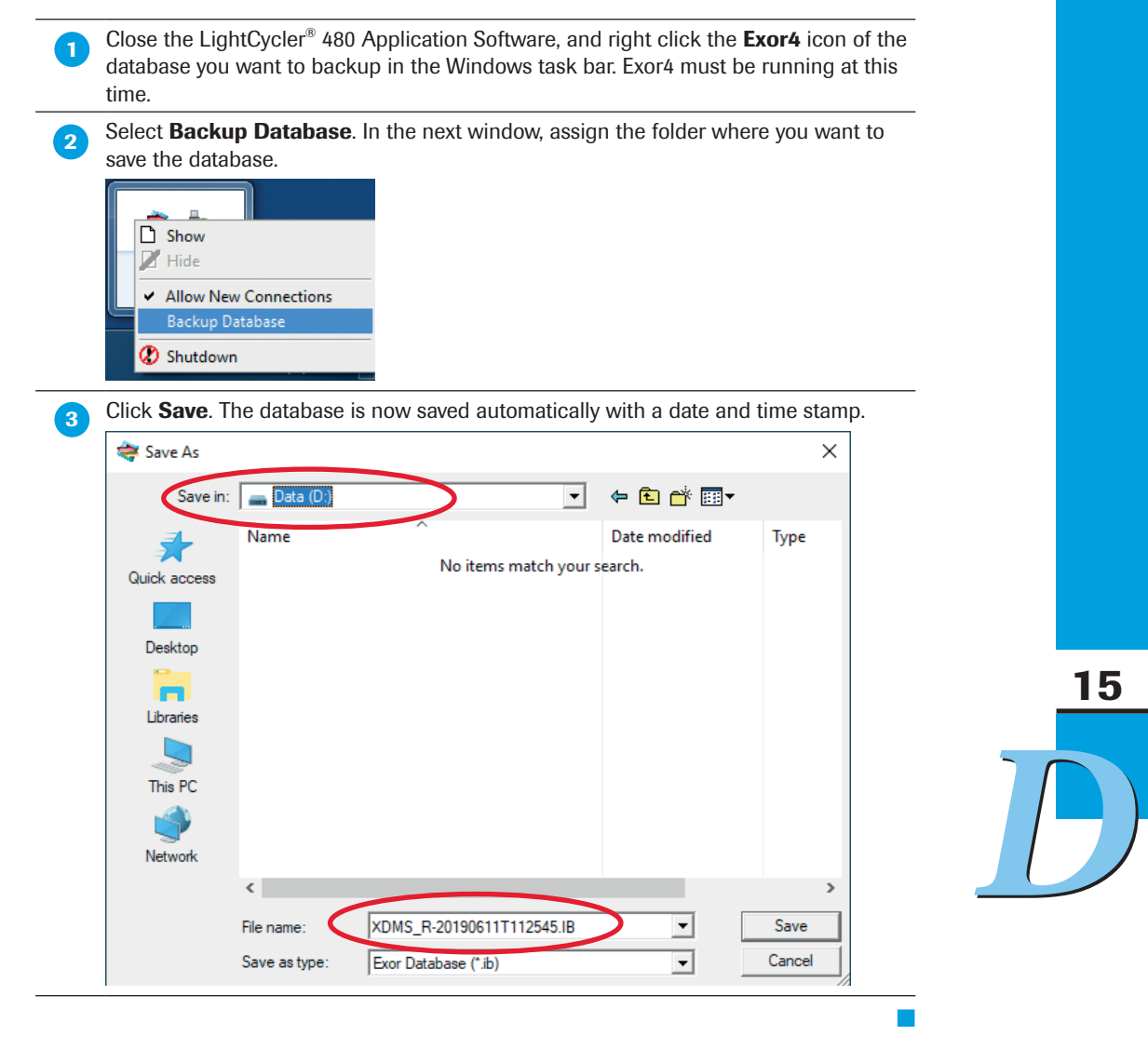

#### **Manually**

The database can also be copied manually to the backup directory using Windows Explorer. The location of the database file is:

C:\**ProgramData**\Roche\Exor4\Data

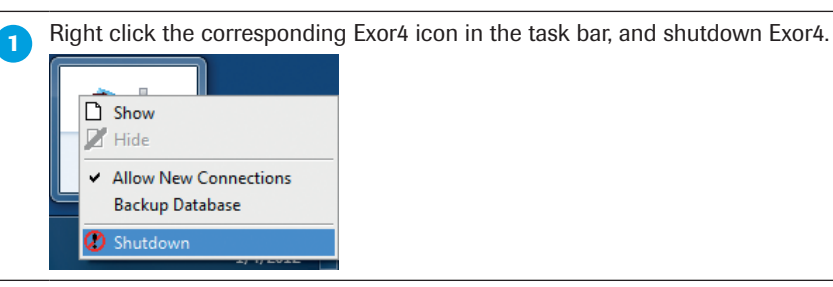

**2** Open Windows Explorer. Browse to the "database file", and copy this file to your backup folder. It is highly recommended to backup the database to the second hard drive, which is installed in the control unit by default.

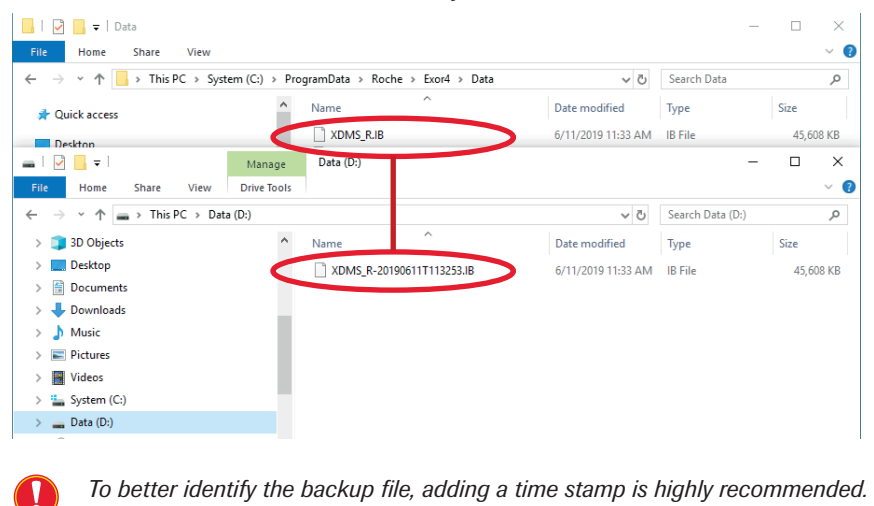

Before restarting LightCycler<sup>®</sup> 480 Software, restart Exor4 manually by double clicking its icon on the desktop.

15

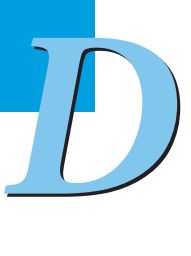

#### **Database Cleanup** *(for research database only)*

Database cleanup together with the Database CompactIB Tool can reduce database size of research database. Performing **Cleanup** using the LightCycler® 480 Application Software in the Tools menu, exports ixo-files from the database to a backup folder.

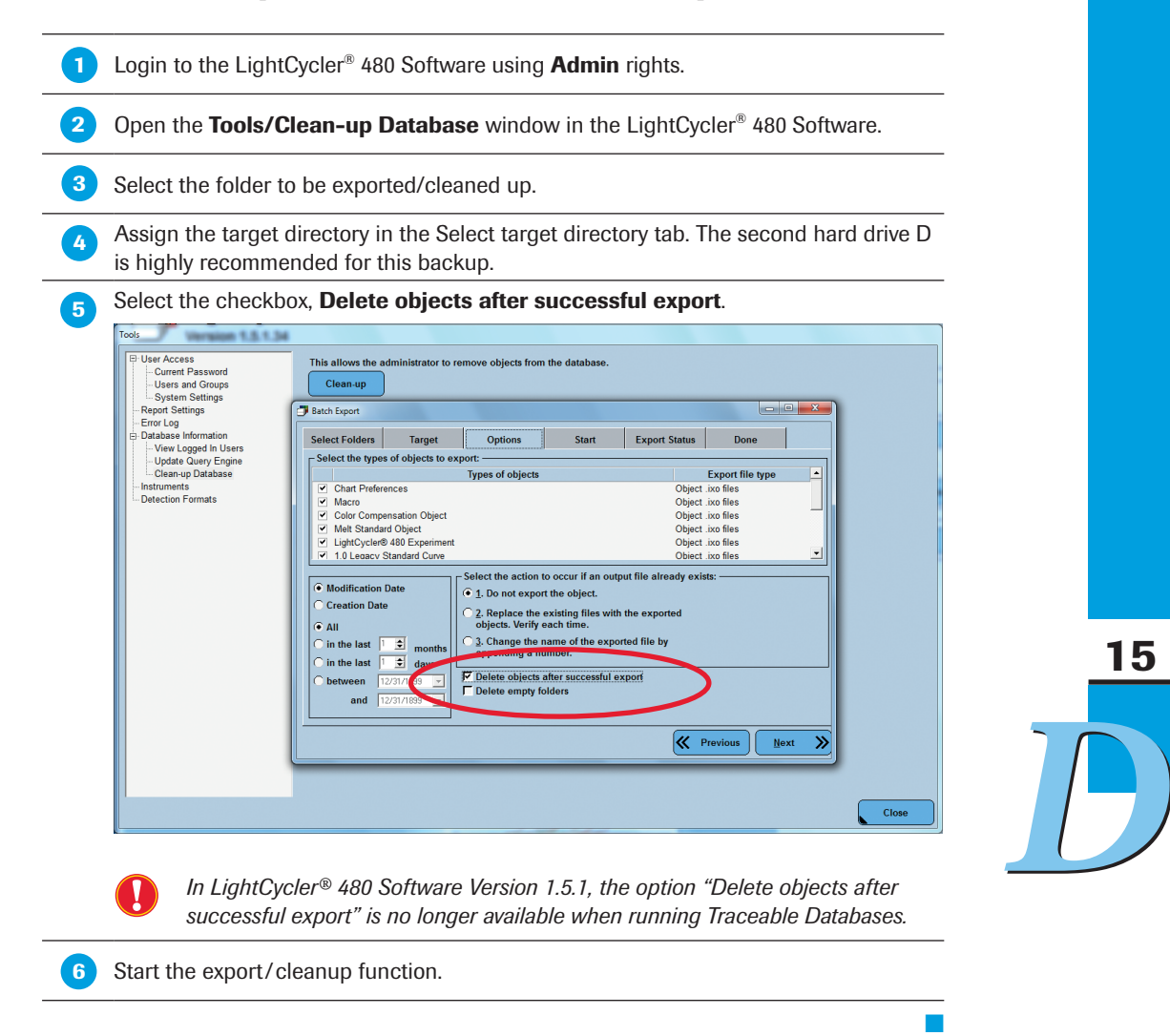

**Important Note**: In LightCycler® 480 Software version 1.5.0, the **Delete objects after successful export** option in the Cleanup Database tool, can be used for both the research and traceable databases.

This means that the 21 CFR part 11 compliance is lost when using the **Database Cleanup** function with traceable databases. For this reason, use the **Database Cleanup** function only for research databases when running LightCycler® 480 Software Version 1.5.0.

#### Number of Databases and Number of Exor4 on the Control Unit

There is no limit to the number of databases and corresponding Exor4 installed on the LightCycler® 480 Control Unit. Please note that only a maximum of 10 Exor4 can be run at the same time.

It is however best not to run more than 2 Exor4 at the same time. If you do not want an additional Exor4 to start up automatically during startup of the LightCycler® 480 Control Unit, remove the corresponding shortcut manually from the startup folder.

15

#### 15.4.3 Database CompactIB Tool

After deleting files in the LightCycler® 480 Software or exporting files from the database with option Delete after successful export, these files are deleted from the database, but their allocated space within the database is not reduced. This is why the Database CompactIB Tool does remove this extra space to reduce database size.

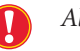

*Always backup the database before running the Database CompactIB Tool!*

*Make sure the database file you want to compact has full control selected in security settings.*

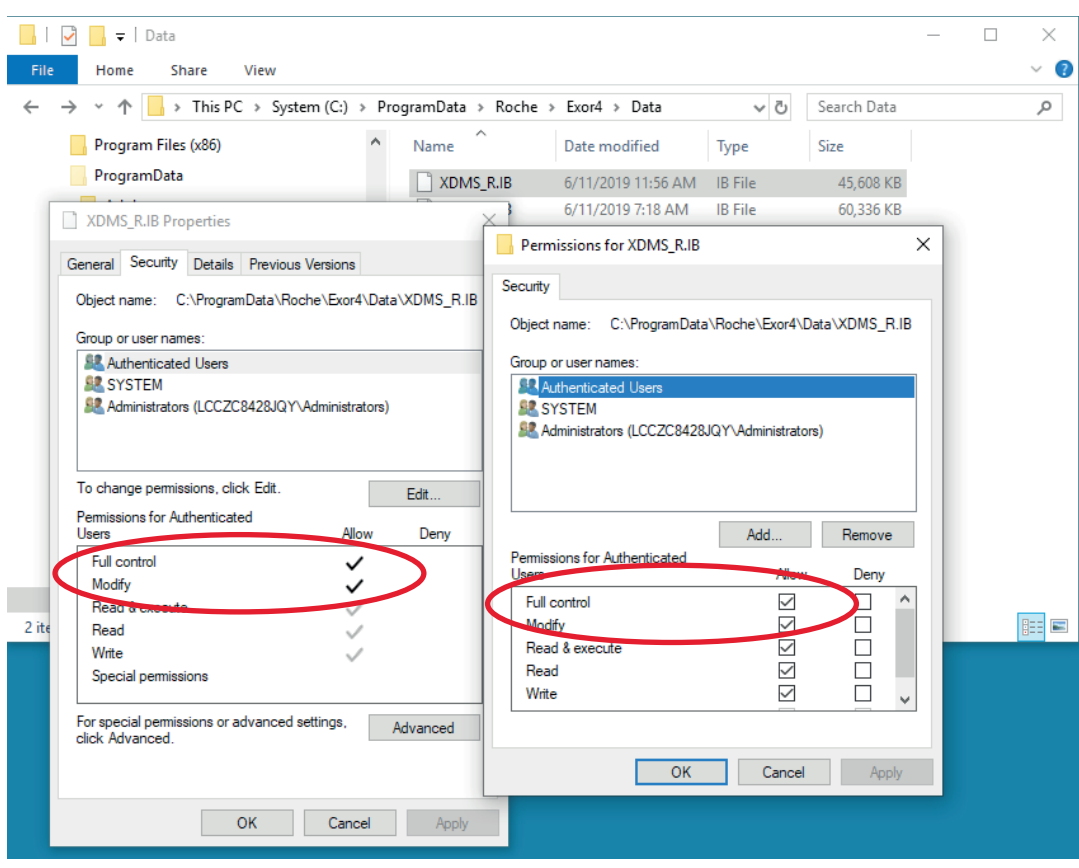

Close the LightCycler<sup>®</sup> 480 Software, and the corresponding Exor4. Start the CompactIB.exe file in the directory C:\Program Files\Roche\Exor4\Bin (operating system Windows 7, 32-bit), or C:\Program Files (x86)\Roche\Exor4\Bin" (operating system Windows 10, 64-bit).

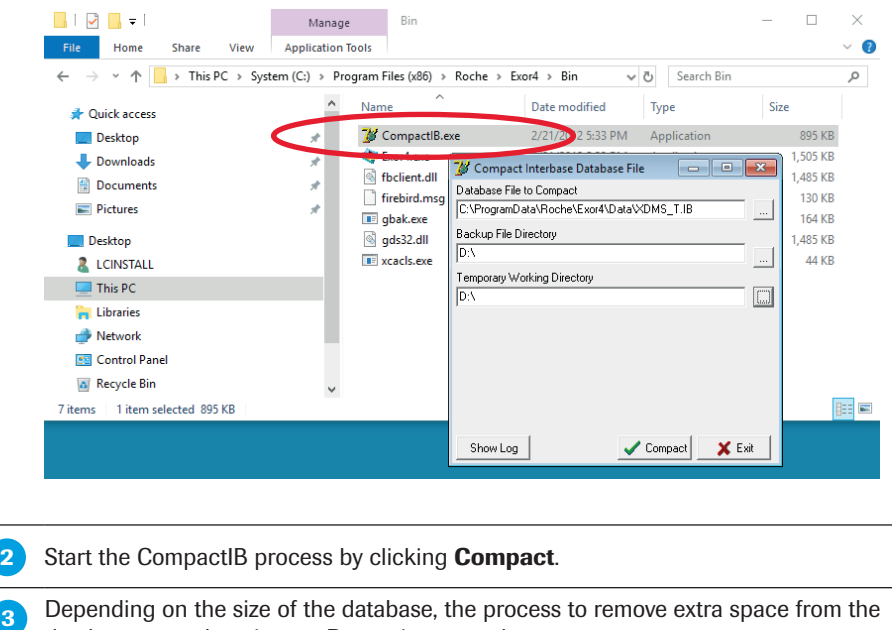

database can take minutes. Do not interrupt the process.

**The following window will appear when the CompactIB process is completed.** 

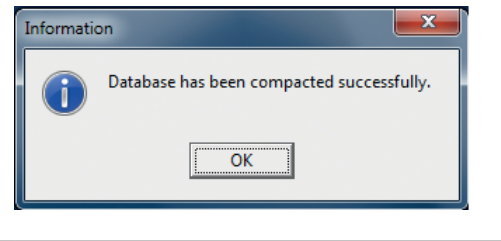

**F** The above information window means that the database has been reduced in size. You can start the Exor4 and LightCycler® 480 Software in the usual manner.

*D*

#### 15.4.4 How to Handle Databases from Software Version 1.3 or Earlier

While software version 1.5 is fully backwards compatible, some of the additional features are not available in databases created with software version 1.3 or earlier.

- ► New virtual LightCycler® 480 Instrument II Instruments
- ► Universal CC objects
- ► Roche Run Templates for LightCycler® 480 Instrument II and for some applications (Endpoint Genotyping and Scanning)
- ► New Demo experiments
- ► New filter combinations and detection formats

#### 15.4.5 How to Handle Objects from Software Version 1.3 or Earlier

Some objects from software version 1.3 or earlier will not work with software version 1.5. These objects should be deleted and newly created using software V1.5:

- ► Macros will not work
- ► Sample List Templates, Analysis Templates and Report Templates will not work correctly
- ► Standard curve objects (Fit Points) will not work
- ► Auto pairing in Relative Quantification will not generate any pairs (without editing the sample names in the *Sample Editor*), but existing pairs are preserved.

#### <span id="page-340-1"></span>15.5 Instruments

The *Instrument* window allows you to view information for the currently active instrument and to change the active instrument and the used multiwell plates.

LightCycler® 480 Instrument II version with Xenon lamp:

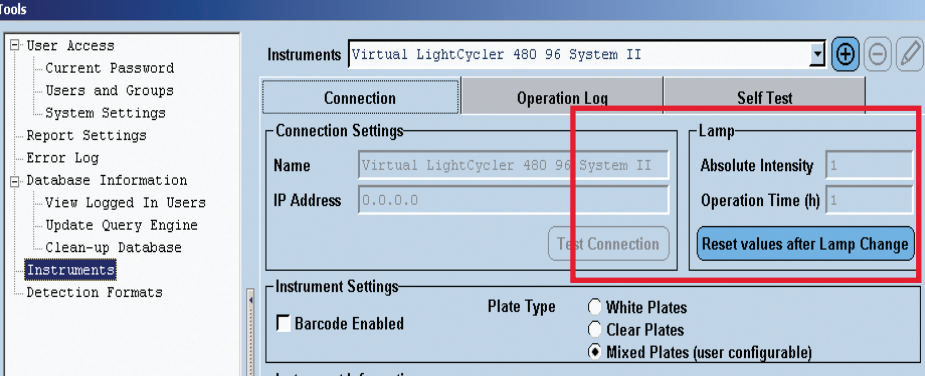

LightCycler® 480 Instrument II version with LED:

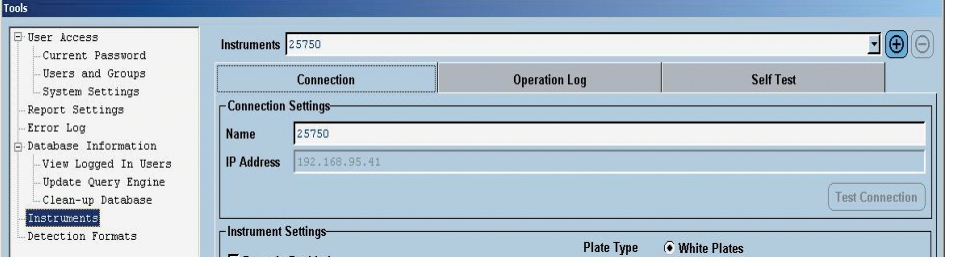

The *Instruments* window has the following control elements and input fields:

#### <span id="page-340-0"></span>▶ Connection tab

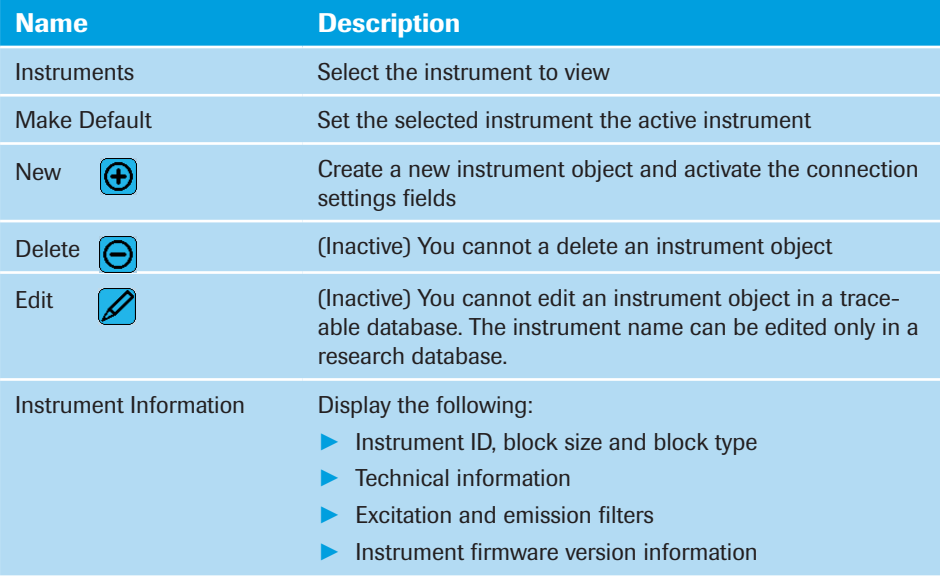

*By default, four virtual LightCycler® 480 Instruments (two in either 96 or 384 version) are defined in the LightCycler® 480 Software. The virtual LightCycler® 480 Instruments are required to enable programming in offline mode, since you can only program an experiment if an instrument is installed in the LightCycler® 480 Software. If you need to program an experiment while a real instrument is not connected, select one of the virtual instruments in the Instruments dialog and set it as the default. For details, see below.* 

15

 $\left( \begin{matrix} 0 \\ 0 \end{matrix} \right)$ 

*Instruments*

#### ► Connection Settings area

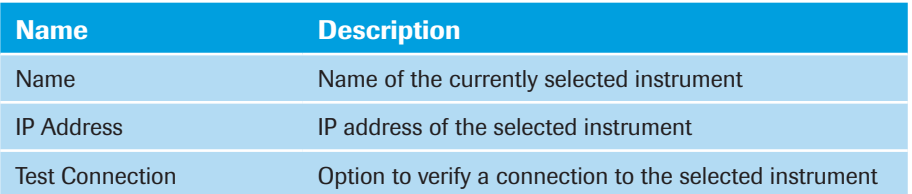

#### ► Lamp area

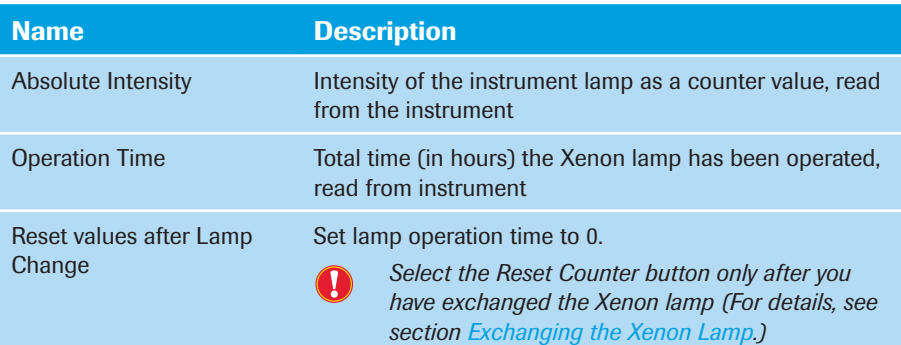

#### ► Instrument Settings area

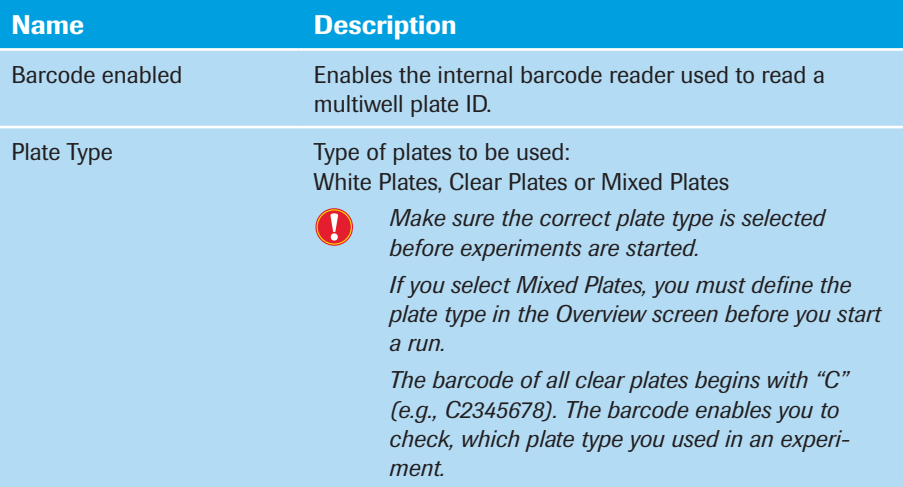

#### ► Instrument Information area

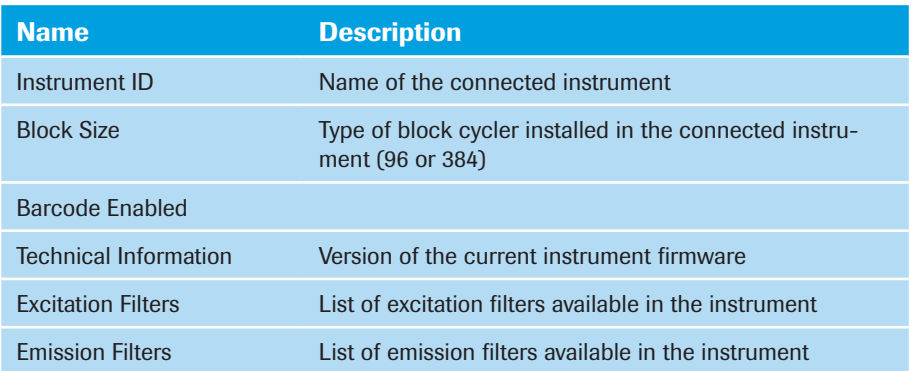

*Instruments*

■

► Operation Log tab

#### To view the Operation log:

In the *Instruments* section of the *Tools* window, select the instrument name from the *Instruments* list.

2 Select the *Operation Log* tab.

 The *Operation Log* displays a list of the runs performed on the instrument. The log includes basic information about each run, such as the experiment name, user name, date of run, and number of samples (96 or 384).

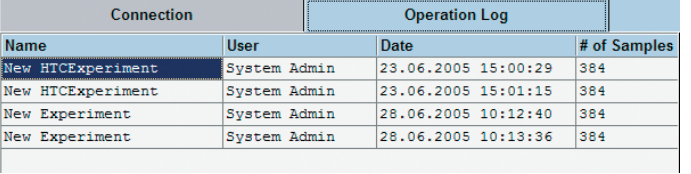

#### ► Self Test tab

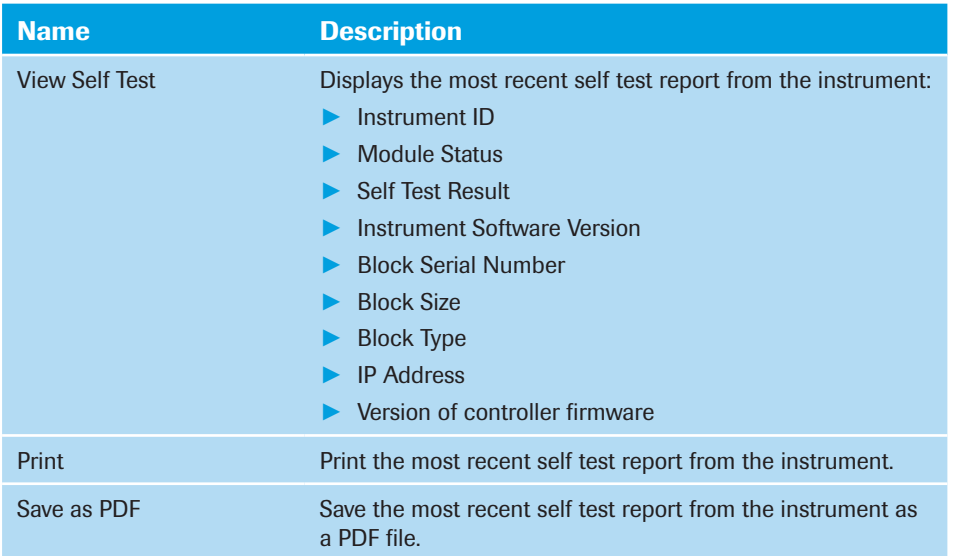

15

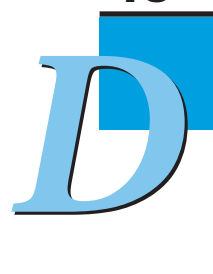

#### Defining an Instrument

To define and connect a LightCycler® 480 Instrument follow the steps described below:

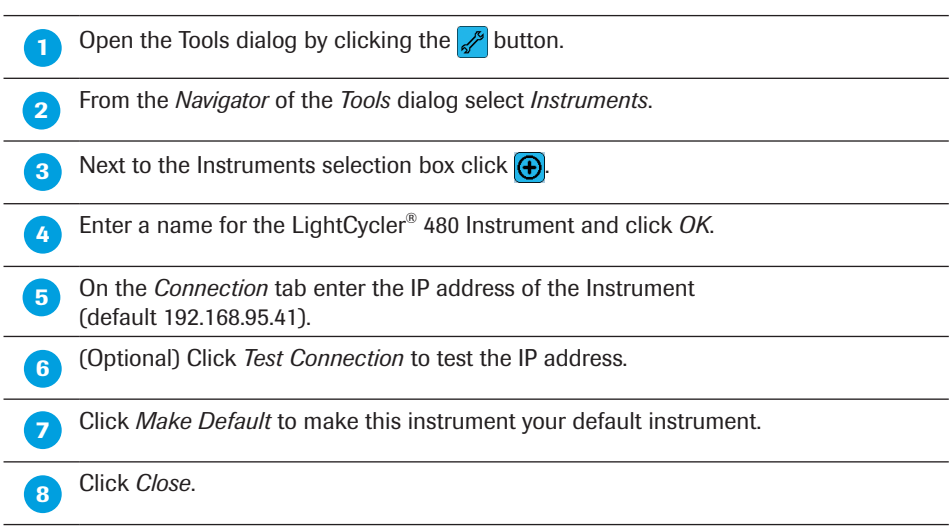

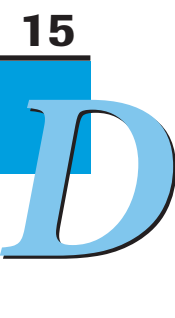

*Detection Formats*

#### 15.6 Detection Formats

A detection format specifies one or more excitation–emission filter combinations. The *Detection Format* tab is used to define detection formats and to specify which detection formats are active (*i.e.,* available to be selected for an experiment). When programming a new experiment, you can choose detection formats to be used during the run from detection formats previously defined on the *Detection Format* tab. If a detection format contains more than one filter pair, you can choose which of the combinations is actually applied during a run by using the *Customize* option, (For details, see section *[Programming](#page-118-0) [and Running an Experiment](#page-118-0)*.)

The following default detection formats are available for the LightCycler® 480 Instrument I filter set:

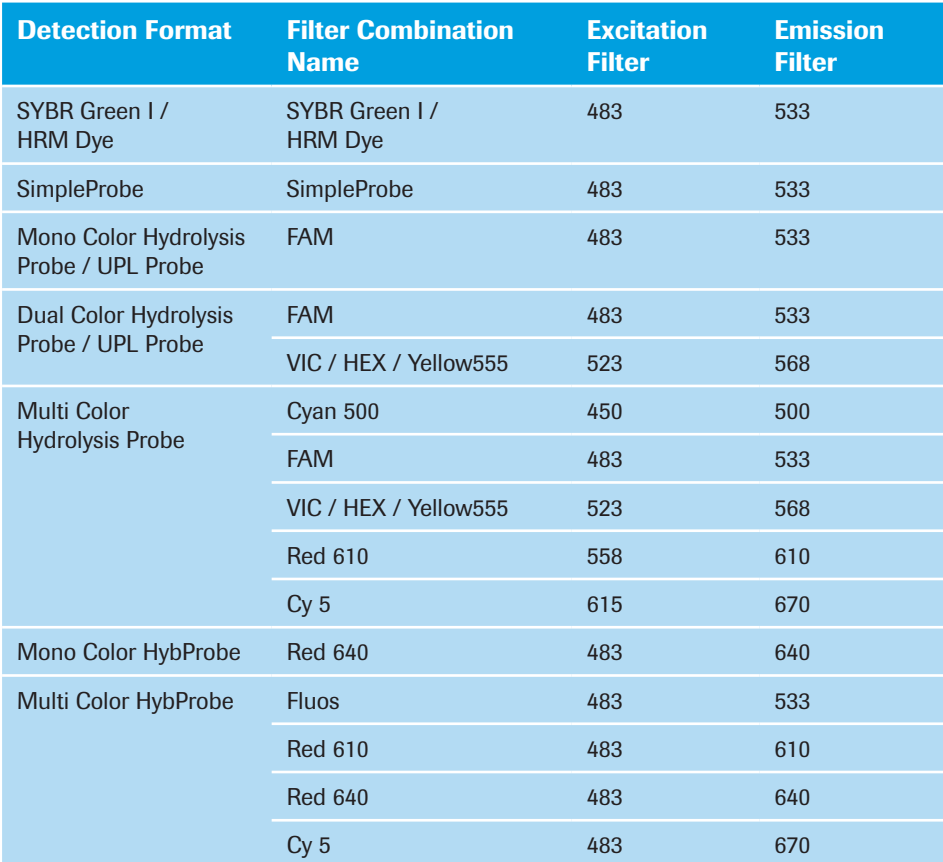

15

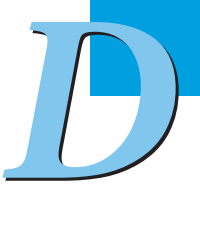

*Detection Formats*

The following default detection formats are available for the LightCycler® 480 Instrument II filter set:

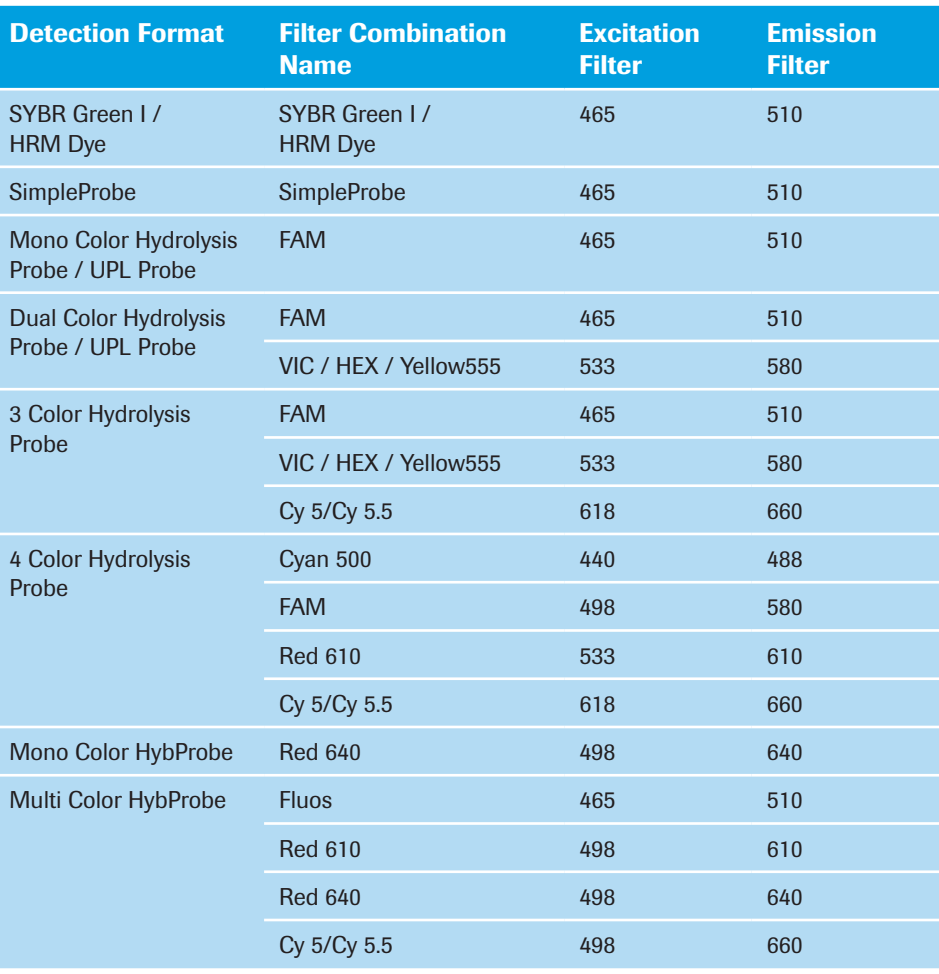

*Default detection formats cannot be edited.*

 $\bigcap$ 

The *Detection Format* tab includes a *Detection Format* list, a *Filter Combination Selection*  area, and a *Selected Filter Combination List*.

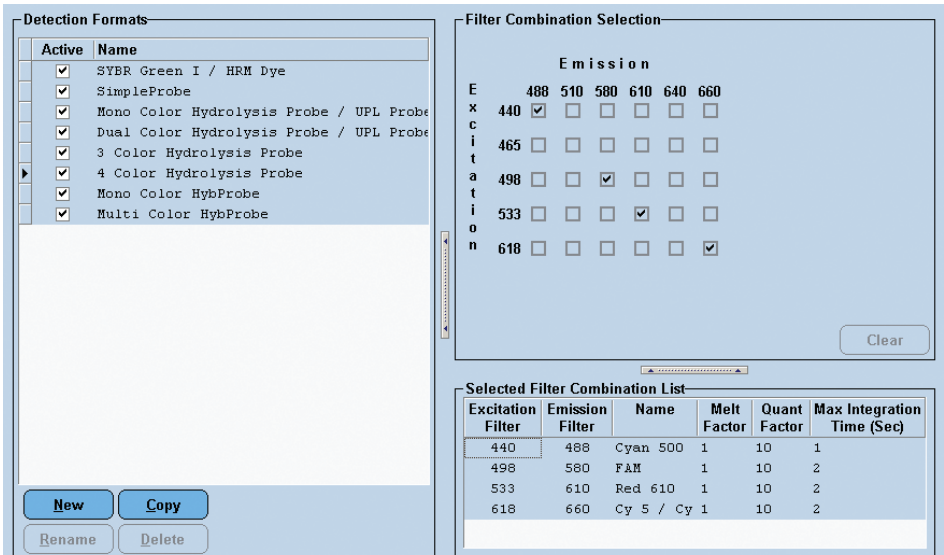

The *Detection Format* list is used to manage detection formats. It has the following control elements:

*Detection Formats*

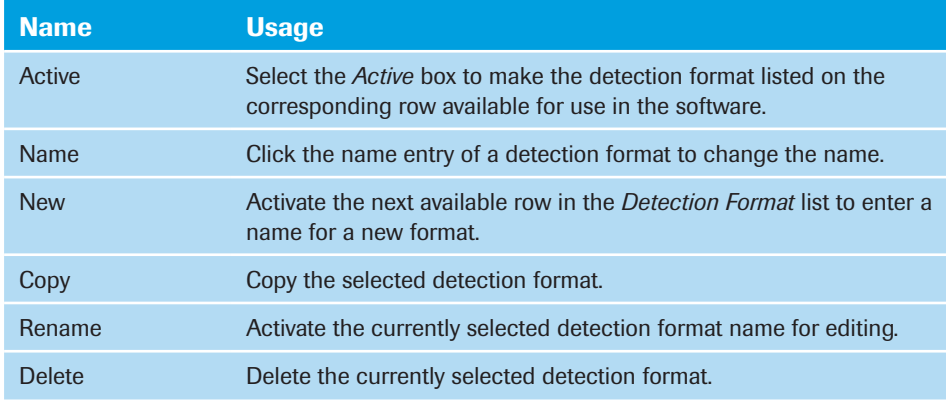

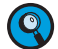

*Detection formats that are displayed as shaded in the Detection Format list cannot be edited (e.g., all Roche default detection formats).*

For the detection format selected in the *Detection Format* list, the *Filter Combination* selection area displays a grid of emission and excitation filter names, with a checkbox for each possible combination. Select checkboxes for the emission–excitation combinations to include them in the currently selected detection format.

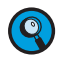

*Valid (i.e., selectable) filter combinations are those for which emission wavelength*  minus *excitation wavelength is* ≥ *40.*

Details of the selected emission–excitation filter combinations are displayed in the *Selected Filter Combination List* below the *Filter Combination* selection area:

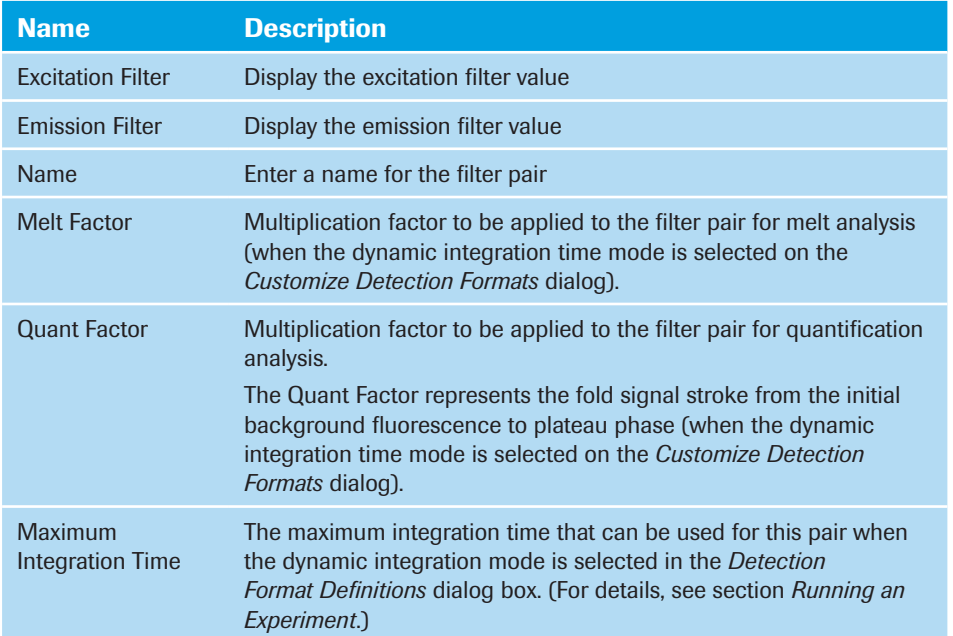

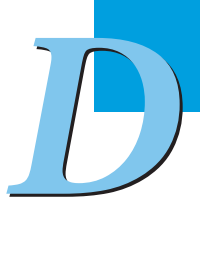

*Setting the Plate Type*

#### To define a detection format for a new fluorescent dye:

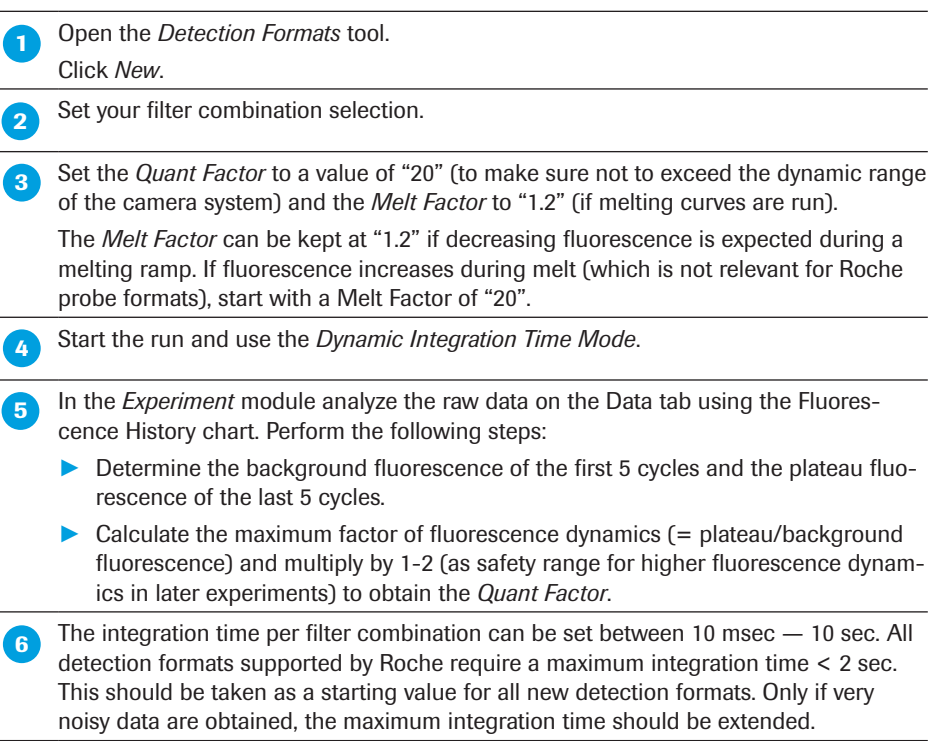

# *D* 15

#### 15.7 Setting the Plate Type

Two types of multiwell plates are available for the LightCycler® 480 Instrument:

- $\blacktriangleright$  White plates
- Clear plates.
	- *Use only the PCR multiwell plates recommended in this Operator's Manual.*

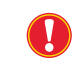

*Use the clear multiwell plates only with recommended formats, hydrolysis probes and SYBR Green I. Setting the Clear Plates option disables the built-in plate detector in the block cycler unit. For details see section Description of the Detection Unit.*

The Local Administrator is responsible for the correct setting of the multiwell plate used (see section *[Connection tab](#page-340-0)*). If experiments are to be run with both type of plates, the Local Administrator must ensure this setting in the *Connection tab*. Only the *Mixed Plates*  setting enables the user to configure the used plate for the actual experiment.

## 16 Diagnostic Tools

#### 16.1 Instrument Problem Report

LightCycler® 480 Software includes the *Instrument Problem Report* as a diagnostic tool to monitor and report LightCycler® 480 Instrument performance: In the case of an instrument problem you can export an *Instrument Problem Report* (\*.ipr) and forward it to your support representative. The *Instrument Problem Report* object contains error log and operation log information as well as the experimental data of the source experiment.

#### To export an instrument problem report:

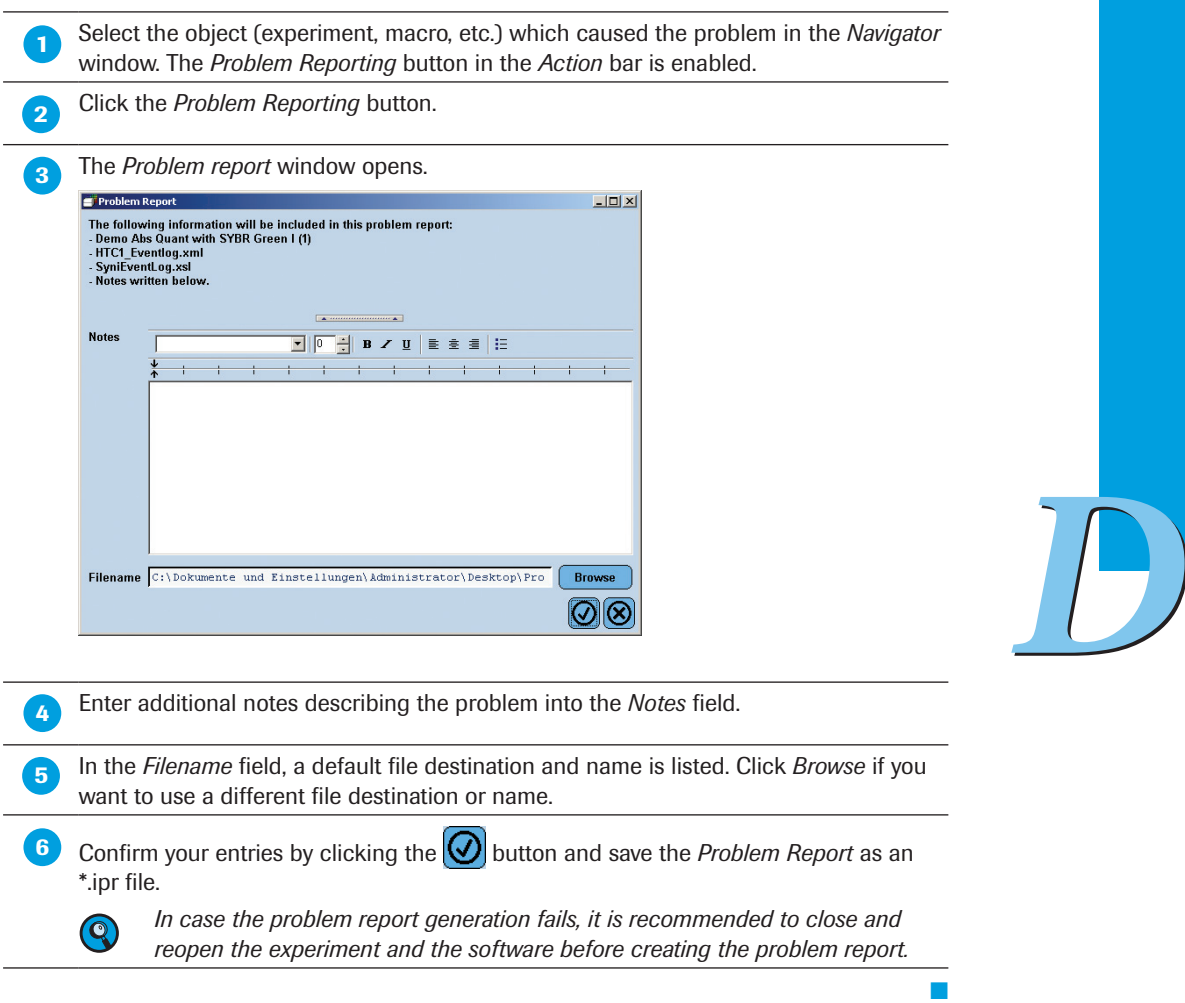

16 *Error Log*

#### 16.2 Error Log

All errors generated by the software are displayed in the message area, see section *[Understanding the LightCycler® 480 Software Main Window](#page-89-0)*. All software error messages are recorded in several log files, which can be queried with the *Error Log* tool.

#### To display an Error Log file:

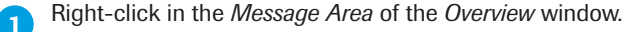

**2** Click *Show log* in the context menu. The *Error Log Viewer* window is displayed.

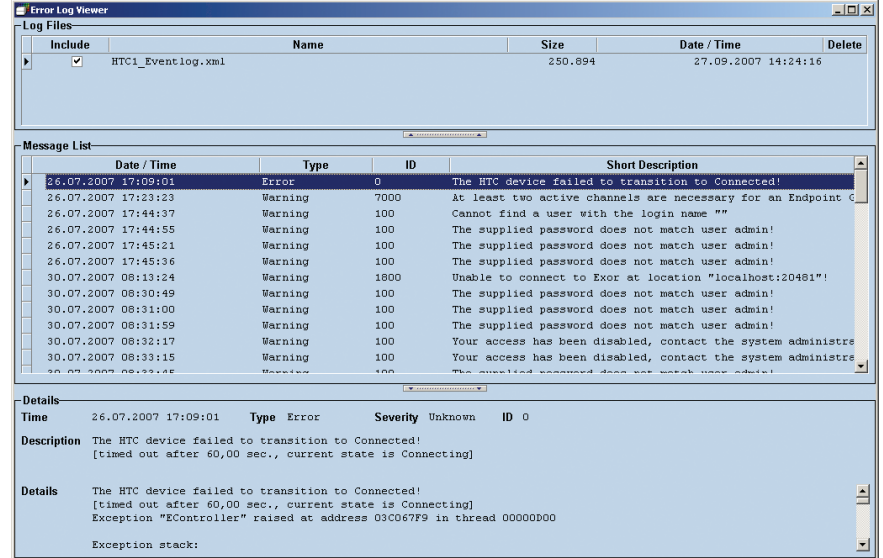

**Click the** *Include* check box in the *Log Files* list for the Error Log files to be displayed. The corresponding messages are displayed in the *Message List* area.

**A** Select a message in the *Message List* area to display the details of this message.

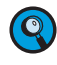

*Exporting the log files can be done manually: Location: C:\ProgramData\Roche\LightCycler480\Bin\Logs\*

#### To delete Error Log files:

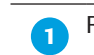

Right-click in the *Message Area* of the *Overview* window.

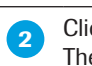

**Click Show log in the context menu.** 

The *Error Log Viewer* window is displayed.

**Click the Delete checkbox in the Log Files list for the Error Log file to be deleted.** 

*The currently used Error Log file cannot be deleted.*

#### 16.3 Self Test

In the *Instruments* section of the *Tools* window you can view, print or save the most recent Self Test information for an instrument. For a description see section *[Instruments](#page-340-1)*.

■

■

*Self Test*

## 17 Installation and Maintenance of LightCycler® 480 Software

The LightCycler® 480 Software consists of the application, a database, and a database object server (called "Exor4"), which communicates with the database.

Read this section to learn more about the following topics:

- ► Installing LightCycler® 480 Software
- ► Starting the LightCycler® 480 Software and connecting an instrument
- ► Saving an existing database and installing additional databases
- ► Logging onto different databases
- ► Replacing an existing database file
- ► Setting up a client/server network
- ► Removing LightCycler® 480 Software

On the LightCycler® 480 Instrument II, the LightCycler® 480 Software - including one traceable database (XDMS\_T) and one research database (XDMS\_R) - is already preinstalled.

- ► If you want to start the LightCycler<sup>®</sup> 480 Software on the instrument PC that has been supplied, proceed with section *[Starting the LightCycler® 480 Software and Connecting](#page-357-0)  [an Instrument](#page-357-0)*.
- ▶ If you want to install the LightCycler® 480 Software on a separate PC, proceed with section *[Installing LightCycler® 480](#page-351-0) Software*.

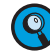

*The LightCycler® 480 Software is pre-installed on all LightCycler® 480 PCs in the respective default installation path:*

- ► *Roche control unit with operating system Windows XP (32-bit): "C:\Program Files\Roche\LightCycler480"*
- ► *Roche control unit with operating system Windows 7 (32-bit): "C:\Program Files\Roche\LightCycler480"*
- ► *Roche control unit with operating system Windows 10 (64-bit): "C:\Program Files (x86)\Roche\LightCycler480"*

17

<span id="page-351-0"></span>17.1 Installing LightCycler<sup>®</sup> 480 Software

The LightCycler® 480 Instrument is controlled by the LightCycler® 480 Software which is loaded on the control unit connected to the instrument. The LightCycler® 480 Software operates the LightCycler® 480 Instrument using the information provided with the experiment protocol. Software installation is performed using a self-extracting installation program. To install the software on a LightCycler® 480 Control Unit or on a non-Roche PC follow the steps below.

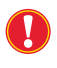

*Download the latest version of the LightCycler® 480 Software 1.5 from https://diagnostics.roche.com.*

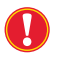

*All previous versions of the LightCycler*® *480 Software must be removed before installing version 1.5.*

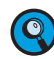

*To install and run LightCycler*® *480 Software on a non-Roche PC, the PC must fulfill the following minimum requirements:*

- ► Processor with a minimum of Pentium 4 GHz and 3.2 GHz
- ► Minimum of 2 GB RAM
- Minimum of 100 GB hard drive
- ► 2 network cards (minimum of 10 Mbit/s)
- ► Operating System Windows 7, or Windows 10 (32 bit or 64 bit) English Version
- ► Graphics/Display min. 1280×1024 display resolution
- ► CD-RW/DVD-R drive
- ► "System Locale" has to be set to "English (United States)" or any other variant of English

For Operating System Windows 7, go to: Control Panel > Region and Language > Administrative > Change System Locale"

For Operating System Windows 10, go to: Settings > Region > Additional date, time, & regional settings > Region > (tab)Administrative > Change system locale

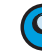

*The LightCycler® 480 Software installation uses per default, the following location on non-Roche PCs, depending on the system type:* 

- ► *For Windows 64-bit systems: "C:\Program Files (x86)\Roche\LightCycler480"*
- ► *For Windows 32-bit systems: "C:\Program Files\Roche\LightCycler480"*

#### To install the LightCycler® 480 Software:

**Ensure that you have the administration rights to install the software.** 

Copy the LightCycler480\_Software\_Setup.exe file to the desktop and start with a double click. The installation process transfers files, extracts the files, and prepares the installation wizard. The *InstallShield wizard Welcome* window opens. Click *Next*.

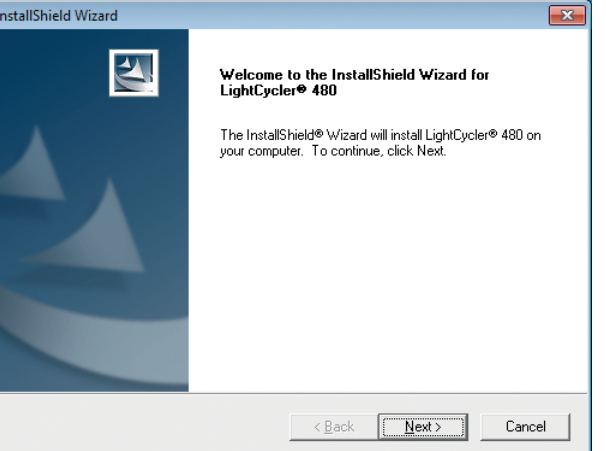

You are prompted to agree to the license conditions. Click *Yes* to proceed.

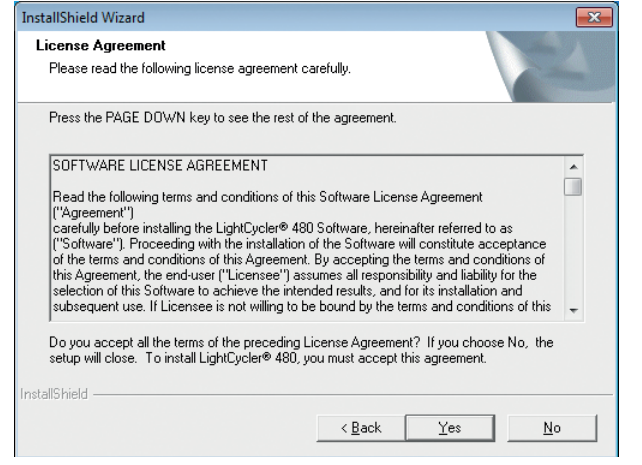

**8** In the *Select Components* window, select the components you want to install (Light Cycler® 480 Software or Exor4 database or both). Both components are selected by default. Click *Next*.

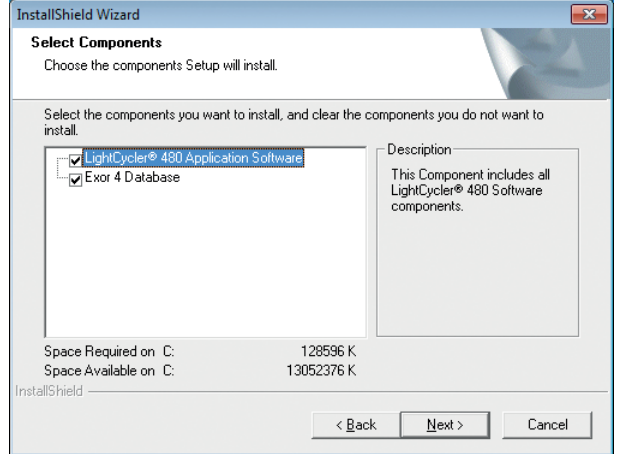

► ► ►

4 Select the location of LightCycler<sup>®</sup> 480 Software: either keep the default settings to install the LightCycler® 480 Software or browse to select a location for installation. Click *Next*.

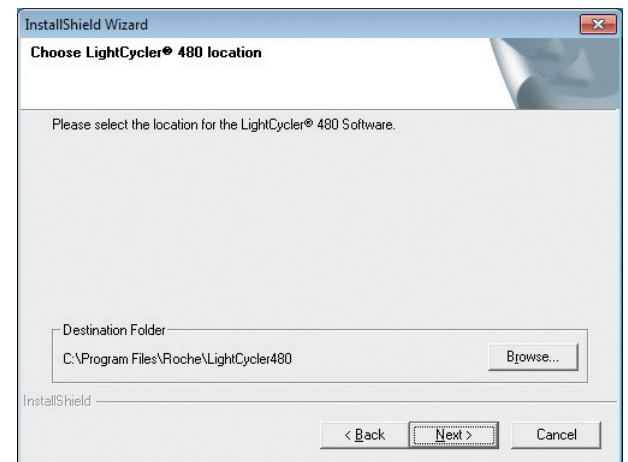

 In the *LightCycler*® *480 icons* window, select which program icons you want to create on the Windows desktop. Deselect the icon you do not want (but at least one icon has to be selected), then click *Next*.

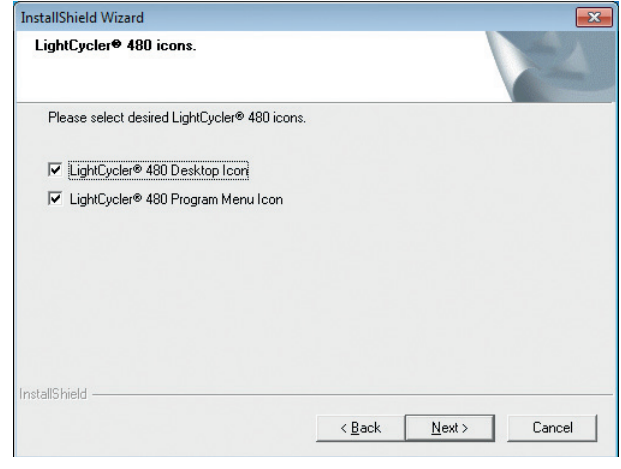

ſ.

**6** In the *Choose Exor4 location* window, use the default settings to install the Exor4 object server or browse to select the location of the database engine. Click *Next*.

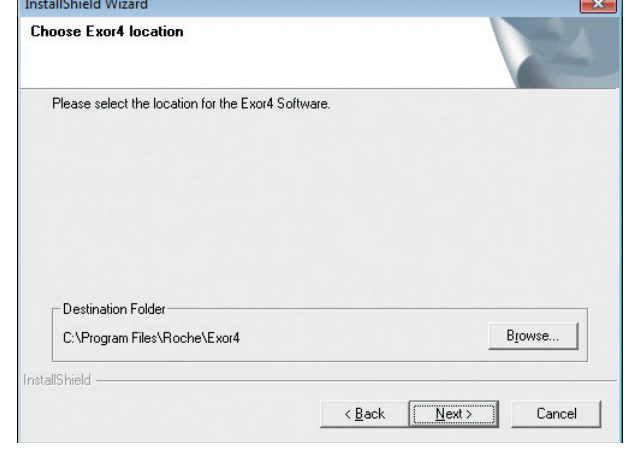

17

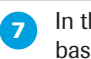

the *Exor4 database file location* window, use the default settings to install the data se or browse to select the location of the database file. Click *Next*.

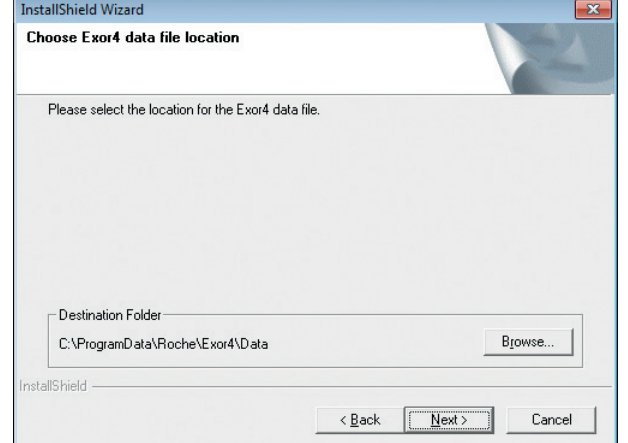

8 Select whether you want to install

- ► an existing database (if any). The names of existing databases are displayed
- ► a new traceable database
- ► a new research database.

For detailed information about traceable and research databases see section *[Database information](#page-332-0)*.

Click *Next*.

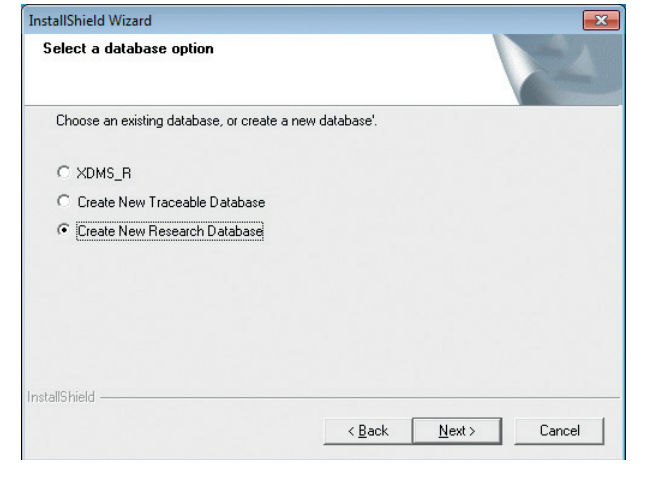

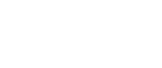

*D*

► ► ►

 If you selected to install a new database in the previous step, you can enter a name for the new database. Click *Next*.

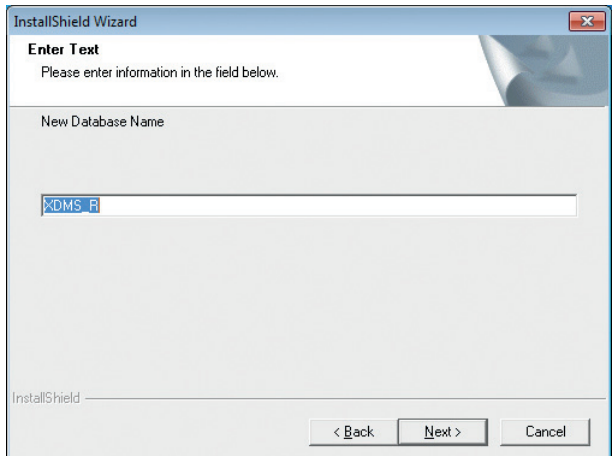

If the entered database name already exists, you can choose whether to use the existing database or to create a new one with the same database name. The existing database is maintained.

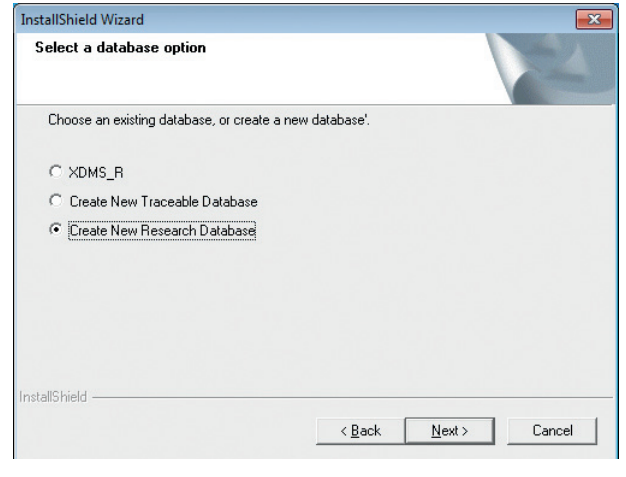

In the *Exor4 icons* window, select which Exor4 icons you want to create on the Windows desktop. Deselect the icon you do not want (but at least one icon has to be selected), then click *Next*.

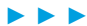

17

The selected components are installed. When the installation process has finished, the *Installation Complete* window appears. Select *Yes, I want to restart my computer now*. Click *Finish*. **InstallShield Wizard** InstallShield Wizard Complete This system needs to be rebooted in order to establish<br>connection to database Thes, I want to restart my computer now. O No, I will restart my computer later. Remove any disks from their drives, and then click Finish to<br>complete setup.

 $\sim$  <br/>8 ack

Finish Cancel

*D*

*Starting the LightCycler® 480 Software and Connecting an Instrument*

#### 17.2 Starting the LightCycler<sup>®</sup> 480 Software and Connecting an Instrument

This section describes how to start LightCycler® 480 Software the first time and how to connect a LightCycler® 480 Instrument to the software.

#### After the start,

- <span id="page-357-0"></span>► for operating system Windows 7, wait until the operating system password window appears.
- ► for operating system Windows 10, press any key and then:

Select login and password:

- ► Login: operator
- ► Password: LC480

Click *OK*.

*Using operating system Windows 10, you will be prompted to change your initial*   $\mathbf{Q}$ *password upon your first login.*

Switch on the LightCycler<sup>®</sup> 480 Instrument.

**8** Double-click the LightCycler<sup>®</sup> 480 Software icon on the Windows desktop.

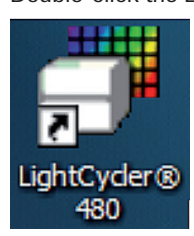

**A** Log in to the software using the "admin" user name and "LightCycler480" as the initial password.

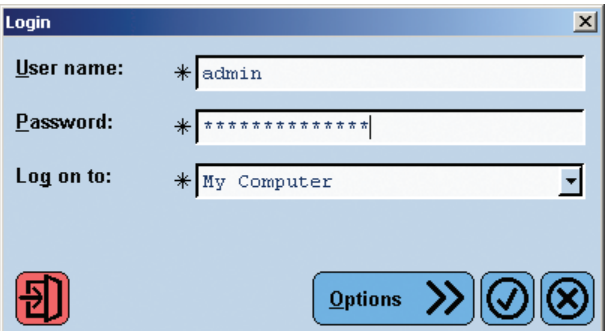

*Log on to*: Select the database you want to log on to. For detailed information see section *[Logging onto Different Databases](#page-365-0)* 

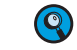

*By default there are 2 databases preinstalled: one traceable and one non-traceable (research) database. Please select the database you want to log on to.*

► ► ►

*Starting the LightCycler® 480 Software and Connecting an Instrument*

17

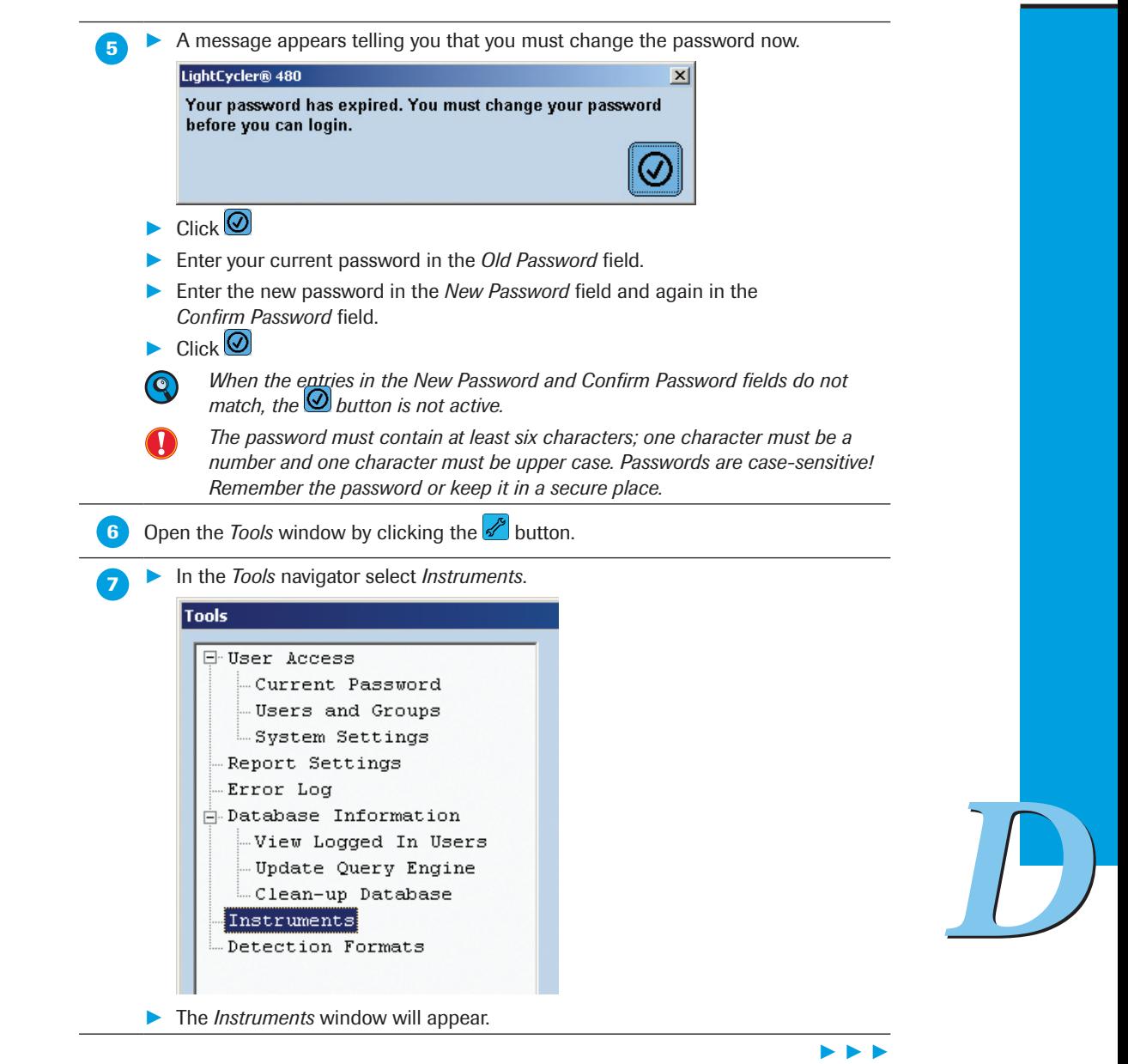

*Starting the LightCycler® 480 Software and Connecting an Instrument*

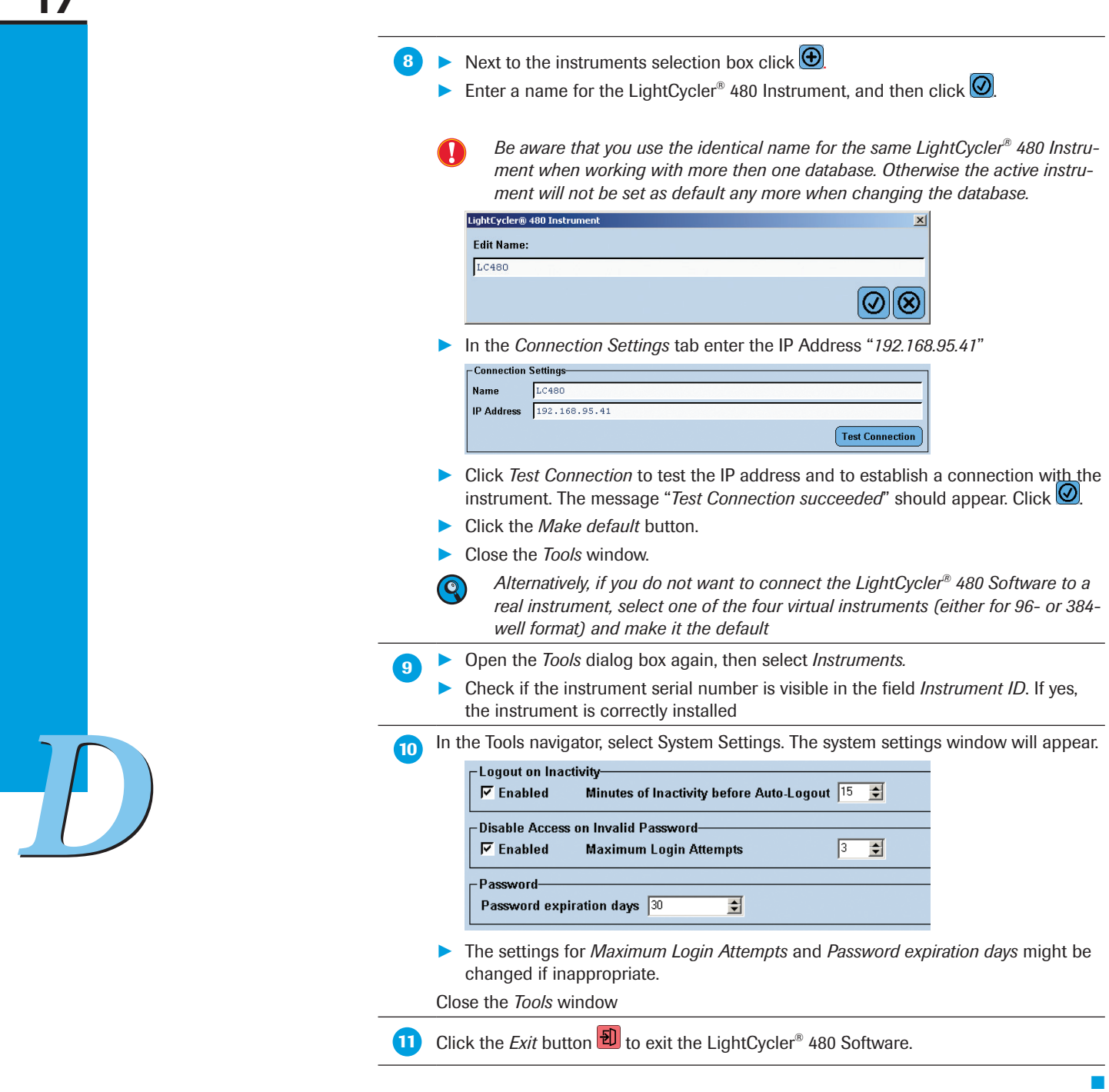
Save a copy of your database routinely for backup purposes. Before saving the database, make sure the size of the database is equal to (or less than) 700 MB, the capacity of one CD or 4.5 GB corresponding DVD, dependent on your system. To check the size of your database, proceed as follows:

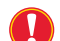

*Be aware that the size of experiments in a traceable database and therefore the size of the complete traceable database is enlarged compared to software 1.3 or earlier. This is due to precalculations performed automatically after a run is finished (to speed up subsequent analysis calculations) which are saved in the revision history of each experiment. Thus, the experiment size within a traceable database might exceed 10 MB*

*Consequently it is recommended to check the size of a database regulary and save a copy of the database when being useful. Make sure the size of the database does not exceed 4.5 GB when saved to a removable DVD.*

#### To check the database size:

 In Windows Explorer, select C:\ProgramData\Roche\Exor4\Data. (The location of the database corresponds to the setting during installation; it may vary depending on what you entered during installation of the database file. See also section *[Installing LightCy](#page-351-0)[cler® 480](#page-351-0) Software*.)

 Right-click the database (\*.IB) you want to check. From the menu, select *Properties* and read the size from the corresponding menu item.

*When you need to compress the database file (e.g., if the database has exceeded the size of 700 MB (CD) or 4.5 GB corresponding DVD), you can use the CompactIB tool.*

#### To compress a database file:

- Shutdown all running database engines by right-clicking the Exor4 icon in the system tray and selecting *Shutdown*.
- Select the database you want to compress in the Windows Explorer under *C:\Program Data\Roche\Exor4\Data*. (The location of the database corresponds to the setting during installation; it may vary depending on what you entered during installation of the database file. See also section *[Installing LightCycler® 480](#page-351-0) Software*.)
- Right-click the database you want to compress. From the menu, select *Properties* and select the *Security* tab. Check the *Allow* box for *Full Control* and *Modify* for all existing groups or user names. Click *OK*.
	- In the *Start* menu, select *Programs/Roche/CompactIB*.

 The *Compact Interbase Database File* window opens. In the *Database File to Compact*  box, enter the directory of the database or click  $\Box$  to navigate to a location, and click *Open*.

**Click** *Compact* to start the process.

*D*

■

■

#### To save a database file:

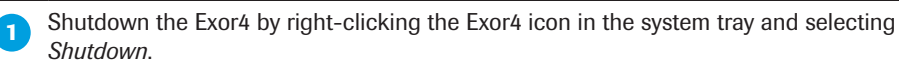

Save the database (\*.IB) on a CD by using the CD record software on your PC.

#### To install additional databases:

If the LightCycler® 480 Software is already installed on your computer, you can use the LightCycler® 480 Software setup program to install additional databases:

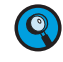

*When installing an additional database, the Exor4 location and database file location cannot be changed. There can be only one location for Exor4, and subsequent database files must be in the same location as the original database was installed.*

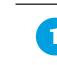

**Shutdown all running database engines by right-clicking the Exor4 icon in the system** tray and selecting *Shutdown*.

**2** Copy the LightCycler480\_Software\_Setup.exe file to the desktop and start the installation with a double click.

The *Setup Type* window is displayed. Select *Install a database file*, and click *Next*.

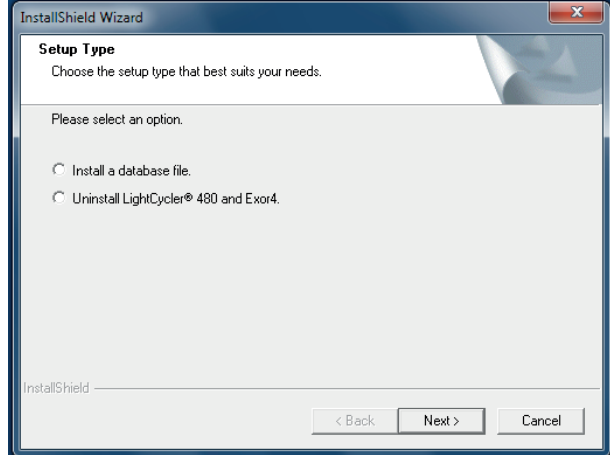

► ► ►

■

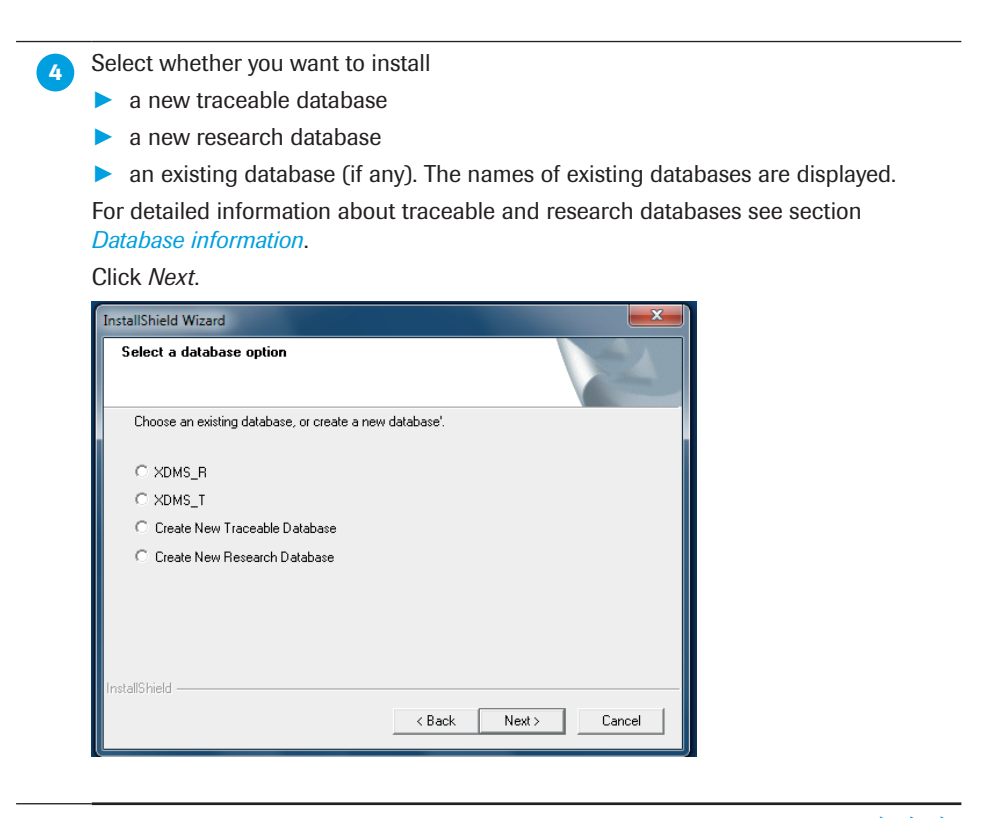

► ► ►

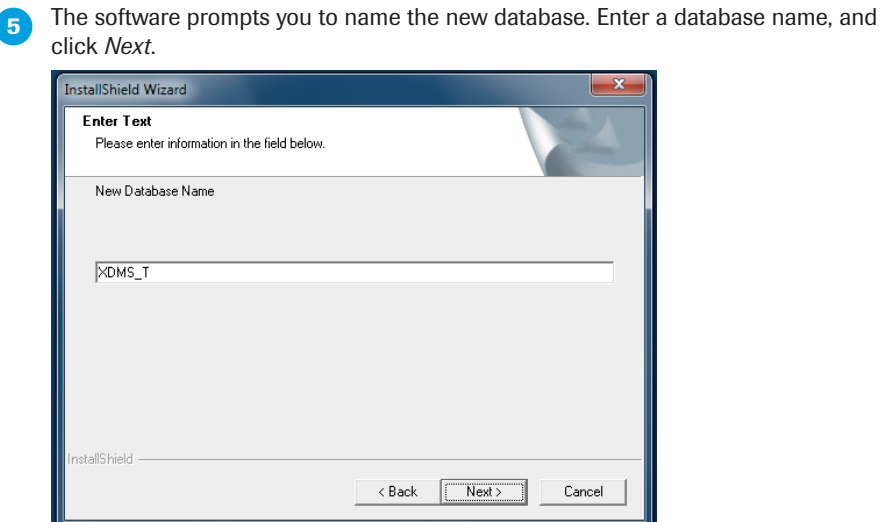

If the entered database name already exists, you can choose whether to use the existing database or to create a new database with the same database name. The existing database is maintained.

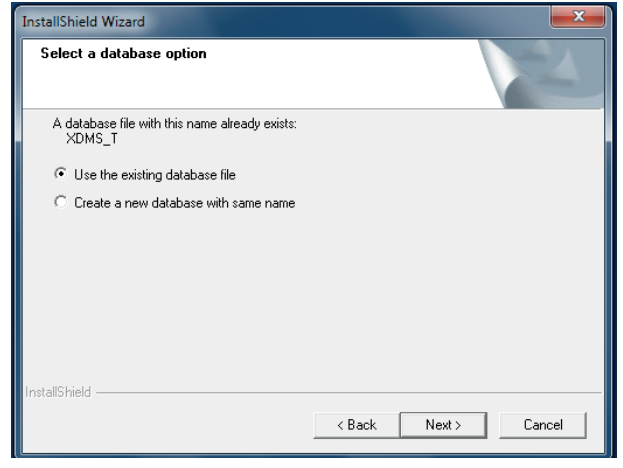

**The software prompts you to enter a port number for the database. Use the default** value or enter a unique port number, and click *Next*.

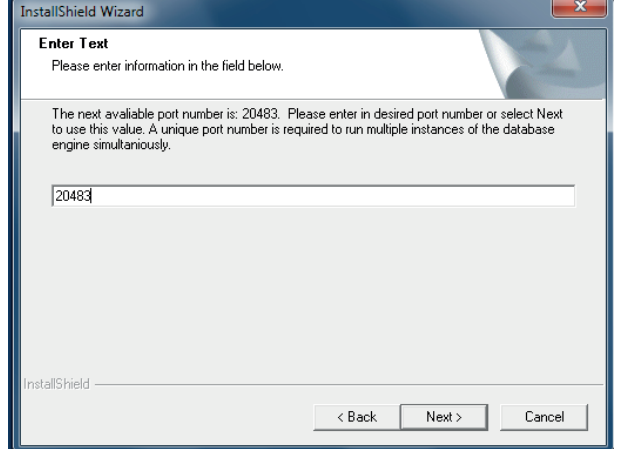

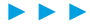

17

Select the location for program icons. These are locations from which the LightCycler® 480 Software can be started. Deselect the icon locations you do not want, and click *Next*. InstallShield Wizard Exor4 icons Please select desired Exor4 icons 区 Exor4 Desktop Icon  $\overline{\blacktriangledown}$  Exor4 Program Menu Icon  $\overline{\blacktriangledown}$  Exor4 Startup Menu Icon  $\overline{<}$  Back  $Next$ Cancel A message states that the maintenance is complete. Click *Finish*. InstallShield Wizard InstallShield Wizard Complete  $\blacktriangle$  . LightCycler® 480 Installer is now finished. *D* Please click Finish to exit  $<$  Back Finish Cancel ■

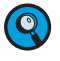

*The installation process installs another Exor4 icon on your desktop. Before you can log onto the new database, you must start the newly installed Exor4 service either by double-clicking the icon on your desktop or by rebooting the system.*

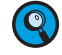

*Before defining an experiment using the newly installed database you need to define an instrument. See section [Defining an Instrument](#page-343-0) for details.*

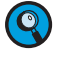

*Log in to tools to set up the correct user and modify the user settings accordingly. See section [Administrative Tools](#page-314-0) for details.*

*Logging on to Different Databases*

## 17.4 Logging on to Different Databases

You can log on to an additionally installed database by selecting a previously included database in the *Log on to* pull-down menu.

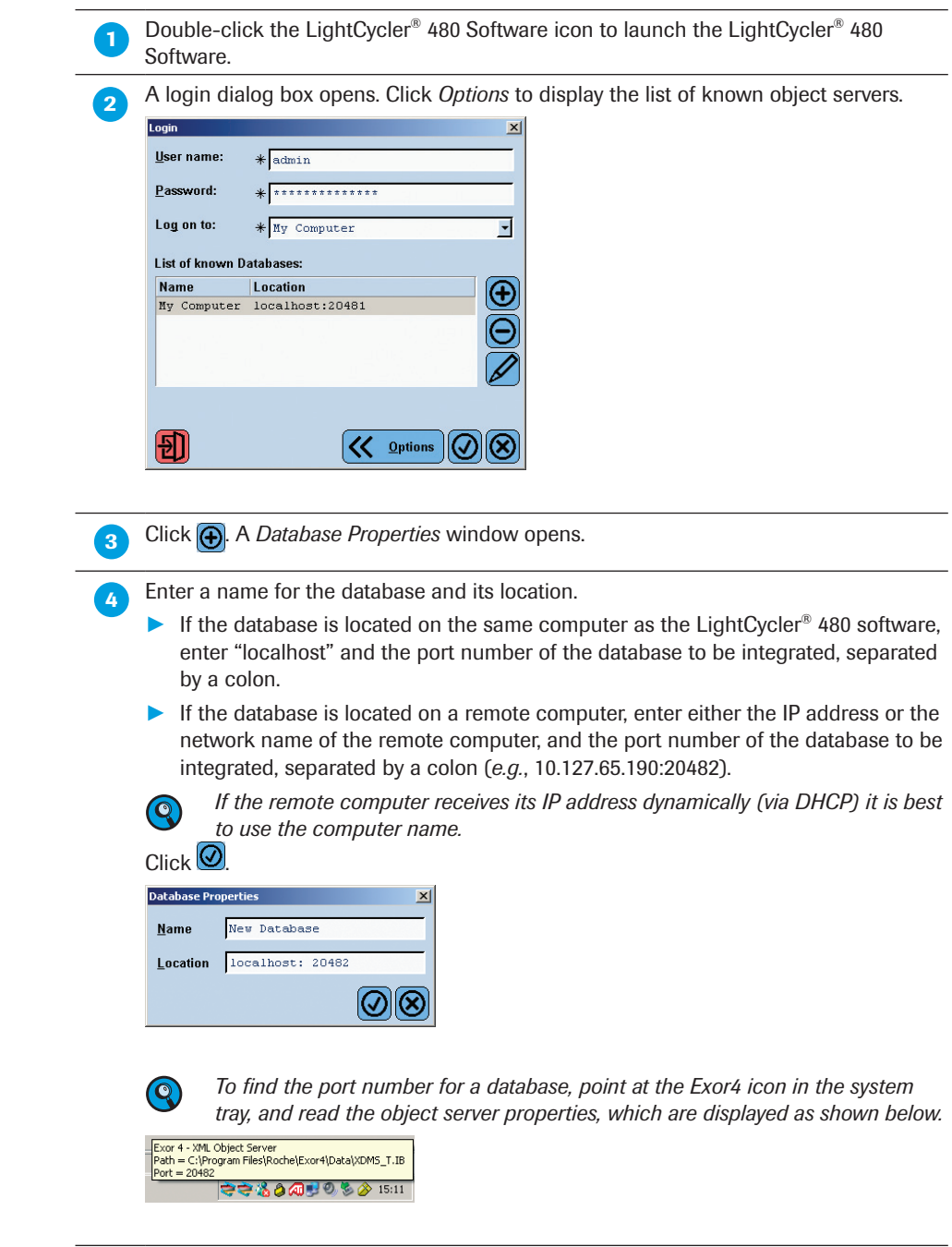

► ► ►

*Logging on to Different Databases*

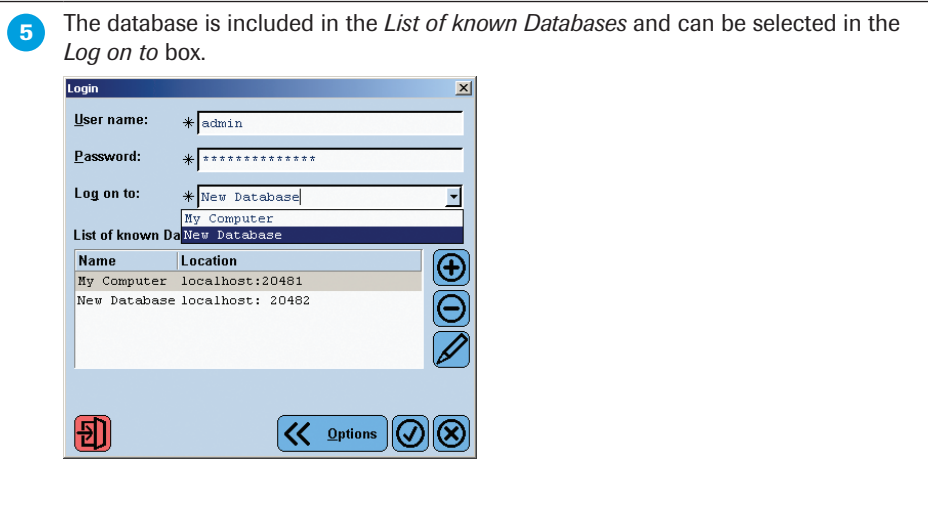

Log on to the software using the *User name* "*admin*" and *Password* "*LightCycler480*" as the initial password for the newly installed database.

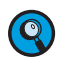

*To remove a database from the List of known Databases select a database and click*  $\Theta$ . To change the name or location of a database click  $\oslash$ .

*D*

■

*Replacing an Existing Database File with a Database File of the Same Name*

## 17.5 Replacing an Existing Database File with a Database File of the Same Name

You can replace an existing database file by a database file of the same name (*e.g.*, after reinstalling LightCycler® 480 Software). No additional Exor4 service is necessary to perform this task.

To replace an existing database file with a database file of the same name:

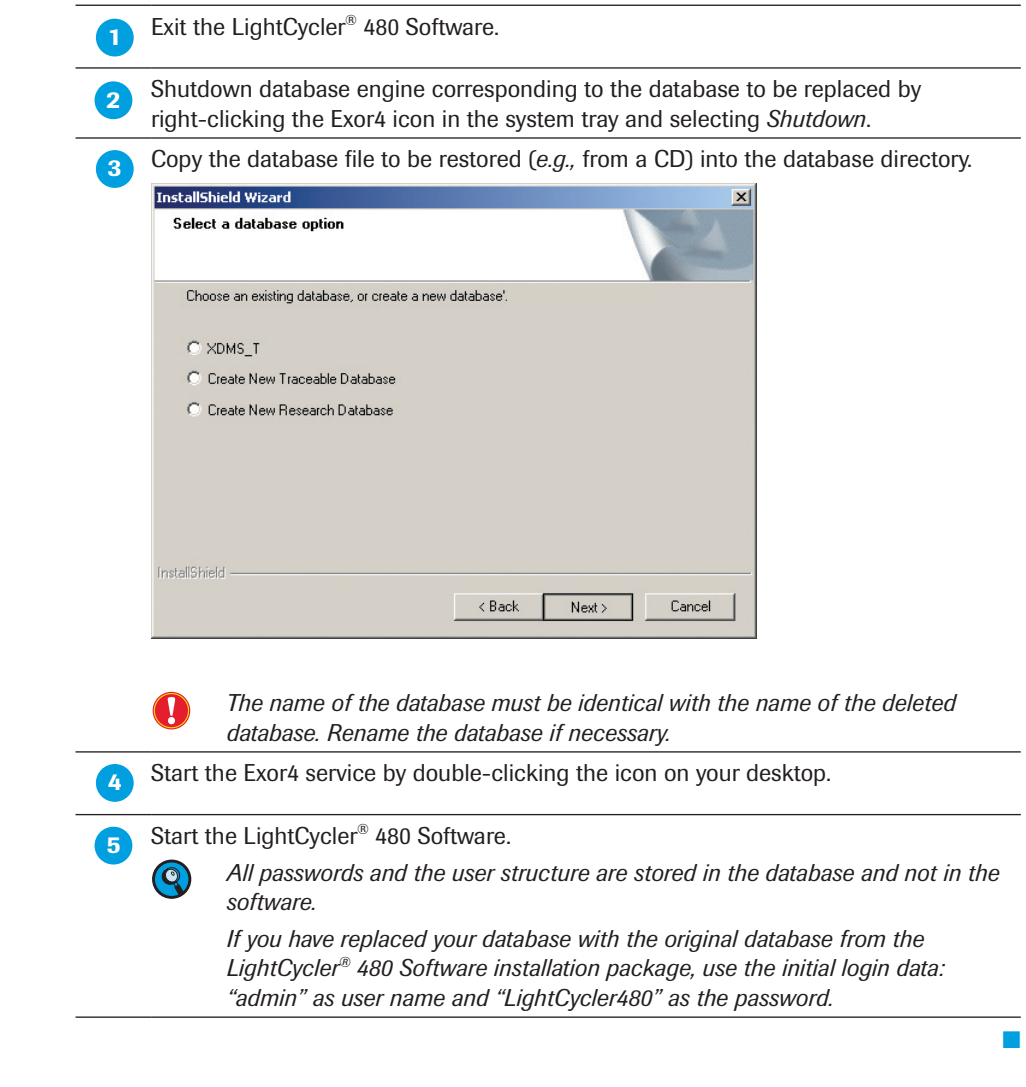

*To log onto the restored database you must enter the user name and password for this database.*

*Setting up a Client/Server Network*

### 17.6 Setting up a Client/Server Network

#### Network and LIMS Support

The LightCycler® 480 System network and LIMS support capabilities consist of two features that allow instrument connection to the laboratory network and its integration within the automated data and sample workflow.

The network support feature enables sample data sharing between the control unit and other PCs. The user can use the LightCycler® 480 Software through the network, using network support to save sample data on a remote server. This makes the data available to users working from remote PCs.

LIMS support integrates the LightCycler® 480 System in the laboratory sample and data workflow and facilitates the remote control of the instrument. The user saves time by remotely monitoring instrument status and starting a run with the appropriate experiment parameters as soon as a multiwell plate is loaded, or also coordinate the LightCycler® 480 System tasks with those of a robot in order to process several multiwell plates automatically.

#### Network Support

A typical example of LightCycler® 480 System network topography is one or more LightCycler® 480 Instruments connected to a remote database server. Data are stored on the Server, and one or more PCs have access to this database server (see diagram below).

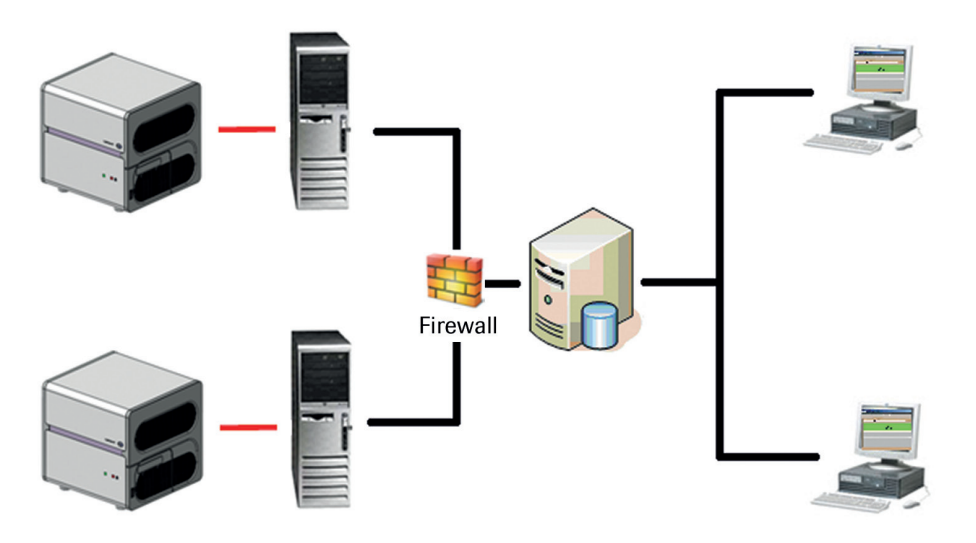

This configuration allows all the data to be located centrally on the database server, making data sharing and access easier. The user provides the following elements:

- ► LightCycler® 480 Instruments
- ► Control unit with the LightCycler® 480 Software
- ► Database Server with database
- ► Customer PC with LightCycler® 480 Software

*Setting up a Client/Server Network*

#### LIMS Support

LIMS support is provided by an additional software application, the LightCycler® 480 LIMS Interface Module (LIMS software). This module replaces the standard LightCycler® 480 Software application. The LIMS software also provides software developers with the tools to remotely connect and take control of the instrument. This makes it possible to send commands that open the door, close the door, start experiments, and save data.

Software developers can easily program an application for directing the LightCycler® 480 Instrument and a robot to process several multiwell plates in a row. A typical example of such a configuration has one or more LightCycler® 480 Instruments, one multiwell plate robot handler, one database server, one scheduler, and one or several PCs (see diagram below).

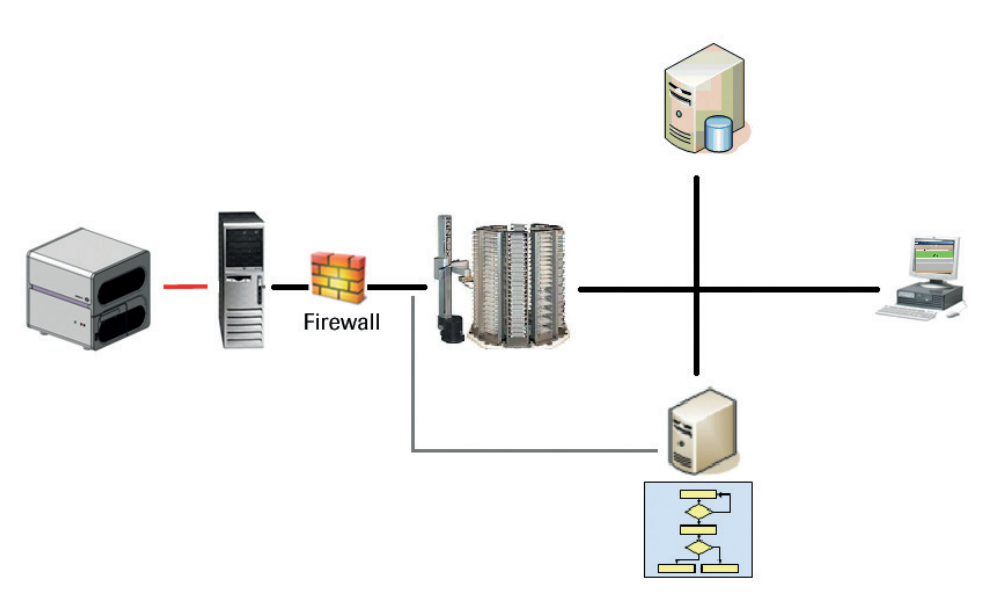

The user IT or third party company should develop the appropriate scheduler software that is loaded on the scheduler PC to automatically execute repetitive tasks, saving considerable amounts of time.

In this configuration, scheduler software sends remote commands to open the door of the LightCycler® 480 Instrument, to load the multiwell plate from the robot hotel, to close the door of the LightCycler® 480 Instrument, to start predefined experiments and to save the experiment data on a remote database server.

To do this, the user will require the following:

- ► LightCycler® 480 Instruments
- ► Control unit with LightCycler® 480 Software and the LightCycler® 480 LIMS Interface Module (LIMS Server software)
- ► Database Server with database
- ► Robot for the automatic loading and unloading of the multiwell plate
- ▶ Scheduler: LIMS Customer PC with the LightCycler® 480 LIMS Interface Module (LIMS Client software) and LIMS Application software
- ► Customer PC with LightCycler® 480 Software

*Removing LightCycler® 480 Software*

## 17.7 Removing LightCycler® 480 Software

Follow these steps to uninstall the LightCycler® 480 Software from your local computer.

### To uninstall LightCycler® 480 Software:

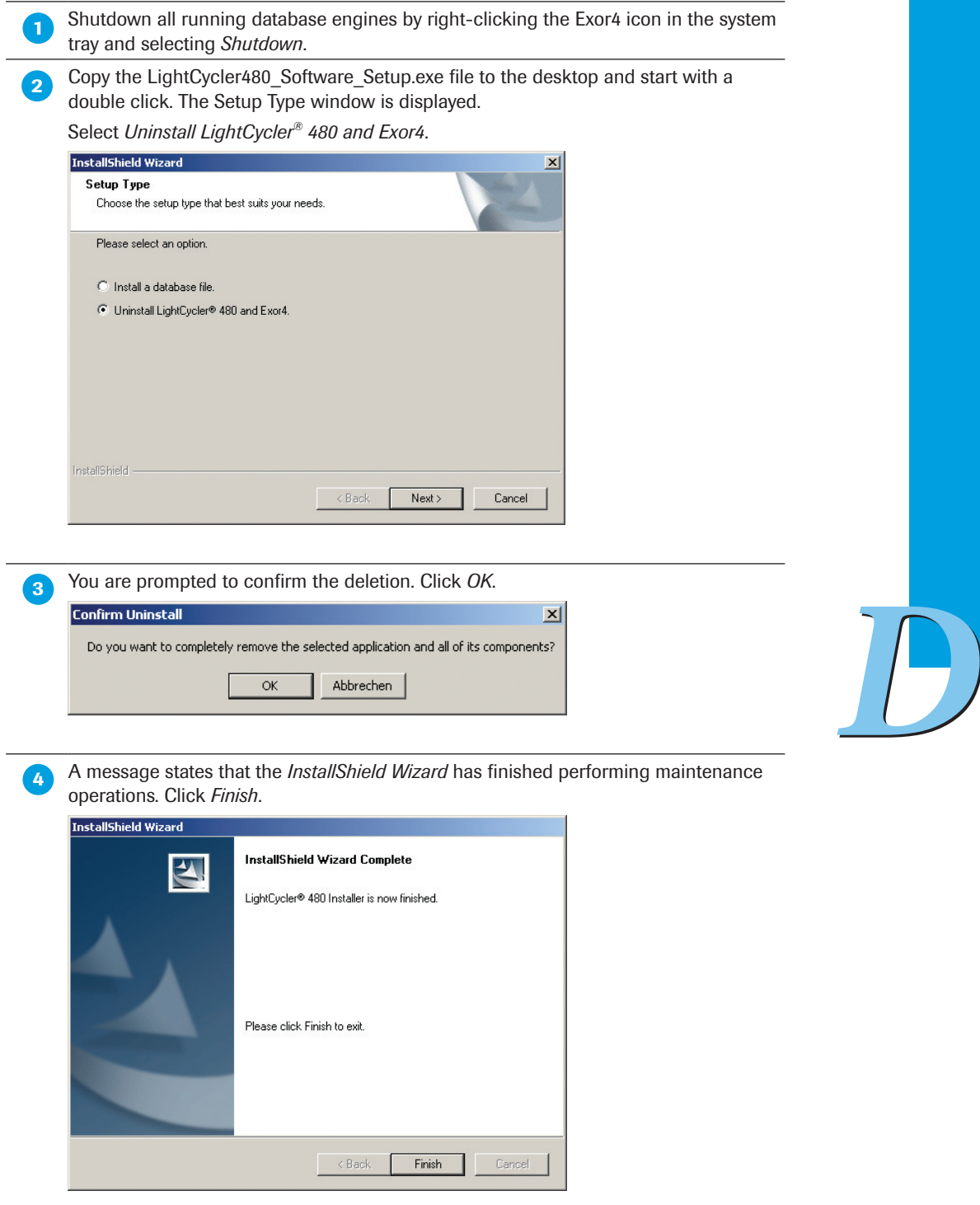

■

# **Maintenance**

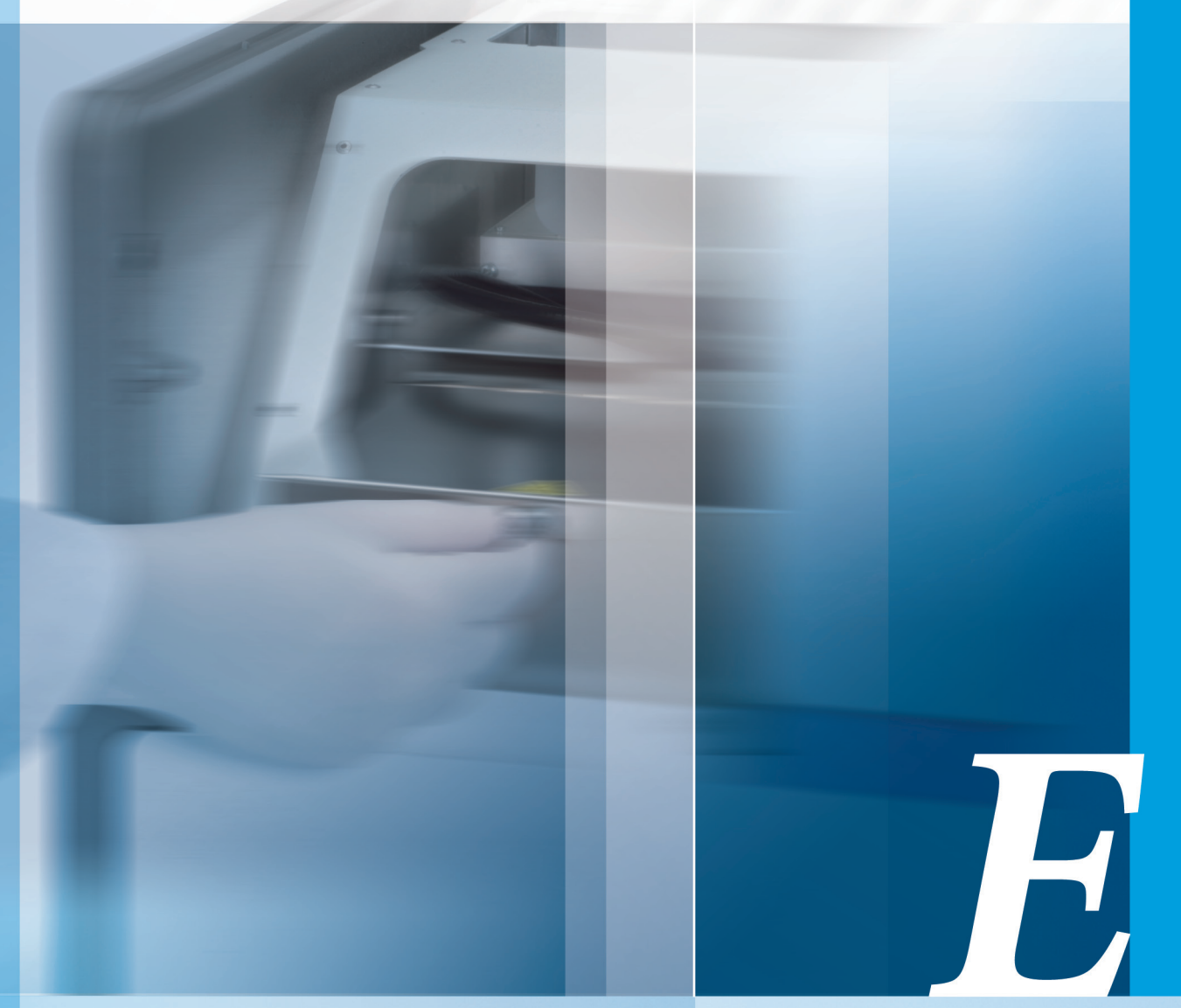

## Chapter E • Maintenance

Description of the maintenance procedures required for the LightCycler® 480 Instrument

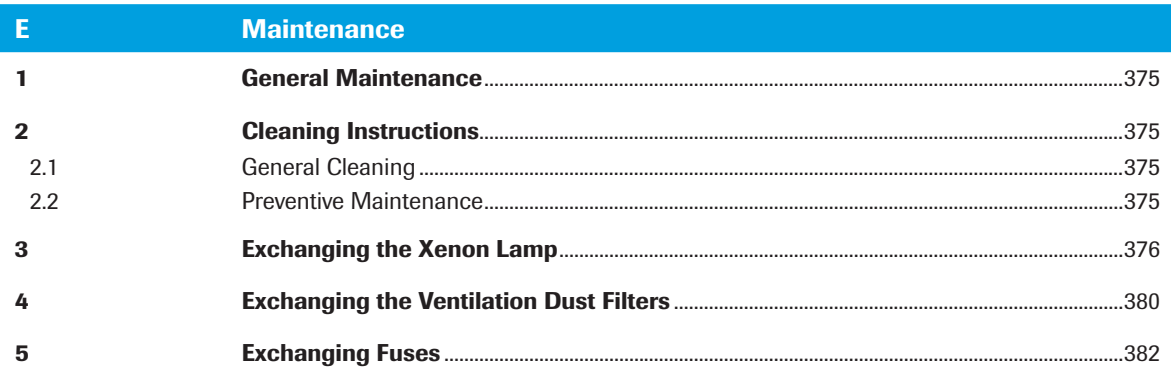

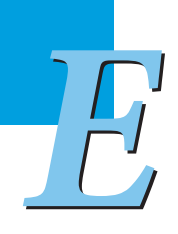

#### *General Cleaning*

# <span id="page-374-0"></span>**Maintenance**

# 1 General Maintenance

The LightCycler® 480 Instrument is maintenance-free.

# 2 Cleaning Instructions

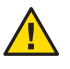

*Never clean the LightCycler® 480 Instrument without turning the instrument power switch off and disconnecting the power cable.*

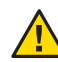

*Do not poor fluids into the thermal block cycler, the compartment of the block cycler unit, or the interior of the instrument.*

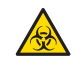

*As with all potentially biohazardous specimens, universal safety precautions should be taken when handling and processing samples. Spills should be immediately disinfected with an appropriate disinfectant solution to avoid spreading contamination to laboratory personnel or equipment. Handling and disposal of infectious material should be performed according to local safety guidelines.*

## 2.1 General Cleaning

Regular cleaning of the LightCycler® 480 Instruments and accessories is not obligatory required. If necessary, clean the housing of the LightCycler® 480 Instrument, the thermal block cycler, and the block cycler cover with a mild commercial detergent. If necessary, use 70% ethanol for disinfecting the instrument housing, the thermal block cycler, and the block cycler cover.

Cleaning of the LightCycler® 480 Instrument block cycler unit: pipette into all wells 20 µl (384-well block) respectively 125 µl (96-well block) of 70% Ethanol or Isopropanol. After waiting 15 minutes, pipette up and down several times. Remove the liquid and let the block cycler unit dry before using again. Follow the procedure exactly as described above to avoid any damage to the block cycler.

## 2.2 Preventive Maintenance

The area around the LightCycler® 480 Instrument should be checked regularly, to ensure that the air flow is unrestricted and that books, papers, or other supplies are not interfering with the air flow. For detailed requirements, see section *Installation*.

# <span id="page-375-0"></span>3 Exchanging the Xenon Lamp

Sufficient intensity of the Xenon excitation lamp is a requirement for optimal detection of fluorescent signals during real-time PCR and melting curve analysis. Therefore, the LightCycler® 480 Instrument automatically and continually measures the intensity of the Xenon lamp. When lamp intensity falls below the minimum intensity of 2000 units or 4500 units, depending on the Detection Unit type, or reaches 1000 working hours, you are automatically prompted by the LightCycler® 480 Software that the Xenon lamp must be exchanged.

The Xenon lamp is available as an exchange spare part from Roche. Please contact your local Roche representative for details.

LightCycler® 480 Instruments with **LED** do not allow the customer to replace the light source. If the LED does break, please contact your local Roche representative (LED can only be exchanged by a service engineer).

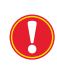

*Use only the exchange Xenon lamp available directly from Roche (Cat. No. 04 686 136 001).*

*Never exchange the Xenon lamp without first turning off the instrument and disconnecting the power cable. Non-compliance can result in electric shock.*

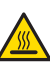

*Before exchanging the Xenon lamp, make sure you have waited an appropriate period of time (approximately 20 minutes) after you shut down the LightCycler*® *480 Instrument to allow the lamp to cool. Directly after completion of a run, the lamp is hot enough to cause an immediate burn.* 

*In its cold state the lamp has a high internal pressure (as much as 20 bar). During operation the internal pressure is around three times higher than in the cold state. The lamp is extremely unlikely to explode but the possibility cannot be entirely ruled out. Therefore, when handling the Xenon lamp always use the protective jacket or cap supplied. When installing the lamp, remove the protective jacket or cap and always take the following precautions: wear goggles and gloves and protect your neck (e.g., with a thick scarf). Take the same precautions when removing the lamp.*

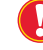

*Do not allow finger marks, grease, paint or the like to be deposited on the bulb.*

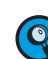

*The Xenon lamp does not contain any materials which are harmful to the environment so they are not subject to special waste disposal regulations. Prior to disposal, the old lamp should be stored in their protective jacket or cap where it cannot be easily accessed. Where possible, the lamp should be disposed off by a specialist waste man*agement company. If this is not possible, put on protective clothing, wrap the lamp *completely in leather or thick cloth, smash the lamp, including the discharge tube, with a suitable implement and dispose off the pieces.*

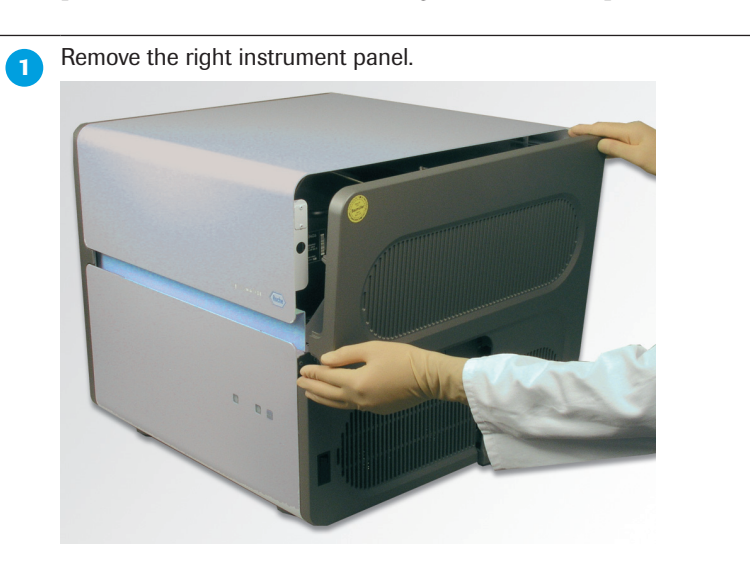

The steps below describes how to exchange the Xenon lamp.

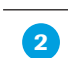

Now you can easily move the instrument cover to the right, giving access to the lamp unit.

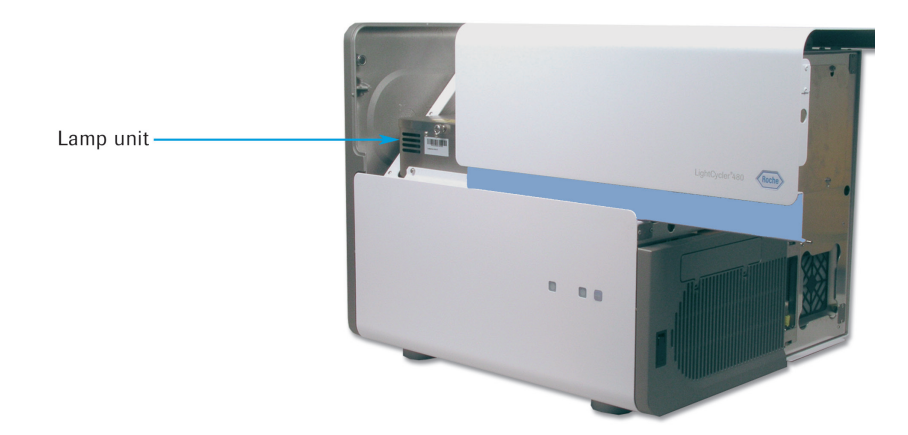

To access the Xenon lamp, you have to remove the lamp unit cover first. The cover is fixed by a screw. Unscrew the cover and open it.

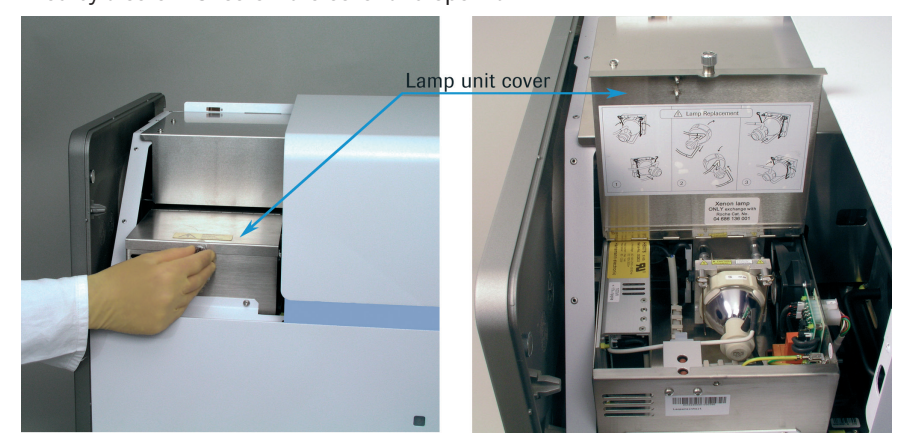

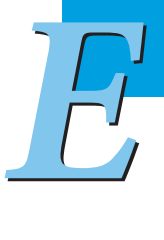

► ► ►

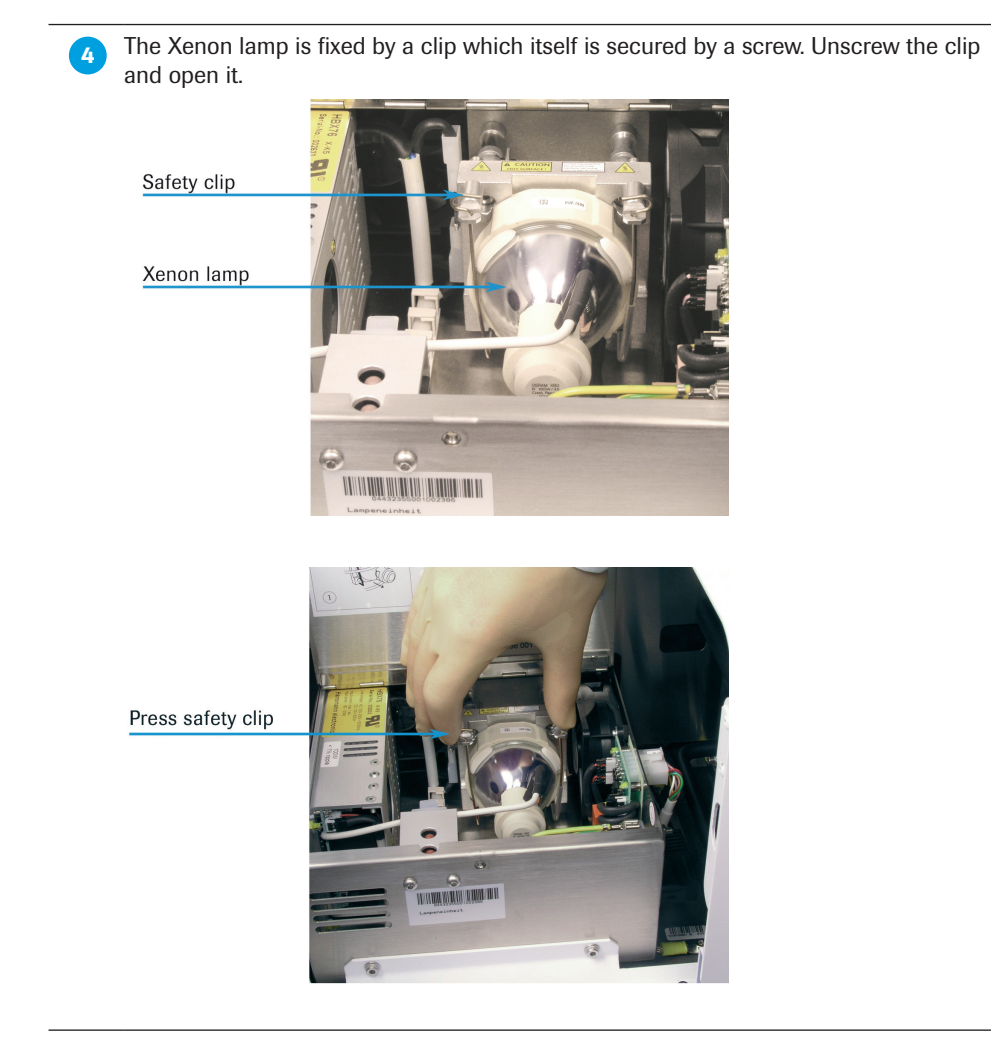

► ► ►

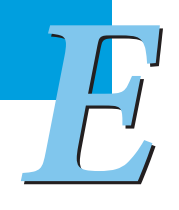

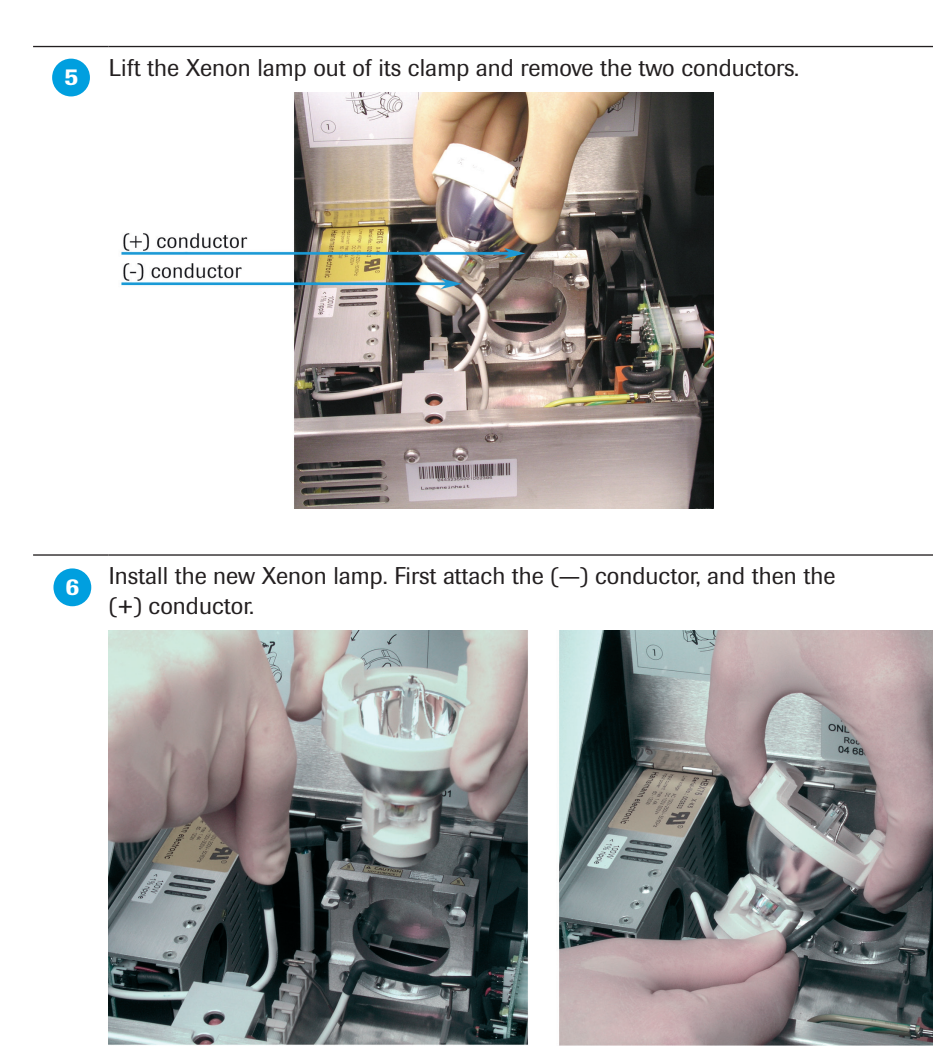

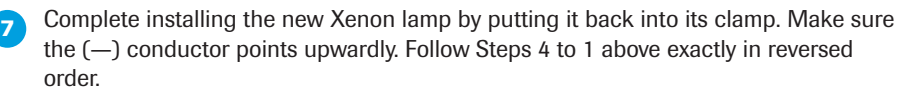

**After the Xenon lamp has been exchanged, make sure to reset the lamp** *counter in the LightCycler® 480 Instrument window of the Tools menu of the LightCycler® 480 Software. For details, see section [Administrative Tools.](#page-314-0)*

> *LightCycler® 480 Software automatically reads and saves the lamp intensity as the starting intensity value. During operation you will be prompted to exchange the lamp when the minimum intensity of 2000 units or 4500 units, depending on the Detection Unit type, is reached or 1000 working hours are reached.*

> *A re-calibration of the instrument is not required after the Xenon lamp has been exchanged.*

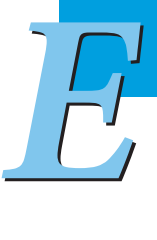

■

# <span id="page-379-0"></span>4 Exchanging the Ventilation Dust Filters

The electronic rack of the LightCycler® 480 Instrument is cooled by ventilation. Two ventilation inlets are located in the lower right corner of the right side of the instrument (right beside the block cycler compartment) and in the back of the instrument. To avoid any contamination of the instrument interior by dust particles, these ventilation inlets carry dust filters.

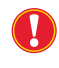

*The dust filters should be exchanged regularly every year. You can order exchange dust filters directly from Roche (Cat. No. 04 686 128 001).*

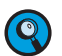

*Four exchange dust filters are part of the LightCycler® 480 System package.*

The steps below describes how to exchange the ventilation dust filters.

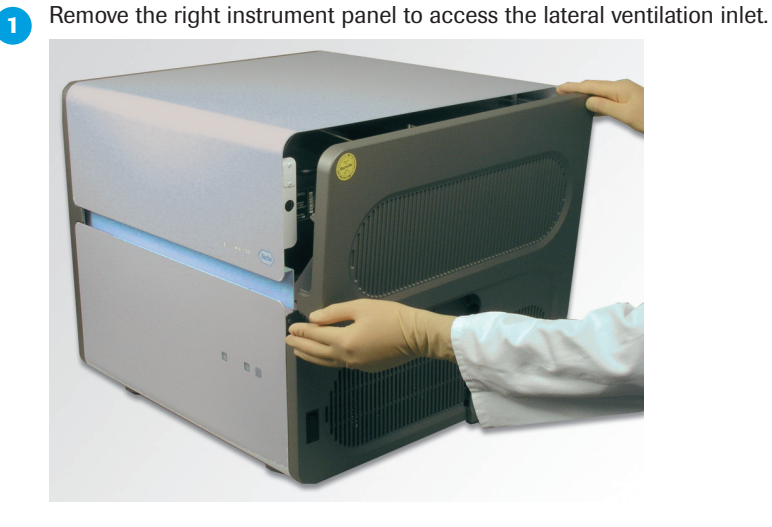

**2** Remove the ventilation dust filter carrier.

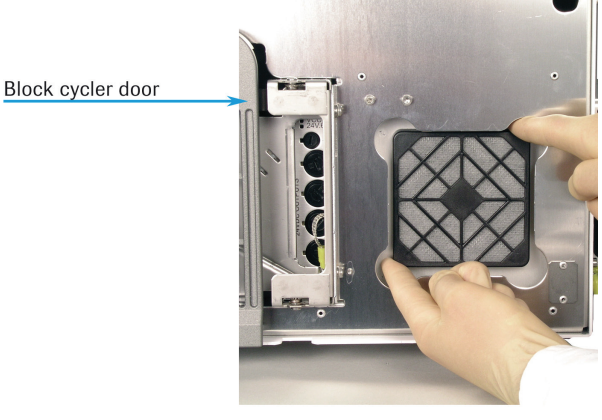

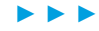

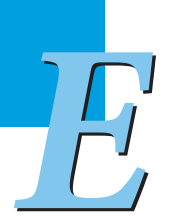

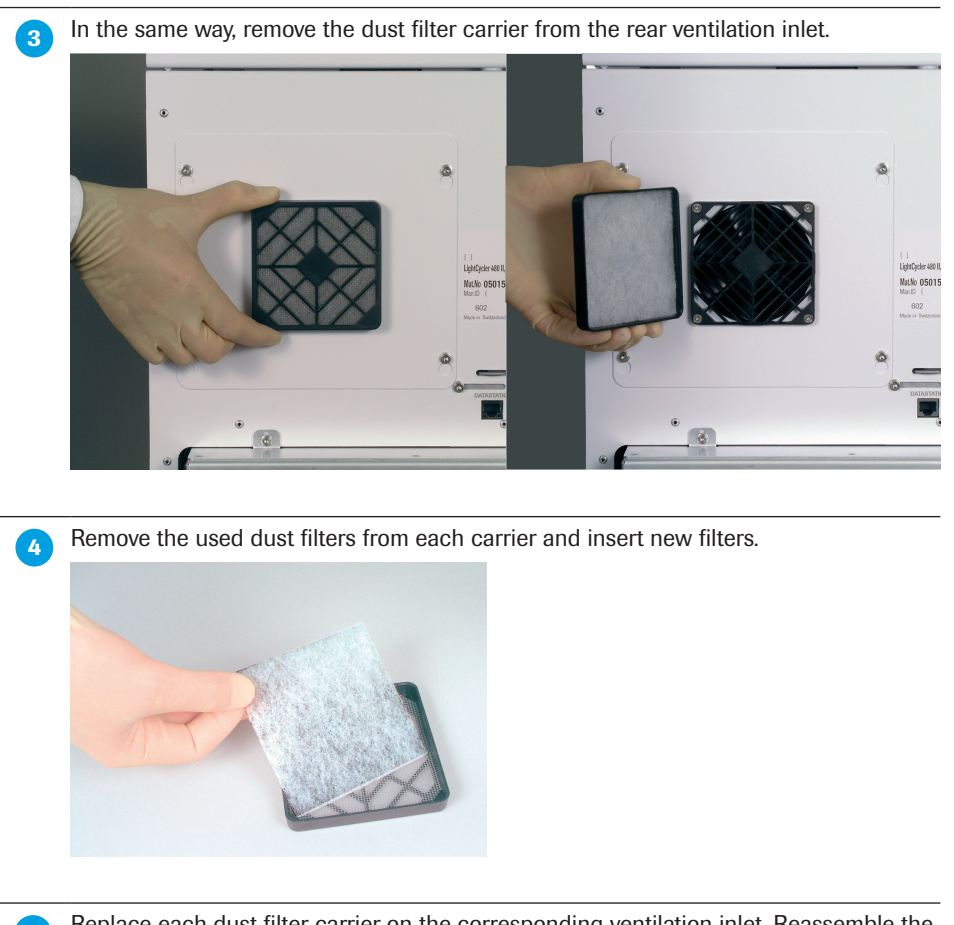

**6** Replace each dust filter carrier on the corresponding ventilation inlet. Reassemble the right instrument panel.

*E*

■

# <span id="page-381-0"></span>5 Exchanging Fuses

The LightCycler® 480 Instrument contains eight fuse types. Fuses must be exchanged by the user when they are blown. The LightCycler® 480 System package includes 10 replacement fuses for each type.

The following table provides an overview over the types and location of fuses used by the LightCycler® 480 Instrument:

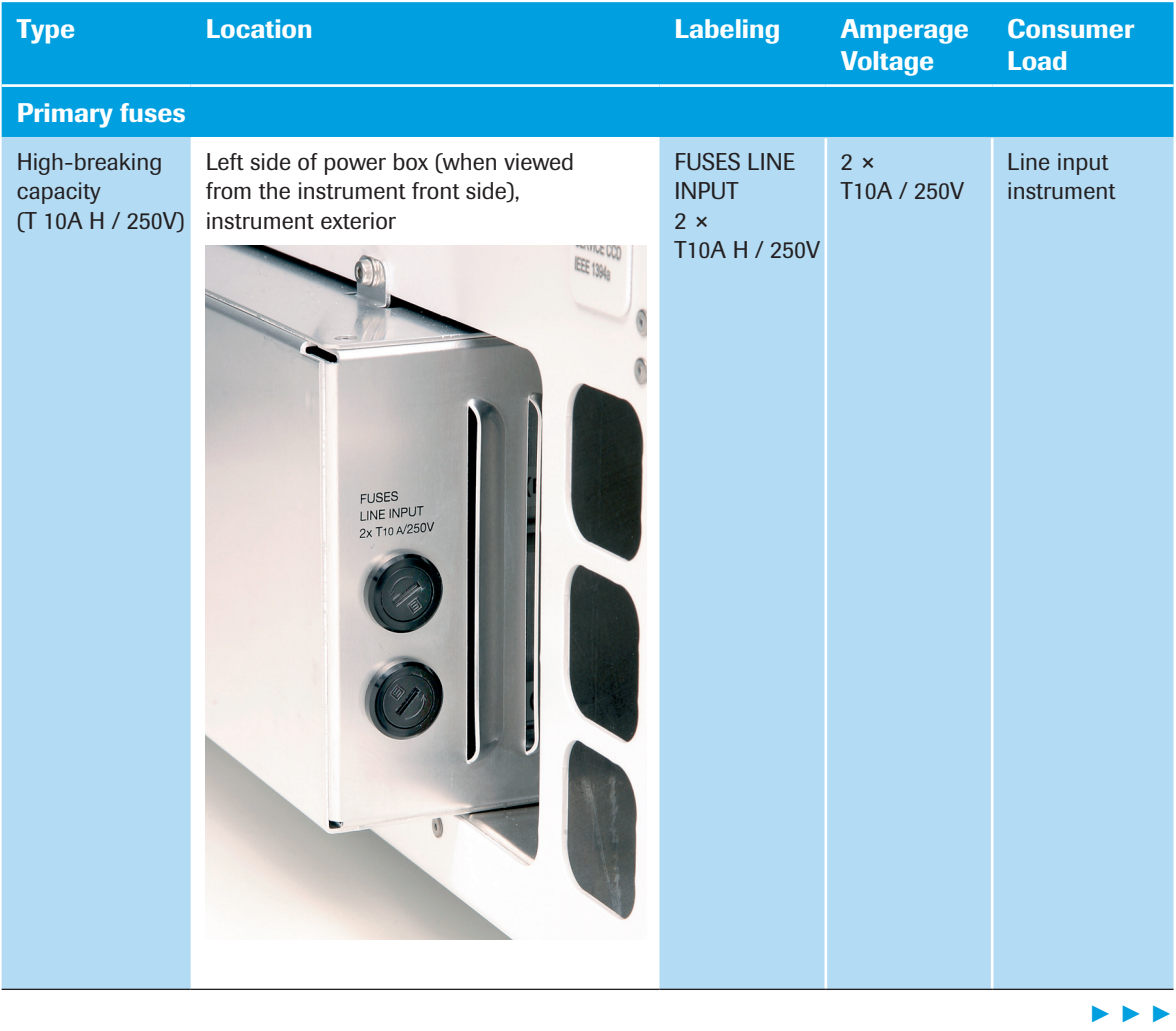

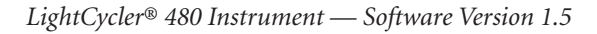

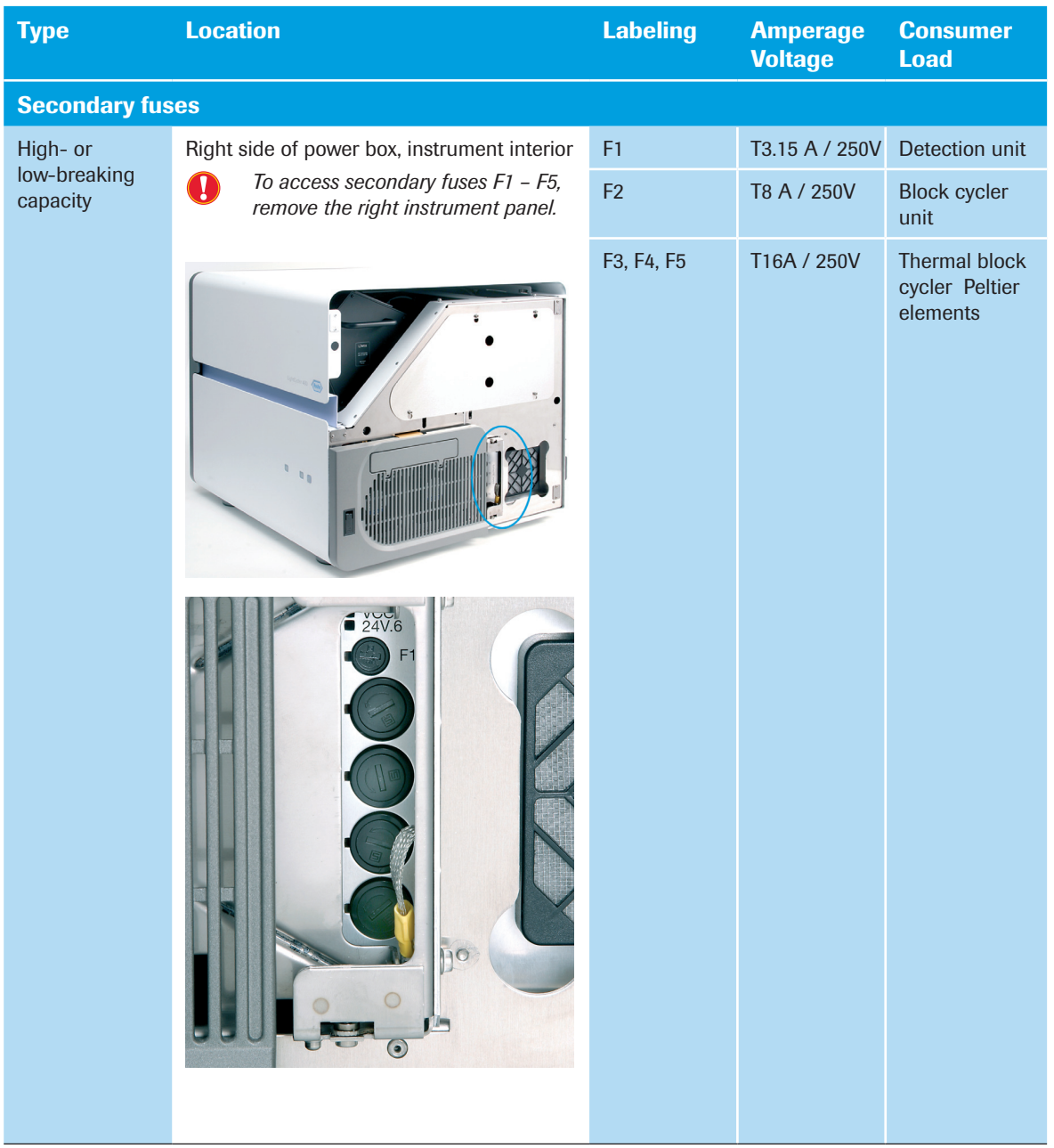

► ► ►

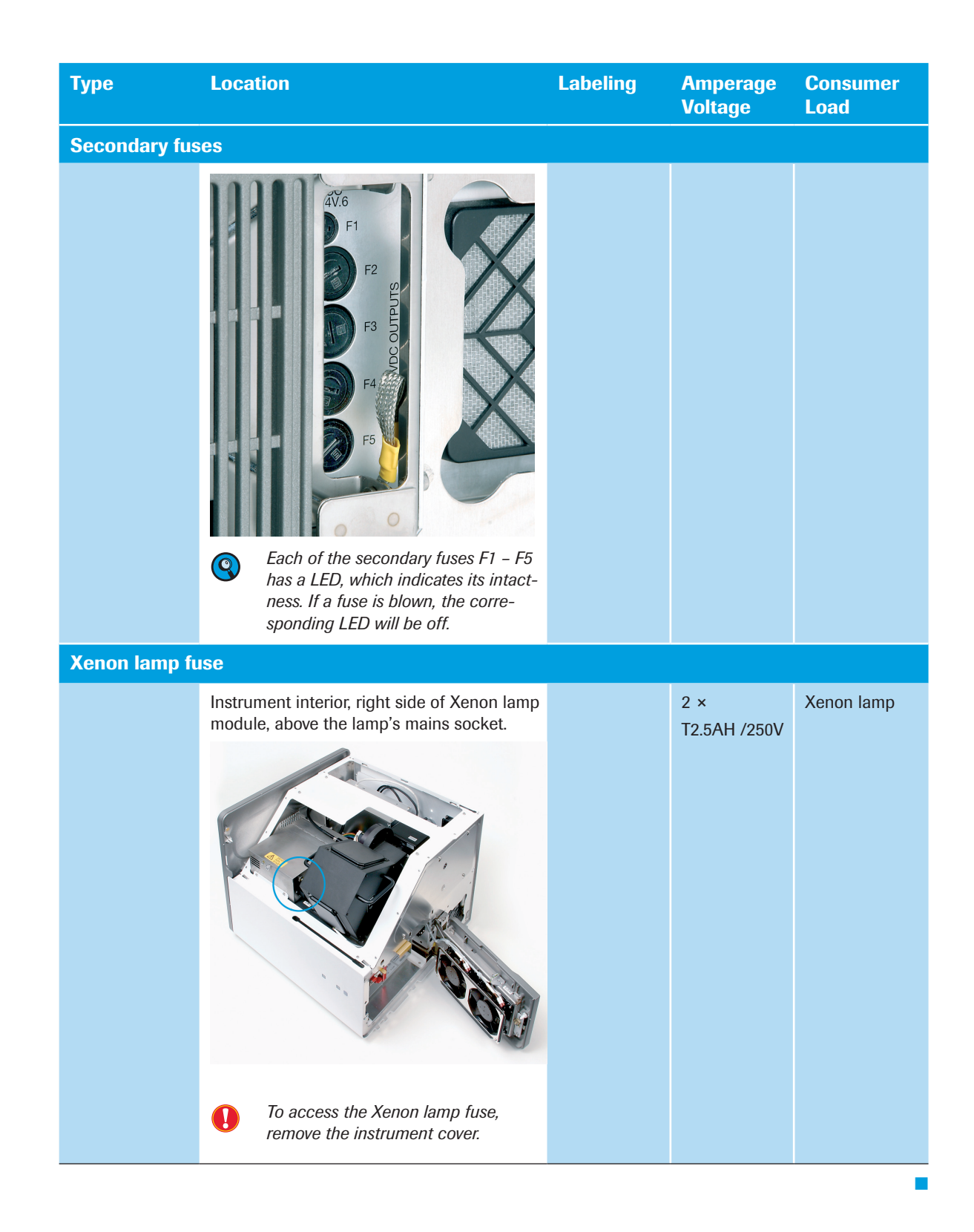

All instruments with the serial numbers shown below will be delivered with a newly enhanced block cycler door with fan to simplify door adjustments.

- ► LightCycler® 480 II, 96 Block Cycler with SN 30682 or higher
- ► LightCycler® 480 II, 384 Block Cycler with SN 6190 or higher

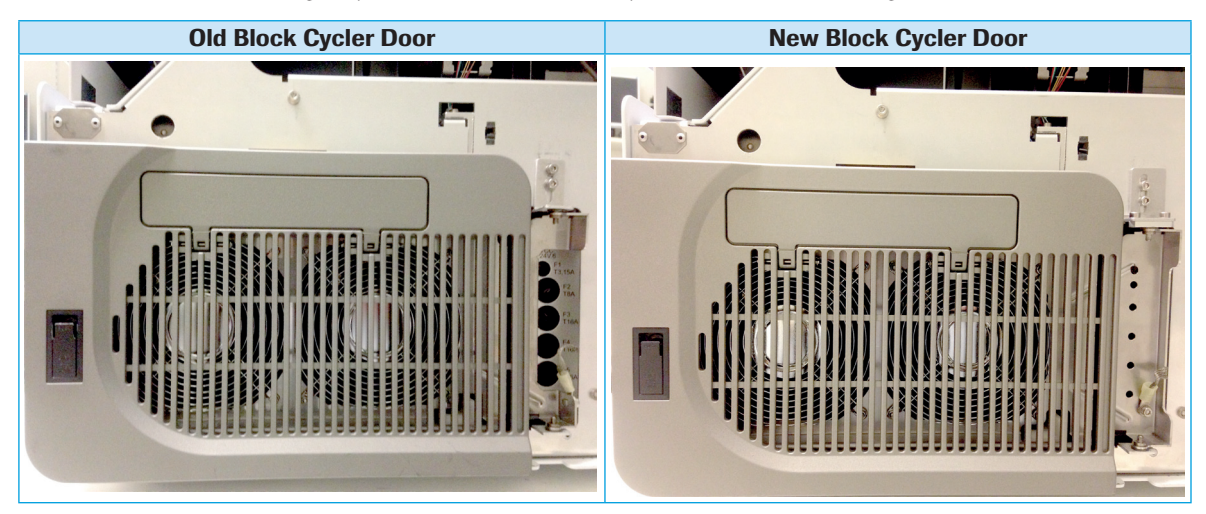

With power on, check the intactness of the fuses indicated by the LED. If a fuse is blown, the corresponding LED will be off.

*Improper use may result in damage to the system and create a risk of fire.*

- ► *Before removing a fuse, turn off the instrument and unplug the mains power cable.*
- ► *Replace only with the specified type and rating of fuse.*

Procedure to replace fuses F1 to F5:

Remove right side panel to replace fuses F1 to F5.

2 Open Block Cycler Door 45° to get access to the fuses.

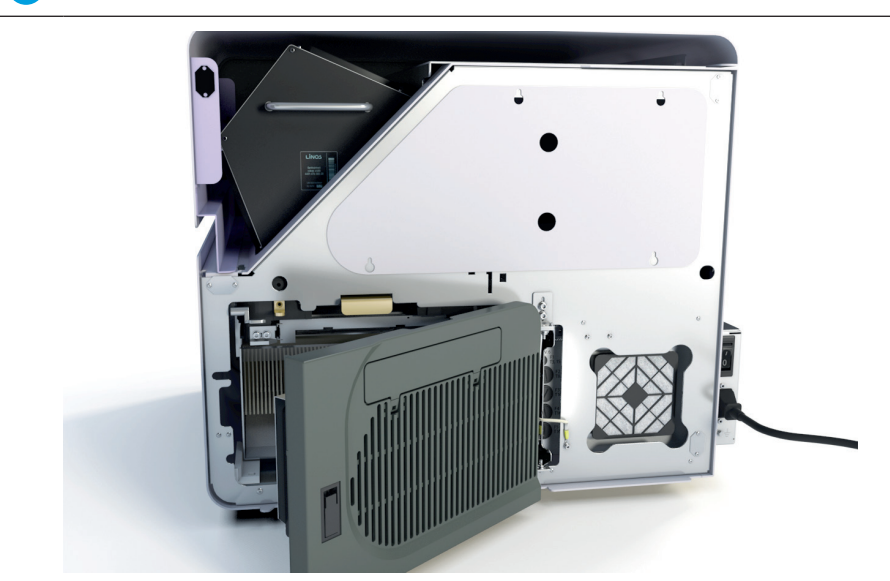

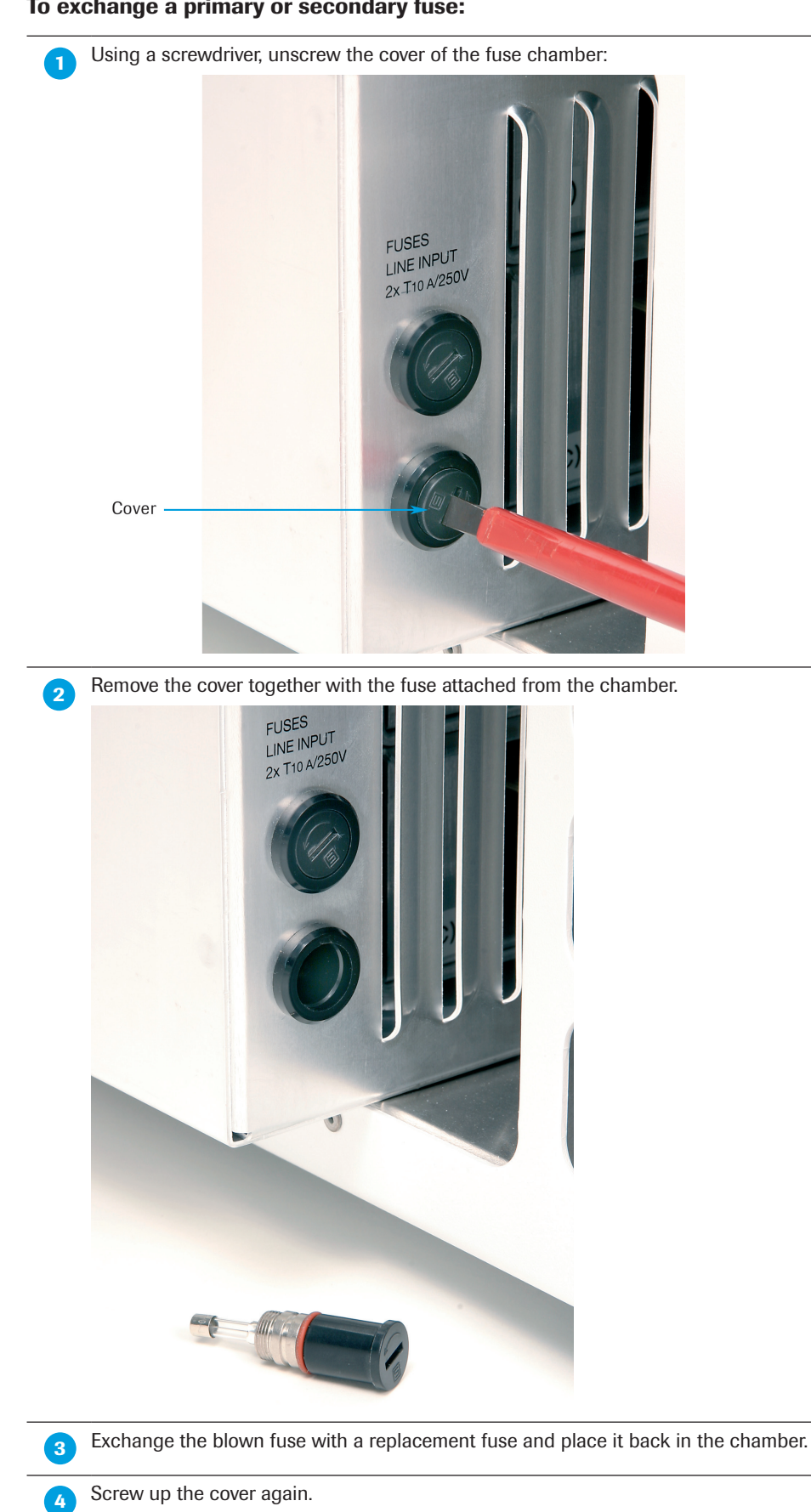

#### To exchange a primary or secondary fuse:

■

*Preventive Maintenance*

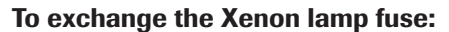

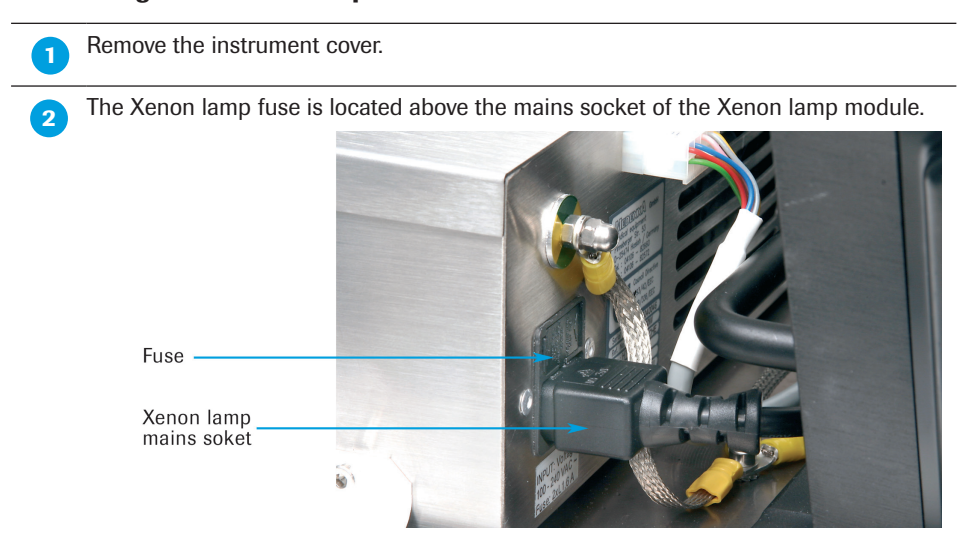

**3** Using forceps, press the clamps of the left and right side of the fuse holder inward. Pull the fuse holder out of its chamber.

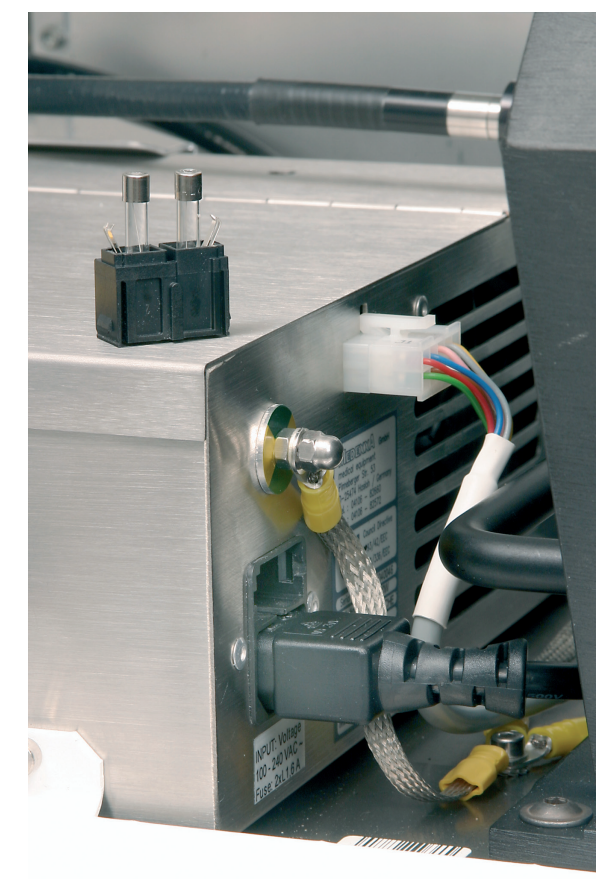

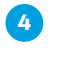

**A** Exchange the blown fuse with a replacement fuse and place the fuse holder back in the chamber.

**6** Re-assemble and close the instrument cover.

■

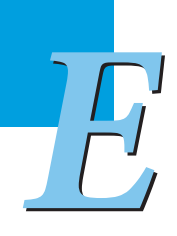

# Appendix

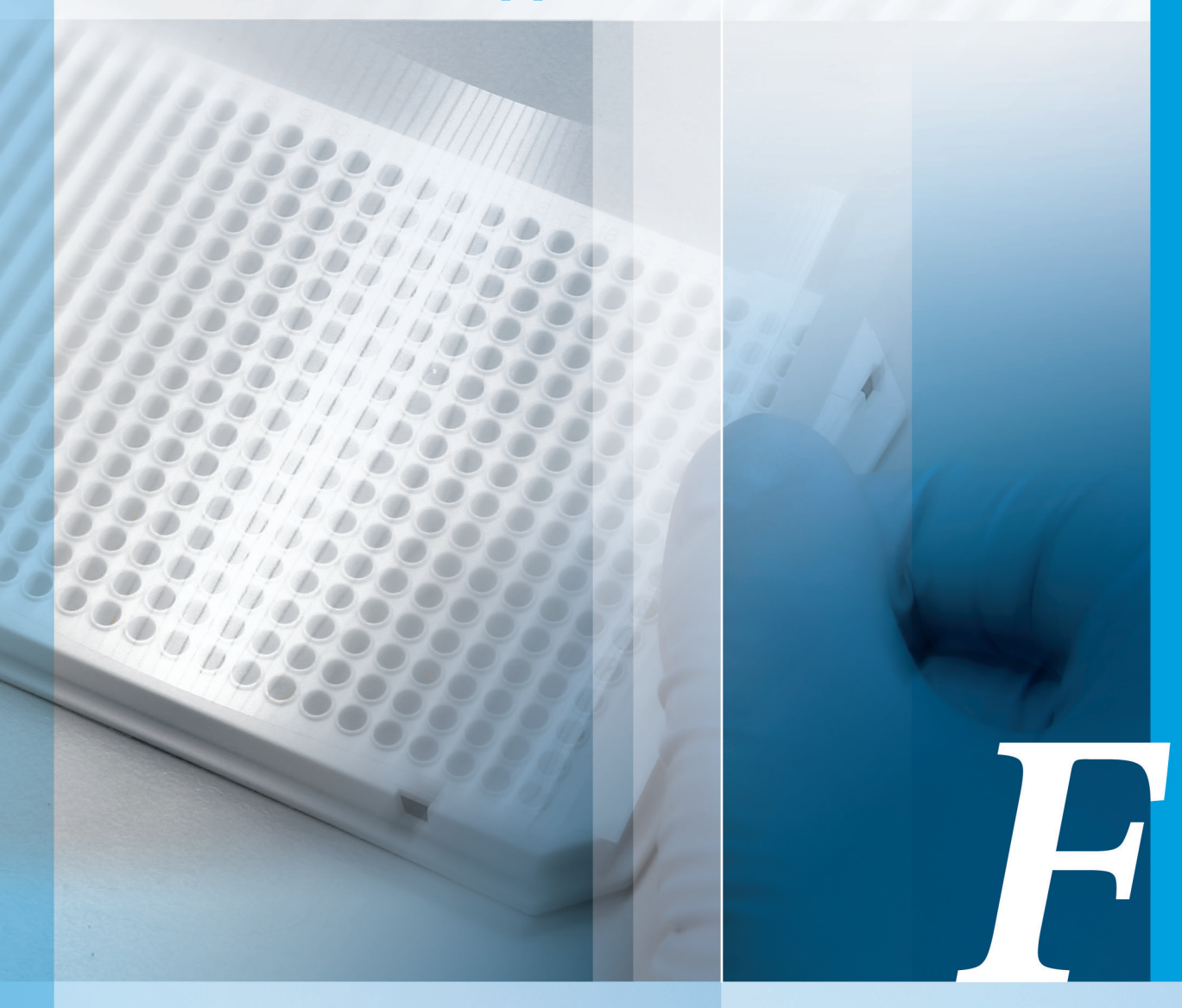

## Chapter F • Appendix

Troubleshooting, index and ordering information

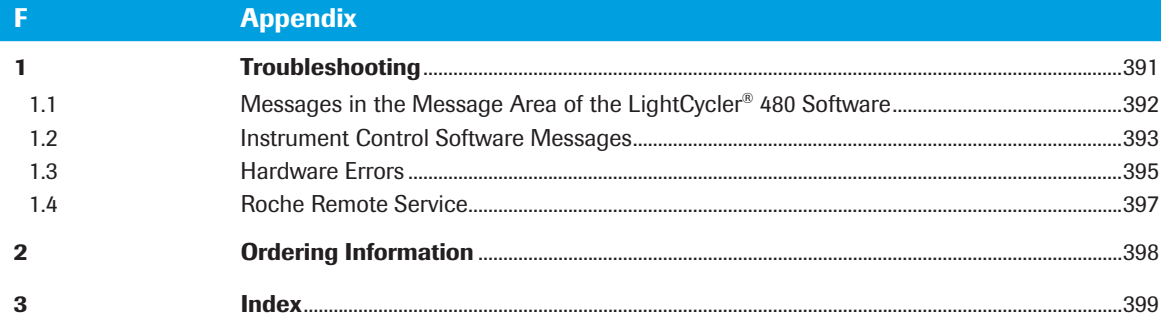

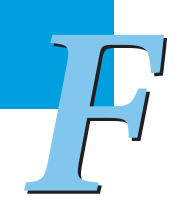

# <span id="page-390-0"></span>Appendix

## 1 Troubleshooting

The monitoring of an experiment and the error history records are used to support the servicing of the LightCycler® 480 Instrument. The LightCycler® 480 Software offers a diagnostic tool ("Problem Reporting") to collect all parameters related to the runs performed. Refer to Chapter D Software, section 13. Diagnostic Tools for more details on generating an Instrument Problem Report.

System messages and errors which may potentially occur are listed in the tables below. For each message the probable cause and corrective action typically required for solving the problem are shown. Call your Roche representative for troubleshooting assistance.

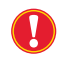

 *Data derived from a run where a system message appeared should be reviewed carefully. If the validity of the results is doubtful, repeat the run.*

*F*

<span id="page-391-0"></span>*Messages in the Message Area of the LightCycler® 480 Software*

## 1.1 Messages in the Message Area of the LightCycler<sup>®</sup> 480 **Software**

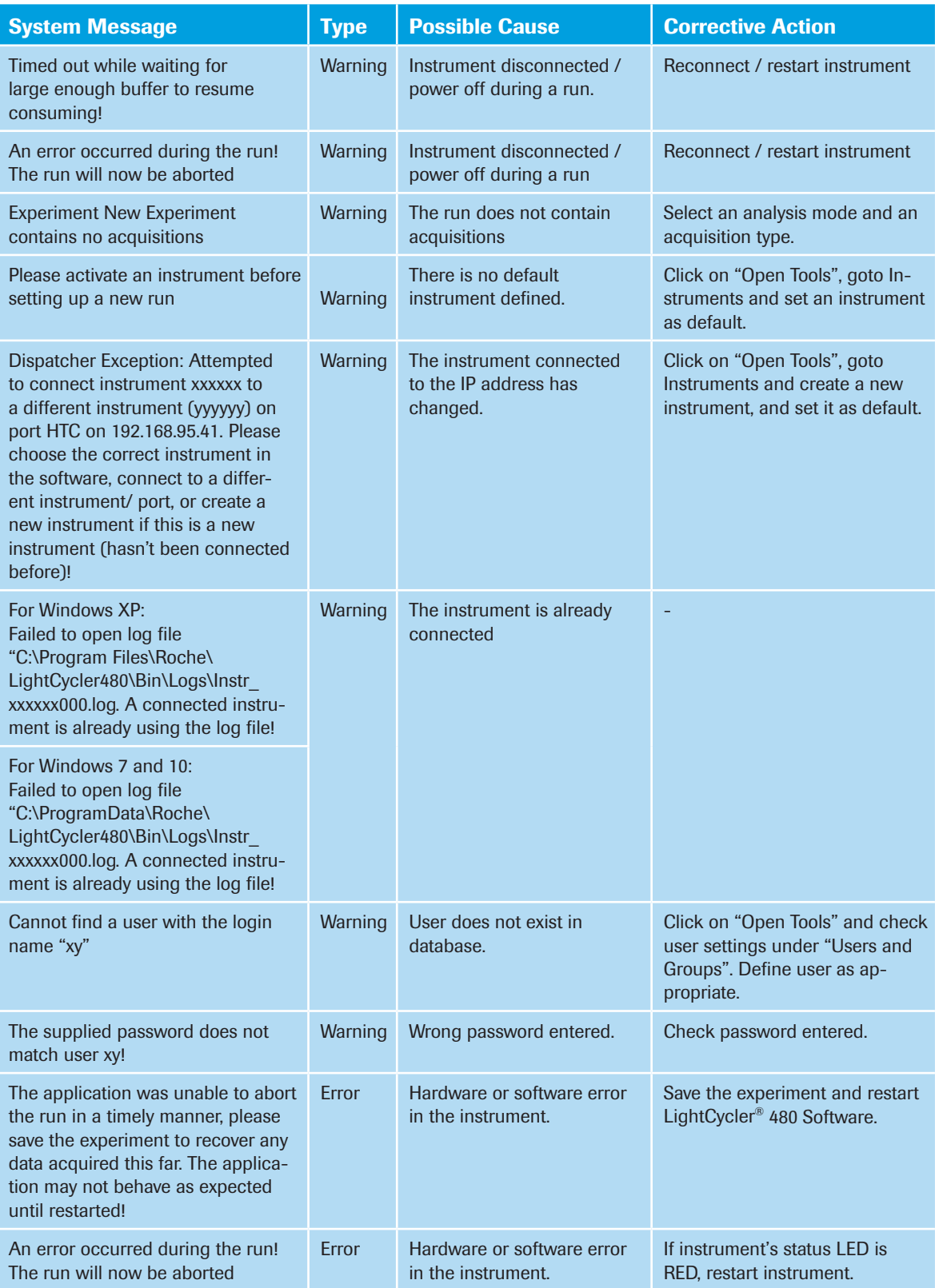

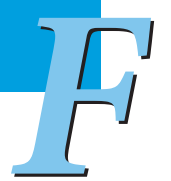

<span id="page-392-0"></span>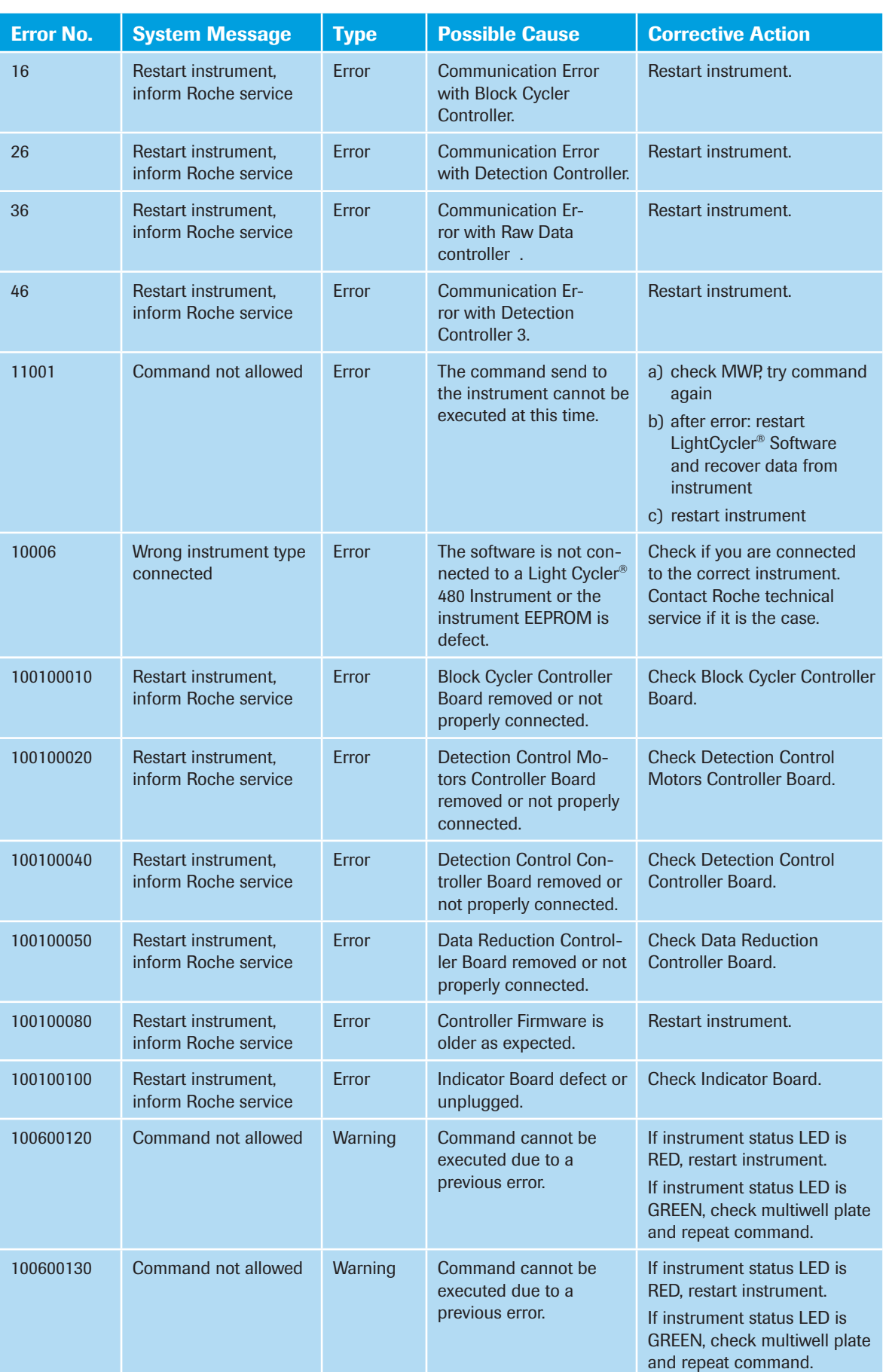

## 1.2 **Instrument Control Software Messages**

*F*

#### *Troubleshooting*

*Instrument Control Software Messages*

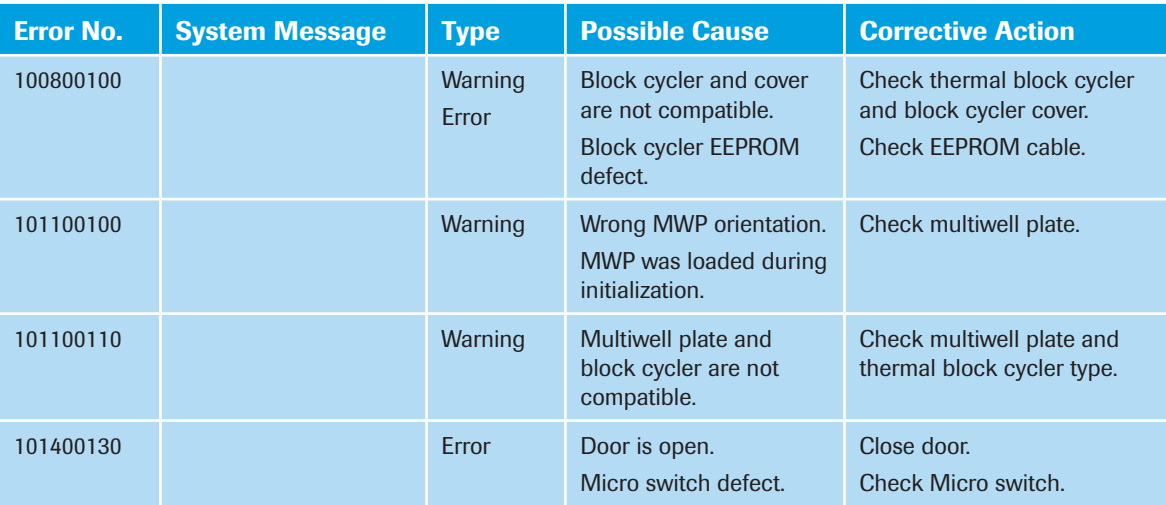

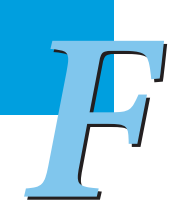

<span id="page-394-0"></span>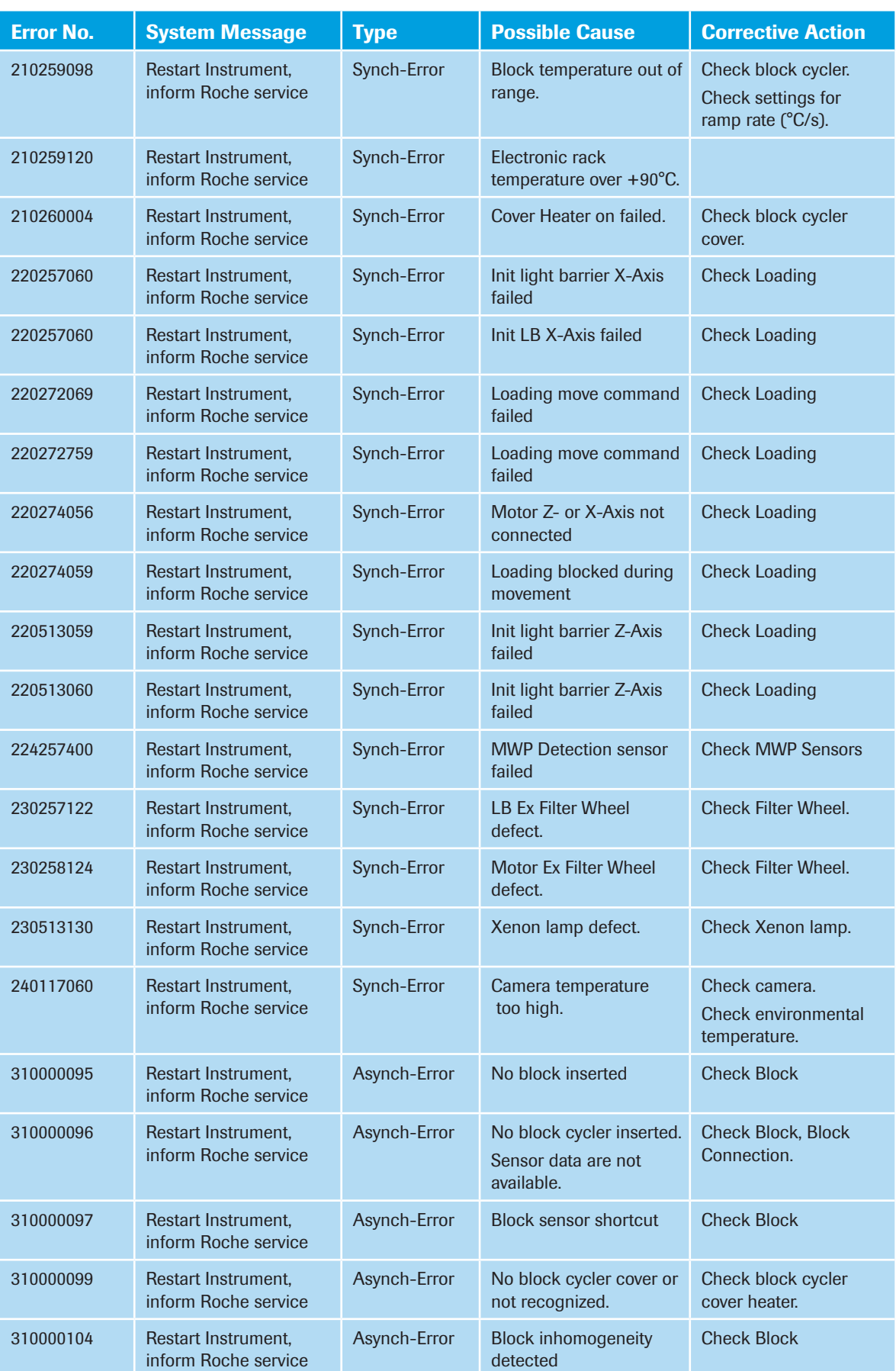

## 1.3 Hardware Errors

*F*

#### *Troubleshooting*

*Hardware Errors*

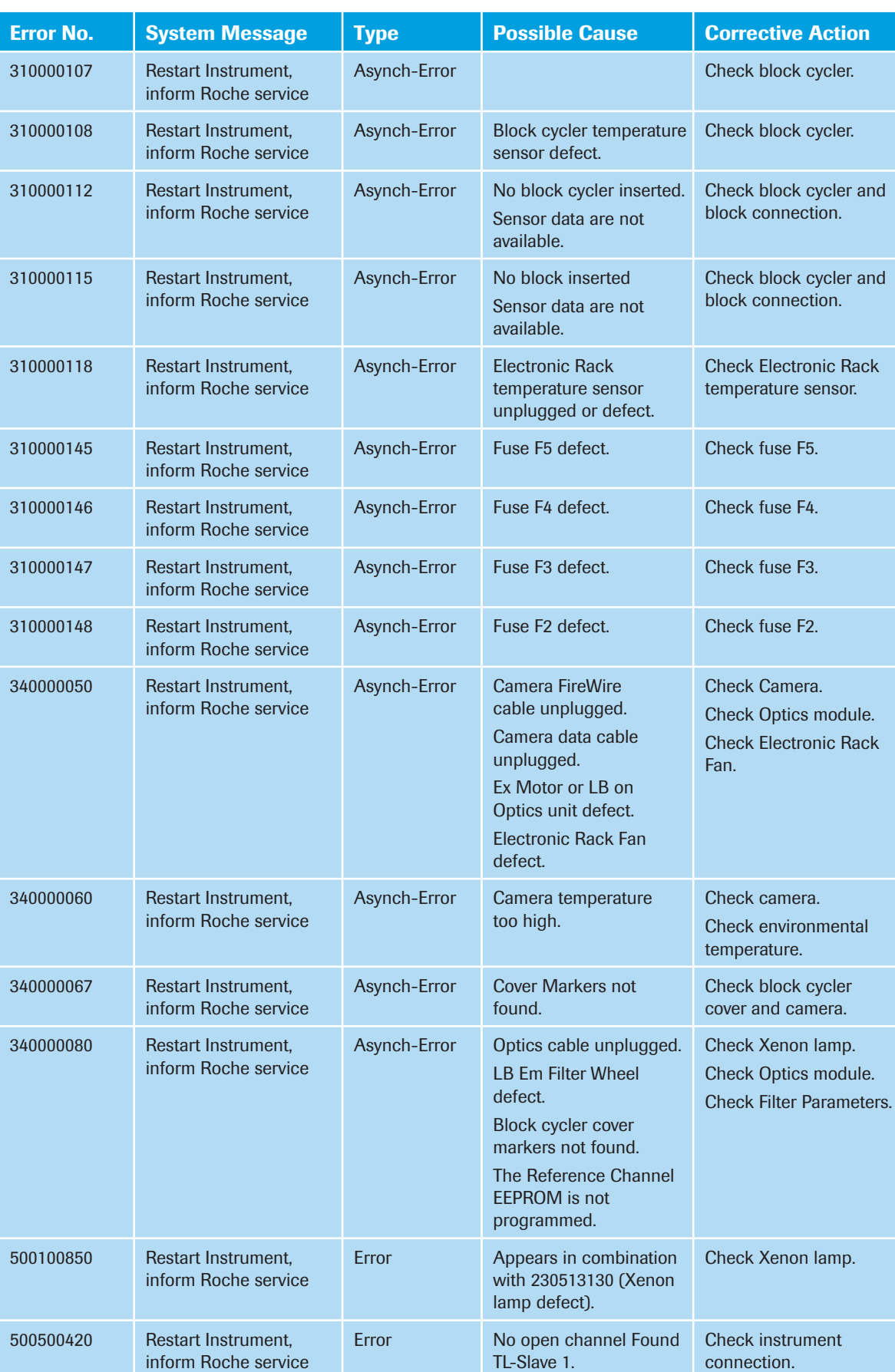
## 1.4 Roche Remote Service

Roche offers remote service support. Contact you local service representative for further information.

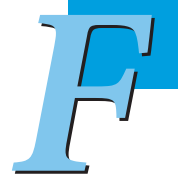

## <span id="page-397-0"></span>2 Ordering Information

Below is a list of globally available accessories and consumables. For ordering information, contact your local sales representative.

Roche Diagnostics provides a large selection of reagents and systems for life science research. For a complete overview of related products and guides, please visit our Special Interest Site for Real-Time PCR Systems at [https://diagnostics.roche.com/](http://lifescience.roche.com/)

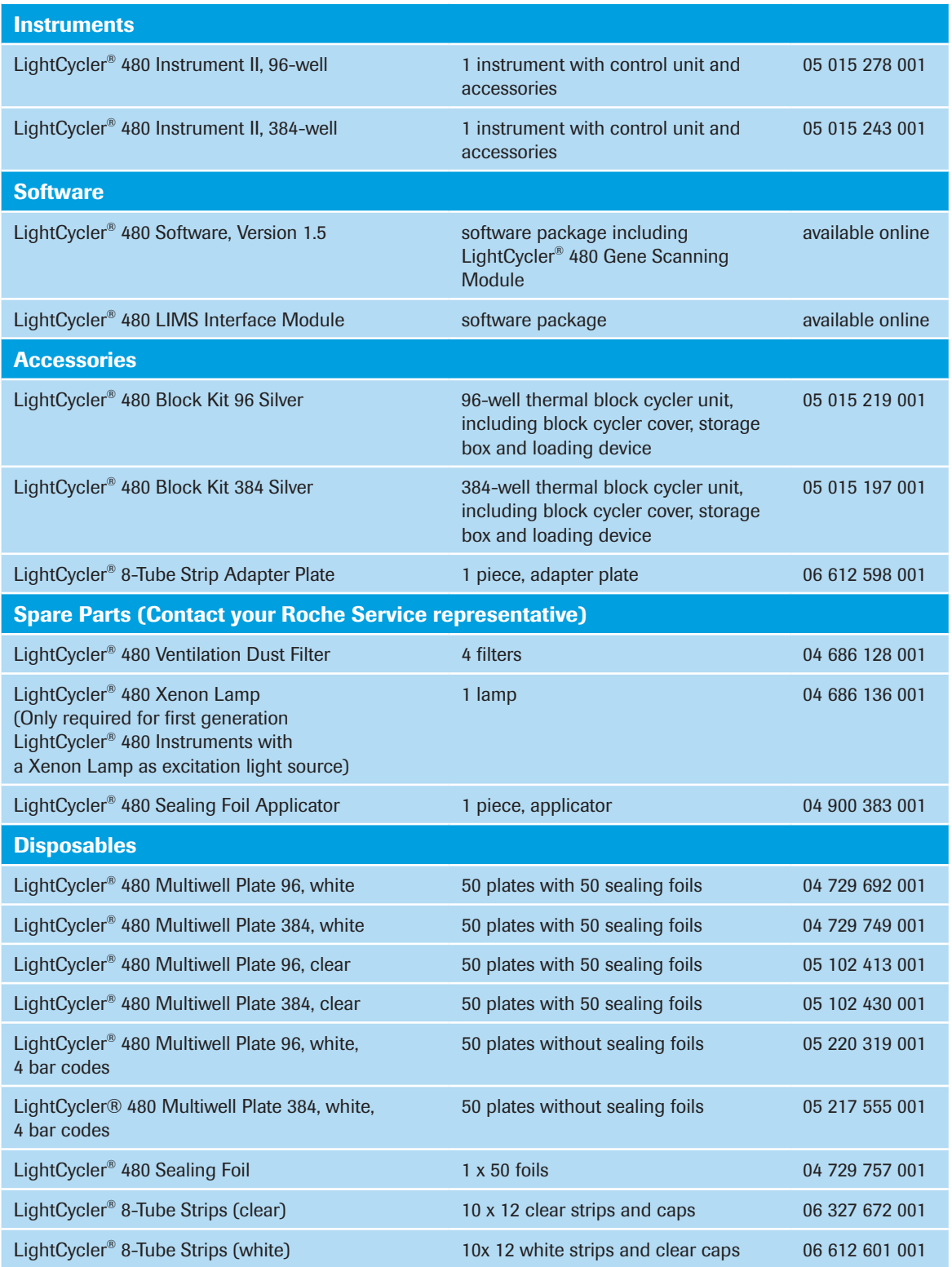

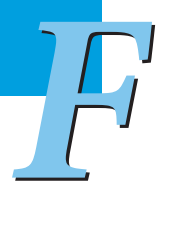

## **Index**  $\overline{\mathbf{3}}$

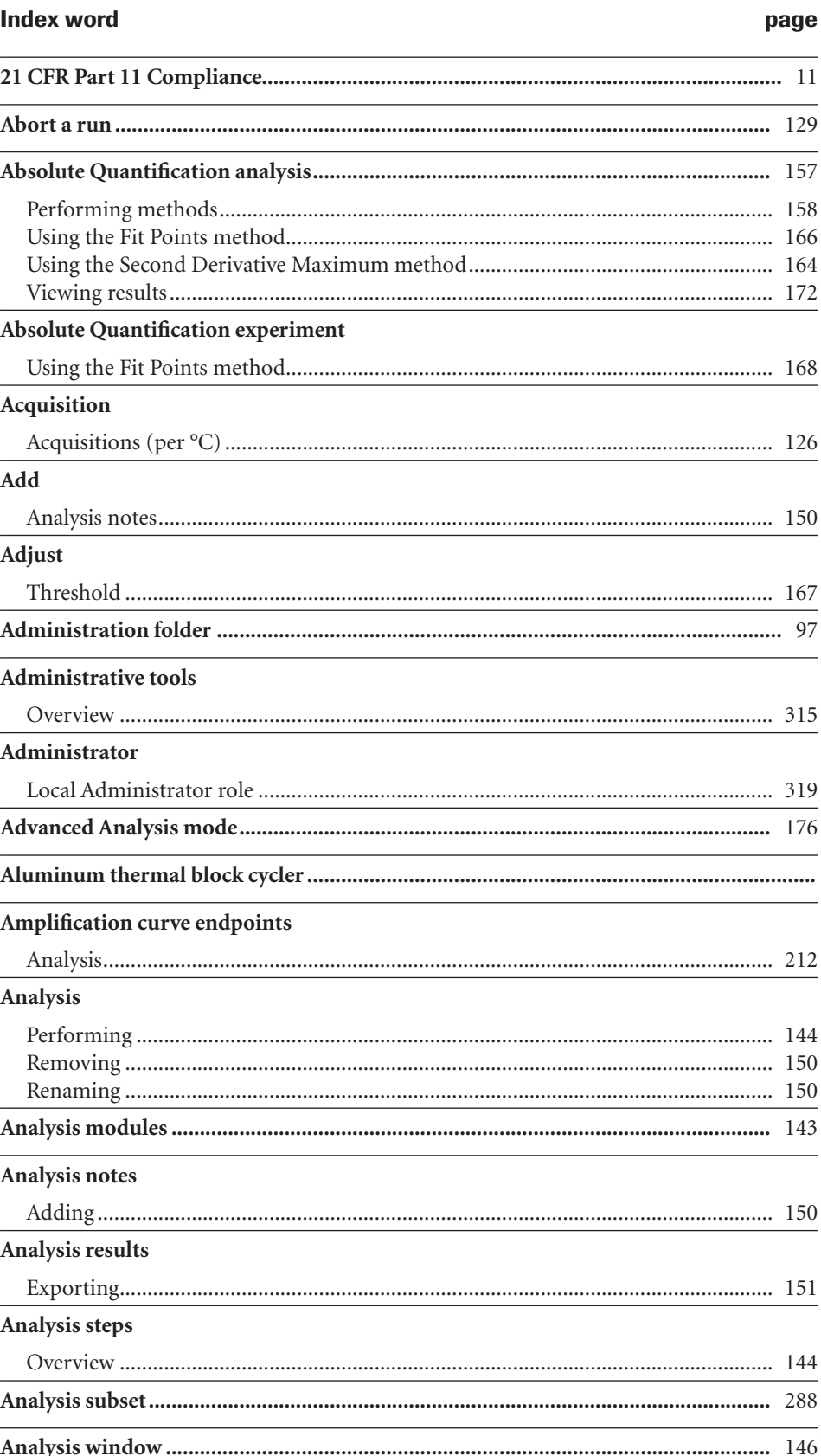

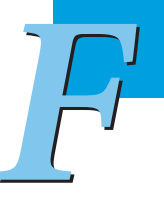

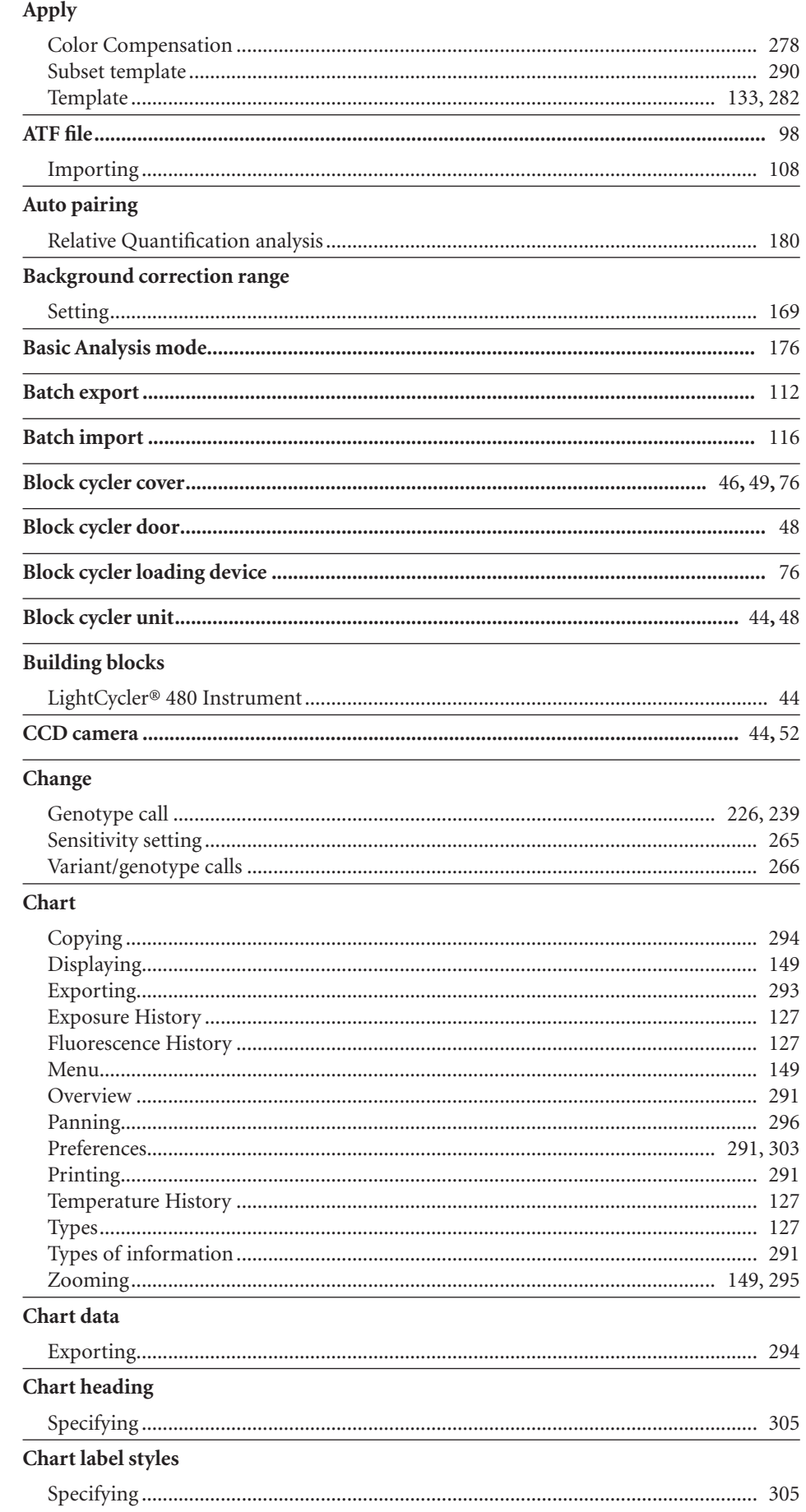

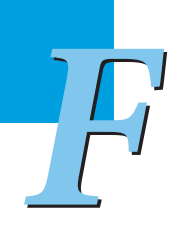

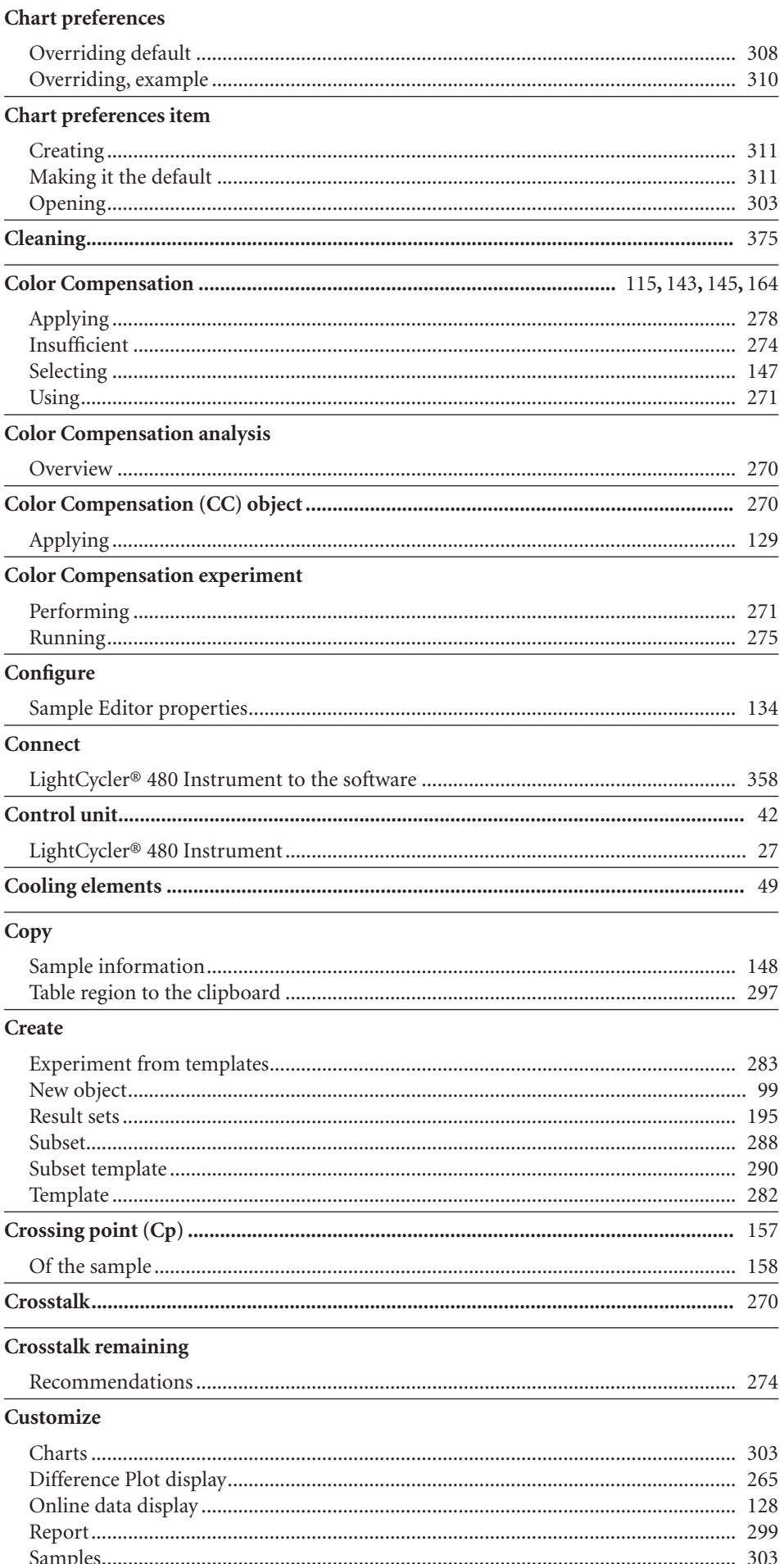

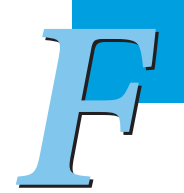

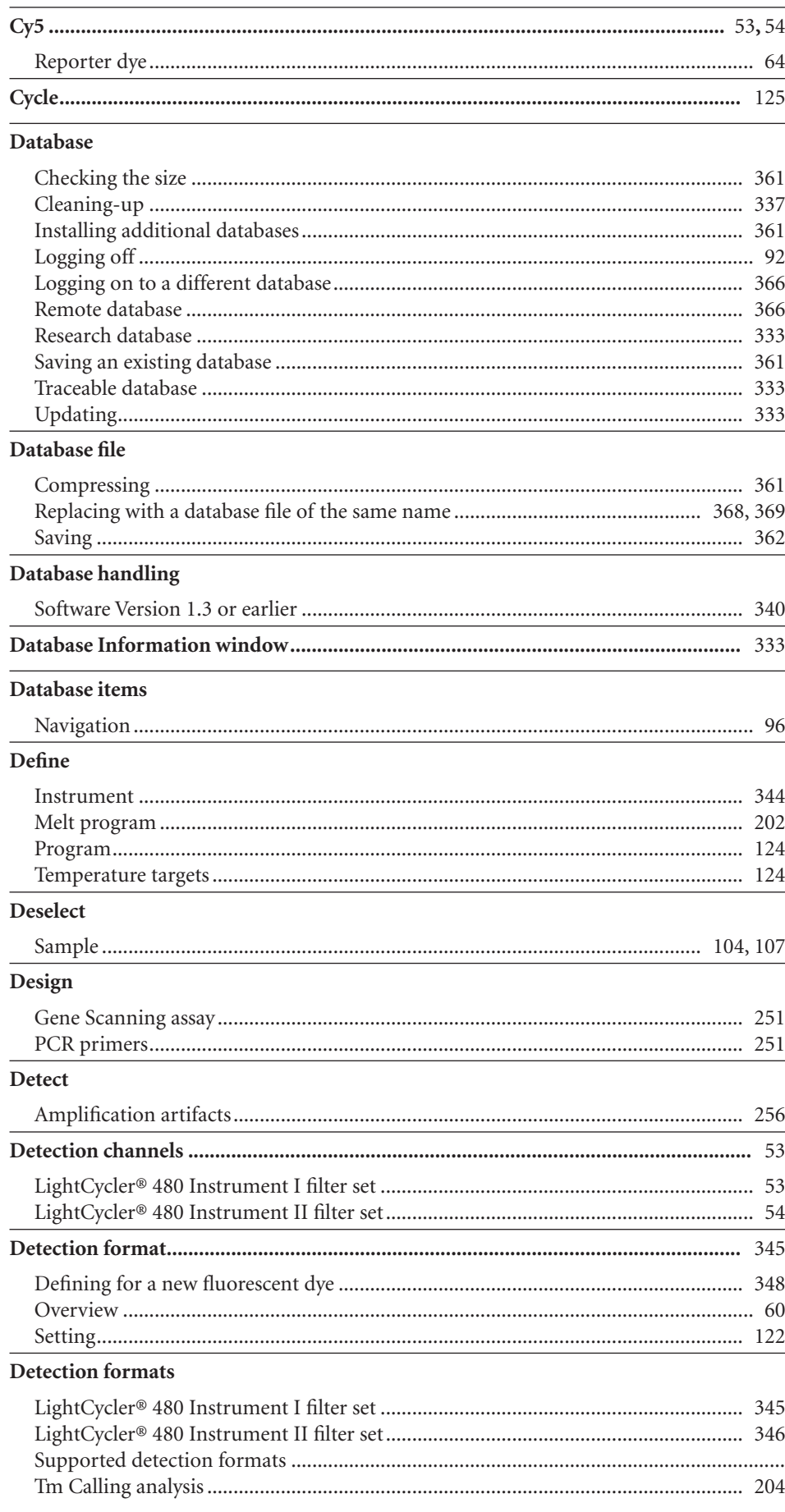

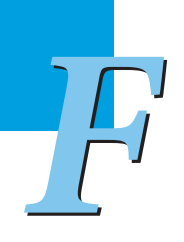

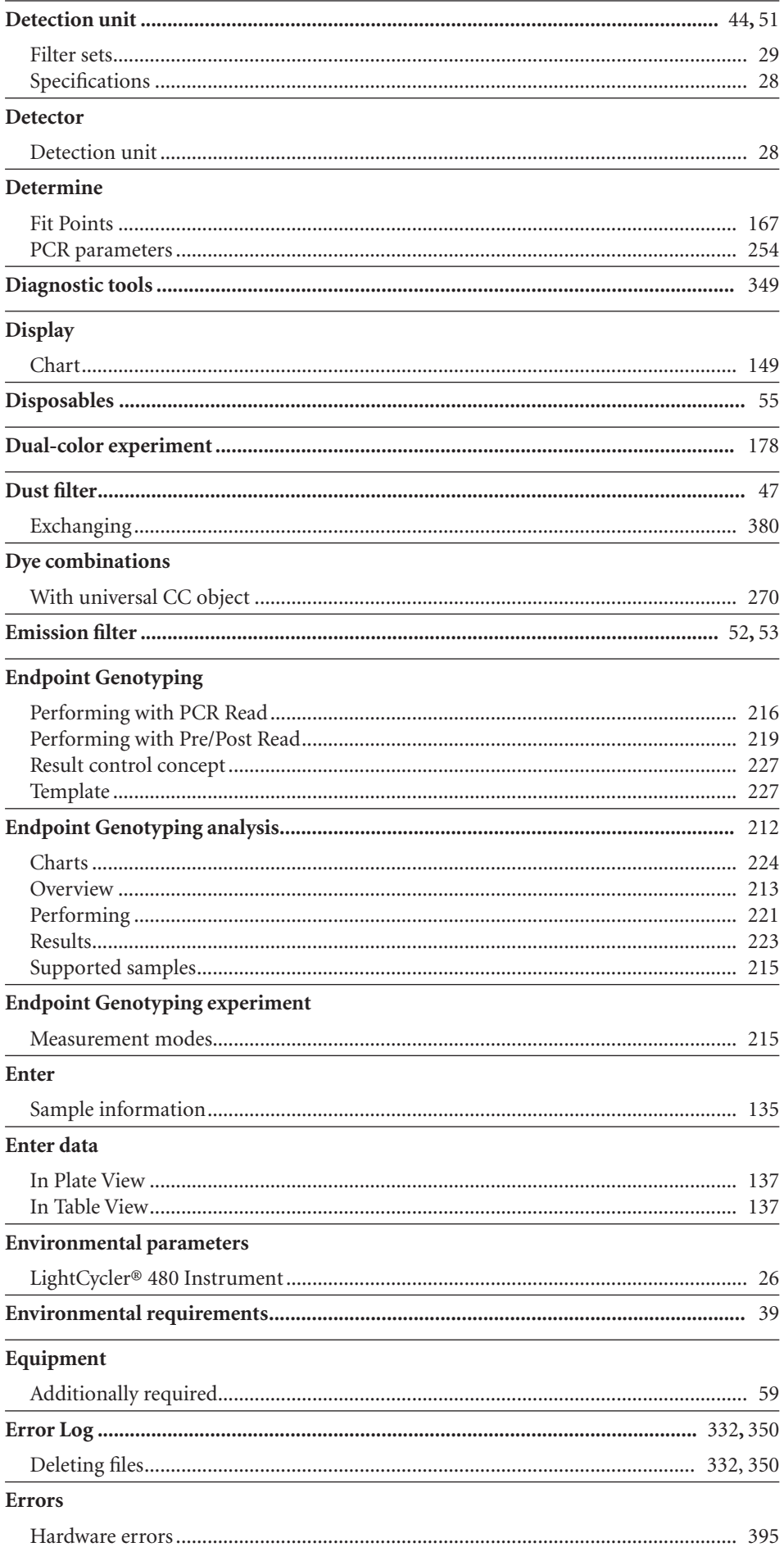

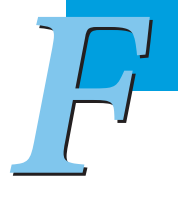

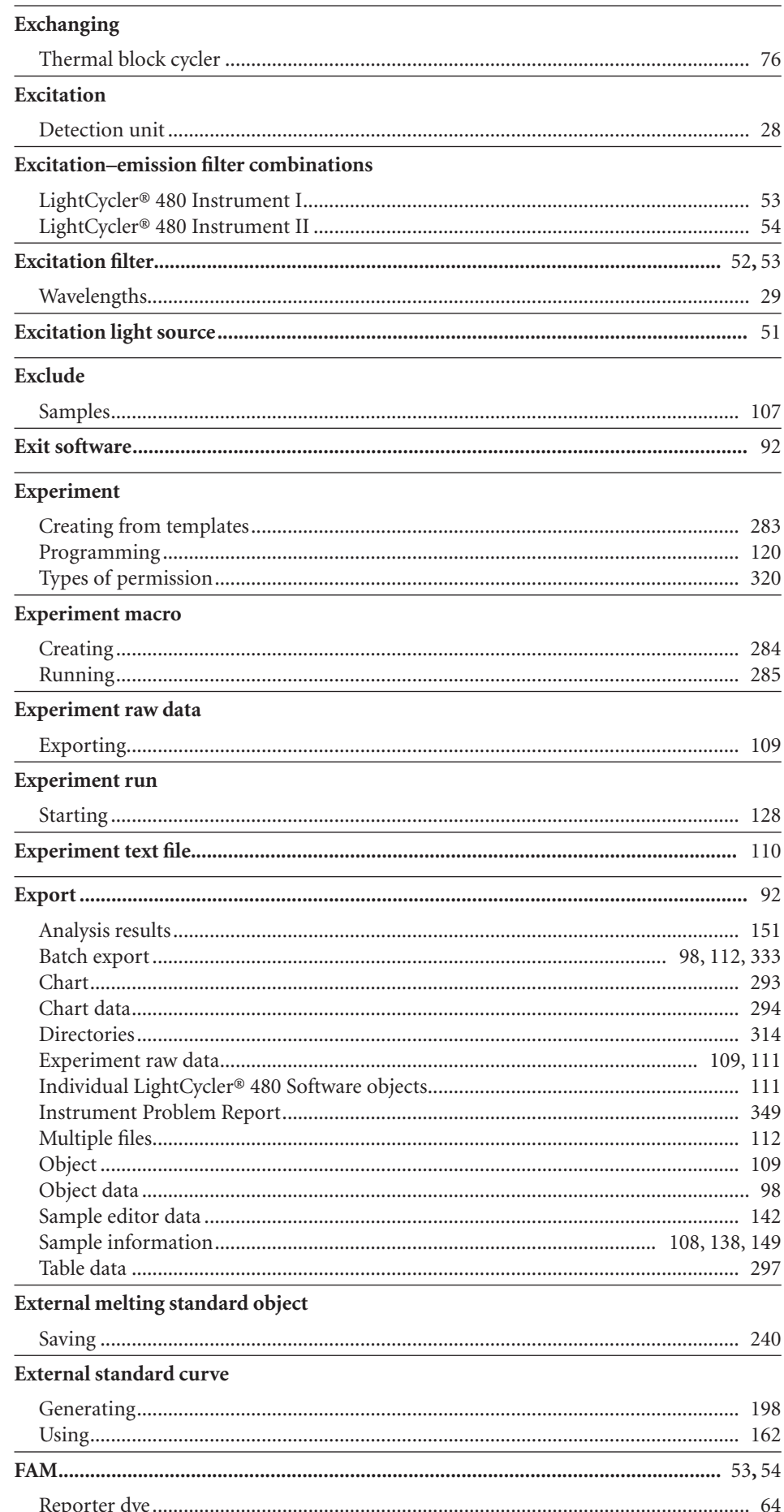

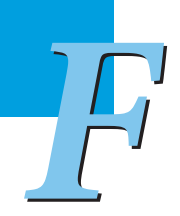

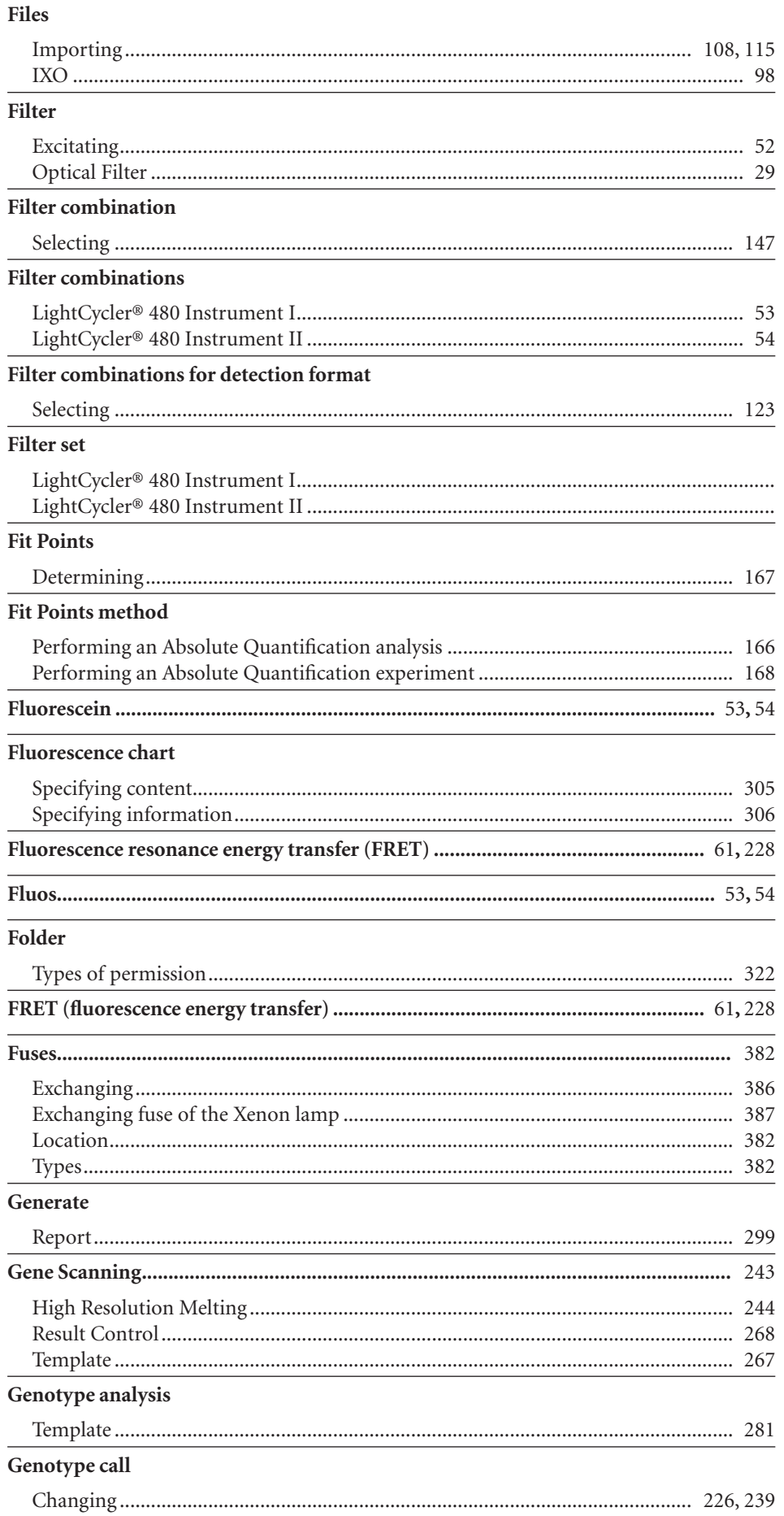

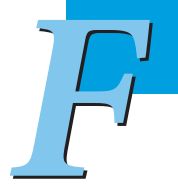

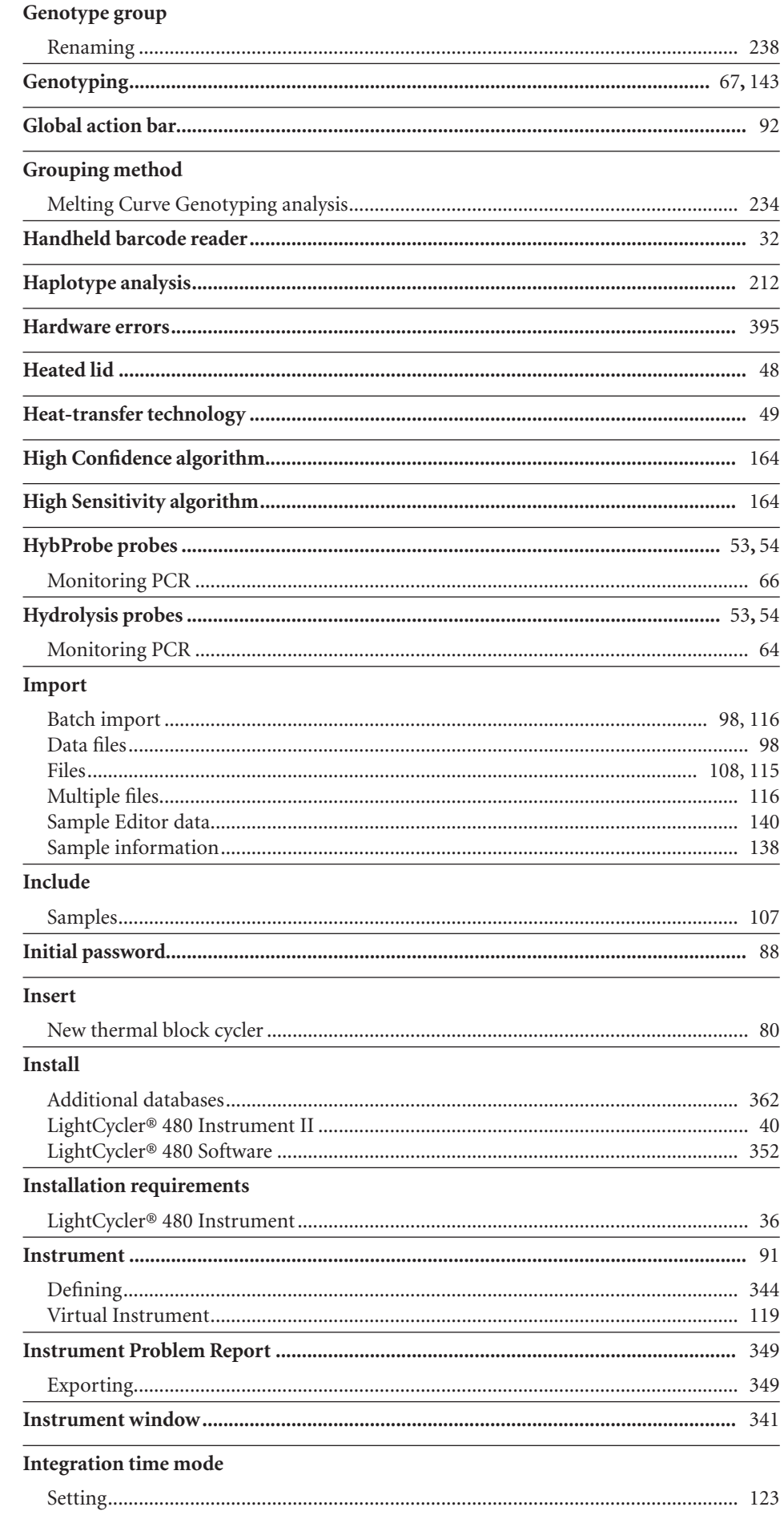

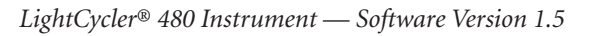

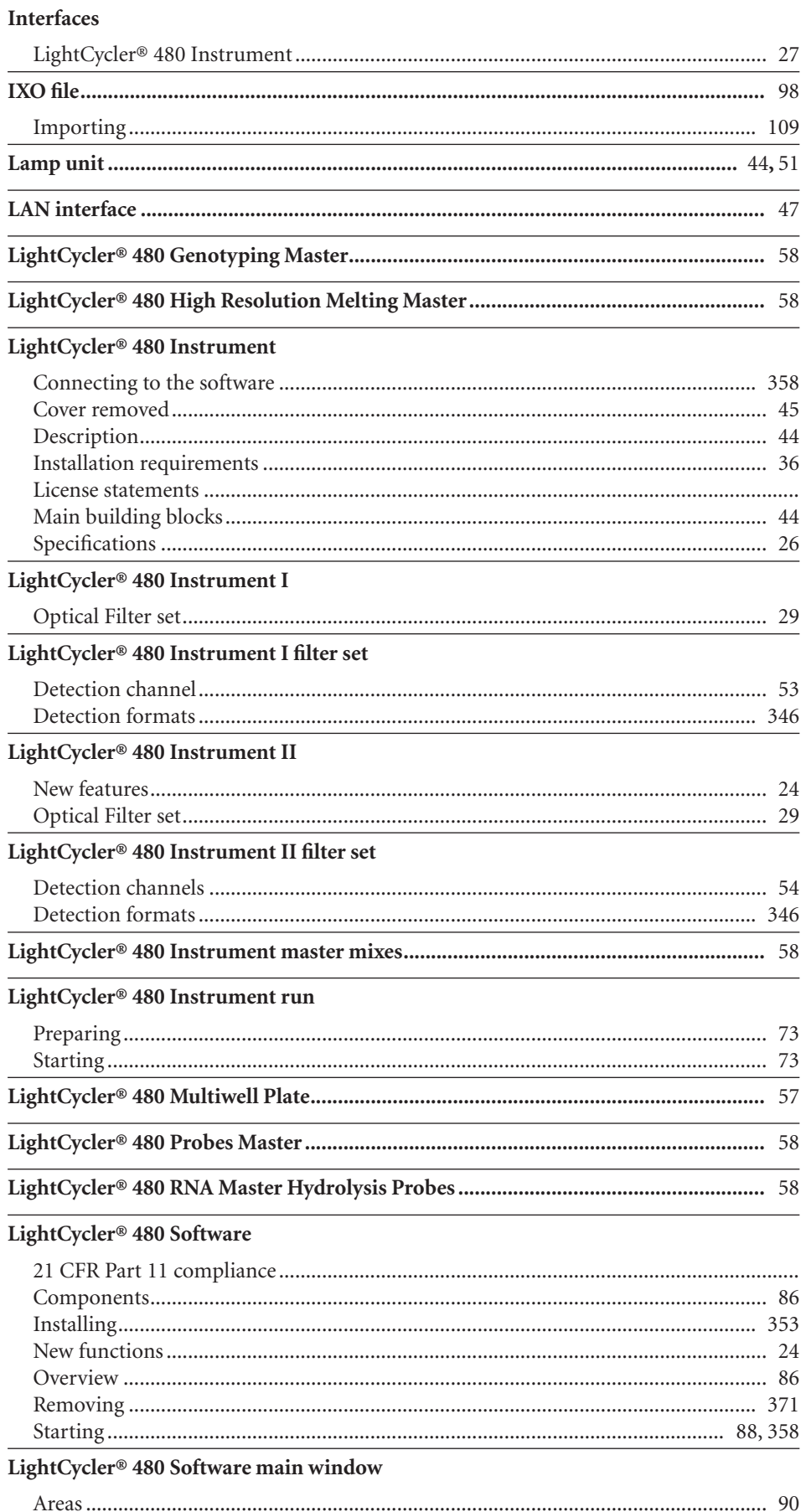

 $\sqrt{d}$ 

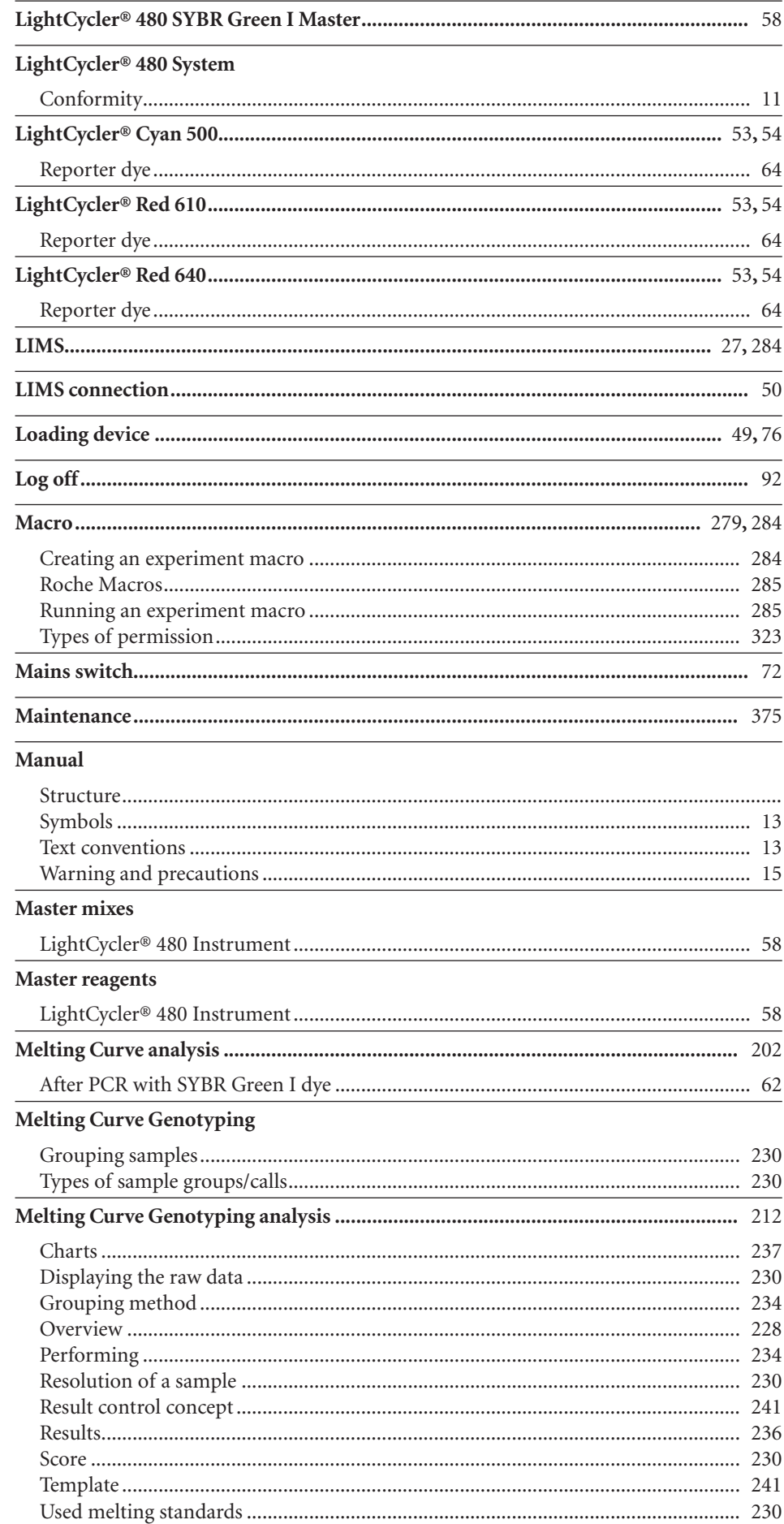

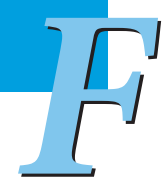

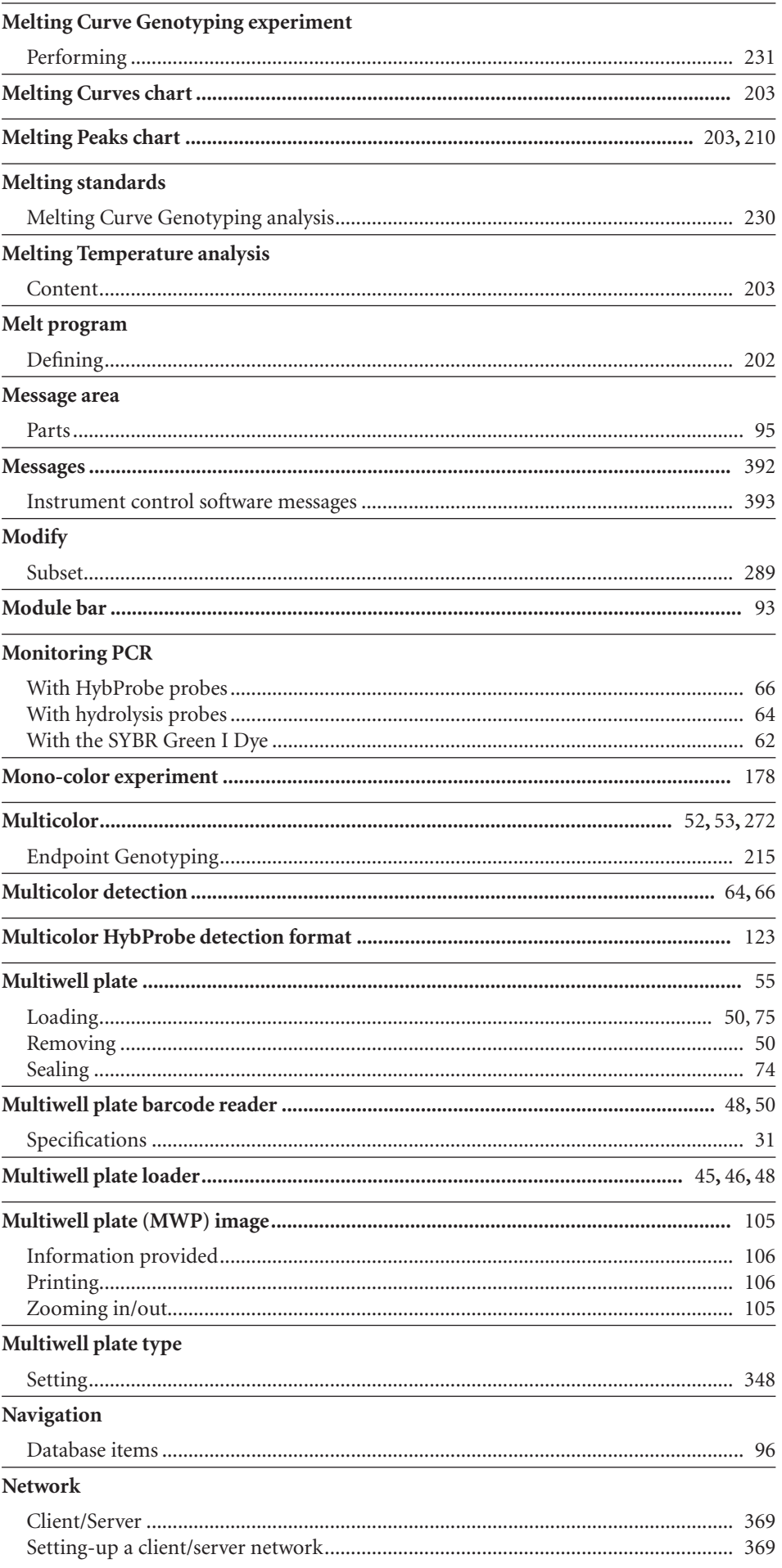

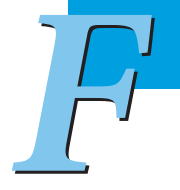

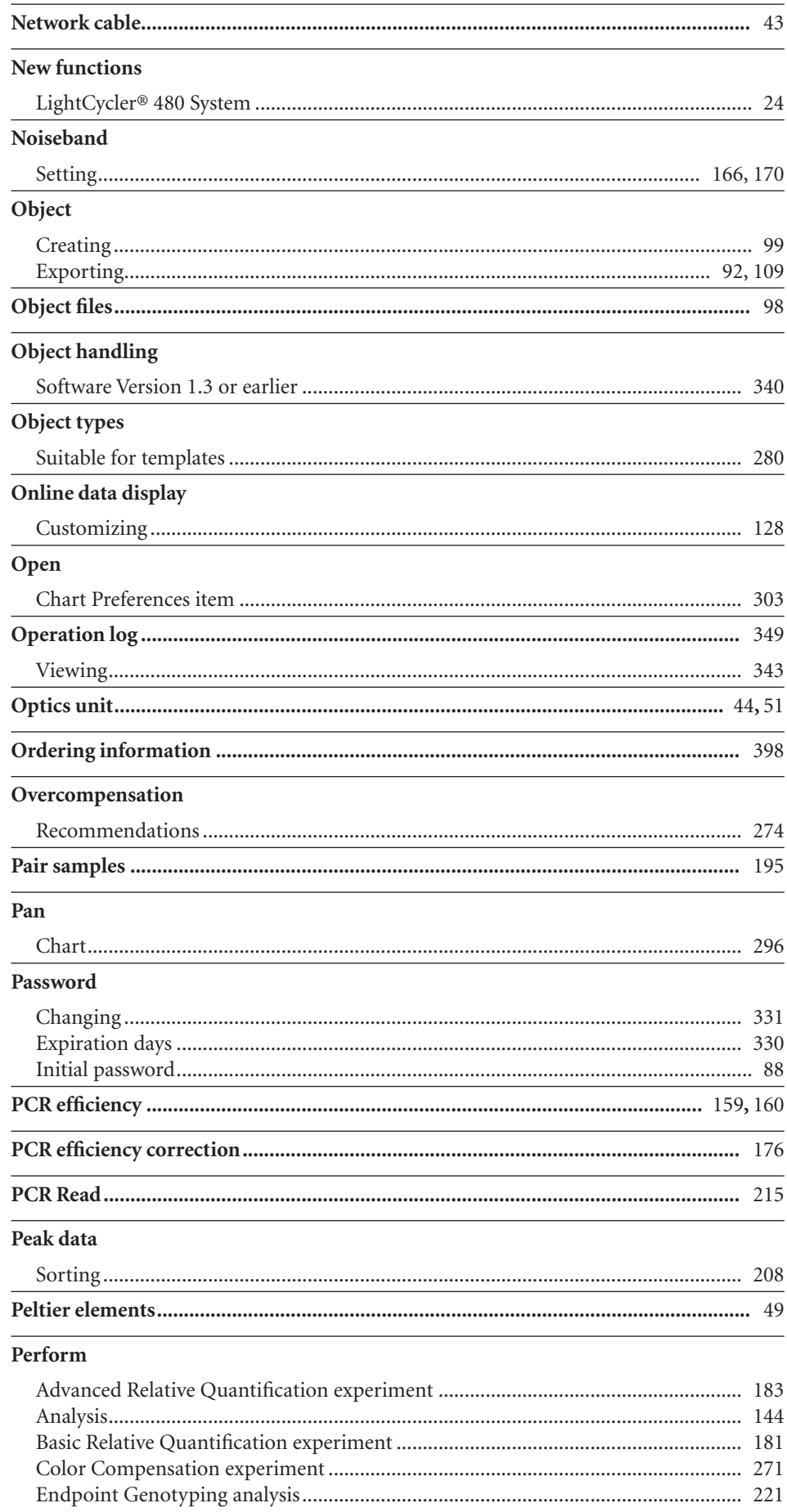

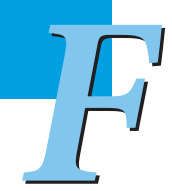

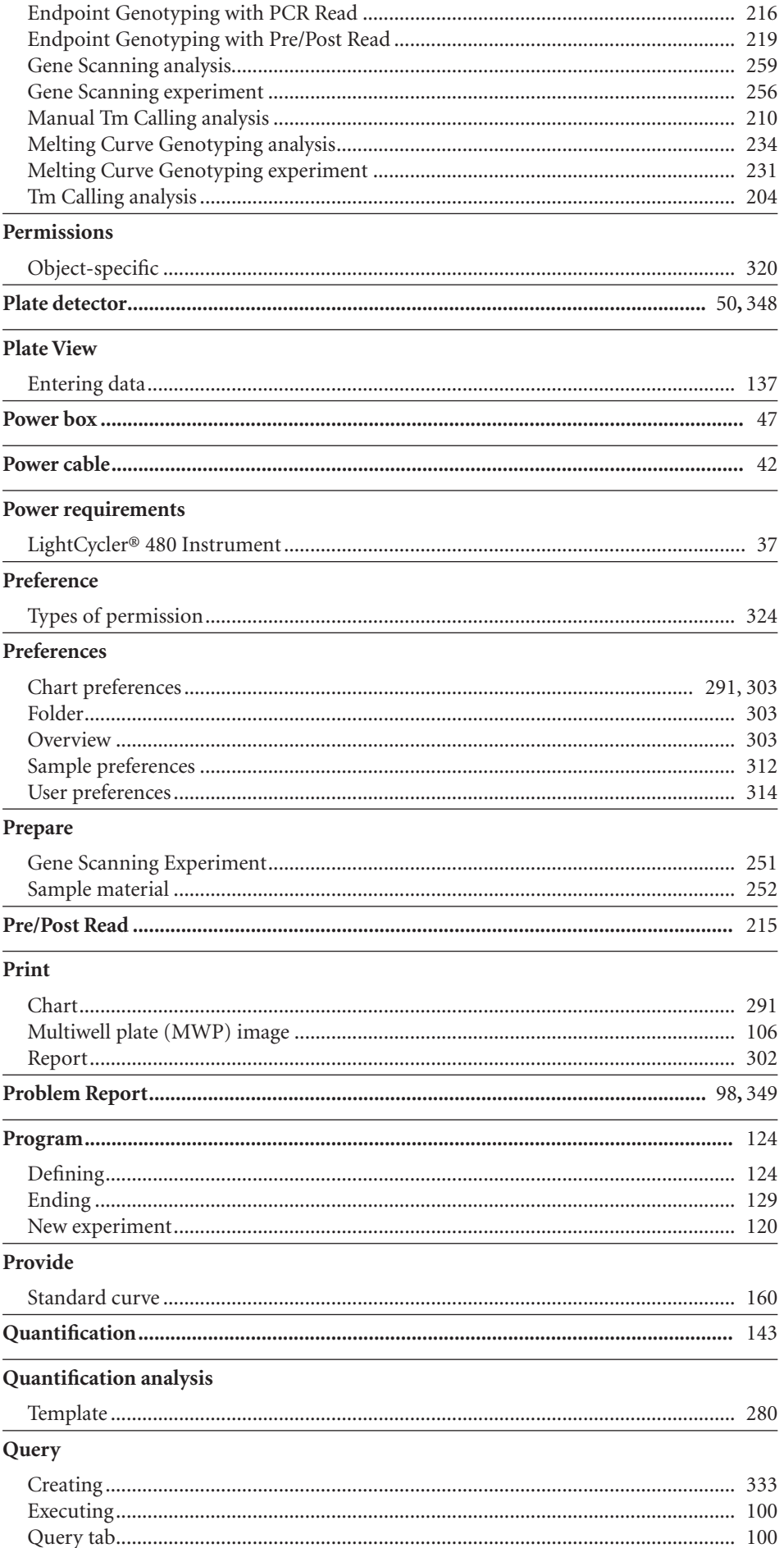

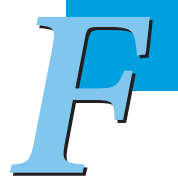

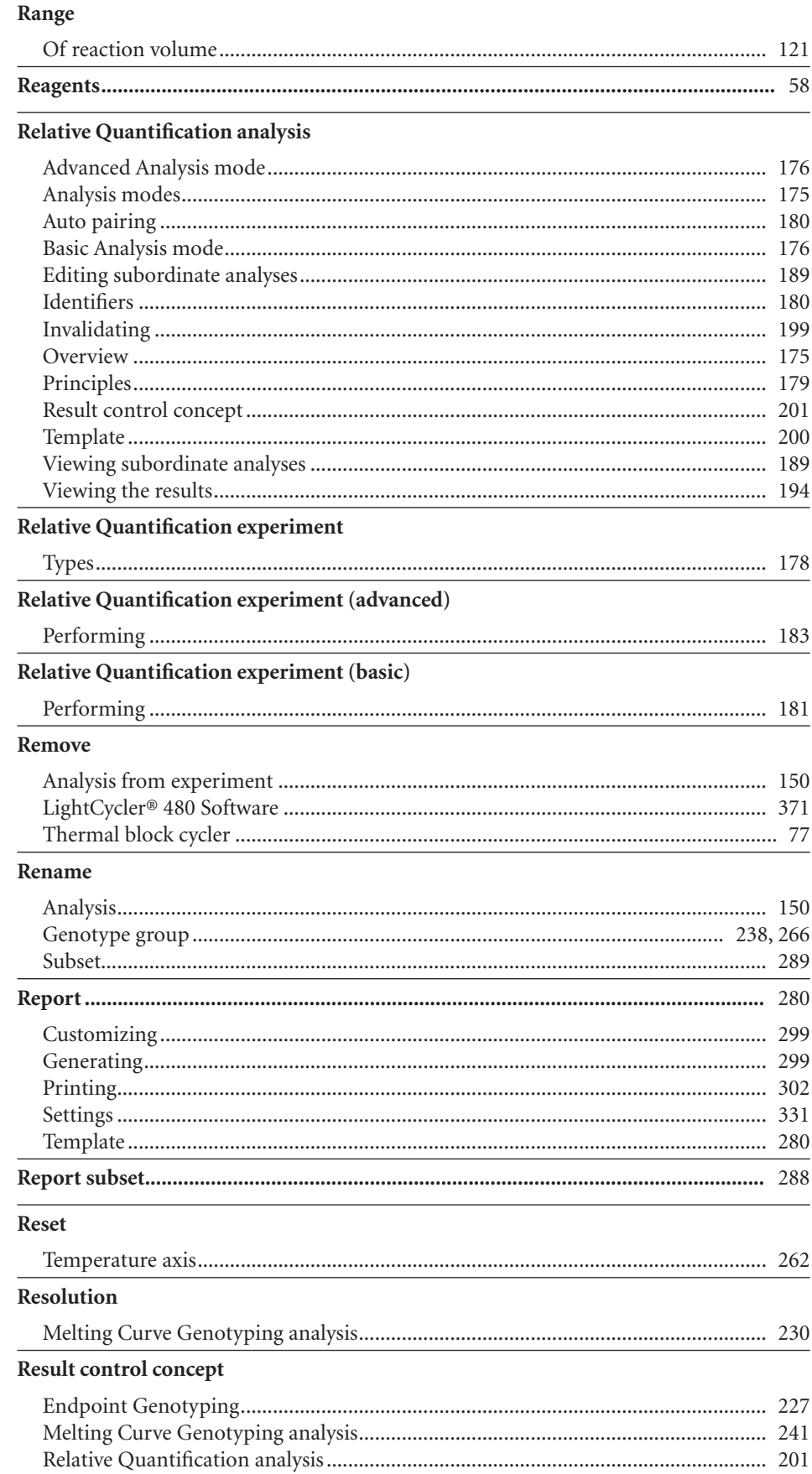

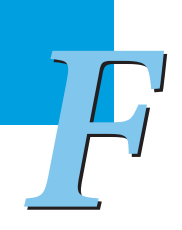

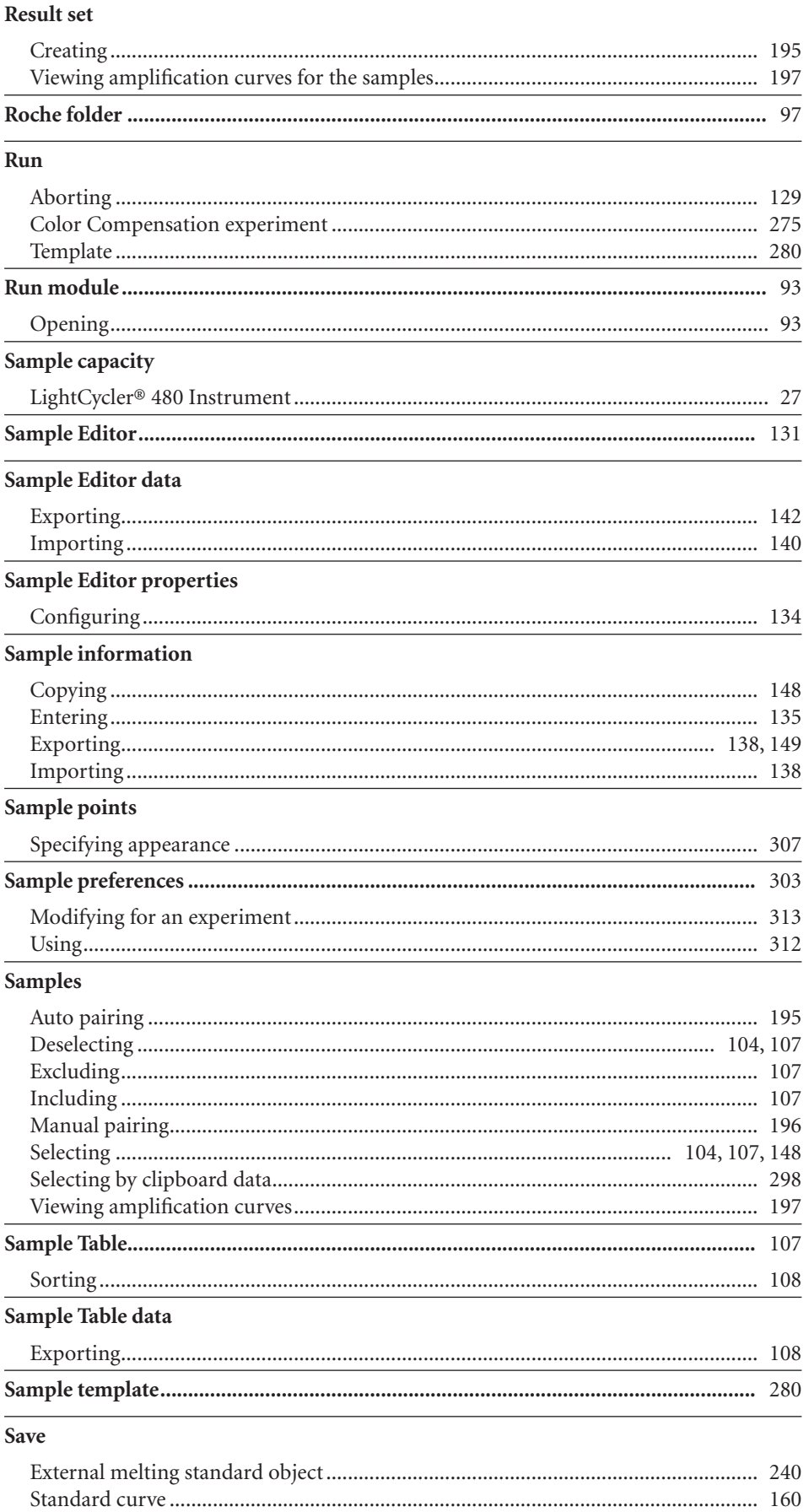

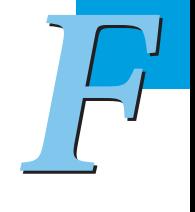

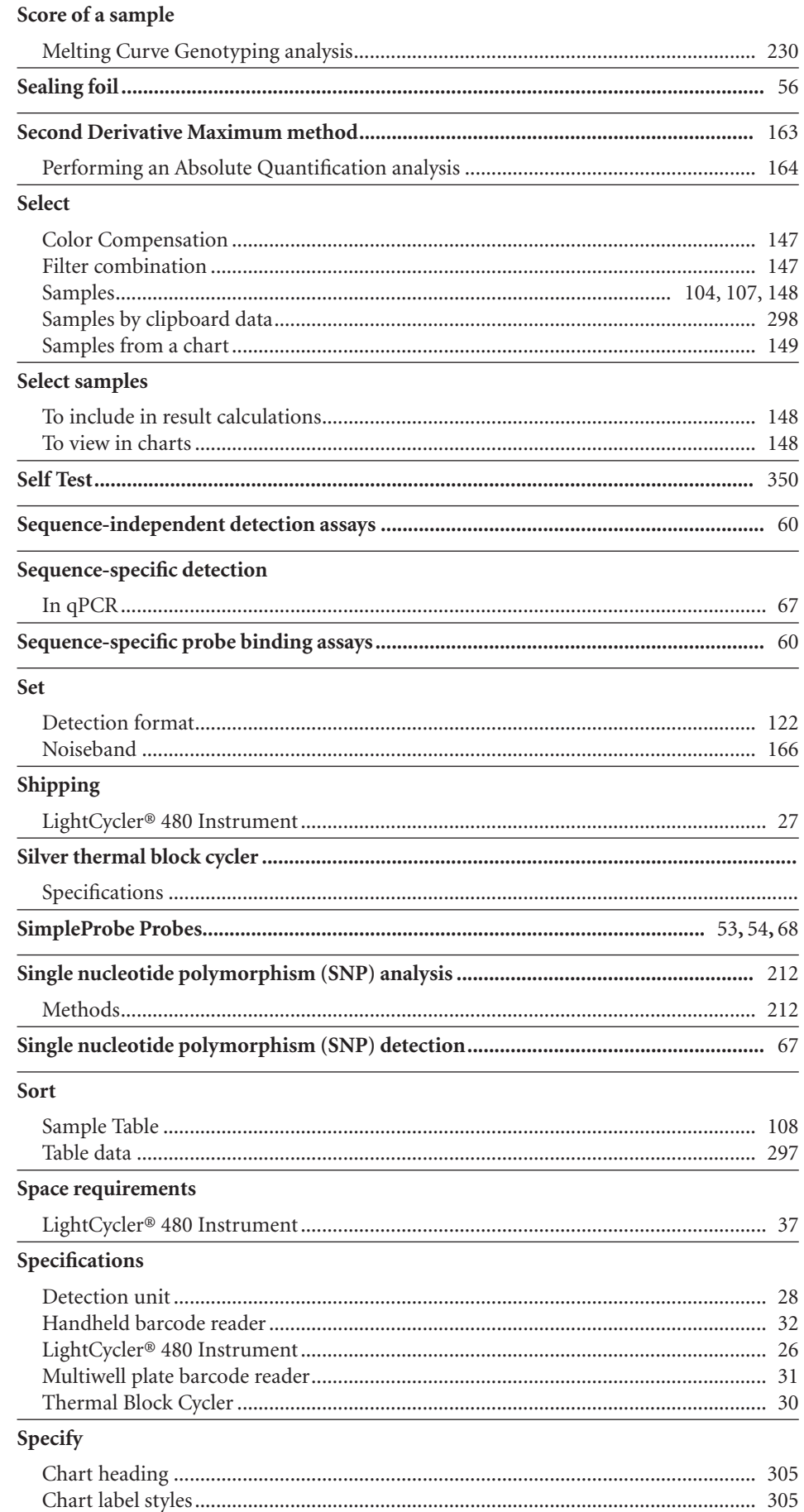

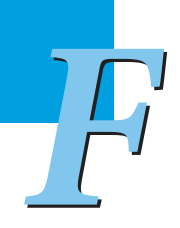

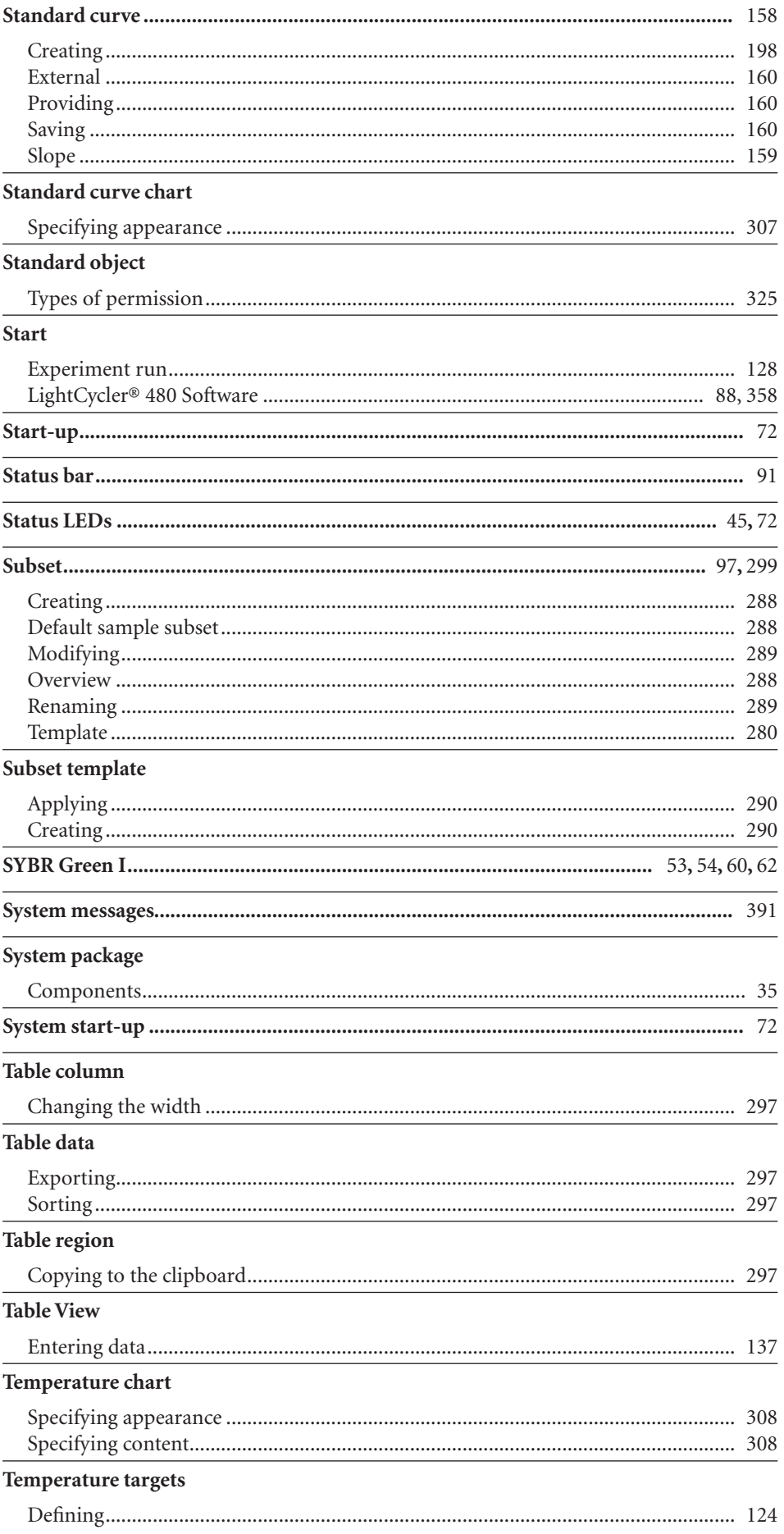

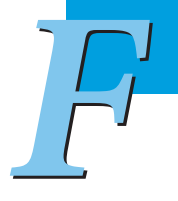

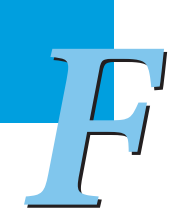

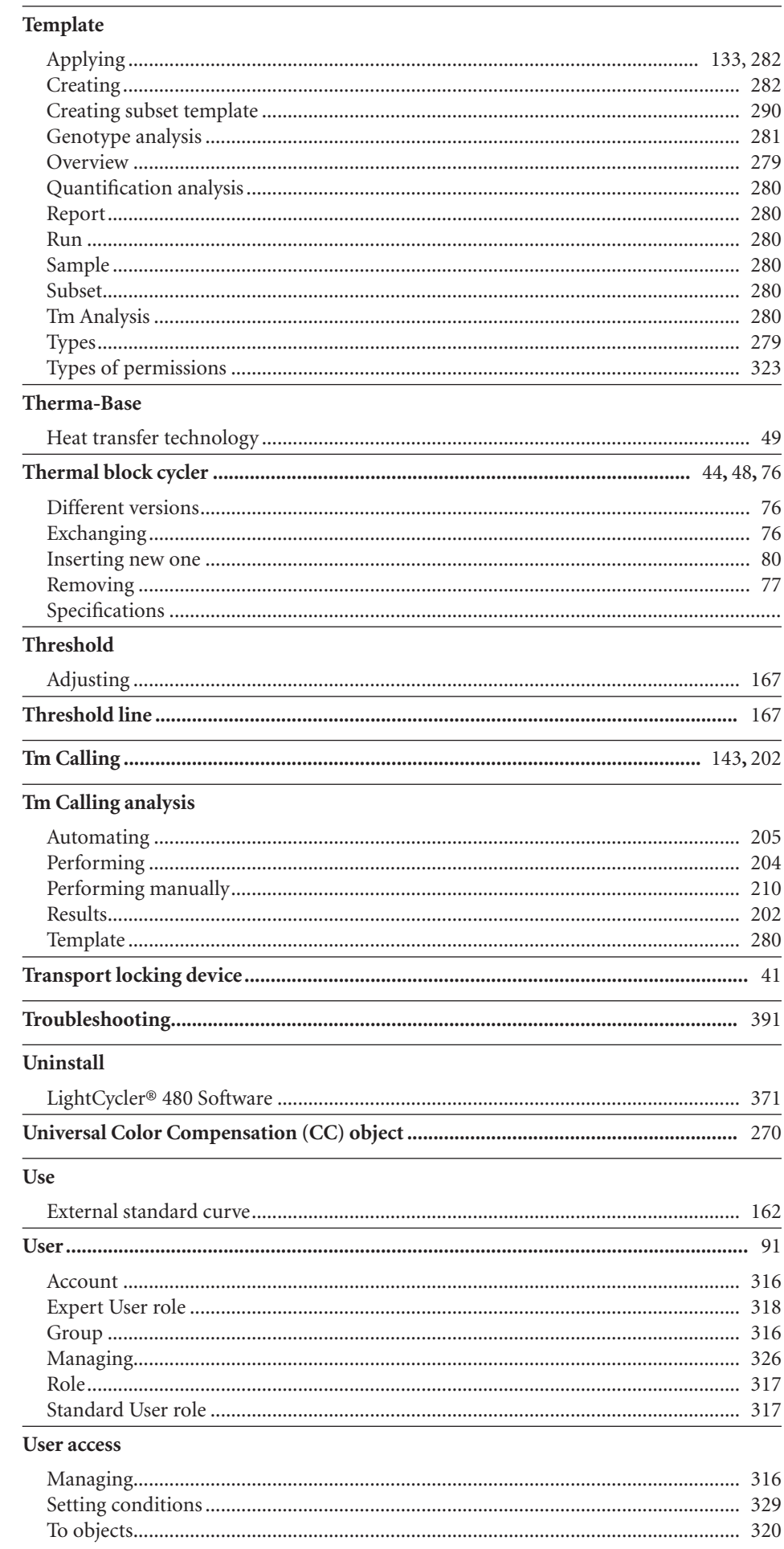

 ${\it LightCycle^{\circledast}}$ 480 Instrument — Software Version 1.5

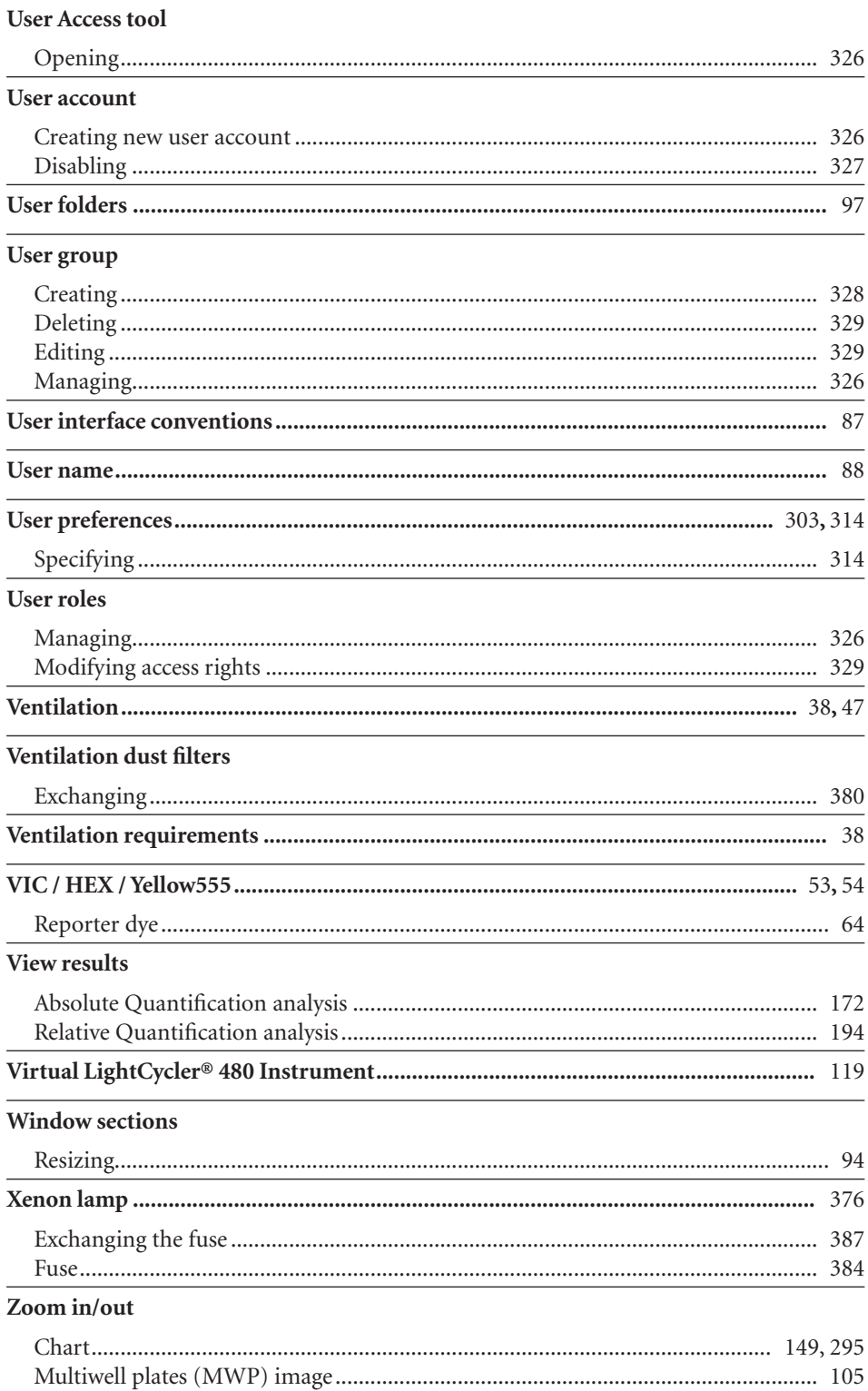

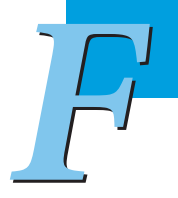

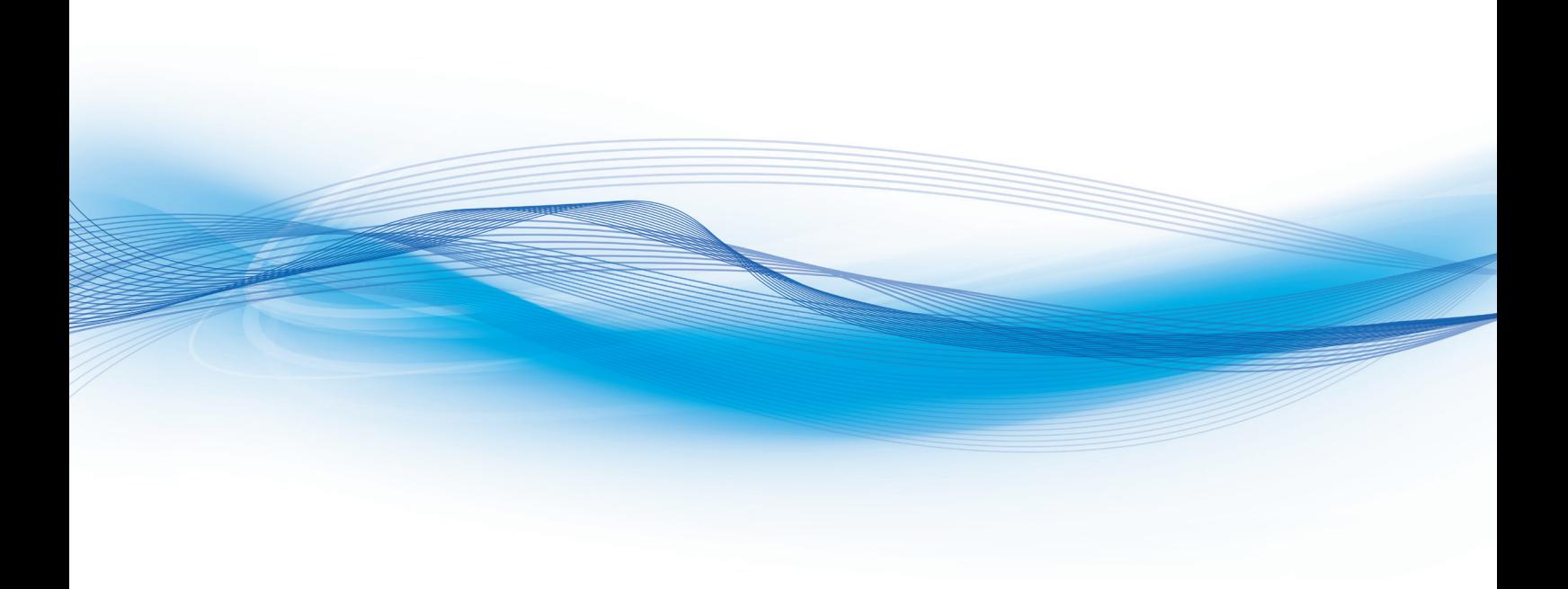

*Published by*

Roche Diagnostics GmbH Sandhofer Straße 116 68305 Mannheim Germany

© 2019 Roche Diagnostics. All rights reserved.

05152062001 40819